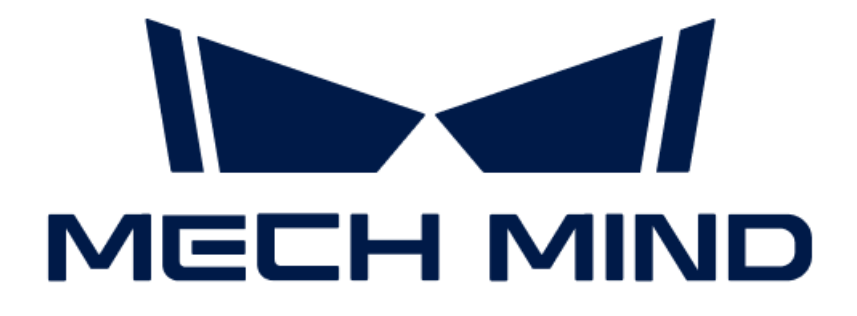

# Mech-Eye 産業用 3D カメラ使用マニュアル

v2.2.0

## **Table of Contents**

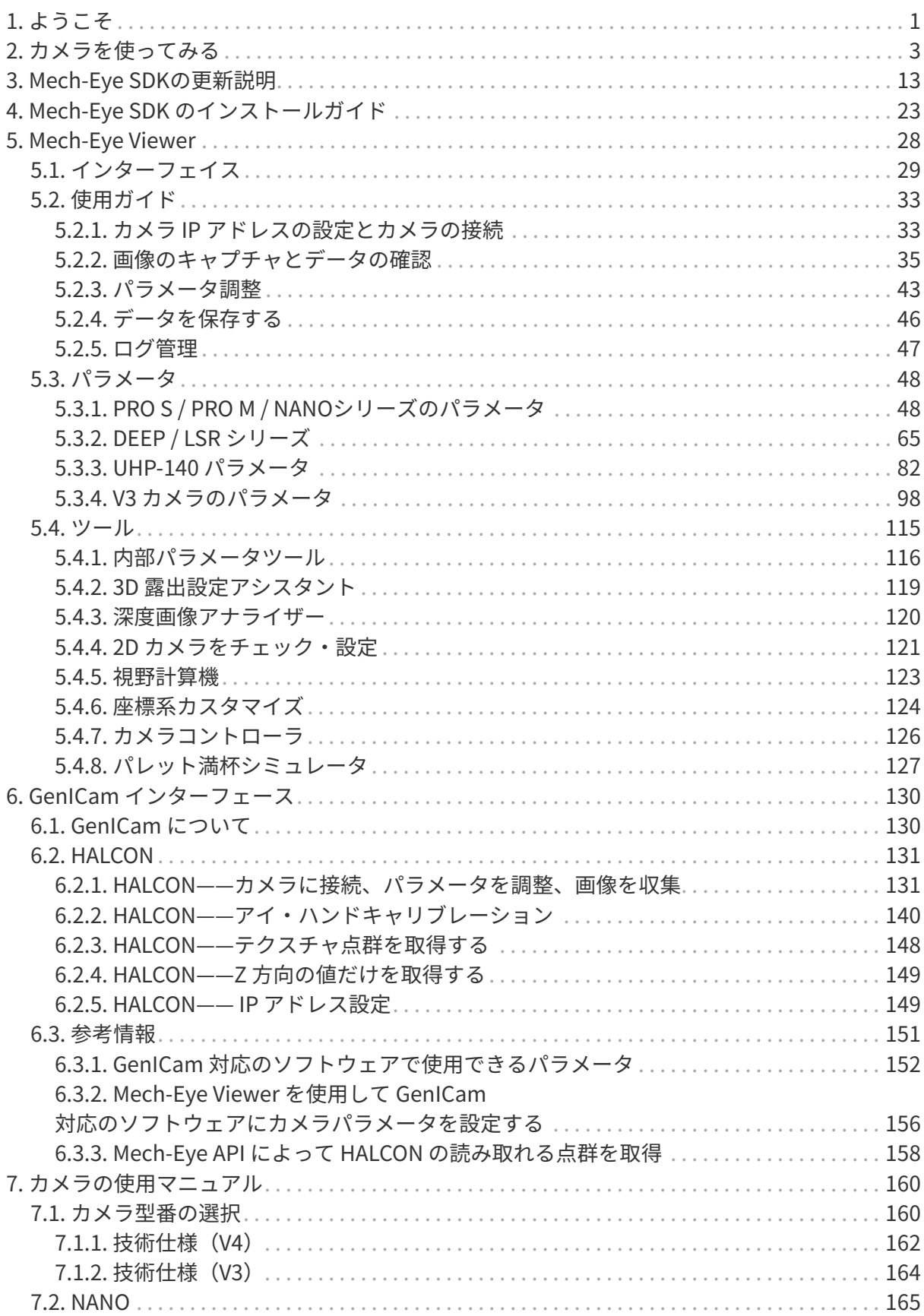

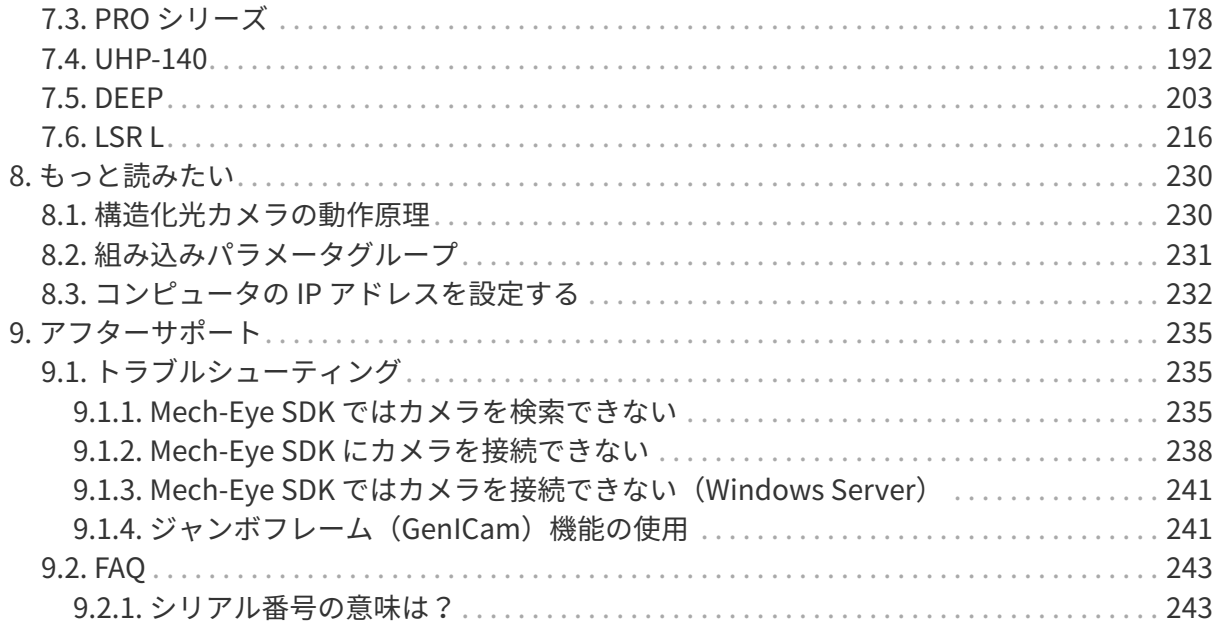

<span id="page-3-0"></span>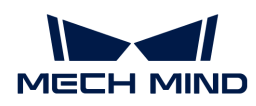

## 1. ようこそ

## 製品概要

Mech-Eye 産業用 3D カメラ(以下「カメラ」)は Mech-Mind によって研究開発された産業用 3D カメラです。

Mech-Eye SDK によってカメラを制御します。Mech-Eye SDK を使用して 2D 画像と深度画像、点群を取得できます。

Mech-Eye SDK は、Mech-Eye API と Mech-Eye Viewer から構成されており、Mech-Eye SDK でカメラを接続したら、カメラのパラメータを調整し、データを収集して保存することができ ます。Mech-Eye Viewer は Mech-Eye API に基づいて開発されたグラフィカルインターフェースソフトウェアです。Windows システムのみに適用されます。Mech-Eye API はカメラのアプリケーションプログラムのインターフェイスです。

また、カメラ は GenICam 規格に対応でき、GenICam 規格に準拠した第三者マシンビジョンソフトウェア(GenICam 対応のソフトウェア)で制御することが可能です。

## マニュアル

### クイックスタート

[カメラを使ってみる](#page-5-0)

### 更新説明

[Mech-Eye SDK の更新説明](#page-15-0)

### ソフトウェアのインストールガイド

[Mech-Eye SDK のインストールガイド](#page-25-0)

### Mech-Eye Viewer

[Mech-Eye Viewer ユーザーズマニュアル](#page-35-0)

### GenICam

[GenICam 使用ガイド](#page-132-0)

### カメラファームウェア

[カメラ説明書](#page-162-1)

### もっと読みたい

[カメラをもっと知りたい](#page-232-0)

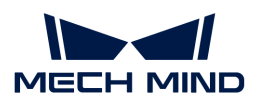

Mech-Eye 産業用 3D カメラ使用マニュアル

## アフターサポート

[トラブルシューティング・FAQ](#page-237-0)

<span id="page-5-0"></span>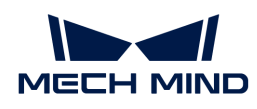

## 2. カメラを使ってみる

本章では、カメラの梱包内容の確認から Mech-Eye Viewer で画像の収集までガイドしていきます。

## 梱包内容の確認

- 1. お受け取りの際は、梱包に問題がないことを確認してください。
- 2. 梱包中にある『同梱包一覧』を確認し、商品や付属品に欠品や損傷がないことを確認してく ださい。

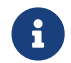

● キングの同梱品一覧は参照のみを目的としています。お買い上げ製品とは異なる場合があり<br>ます。

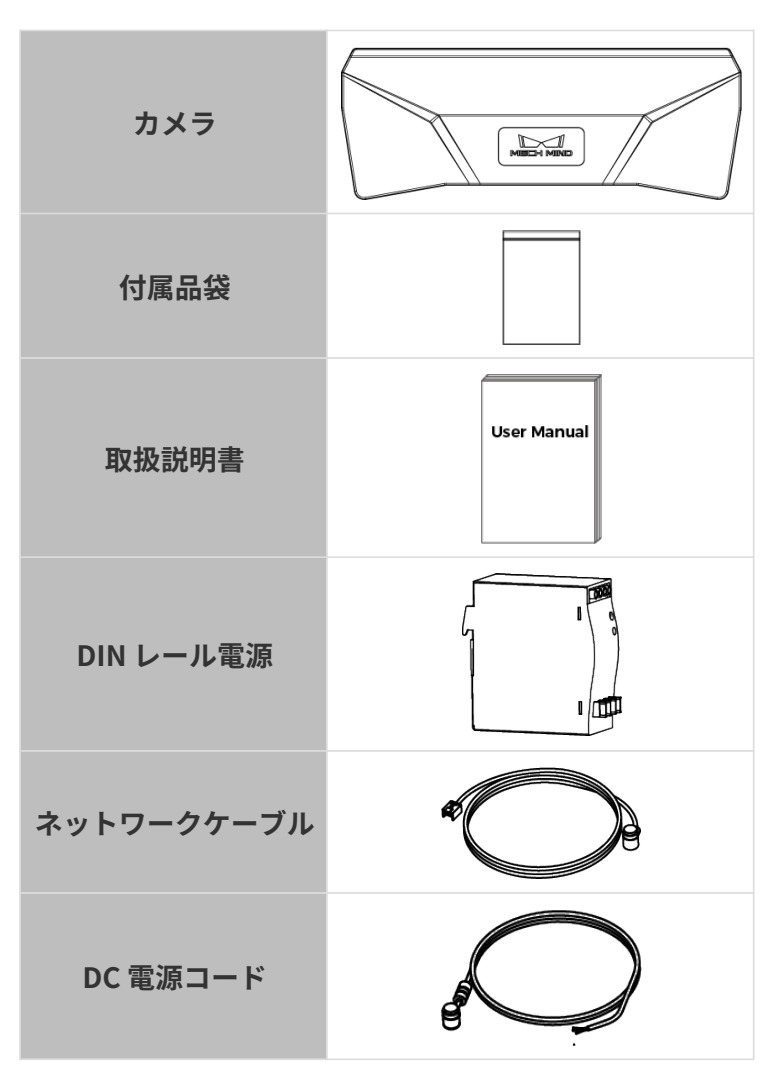

## カメラのインターフェースとインジケーターの確認

以下の図面とグラフと照合してカメラのインターフェースとインジケーターの機能を確認して ください。

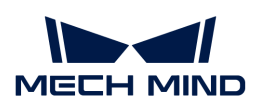

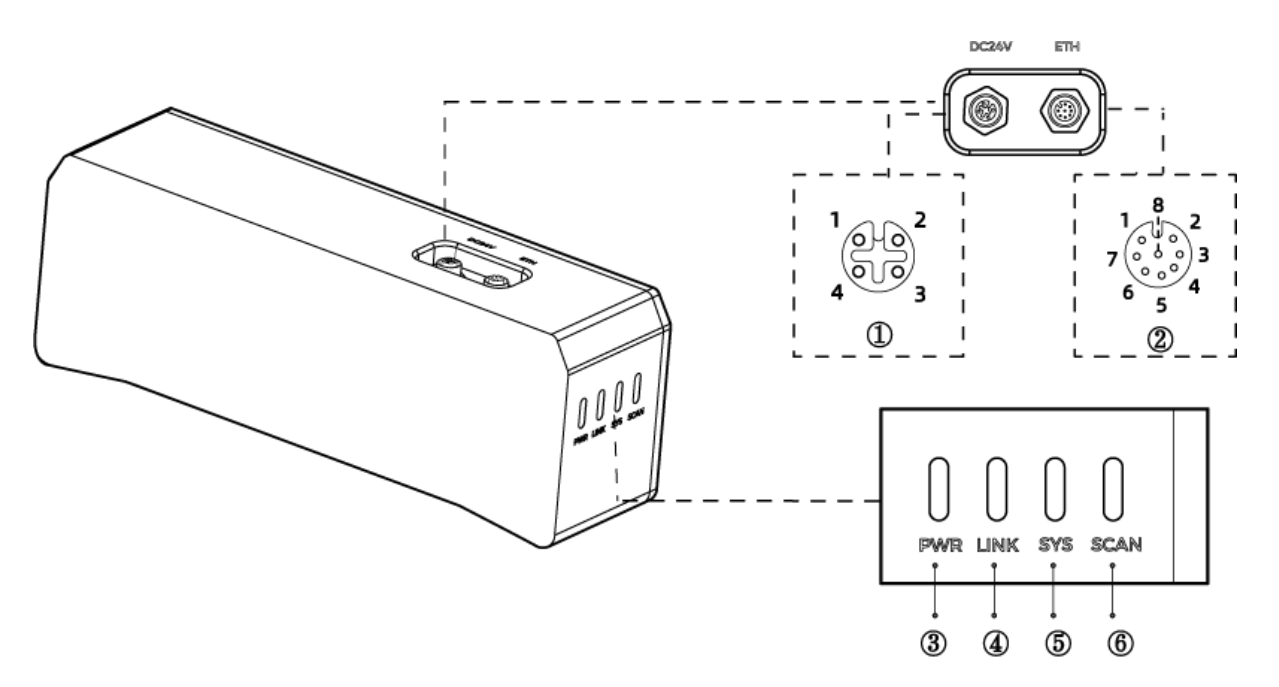

● 上記の画像は参照のみを目的としています。

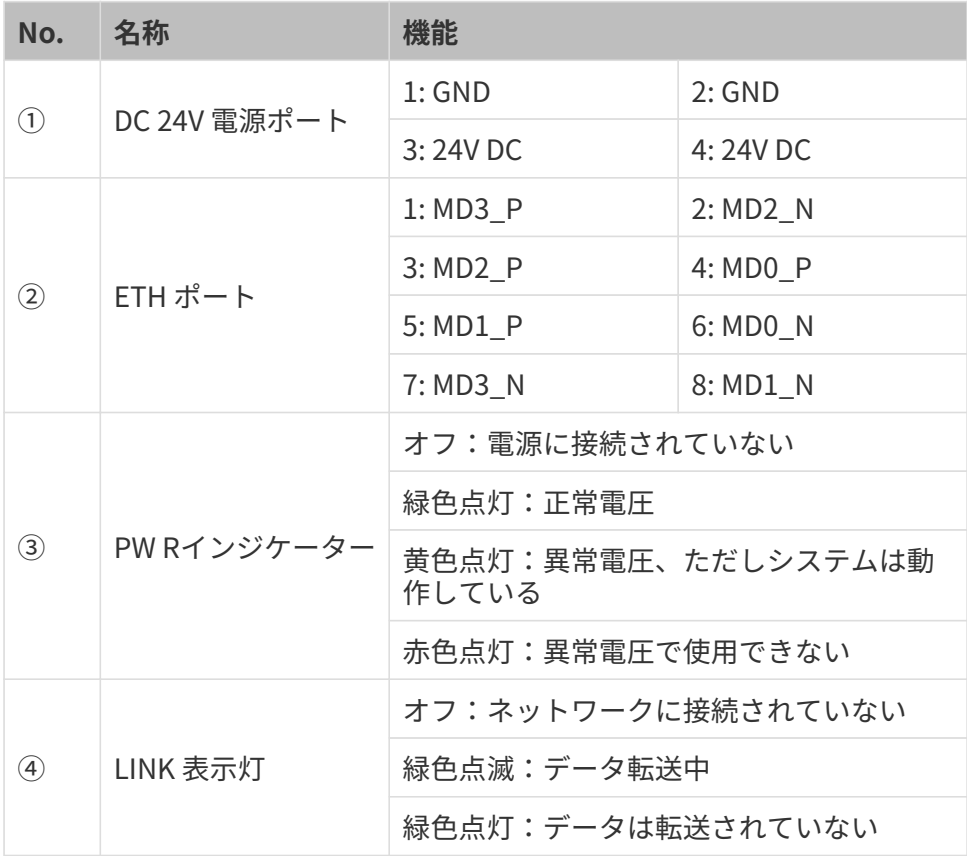

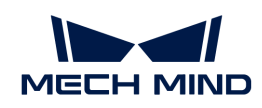

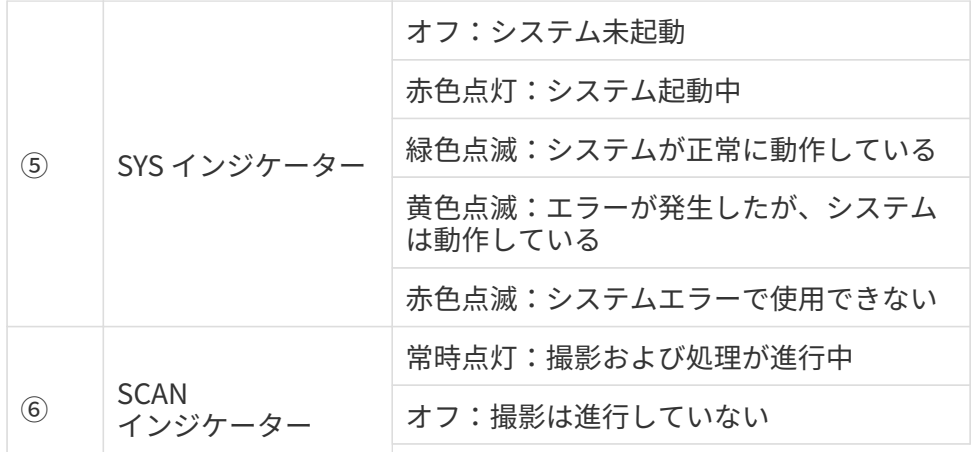

## カメラの取り付け

キングランスの付ける時、技術仕様の**寸法**に基づいてネジ、ナットとレンチを用意してくだ<br>サイト さい。

2つの方法で Mech-Eye 産業用 3D カメラ を取り付けることができます。実際に応じて取り付けてください。

### L 字型アダプターを使用して取り付ける

下図に示すように、レンチを使用して 2 本のネジを締め、カメラを固定します。

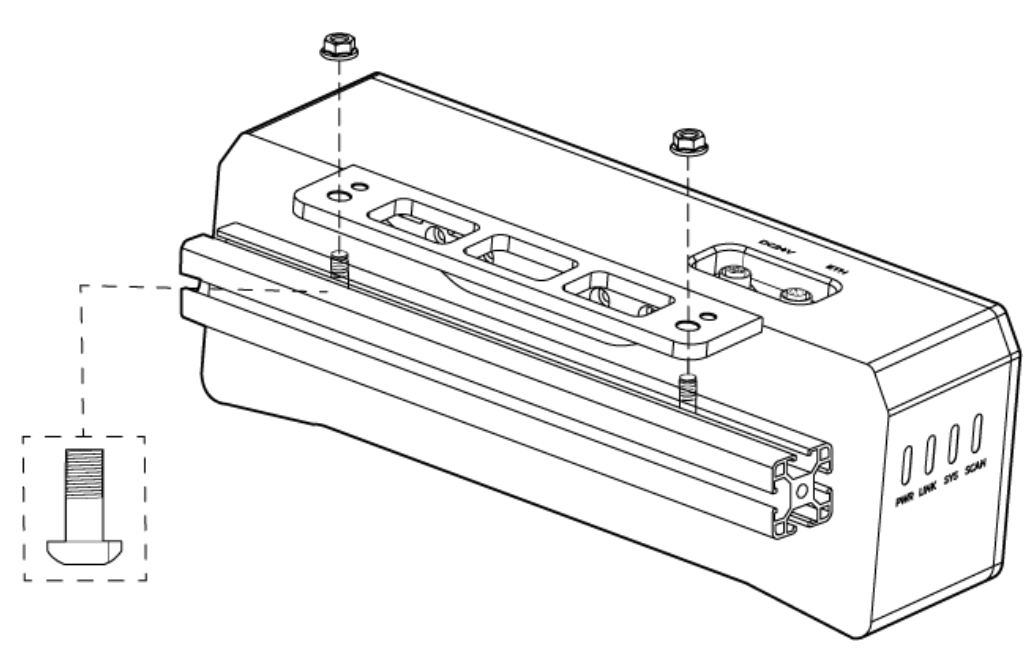

### カメラのねじ穴に取り付ける

- 1. レンチでL字型アダプターを取り外します。
- 2. 下図に示すように、カメラを取り付けるには、レンチを使用して 4 本のネジを順番に仮締めしてから締め付けます。

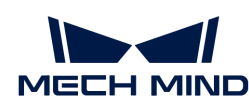

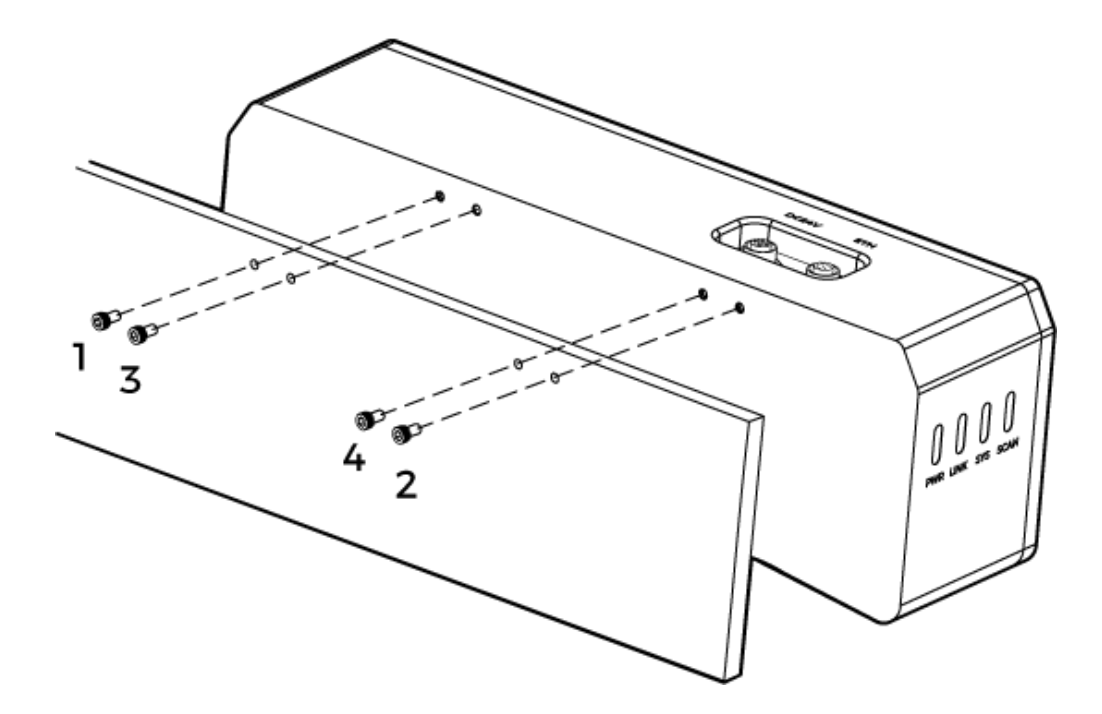

### ケーブルの接続

以下の手順を実行してカメラのネットワークケーブルと電源コードを接続してください。

- 接続するときは、最後に電源を入れてください。接続すると、PWRインジケーターが<br>● 常時点灯します。インジケーターがに異常が牛じた場合、直ちにスタッフにご連絡く 常時点灯します。インジケーターがに異常が生じた場合、直ちにスタッフにご連絡く ださい。
- ナットを締めるときの推奨トルクは 0.7 N·m です。
- カメラをロボットアームまたはその他の移動装置に取り付ける場合、引っ張ることで ケーブルやプラグの欠損を防ぐためにカメラに接続する DC 電源コードとネットワークケーブルを適切に固定してください。

### ネットワークケーブル

下図に示すように、ネットワークケーブルの航空コネクタプラグ (M12-A) をカメラの ETH ポートに挿入し、RJ45 コネクタをコンピュータのネットワークポートに差し込みます。

#### DC 電源コード

J

下図に示すように、DC 電源コードの航空コネクタプラグをカメラの DC 24V 電源ポートに差し込みます。

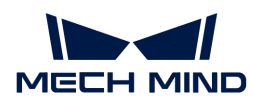

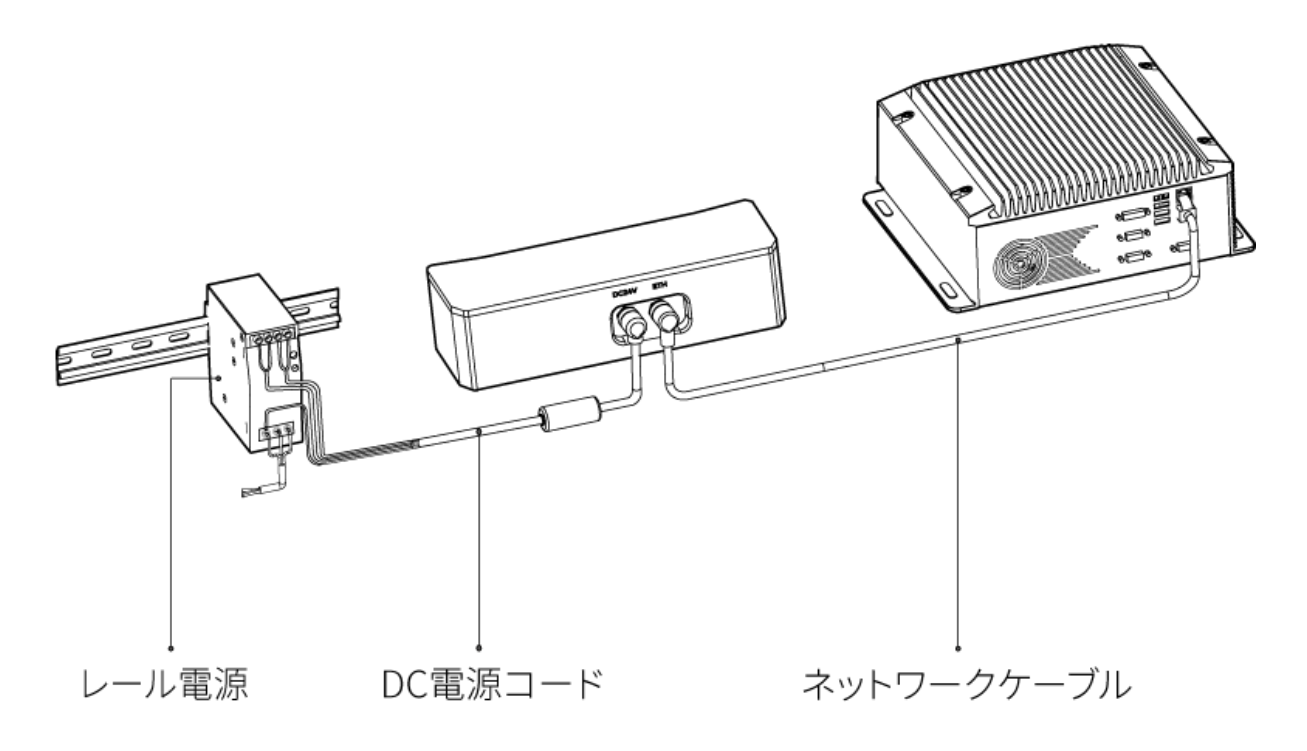

#### 接続:

- 1. 航空コネクタの突起を対応する穴に挿入します。
- 2. ナットをしっかりと増し締めしてください。ナットを締めた後、約 2mm の隙間があります。

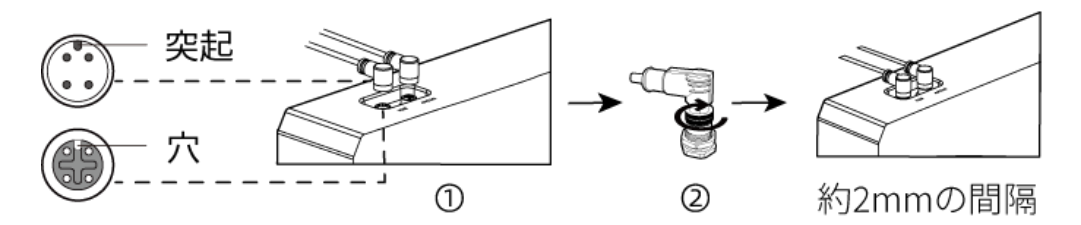

DIN レール電源

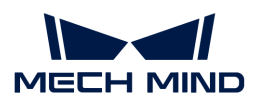

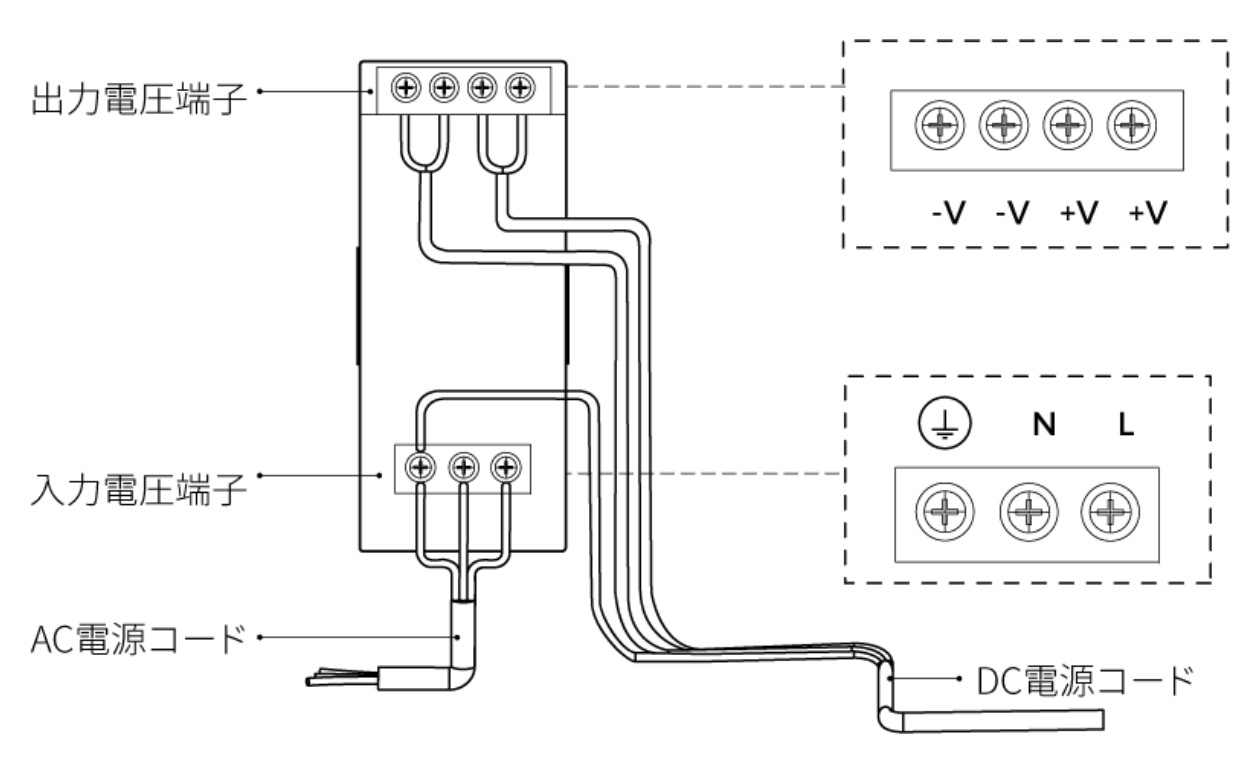

DIN

レール電源コードを接続する場合は、上図に示すように、対応する入出力電圧端子にプラグを 接続する必要があります。

- AC電源ケーブルには、L、N、PE(④)の 3つの接続プラグがあります。
- -<br>● DC 電源コード(24V)には、+V、 -V 、PE(④)の 3つの接続プラグがあります。

#### 警告

- DIN レール式電源は配電ボックスの中に配置して使用してください。
- DIN レール電源または DIN レール電源を接続するレールを、確実に接地する必要があります。レールに複数の電源を設 置する場合は、電源間に一定のスペースを確保してください。
- PE の保護被覆に覆われていない部分をできるだけ短くします。

これでカメラの設置と接続が完了します。これから Mech-Eye Viewer によるカメラの接続と撮影の方法を説明します。

## Mech-Eye SDK のダウンロード・インストール

Mech-Eye SDKインストールパッケージを取得するには、Mech-Mindのプリセールスエンジニアまたは営業担当者にお問い合わせください。

インストールパッケージを解凍してからインストールファイルをダブルクリックして Mech-Eye SDK をインストールします。詳しく[はMech-Eye SDK](#page-25-0) [のインストールガイド](#page-25-0)をお読みください。

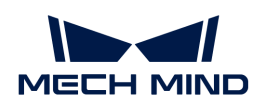

## IP アドレス設定

カメラを接続する前に、以下に 2つの IP

アドレスが同じネットワークセグメントにあり、かつ唯一のものであることを確認してくださ い。

- カメラ IP アドレス
- -<br>● カメラに接続されたコンピュータのネットワークポートの IP アドレス

以下の手順を実行してカメラの IP アドレスを設定します。

- 1. ダブルクリックして Mech-Eye Viewer を起動します。
- 2. 接続したいカメラを選択して回をクリックします。
- 3. [カメラのIPアドレスを設定](#page-36-0)します。

### カメラの接続

1. Mech-Eve Viewer で接続するカメラを見つけて「接続 1をクリックします。

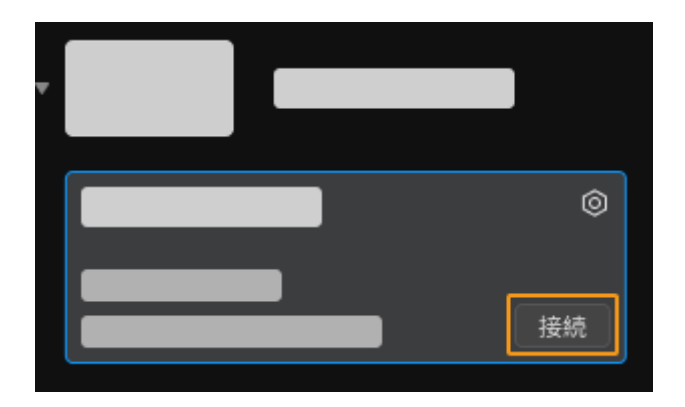

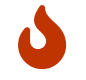

ソフトウェアまたはファームウェアをアップグレードする必要があるとき、[ アップグレー ド ]ボタンが表示されます。まずクリックしてアップグレードしてから接続します。

### 画像の取得

■ をクリックして画像をキャプチャします。

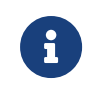

●■■■ をクリックして一定の時間間隔で画像を連続キャプチャします。もう一度クリックすると 画像の取得を停止します。

画像キャプチャボタンの下にあるデータタイプのボタンをクリックして 2D 画像、深度画像、点群を切り替えることができます。

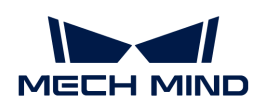

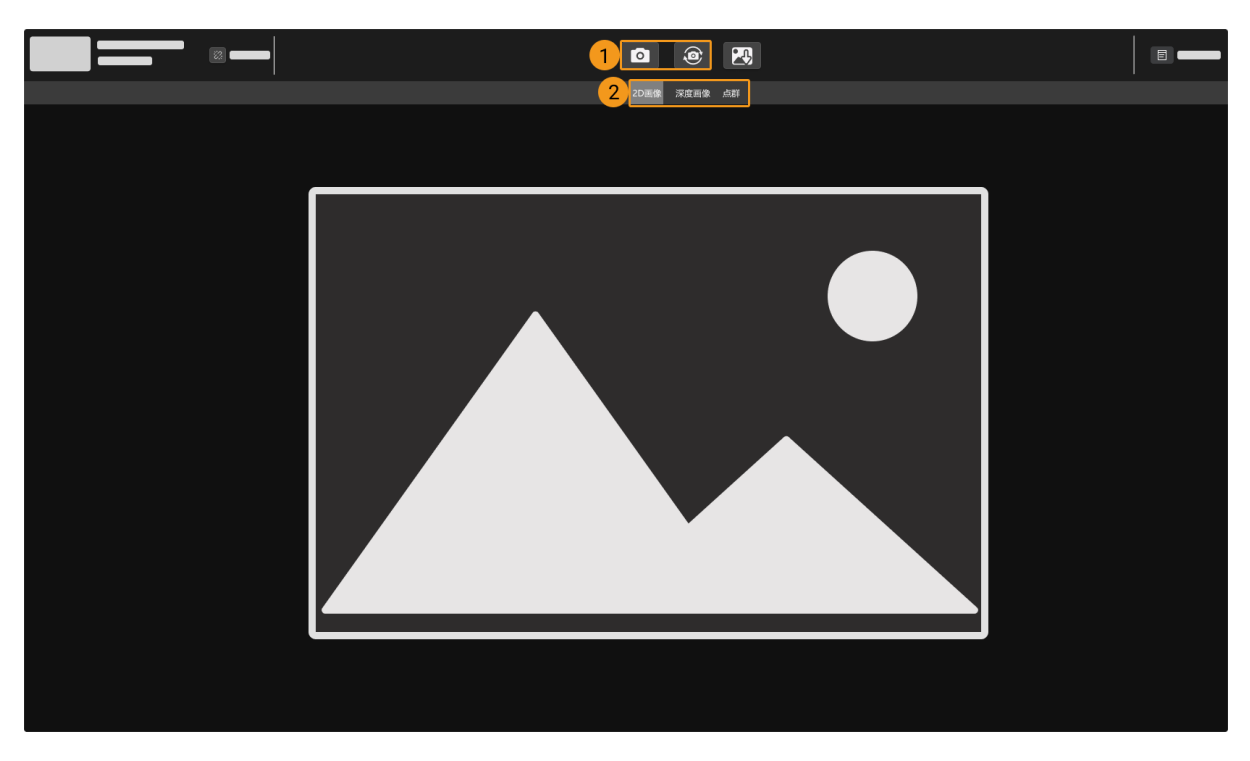

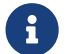

ーコントン画像収集とデータタイプについて詳しくは[画像のキャプチャとデータの確認](#page-37-0)をお読みくだ<br>コントントン さい。

## パラメータの調整

取得した 2D

画像、深度画像、点群の品質を改善したい場合、ソフトウェアのインターフェースの右にある パラメータパレットにパレットを調整して再試行してください。

### データの品質を評価する

以下の基準に基づいてデータの品質を評価します。

• 2D 画像:輝度が適切で、対象物の表面のディテールがはっきりと見えます。

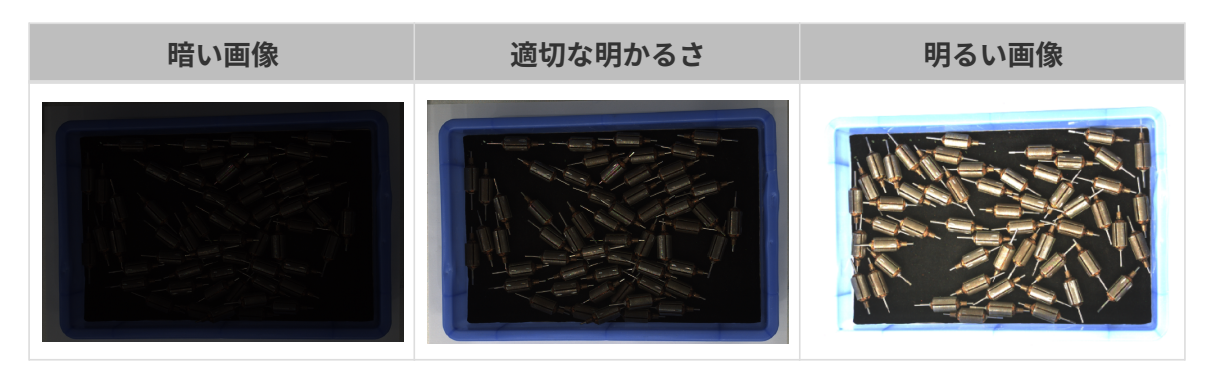

● 深度画像と点群:対象物のデータが完全に見えます。以下の例では、ローターの画像を取得<br>- L キオ します。

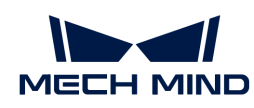

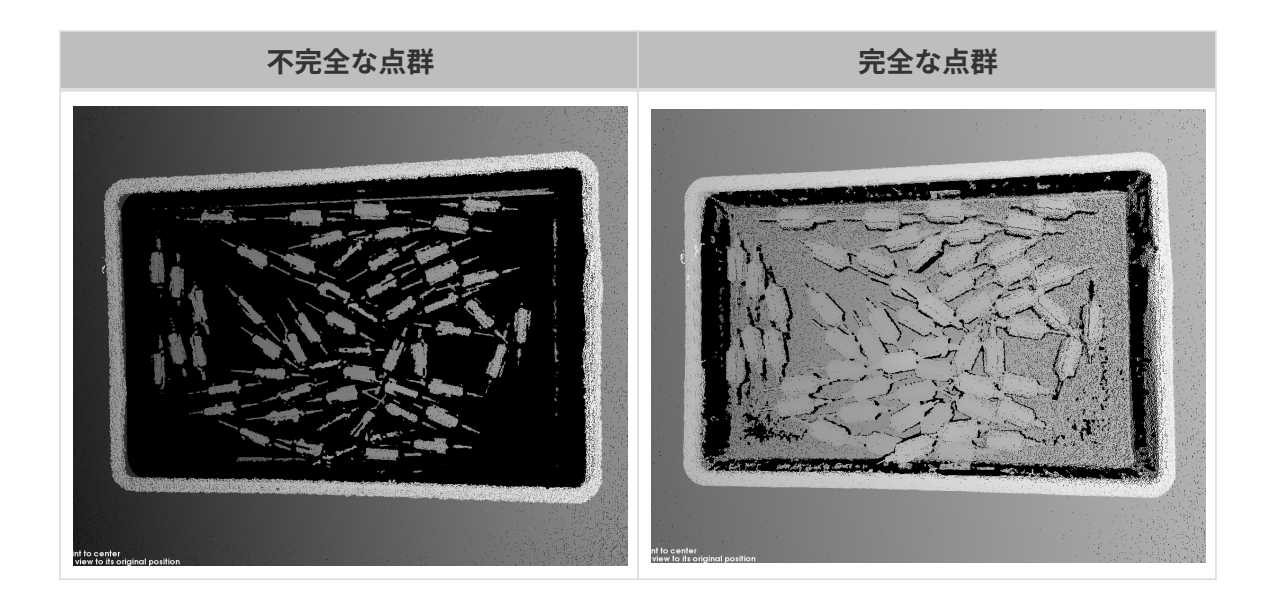

### 2D 画像の品質を向上させる

- 1. 2D パラメータグループの露出モードを Timed に設定し、露出時間を調整します。
	- 暗い 2D 画像に対し、露出時間の値を大きくしてください。
	- 明るい 2D 画像に対し、露出時間の値を小さくしてください。

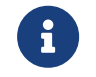

DEEP と LSR カメラは 2種類 2D 画像を取得でき、異なるパラメータが調整できます。詳しくは、[DEEP と LSR](#page-67-1) [パラメータ](#page-67-1)をお読みください。

2. 再度画像をキャプチャして画像の品質を確認します。

#### 深度画像と点群の品質を改善する

- 1. 3D パラメータグループの露出時間を調整します。
	- ダークカラーの対象物に対して露出時間の値を大きく調整します。
	- 対して色が明るい対象物に対して露出時間の値を小さく調整します。
- 2. 再度画像をキャプチャして深度画像と点群の品質を確認します。

**← まり詳しい[パラメータ](#page-50-0)の説明は、パラメータをお読みください。** 

## データの使用

Mech-Eye Viewer によって収取した 2D 画像と深度画像、点群をローカルに保存できます。また、Mech-Vision あるいは他のビジョン処理ソフトウェアを使用して処理、計算することができます。

- データを保存する:ツールバーの<mark>コ</mark>をクリックして保存場所を指定し、データのタイプを 選択してから[保存]をクリックします。
- Mech-Vision でデータを保存する[:ビジョンシステムの使用方法を](https://docs.mech-mind.net/ja/suite-tutorial/1.8.0/index.html)参考して Mech-Vision<br>を含むビジュンシフテムを構築します を含むビジョンシステムを構築します。
- 他のソフトウェアでデータを使用する:[Mech-Eye API](https://docs.mech-mind.net/en/eye-3d-camera/2.2.0/api/eye-api.html) あるいは[GenICam](#page-132-0)<br>- インターフェーフを介してカメラで収集したデータを他のソフトウェアに [インターフェース](#page-132-0)を介してカメラで収集したデータを他のソフトウェアに送信することが可

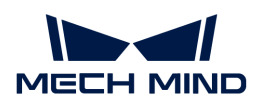

Mech-Eye 産業用 3D カメラ使用マニュアル

能です。

<span id="page-15-0"></span>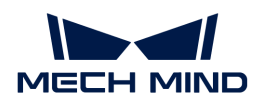

## 3. Mech-Eye SDKの更新説明

以下では、Mech-Eye SDK 2.2.0 バージョンの新機能や機能最適化、問題修復について説明します。

## 新バージョンのハイライト

- 組み込みパラメータを追加しました。様々なシーンに適用できるのでパラメータ調整がより<br>簡単になります 簡単になります。
- 3D 露出アシスタントの画面と機能を最適化し、一回露出の計算結果を取得できます。

### Mech-Eye Viewer

#### 新機能

#### 組み込みパラメータグループ

2.2.0 バージョン V4 カメラファームウェアには[、異なるシーンや対象物に適用できる組み込みパラメータグループ](#page-233-0) を追加しました。実際のシーンに応じてパラメータグループを選択し、パラメータ値を調整す ると要件を満たすデータを収集できます。これによってパラメータ調整がより簡単になります 。

#### スペイン語表示

Mech-Eye Viewer 2.2.0 バージョンの表示言語にスペイン語を追加しました。ヘルプの 設定をクリックして選択できます。

#### ワンクリックで Mech-Mind オンラインコミュニティにアクセス可能

Mech-Eye Viewer 2.2.0 のヘルプにオンラインコミュニティを追加しました。クリックすれば Mech-Mind オンラインコミュニティにアクセスできます。

オンラインコミュニティでは、製品の使用に役に立つ資源と経験を共有しており、簡単に入手 してご利用いただけます。ご使用中に不具合が発生した場合、オンラインコミュニティで質問 を投稿することができます。

#### 点群が同時に対象物表面特徴と深度変化を反映する

点群表示画面の左には色表現ドロップダウンメニューに Jet+強度を追加しました。これによって Jet 色に対象物表面の強度情報を追加表示し、表面ディテール・深度のばらつきを把握できます。

#### 機能最適化

#### 3D 露出アシスタントの画面と機能

Mech-Eye Viewer 2.2.0 バージョンは、露出アシスタントを3D 露出アシスタントに改名し、このツールの画面と機能を最適化しました。

新バージョンでは[、3D 露出アシスタントを](#page-121-0)使用して設定した ROI に応じて一回の露出時間を自動計算します。また、計算した時間を3D パラメータクラスの

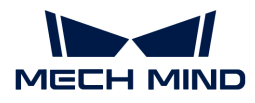

露出パラメータに適用します。このツールを使用することでパラメータを簡単に調整でき、深 度画像と点群の品質向上も可能です。

#### 接続前の IP アドレス自動チェック

Mech-Eye Viewer 2.2.0 バージョンは、カメラを接続する前に自動的にカメラの IP アドレスをチェックし、接続できない原因を事前に検知することが可能になりました。

Mech-Eye Viewer

を起動したあと、以下のことを自動的に確認します。問題があるカメラには、その情報カード に▲が表示されます。

- カメラとカメラに接続されているコンピュータの LAN ポートの IP<br>- アドレスが同じネットワークセグメントにあるか アドレスが同じネットワークセグメントにあるか。
- 複数台のカメラの IP アドレスが同じネットワークセグメントにあるか。

#### ファームウェア・ソフトウェアのアップグレード

Mech-Eye Viewer 2.2.0

バージョンは、ファームウェアとソフトウェアのアップデータを全面的に最適化し、ユーザー エクスペリエンスを向上させました。

- アップグレードする必要があるとき、ご利用のデバイス表示パレットに[ アップグレード ]ボ タンが表示されます。このボタンをクリックするとアップグレードします。
- ソフトウェアをアップグレードするとき、「アップグレード1ボタンをクロックすると Mech-Eye SDK のダウンロードリンクが表示され、クリックすれば Mech-Mind ダウンロードセンターにアクセスして最新版のソフトウェアを入手することができます。

#### データ保存機能

Mech-Eye Viewer 2.2.0 バージョンは、[データ保存](#page-48-0)機能を以下のように最適化しました:

- ウィンドウに表示されるデータの種類の順番をより使いやすいように調整しました。
- -<br>● 点群を保存するとき、**データの構造**のドロップダウンリストで組織化または未組織化を選択<br>- + <del>+ +</del> します。
- CSV 形式の点群を保存できます。CSV<br>- 形式として保存された占群ファイルの 形式として保存された点群ファイルのサイズがより小さいので、プログラムや Microsoft Excel などのプログラミング言語を使用して簡単に処理・分析できます。
- 点群を PLY および PCD 形式で保存する場合、<br>● 色ドロップダウンリストから保存する占群の 色ドロップダウンリストから保存する点群の色を選択できます。このドロップダウンリスト のオプションは、占群表示画面の左の色表現と同じです。
- 過去の**前回キャプチャした画像を使用をデータを再度取得**に変更しました。データを再度取<br>- 得して保存する時にチェックします 得して保存する時にチェックします。

#### レーザーカメラの点群品質向上

2.2.0 バージョンは、以下のパラメータによって取得する点群の品質を改善しました:

- レーザーカメラ:一投影のパーティション数を1以上設定した場合
- Deep (V3) 、Pro L Enhanced (V3) :プロジェクターモードをEnableAllに設定した場合

以上のカメラとパラメータ値を使用すると、2.2.0 バージョンは下表の問題を軽減しました:

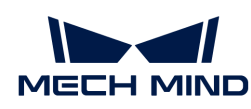

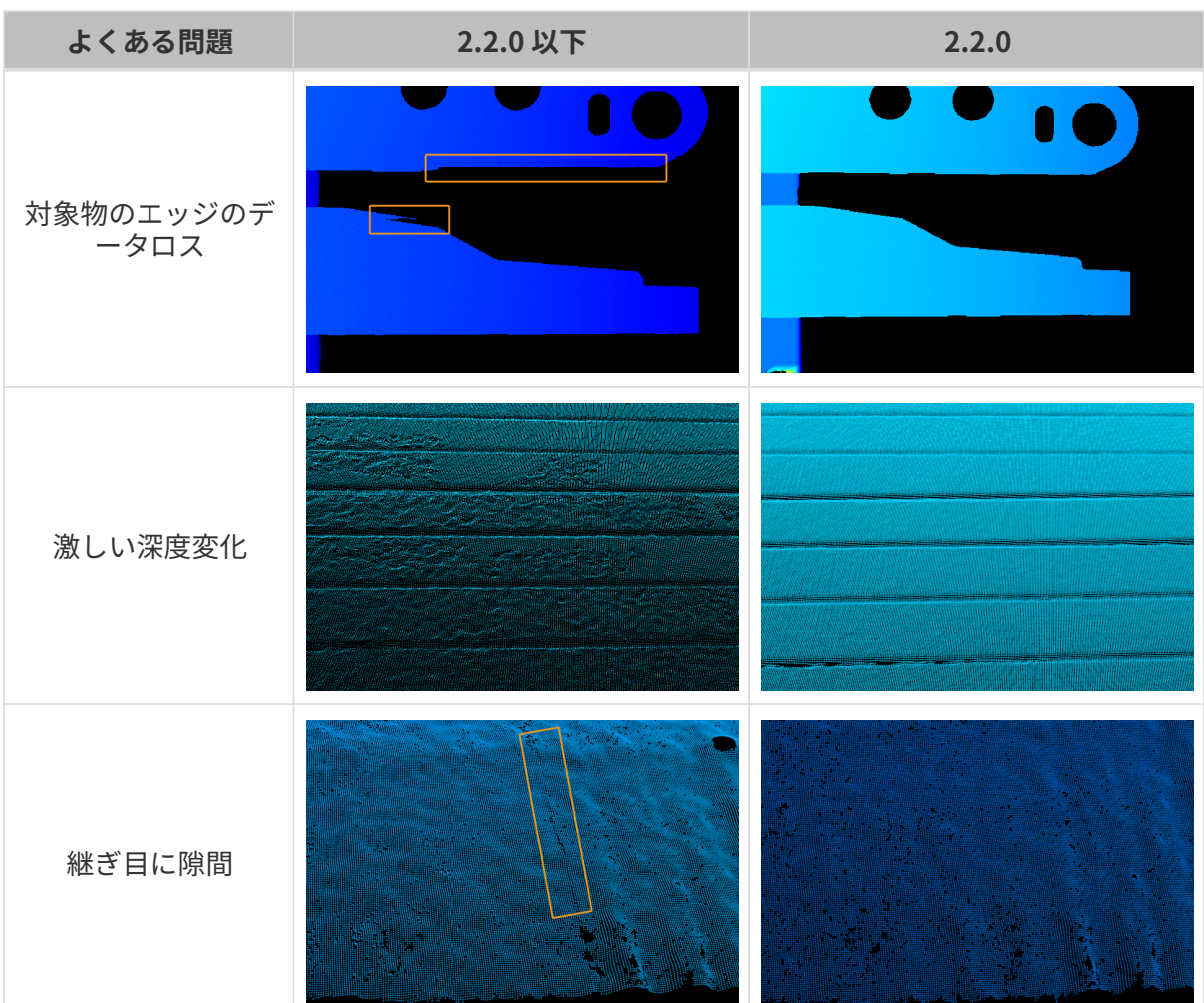

#### 視野計算機の文字表示

Mech-Eye Viewer 2.2.0 バージョンでは、視野計算機の表現をより理解しやすくしました。

- 視野の高さと視野の幅をそれぞれ FOV 幅 (W)と FOV 長さ (L)に変更しました。
- -<br>● FOV 長さ、FOV 幅、ワーキングディスタンスの文字表示をそれぞれ L、W、H<br>「つ恋再」 ≠した に変更しました。

#### 問題修復

Mech-Eye Viewer 2.2.0 バージョンでは、以下の問題を修復しました:

- Mech-Eye Viewer を起動できず、Windows Defender の**アプリに Windows**<br>- ファイアウェール経中の通信を許可するの設定を手動で変更しなければなら ファイアウォール経由の通信を許可するの設定を手動で変更しなければならない問題を修復 しました。
- Windows リモートアシスタントでコンピュータに接続して Mech-Eye Viewer 開くと Mech-Eye Viewer がクラッシュする問題を修復しました。
- Mech-Eye Viewer<br>ホャメラに無効な でカメラに無効なサブネットマスクを設定すると、カメラが検索できなくなる問題を修復し ました。
- **深度画像アナライザー**では、描いた線に深度値がない点は右のグラフで深度値が与えられた<br>- 問題を修復しました 問題を修復しました。

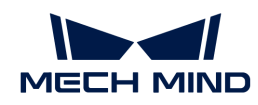

- 有効な点群を取得しない場合に[再生]ボタンをクロックすると、再度点群を取得したら表示 異常が発生する問題を修復しました。
- PRO S (V4) と PRO M (V4) :プロジェクターが投光しない問題を修復しました。
- -<br>● Laser L Enhanced(V3)、LSR S(V4)と LSR L(V4):**2D パラメータ**<br>クラフの露出エード/2D 画像(テクフチャ)露出エードを HDP クラスの露出モード/2D 画像(テクスチャ)露出モードを HDR に設定するとカメラ接続が切れ、かつ自動再起動する問題を修復しました。

## Mech-Eye API

Mech-Eye API 2.2.0

バージョンを再構成しました。過去の機能を継承しつつ、より明確な構造にした上に新機能を 追加しました。

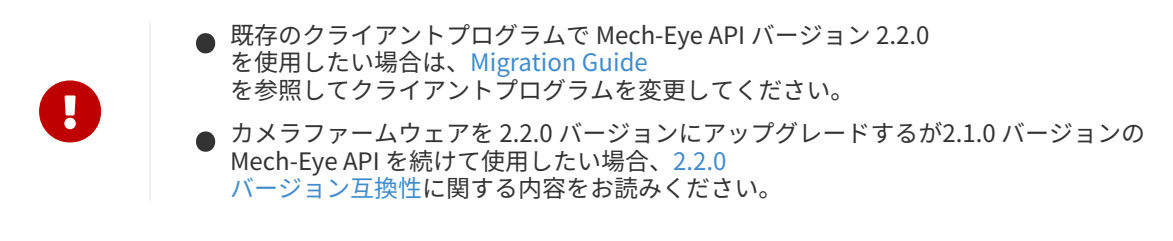

#### 新機能

#### 組み込みパラメータグループ

2.2.0 バージョン V4

カメラファームウェアには[、異なるシーンや対象物に適用できる組み込みパラメータグループ](#page-233-0) を追加しました。実際のシーンに応じてパラメータグループを選択し、パラメータ値を調整す ると要件を満たすデータを収集できます。これによってパラメータ調整がより簡単になります  $\sim$ 

#### 点群の法線ベクトル計算

以下の新規メソッドで法線ベクトルを含む 3D データを取得でき、後続データ処理の負担を軽減します。

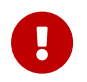

以下の新機能を使用するには、[Migration Guide](https://docs.mech-mind.net/en/eye-3d-camera/2.2.0/api/migration-guide.html) に基づいてクライアントプログラムを変更して Mech-Eye API バージョン 2.2.0 を使用してください。

● 点群の法線ベクトル付きのテクスチャ無し点群を取得する:

 $C++$ 

mmind::eye::Frame3D frame3D;

camera.capture3DWithNormal(frame3D);

PointCloudWithNormals pointCloud = frame3D.getUntexturedPointCloudWithNormals();

C#

var frame3D = new  $Frame3D()$ ; camera.Capture3DWithNormal(frame3D);

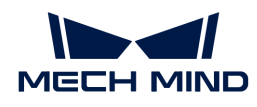

var pointCloud = frame3D.GetUntexturedPointCloudWithNormals();

#### Python

```
frame 3d = Frame3D()
camera.capture_3d_with_normal(frame_3d)
```
point\_cloud = frame\_3d.get\_untextured\_point\_cloud\_with\_normals()

• 点群の法線ベクトル付きのテクスチャ点群を取得する:

#### $C++$

mmind::eye::Frame2DAnd3D frame2DAnd3D; camera.capture2DAnd3DWithNormal(frame2DAnd3D);

TexturedPointCloudWithNormals pointCloud = frame2DAnd3D.getTexturedPointCloudWithNormals();

C#

```
var frame2DAnd3D = new Frame2DAnd3D();
camera.Capture2DAnd3DWithNormal(ref frame2DAnd3D);
```
var pointCloud = frame2DAnd3D.GetTexturedPointCloudWithNormals();

#### Python

```
frame_2d_and_3d = Frame2DAnd3D()
camera.capture_2d_and_3d_with_normal(frame_2d_and_3d)
```
point\_cloud = frame\_2d\_and\_3d.get\_textured\_point\_cloud\_with\_normals()

#### カメラ接続状態を監視する

ハートビート信号送信機能を追加し、カメラ接続の切断を検知できます。

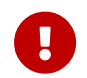

以下の新機能を使用するには、[Migration Guide](https://docs.mech-mind.net/en/eye-3d-camera/2.2.0/api/migration-guide.html) に基づいてクライアントプログラムを変更して Mech-Eye API バージョン 2.2.0 を使用してください。

● 以下のメソッドでハートビート信号の頻度を設定します:

 $C++$ 

camera.setHeartbeatInterval(1000);

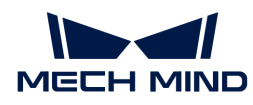

C#

camera.SetHeartbeatInterval(1000);

#### Python

camera.set\_heartbeat\_interval(1000)

• 以下のメソッドでコールバック関数を登録し、カメラ接続切断自動的に検知でき、エラーを 報告します:

```
C++
```

```
mmind::eye::CameraEvent::EventCallback callback =
[](mmind::eye::CameraEvent::Event event, void* pUser) {
          std::cout << "A camera event has occurred. The event ID is " << event <<
"." << std::endl;
      };
mmind::eye::CameraEvent::registerCameraEventCallback(camera, callback, nullptr,
mmind::eye::CameraEvent::CAMERA_EVENT_DISCONNECTED);
```
#### C#

```
private static void CallbackFunc(CameraEvent.Event cameraEvent, IntPtr pUser)
{
```

```
  Console.WriteLine("A camera event has occurred. The event ID is {0}.",
cameraEvent);
```
}

Utils.ShowError(CameraEvent.RegisterCameraEventCallback(ref camera, CallbackFunc, IntPtr.Zero, (uint)CameraEvent.Event.CAMERA\_EVENT\_DISCONNECTED));

#### Python

```
class CustomCallback(EventCallbackBase):
      def __init__(self):
        super()_{---}init_{---}()  def run(self, event):
          print("A camera event has occurred. The event ID is {0}.".format(event))
camera_event = CameraEvent()
calliback = CustomerCallback()show error(camera event.register camera event callback(camera, callback,
CameraEvent.CAMERA_EVENT_ALL))
```
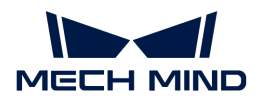

#### 点群を保存するメソッド

以下の新規メソッドを使用すると PLY、PCD、CSV 形式の点群を直接保存することができ、第三者のソフトウェアを使用する必要はありません。

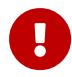

以下の新機能を使用するには、[Migration Guide](https://docs.mech-mind.net/en/eye-3d-camera/2.2.0/api/migration-guide.html) に基づいてクライアントプログラムを変更して Mech-Eye API バージョン 2.2.0 を使用してください。

● テクスチャ無し点群を保存する:

#### $C++$

```
mmind::eye::Frame3D frame3D;
camera.capture3D(frame3D);
```
frame3D.saveUntexturedPointCloud(mmind::eye::FileFormat::PLY, "PointCloud.ply");

#### C#

```
var frame3D = new frame3D();
camera.Capture3D(frame3D);
```
frame3D.SaveUntexturedPointCloud(FileFormat.PLY, "PointCloud.ply");

#### Python

```
frame 3d = Frame3D()
camera.capture_3d(frame_3d)
```
frame\_3d.save\_untextured\_point\_cloud(FileFormat\_PLY, "PointCloud.ply")

## **● テクスチャ点群を保存する:**

#### $C++$

mmind::eye::Frame2DAnd3D frame2DAnd3D; camera.capture2DAnd3D(frame2DAnd3D);

frame2DAnd3D.saveTexturedPointCloud(mmind::eye::FileFormat::PLY, "TexturedPointCloud.ply");

C#

var frame2DAnd3D = new Frame2DAnd3D(); camera.Capture2DAnd3D(ref frame2DAnd3D);

frame2DAnd3D.SaveTexturedPointCloud(FileFormat.PLY, "TexturedPointCloud.ply");

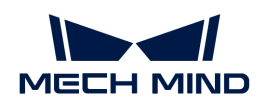

#### Python

```
frame 2d and 3d = Frame2DAnd3D()
camera.capture_2d_and_3d(frame_2d_and_3d)
frame_2d_and_3d.save_textured_point_cloud(FileFormat_PLY,
"TexturedPointCloud.ply")
```
#### IP 設定ツール

2.2.0 バージョンでは、実行可能ファイルの形式で使用できる [IP](https://docs.mech-mind.net/en/eye-3d-camera/2.2.0/api/api-ip-configuration.html) [設定ツール](https://docs.mech-mind.net/en/eye-3d-camera/2.2.0/api/api-ip-configuration.html)を追加しました。Mech-Eye Viewer の全ての機能があり、Ubuntu システムでカメラの IP 設定が実行可能です。

#### LabView と VisionPro サンプルプロジェクト

C# Mech-Eye API により、LabView と VisionPro でカメラを接続・制御できます。サンプルプロジェクトは [GitHub](https://github.com/MechMindRobotics) からダウンロードできます。

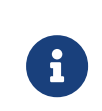

以下のバージョンがテストされました:

- LabView:2023
- VisionPro: 9.8 SR1

### 機能最適化

#### レーザーカメラの点群品質向上

2.2.0 バージョンは、以下のパラメータによって取得する点群の品質を改善しました:

- レーザーカメラ:一<mark>投影のパーティション数</mark>を1以上設定した場合
- Deep(V3)、Pro L Enhanced(V3):プロ<mark>ジェクターモードをEnableAll</mark>に設定した場合

以上のカメラとパラメータ値を使用すると、2.2.0 バージョンは下表の問題を軽減しました:

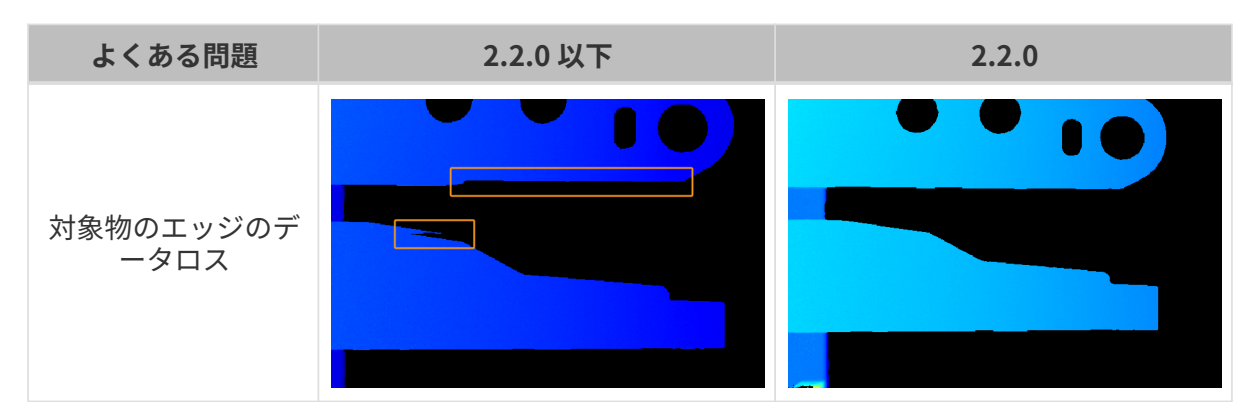

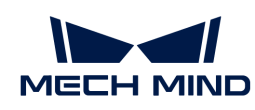

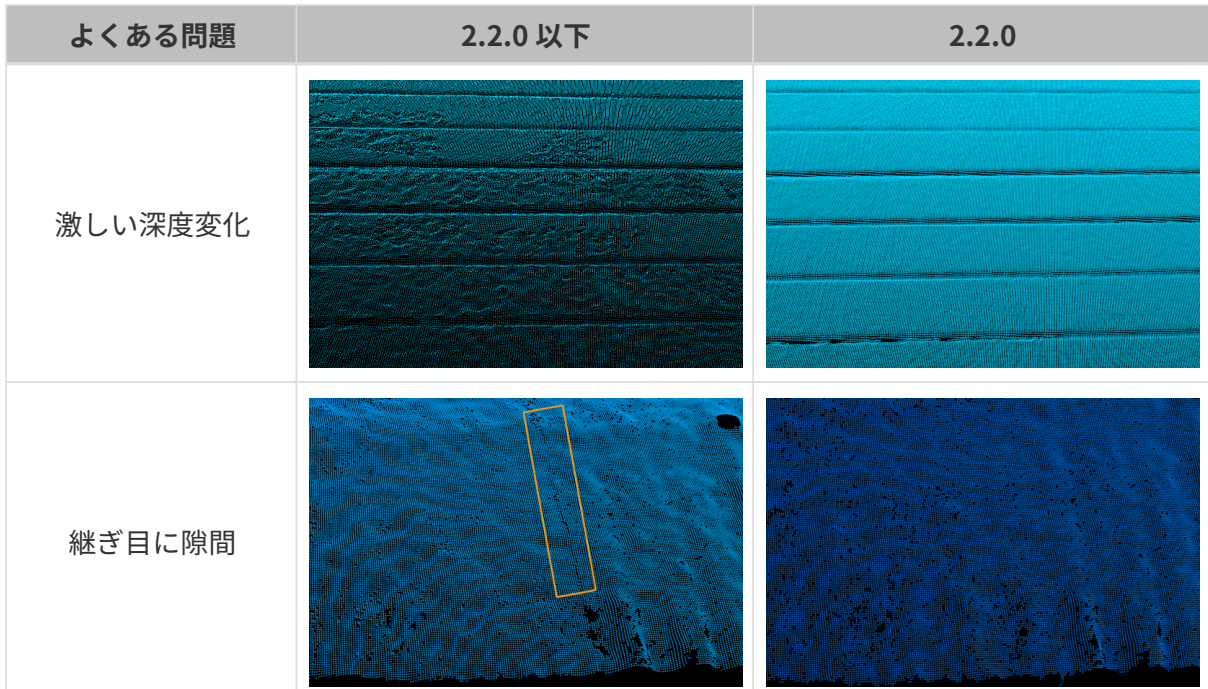

### 問題修復

- PRO S (V4) と PRO M (V4) :プロジェクターが投光しない問題を修復しました。
- -<br>● Laser L Enhanced(V3)、LSR S(V4)と LSR L(V4):**2D パラメータ**<br>クラフの露出エード/2D 画像(テクフチャ)露出エードを HDP クラスの露出モード/2D 画像(テクスチャ)露出モードを HDR に設定するとカメラ接続が切れ、かつ自動再起動する問題を修復しました。

## GenICam インターフェース

#### 新機能

#### 組み込みパラメータグループ

2.2.0 バージョン V4

カメラファームウェアには[、異なるシーンや対象物に適用できる組み込みパラメータグループ](#page-233-0) を追加しました。実際のシーンに応じてパラメータグループを選択し、パラメータ値を調整す ると要件を満たすデータを収集できます。これによってパラメータ調整がより簡単になります  $\circ$ 

#### IP 設定ツール

2.2.0 バージョンでは、実行可能ファイルの形式で使用できる [IP](https://docs.mech-mind.net/en/eye-3d-camera/2.2.0/api/api-ip-configuration.html) [設定ツール](https://docs.mech-mind.net/en/eye-3d-camera/2.2.0/api/api-ip-configuration.html)を追加しました。Mech-Eye Viewer の全ての機能があり、Ubuntu システムでカメラの IP 設定が実行可能です。

#### 機能最適化

#### レーザーカメラの点群品質向上

2.2.0 バージョンは、以下のパラメータによって取得する点群の品質を改善しました:

レーザーカメラ:**一投影のパーティション数**を1以上設定した場合

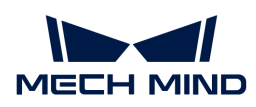

● Deep (V3)、Pro L Enhanced (V3) : プロジェクターモードをEnableAllに設定した場合 以上のカメラとパラメータ値を使用すると、2.2.0 バージョンは下表の問題を軽減しました:

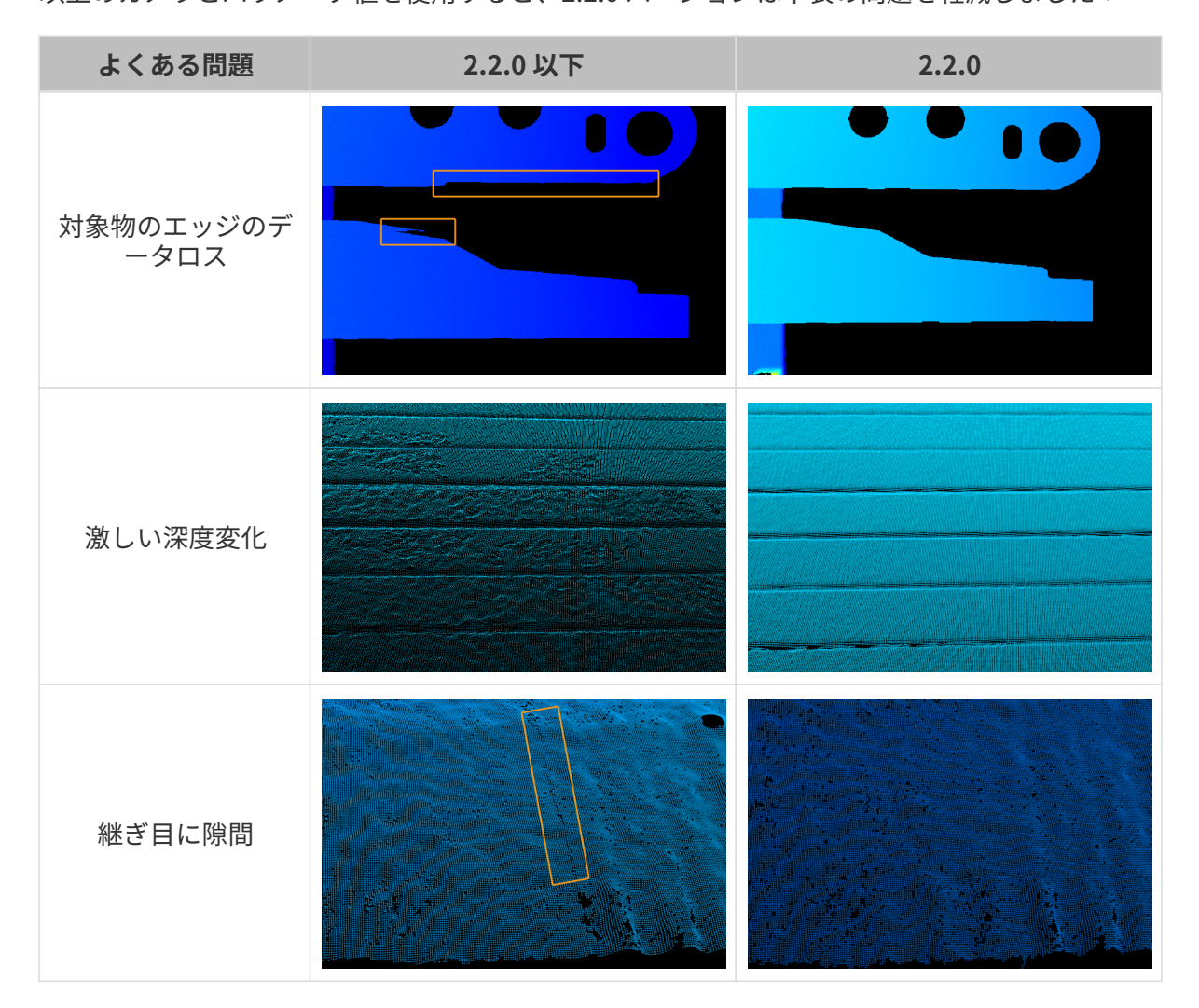

### 問題修復

- $\bullet$  GenICam 対応のソフトウェアからカメラ接続を切断してから、異常が発生し自動的終了したらこのカ メラを再度接続できない問題を修復しました。
- PRO S (V4) と PRO M (V4) :プロジェクターが投光しない問題を修復しました。
- Laser L Enhanced (V3)、LSR S (V4) と LSR L (V4): 2D パラメータ クラスの露出モード/2D 画像(テクスチャ)露出モードを HDR に設定するとカメラ接続が切れ、かつ自動再起動する問題を修復しました。

## 過去バージョンの更新説明

[Mech-Eye SDK 2.1.0 バージョンの更新説明](release-note210.pdf)

<span id="page-25-0"></span>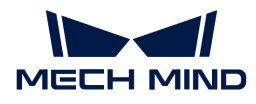

## 4. Mech-Eye SDK のインストールガイド

本節では、Windows OS 環境での Mech-Eye SDK(Mech-Eye Viewer と Mech-Eye API を含む)インストールパッケージのダウンロードとインストール、アップグレード、アンイン ストール、修復およびインストールコンポーネントの変更について説明します。

Mech-Eye Viewer

を使用するとき、使用するモニターの解像度と表示スケールは以下のように設定してくだ さい。下表以外の解像度と表示スケールを持つモニターを使用する場合、表示に問題が生 じる可能性があります。

2つのモニターを使用する場合、両方のモニターの解像度と表示スケールが同じであること を確認してください。

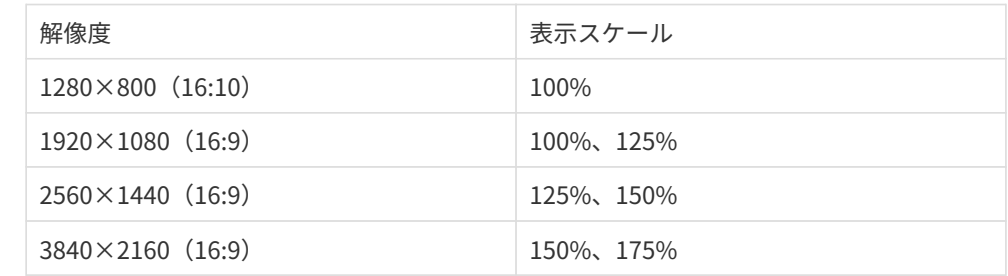

### Mech-Eye SDK インストールパッケージのダウンロード

[Mech-Mindダウンロードセンター](https://mech-mind.co.jp/downloads/)でMech-Eye SDKインストールパッケージをダウンロードすることができます。

### <span id="page-25-1"></span>Mech-Eye SDK インストールパッケージの整合性を検査

Mech-Eye SDK

J

インストールパッケージは転送中またはダウンロード中に破損する可能性があるため、ソフト ウェアをインストールする前に、その整合性を検査する必要があります。整合性を検査するた めに、CRC32 検査コードが提供されます。CRC32 検査コードはダウンロードページから取得できます。

- インストールパッケージの整合性を検査するには、下記の手順に従って操作してください。
- 1. ダウンロードしたソフトウェアのインストールパッケージを、指定したディレクトリ(D:¥ など)にコピーします。
- 2. ソフトウェアインストールパッケージを右クリックし、 CRC SHA > CRC32 を選択して、ソフトウェアインストールパッケージの CRC32 検査コードを計算します。

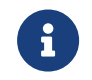

ソフトウェアインストールパッケージが圧縮パッケージの場合、圧縮パッケージ全体 と解凍されたインストールファイルに対してCRC32検査コードを計算する必要があり ます。

3. 計算された CRC32 検査コードが、ダウンロードページに記載されている CRC32 検査コードと同じであることを確認します。

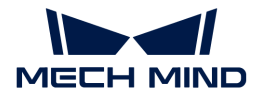

初めて Mech-Eye SDK を使用する場合、[Mech-Eye SDKのインストール](#page-26-0) を参照してインストールしてください。

Mech-Eye SDK をインストールした場合、[Mech-Eye SDKのアップデート](#page-26-1) を参照してソフトウェアをアップグレードしてください。

## <span id="page-26-0"></span>Mech-Eye SDK のインストール

Mech-Eye SDK をインストールするとき、以下の手順を実行します。

- 1. ダウンロードしたインストールパッケージをダブルクリックして、Mech-Eye SDK セットアップウィザードを実行します。
- 2. ようこそ画面で製品の紹介を閲覧し、「次へ1をクリックします。
- 3. 使用許諾契約画面で使用許諾契約を注意深く読み、使用許諾契約の条項に同意しますにチェ ックを入れて、 [ **次へ** ]をクリックします。
- 4. 製品の選択

画面でインストールする製品を選択し、必要に応じてデスクトップにショートカットを作成 にチェックを入れてから、[次へ]をクリックします。

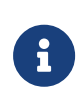

- ◎ 「Path」環境変数に追加にチェックが入っていることを確認します。
- Mech-Eye SDK Docs
	- にチェックを入れることを推奨します。そうすればソフトウェアからユーザーズ マニュアルにアクセスできます。
- 5. パスの設定画面でインストールパスを設定し、[次へ]をクリックします。

デフォルトのインストールパス:C:¥Mech-Mind¥Mech-Eye SDK-x.x.x。

- 6. インストールする前の確認画面で、インストールする製品を確認したら[ インストール ]をク リックします。
- 7. インストール画面でインストールが完了するまで待ちます。
- 8. インストールが完了したら、完了画面で[ 完了 ]をクリックします。

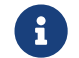

<del>()</del> インストールが完了したら、追加した環境変数を有効にするためにコンピュータを再起動<br>- ・・・+ します。

### <span id="page-26-1"></span>Mech-Eye SDK のアップグレード

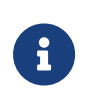

- 1.6.1 以上の Mech-Eye SDK<br>をインストールした場合、 をインストールした場合、そのまま新しいバージョンのインストールウィザードを使 用してアップグレードすることができます。
- 1.6.1 以下の Mech-Eye SDK をインストールした場合、アンインストールしてから[新しいバージョンをインストー](#page-26-0) [ル](#page-26-0)してください。

Mech-Eye SDK をアップグレードするには、下記の手順に従って操作してください。

- 1. Mech-Eye SDK Installer x.x.x.exe をダブルクリックして Mech-Eye SDK セットアップウィザードを実行します。
- 2. アップグレード画面で[ アップグレードして過去バージョンを保持 ]または[ アップグレード して過去バージョンを削除 ]を選択します。

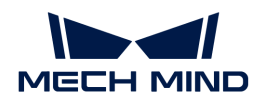

- 3. 指示に従って操作してください。
- 4. アップグレードが完了したら、完了画面で[ 完了 ]をクリックします。

## Mech-Eye SDK のアンインストール

Mech-Eye SDK をアンインストールするには、二つの方法があります。Mech-Eye SDK セットアップウィザードを使用してアンインストールし、またはコントロールパネルを使用し てアンインストールします。

### セットアップウィザードを使用してアンインストールする

セットアップウィザードを使用して Mech-Eye SDK をアンインストールには、下記の手順に従って操作してください。

- 1. Mech-Eye SDK Installer x.x.x.exe をダブルクリックして Mech-Eye SDK セットアップウィザードを実行します。
- 2. メンテナンス画面で[ アンインストール ]をクリックします。
- 3. アンインストール画面で[ ユーザー構成ファイルを保持 ]または[ ユーザー構成ファイルを放 棄 ]を選択します。
- 4. アンインストールが完了するまで待ちます。アンインストールが完了したら、完了画面で[ 完了 ]をクリックします。

### コントロールパネルを使用してアンインストールする

コントロールパネルを使用して Mech-Eye SDK をアンインストールするには、下記の手順に従って操作してください。

- 1. コンピュータでコントロールパネルを開きます。
- 2. プログラムと機能を選択します。
- 3. Mech-Eye SDK を右クリックしてアンインストールを選択します。Mech-Eye SDK セットアップウィザードが開かれます。
- 4. メンテナンス画面で[ アンインストール ]をクリックします。
- 5. アンインストール画面で[ ユーザー構成ファイルを保持 ]または[ ユーザー構成ファイルを放 棄 ]を選択します。
- 6. アンインストールが完了するまで待ちます。アンインストールが完了したら、完了画面で[ 完了 ]をクリックします。

## Mech-Eye SDK を修復する

2.0.0 バージョン以上の Mech-Eye SDK インストールパッケージでなければなりません。

Mech-Eye SDK に異常が発生して正常に使用できない場合は、Mech-Eye SDK セットアップウィザードを使用してソフトウェアを修復します。

Mech-Eye SDK を修復するには、下記の手順に従って操作してください。

1. Mech-Eye SDK Installer x.x.x.exe をダブルクリックして Mech-Eye SDK

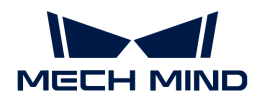

セットアップウィザードを実行します。

- 2. メンテナンス 画面で [ 修復 ] をクリックします。
- 3. 修復が完了するまで待ちます。修復が完了したら、完了画面で[ 完了 ]をクリックします。

### インストールコンポーネントの変更

**日 2.0.0 バージョン以上の Mech-Eye SDK インストールパッケージでなければなりません。** 

インストール後、コンポーネントを変更する場合に以下の操作を実行します。

- 1. Mech-Eye SDK Installer x.x.x.exe をダブルクリックして Mech-Eye SDK セットアップウィザードを実行します。
- 2. メンテナンス画面で[ 変更 ]をクリックします。
- 3. 製品の選択画面でインストールする必要があるコンポーネントを選択します。
- 4. 指示に従って操作してください。
- 5. インストールが完了したら、完了画面で[完了]をクリックします。

### 使用許諾契約

Mech-Eye SDK の使用許諾契約については[、エンドユーザーライセンス契約](https://www.mech-mind.com/Private/Files/6379348230620730911765674318.pdf)をご参照ください。

### インストールに関するよくある問題

#### インストールパッケージが正常に起動できない

#### 問題:

インストールパッケージを実行した後、それが正常に起動しないか、起動画面が一瞬消えます  $\circ$ 

#### 考えられる原因:

システムドライブの空き容量が不足しています。

#### 問題解決の手順:

システムドライブの空き容量がインストールパッケージのサイズよりも大きいかどうかを確認 します。

- 空き容量がインストールパッケージのサイズよりも少ない場合は、不要なファイルを削除し<br>- アソフトウェアのインフトールに十分な容量を増やしてから、再度インフトールしてくださ てソフトウェアのインストールに十分な容量を増やしてから、再度インストールしてくださ い。それでも解決しない場合は、Mech-Mind サポートにお問い合わせください。
- 使用可能な空き容量がインストールパッケージのサイズよりも大きい場合は、Mech-Mind<br>- サポートにお問い合わせください サポートにお問い合わせください。

#### インストールに失敗

#### 問題:

ソフトウェアのインストール中に、インストールに失敗しましたというエラーメッセージが表

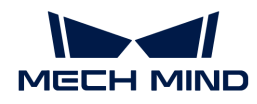

示されます。

#### 考えられる原因:

- インストールパッケージが破損しているか、ファイルが見つかりません。
- -<br>● ユーザーは管理者権限がありません。
- -<br>● 他のアプリケーションのインストールが実行されているか、Windows<br>- シュテムが白動的に再新されています システムが自動的に更新されています。
- その他の原因。

#### 問題解決の手順:

- 1. インストールパッケージを再度取得し、[整合性を検査](#page-25-1)してからインストールを再試行します  $\sim$ 
	- 解決した場合、トラブル対処は終了します。
	- それでも解決しない場合は、手順 2 に進みます。
- 2. インストールパッケージを右クリックで管理者として実行を選択します。
	- 解決した場合、トラブル対処は終了します。
	- それでも解決しない場合は、手順 3 に進みます。
- 3. 他のアプリケーションのインストールまたは Windows システムの自動更新が完了した後にインストールを再試行します。
	- 解決した場合、トラブル対処は終了します。
	- それでも解決しない場合は、手順 4 に進みます。
- 4. コンピュータを再起動し、ソフトウェアを再度インストールします。
	- 解決した場合、トラブル対処は終了します。
	- 。 問題が解決されない場合は、 **完了** 画面の インストールログリンクをクリックします。インストールログを取得した後、それを当 社のサポートチームに提供してください。

<span id="page-30-0"></span>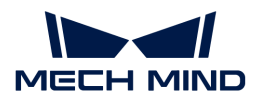

## 5. Mech-Eye Viewer

Mech-Eye Viewer は Mech-Eye API に基づいて開発されたグラフィカルソフトウェアです。Mech-Eye Viewer を使用して対象物の特徴に応じてカメラのパラメータを調整することで高品質な 2D 画像と深度画像、点群を簡単に取得することが可能です。

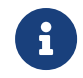

Windows オペレーティングシステムでのみ Mech-Eye Viewer サポートされています。Ubuntu システムをご利用の場合、[Mech-Eye API](https://docs.mech-mind.net/en/eye-3d-camera/2.2.0/api/eye-api.html) でカメラを制御することができます。

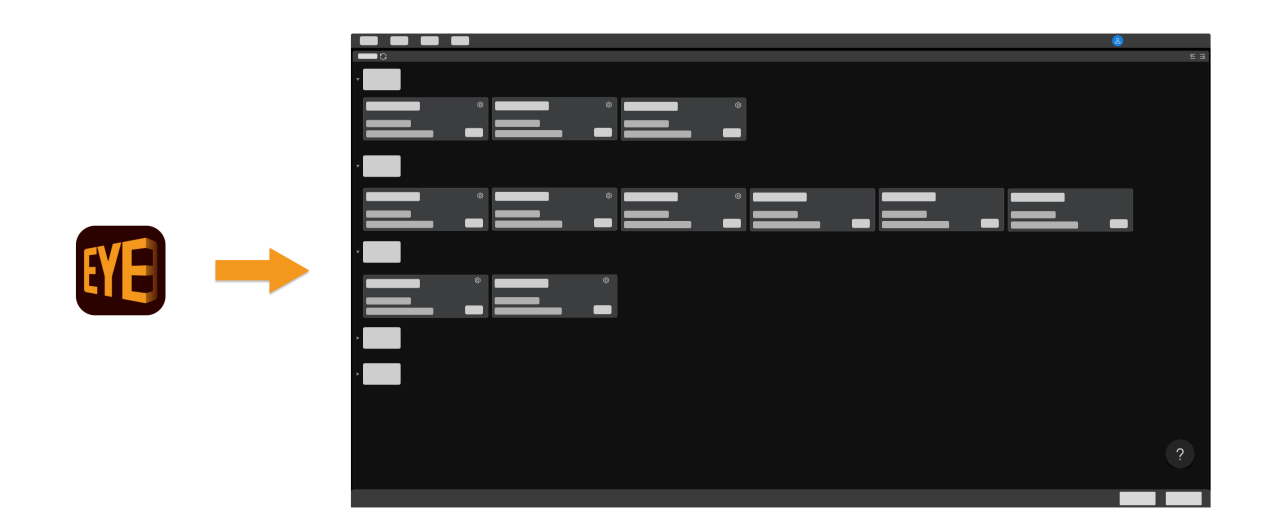

ソフトウェアのインターフェイスについては、以下の内容をご参照ください。

#### [インターフェイス](#page-31-0)

カメラの接続、データの収集と調整、保存については、以下の内容をご参照ください。

[使用ガイド](#page-35-0)

パラメータについては、以下の内容をご参照ください。

#### [パラメータ](#page-50-0)

Mech-Eye Viewer のツールについては、以下の内容をご参照ください。

[ツール](#page-117-0)

<span id="page-31-0"></span>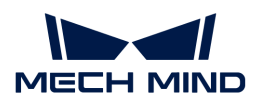

## 5.1. インターフェイス

Mech-Eye Viewer を起動して、下図のようなインターフェイスが表示されます。

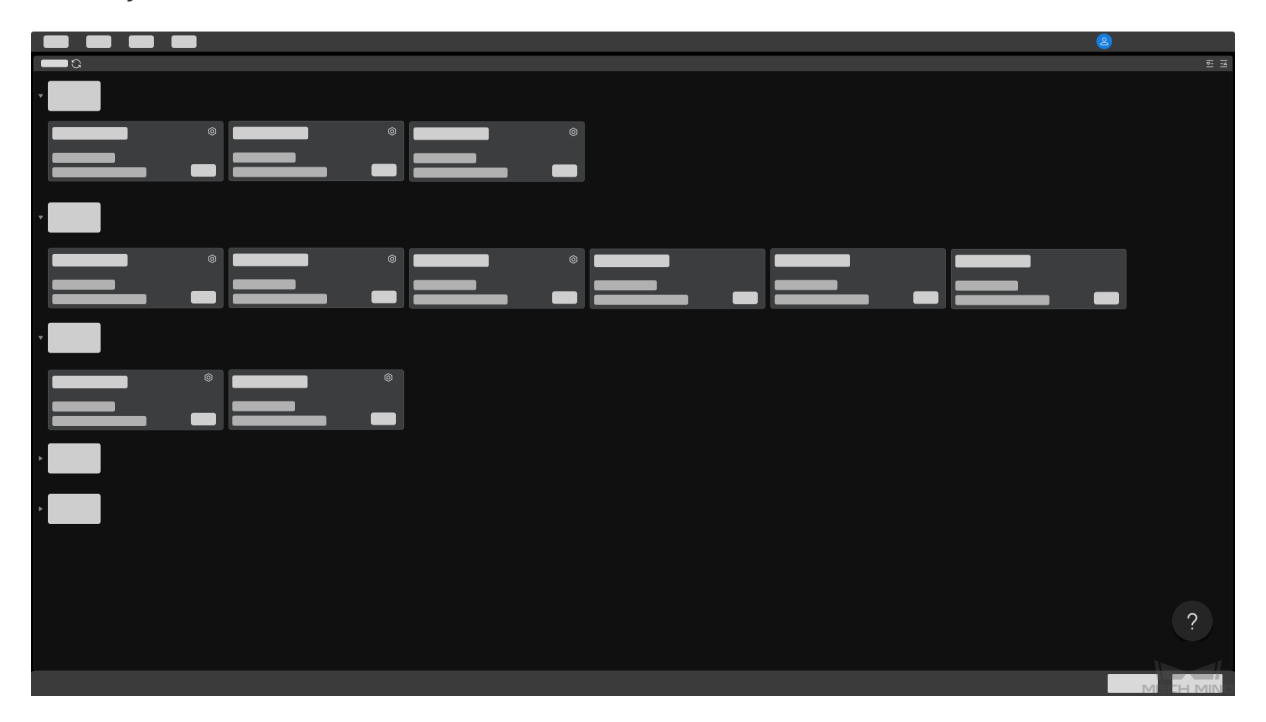

このインターフェイスには、使用可能なカメラとその情報が表示されます。また[、カメラのIPを](#page-35-1) [設定し、カメラを接続](#page-35-1)することができます。

カーソルを 2 に合わせると、産業用 3D カメラをクリックして [カメラ接続異常に](#page-237-1)関する情報を確認できます。

カメラを正常に接続すると以下の画面に入ります。

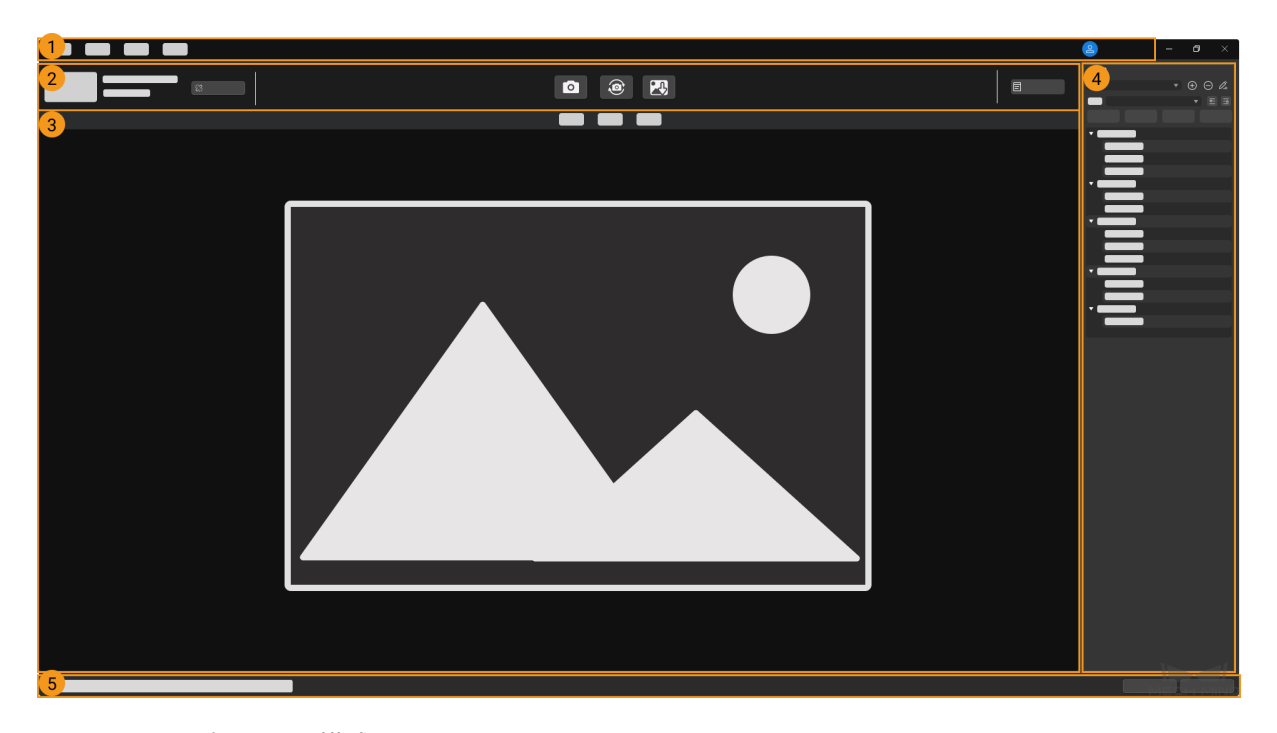

画面は以下の部分から構成されています:

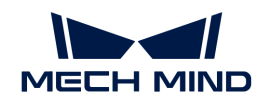

- 1. [メニューバー](#page-32-0):ファイル、ツール、ビュー、ヘルプ。
- 2. [データ取得エリア](#page-32-1):デバイスの名前付け、データ取得、データ収集・保存、接続の切断、ロ グの確認ができます。
- 3. [データ確認エリア](#page-33-0):カメラによって取得したデータを表示します。
- 4. [パラメータパレット](#page-33-1):パラメータを調整し、パラメータグループを管理します。
- 5. 状態パレット:カメラ実行状態を表示します。[前へ]または[次へ]をクリックして表示情 報を切り替えます。

<span id="page-32-0"></span>メニューバー

ファイル、ツール、ビュー、ヘルプとユーザー切り替えボタンがあります。

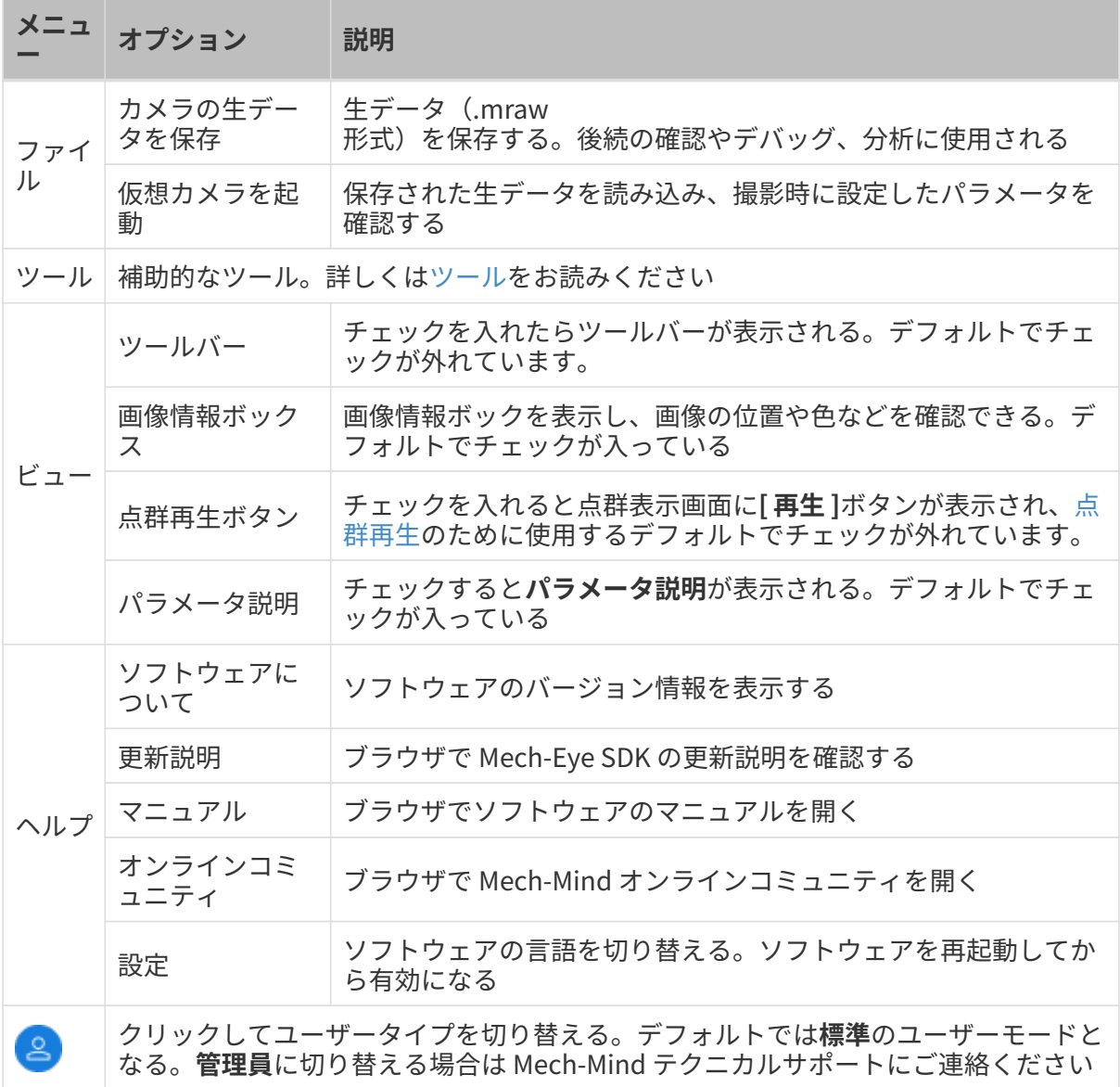

#### <span id="page-32-1"></span>カメラツールバー

以下の操作ができます。

[デバイス名を設定する](#page-37-1)

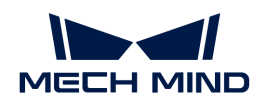

- 画像の取得
- [データの保存](#page-48-0)
- [ログ管理](#page-49-0)
- -<br>● 接続を切断

### <span id="page-33-0"></span>データ表示エリア

カメラによって出力されるデータを確認します。[2D](#page-38-0) [画像、深度画像、点群を切り替える](#page-38-0)ことができます。

各種類のデータ表示画面については[、データを確認する](#page-39-0)をお読みください。

### <span id="page-33-1"></span>パラメータパレット

4つの部分で構成されています:

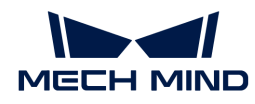

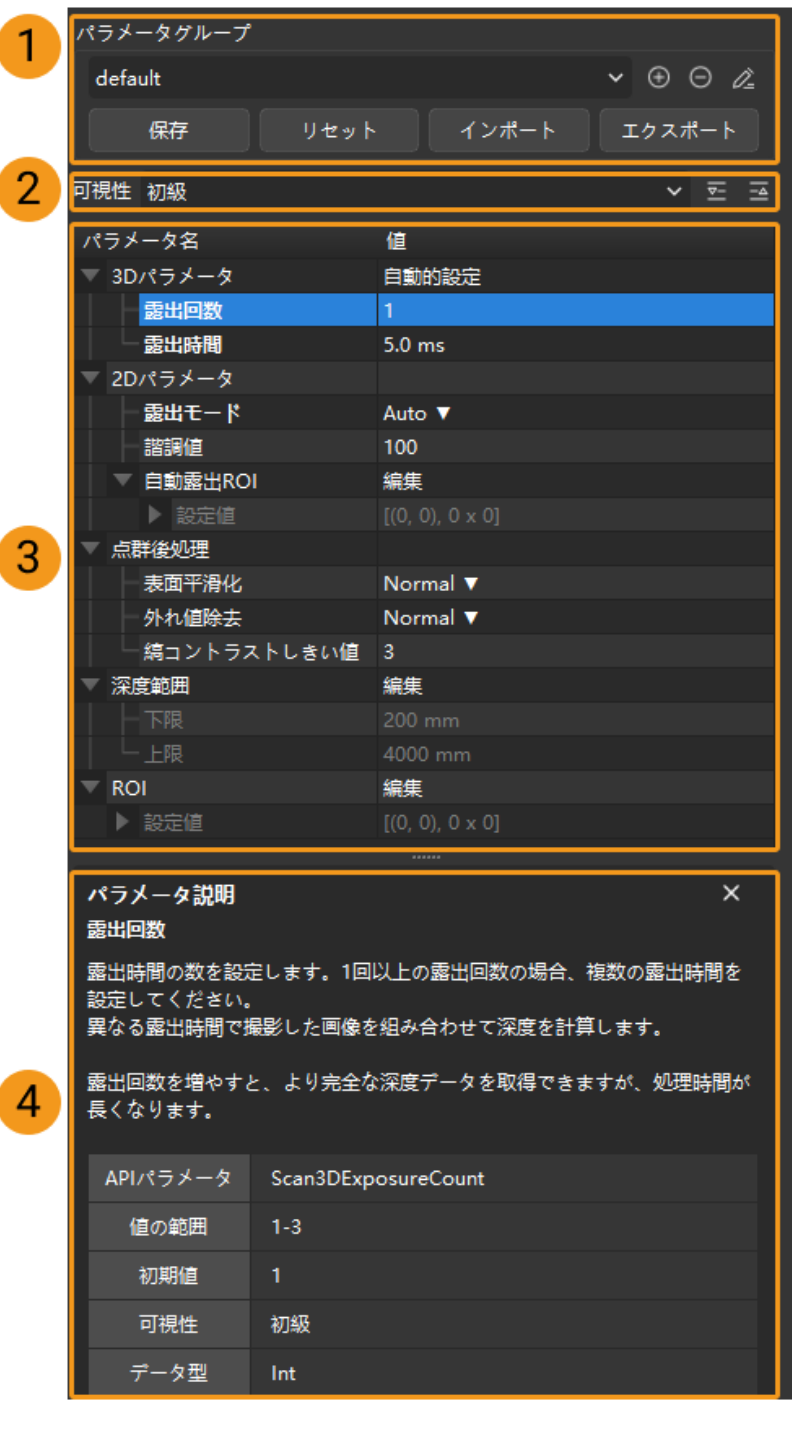

- 1. パラメータグループ:[新しいパラメータグループを作成、パラメータ値をパラメータグルー](#page-46-0) [プに保存、パラメータグループを削除、パラメータグループ名を変更、パラメータグループ](#page-46-0) [をインポート・エクスポート](#page-46-0)することができます。
- 2. 可視性設定:[パラメータの可視性を変更](#page-48-1)します。
- 3. パラメータパレット:[パラメータを調整する方法](#page-45-1)ができます。
- 4. パラメータ説明:[選択したパラメータの説明を確認し](#page-48-2)ます。

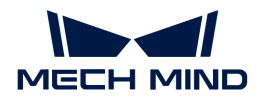

ここまでは、Mech-Eye Viewer のインターフェースについて紹介しました。これから Mech-Eye Viewer の使用方法について説明していきます。

## <span id="page-35-0"></span>5.2. 使用ガイド

本節では、Mech-Eye Viewer を使用して画像を取得し、パラメータを調整する方法について説明します。

パラメータを調整する前に[、カメラ内部パラメータをチェック](#page-118-0)してください。カメラ内部パラ メータが正確でなければ点の座標が正確な深度画像を取得できません。

カメラの IP アドレス設定、カメラの接続、カメラ名設定について、以下の内容をご参照ください。

[カメラ IP アドレスの設定とカメラの接続](#page-35-1)

画像のキャプチャとデータのタイプについて、以下の内容をご参照ください。

[画像のキャプチャとデータの確認](#page-37-0)

パラメータ調整について、以下の内容をご参照ください。

[パラメータ調整](#page-45-0)

データの保存について、以下の内容をご参照ください。

[データを保存する](#page-48-0)

ソフトウェアにトラブルが発生した場合、以下のログ管理を参照してトラブルを解決します。

[ログ管理](#page-49-0)

#### <span id="page-35-1"></span>5.2.1. カメラ IP アドレスの設定とカメラの接続

Mech-Eye Viewer にカメラを接続する前に IP アドレスを設定しておいてください。以下の二つの IP アドレスが同じネットワークセグメントに、唯一なものに設定してください。

● カメラIP アドレス

-<br>● カメラに接続されるコンピュータのネットワークポートの IP アドレス

IP アドレスを設定したあと、 [カメラを接続する](#page-36-1)ことができます。接続してからを区別できるようにカメラに[デバイ名を設定](#page-37-1) します。
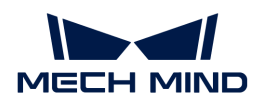

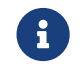

**Contracts Address Secure Viewer ではカメラを検索できない場合、[Mech-Eye SDK](#page-237-0)** [ではカメラを検索できない](#page-237-0)をお読みください。

# カメラIP アドレス設定

カメラに静的 IP アドレスあるいは動的に割り当てに設定できます。

### 静的 IP アドレスを設定

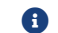

**6 カメラの静的 IP アドレスをよく保存してください。** 

以下の手順でカメラの静的 IP アドレスを設定します。

- 1. Mech-Eye Viewer を起動してカーソルをカメラに合わせます。 ◎をクリックして IP設定ウィンドウを開きます。
- 2. 静的IPに設定を選択します。
- 3. コンピュータの IP 設定に表示された IP アドレスとサブネットマスクに基づいて IP アドレスのタイプを選択します。また、カメラの IP アドレスとサブネットマスクを入力してから 適用 をクリックします。[ 適用 ]をクリックします。

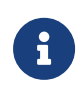

● IP アドレスが重複しないように設定してください。

- コンピュータの IP
	- 設定に表示されるのは、カメラに接続されたコンピュータのネットワークポートの IP アドレスとサブネットマスクです。

動的 IP アドレスを設定

以下の手順を実行します:

- 1. Mech-Eye Viewer を起動してカーソルをカメラに合わせます。 ◎をクリックして IP設定ウィンドウを開きます。
- 2. 動的割り当てに設定をクリックして[ 適用 ]をクリックします。

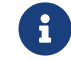

■ カメラに接続されたコンピュータのネットワークポートの IP<br>アドレスを設定する場合、[カメラ IP アドレスの設定](#page-234-0)をご参照ください。

## カメラを接続する

カメラ情報パレットに[ 接続 ]が表示されたらクリックしてカメラを接続することができます。

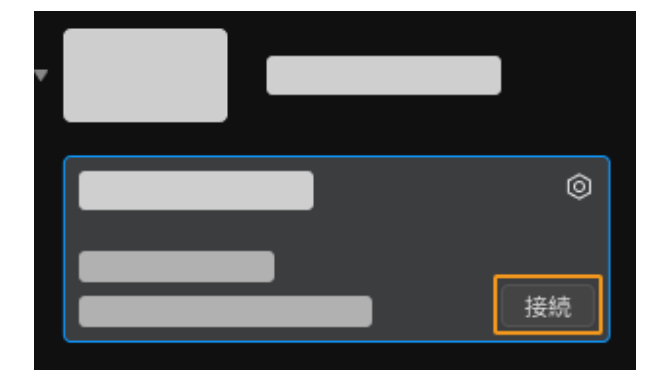

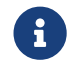

eddia<br>ただ、始めてカメラを接続するとき、Mech-Eye Viewer に接続するカメラ名が表示されるまで数分間がかかります。

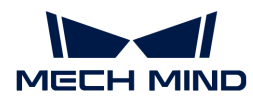

ほかの情報が表示された場合、以下のように操作してから再度カメラを接続してください。

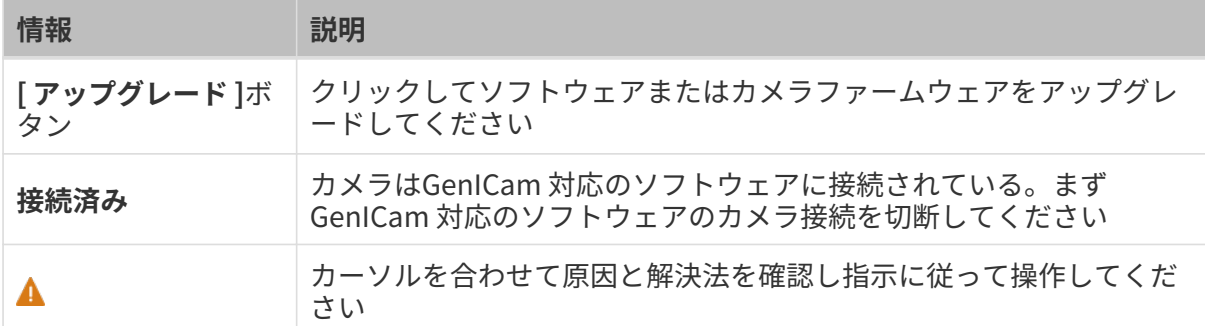

## デバイス名を設定する

カメラを識別するために使用できます。設定後、編集した内容はデバイスリストに表示されま す。

カメラを接続したらツールバーの図またはデバイス名を設定してくださいをクリックして編集 します。

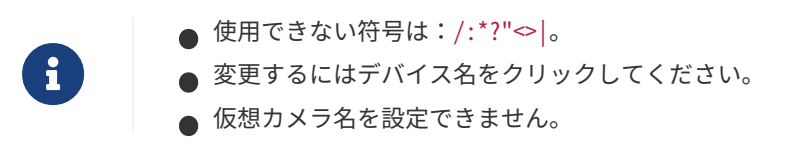

以上はカメラの IP

アドレス設定と接続についての説明です。カメラを接続してから画像を収集することができま す。これから、画像をキャプチャし、画像のタイプを切り替える方法について説明します。

# 5.2.2. 画像のキャプチャとデータの確認

カメラを接続したら、カメラビューア画面が表示されます。この画面で画像をキャプチャして 確認することができます。

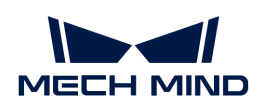

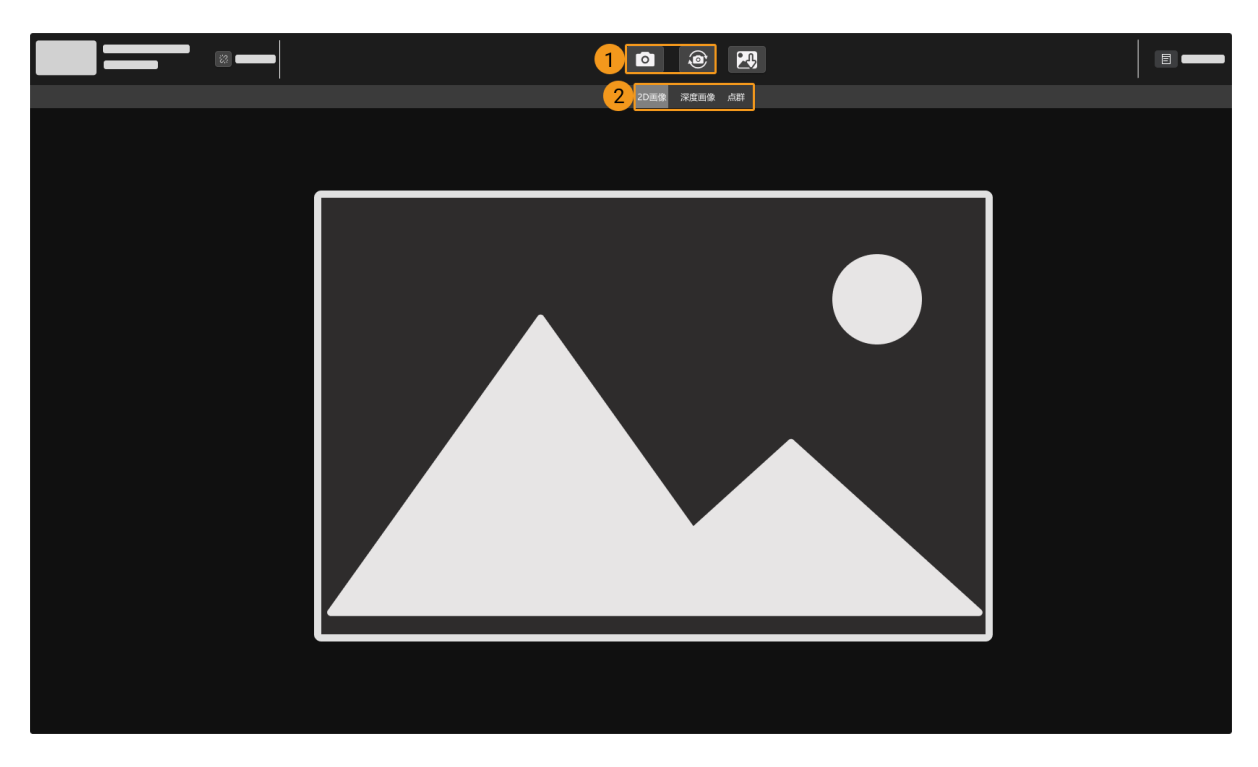

- 1. 画像の取得
- 2. データの種類を切り替える

## 画像の取得

以下の二つの方式があります。

- ■一回キャプチャ:クリックすれば一枚撮影します。
- -<br>● 連続キャプチャ:クリックしたら一定時間間隔で画像を連続キャプチャします。再度ク<br>- リックすれげちャプチャを中止します リックすればキャプチャを中止します。
	- 構造化光カメラの動作原理については、[構造化光カメラの動作原理](#page-232-0)をご参照ください。

## データの種類を切り替える

カメラから Mech-Eye Viewer に出力されるデータは 3 種類あります。ボタンをクリックして切り替えます。

カメラの型番によって異なる種類のデータが出力されます。

● DEEP (V4) と LSR (V4) シリーズ以外のデータ種類:

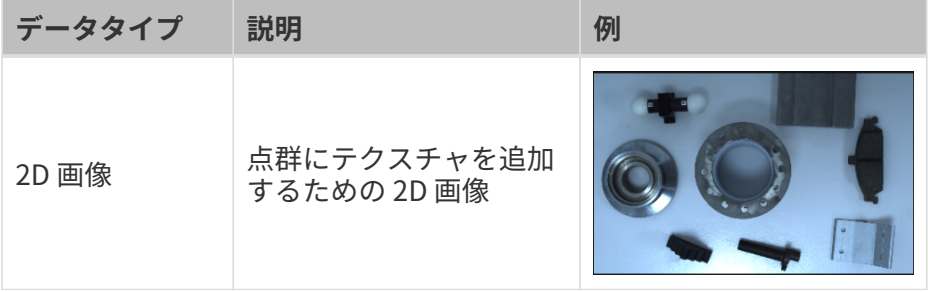

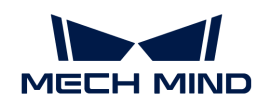

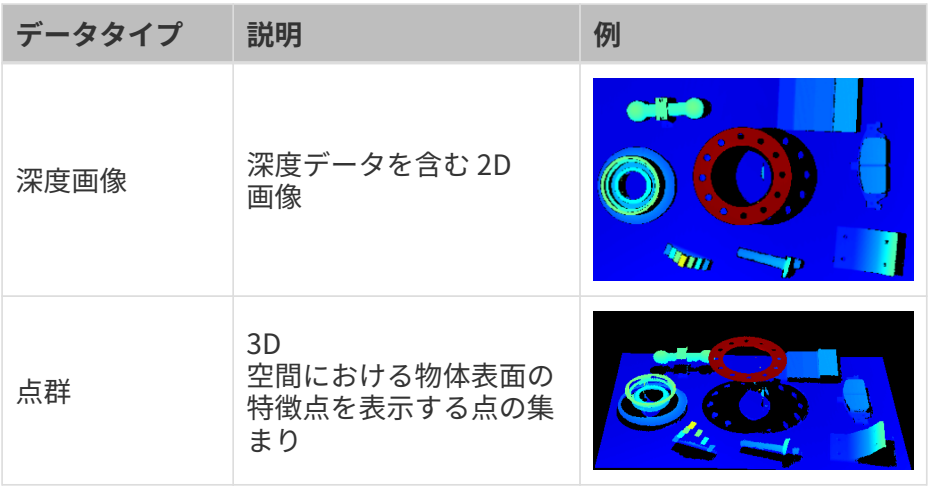

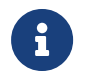

ステレオカメラを使用する場合、一回撮影するたびに 2 枚の 2D 画像を取得します。ステレオカメラの型番については、[カメラ型番の選択](#page-162-0)をお読みく ださい。

● DEEP (V4) と LSR (V4) シリーズのデータ種類:

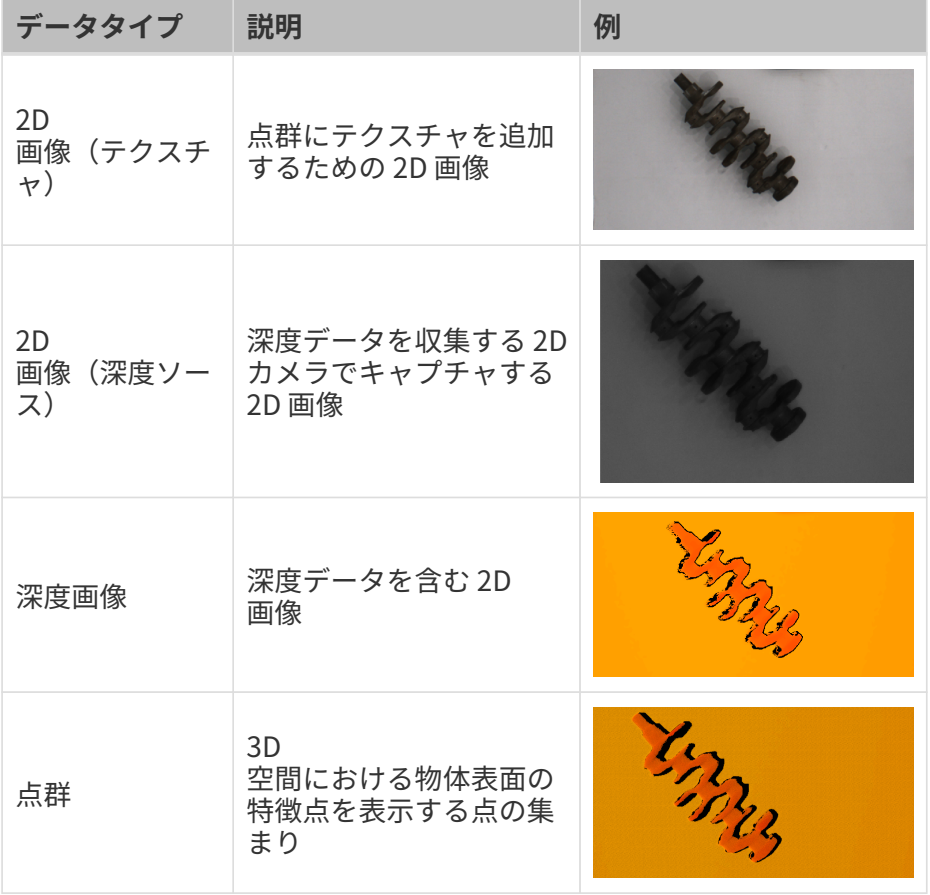

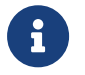

2D ---<br>画像(深度ソース)は、アイハンドキャリブレーションや内部パラメータチェック、ROI 設定のために使用されます。

# データを確認する

データ確認画面で、マウスやキーボード、画面のボタンとメニューを使用してデータの表示を

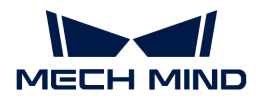

調整できます。

データの種類によって操作手順が異なります。

#### 2D 画像

2D 画像表示画面で以下の操作が可能です:

- 拡大・縮小:カーソルを 2D 画像に合わてからマウスホイールを回転させて 2D<br>- 画像を拡大・縮小できます 画像を拡大・縮小できます。
- 移動:左ボタンを押したままドラッグして 2D 画像を移動できます。
- -<br>● 寸法設定:画面を右クリックして**ビューをリセット**をクリックして 2D<br>- 画像をウィンドウに合わせることができます 画像をウィンドウに合わせることができます。
- **ピクセル位置と RGB/諧調値**:カーソルを 2D<br>- 画像に合わせたらカーソルの位置のピクセル 画像に合わせたらカーソルの位置のピクセル位置と RGB/諧調値が 2D 画像の右下の画像情報ボックスに表示されます。

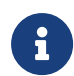

- 画像の左上隅のピクセル位置は (0, 0) です。
- 。画像情報ボックスを非表示にするには、ビューの画像情報ボックスのチェックを 外して下さい。

#### 深度画像

深度画像表示画面で以下の操作が可能です:

- 拡大・縮小:深度画像表示画面では、マウスのスクロールホイールを回すことで画像を拡大<br>- ・縮小することができます ・縮小することができます。
- 移動:左ボタンを押したままドラッグして深度画像を移動できます。
- -<br>● 寸**法設定**:画面を右クリックして**ビューをリセット**をクリックして深度画像をウィンドウに<br>← 수わせることができます 合わせることができます。
- **ピクセル位置と座標**:カーソルを深度画像に合わせたらカーソルの位置のピクセル位置と座<br>- 標(カメラ座標系における、単位:m)が左下の画像情報ボックフに表示されます 標(カメラ座標系における、単位:m)が右下の画像情報ボックスに表示されます。

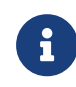

- 画像の左上隅のピクセル位置は (0, 0) です。
- 。 画像情報ボックスを非表示にするには、**ビューの画像情報ボックス**のチェックを 外して下さい。
- **深度表示の調整**:左側で、深度の座標系や色、範囲などを調整できます。詳しくは、[深度デ](#page-41-0)<br>- 一タの表示をお詰みください [ータの表示](#page-41-0)をお読みください。

#### <span id="page-40-0"></span>点群

点群表示画面で以下の操作が可能です:

● 拡大・縮小:カーソルを点群に合わてからマウスホイールを回転させて点群を拡大・縮小で<br>- キキオ きます。

● 回転:

- 3D 空間における回転:左ボタンを押したままドラッグします。
- 2D 平面における回転: **Ctrl** を押したままマウスの左ボタンを押してドラッグします。
- **並進**:ホイールを押したままドラッグします。

● 視点をリセット:

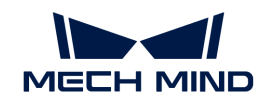

- **R** を押して視点の並進をリセットし、拡大/縮小された点群を初期値に戻します。
- **Backspace** を押して視点に並進と回転をリセットし、拡大/縮小された点群を初期値に戻 します。
- 視錐台を表示:マウスの右ボタンをクリックして視錐台を表示をチェックすると、各 2D<br>- カメラとプロジェクタの祖野を祖絆台で表示できます カメラとプロジェクタの視野を視錐台で表示できます。
- カメラ座標系を表示:マウスの右ボタンをクリックして座標軸を表示をチェックすると、カ<br>- メラ<del>応標系の各応標軸をまテできます</del> メラ座標系の各座標軸を表示できます。
- 深度表示の調整:左側で、深度の座標系や色、範囲などを調整できます。詳しくは、[深度デ](#page-41-0)<br>- 一々の表示をお読みください [ータの表示](#page-41-0)をお読みください。
- **点群の再生**:点群を移動させて各視点から表示できます。詳しくは[点群の再生を](#page-44-0)お読みくだ<br>■ さい さい。

<span id="page-41-0"></span>深度データの表示

深度画像と点群の表示画面で、左のパレットでは深度データの表示座標系、スタイル、範囲な どを調整できます。

#### 座標系を変更

座標系ドロップダウンリストに座標系を選択できます。

- **デバイス**(初期値):深度データをカメラ座標系に表示します。
- -<br>● カスタマイズ:深度データ[を座標系カスタマイズ](#page-126-0)機能を使用して指定した座標系に表示しま<br>*★* す。
	- 6 座標系の設定は、深度画像と点群にも有効のなります。

#### ディスプレイ設定

色表現のドロップダウンリストに深度を表す色表現を設定できます。

#### Jet とグレースケール、Jet+強度

は深度画像と点群に適用できます。いずれかを選択した時、[カラーレンジを調整](#page-42-0)することがで きます。

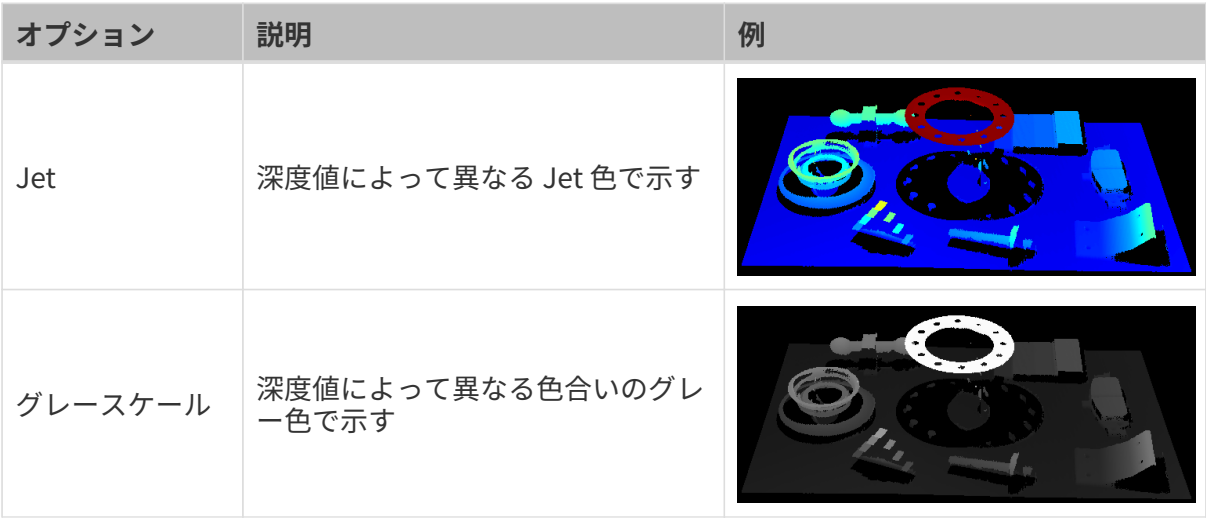

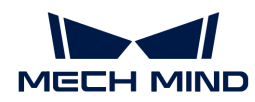

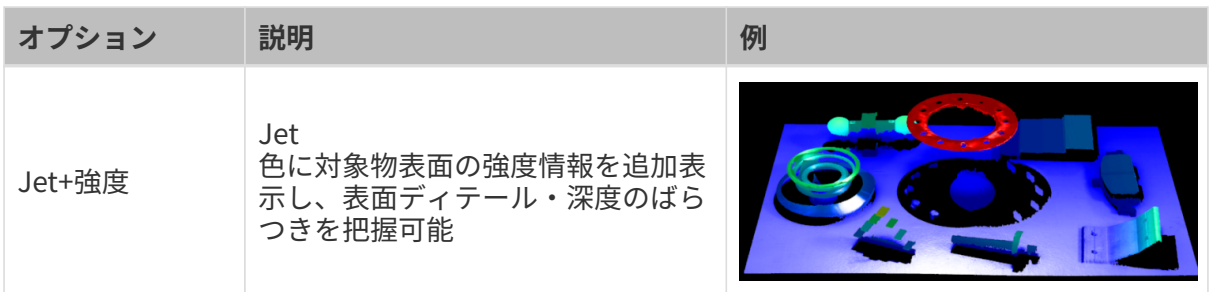

## テクスチャ無しとテクスチャは点群にのみ適用できます。

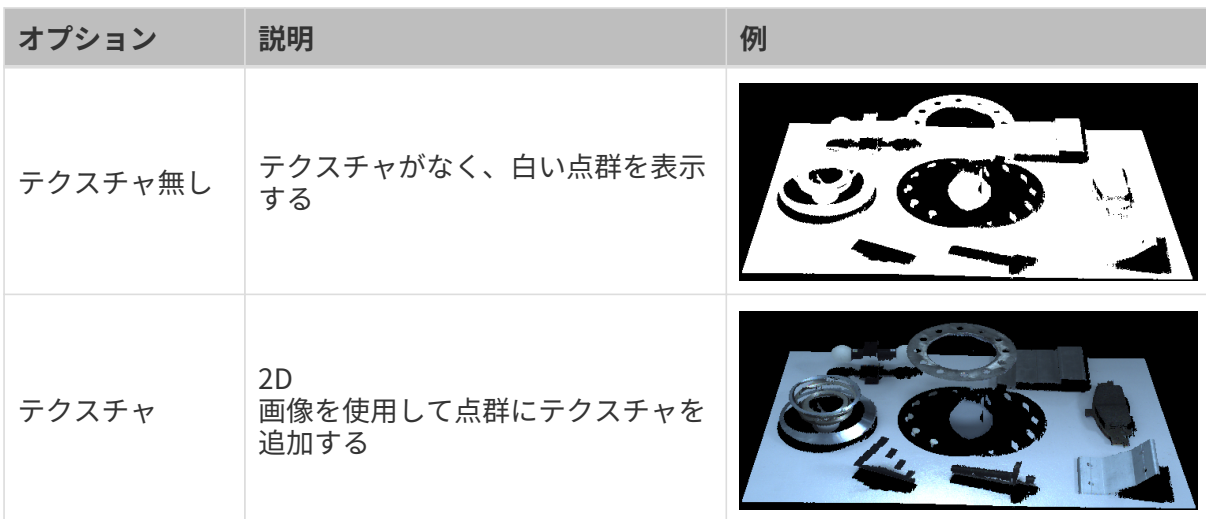

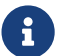

キングスチャ無しまたはテクスチャを選択した場合、深度画像に切り替えてから点群に戻し - ・・・・・・・・。<br>たら、**色表現**の設定は自動的に深度画像の設定になります。

#### <span id="page-42-0"></span>カラーレンジを調整

Jet またはグレースケール、Jet+強度で深度画像と点群を表示するとき、画像を取得するたびに Mech-Eye Viewer は取得した深度データの範囲に応じてカラーレンジを自動的に調整します。

カラーレンジ機能を使用して色表現の範囲を調整できます。これによって特定範囲の深度の変 化をより直観的に把握できます。

**← 自**表現の深度範囲は、深度画像と点群に有効です。

使用シーン:

- 対象物の表面のある領域の深度変化を観察し、この領域は平坦であるかどうかを確認<br>- L キオ します。
- 指定した対象物の色をより鮮やか表現します。

カラーレンジを調整するには、以下の手順を実行してください:

- 1. パラメータパレットの深度範囲を調整:スライダーをドラッグして最小値と最大値を指定し て深度範囲を決めます。パラメータを調整し、不要な深度データを除去します。
- 2. 深度を大まかに指定する:深度画像でカーソルを観察したい領域に合わせたら画像情報ボッ クスの座標の 3つ目の値が表示されます。これは深度値です。

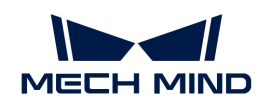

3. 深度範囲を調整する:スライダーをドラッグするか、値を入力します。

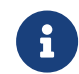

◦ UHPカメラを使用する場合、単位をμmに変更できます。

◦ 範囲を調整したら、範囲外の深度値は最大値/最小値の色で表現されます。

4. 深度範囲を精確に指定する:指定した領域の複数の取得結果の深度変化を比較したい場合は 、ロックにチェックを入れます。再度画像を取得する時、手動で調整した深度範囲が使用さ れます。

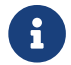

● 自動調整の深度範囲に戻すには、ロックのチェックを外して、[リセット]をクリックして<br>→ イギさい ください。

## ▼シーン1に使用する調整例

目標:矢印の指す面が平坦であることを確認します。

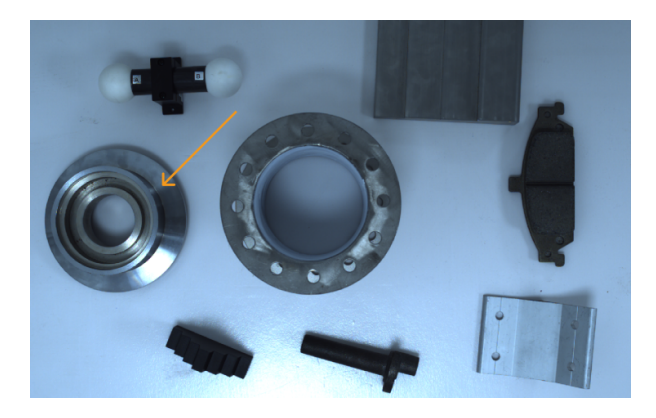

1. 深度画像を見ると、この領域はほぼ同じ色に表示されているので判断できません。

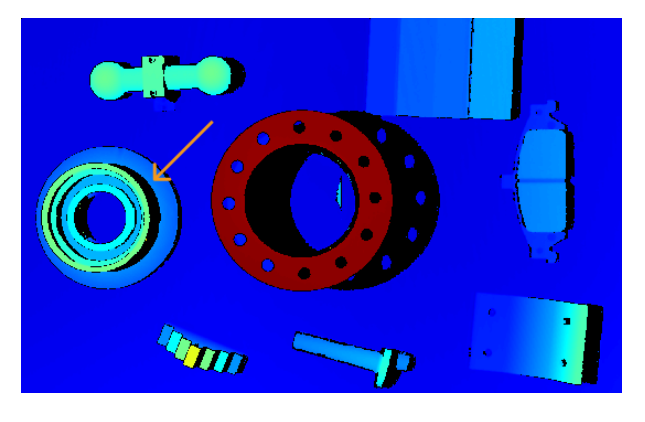

- 2. この平面にカーソルを合わせ、右下の画像情報ボックスの深度値 (約 0.829m) を確認します。
- 3. スライダーをドラッグするか深度値を入力して 825~835mm にします。
- 4. すると深度画像ではこの領域の深度変化が見られるようになります。

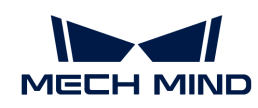

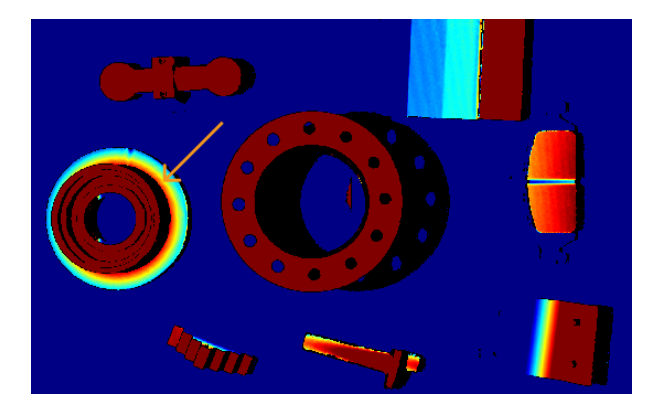

# ▼シーン2に使用する調整例

目標:矢印の指す面をより鮮やかなカラーで表現します。

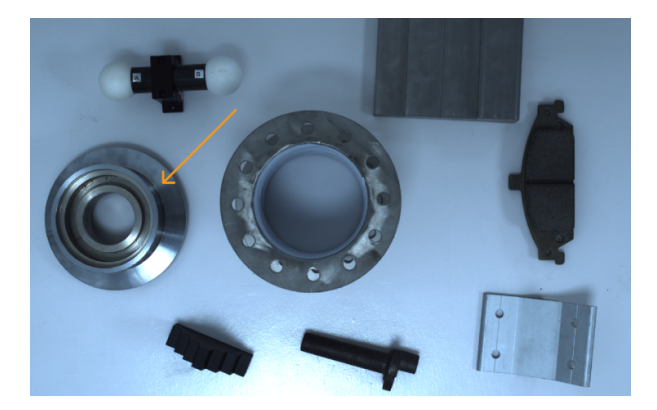

- 1. 深度画像で、この対象物の最も高い部分と最も低い部分に合わせ、画像情報ボックスの深 度値(それぞれ約 0.795m、0.829m) を確認します。
- 2. スライダーをドラッグするか深度値を入力して 790~850mm にします。
- 3. すると深度画像ではこの対象物の色がもっと鮮やかになります。

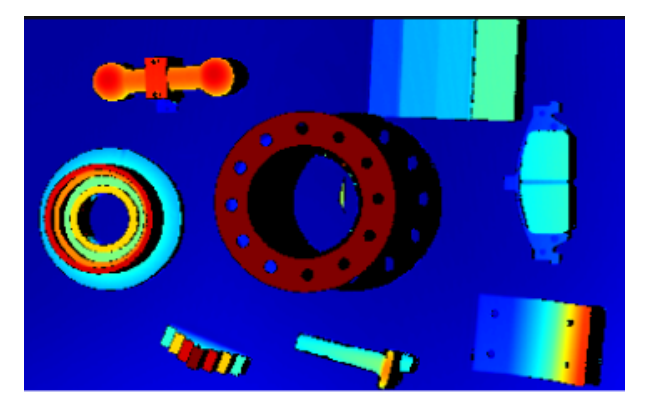

#### <span id="page-44-0"></span>点群再生

点群を移動させて各視点から表示することができます。

点群再生機能を使用するには、以下の手順を実行してください:

- 1. ビューの点群再生ボタンをチェックすると、点群表示画面にの右上に[再生]ボタンが表示さ れます。
- 2. [再生]ボタンをクリックすると、点群が移動します。

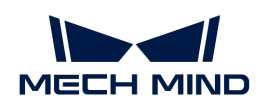

3. 再生しているとき、[再生]ボタンが[中止]になります。[停止]をクリックすると点群の再 生が止まります。

ここまでは、画像収集とデータの種類について説明しました。これからパラメータについて説 明していきます。

# 5.2.3. パラメータ調整

本節では、パラメータを調整する方法とパラメータグループの管理、可視性の変更、パラメー タの説明の確認について説明します。

## <span id="page-45-0"></span>パラメータを調整する方法

パラメータを調整するとき、パラメータ調整の効果を確認するために画像を再取得する必要が あります。パラメータを調整する手順は以下のようです:

1. パラメータパレットの上部[パラメータグループを作成](#page-46-0)するか、パラメータ調整を保存するグ ループを選択します。

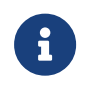

必要に応じて組み込みパラメータグループを選択して使用してください。パラメータ 調整がより簡単になります。詳細な説明は[組み込みパラメータグループ](#page-233-0)をお読みくだ さい。

- 2. ◎ をクリックして画像をキャプチャして画像データの品質を確認します。
	- 2D 画像:輝度が適切で、対象物の表面のディテールがはっきり見えること。

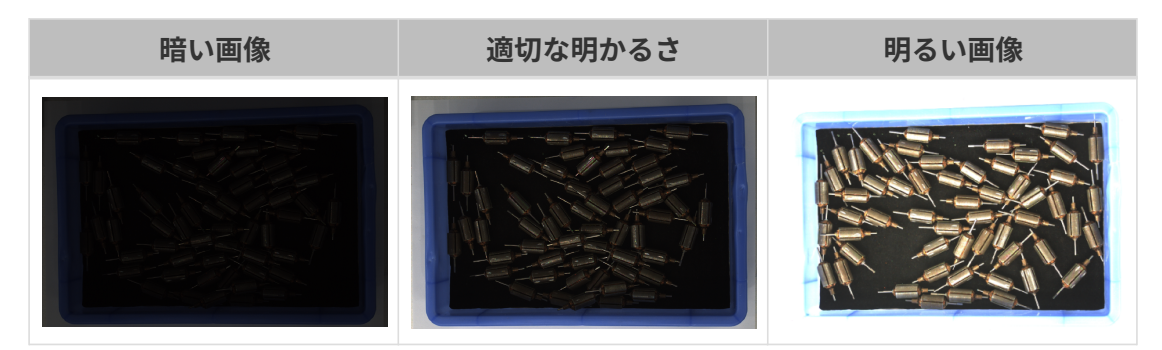

◦ 深度画像と点群:データが完全であること。下図では、コンテナ上端とコンテナに配置 されたローターの画像データを必要とします。

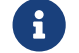

 必要なデータの範囲を決めておいてください。例えば、上向きに配置された金属 ボウルの端をつかむ場合、金属ボウルの端のデータを取得すればいいです。

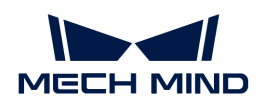

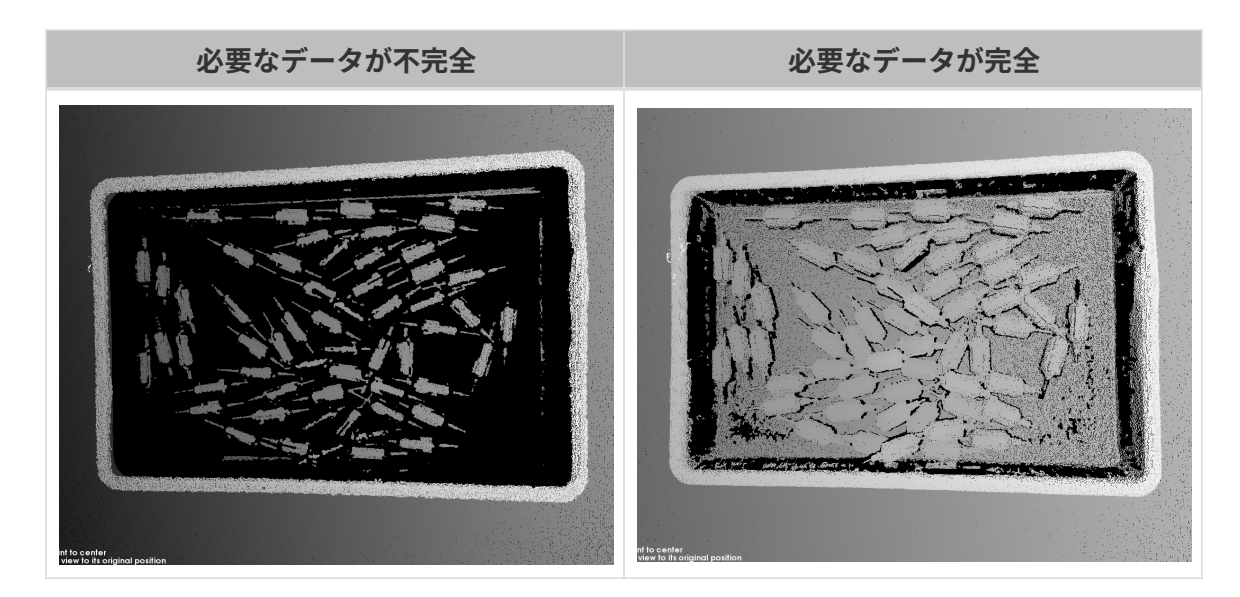

- 3. データの品質が悪い場合、パラメータを調整してください。
	- ◎ 2D 画像の品質が悪い場合、2D パラメータグループのパラメータを調整してください。
	- 深度画像の品質が悪い場合、3D パラメータ、深度範囲、ROI のパラメータを調整してください。
	- 点群の品質が悪い場合、3D パラメータ、点群後処理、深度範囲、ROI のパラメータを調整してください。

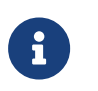

- パラメータを調整するとき、パラメータパレットの下の[パラメータ説明](#page-48-0)が参 考できます。
- パラメータ説明については、[パラメータ](#page-50-0)をお読みください。
- 4. 手順 2 と 3

を繰り返して条件を満たしたデータを収集したら、パラメータパレットの上部の[ **保存** ]をク リックします。

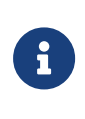

◦ 点群後処理、深度範囲、ROI

パラメータを調整したらデータが変更されるので再度画像をキャプチャする必要 はありません。

◦ それでもデータを改善できない場合、[可視性を変更](#page-48-1)してから他のパラメータを調 整してみてください。

## <span id="page-46-0"></span>パラメータグループを管理する

パラメータグループに異なるシーンとプロジェクト、対象物のパラメータ値を保存することが できます。シーン、プロジェクト、対象物などが変化した場合、使用するパラメータグループ を切り替えればいいです。

Mech-Eye Viewer

では、新しいパラメータグループの作成、パラメータグループの削除、名前変更が可能で、ま たパラメータ値をパラメータグループに保存することやパラメータグループをインポート・エ クスポートすることもできます。

パラメータグループの作成

以下のように設定したパラメータ値を使用してパラメータグループを作成します。

1. パラメータパレットの右の回をクリックします。

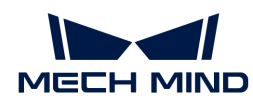

- 2. ポップアップウィンドウにパラメータグループ名を入力して[ 確認 ]をクリックします。
	- 6 ポラメータグループ名は 32 文字まで入力できます。
- 3. するとパラメータグループのドロップダウンリストに作成したグループが表示されます。

#### パラメータをパラメータグループに保存

以下の手順を実行します:

- 1. パラメータグループのドロップダウンリストを展開してグループを選択します。
- 2. [パラメータ調整を](#page-45-0)行います。
- 3. パラメータグループの[ 保存 ]をクリックするか、ショートカット **Ctrl** + **S** を押して保存します  $\circ$

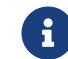

 後に「\*」がついているパラメータは、その設定値はまだパラメータグループに保存されて いません。カメラの電源を切断すると、保存していない変更内容は破棄されます。

#### パラメータグループの削除

使用しないパラメータグループを削除するには以下の手順を実行します:

- 1. パラメータグループのドロップダウンリストを展開して削除したいグループを選択します。
- 2. 回をクリックしてポップアップウィンドウの[ OK ]をクリックすると選択したパラメータグ ループが削除されます。
	- 6 組み込みパラメータグループは削除できません。

#### パラメータグループ名を変更

以下の手順を実行します:

- 1. パラメータグループのドロップダウンリストを展開して名前を変更したいグループを選択し ます。
- 2. 2をクリックしてポップアップウィンドウに新しい名前を入力して[OK]をクリックします 。

パラメータグループ名は 32 文字まで入力できます。

- 3. するとパラメータグループのドロップダウンリストに新しい名前が表示されます。
	- **台 相み込みパラメータグループ名は変更できません。**

パラメータグループをエクスポート

現在のカメラに保存されているすべてのパラメータグループを json ファイルに保存できます。以下の手順を実行します:

- 1. パラメータグループの[ エクスポート ]をクリックし、保存パスを選択して[ 保存 ]をクリッ クします。
- 2. パラメータグループを正常にエクスポートしたら、パラメータグループをエクスポートしま したウィンドウが表示されます。ポップアップウィンドウの[ OK ]をクリックします。

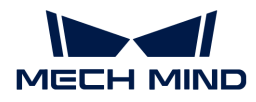

#### パラメータグループをインポート

json

ファイルからパラメータグループをインポートし、カメラに保存されているものを取り替える ことができます。以下の手順を実行します:

- 1. パラメータグループの[インポート]をクリックし、すべてのパラメータグループのjson ファイルを選択し、「開く1をクリックします。
- 2. パラメータグループを正常にインポートしたら、パラメータグループをインポートしました ウィンドウが表示されます。ポップアップウィンドウの[ OK ]をクリックします。

パラメータグループをリセット

パラメータグループに保存されているパラメータ値を初期値として保存するには、以下の手順 を実行してください:

- 1. パラメータグループのドロップダウンリストを展開してリセットしたいグループを選択しま す。
- 2. [ リセット ]をクリックします。ポップアップウィンドウの[ はい ]をクリックします。する と、パラメータ値は default パラメータグループの値と一致します。

#### <span id="page-48-1"></span>可視性を変更

Mech-Eye Viewer のパラメータの可視性は、初級、専門、グルが選択できます。 可視性のドロップダウンリストを展開して変更できます。

- **初級**はよく使うパラメータです。
- -<br>● 専門は初級のほかにより多くのパラメータがあります。
- -<br>● グルは専門のほかにより多くのパラメータがあります。

普通、初級を使用すれば十分です。それでもデータを改善できない場合に、専門パラメータを 調整してください。グルパラメータを調整しなければならない場合もあります。

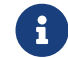

● ダルを使用するには、管理者モードに切り替えてください。必要な場合、テクニカルサポ<br>→ トロキ間い合わせください ートにお問い合わせください。

<span id="page-48-0"></span>パレメータ説明

パラメータパレットの下に選択されたパラメータの説明が表示されます。ここでパラメータの 意味、API

パラメータ名、調整範囲、初期値、可視性、データ型を確認できます。これらの情報は、パラ メータを調整する時に役に立ちます。

- パラメータ説明パレットの右上の[ <sup>×</sup> ]をクリックすると非表示になります。
- パラメータ説明を表示したい場合、メニューバーの**ビュー**をクリックして**パラメータ説明**を<br>- チェックしてからパラメータ条を選択します チェックしてからパラメータ名を選択します。

# 5.2.4. データを保存する

収集した 2D 画像や深度画像、点群を保存します。

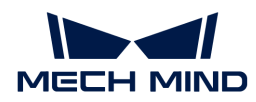

## 操作手順

以下の操作を実行します:

- 1. データ収集画面の 2 をクリックしてデータ保存ウィンドウを開きます。
- 2. データの種類を選択します。詳しい説明は[データの種類と形式](#page-49-0)をご覧ください。
- 3. (オプション)ファイル番号を変更する:選択した保存パスには Mech-Eve Viewer で保存したデータがある場合は、ファイル番号を変更することができます。これによって同 名ファイルが置き換えられることはありません。

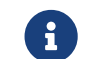

● 同名ファイルを置き換えたい場合、下部の**同名ファイルを置き換える**をクリックして ください。

- 4. 保存パスの右の[ ... ]をクリックしてデータを保存するフォルダを指定します。
- 5. [ 保存 ]をクリックするとデータを保存しましたウィンドウが表示されます。このウィンドウ の「フォルダで表示 ]をクリックするとデータを保存しているフォルダを開いてデータを確認 することができます。

<span id="page-49-0"></span>データの種類と形式

データを保存する時、保存したい形式と点群の構造、色が指定できます。

- 2D 画像:PNG(.png)または JPEG(.jpg)形式に保存できます。
- -<br>● 深度画像:**PNG**(.png)または **TIFF**(.tiff)形式に保存できます。
- -<br>● 点群:形式、構造、色が指定できます。

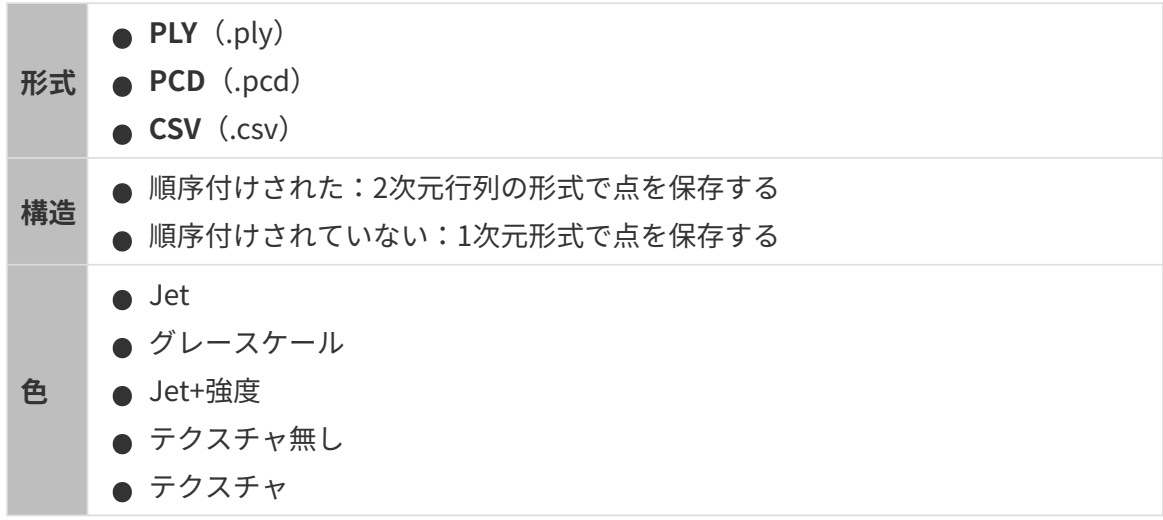

# 5.2.5. ログ管理

カメラを使用する時に問題が発生した場合に、トラブルシューティングを行うためにログをエ クスポートしてテクニカルサポートに送信してください。

#### ログをエクスポート

カメラを使用する時に問題が発生した場合に、以下の手順を実行してログをエクスポートして ください。

1. データ収集画面の[ ログを表示 ]ボタンをクリックしてカメラに保存されているログを表示し

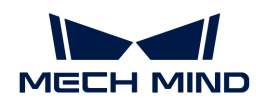

ます。

- 2. ウィンドウの[ ログリストを表示 ]ボタンをクリックすると完全なログリストが表示されます 。
- 3. エクスポートしたいログを選択して[ エクスポート ]をクリックし、保存場所を指定してから 保存します。
- 4. 複数のログをエクスポートするには、ステップ 3 を繰り返してください。

## ログレベル

i、W、C、F の 4つのレベルあります。

- i:INFO。アプリケーションの実行中のプロセスを表す説明メッセージ。
- -<br>● W:WARNING。潜在的に危険な状態を表す警告メッセージ。
- -<br>● C:CRITICAL。重大なエラーを示します。エラーが表示されてもソフトウェアが続行するこ<br>とがあります とがあります。
- F:FATAL。非常に深刻で、アプリケーションの実行を停止する可能性があることを表す致<br>- 金的なメッセージ 命的なメッセージ。

# よく使う操作

以下の操作も実行可能です:

- 自動更新:ログを自動的に更新します。
- -<br>● クリア:ソフトウェアの画面に生成されたログをクリアします。
- ログをクリアする:カメラに保存されているログを削除します。同時にソフトウェアの画面 に生成されたログも削除します。

# <span id="page-50-0"></span>5.3. パラメータ

本節では、パラメータについて詳しく説明します。

クリックして各型番製品のパラメータの詳細説明をお読みください。

- [PRO S / PRO M / NANOシリーズのパラメータ](#page-50-1)
- [DEEP / LSR シリーズ](#page-67-0)
- [UHP-140 パラメータ](#page-84-0)
- [V3 カメラのパラメータ](#page-100-0)

# <span id="page-50-1"></span>5.3.1. PRO S / PRO M / NANOシリーズのパラメータ

本節では、PRO S / PRO M / NANOカメラのパラメータについて説明します。パラメータは、作用するデータの種類によって 2D 画像パラメータ、深度画像パラメータ、点群パラメータに分類されています。

#### 2D 画像パラメータ

2D 画像:輝度が適切で、対象物の表面のディテールがはっきり見えるようにします。

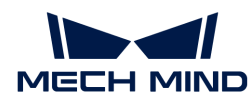

2D パラメータと 3D パラメータのカメラのゲインは 2D 画像に影響を与えます。

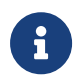

カラーカメラで撮影する場合、現場の照明などの影響で実際の画像の色と大きく異なる場 合は、ホワイトバランスを調整してください。詳しくは[ホワイトバランス調整](#page-123-0)をお読みく ださい。

#### 2D パラメータ

露出モード

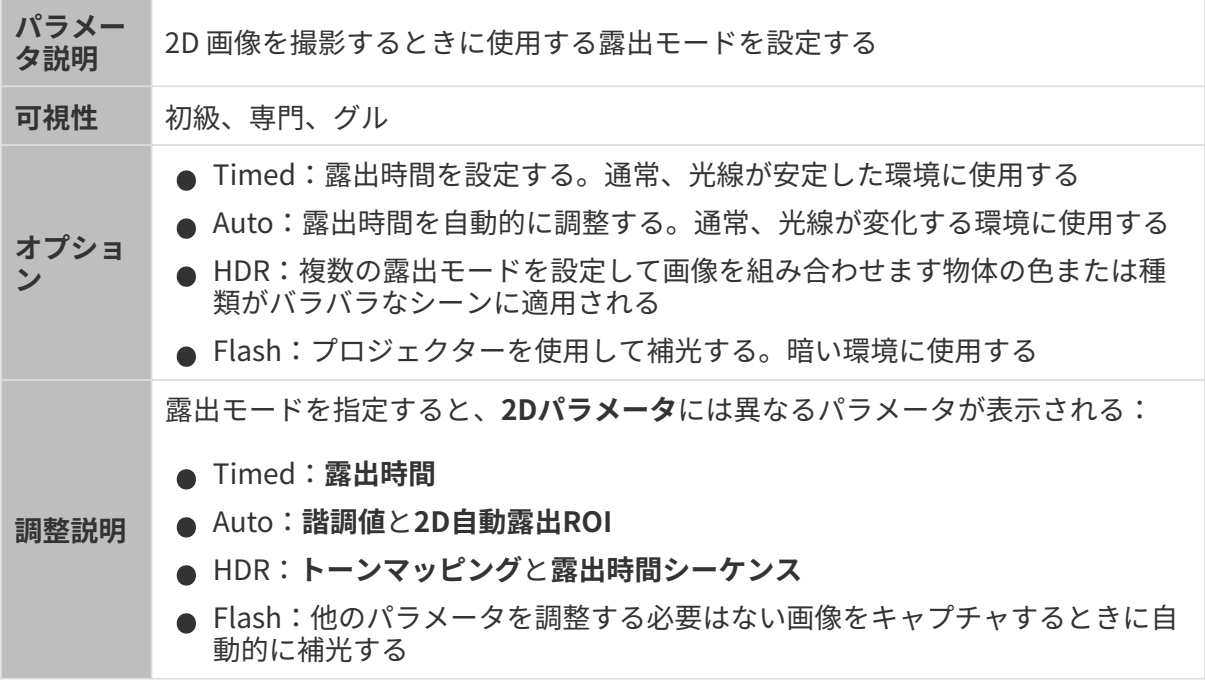

## Timed:露出時間

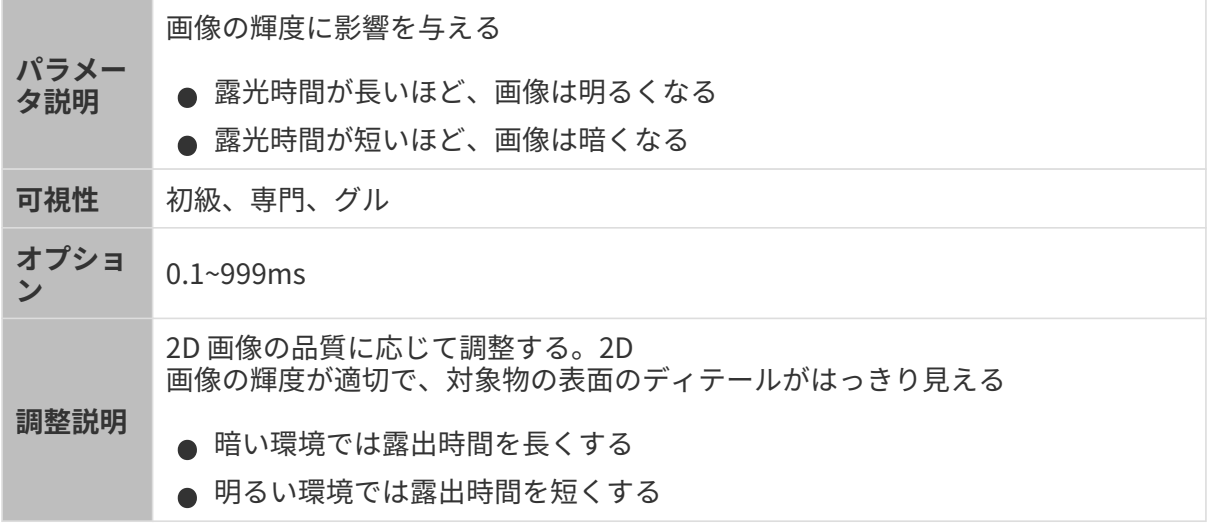

異なる露出時間に設定した(その他のパラメートは同じ)ときに取得した 2D 画像は以下のようです:

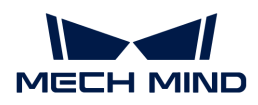

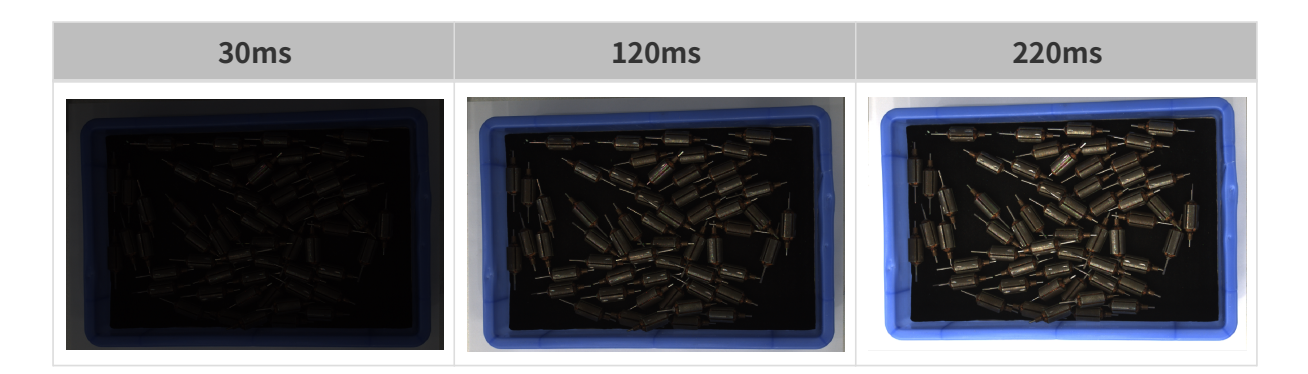

Auto:諧調値

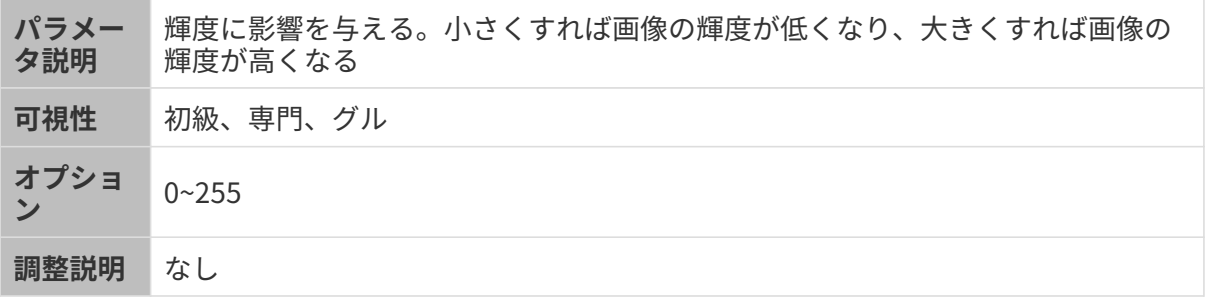

異なる諧調値に設定した(その他のパラメートは同じ)ときに取得した 2D 画像は以下のようです:

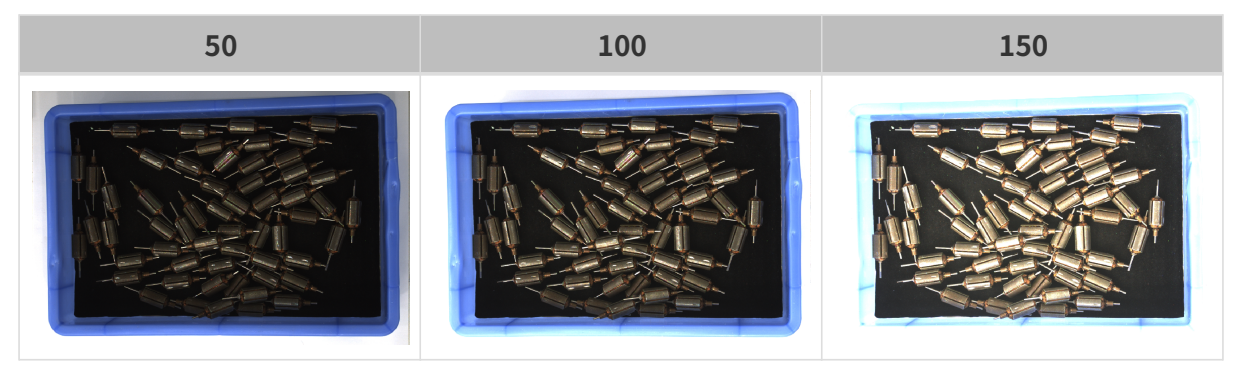

キンクロ画像の諧調値は画像の輝度のことで、カラー画像の諧調値は各カラーチャンネル<br>の概度のことです の輝度のことです。

## Auto:2D 自動露出 ROI

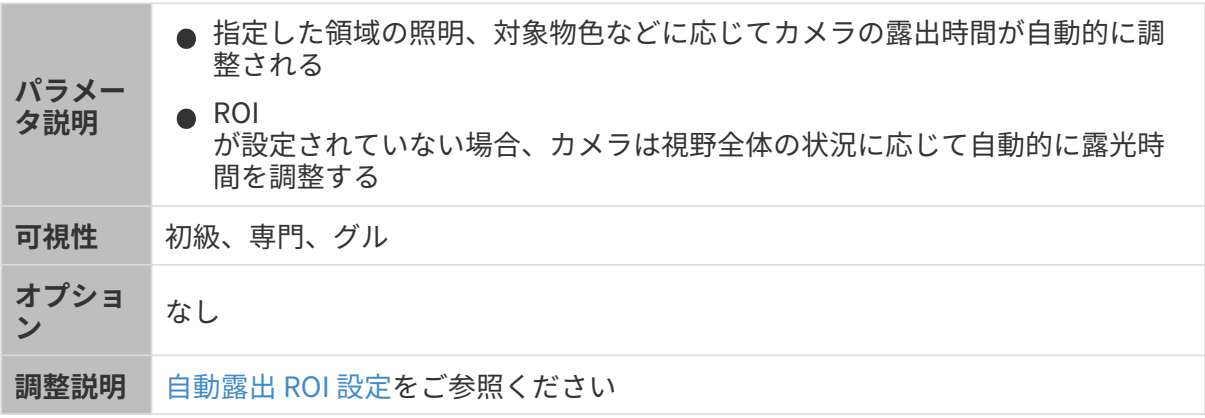

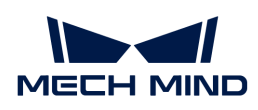

異なる自動露出 ROI に設定した(その他のパラメートは同じ)ときに取得した 2D 画像は以下のようです:

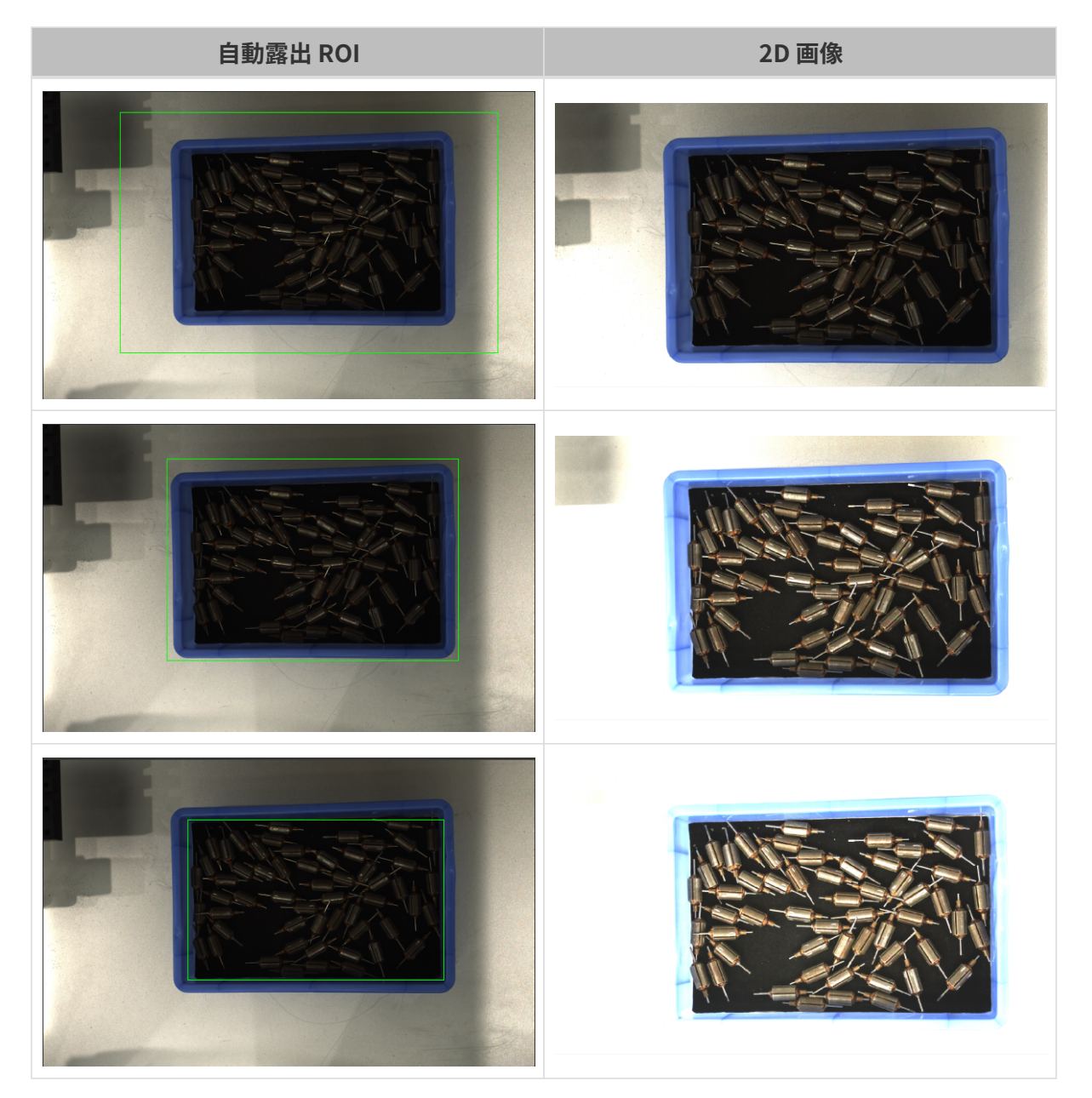

# <span id="page-53-0"></span>自動露出 ROI 設定

- 1. 自動露出 ROI 設定の右の[ 編集 ]をダブルクリックしてROI 設定うウィンドウを開きます。
- 2. ROI を選択して調整します。ROI をドラッグすることで移動できます。アンカーポイントをドラッグすることでを ROI 調整できします。
- 3. [ 適用 ]をクリックします。

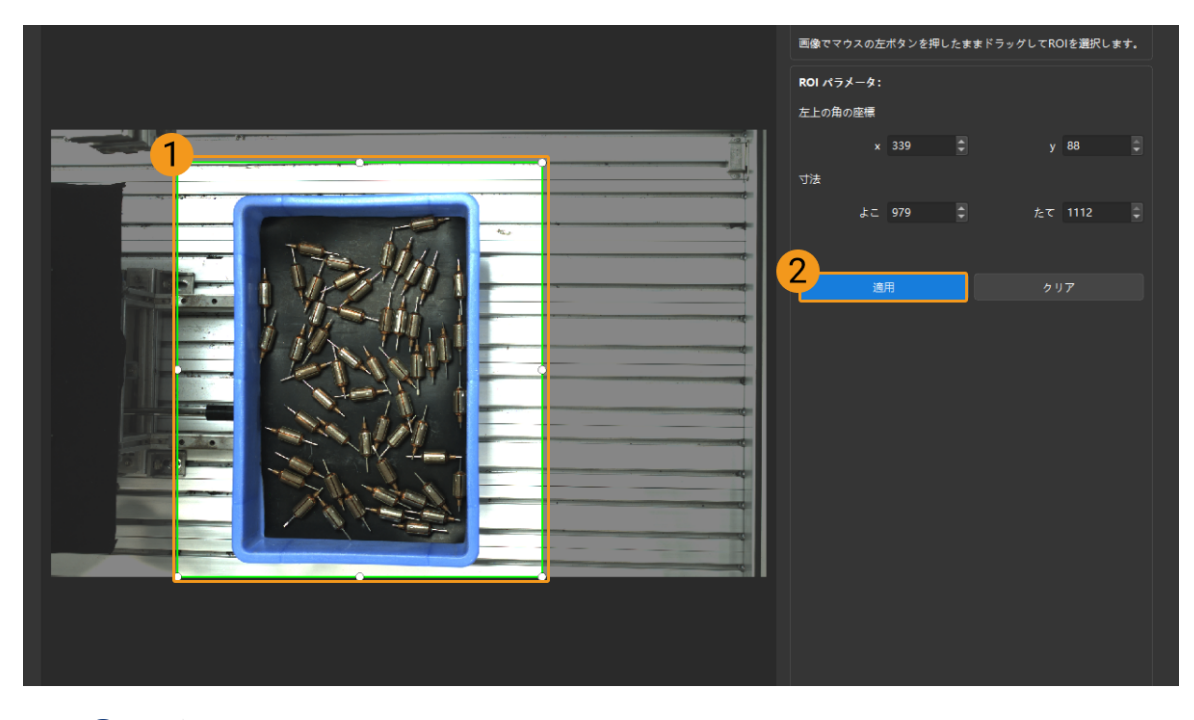

[ クリア ]をクリックすると設定をクリアできます。

4. 画像を再度撮影し、2D 画像を表示して自動露出の効果を確認します。

HDR:トーンマッピング

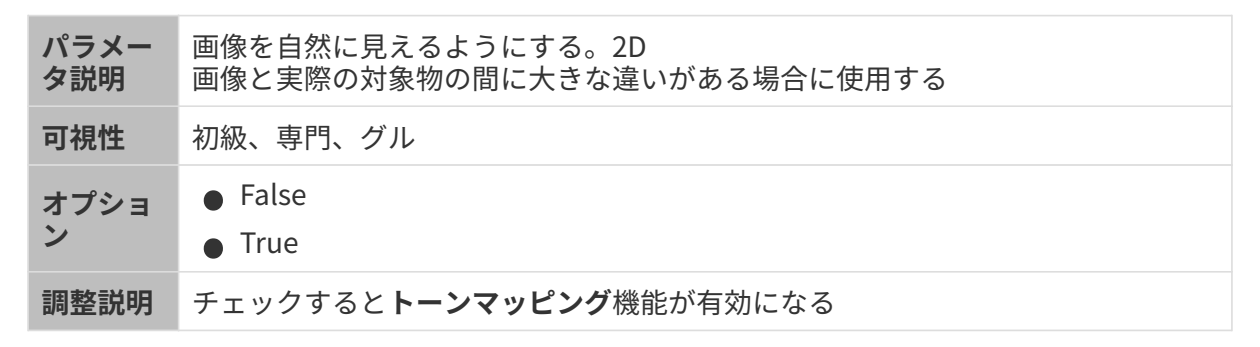

トーンマッピングを True と False にした効果の比較は以下の通りです。

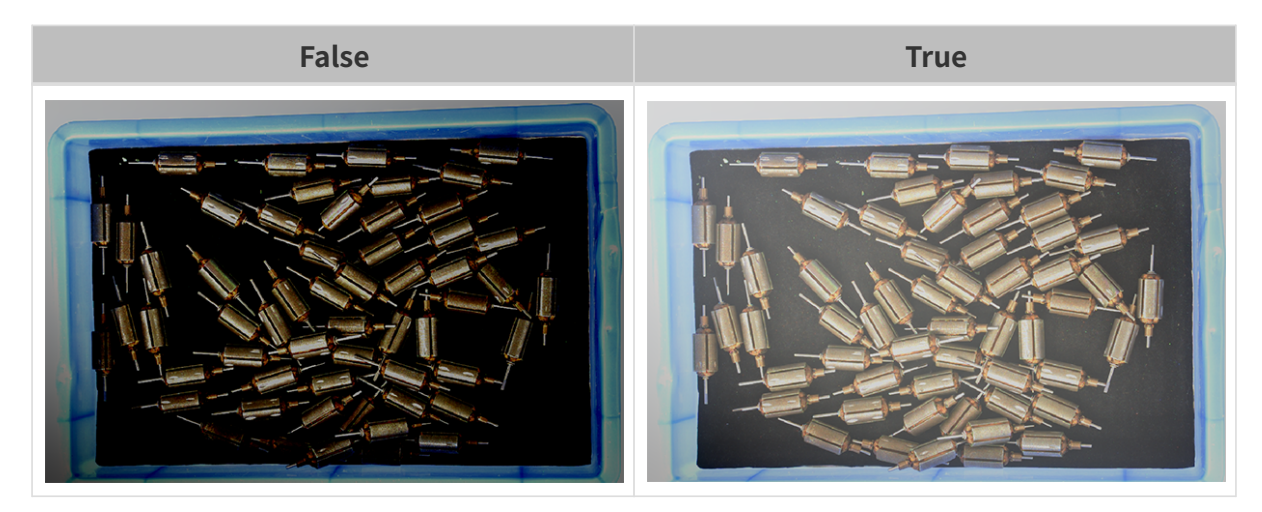

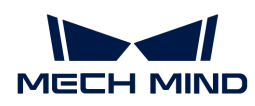

## HDR露光時間シーケンス

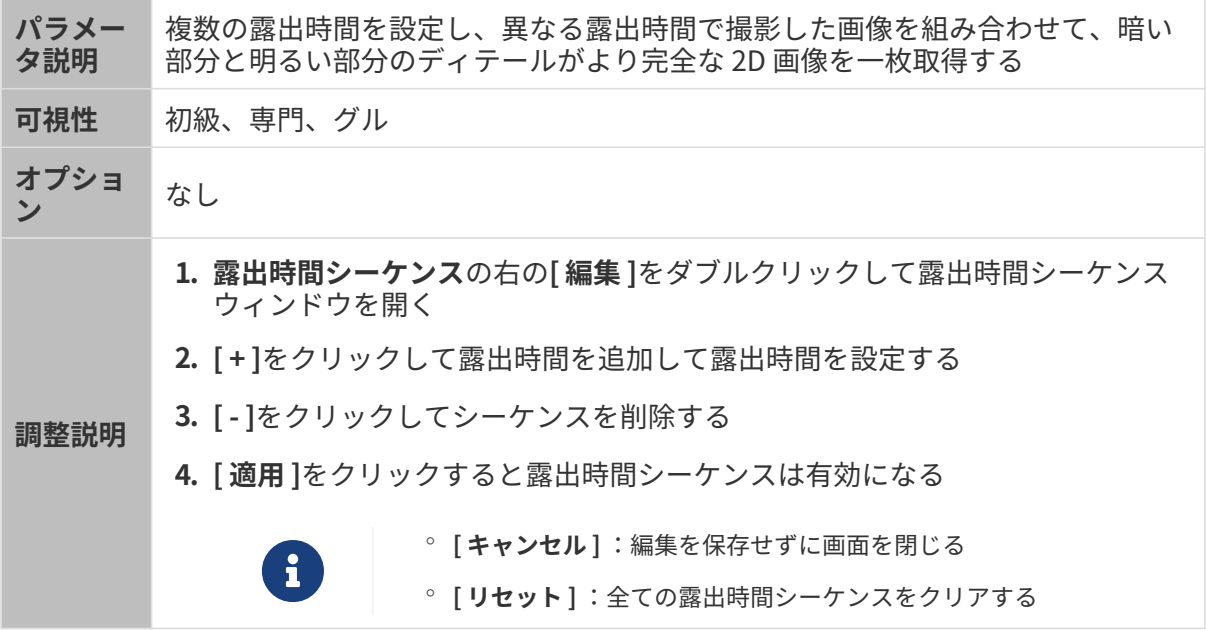

一つの露出時間:

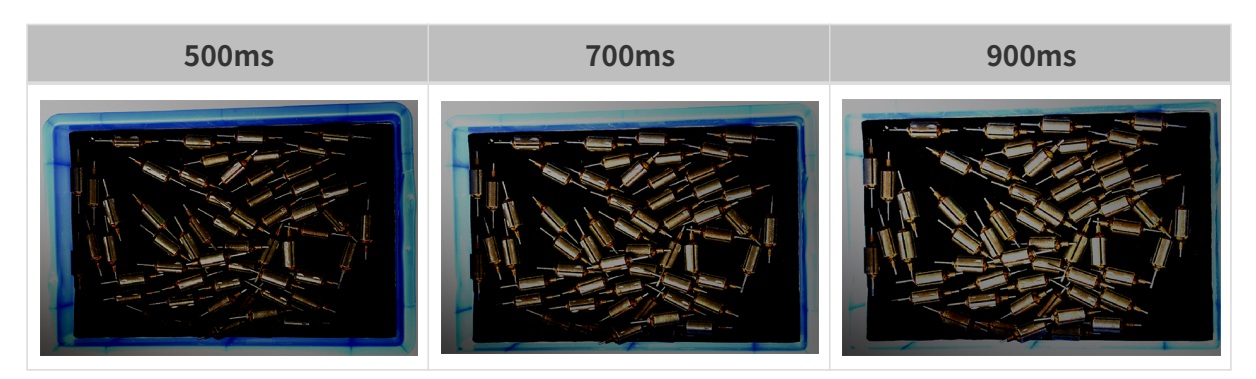

複数の露出時間:

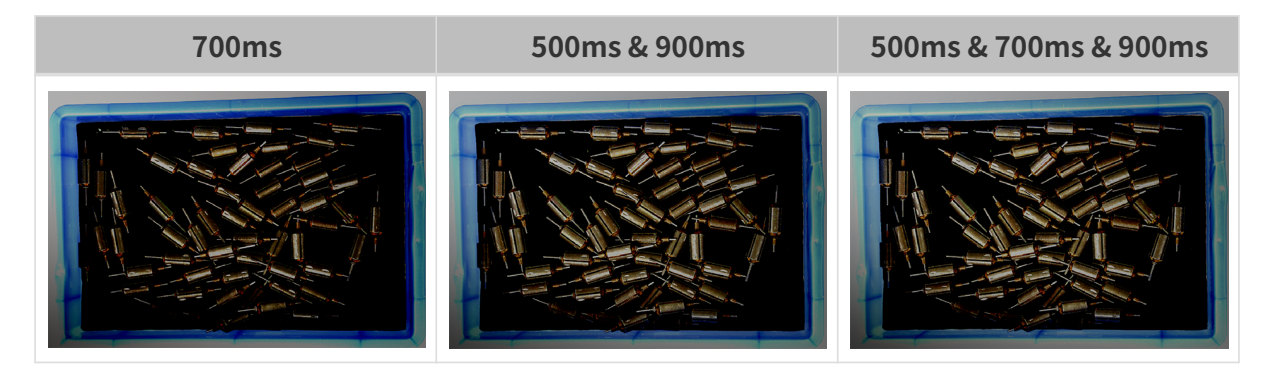

3D パラメータ

カメラのゲイン

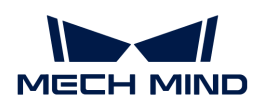

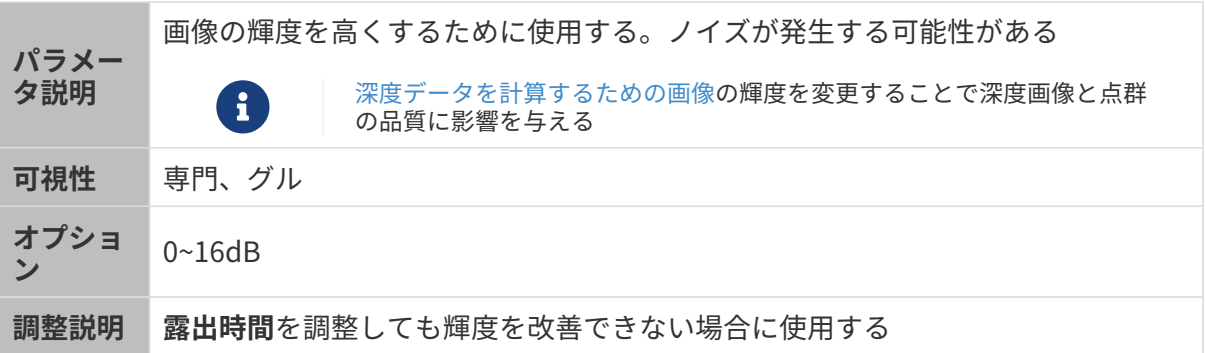

異なるカメラのゲインに設定した(その他のパラメートは同じ)ときに取得した画像は以下の ようです:

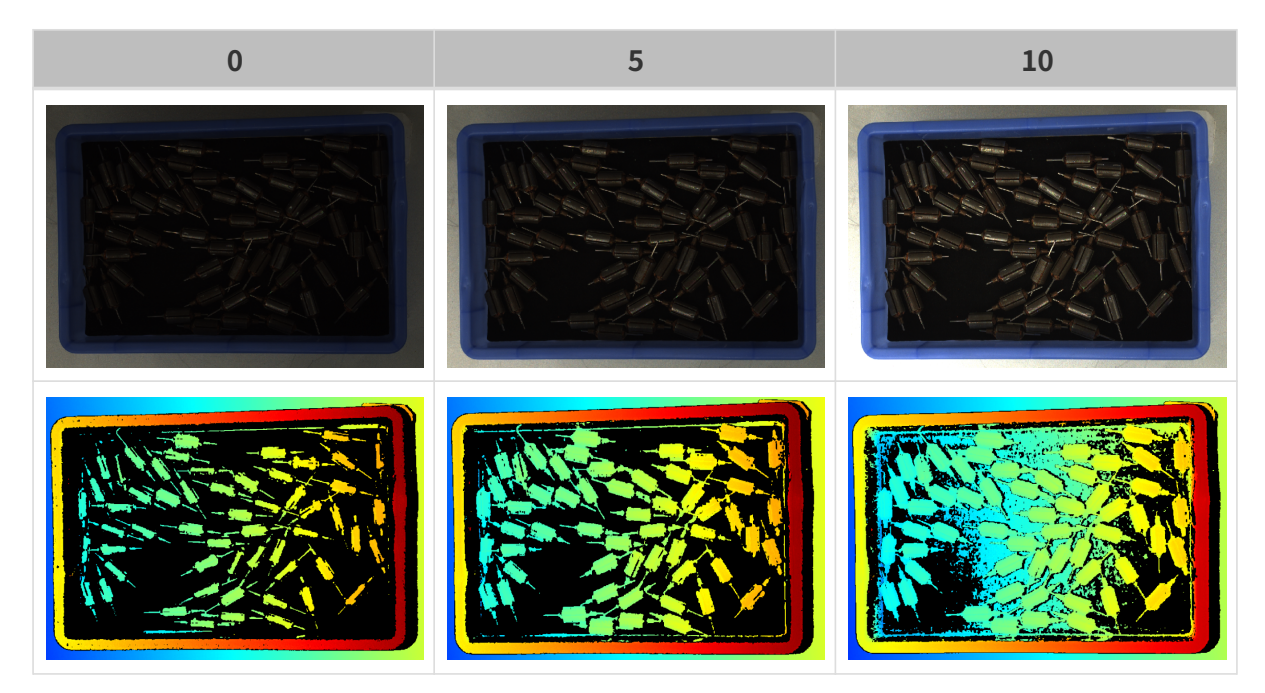

# 深度画像/点群パラメータ

深度画像と点群:データが完全でなければなりません。

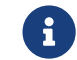

必要なデータの範囲を決めておいてください。例えば、上向きに配置された金属ボウルの 端をつかむ場合、金属ボウルの端のデータを取得すればいいです。

以下のパラメータは深度画像と点群の品質に影響を与えます。

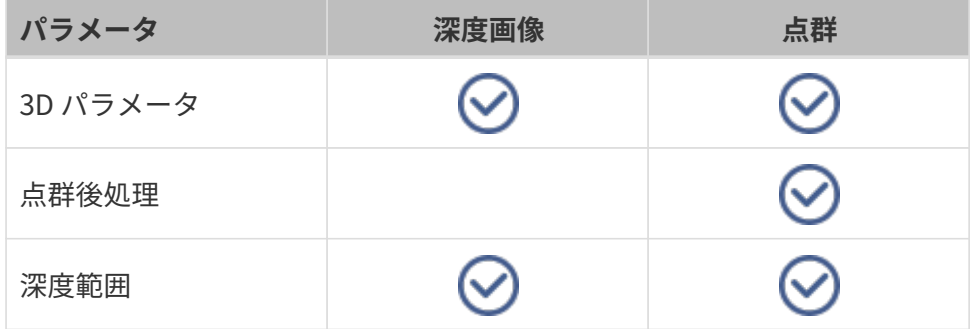

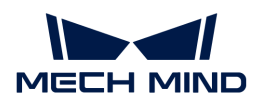

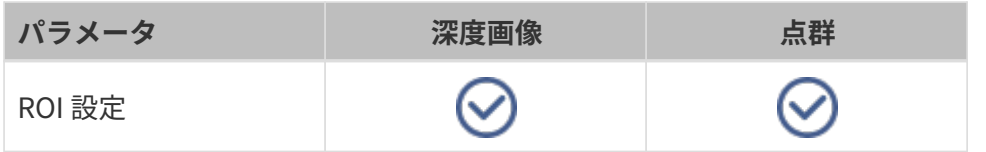

3D パラメータ

このグループのパラメータは、深度データの計算に使用される画像に影響を与えるため、深度 画像と点群の品質に影響します。

露出アシスタントを使用すれば推奨された露出パラメータが使用できます。3D パラメータの右の[自動的設定]をダブルクリックして露出アシスタントウィンドウを開きます  $\circ$ 

露出回数

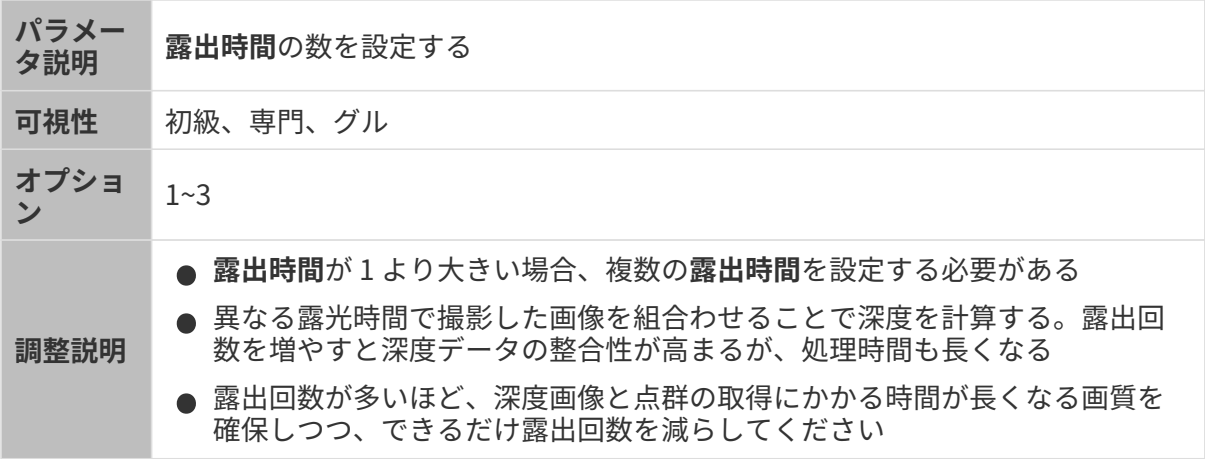

## 露出時間

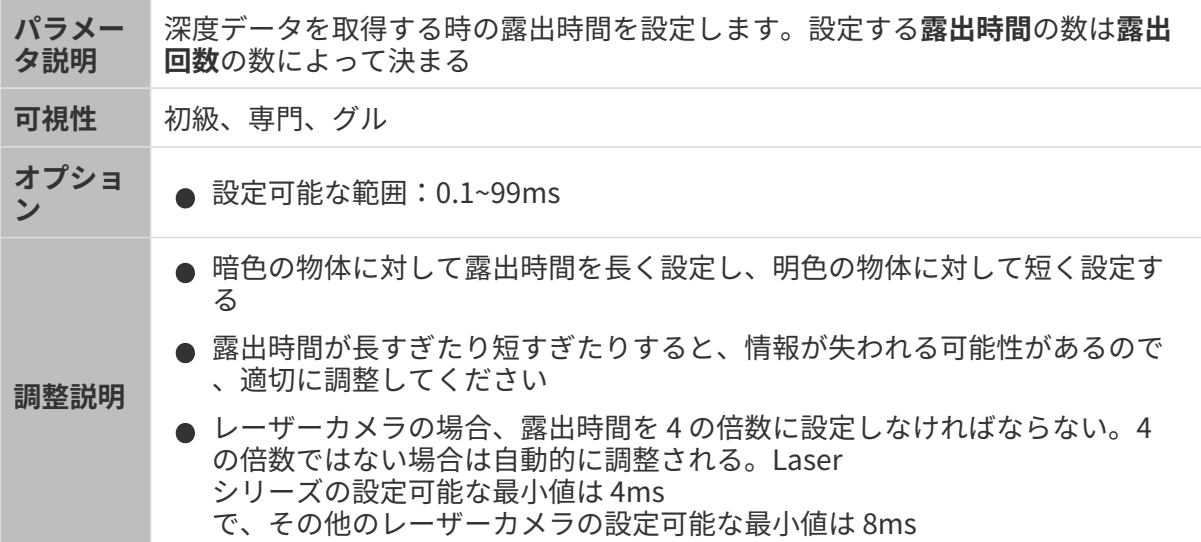

異なる露出時間で取得した画像は以下の通りです:

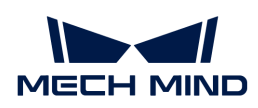

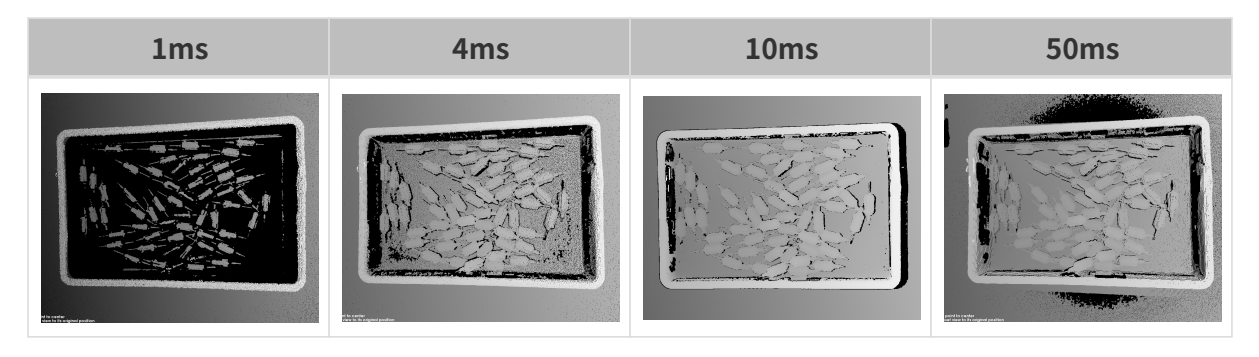

**日 画像の黒い部分は、点群のロスです。** 

カメラのゲイン

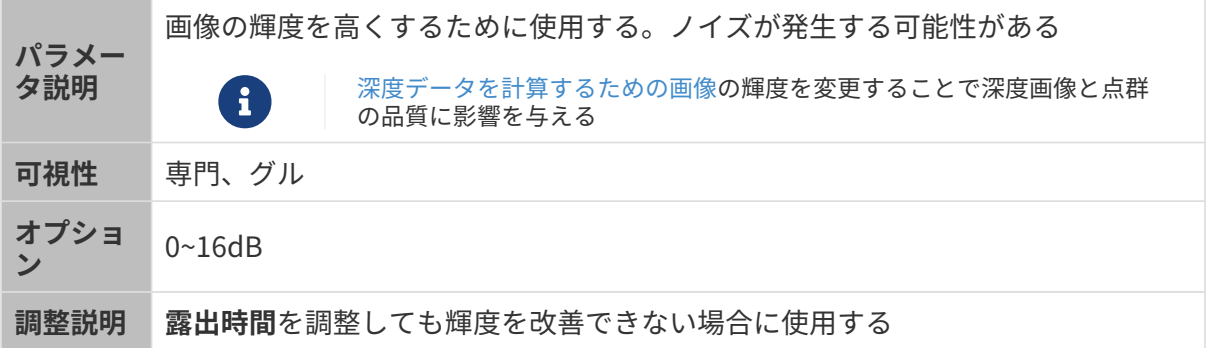

異なるカメラのゲインに設定した(その他のパラメートは同じ)ときに取得した画像は以下の ようです:

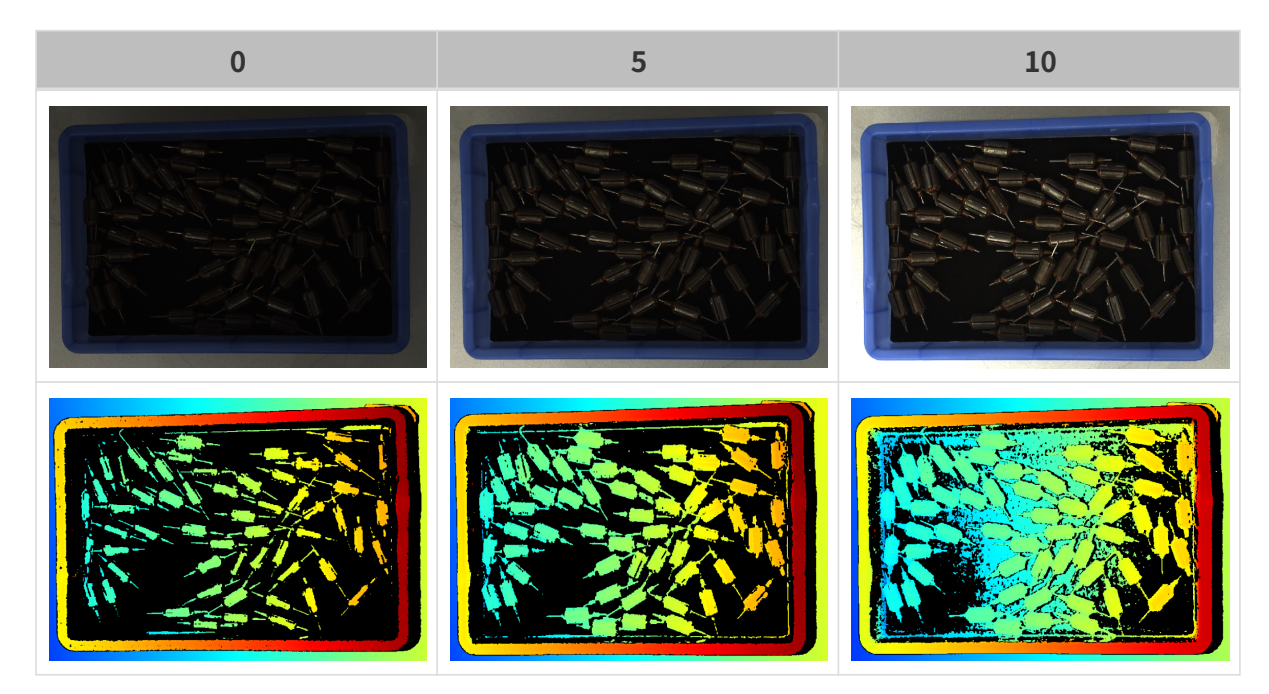

投影

投影光の輝度

パラメー プロジェクターによる構造化光の輝度を調整する

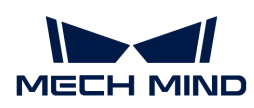

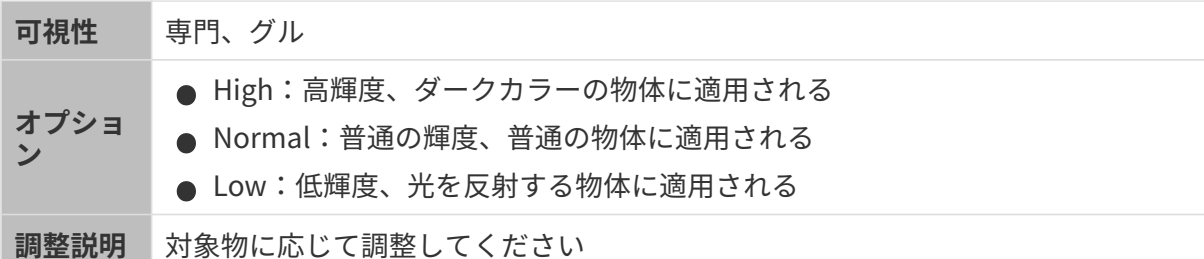

コーディングモード

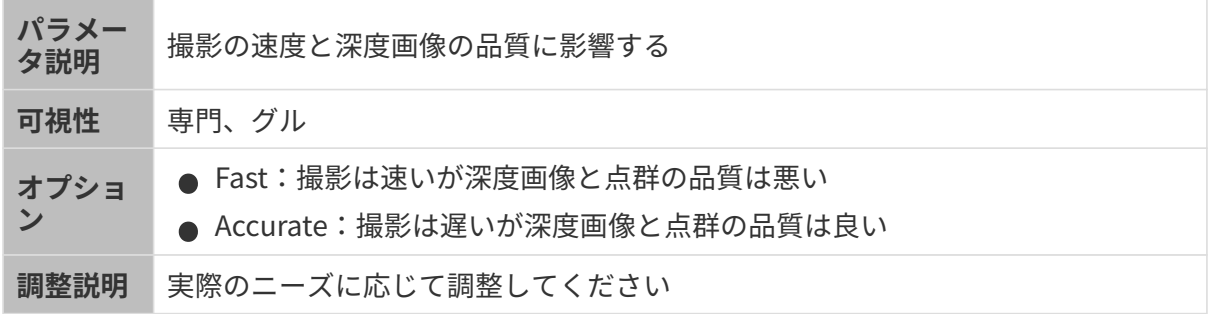

異なる**コーディングモード**に設定した(その他のパラメータは同じ)ときに取得した点群は以 下のようです:

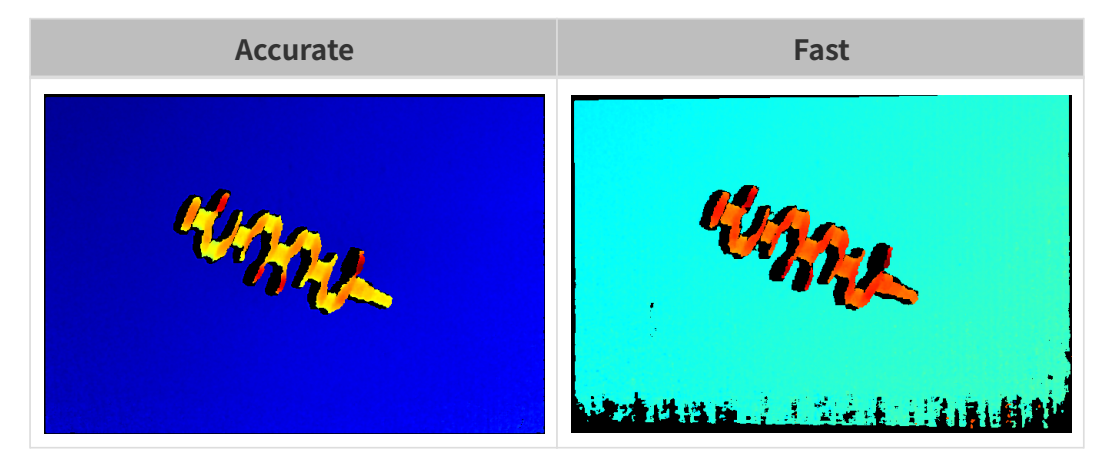

ちらつき防止モード

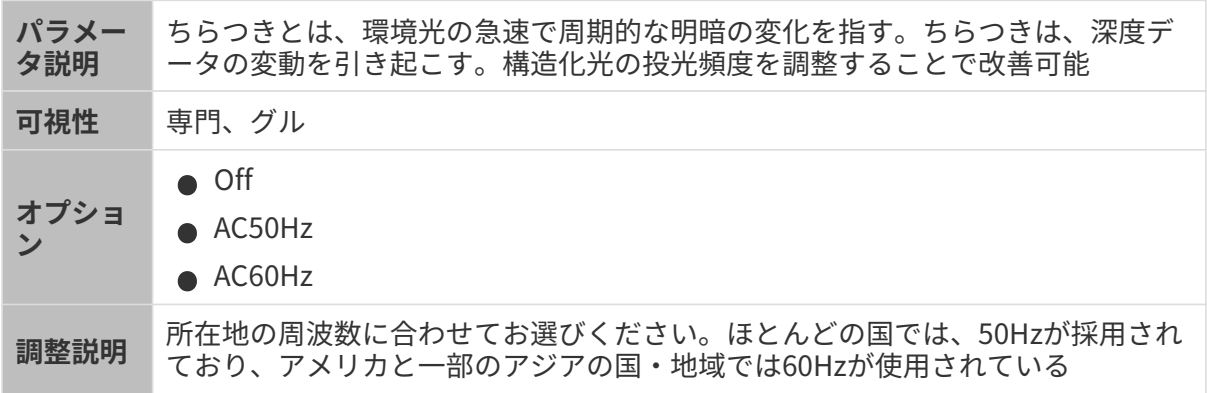

ちらつき防止モードを不使用/使用したときに取得した深度画像の比較:

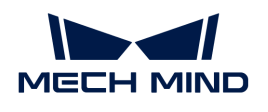

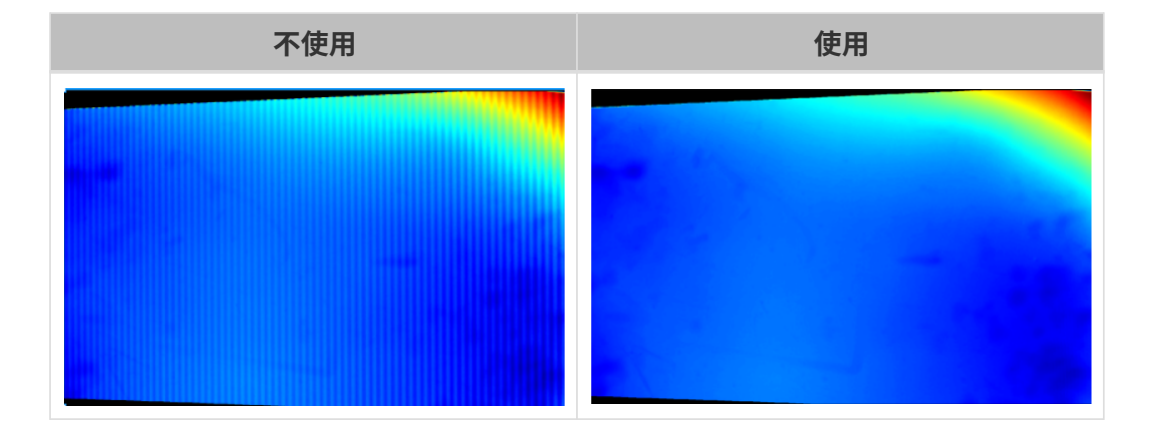

#### 点群後処理

点群後処理パラメータを調整することで点群の品質を改善できます。

#### 調整方法

点群後処理パラメータを調整するとき、以下のように調整すればカメラ撮影時間を削減できま す。

- 1. 外れ値除去を優先的に調整します。このパラメータの計算時間は強度によってほとんど変化 せず、高い強度にした場合でも、計算時間は大いに増加することはありません。
- 2. 低強度の表面平滑化とノイズ除去を使用することをお勧めします。この 2つのパラメータの強度を高くするほど計算時間は長くなります。

#### 表面平滑化

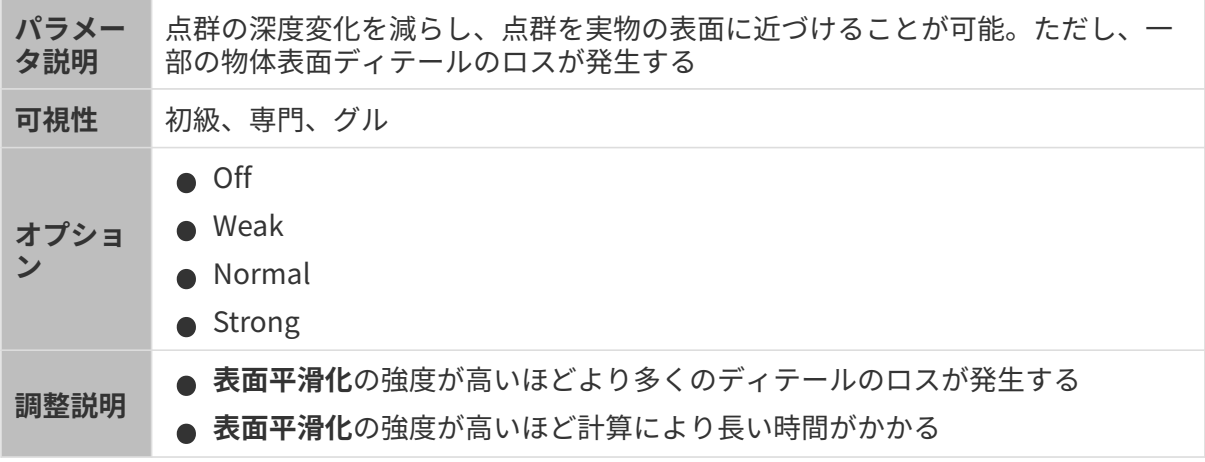

異なる表面平滑化に設定した(その他のパラメートは同じ)ときに取得した点群は以下のよう です:

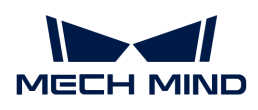

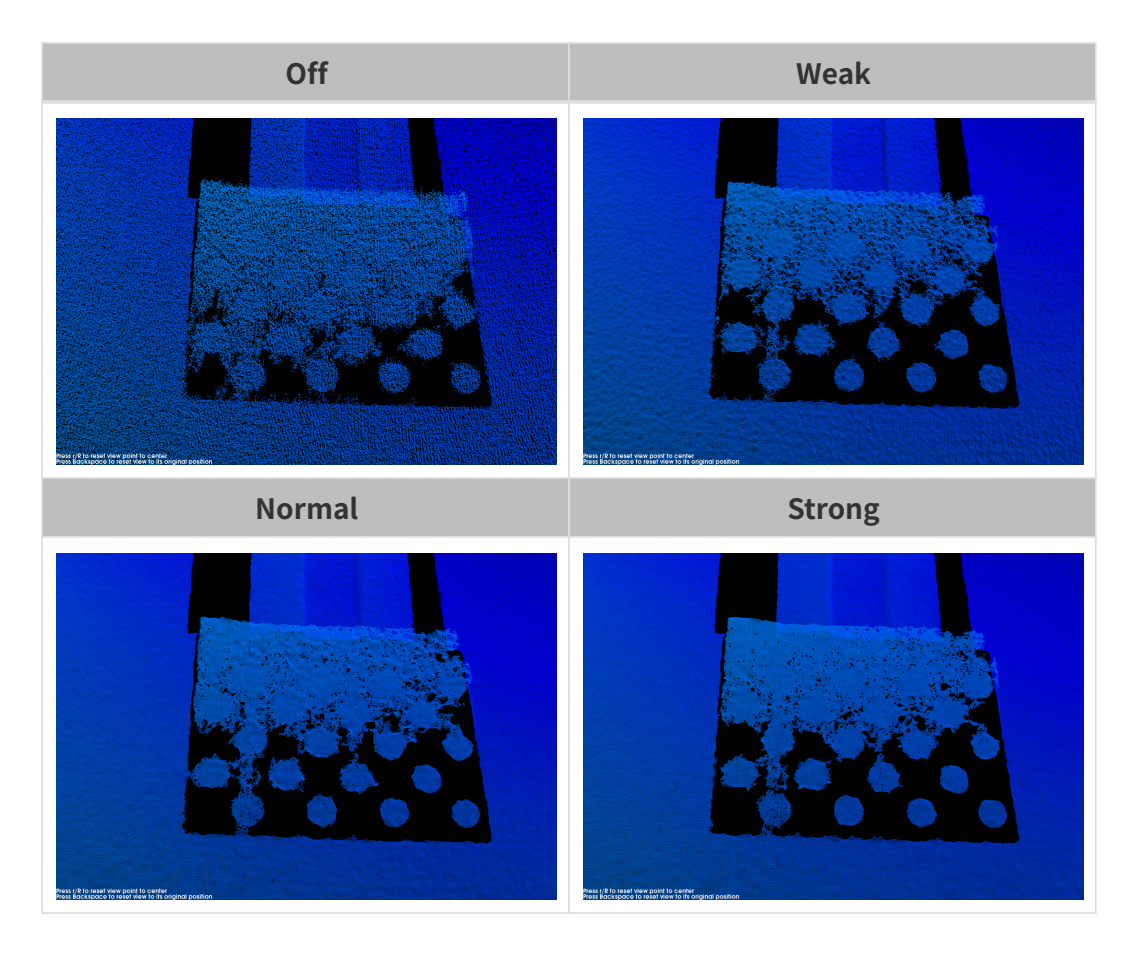

外れ値除去

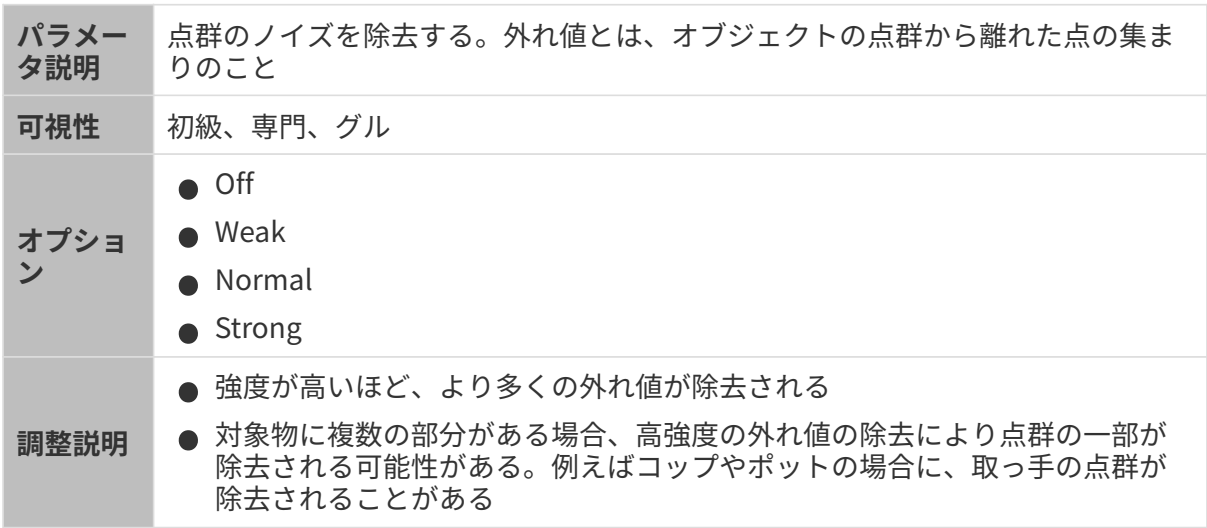

異なる外れ値除去に設定した(その他のパラメートは同じ)ときに取得した点群は以下のよう です:

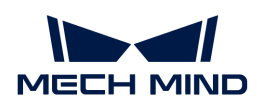

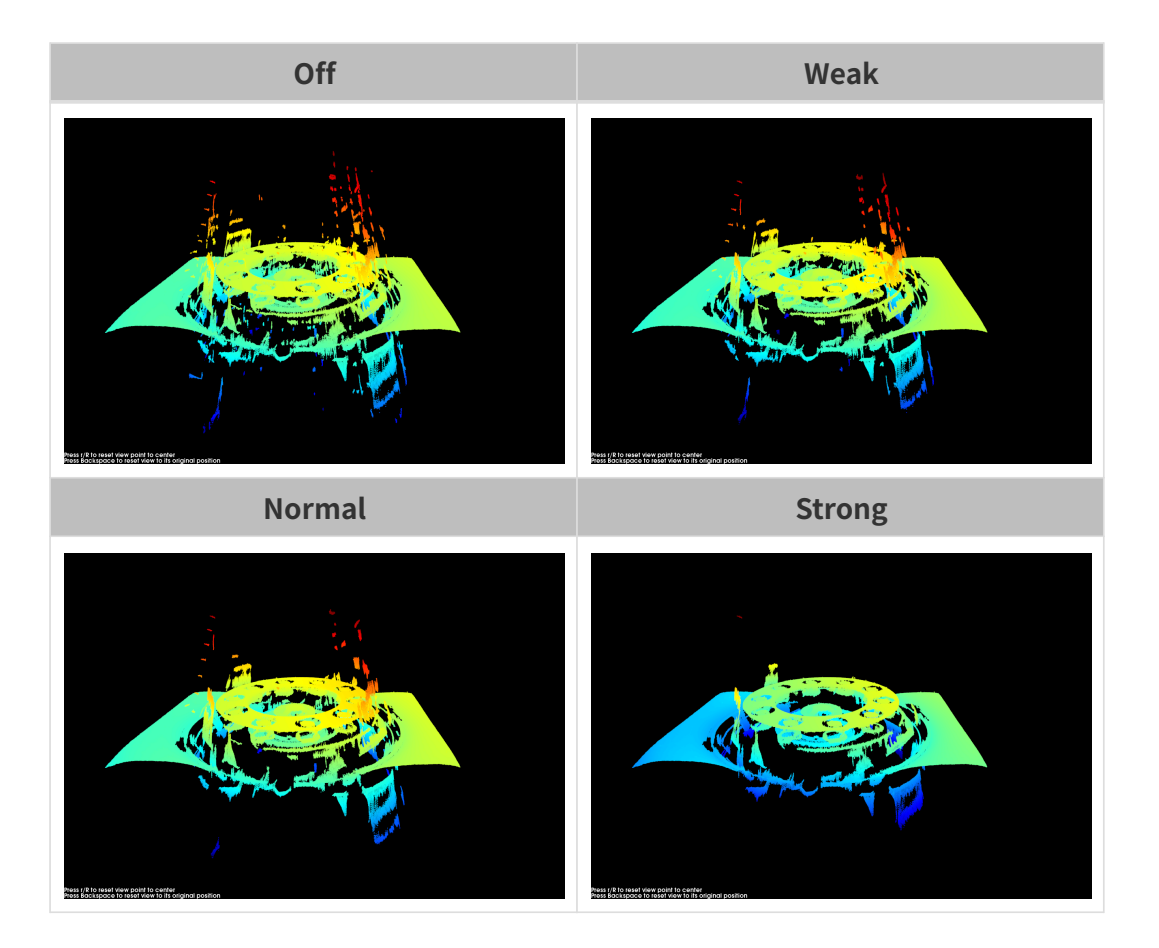

ノイズ除去

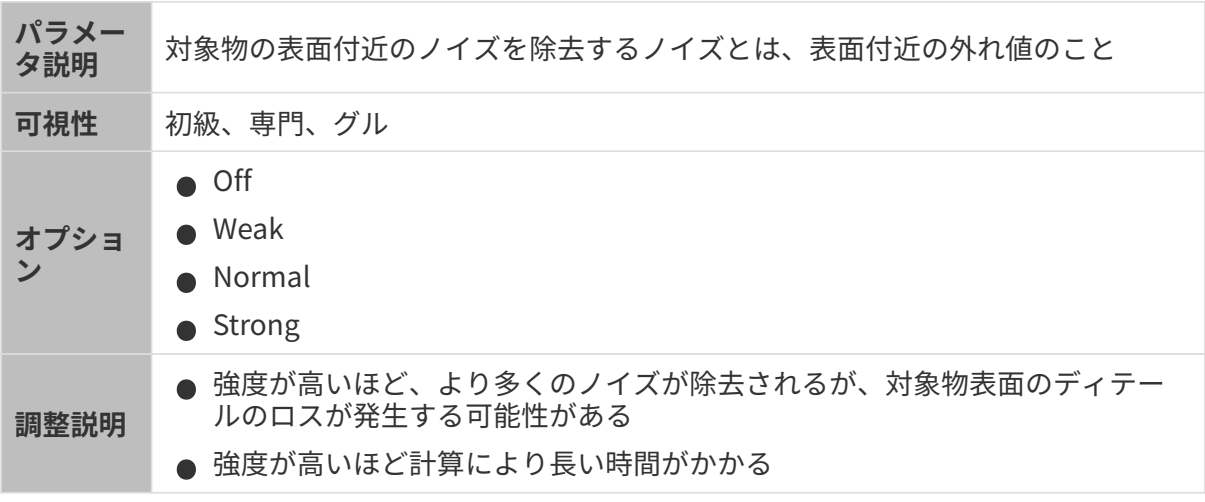

異なるノイズ除去に設定した(その他のパラメートは同じ)ときに取得した点群は以下のよう です:

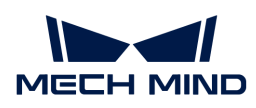

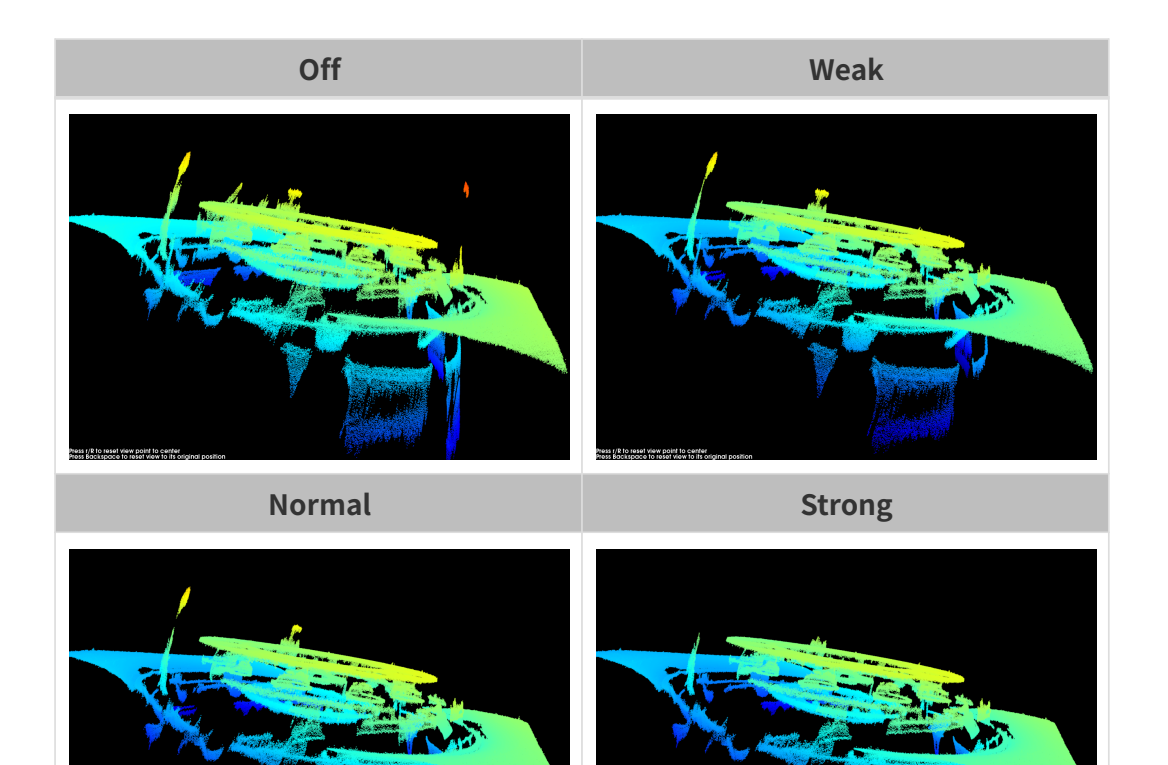

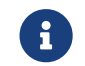

この機能を使用して必要な点群が除去された場合、ノイズ除去の強度を低くしてください 。ただし、こうすればより多くのノイズが残ります。

#### エッジ保護

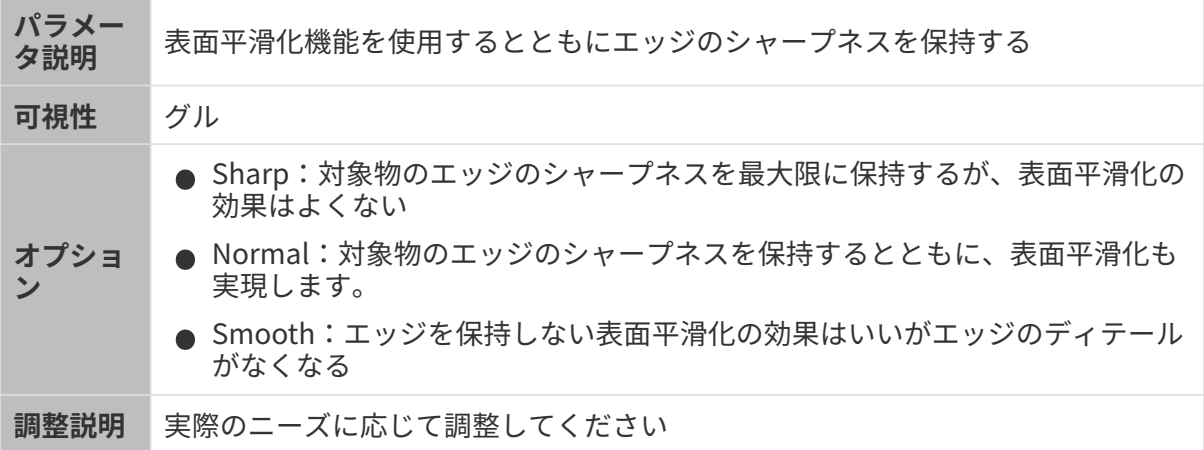

#### 縞コントラストしきい値

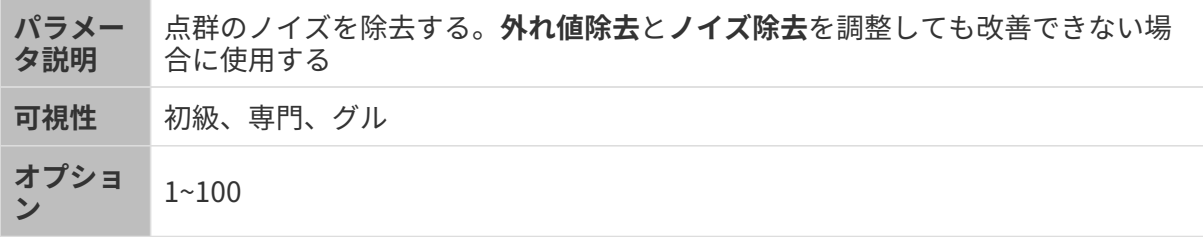

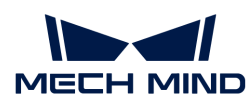

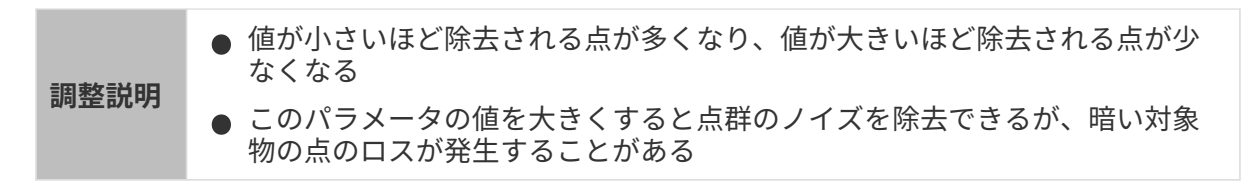

異なる編コントラストしきい値に設定した(その他のパラメートは同じ)ときに取得した点群 は以下のようです:

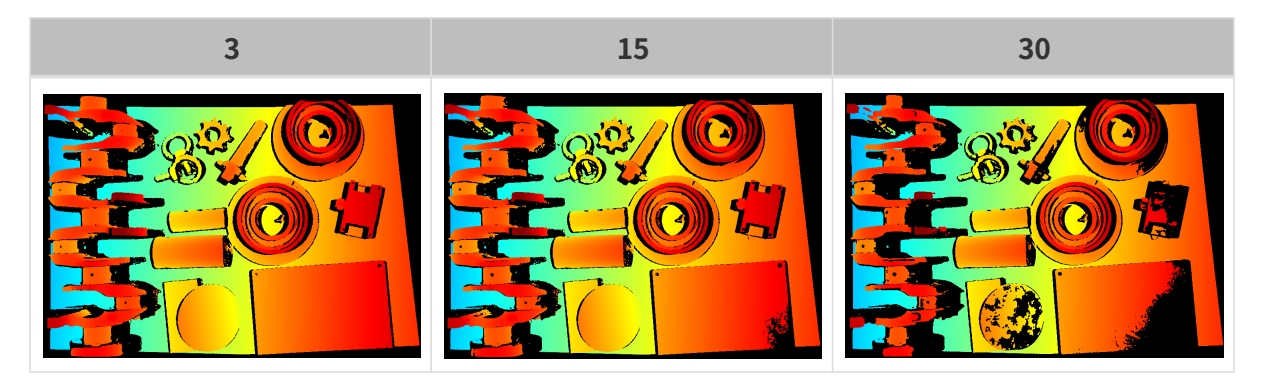

## 深度範囲

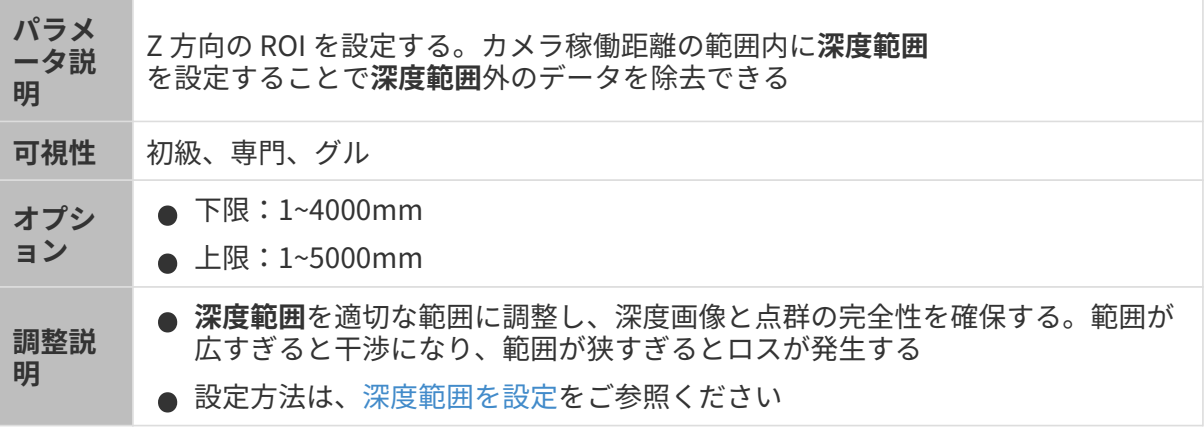

異なる深度範囲の効果の比較は以下の通りです:

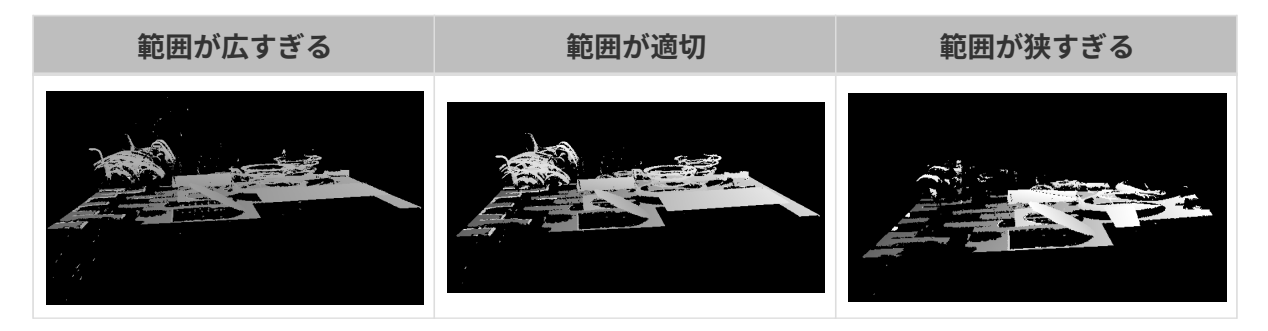

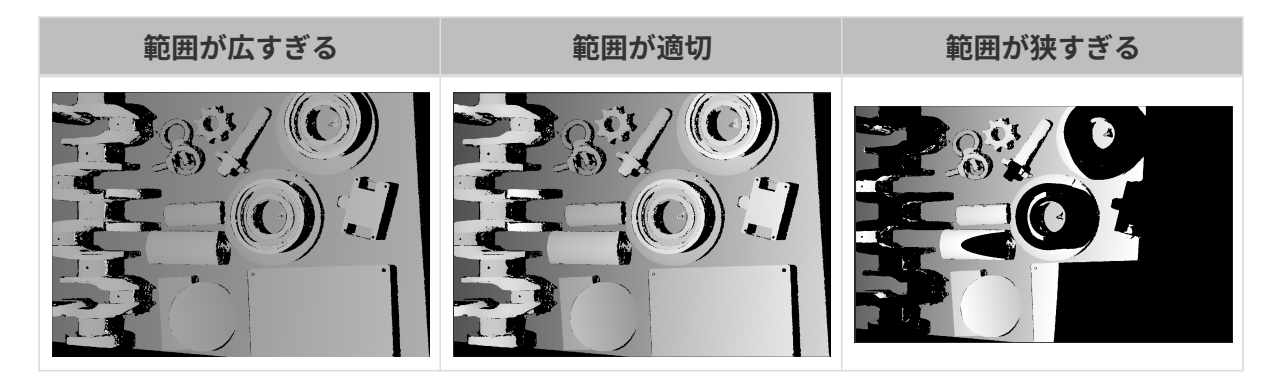

#### <span id="page-65-0"></span>深度範囲を設定

以下の手順を実行して深度範囲を調整してください:

- 1. 深度範囲の右の[編集]をダブルクリックし、深度範囲を設定ウィンドウを開きます。
- 2. [点群を更新]をクリックして新しい点群を取得します。
- 3. [点群の位置を調整](#page-40-0):深度範囲の上·下限を表示する 2つの灰色の長方形が見えるように調整します。

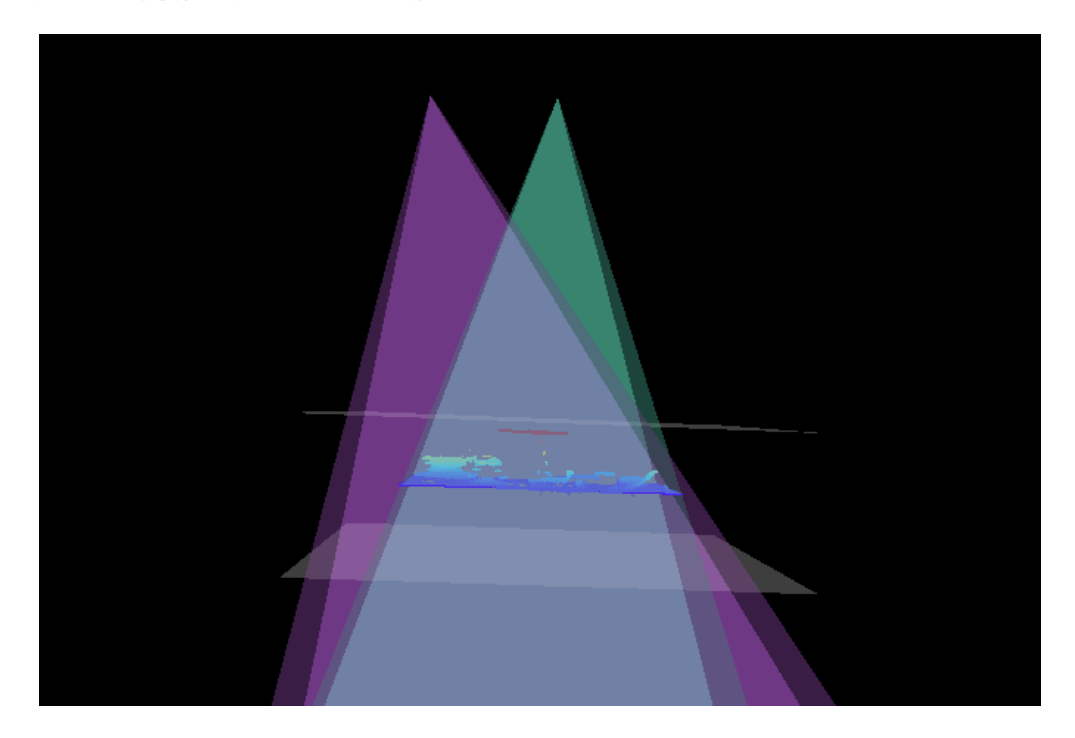

4. 深度範囲調整: スライダーをドラッグして深度範囲を大まかに調整します。それで値を入力 して深度範囲を精確に指定します。

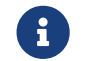

 深度範囲が適切かを判断:必要なディテールが全部灰色長方形の中にあり、ほとんど のノイズと外れ値はこの領域外にあること。

5. すると、右下の「保存1をクリックします。

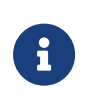

● [推奨値]をクリックして**深度範囲**を現在のカメラの推奨稼働距離に設定することがで<br>- きます きます。

**● [ リセット**]をクリックして**深度範囲**を前回に保存した値にすることができます。

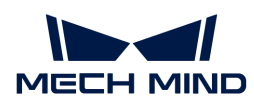

関心領域

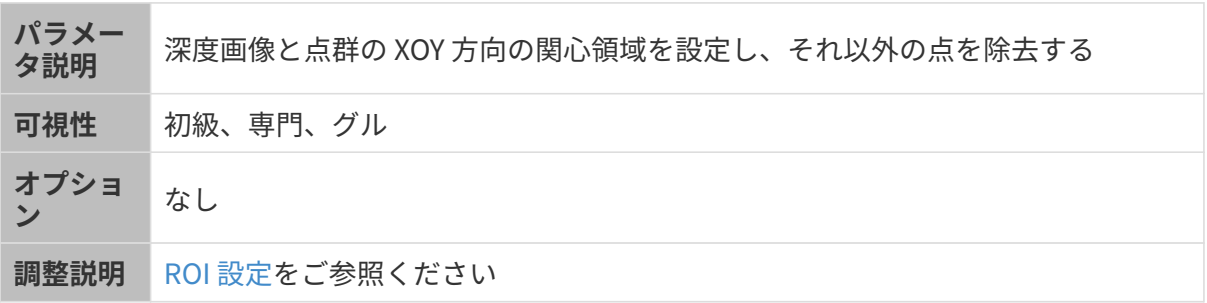

<span id="page-66-0"></span>ROI 設定

- 1. 自動露出 ROI 設定の右の[ 編集 ]をダブルクリックして ROI 設定ウィンドウを開きます。
- 2. ROI を選択して調整します。ROI をドラッグすることで移動できます。アンカーポイントをドラッグすることで ROI を調整できます。
- 3. [ 適用 ]をクリックします。

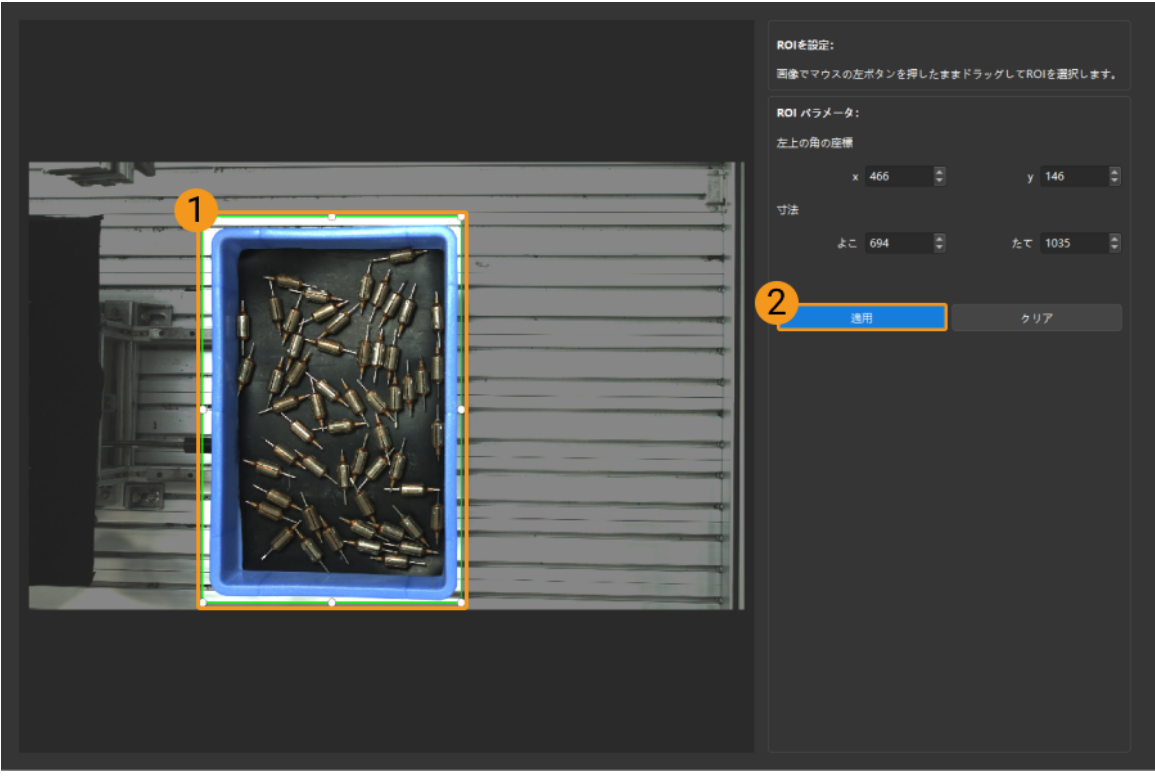

- [ クリア ]をクリックすると設定をクリアできます。
- ◎ DEEP と LSR (V4) カメラを使用する場合、撮影した写真は 2D 画像(深度ソース)として表示されます。画像の輝度を調整したい場合、2D 画像(深度ソース)露出モードを調整してください。
- 4. 画像を再度撮影し、深度画像または点群を表示して、設定した ROI の効果を確認します。

 $\mathbf i$ 

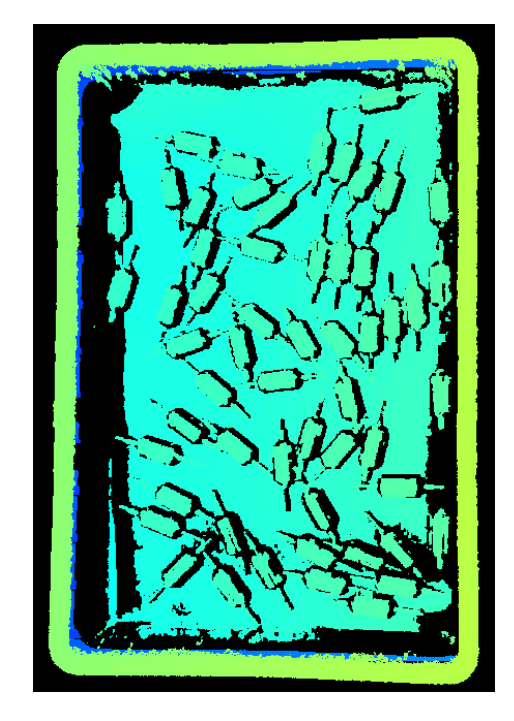

# <span id="page-67-0"></span>5.3.2. DEEP / LSR シリーズ

本節では、DEEP / LSR

カメラのパラメータについて説明します。パラメータは、作用するデータの種類によって 2D 画像パラメータ、深度画像パラメータ、点群パラメータに分類されています。

## 2D 画像パラメータ

DEEP と LSR シリーズカメラにより、2D 画像 (テクスチャ) と 2D 画像(深度ソース)を収集できます。以下のシーンに使用します:

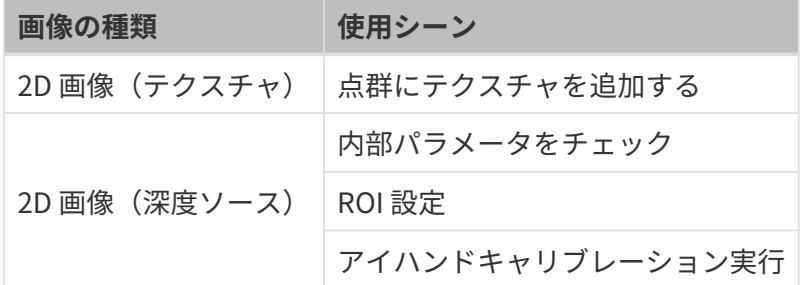

2D 画像:輝度が適切で、対象物の表面のディテールがはっきり見えるようにします。

2D パラメータと 3D パラメータのカメラのゲインは 2D 画像に影響を与えます。

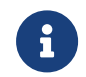

カラーカメラで撮影する場合、現場の照明などの影響で実際の画像の色と大きく異なる場 合は、ホワイトバランスを調整してください。詳しくは[ホワイトバランス調整](#page-123-0)をお読みく ださい。

2D パラメータ

2D 画像(テクスチャ)露出モード

```
パラメー
ハンベー<br>タの説明 2D 画像(テクスチャ)を撮影するときに使用する露出モード
```
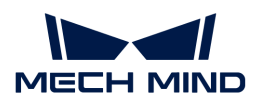

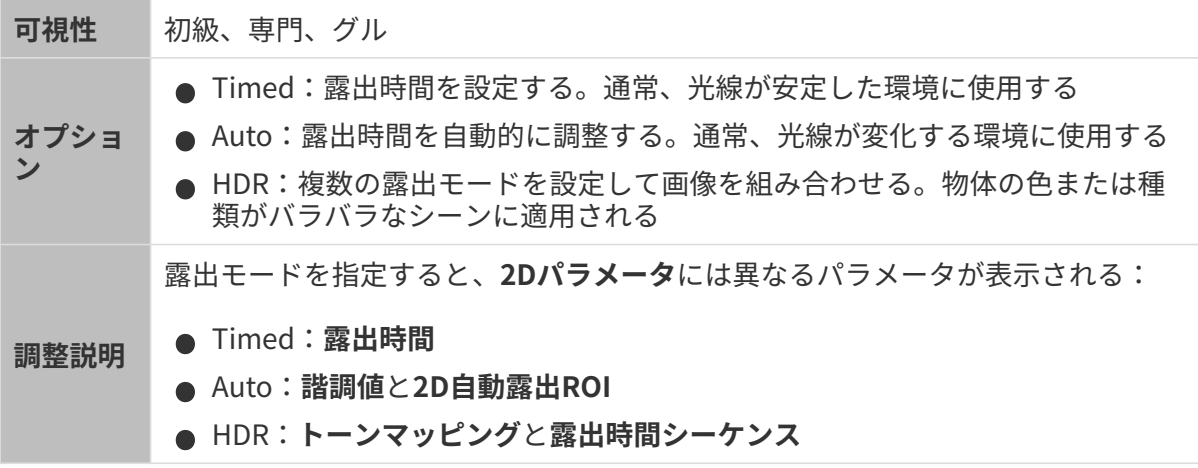

#### Timed:露出時間

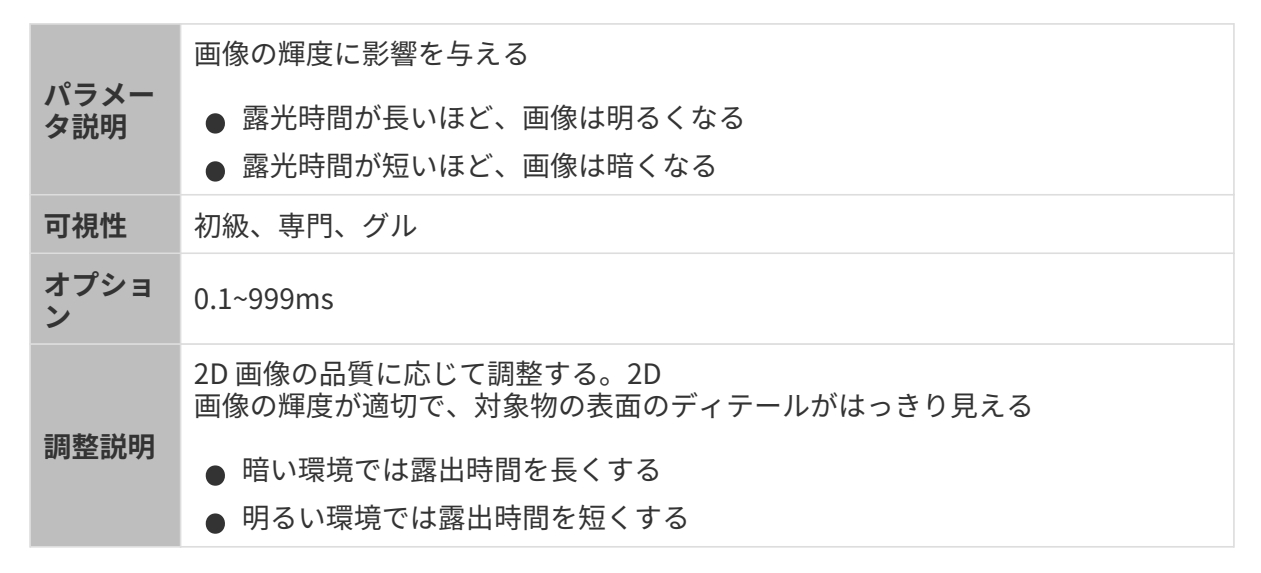

異なる露出時間に設定した(その他のパラメートは同じ)ときに取得した 2D 画像は以下のようです:

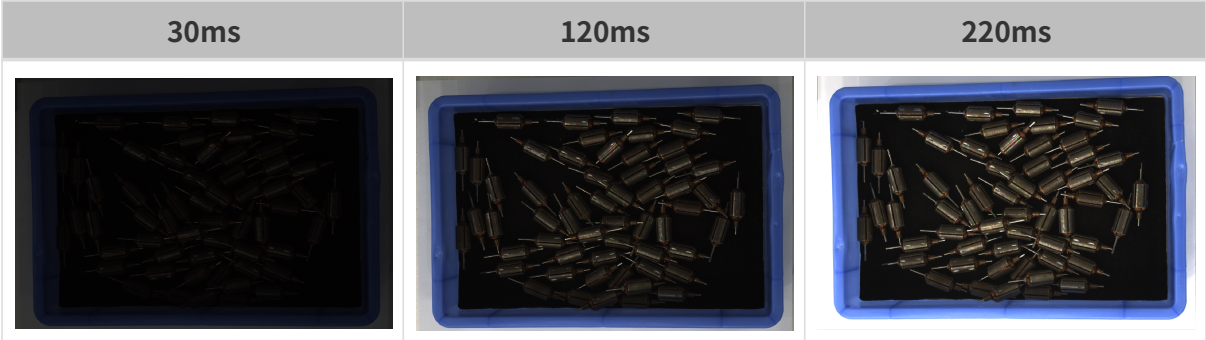

#### Auto:諧調値

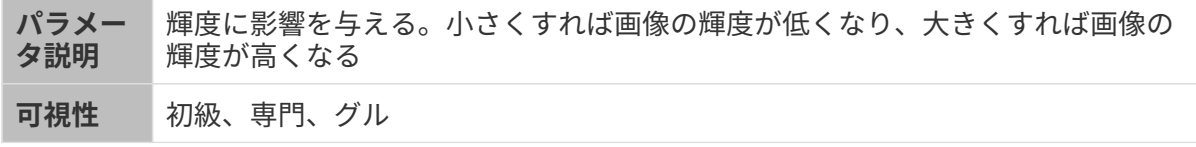

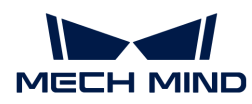

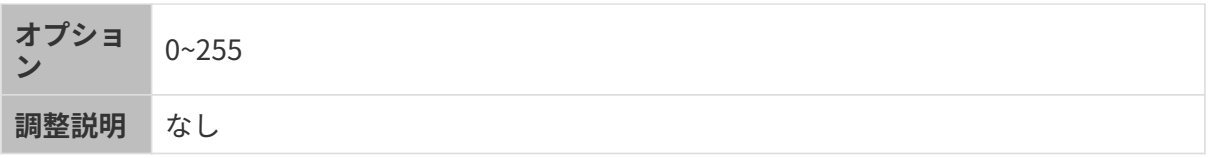

異なる諧調値に設定した(その他のパラメートは同じ)ときに取得した 2D 画像は以下のようです:

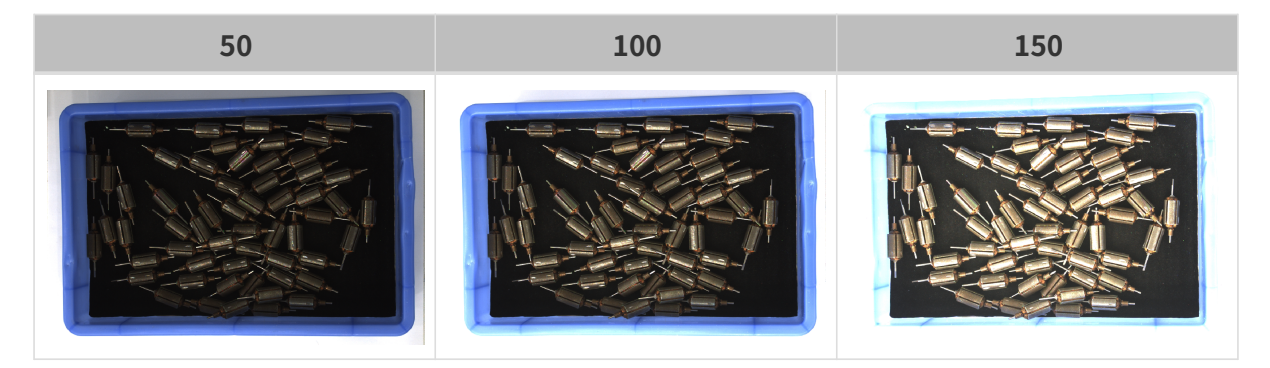

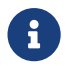

キンクロ画像の諧調値は画像の輝度のことで、カラー画像の諧調値は各カラーチャンネル<br>の概要のことです の輝度のことです。

Auto:2D 自動露出 ROI

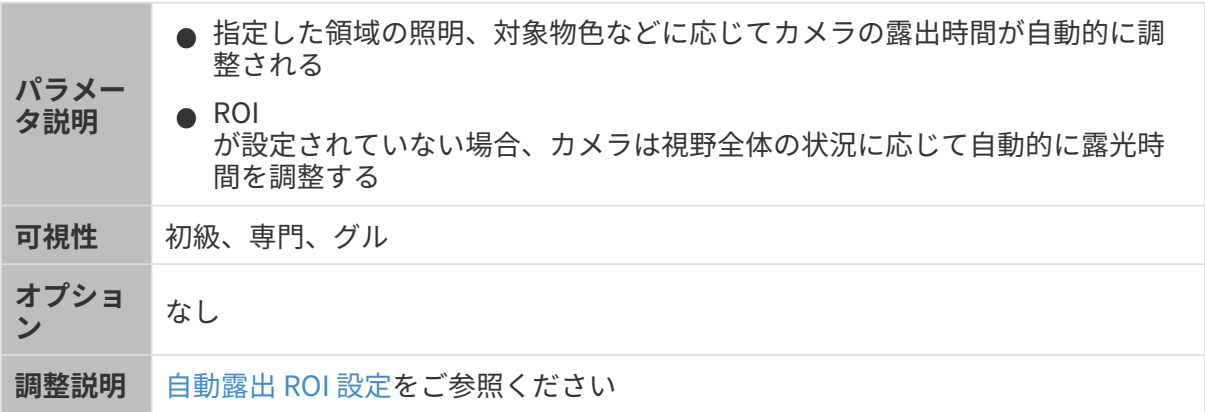

異なる自動露出 ROI に設定した(その他のパラメートは同じ)ときに取得した 2D 画像は以下のようです:

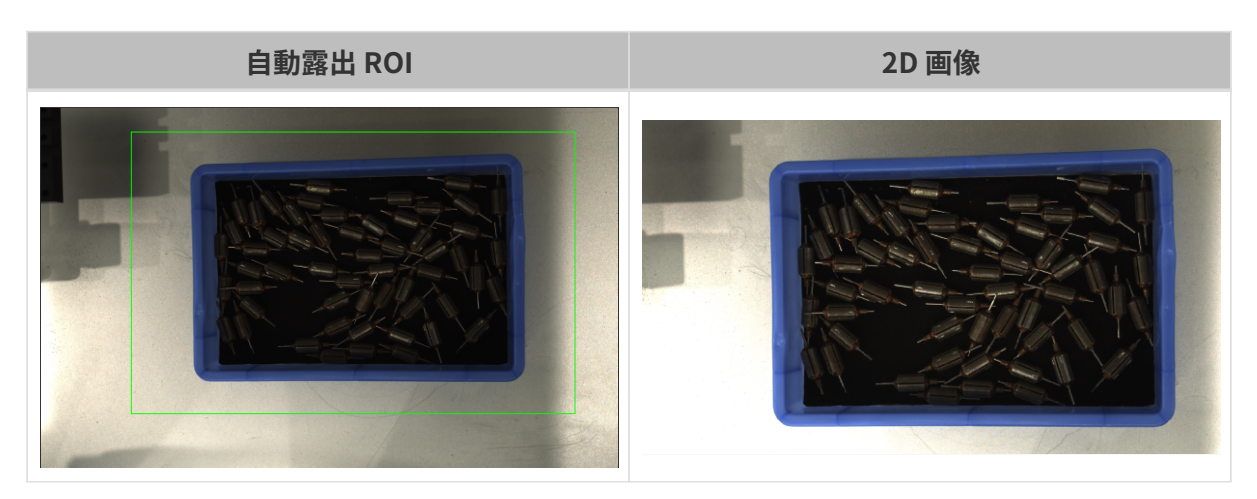

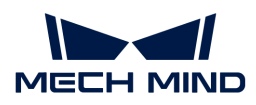

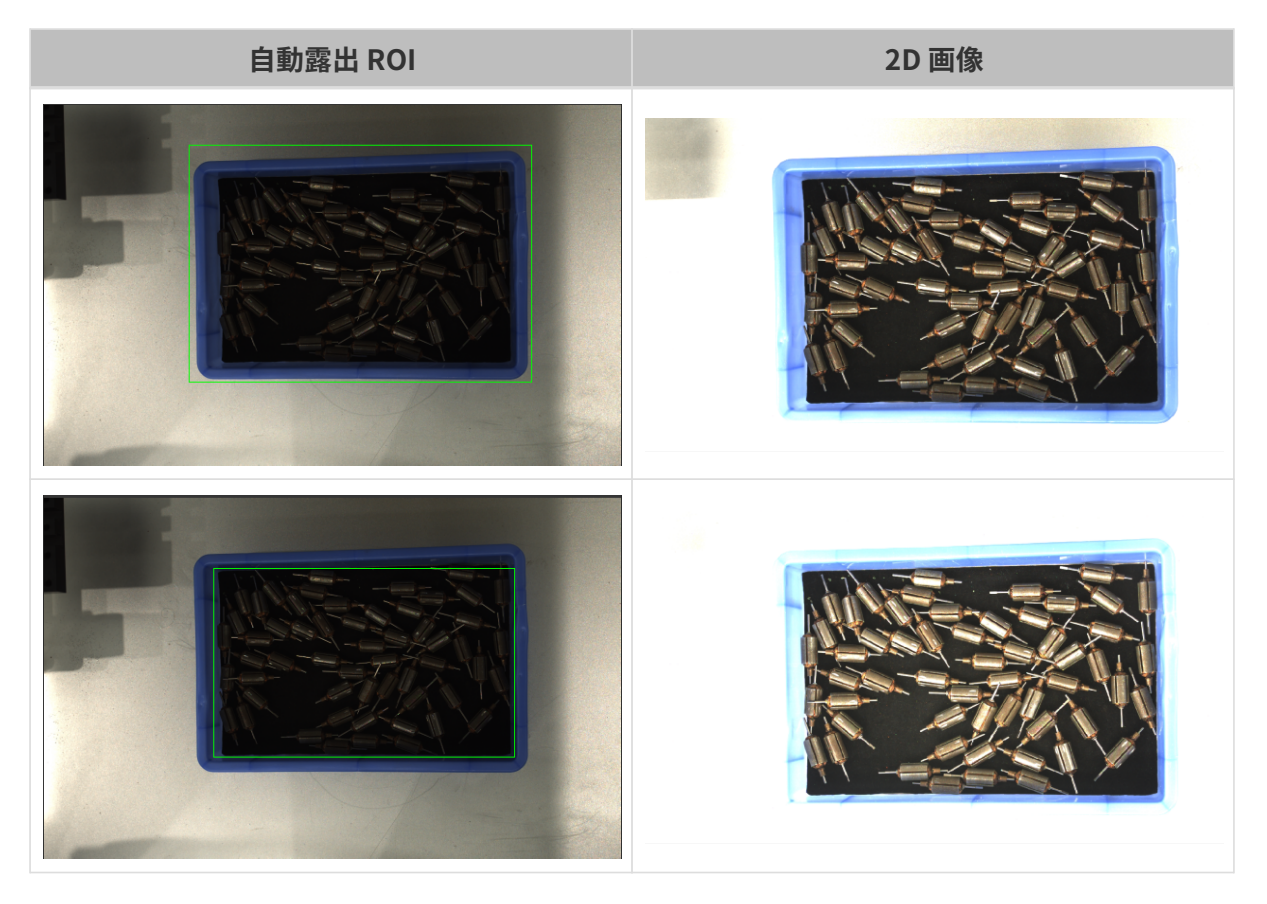

## <span id="page-70-0"></span>自動露出 ROI 設定

- 1. 自動露出 ROI 設定の右の[ 編集 ]をダブルクリックしてROI 設定うウィンドウを開きます。
- 2. ROI を選択して調整します。ROI をドラッグすることで移動できます。アンカーポイントをドラッグすることでを ROI 調整できします。
- 3. [ 適用 ]をクリックします。

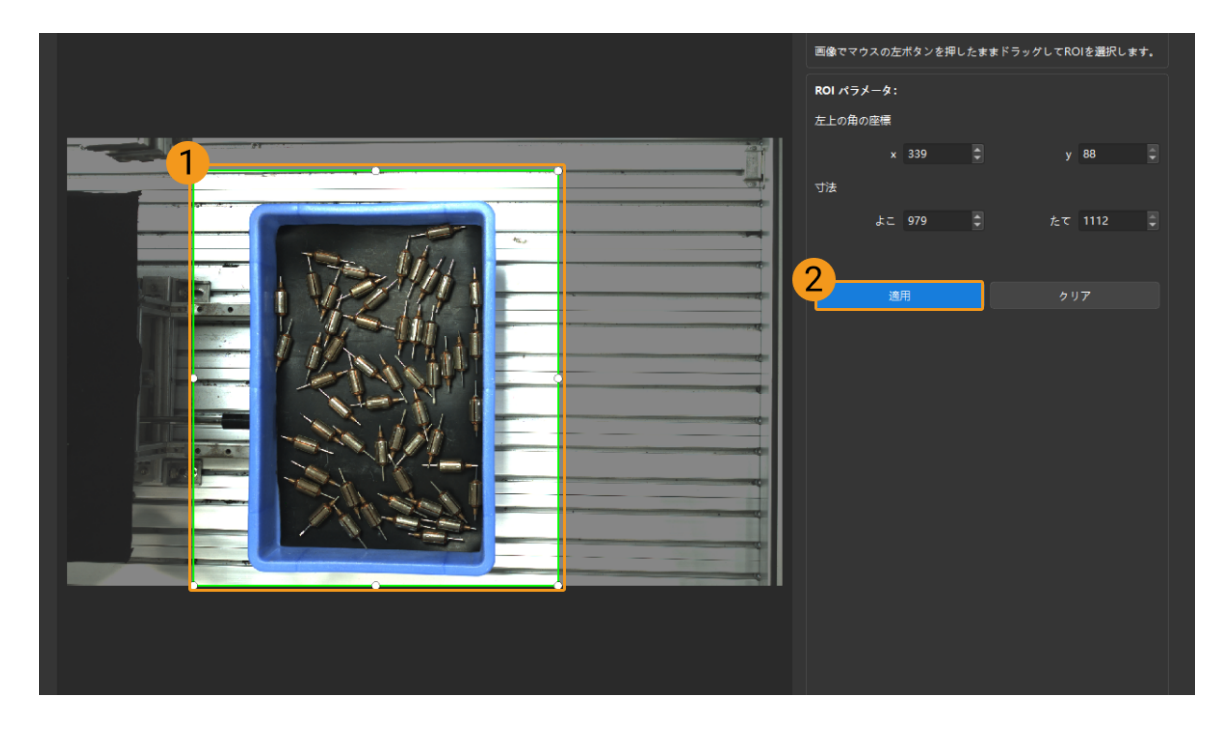

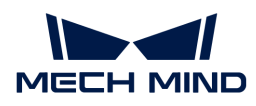

[ クリア ]をクリックすると設定をクリアできます。

4. 画像を再度撮影し、2D 画像を表示して自動露出の効果を確認します。

HDR:トーンマッピング

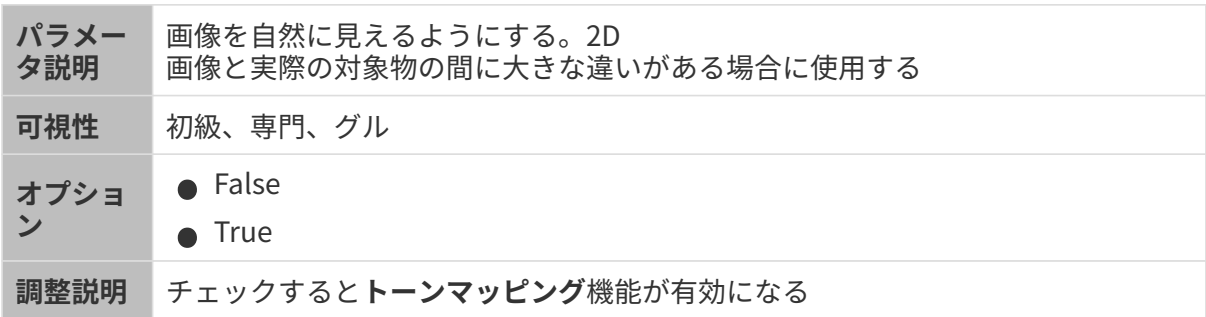

トーンマッピングを True と False にした効果の比較は以下の通りです。

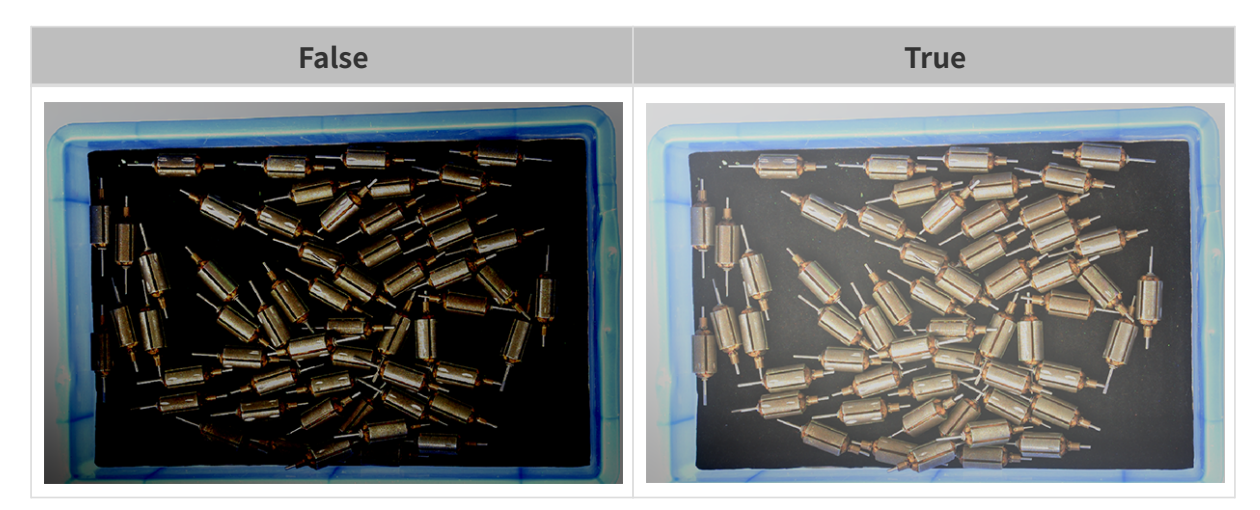

HDR:露光時間シーケンス

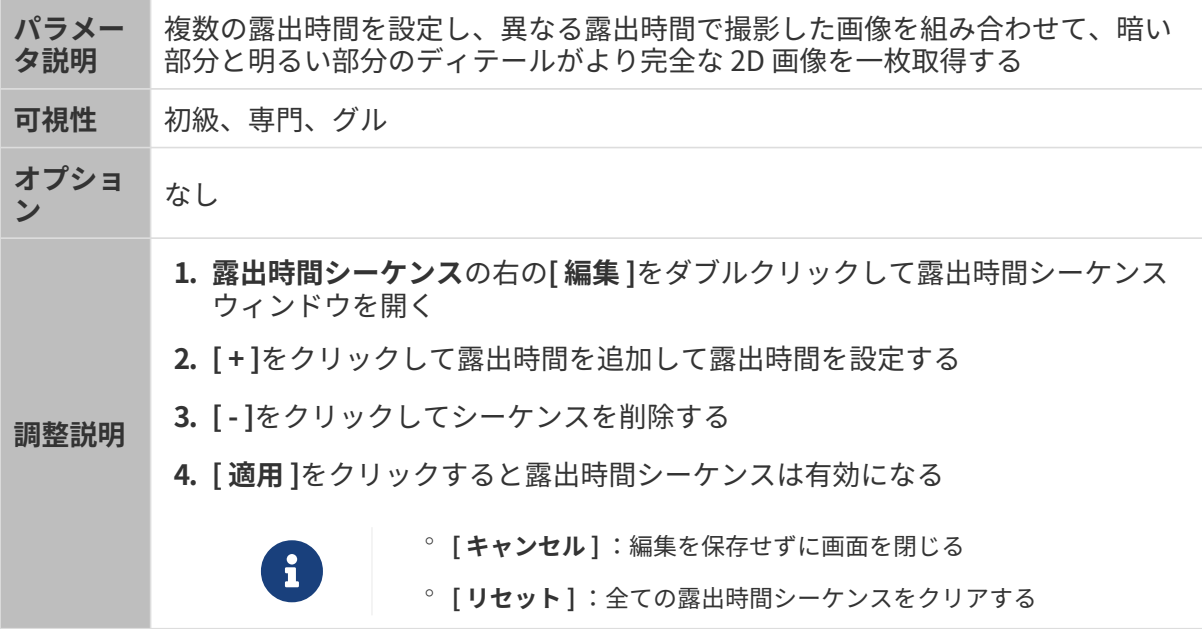
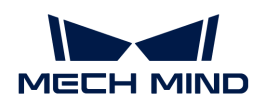

一つの露出時間:

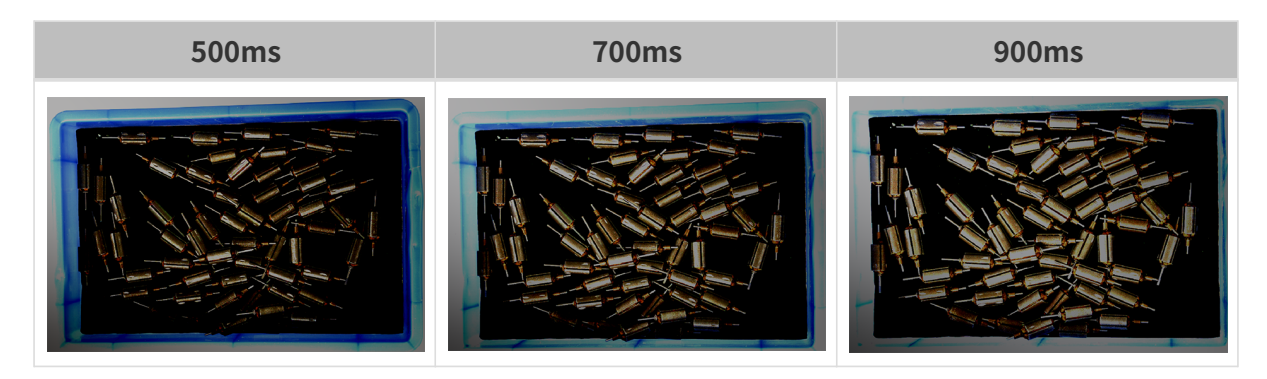

複数の露出時間:

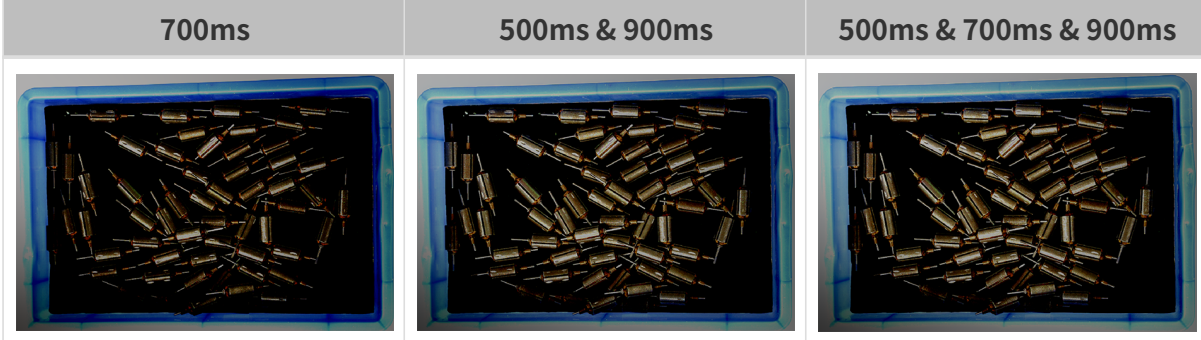

2D 画像(深度ソース)露出モード

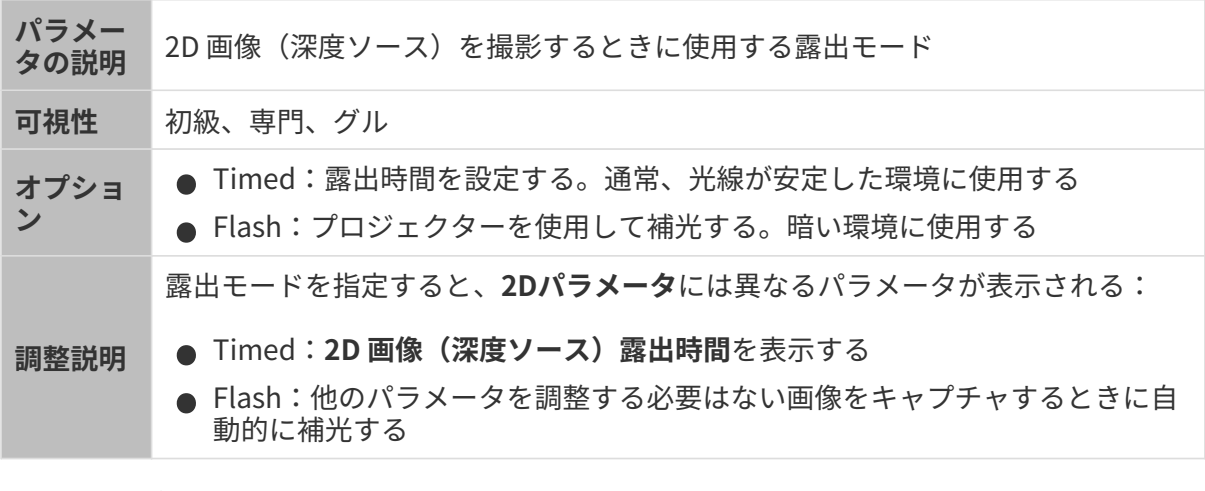

i

Mech-VisionにLSRとDEEPカメラを接続するとき、Mech-Visionの「カラー画像」ポートに 2D 画像が送信されます。Mech-Visionの「カラー画像」を調整したい場合、2D 画像(深度ソース)露出モードを調整してください。

## Timed:2D 画像(深度ソース)露出時間

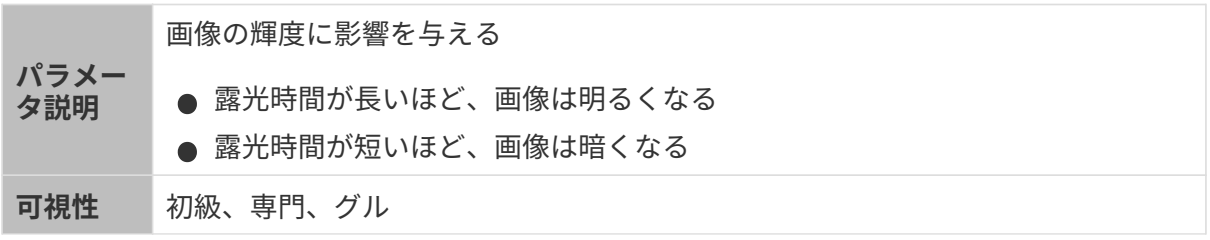

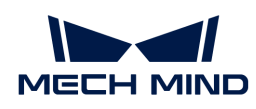

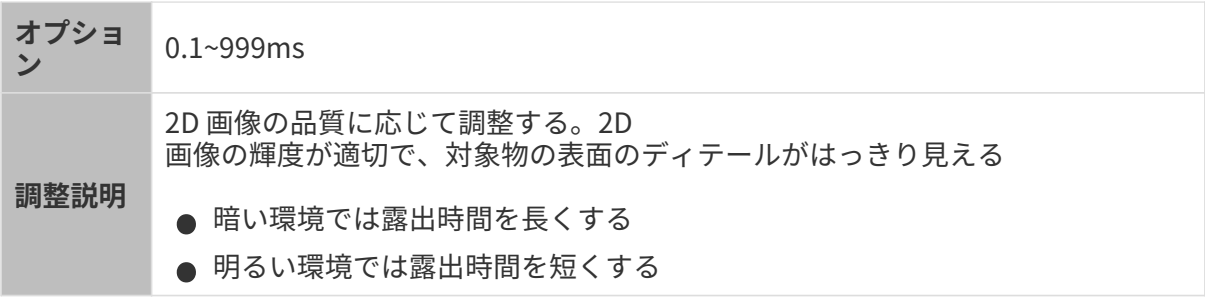

異なる2D (深度ソース)露出時間に設定した(その他のパラメートは同じ)ときに取得した 2D 画像は以下のようです:

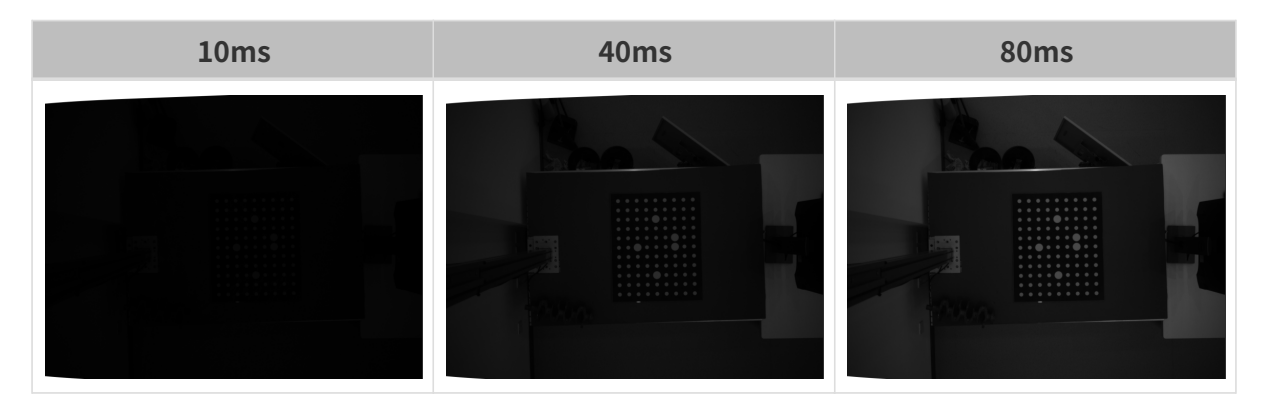

3D パラメータ

カメラのゲイン

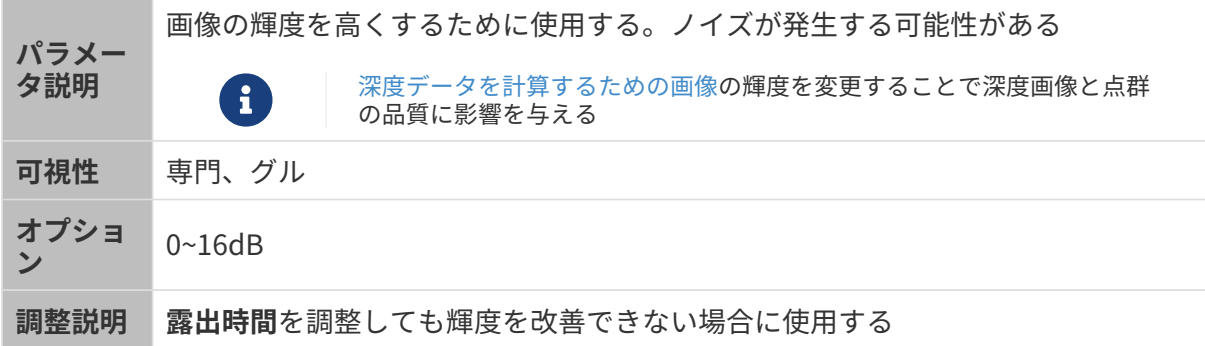

異なるカメラのゲインに設定した(その他のパラメートは同じ)ときに取得した画像は以下の ようです:

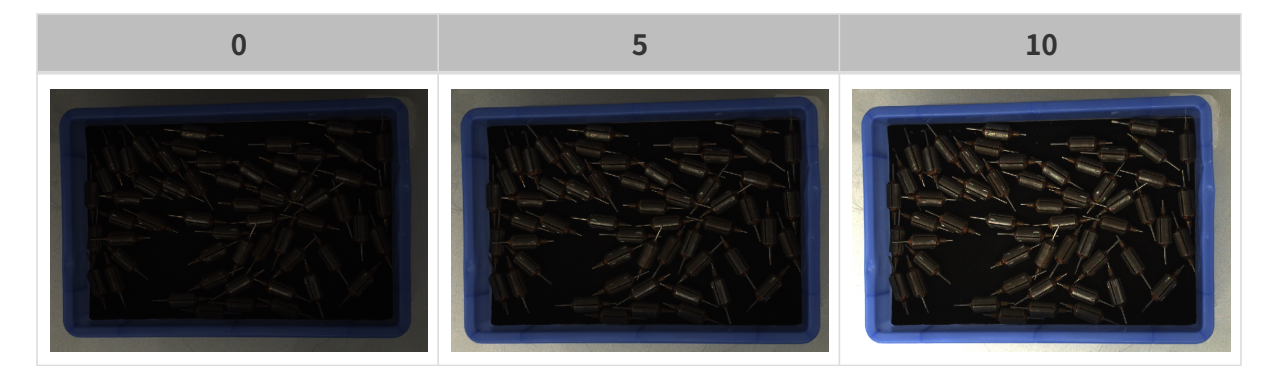

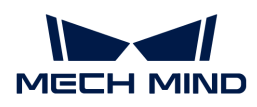

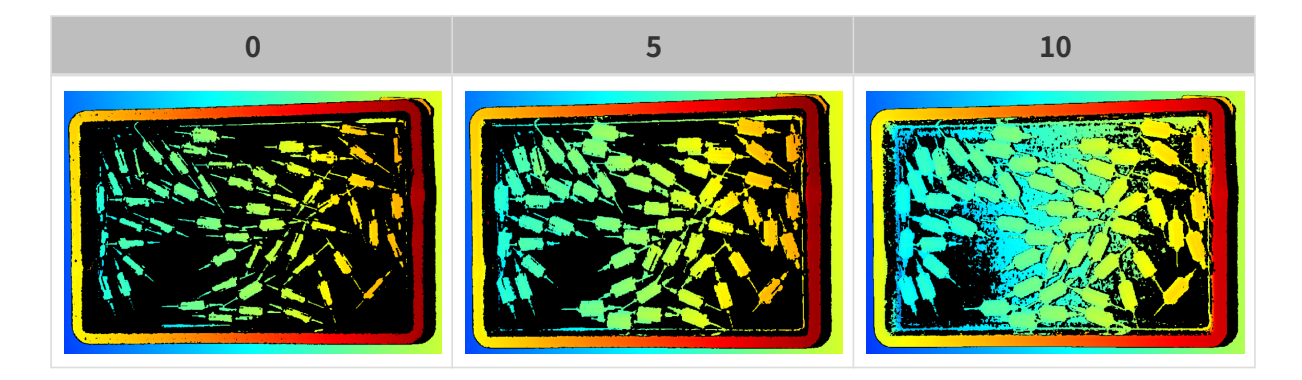

## 深度画像/点群パラメータ

深度画像と点群:データが完全でなければなりません。

● 必要なデータの範囲を決めておいてください。例えば、上向きに配置された金属ボウルの<br>■ 機をつかむ場合、全属ボウルの端のデータを取得すればいいです 端をつかむ場合、金属ボウルの端のデータを取得すればいいです。

以下のパラメータは深度画像と点群の品質に影響を与えます。

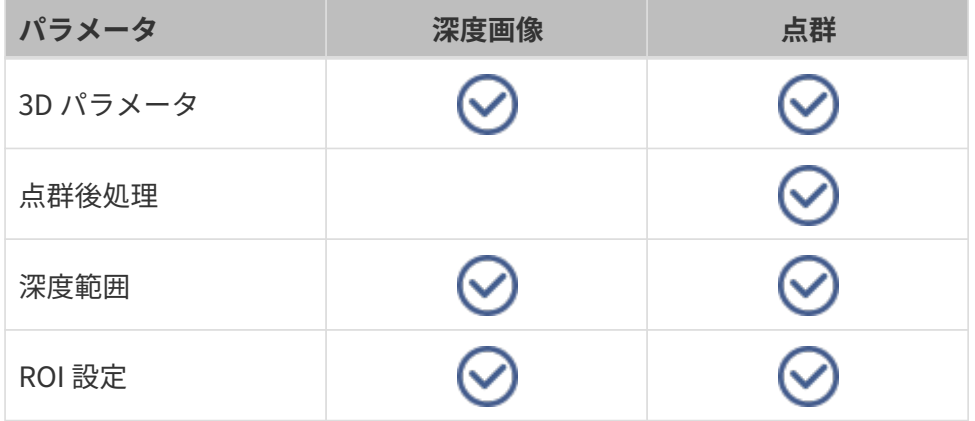

### 3D パラメータ

このグループのパラメータは、深度データの計算に使用される画像に影響を与えるため、深度 画像と点群の品質に影響します。

露出アシスタントを使用すれば推奨された露出パラメータが使用できます。3D パラメータの右の「自動的設定 ]をダブルクリックして露出アシスタントウィンドウを開きます  $\circ$ 

露出回数

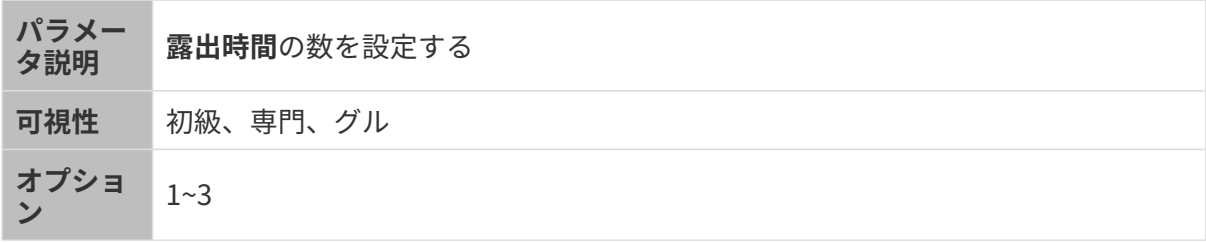

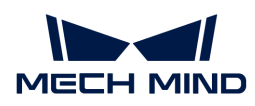

調整説明 **● 露出時間**が1より大きい場合、複数の<mark>露出時間</mark>を設定する必要がある -<br>● 異なる露光時間で撮影した画像を組合わせることで深度を計算する。露出回<br>- 数を増やすと深度データの整<del>个</del>性が真まるが、如理時間も長くなる 数を増やすと深度データの整合性が高まるが、処理時間も長くなる ● 露出回数が多いほど、深度画像と点群の取得にかかる時間が長くなる画質を<br>- 確保しつつ、できるだけ電出回数を減らしてください 確保しつつ、できるだけ露出回数を減らしてください

### 露出時間

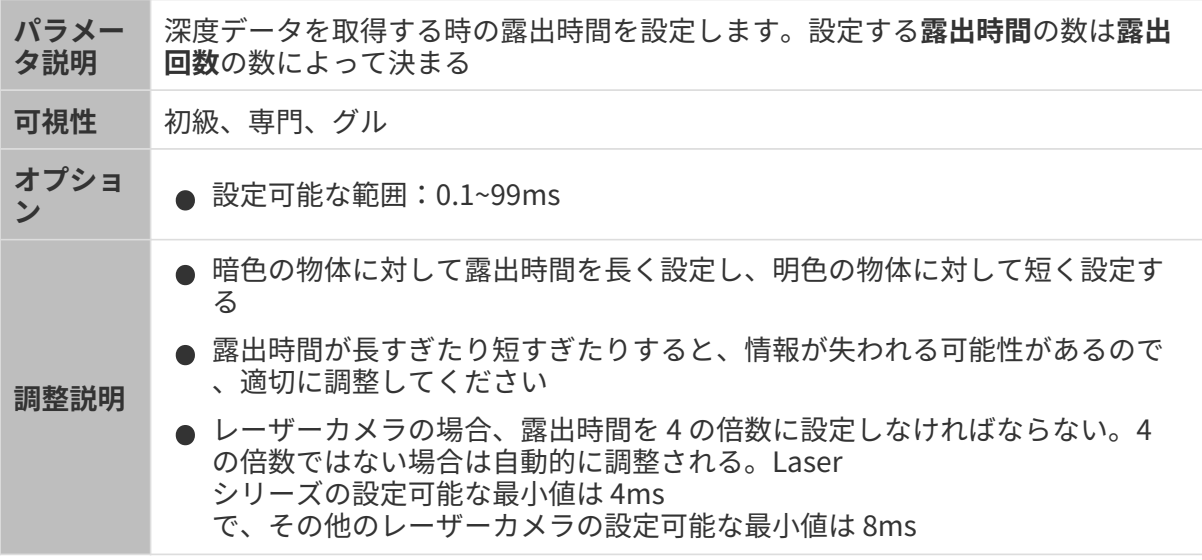

異なる露出時間で取得した画像は以下の通りです:

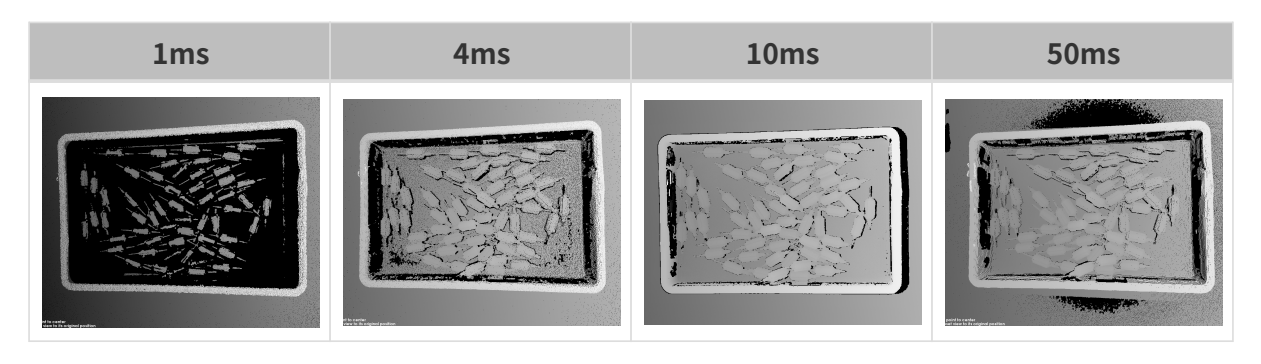

画像の黒い部分は、点群のロスです。

カメラのゲイン

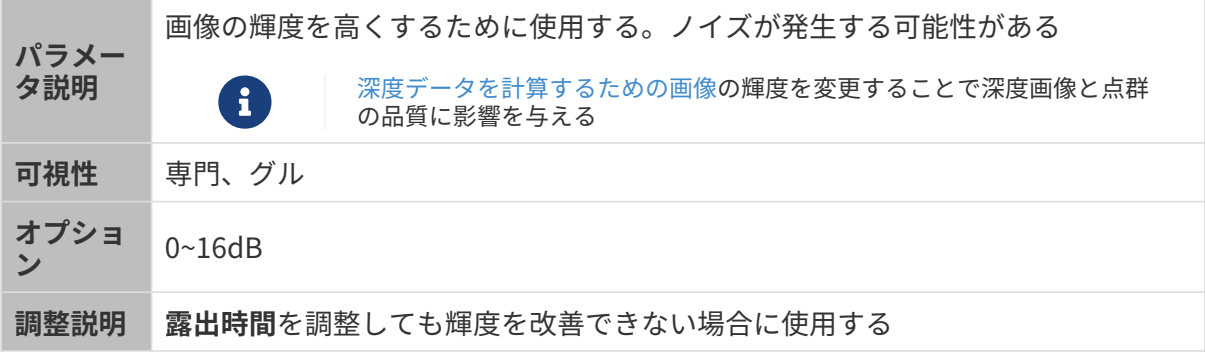

異なるカメラのゲインに設定した(その他のパラメートは同じ)ときに取得した画像は以下の

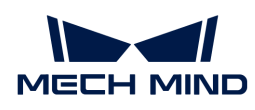

ようです:

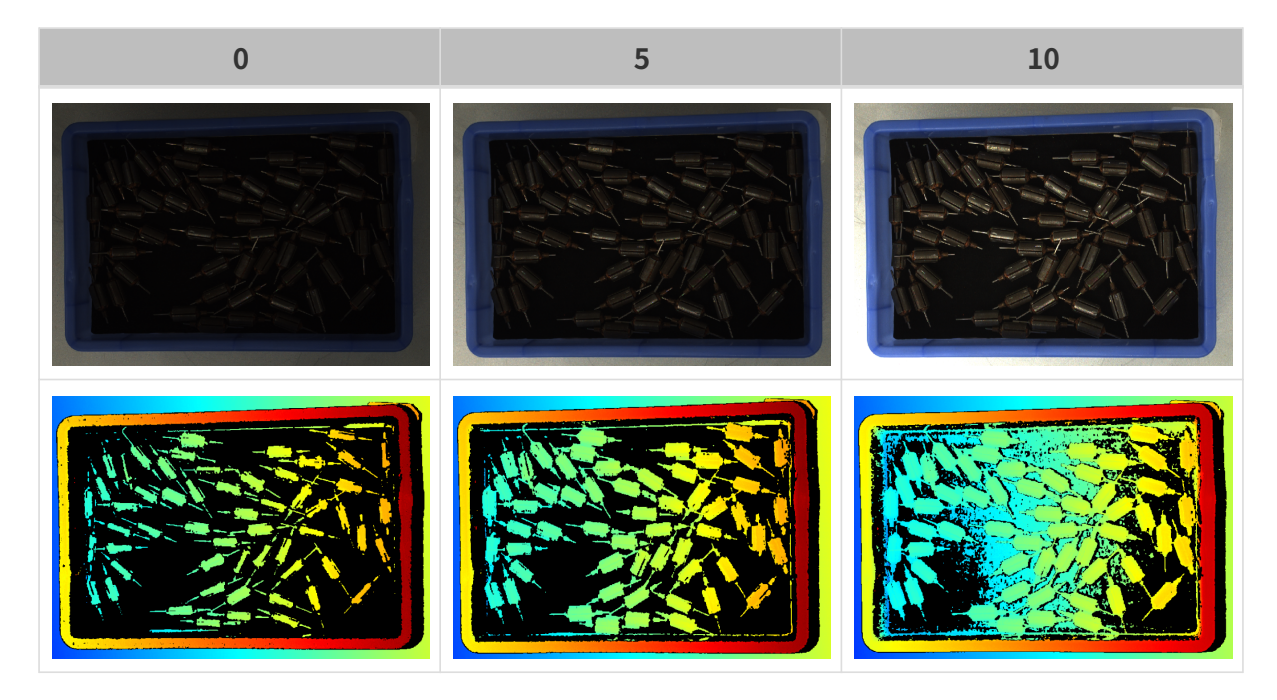

レーザー

コーディングモード

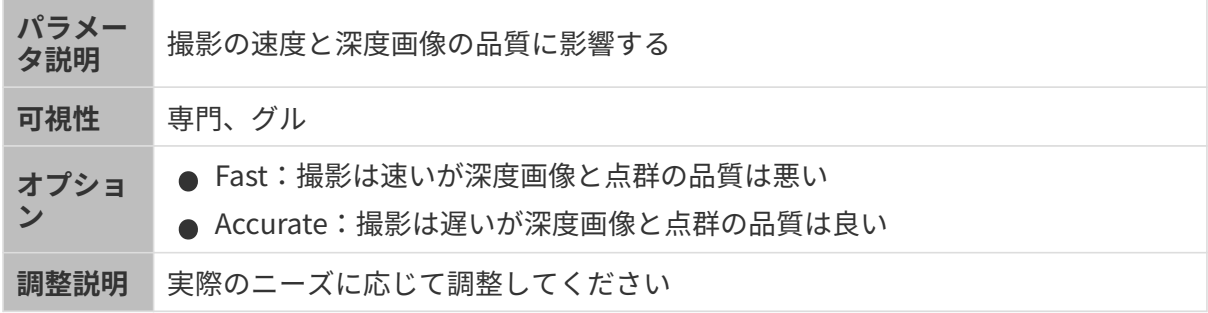

異なるコーディングモードに設定した(その他のパラメータは同じ)ときに取得した点群は以 下のようです:

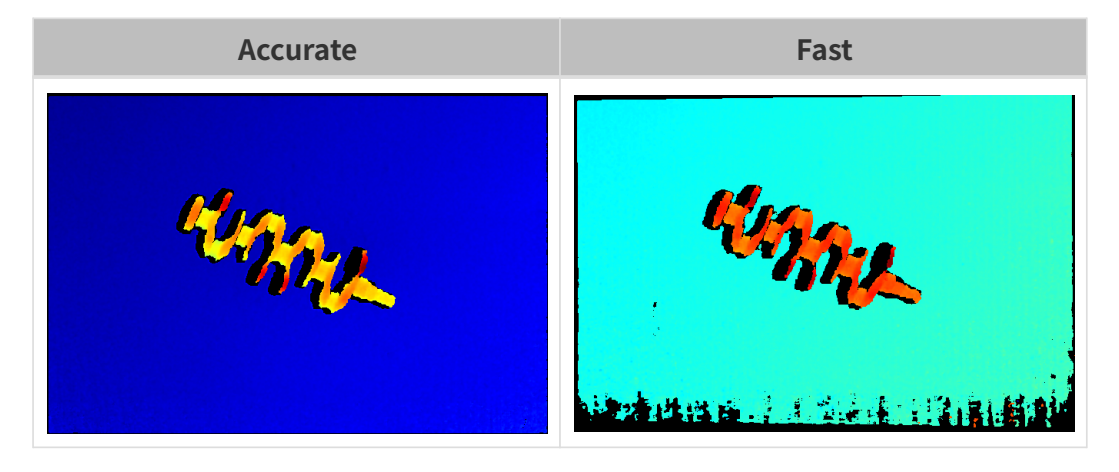

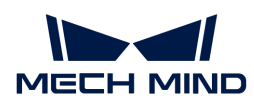

#### レーザーパワー

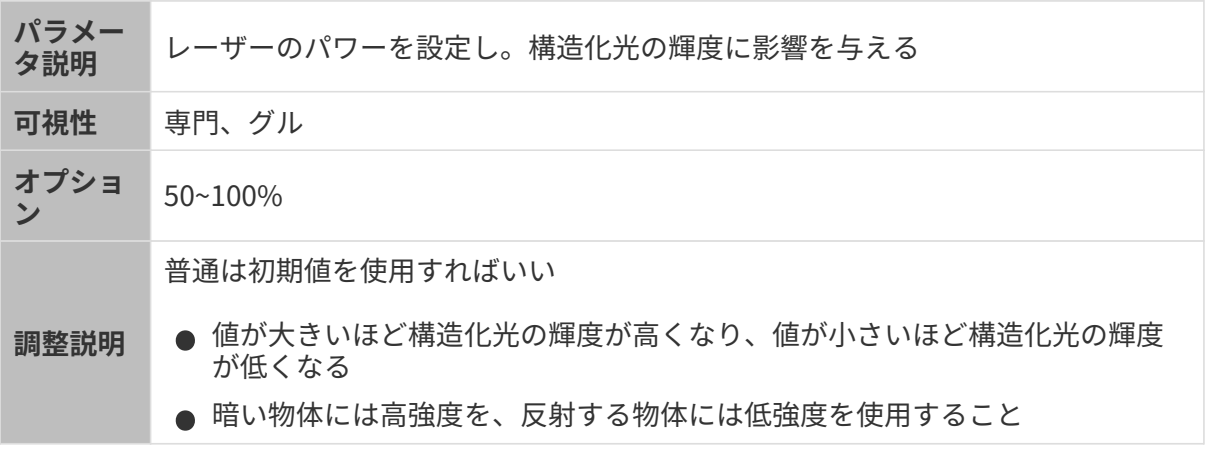

## 点群後処理

点群後処理パラメータを調整することで点群の品質を改善できます。

#### 調整方法

点群後処理パラメータを調整するとき、以下のように調整すればカメラ撮影時間を削減できま す。

- 1. 外れ値除去を優先的に調整します。このパラメータの計算時間は強度によってほとんど変化 せず、高い強度にした場合でも、計算時間は大いに増加することはありません。
- 2. 低強度の表面平滑化とノイズ除去を使用することをお勧めします。この 2つのパラメータの強度を高くするほど計算時間は長くなります。

### 表面平滑化

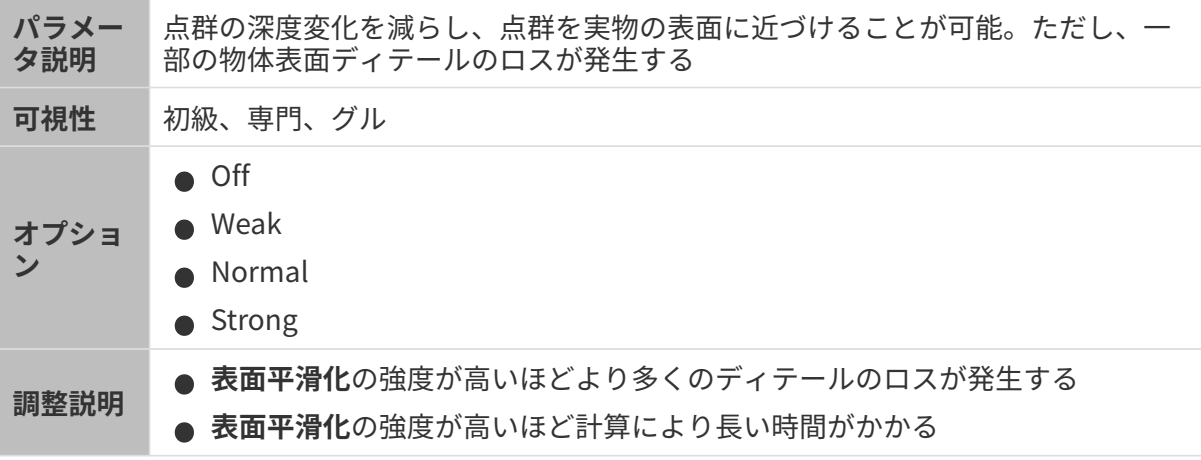

異なる表面平滑化に設定した(その他のパラメートは同じ)ときに取得した点群は以下のよう です:

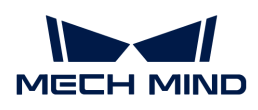

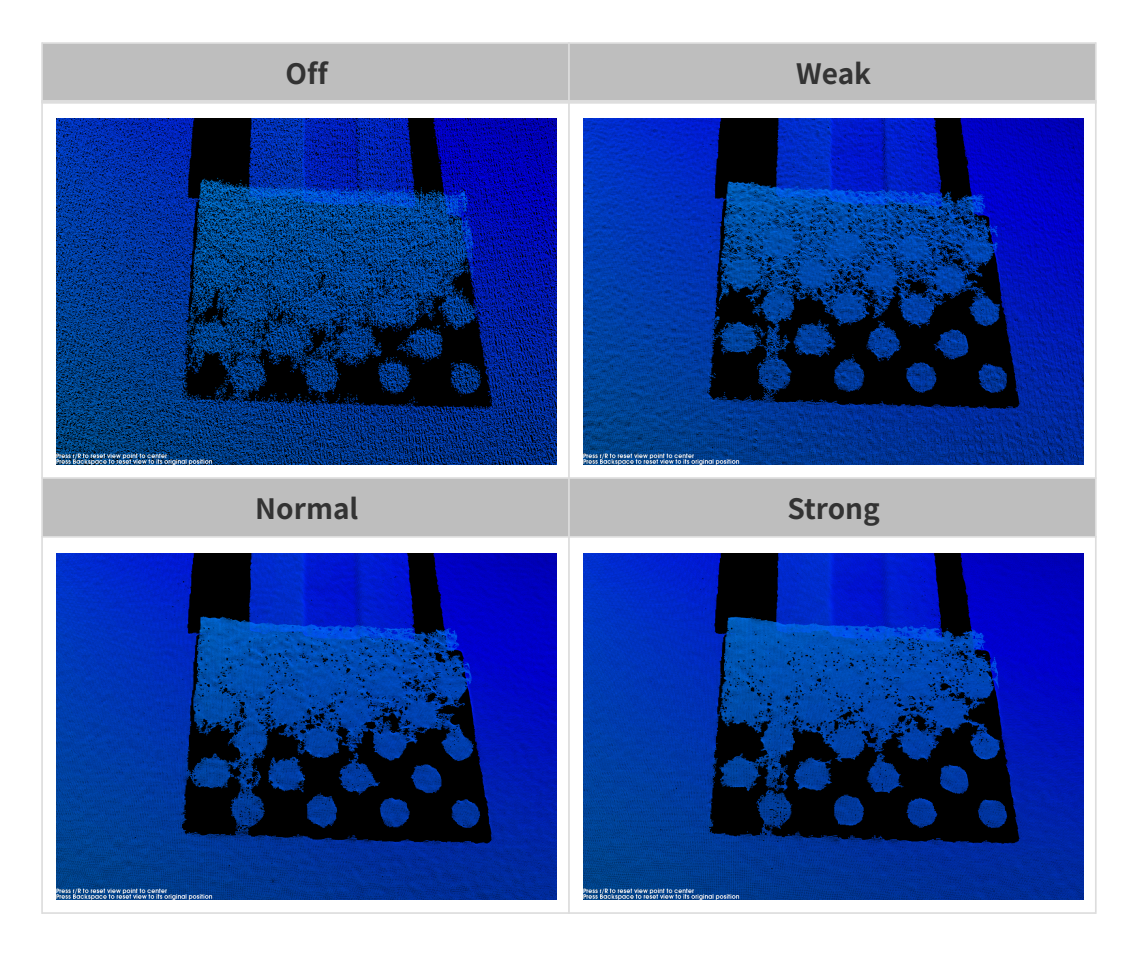

外れ値除去

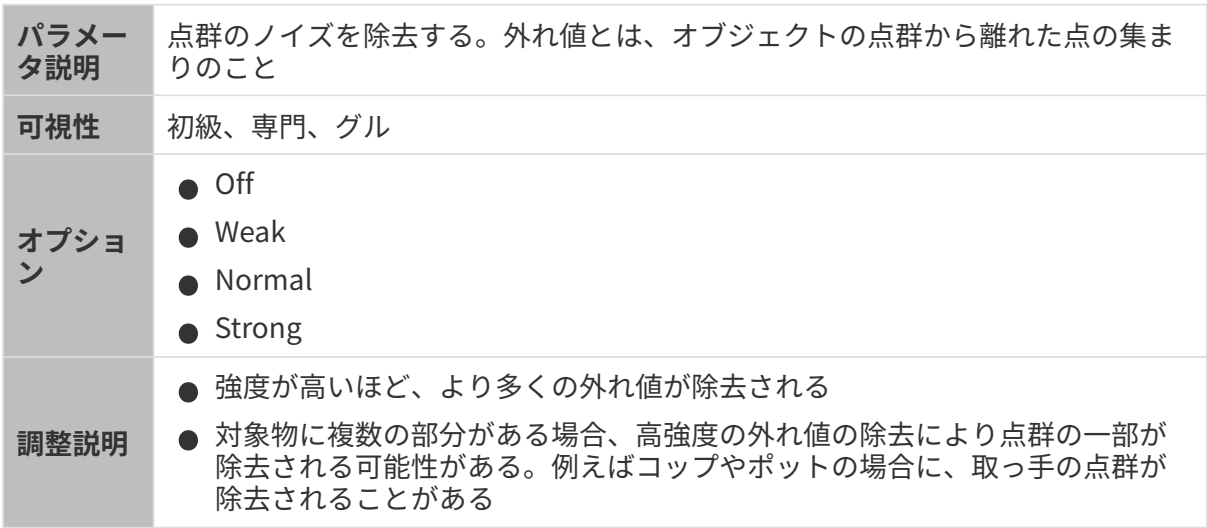

異なる外れ値除去に設定した(その他のパラメートは同じ)ときに取得した点群は以下のよう です:

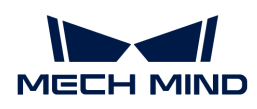

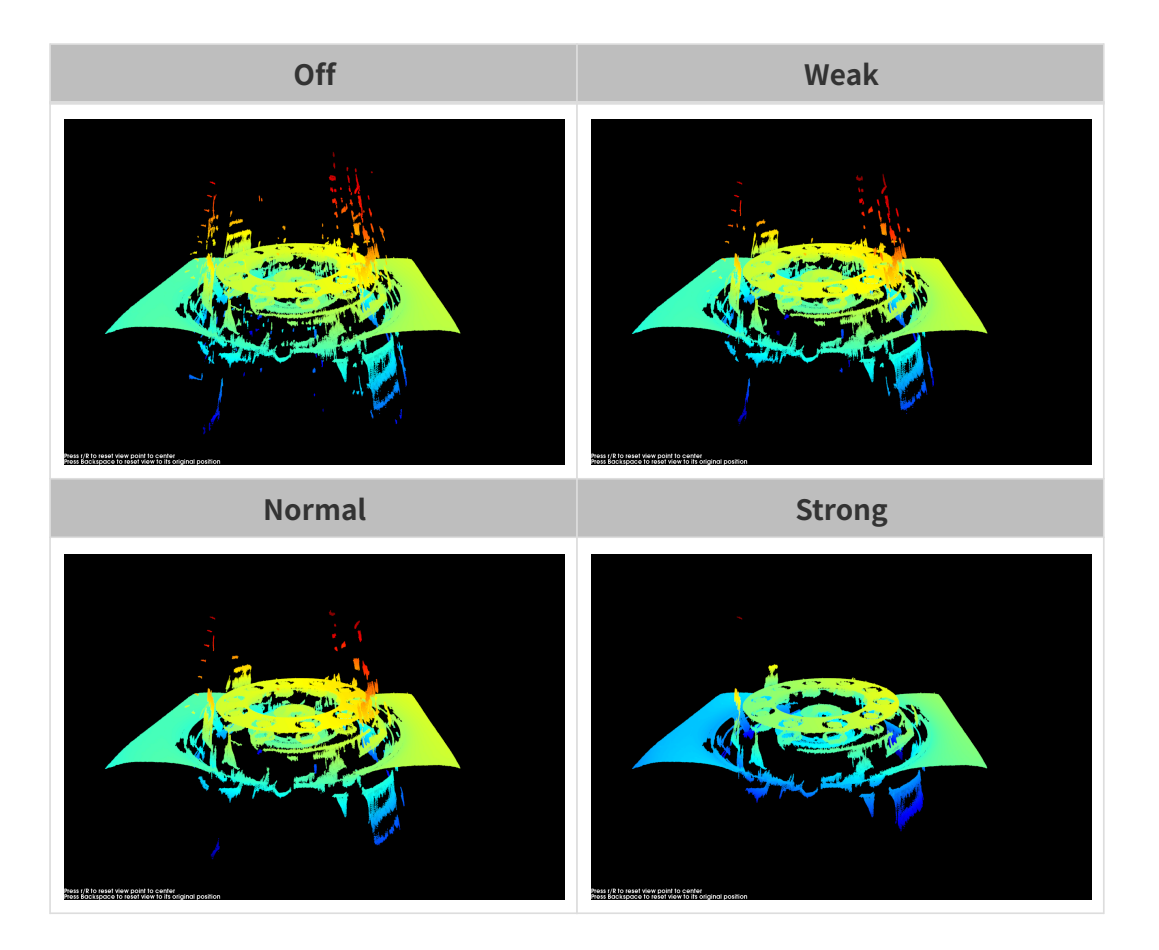

ノイズ除去

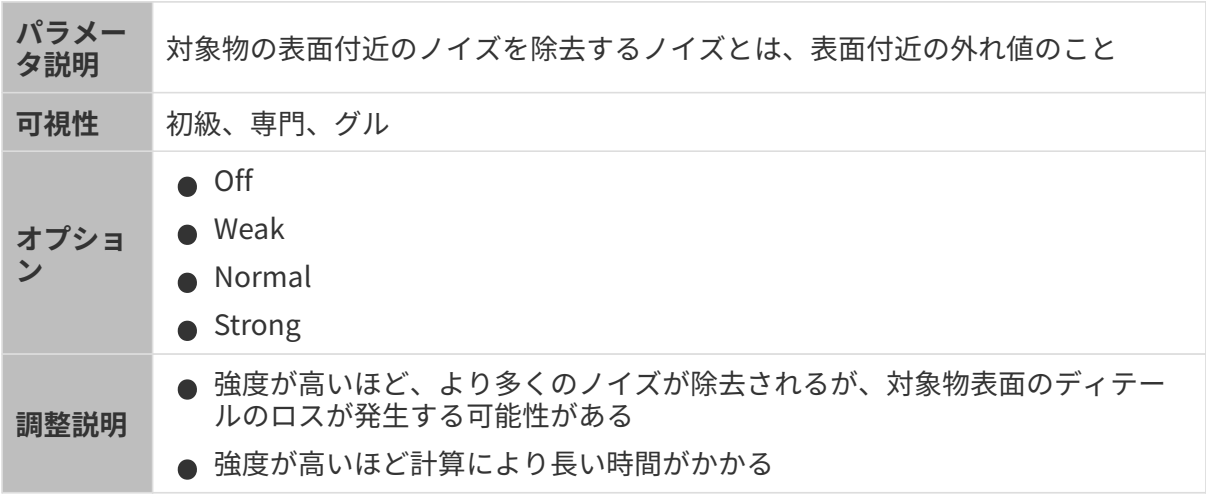

異なるノイズ除去に設定した(その他のパラメートは同じ)ときに取得した点群は以下のよう です:

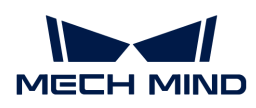

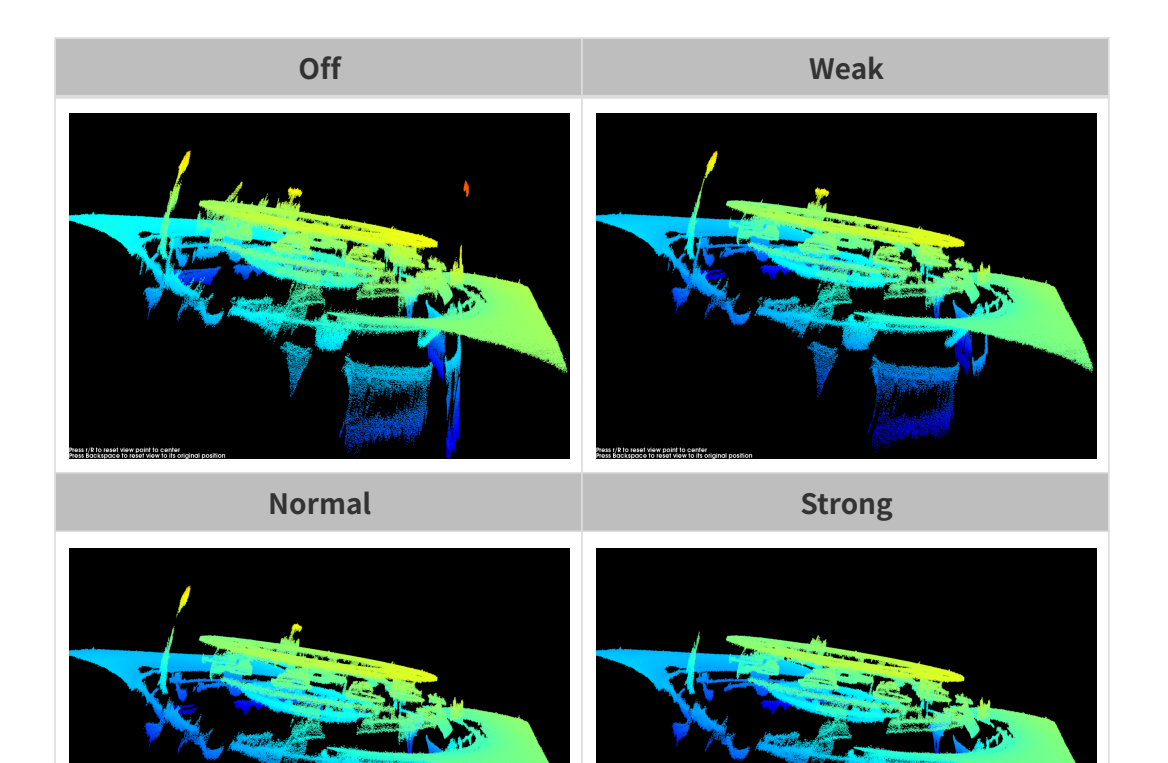

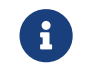

この機能を使用して必要な点群が除去された場合、ノイズ除去の強度を低くしてください 。ただし、こうすればより多くのノイズが残ります。

### エッジ保護

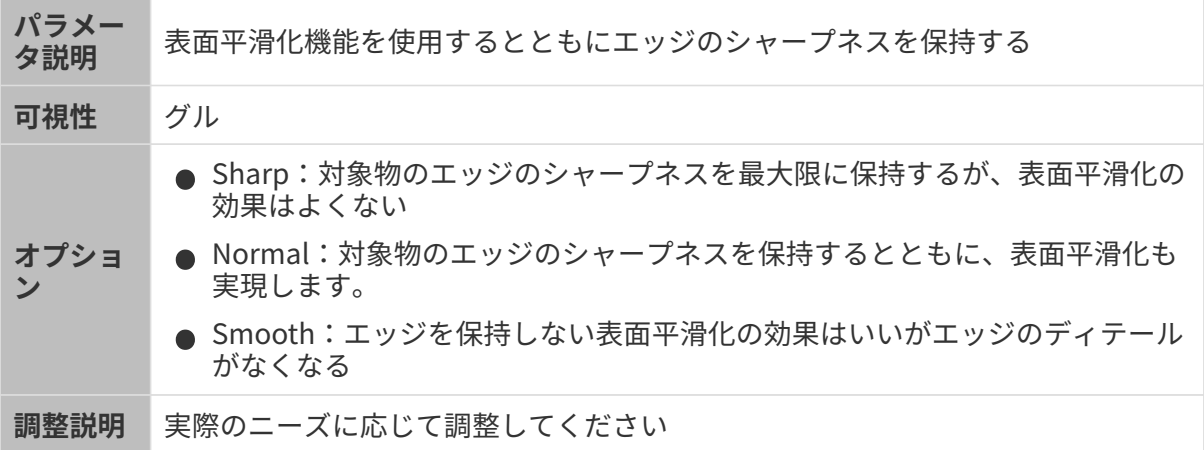

## 縞コントラストしきい値

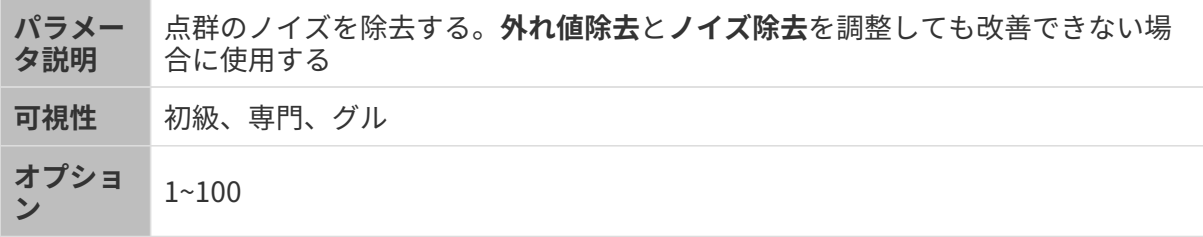

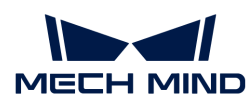

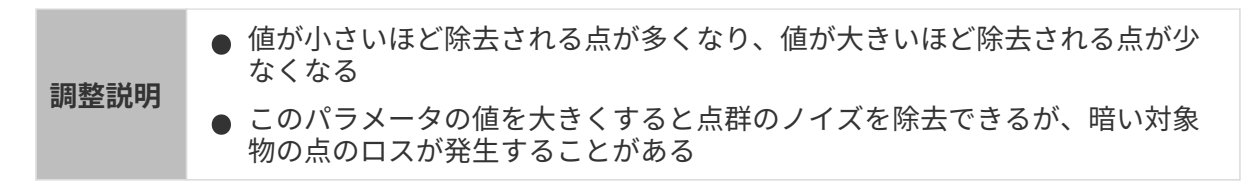

異なる編コントラストしきい値に設定した(その他のパラメートは同じ)ときに取得した点群 は以下のようです:

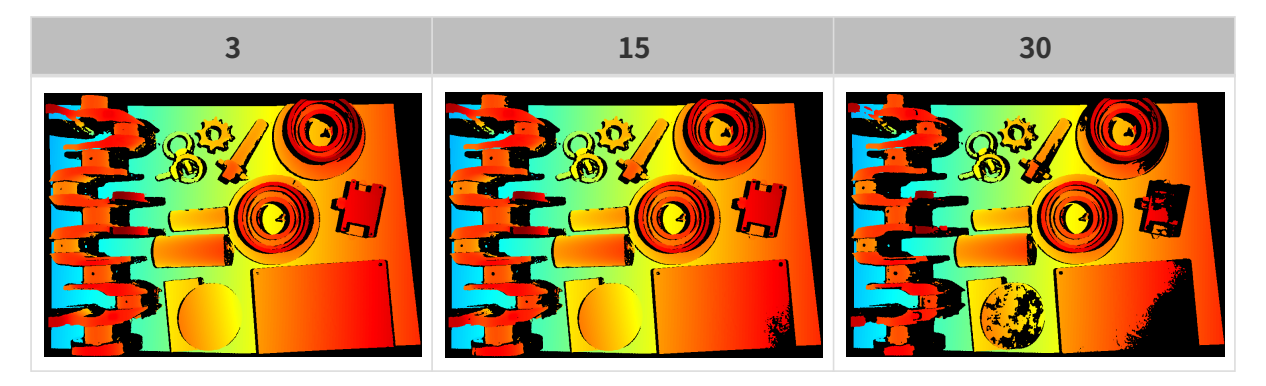

## 深度範囲

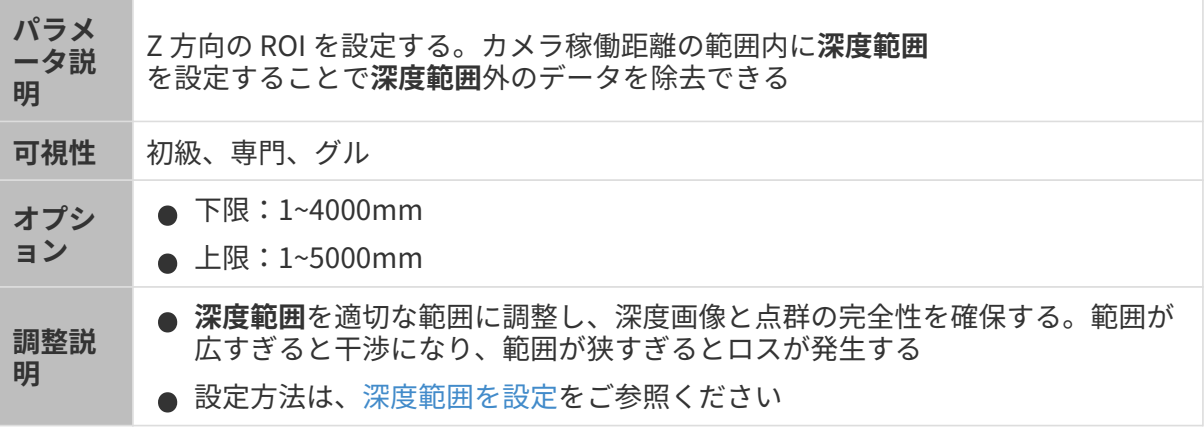

異なる深度範囲の効果の比較は以下の通りです:

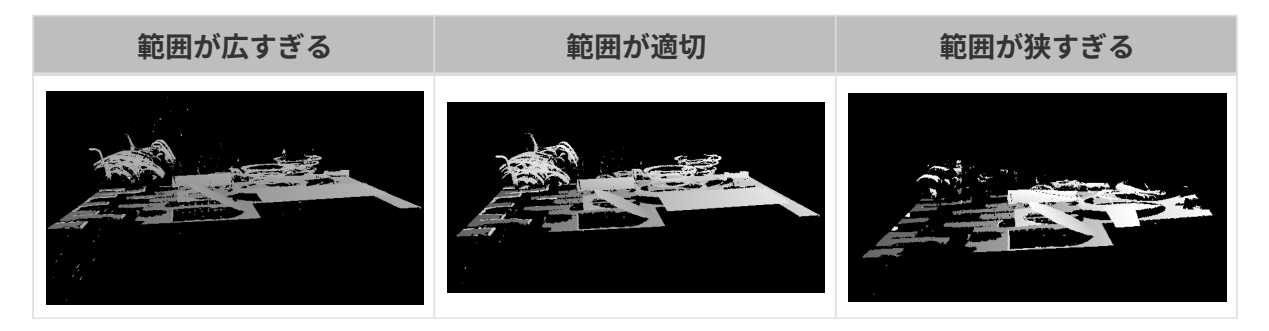

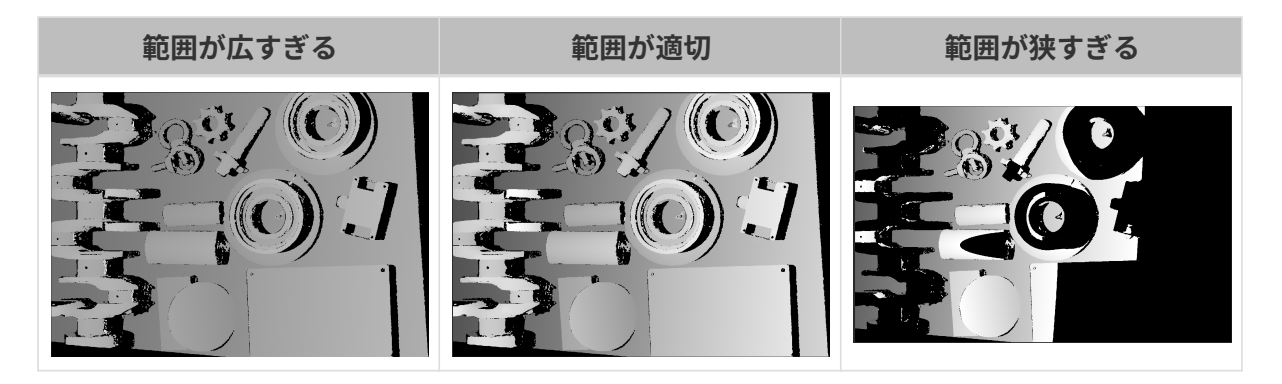

## <span id="page-82-0"></span>深度範囲を設定

以下の手順を実行して深度範囲を調整してください:

- 1. 深度範囲の右の[編集]をダブルクリックし、深度範囲を設定ウィンドウを開きます。
- 2. [点群を更新]をクリックして新しい点群を取得します。
- 3. [点群の位置を調整](#page-40-0):深度範囲の上·下限を表示する 2つの灰色の長方形が見えるように調整します。

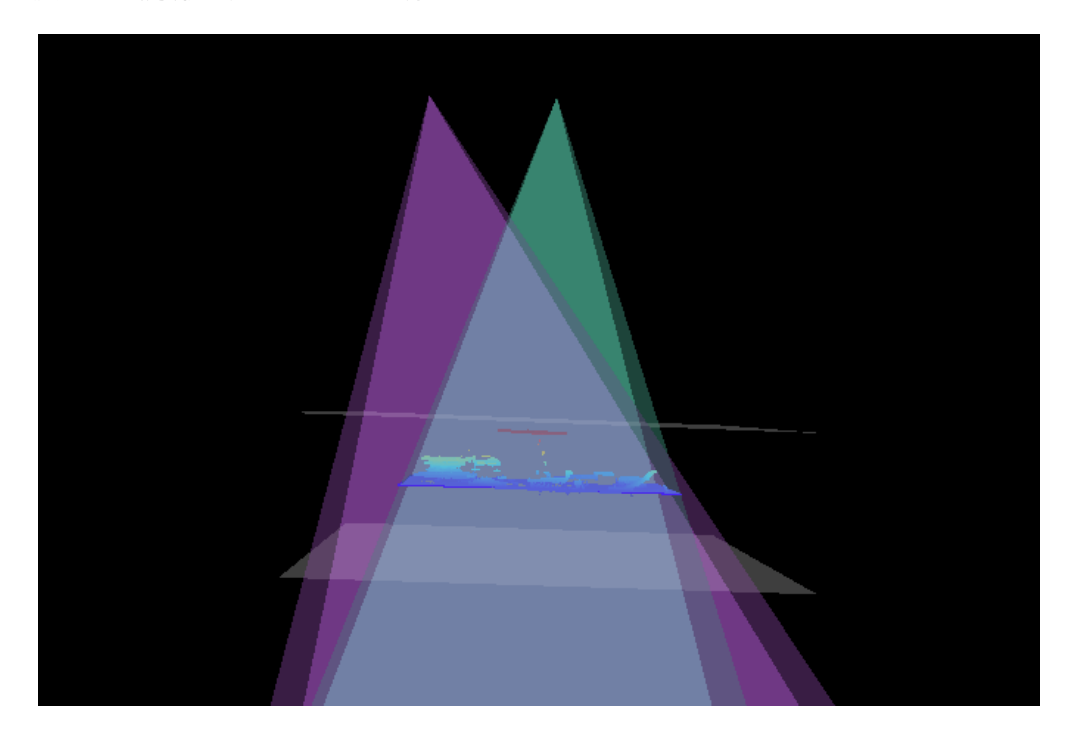

4. 深度範囲調整: スライダーをドラッグして深度範囲を大まかに調整します。それで値を入力 して深度範囲を精確に指定します。

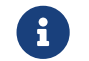

 深度範囲が適切かを判断:必要なディテールが全部灰色長方形の中にあり、ほとんど のノイズと外れ値はこの領域外にあること。

5. すると、右下の「保存1をクリックします。

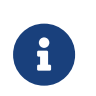

● [推奨値]をクリックして**深度範囲**を現在のカメラの推奨稼働距離に設定することがで<br>- きます きます。

**● [ リセット**]をクリックして**深度範囲**を前回に保存した値にすることができます。

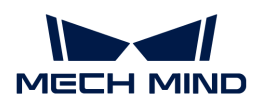

関心領域

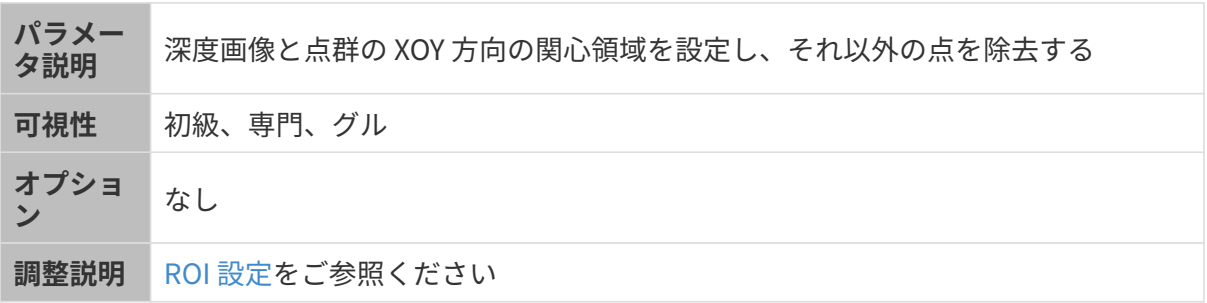

<span id="page-83-0"></span>ROI 設定

- 1. 自動露出 ROI 設定の右の[ 編集 ]をダブルクリックして ROI 設定ウィンドウを開きます。
- 2. ROI を選択して調整します。ROI をドラッグすることで移動できます。アンカーポイントをドラッグすることで ROI を調整できます。
- 3. [ 適用 ]をクリックします。

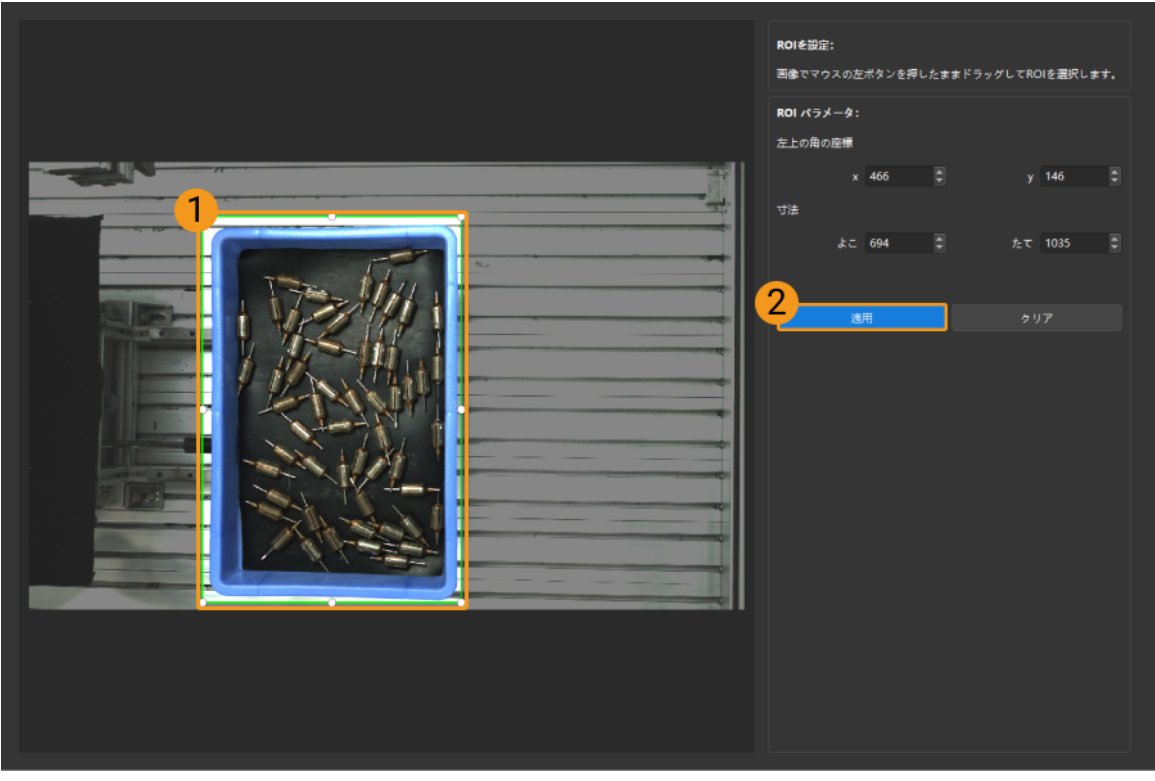

- [ クリア ]をクリックすると設定をクリアできます。
- ◎ DEEP と LSR (V4) カメラを使用する場合、撮影した写真は 2D 画像(深度ソース)として表示されます。画像の輝度を調整したい場合、2D 画像(深度ソース)露出モードを調整してください。
- 4. 画像を再度撮影し、深度画像または点群を表示して、設定した ROI の効果を確認します。

 $\mathbf{i}$ 

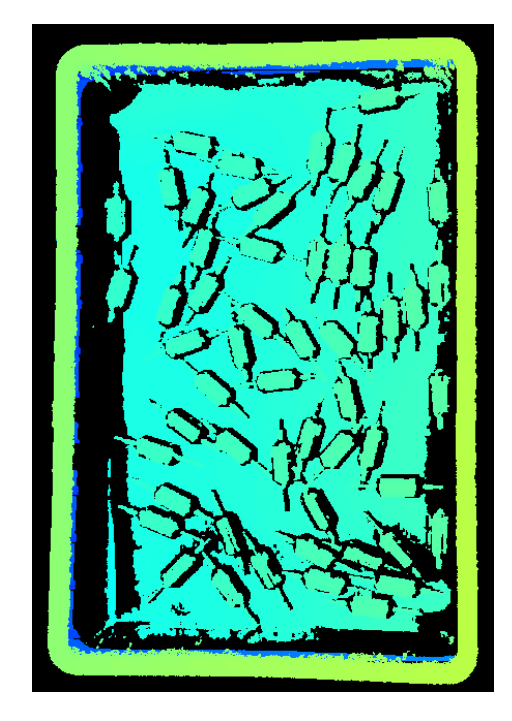

# 5.3.3. UHP-140 パラメータ

本節では、UHP-140

カメラのパラメータについて説明します。パラメータは、作用するデータの種類によって 2D 画像パラメータ、深度画像パラメータ、点群パラメータに分類されています。

## 2D 画像パラメータ

2D 画像:輝度が適切で、対象物の表面のディテールがはっきり見えるようにします。

2D パラメータと 3D パラメータのカメラのゲインは 2D 画像に影響を与えます。

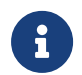

カラーカメラで撮影する場合、現場の照明などの影響で実際の画像の色と大きく異なる場 合は、ホワイトバランスを調整してください。詳しくは[ホワイトバランス調整](#page-123-0)をお読みく ださい。

2D パラメータ

#### 露出モード

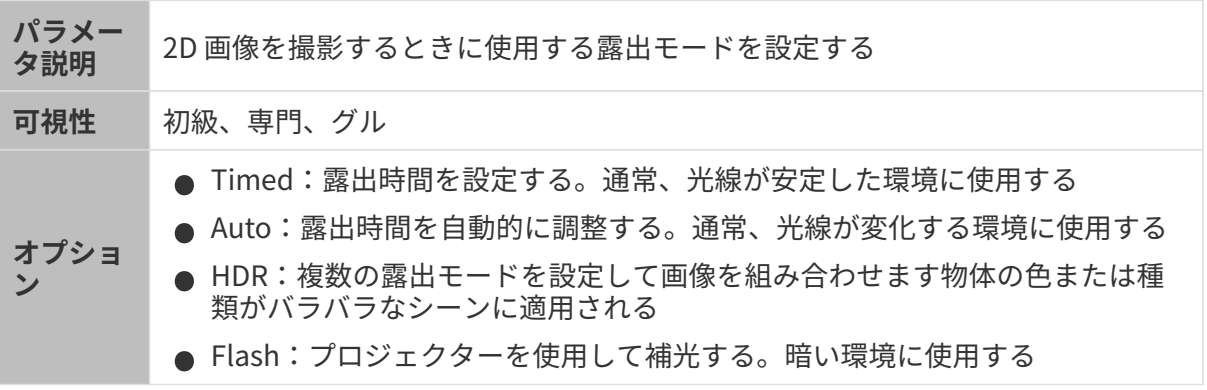

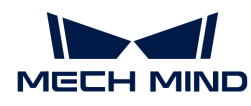

調整説明 露出モードを指定すると、2Dパラメータには異なるパラメータが表示される: ● Timed:露出時間 -<br>● Auto:諧調値と2D自動露出ROI ● HDR:トーンマッピングと露出時間シーケンス  $\bullet$ Flash:他のパラメータを調整する必要はない画像をキャプチャするときに自 動的に補光する

Timed:露出時間

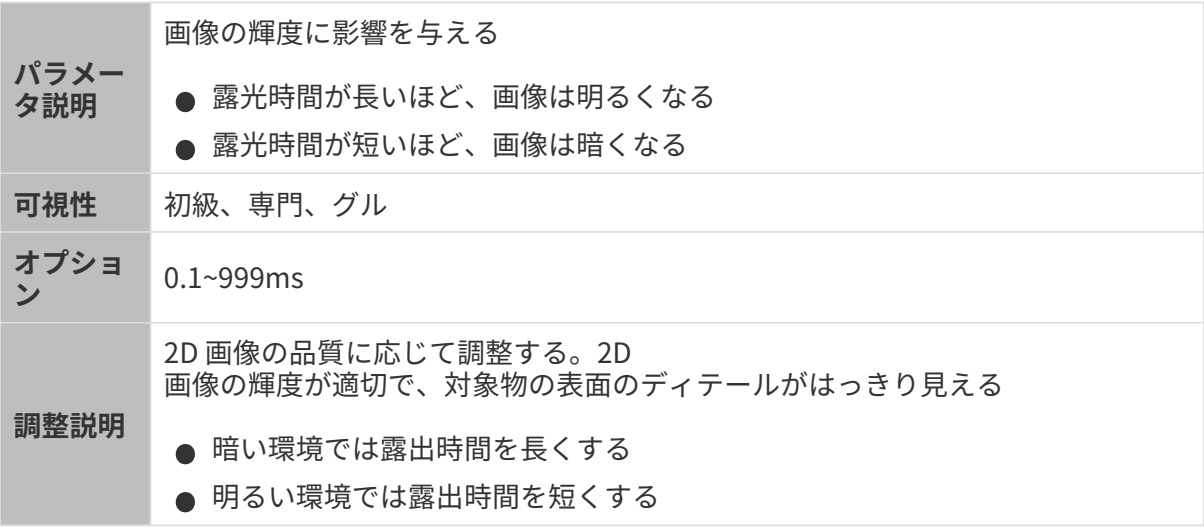

異なる露出時間に設定した(その他のパラメートは同じ)ときに取得した 2D 画像は以下のようです:

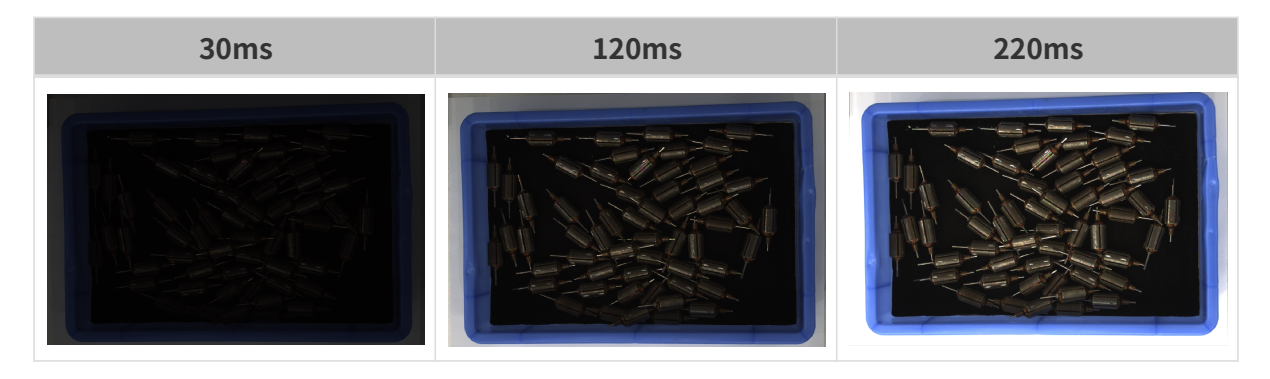

Auto:諧調値

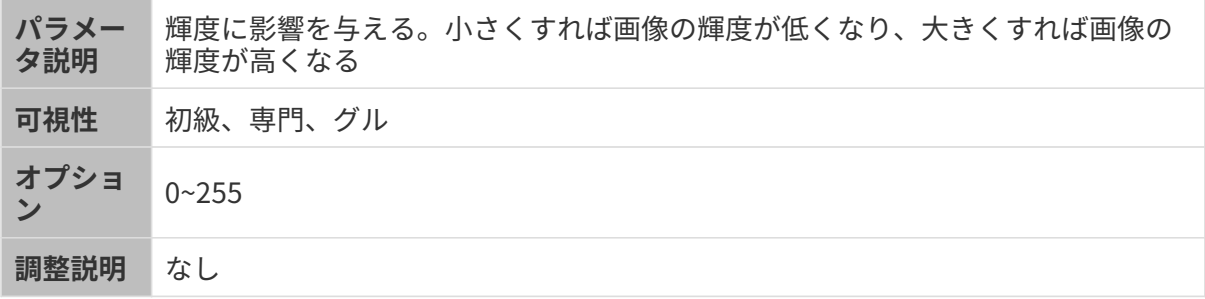

異なる諧調値に設定した(その他のパラメートは同じ)ときに取得した 2D

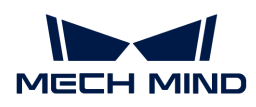

## 画像は以下のようです:

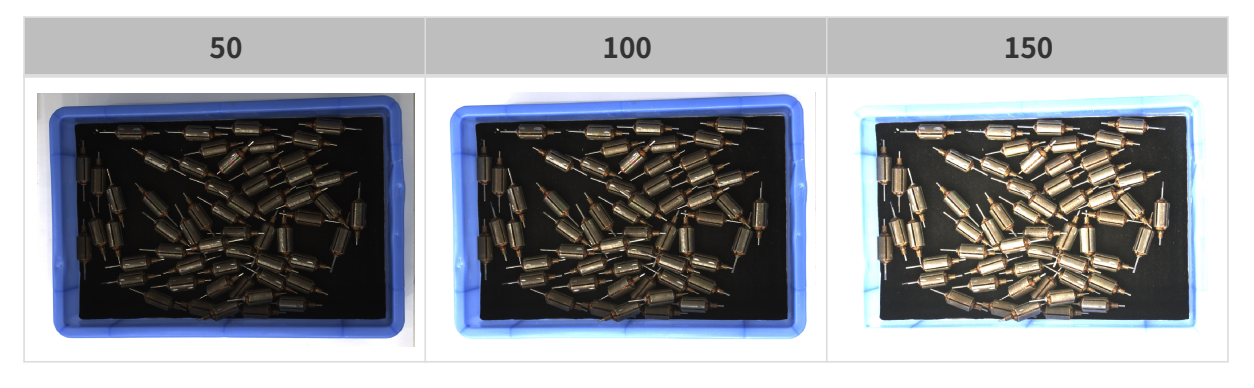

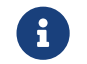

キャンクロ画像の諧調値は画像の輝度のことで、カラー画像の諧調値は各カラーチャンネル<br>の概要のことです の輝度のことです。

## Auto:2D 自動露出 ROI

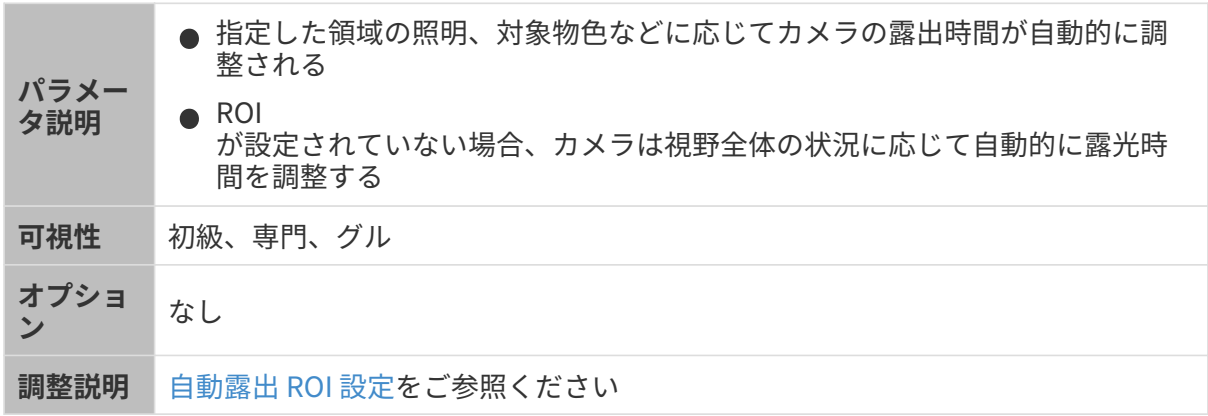

異なる自動露出 ROI に設定した(その他のパラメートは同じ)ときに取得した 2D 画像は以下のようです:

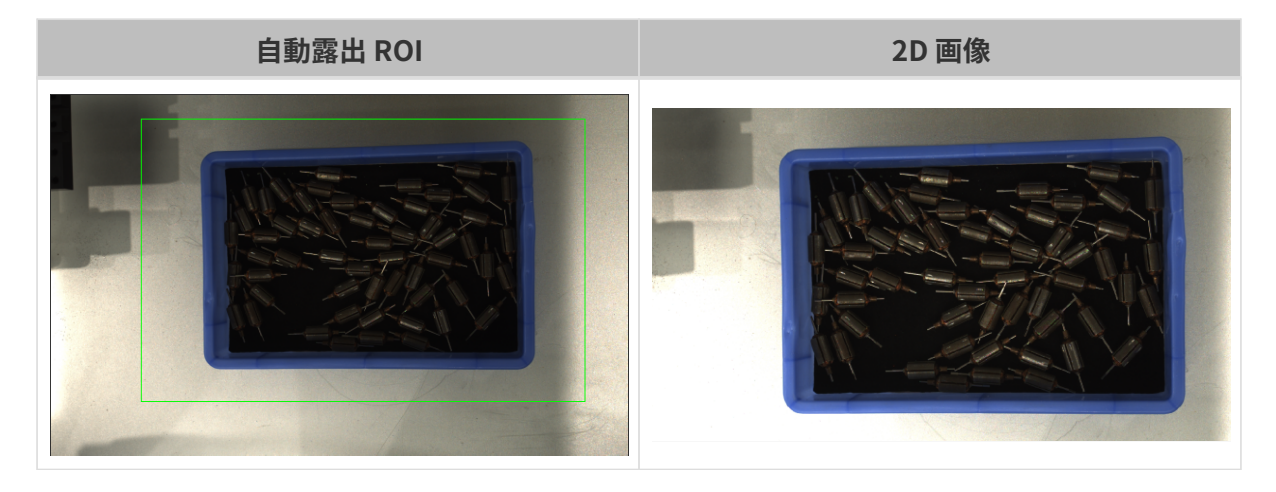

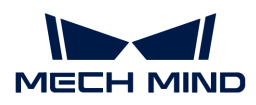

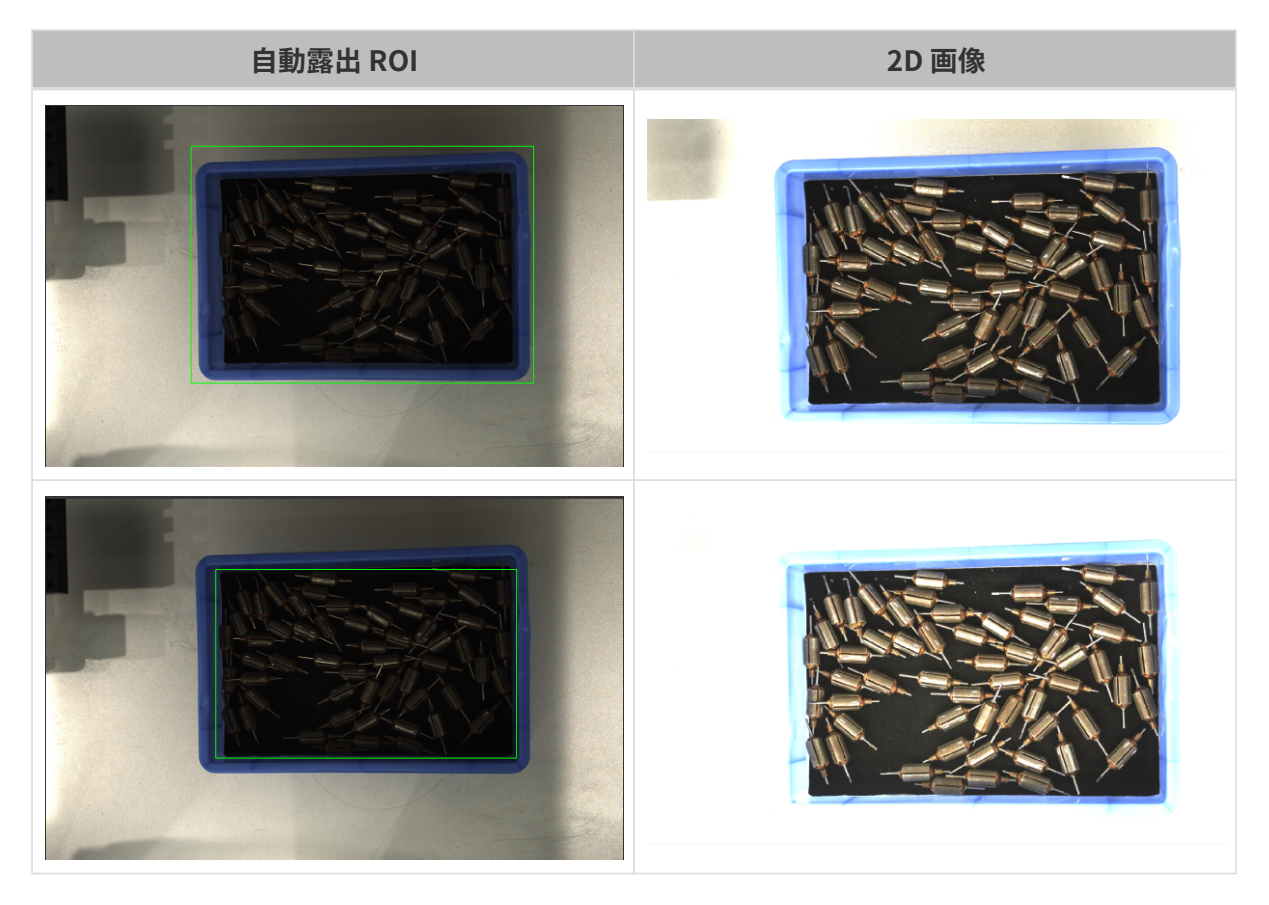

## <span id="page-87-0"></span>自動露出 ROI 設定

- 1. 自動露出 ROI 設定の右の[ 編集 ]をダブルクリックしてROI 設定うウィンドウを開きます。
- 2. ROI を選択して調整します。ROI をドラッグすることで移動できます。アンカーポイントをドラッグすることでを ROI 調整できします。
- 3. [ 適用 ]をクリックします。

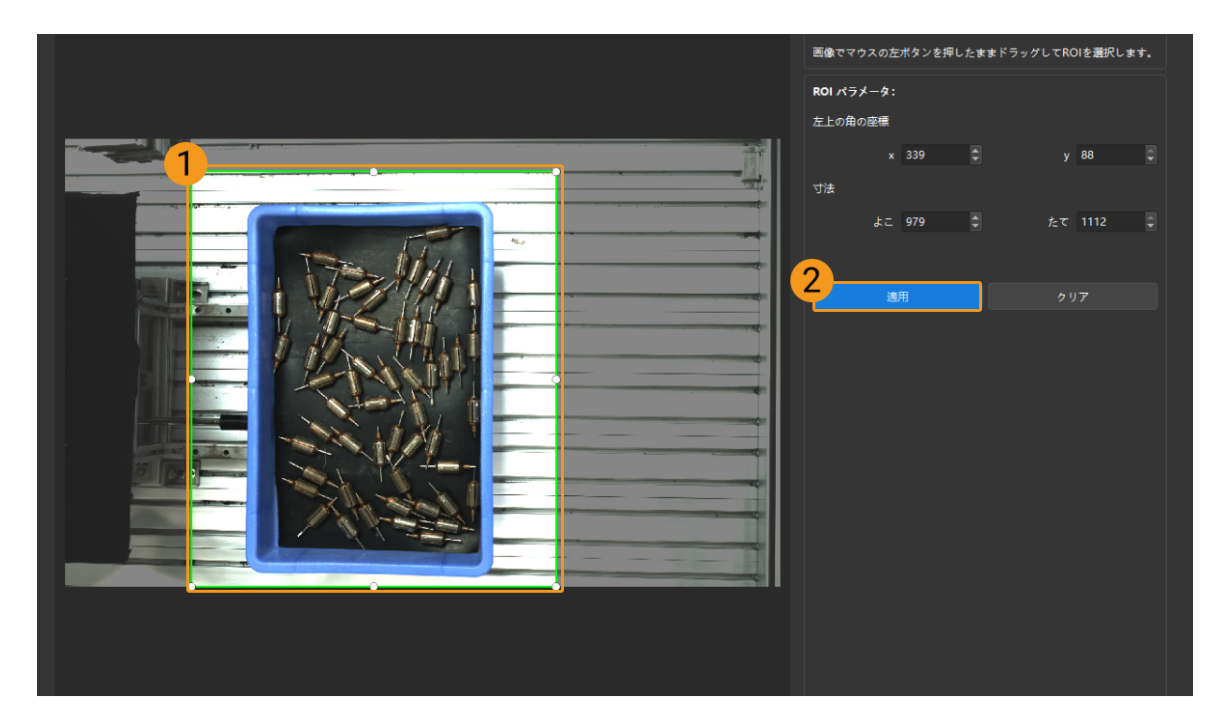

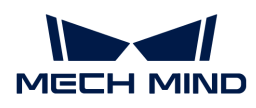

[ クリア ]をクリックすると設定をクリアできます。

4. 画像を再度撮影し、2D 画像を表示して自動露出の効果を確認します。

HDR:トーンマッピング

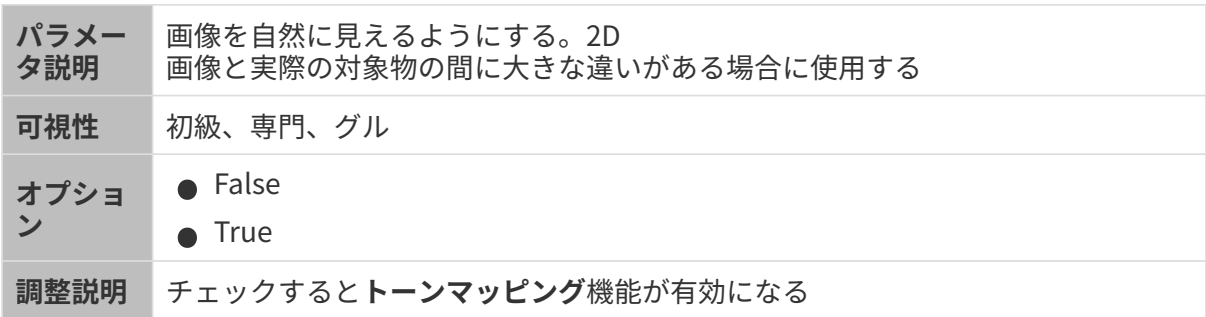

トーンマッピングを True と False にした効果の比較は以下の通りです。

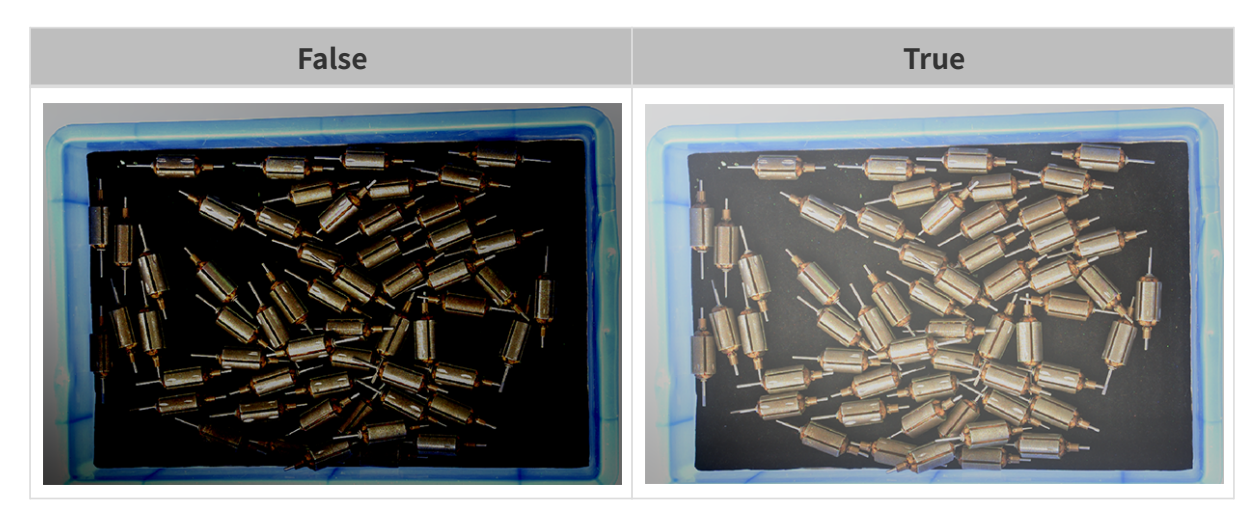

HDR露光時間シーケンス

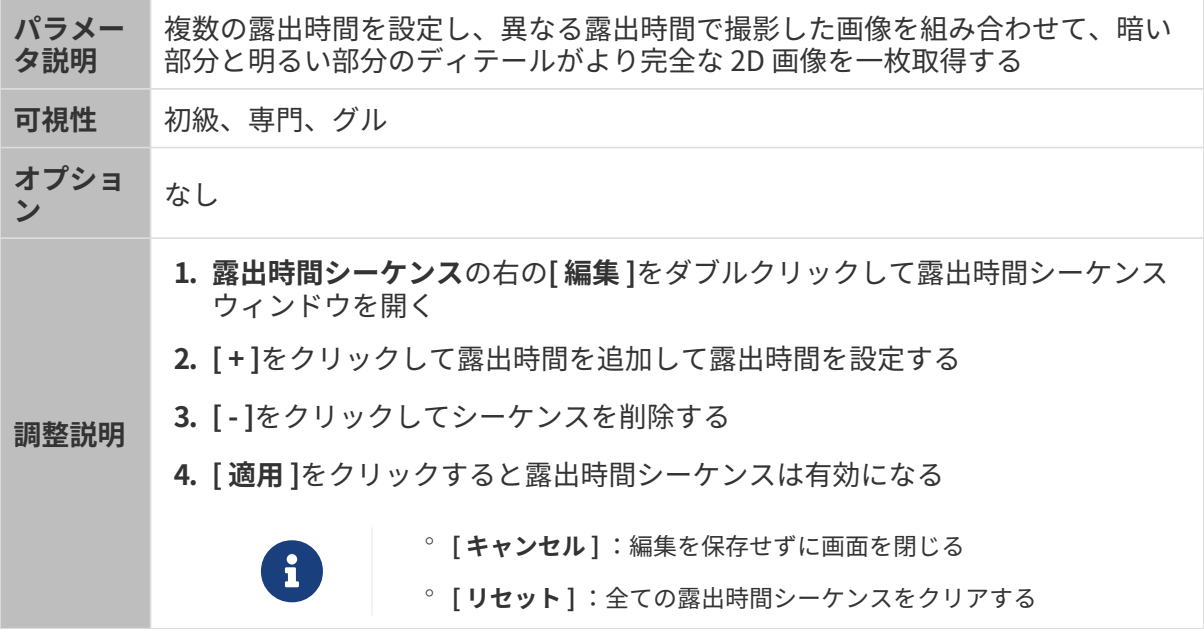

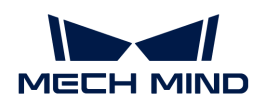

一つの露出時間:

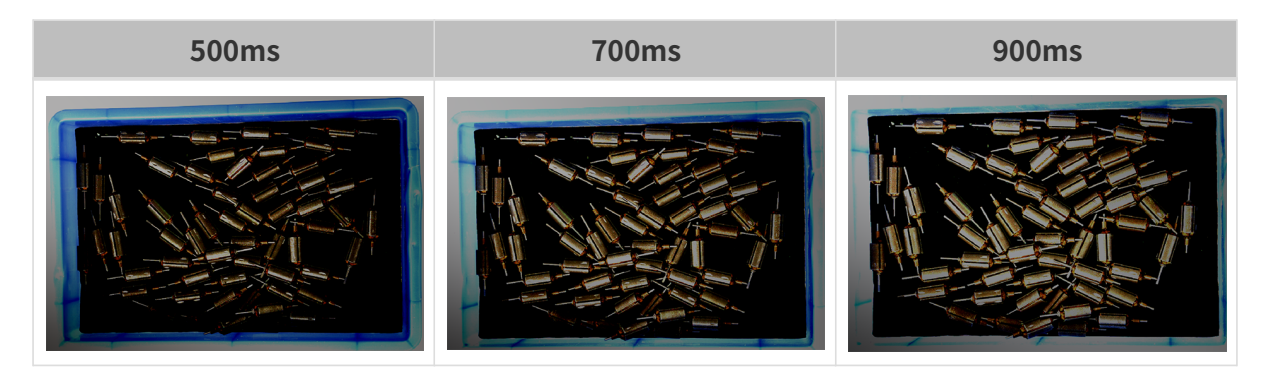

複数の露出時間:

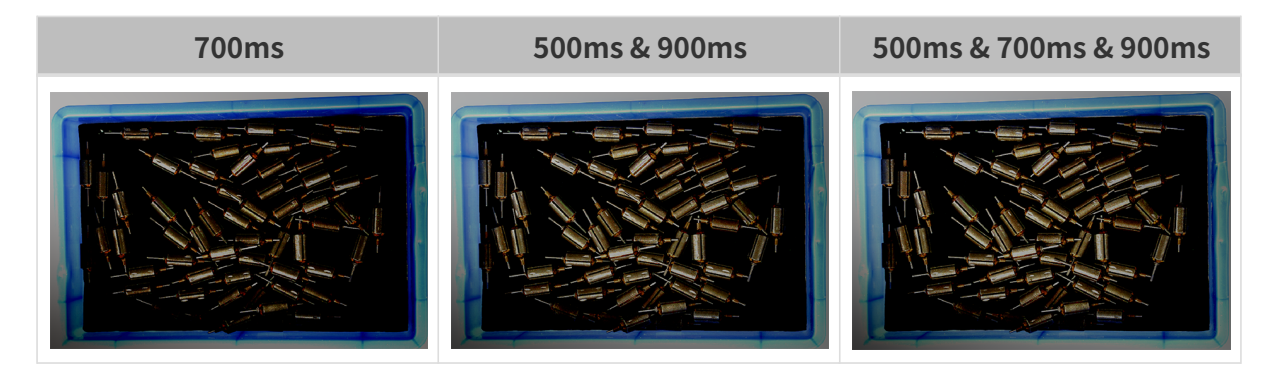

3D パラメータ

カメラのゲイン

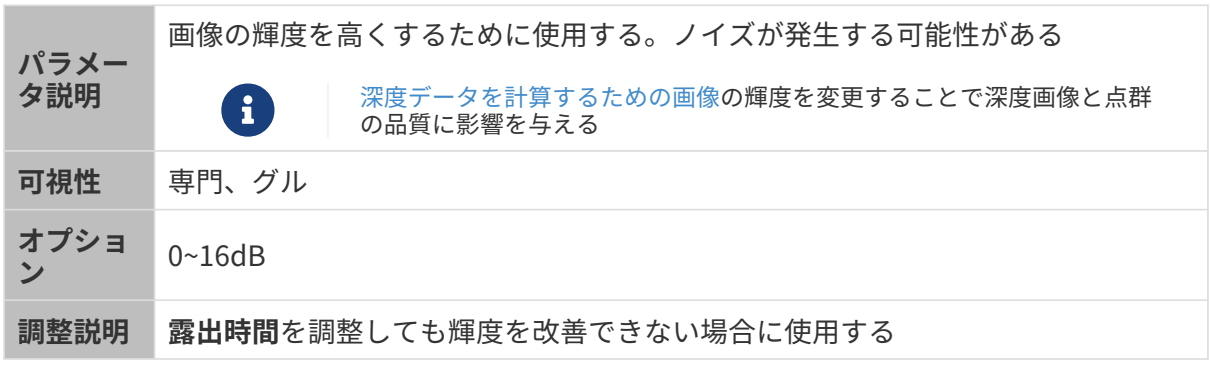

異なるカメラのゲインに設定した(その他のパラメートは同じ)ときに取得した画像は以下の ようです:

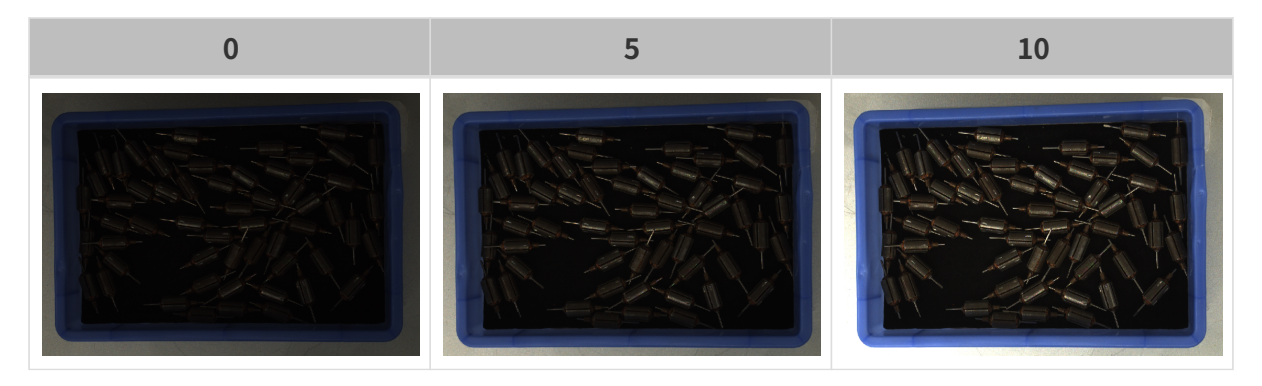

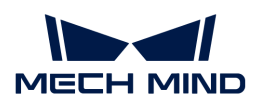

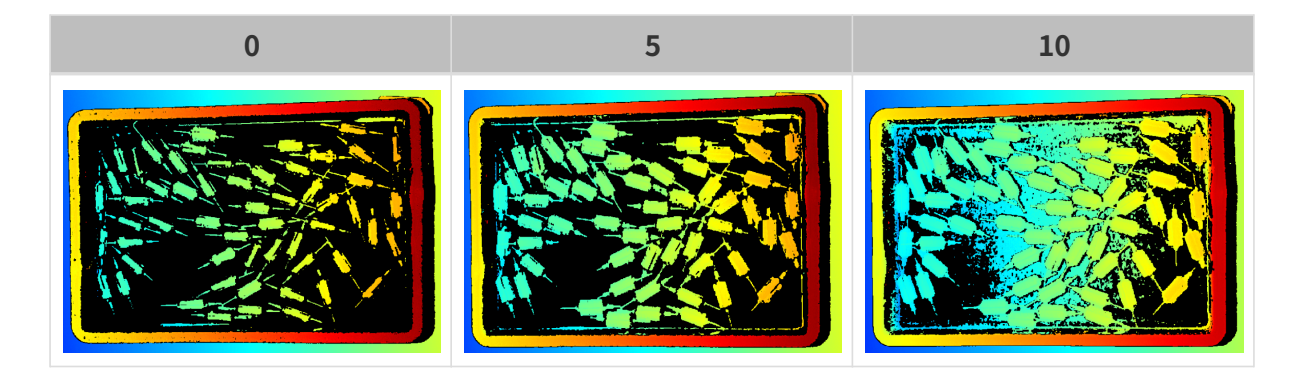

## 深度画像/点群パラメータ

深度画像と点群:データが完全でなければなりません。

● 必要なデータの範囲を決めておいてください。例えば、上向きに配置された金属ボウルの<br>■ 機をつかむ場合、全属ボウルの端のデータを取得すればいいです 端をつかむ場合、金属ボウルの端のデータを取得すればいいです。

以下のパラメータは深度画像と点群の品質に影響を与えます。

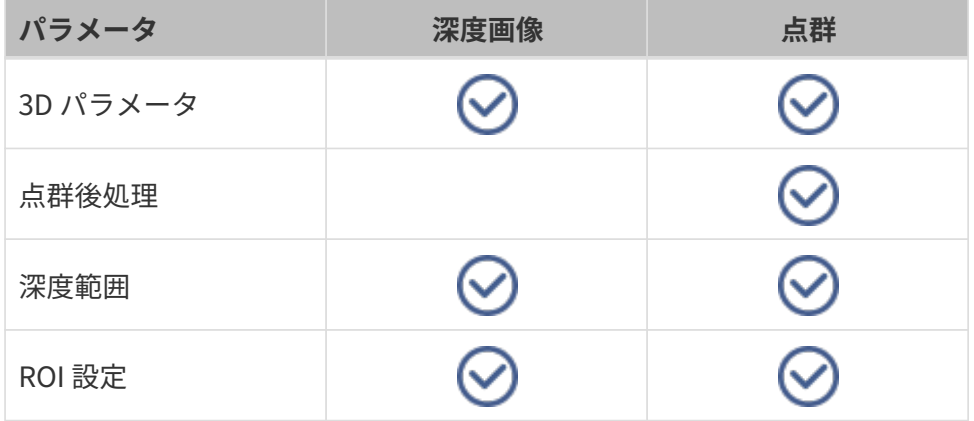

## 3D パラメータ

このグループのパラメータは、深度データの計算に使用される画像に影響を与えるため、深度 画像と点群の品質に影響します。

露出アシスタントを使用すれば推奨された露出パラメータが使用できます。3D パラメータの右の「自動的設定 ]をダブルクリックして露出アシスタントウィンドウを開きます  $\circ$ 

### 露出回数

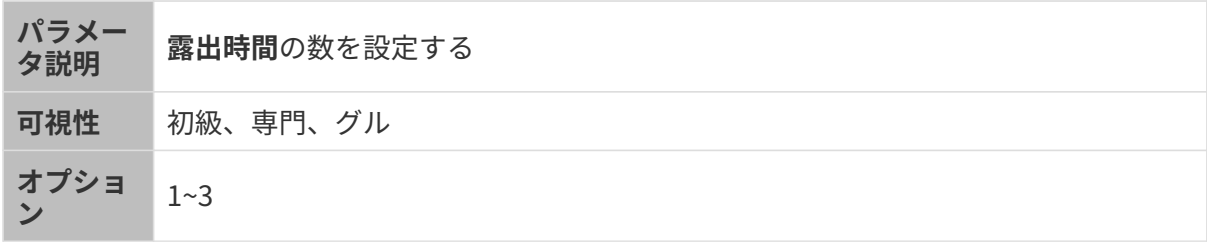

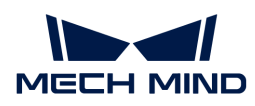

調整説明 **● 露出時間**が1より大きい場合、複数の<mark>露出時間</mark>を設定する必要がある -<br>● 異なる露光時間で撮影した画像を組合わせることで深度を計算する。露出回<br>- 数を増やすと深度データの整<del>个</del>性が真まるが、如理時間も長くなる 数を増やすと深度データの整合性が高まるが、処理時間も長くなる ● 露出回数が多いほど、深度画像と点群の取得にかかる時間が長くなる画質を<br>- 確保しつつ、できるだけ電出回数を減らしてください 確保しつつ、できるだけ露出回数を減らしてください

### 露出時間

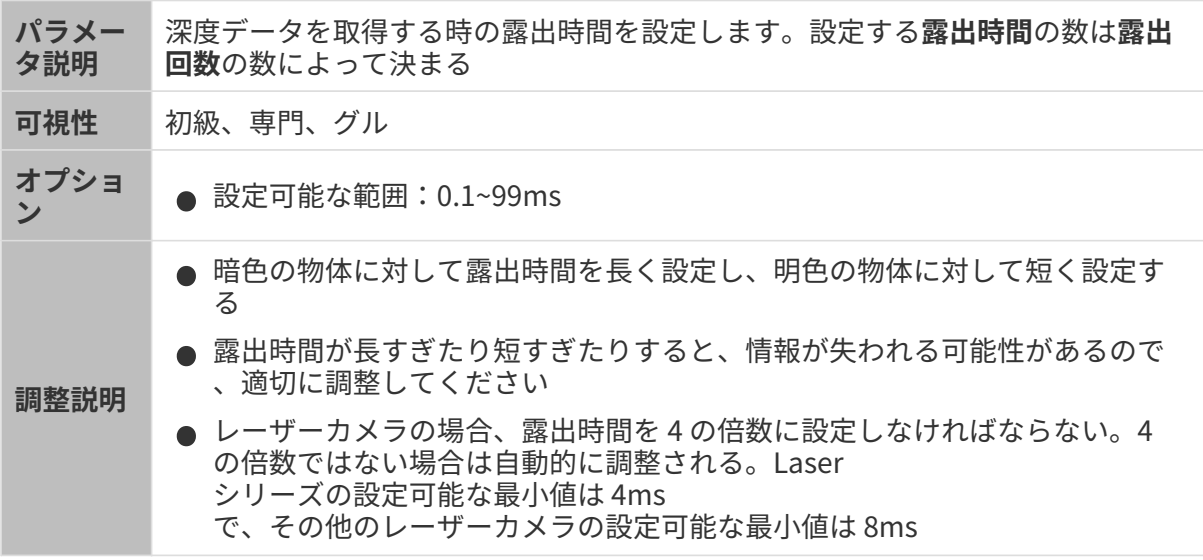

異なる露出時間で取得した画像は以下の通りです:

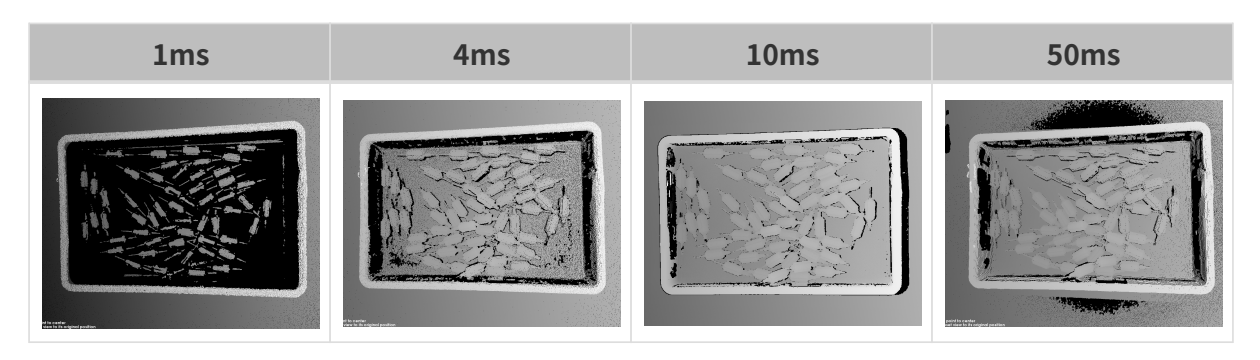

画像の黒い部分は、点群のロスです。

撮影モード

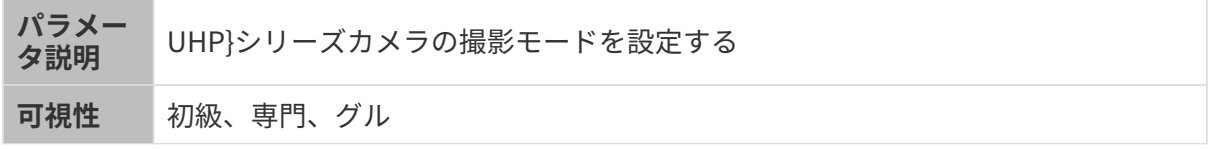

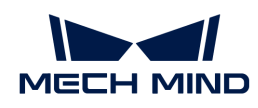

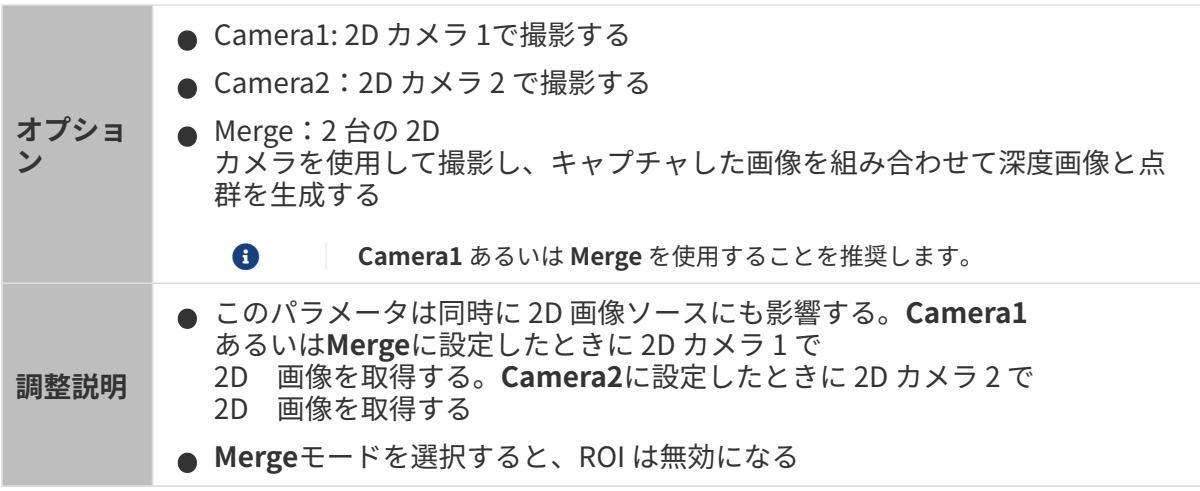

## カメラのゲイン

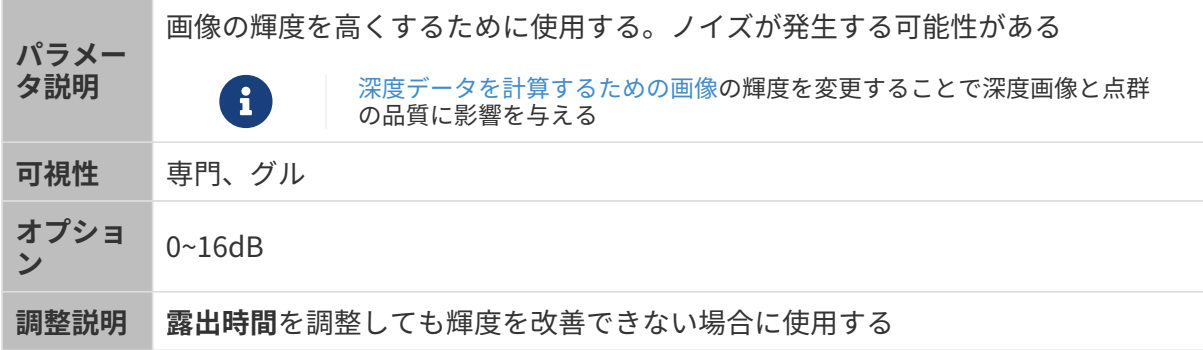

異なる**カメラのゲイン**に設定した(その他のパラメートは同じ)ときに取得した画像は以下の ようです:

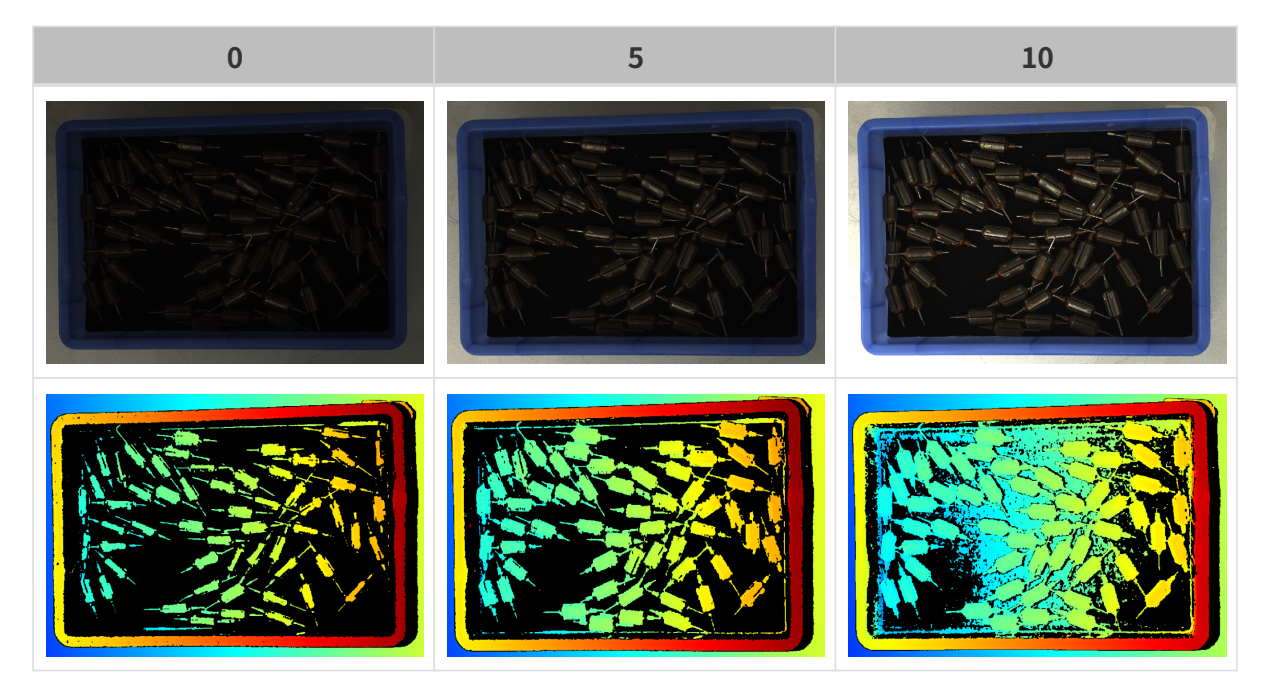

投影

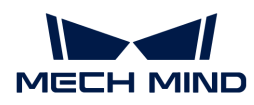

#### 投影光の輝度

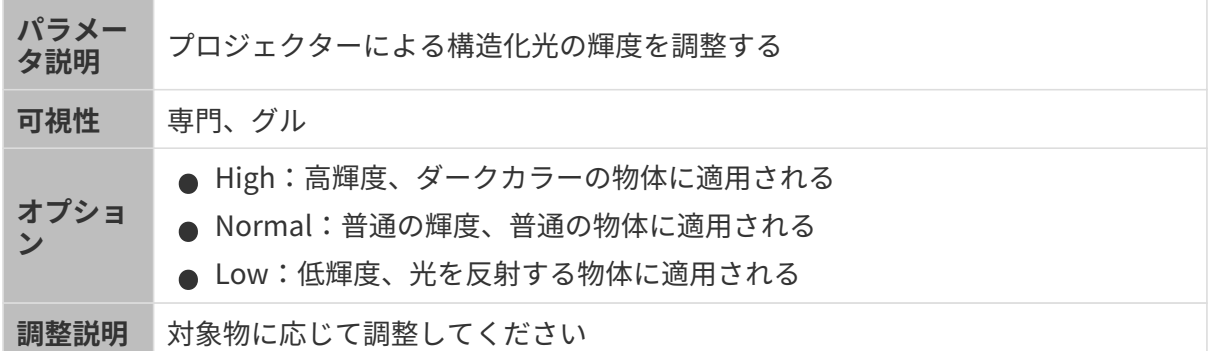

コーディングモード

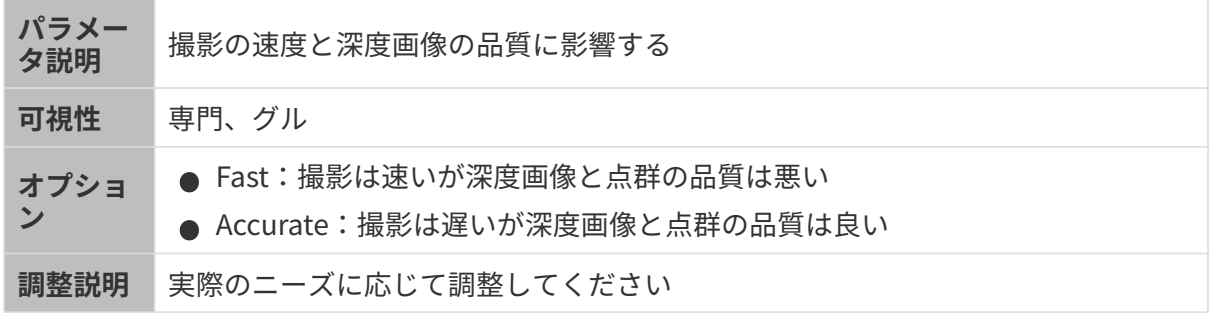

異なるコーディングモードに設定した(その他のパラメータは同じ)ときに取得した点群は以 下のようです:

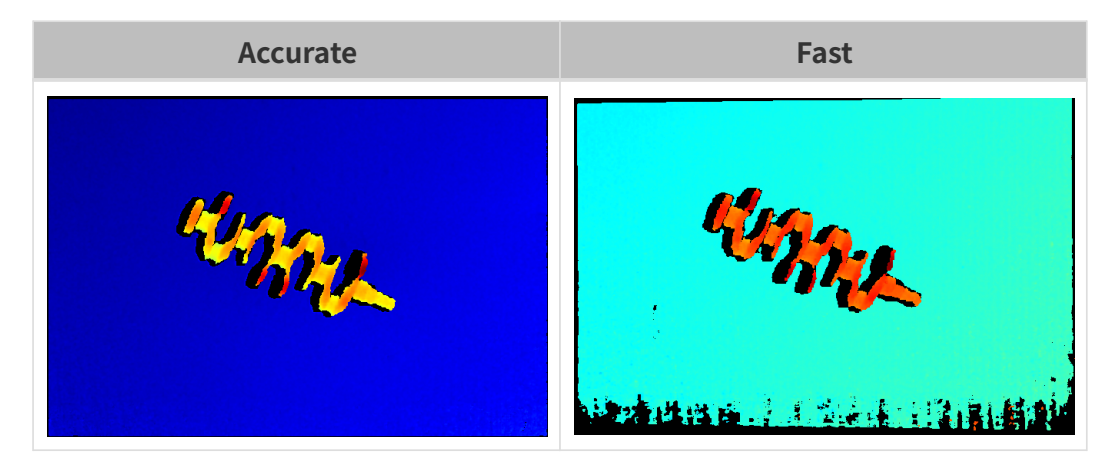

点群後処理

点群後処理パラメータを調整することで点群の品質を改善できます。

### 調整方法

点群後処理パラメータを調整するとき、以下のように調整すればカメラ撮影時間を削減できま す。

- 1. 外れ値除去を優先的に調整します。このパラメータの計算時間は強度によってほとんど変化 せず、高い強度にした場合でも、計算時間は大いに増加することはありません。
- 2. 低強度の表面平滑化とノイズ除去を使用することをお勧めします。この 2つのパラメータの強度を高くするほど計算時間は長くなります。

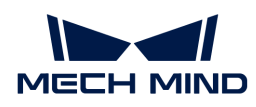

## 表面平滑化

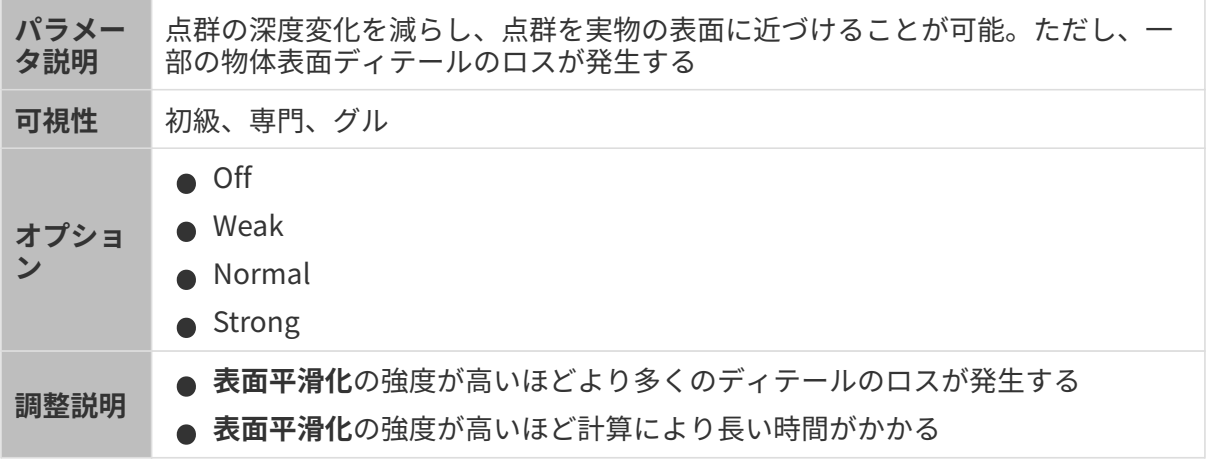

異なる**表面平滑化**に設定した(その他のパラメートは同じ)ときに取得した点群は以下のよう です:

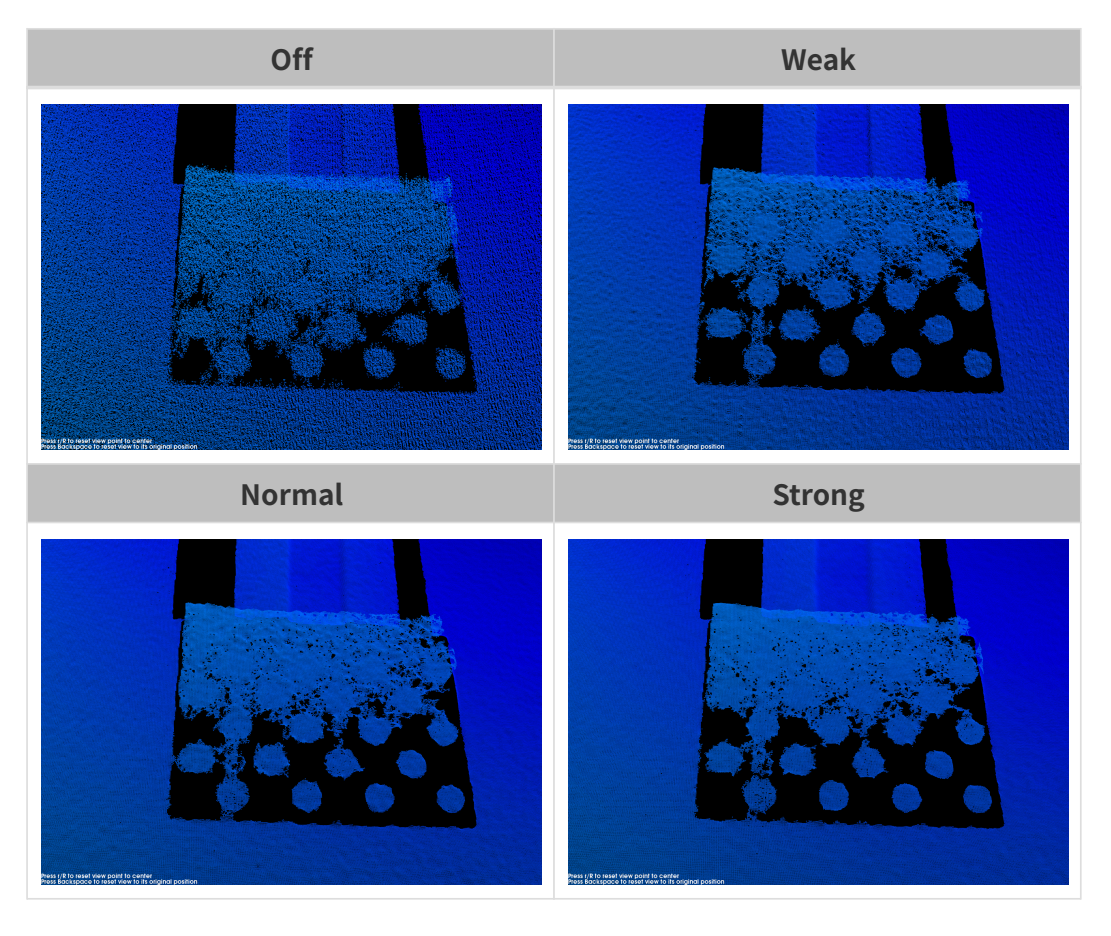

## 外れ値除去

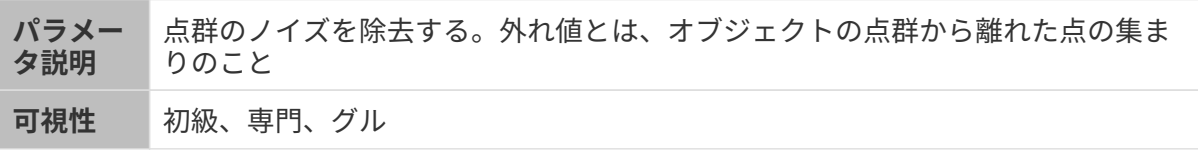

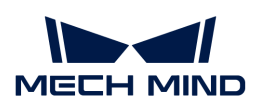

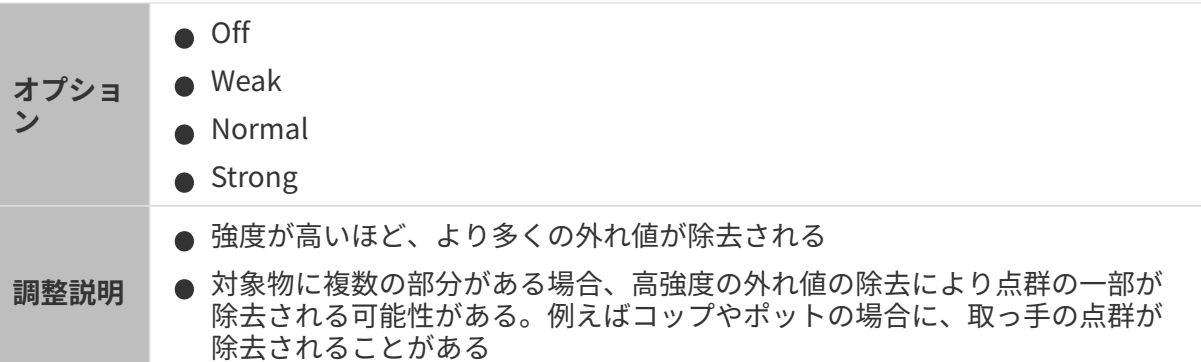

異なる**外れ値除去**に設定した(その他のパラメートは同じ)ときに取得した点群は以下のよう です:

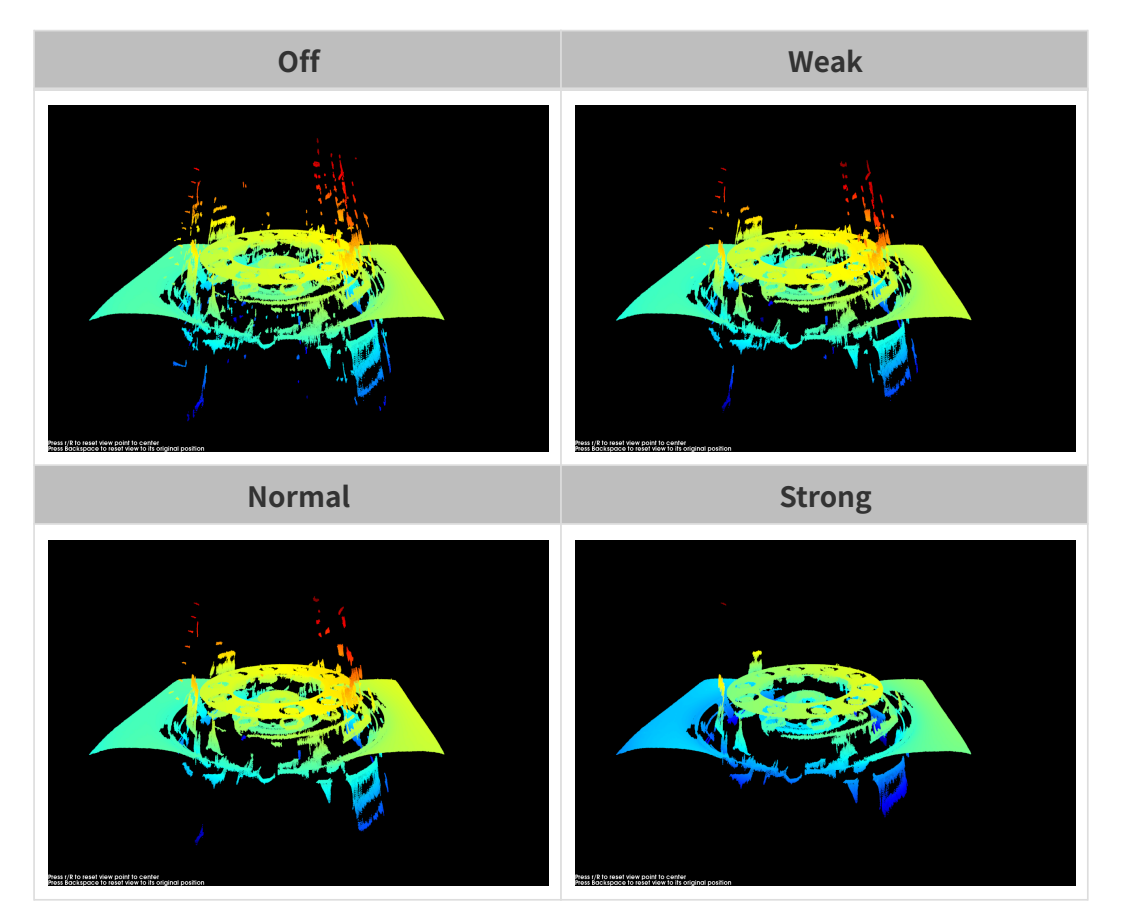

## ノイズ除去

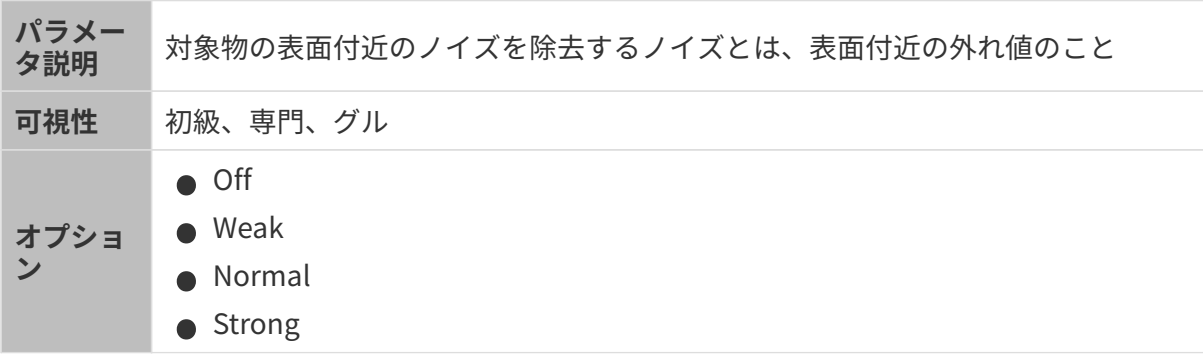

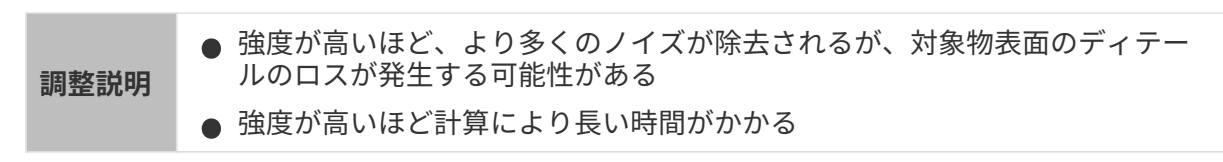

異なるノイズ除去に設定した(その他のパラメートは同じ)ときに取得した点群は以下のよう です:

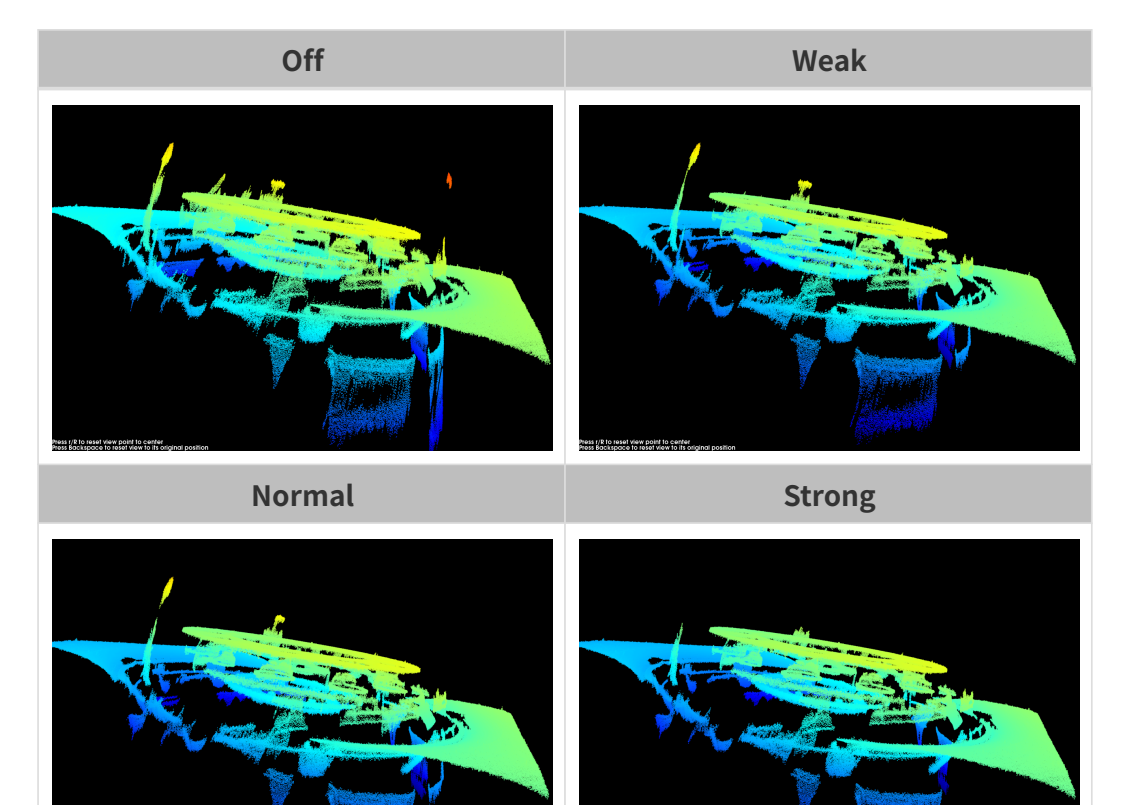

つい機能を使用して必要な点群が除去された場合、ノイズ除去の強度を低くしてください 。ただし、こうすればより多くのノイズが残ります。

エッジ保護

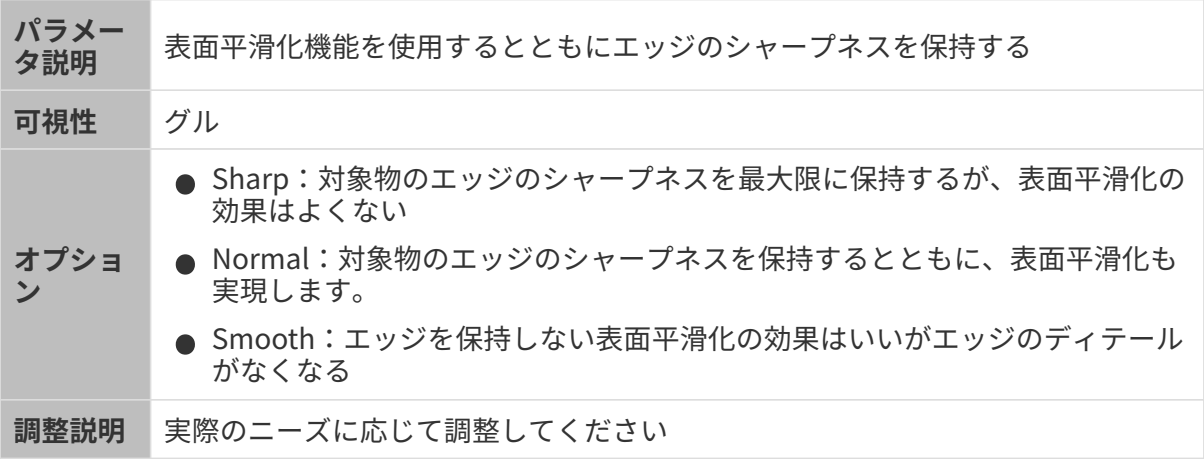

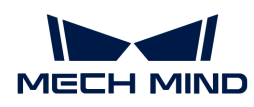

## 縞コントラストしきい値

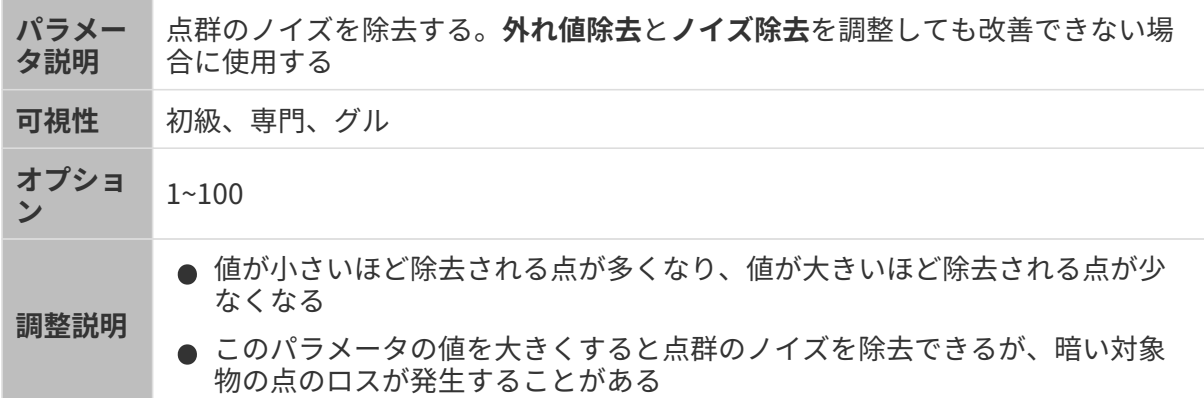

異なる**縞コントラストしきい値**に設定した(その他のパラメートは同じ)ときに取得した点群 は以下のようです:

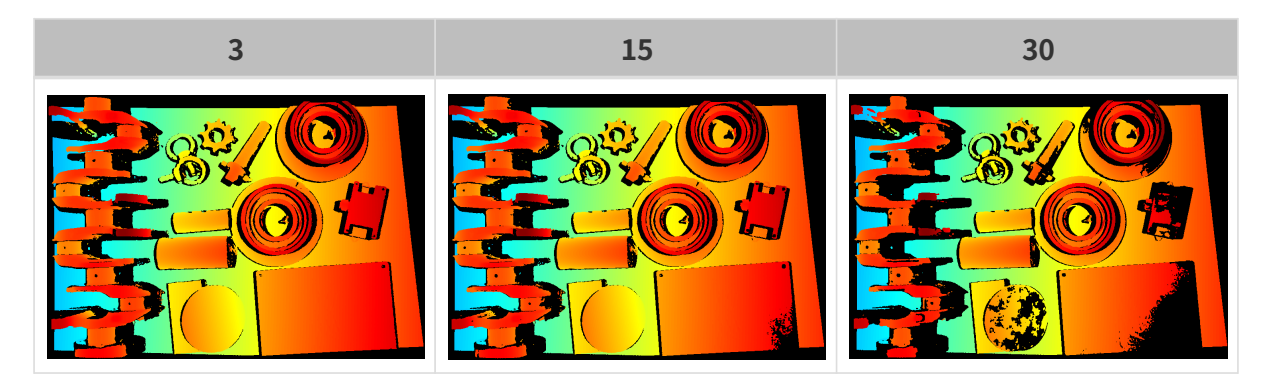

### 深度範囲

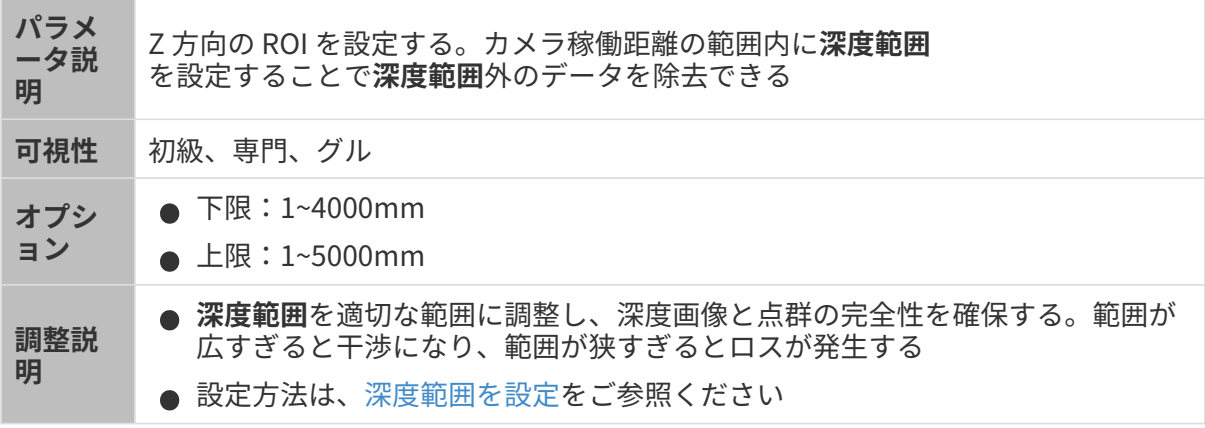

異なる深度範囲の効果の比較は以下の通りです:

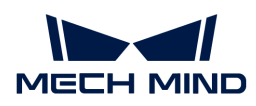

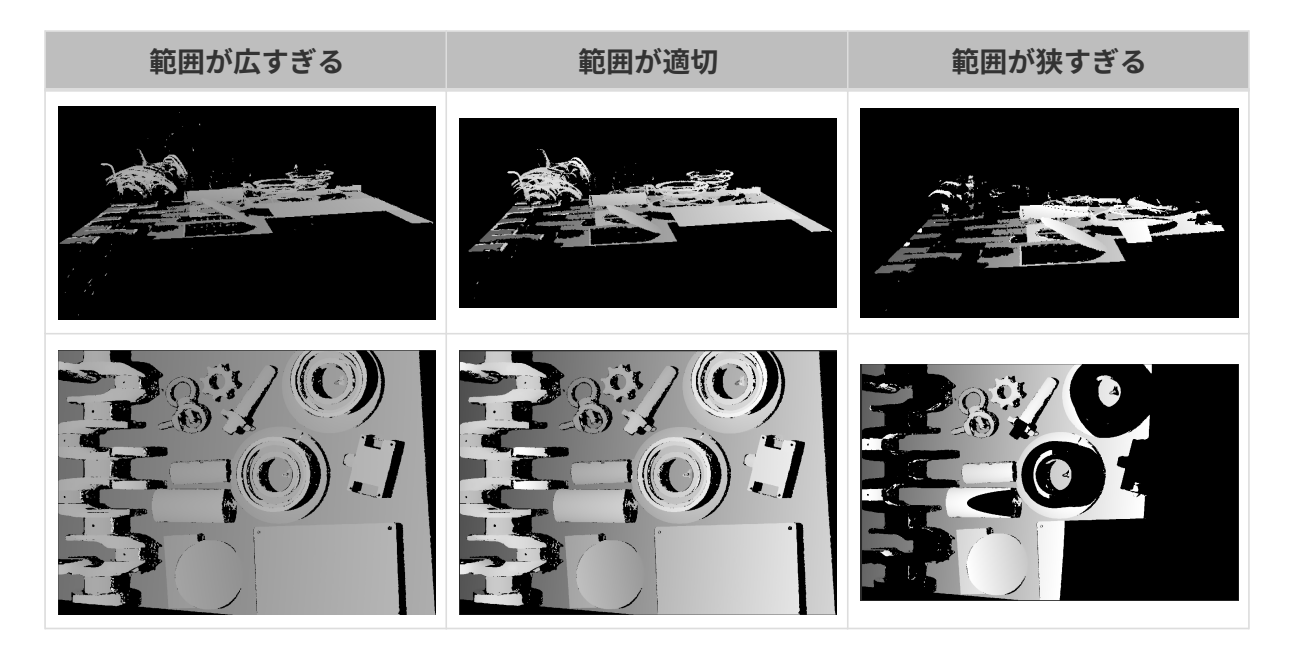

## <span id="page-98-0"></span>深度範囲を設定

以下の手順を実行して深度範囲を調整してください:

- 1. 深度範囲の右の[編集]をダブルクリックし、深度範囲を設定ウィンドウを開きます。
- 2. [点群を更新]をクリックして新しい点群を取得します。
- 3. [点群の位置を調整](#page-40-0):深度範囲の上・下限を表示する 2つの灰色の長方形が見えるように調整します。

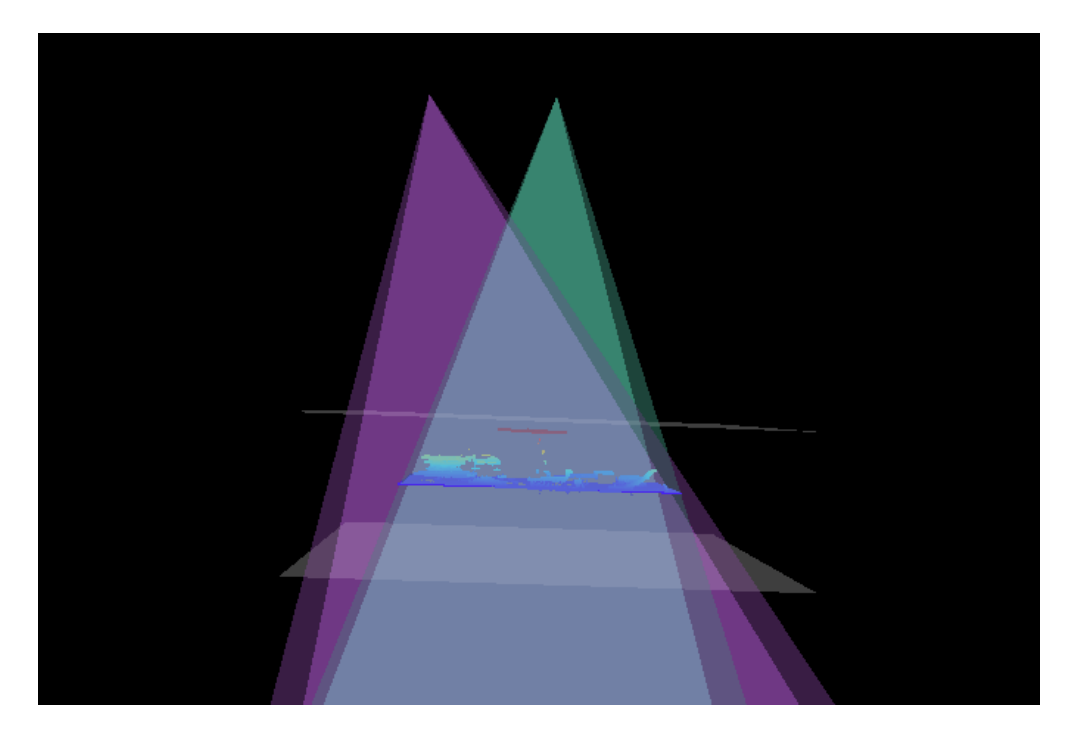

4. 深度範囲調整:スライダーをドラッグして深度範囲を大まかに調整します。それで値を入力 して深度範囲を精確に指定します。

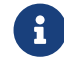

 深度範囲が適切かを判断:必要なディテールが全部灰色長方形の中にあり、ほとんど のノイズと外れ値はこの領域外にあること。

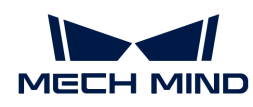

5. すると、右下の[保存]をクリックします。

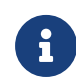

● [推奨値]をクリックして<mark>深度範囲</mark>を現在のカメラの推奨稼働距離に設定することがで<br>- きます。 きます。 **● [ リセット**]をクリックして**深度範囲**を前回に保存した値にすることができます。

関心領域

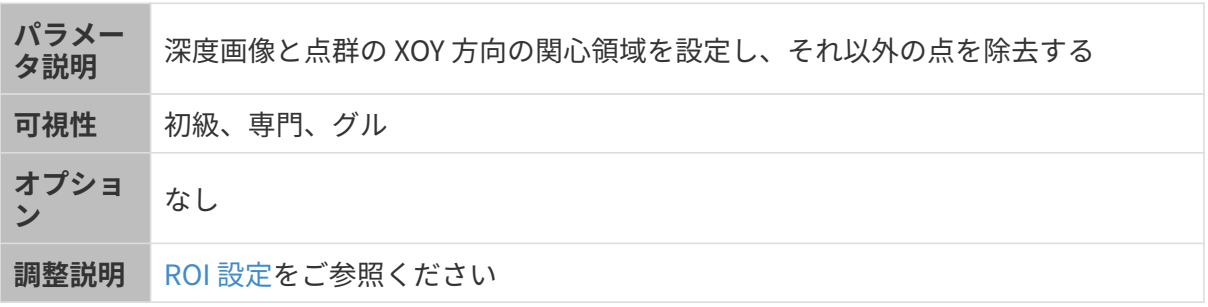

<span id="page-99-0"></span>ROI 設定

- 1. 自動露出 ROI 設定の右の[ 編集 ]をダブルクリックして ROI 設定ウィンドウを開きます。
- 2. ROI を選択して調整します。ROI をドラッグすることで移動できます。アンカーポイントをドラッグすることで ROI を調整できます。
- 3. [ 適用 ]をクリックします。

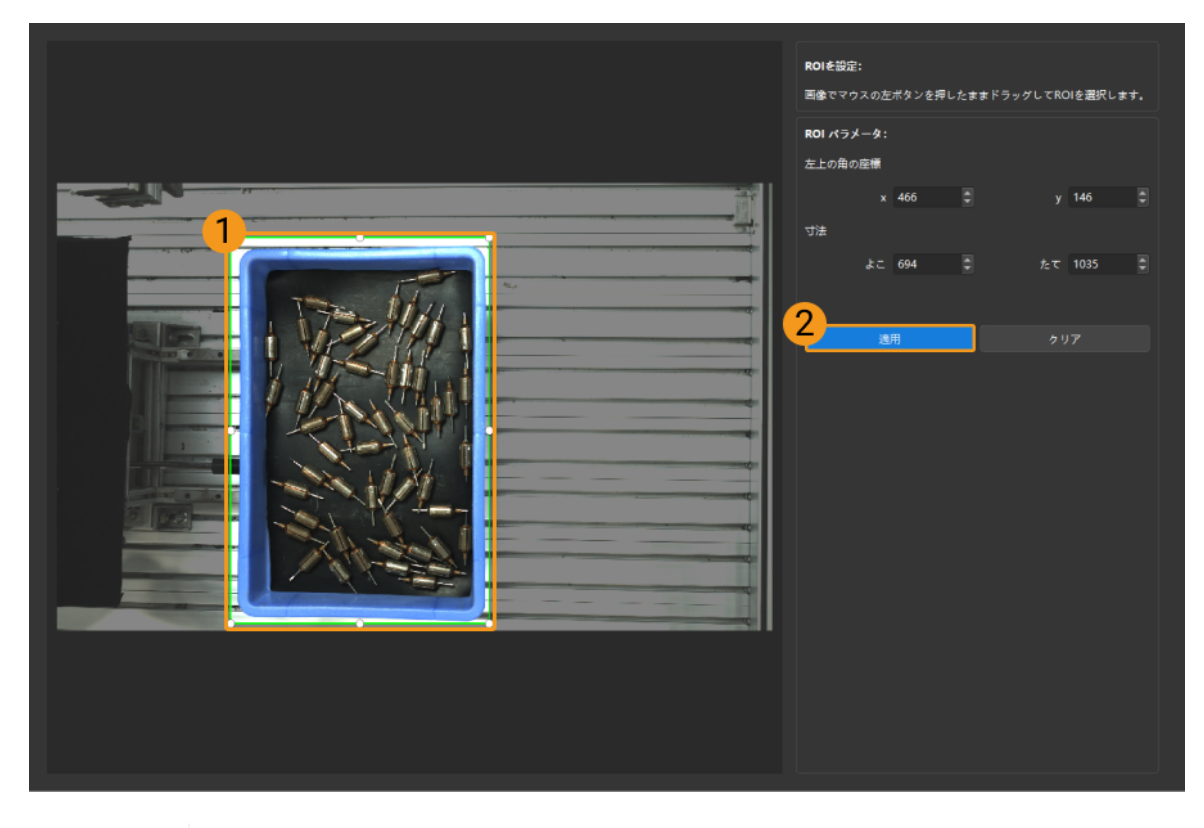

◦ [ クリア ]をクリックすると設定をクリアできます。

◎ DEEP と LSR (V4) カメラを使用する場合、撮影した写真は 2D 画像(深度ソース)として表示されます。画像の輝度を調整したい場合、2D 画像(深度ソース)露出モードを調整してください。

8

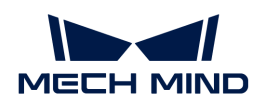

4. 画像を再度撮影し、深度画像または点群を表示して、設定した ROI の効果を確認します。

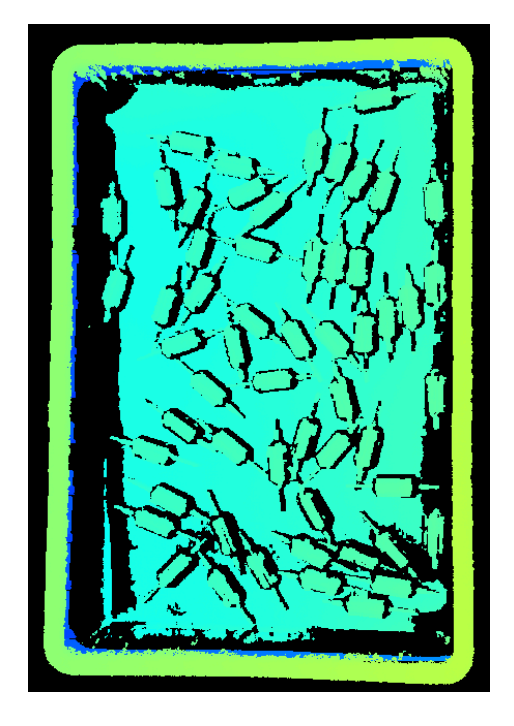

# 5.3.4. V3 カメラのパラメータ

本節では、V3

カメラのパラメータについて説明します。パラメータは、作用するデータの種類によって 2D 画像パラメータ、深度画像パラメータ、点群パラメータに分類されています。

## 2D 画像パラメータ

2D 画像:輝度が適切で、対象物の表面のディテールがはっきり見えるようにします。

2D パラメータと 3D パラメータのカメラのゲインは 2D 画像に影響を与えます。

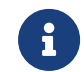

カラーカメラで撮影する場合、現場の照明などの影響で実際の画像の色と大きく異なる場 合は、ホワイトバランスを調整してください。詳しくは[ホワイトバランス調整](#page-123-0)をお読みく ださい。

## 2D パラメータ

#### 露出モード

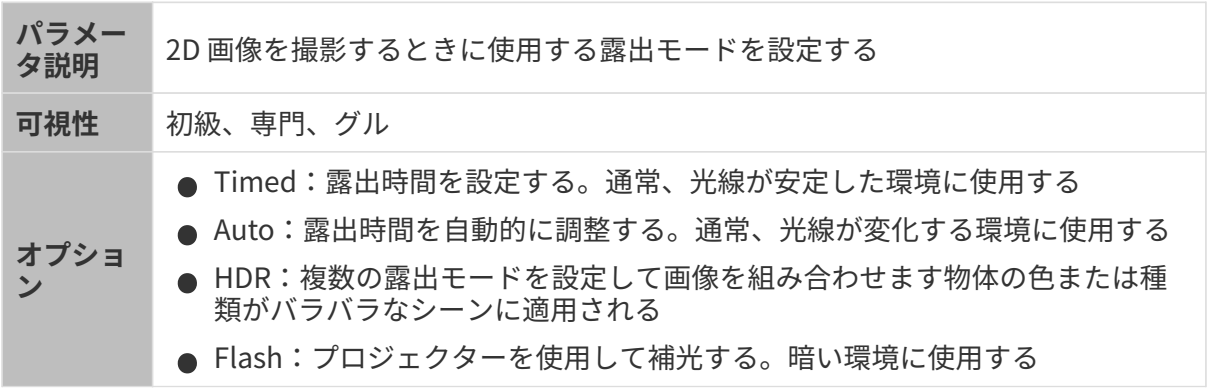

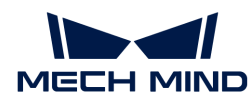

調整説明 露出モードを指定すると、2Dパラメータには異なるパラメータが表示される: ● Timed:露出時間 -<br>● Auto:諧調値と2D自動露出ROI ● HDR:トーンマッピングと露出時間シーケンス  $\bullet$ Flash:他のパラメータを調整する必要はない画像をキャプチャするときに自 動的に補光する

Timed:露出時間

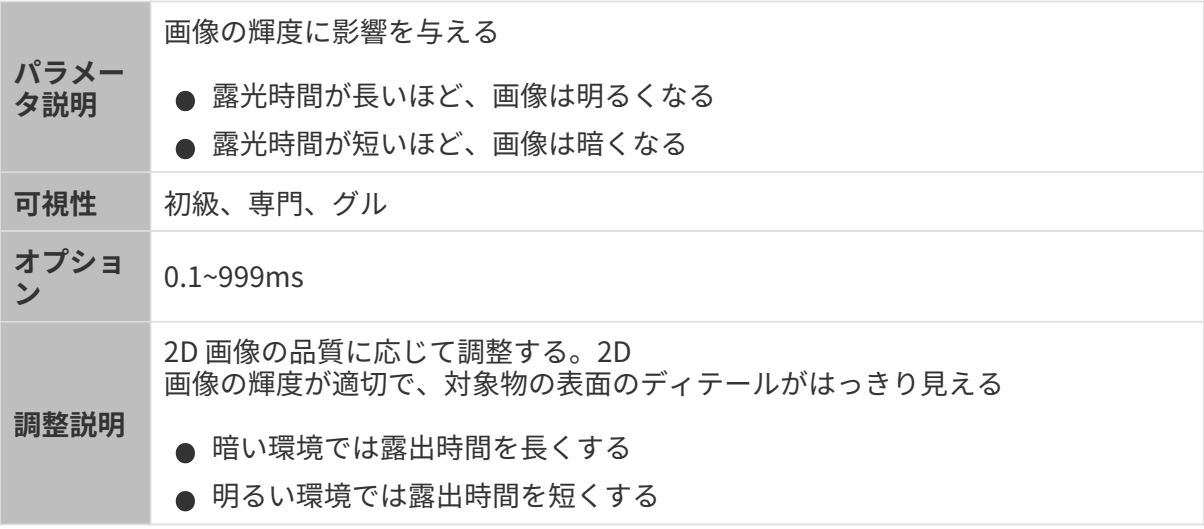

異なる露出時間に設定した(その他のパラメートは同じ)ときに取得した 2D 画像は以下のようです:

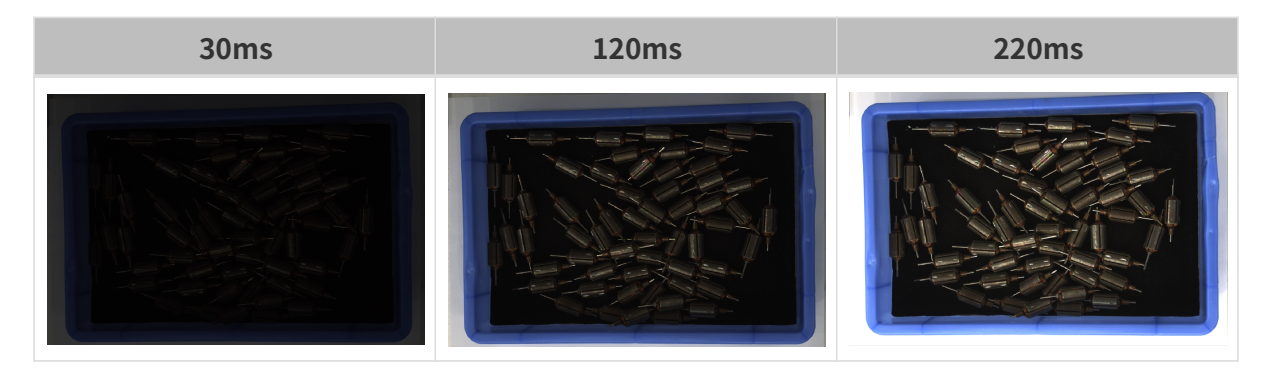

Auto:諧調値

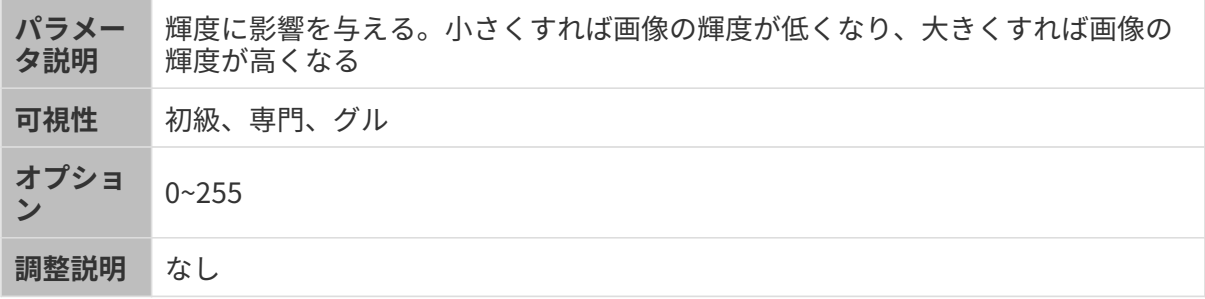

異なる諧調値に設定した(その他のパラメートは同じ)ときに取得した 2D

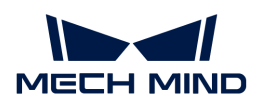

## 画像は以下のようです:

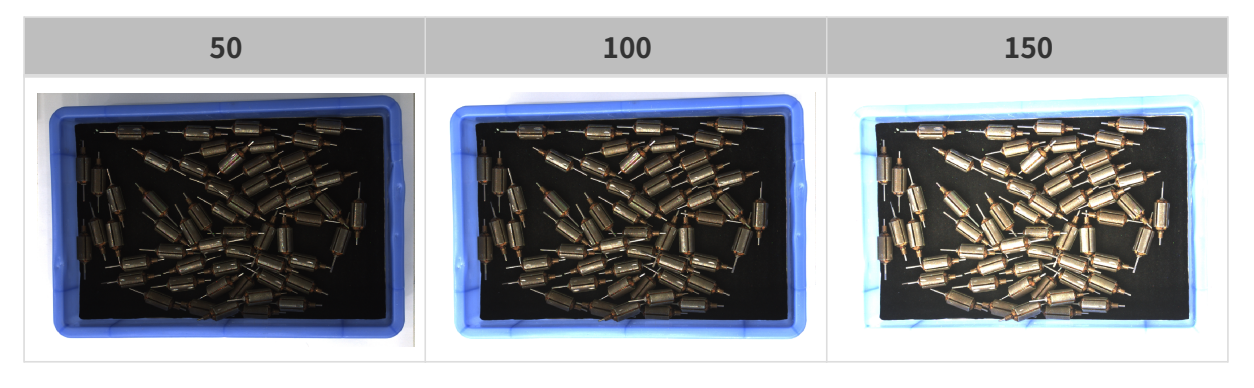

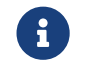

キャンクロ画像の諧調値は画像の輝度のことで、カラー画像の諧調値は各カラーチャンネル<br>の概要のことです の輝度のことです。

## Auto:2D 自動露出 ROI

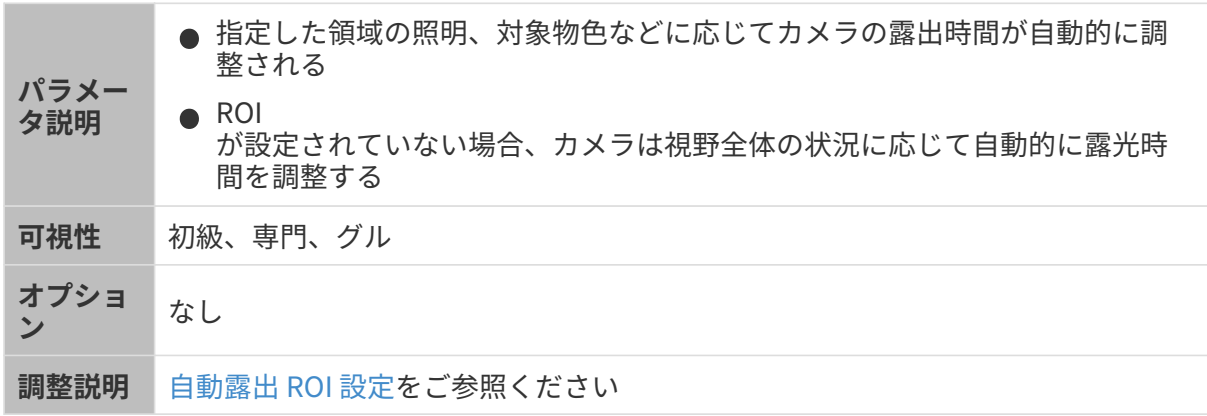

異なる自動露出 ROI に設定した(その他のパラメートは同じ)ときに取得した 2D 画像は以下のようです:

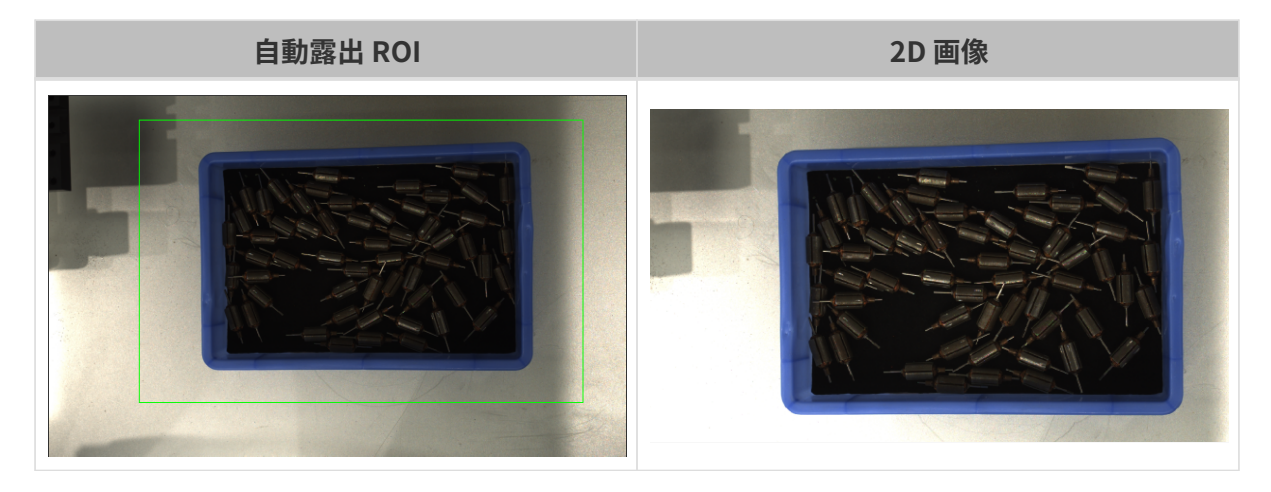

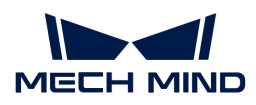

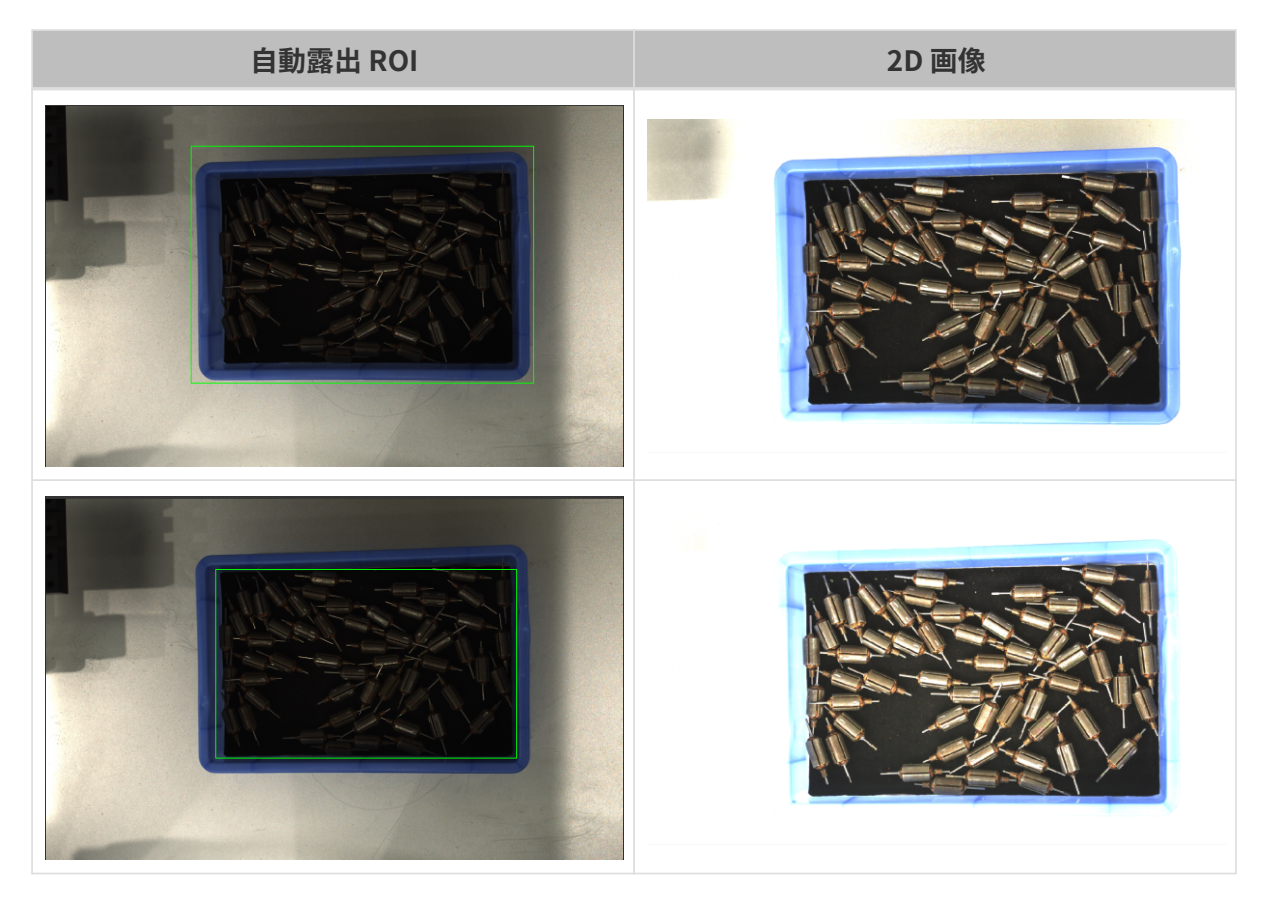

## <span id="page-103-0"></span>自動露出 ROI 設定

- 1. 自動露出 ROI 設定の右の[ 編集 ]をダブルクリックしてROI 設定うウィンドウを開きます。
- 2. ROI を選択して調整します。ROI をドラッグすることで移動できます。アンカーポイントをドラッグすることでを ROI 調整できします。
- 3. [ 適用 ]をクリックします。

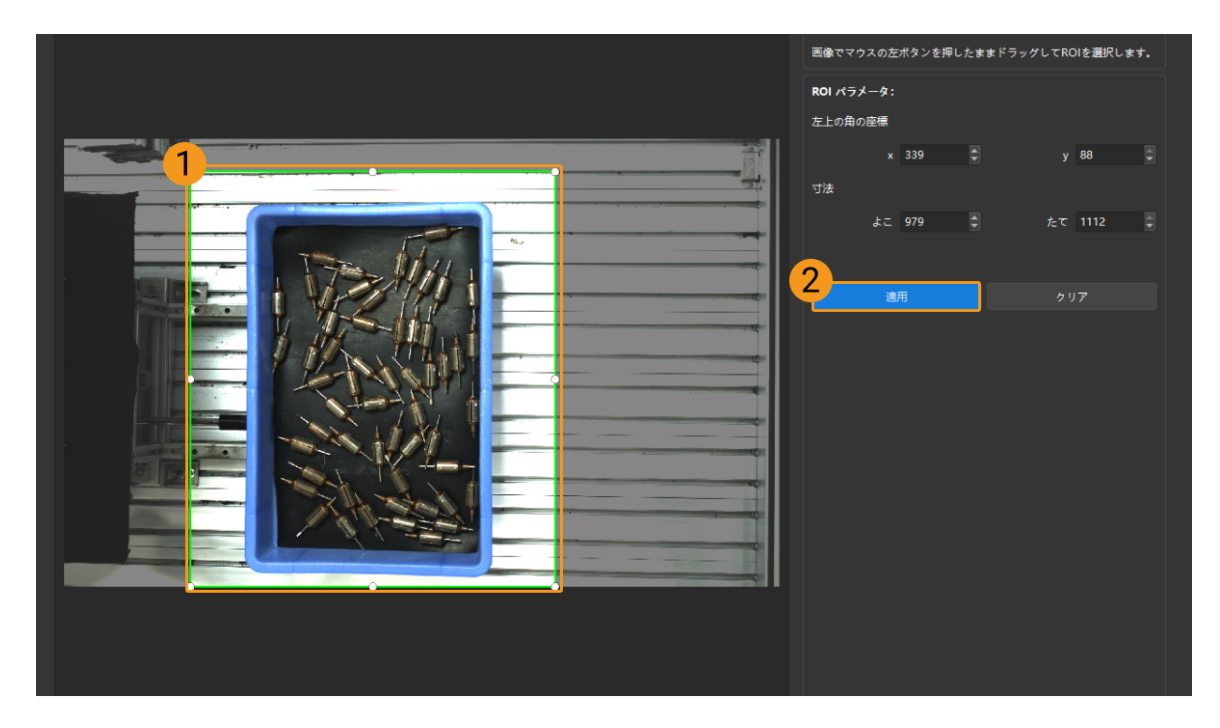

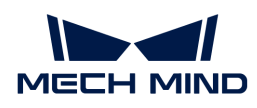

[ クリア ]をクリックすると設定をクリアできます。

4. 画像を再度撮影し、2D 画像を表示して自動露出の効果を確認します。

HDR:トーンマッピング

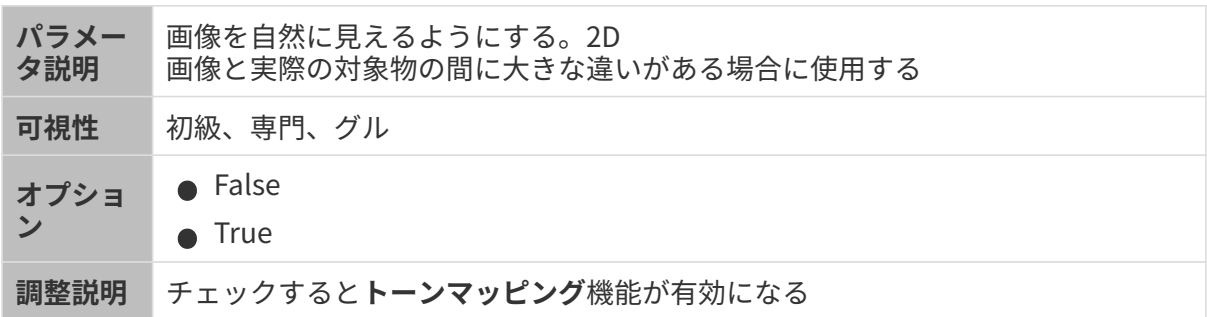

トーンマッピングを True と False にした効果の比較は以下の通りです。

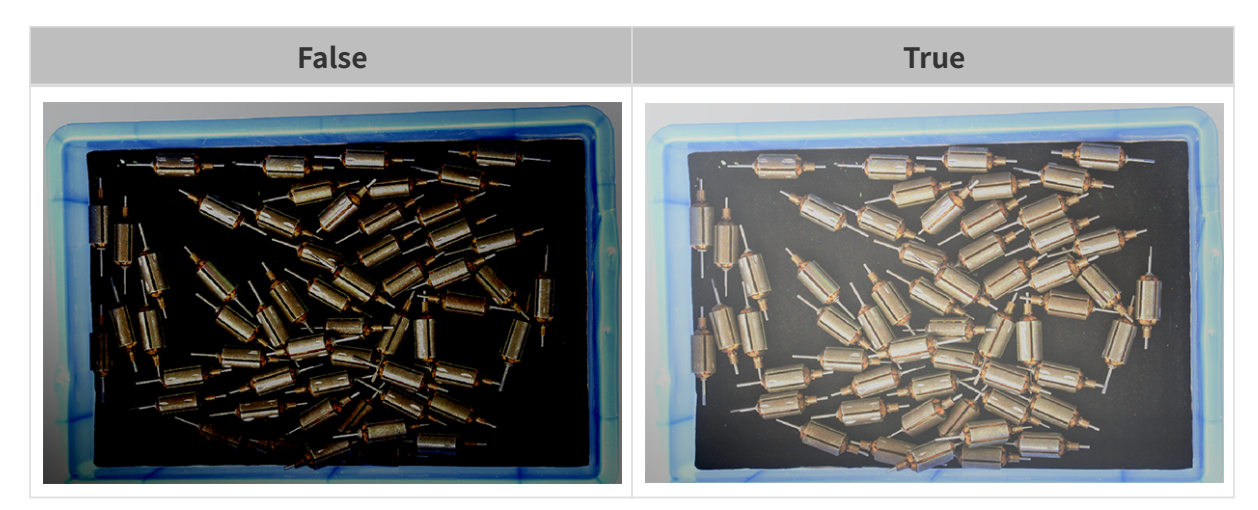

HDR露光時間シーケンス

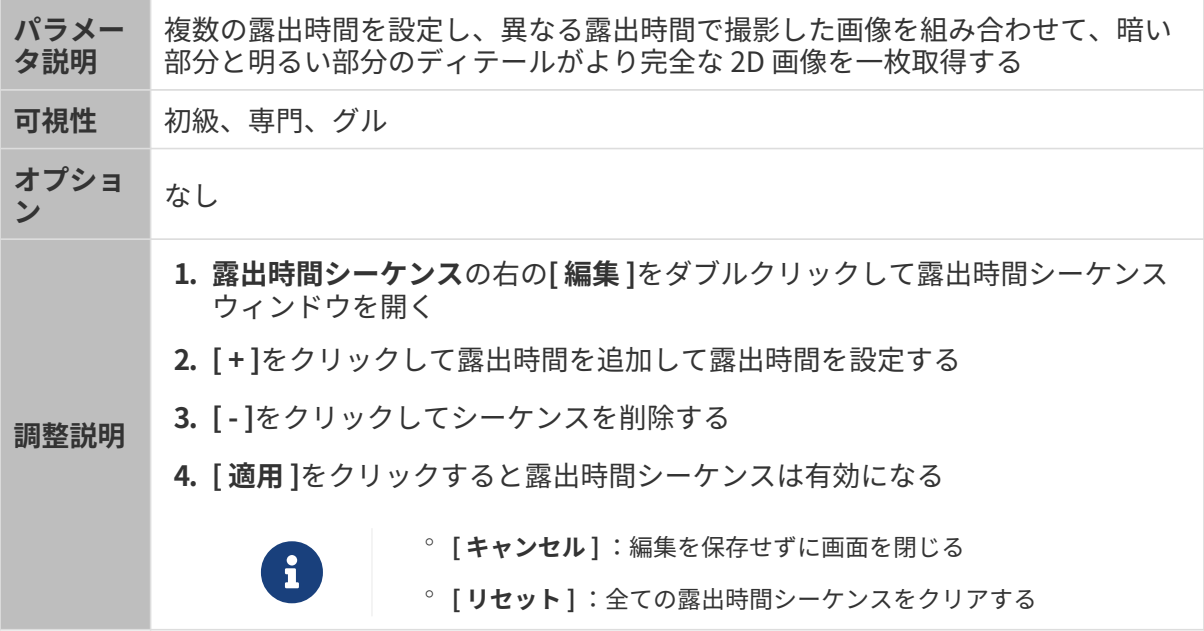

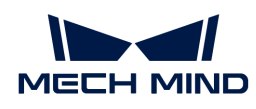

一つの露出時間:

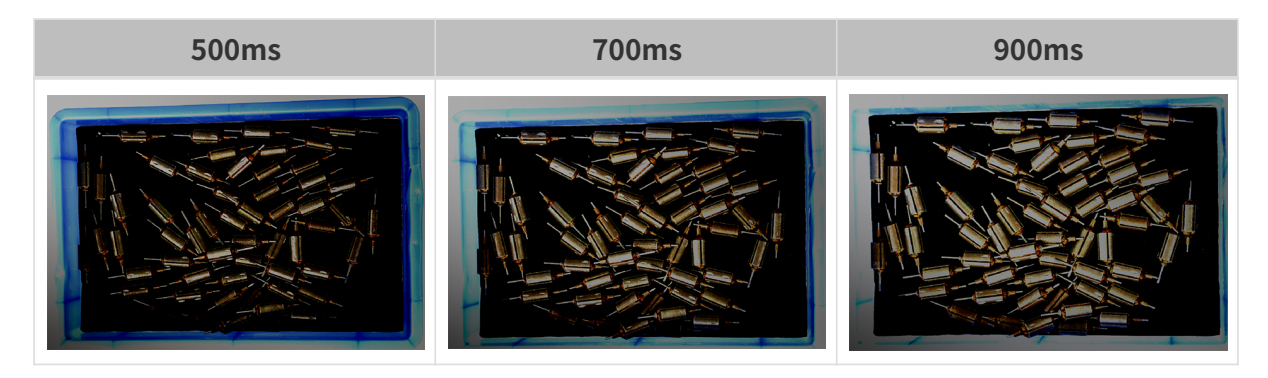

複数の露出時間:

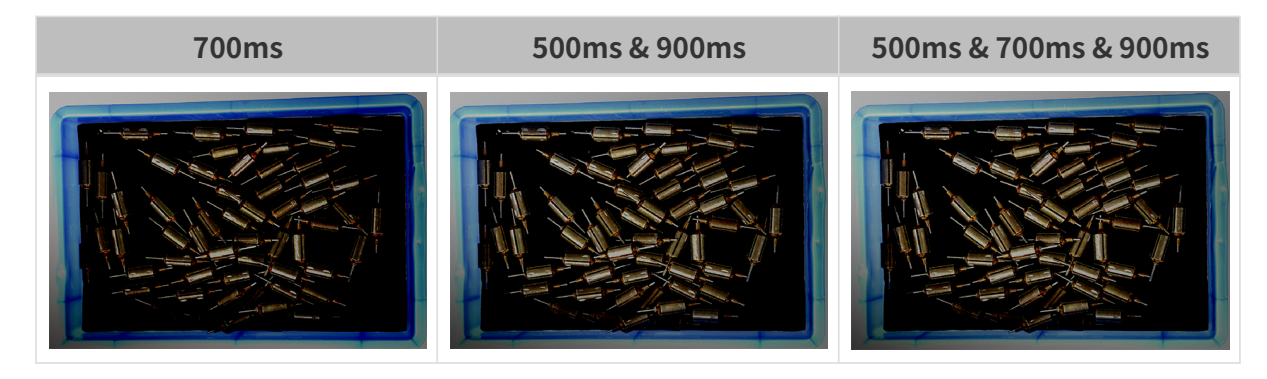

3D パラメータ

カメラのゲイン

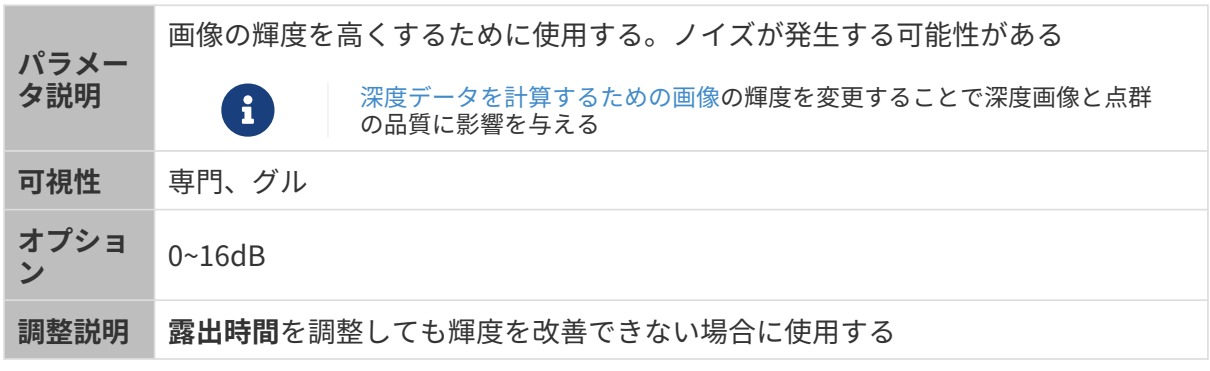

異なるカメラのゲインに設定した(その他のパラメートは同じ)ときに取得した画像は以下の ようです:

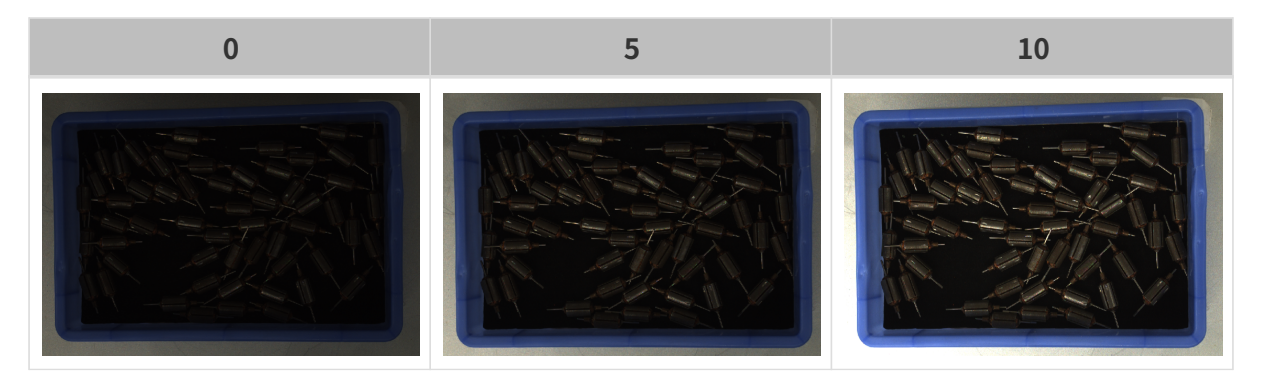

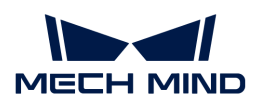

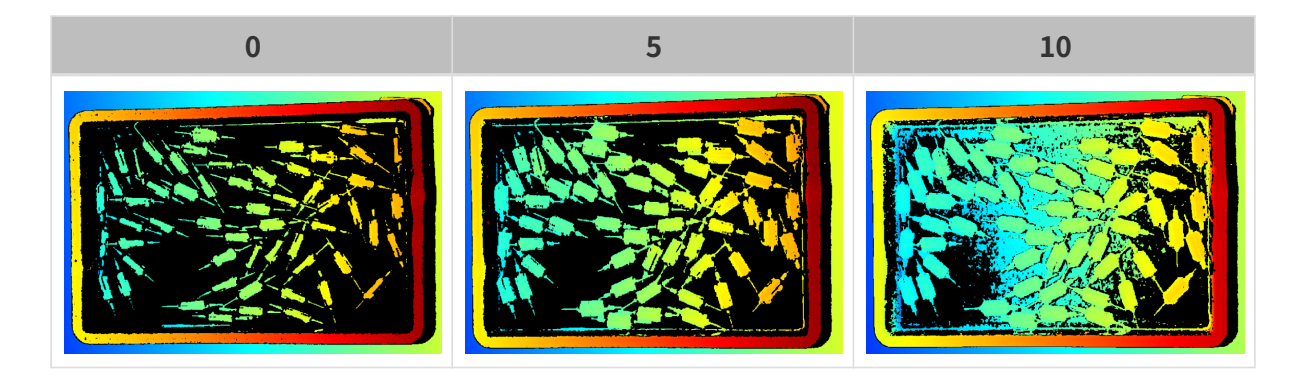

## 深度画像/点群パラメータ

深度画像と点群:データが完全でなければなりません。

● 必要なデータの範囲を決めておいてください。例えば、上向きに配置された金属ボウルの<br>■ 機をつかむ場合、全属ボウルの端のデータを取得すればいいです 端をつかむ場合、金属ボウルの端のデータを取得すればいいです。

以下のパラメータは深度画像と点群の品質に影響を与えます。

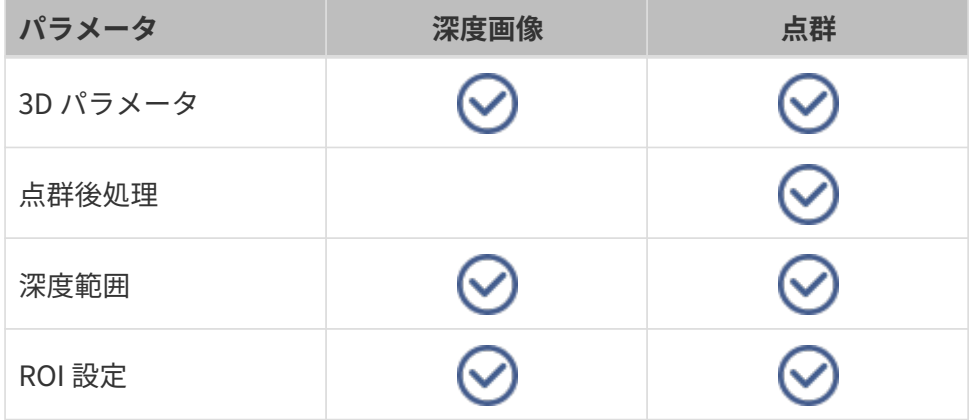

## 3D パラメータ

このグループのパラメータは、深度データの計算に使用される画像に影響を与えるため、深度 画像と点群の品質に影響します。

露出アシスタントを使用すれば推奨された露出パラメータが使用できます。3D パラメータの右の「自動的設定 ]をダブルクリックして露出アシスタントウィンドウを開きます  $\circ$ 

### 露出回数

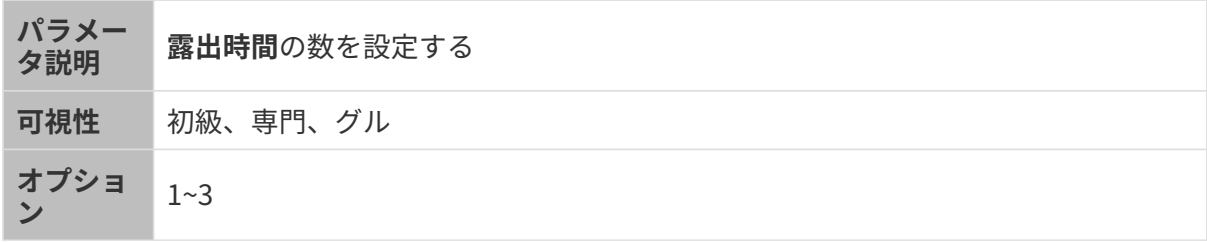

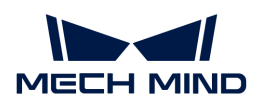

調整説明 **● 露出時間**が1より大きい場合、複数の<mark>露出時間</mark>を設定する必要がある -<br>● 異なる露光時間で撮影した画像を組合わせることで深度を計算する。露出回<br>- 数を増やすと深度データの整<del>个</del>性が真まるが、如理時間も長くなる 数を増やすと深度データの整合性が高まるが、処理時間も長くなる ● 露出回数が多いほど、深度画像と点群の取得にかかる時間が長くなる画質を<br>- 確保しつつ、できるだけ電出回数を減らしてください 確保しつつ、できるだけ露出回数を減らしてください

### 露出時間

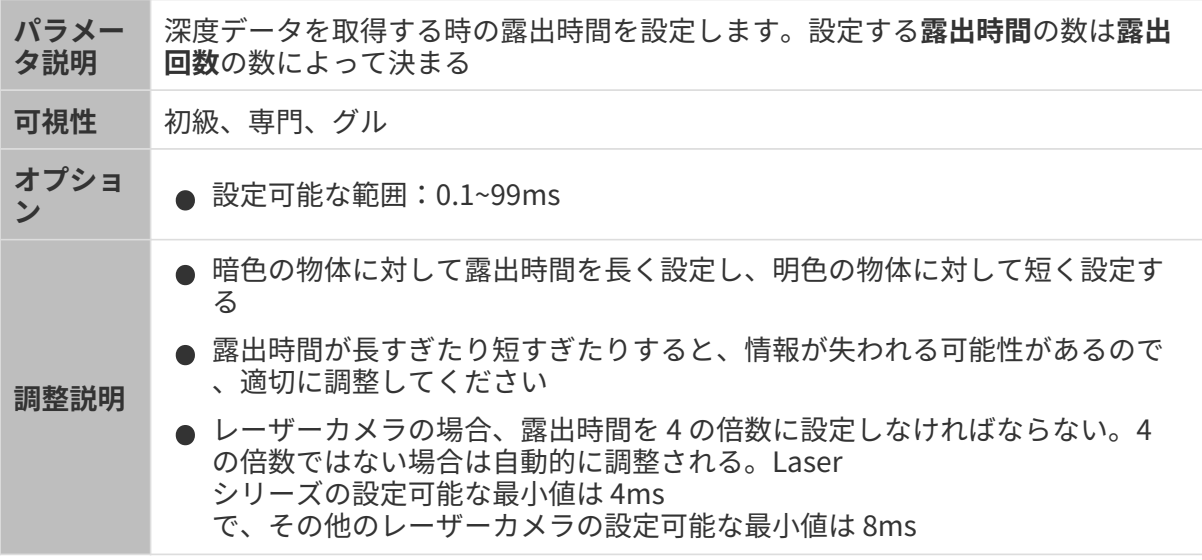

異なる露出時間で取得した画像は以下の通りです:

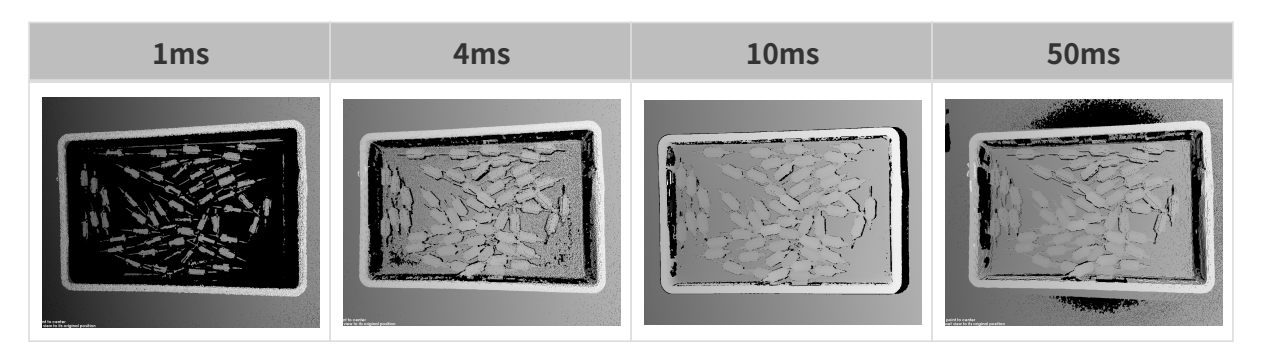

画像の黒い部分は、点群のロスです。

カメラのゲイン

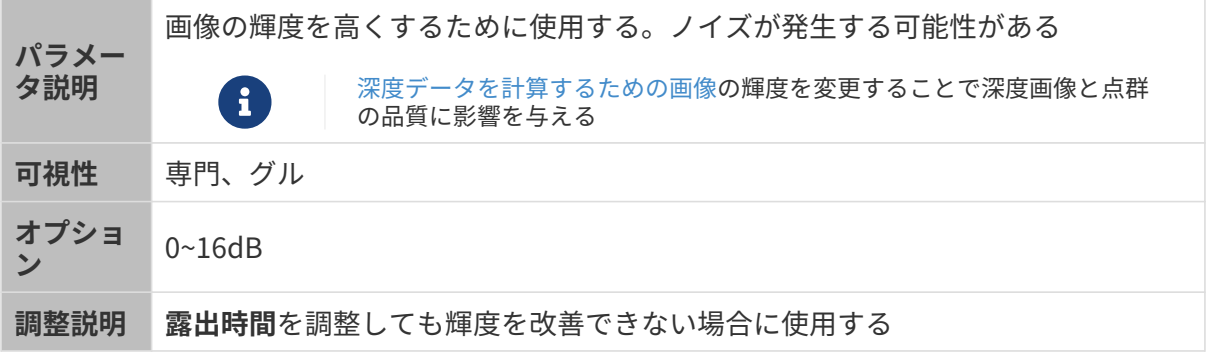

異なるカメラのゲインに設定した(その他のパラメートは同じ)ときに取得した画像は以下の
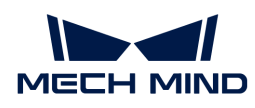

ようです:

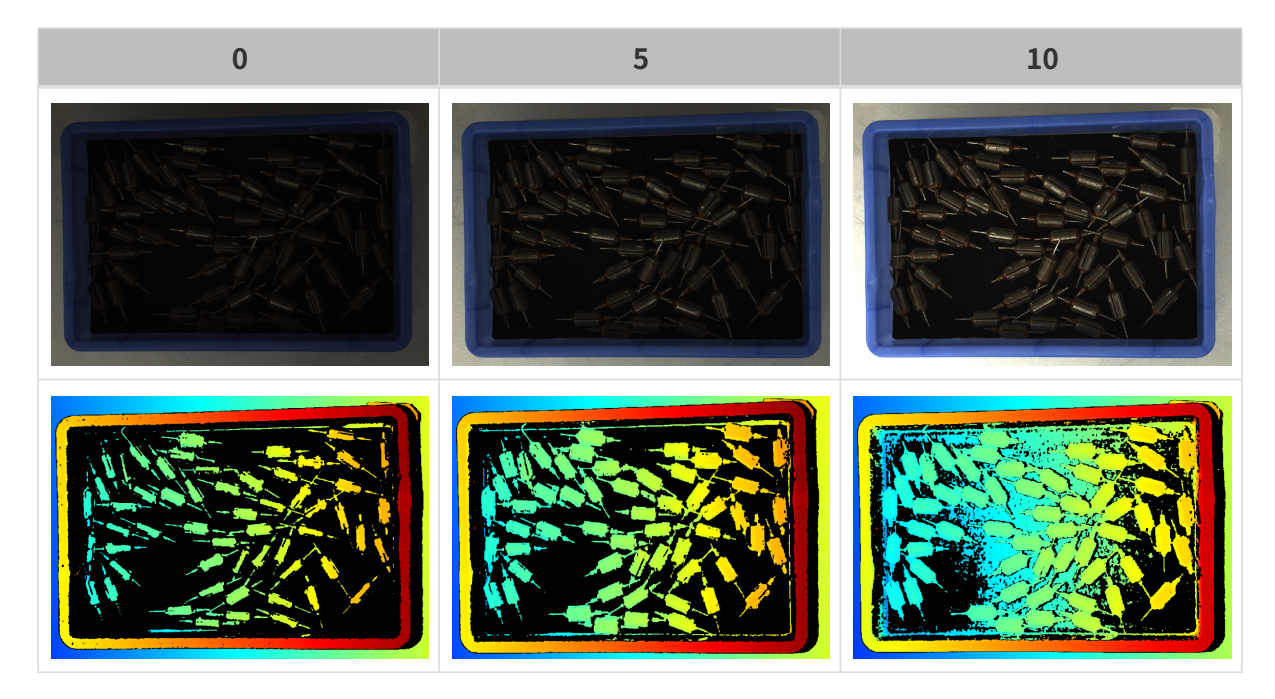

## 投影

適用できるカメラ型番:Nano (V3)、 Pro (V3) 、Log (V3) シリーズ。

投影光の輝度

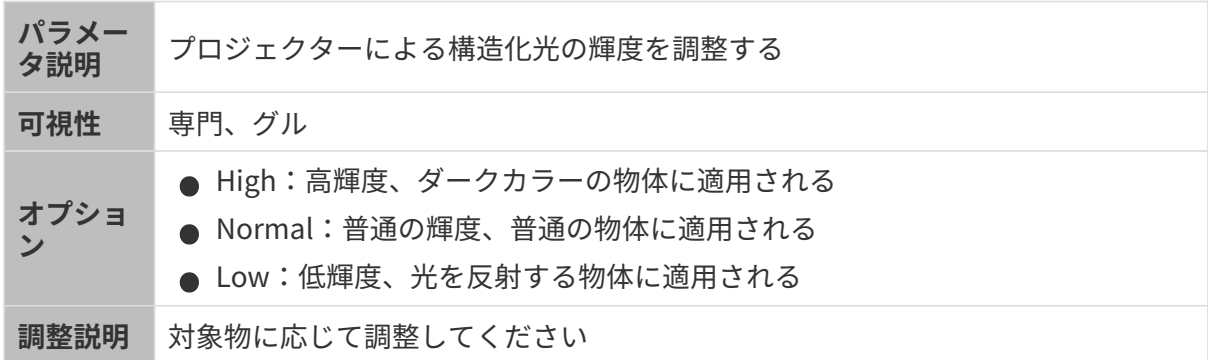

コーディングモード

適用できるカメラ型番:Nano (V3)、Pro XS (V3)。

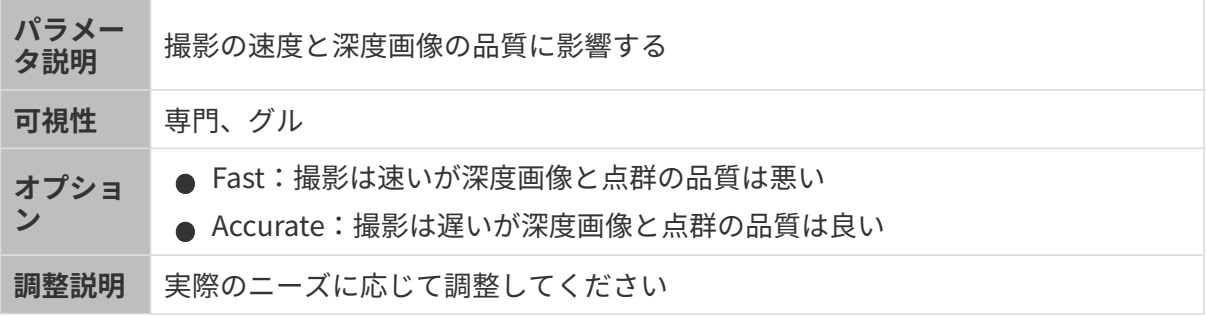

異なるコーディングモードに設定した(その他のパラメータは同じ)ときに取得した点群は以

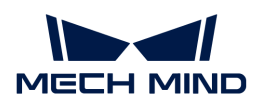

下のようです:

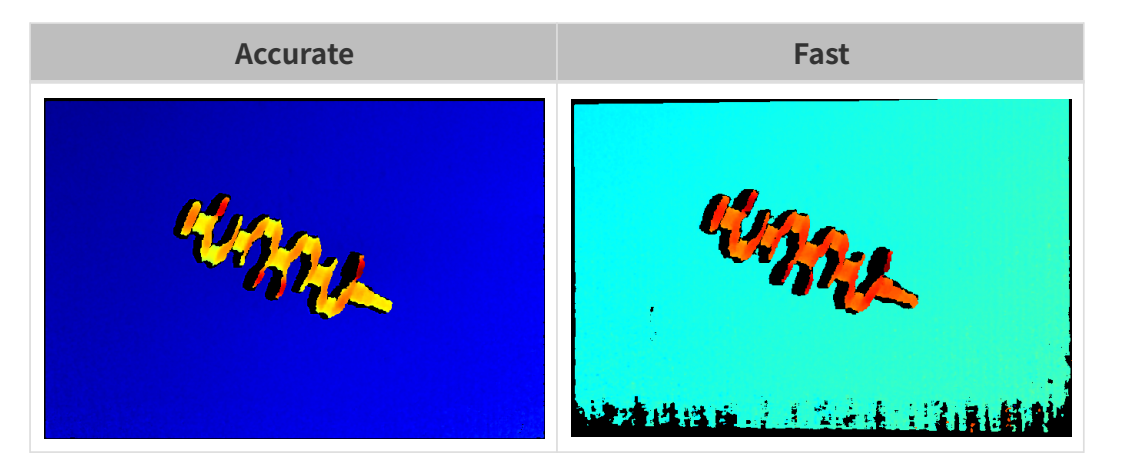

ちらつき防止モード

適用できるカメラ型番:Nano (V3)。

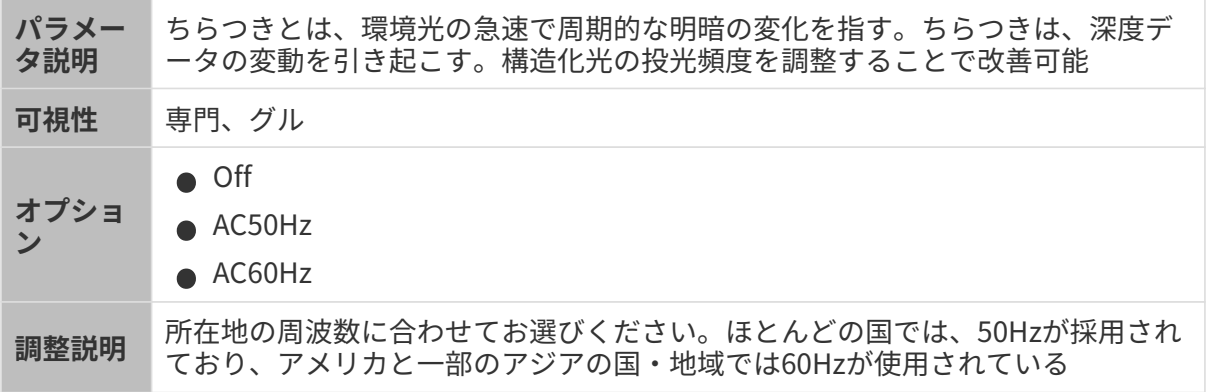

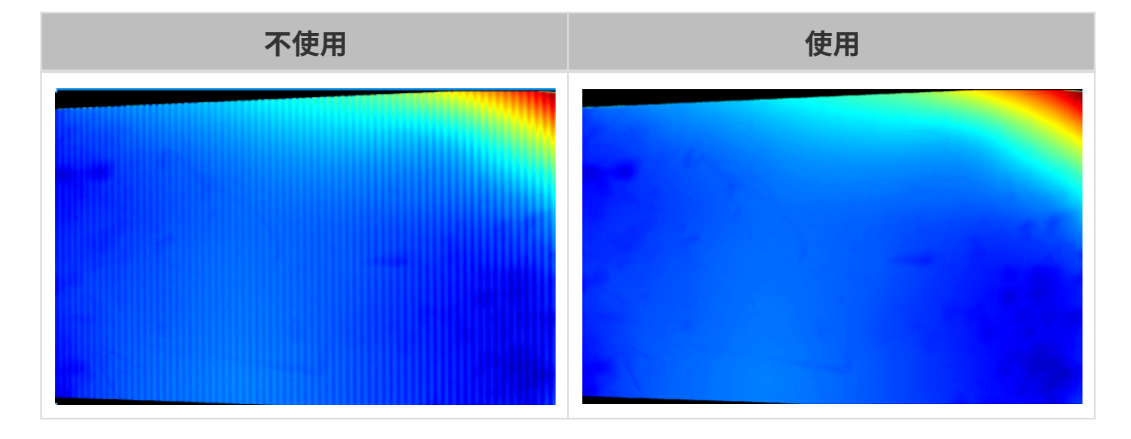

ちらつき防止モードを不使用/使用したときに取得した深度画像の比較:

レーザー

適用できるカメラ型番:Laser (V3) シリーズ。

コーディングモード

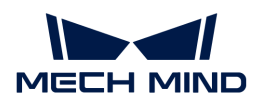

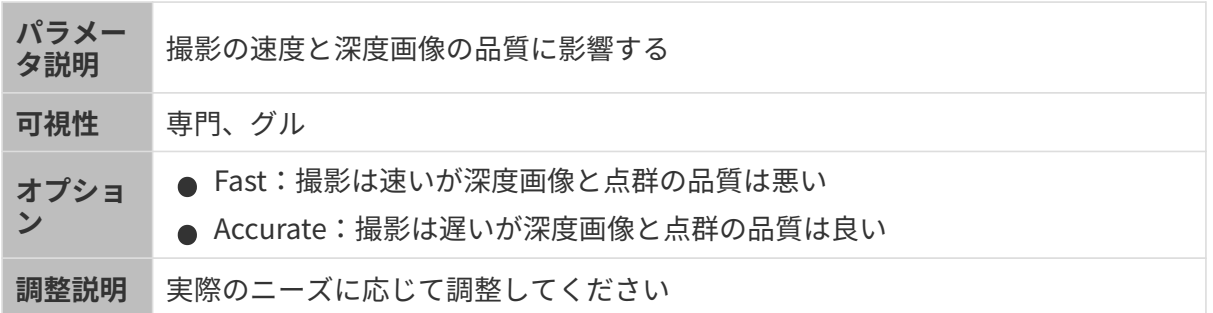

異なるコーディングモードに設定した(その他のパラメータは同じ)ときに取得した点群は以 下のようです:

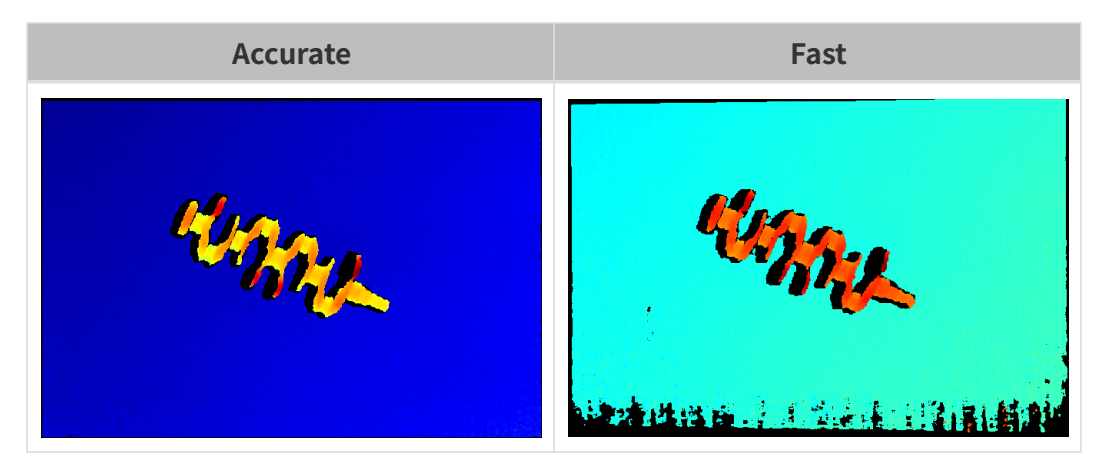

レーザーパワー

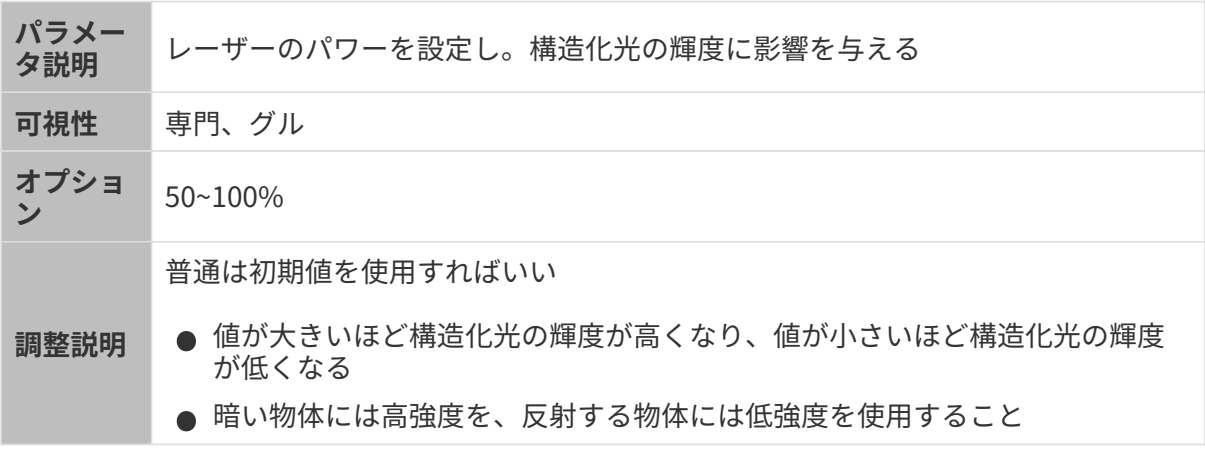

点群後処理

点群後処理パラメータを調整することで点群の品質を改善できます。

#### 調整方法

点群後処理パラメータを調整するとき、以下のように調整すればカメラ撮影時間を削減できま す。

- 1. 外れ値除去を優先的に調整します。このパラメータの計算時間は強度によってほとんど変化 せず、高い強度にした場合でも、計算時間は大いに増加することはありません。
- 2. 低強度の表面平滑化とノイズ除去を使用することをお勧めします。この

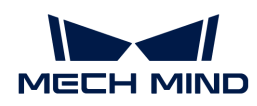

2つのパラメータの強度を高くするほど計算時間は長くなります。

## 表面平滑化

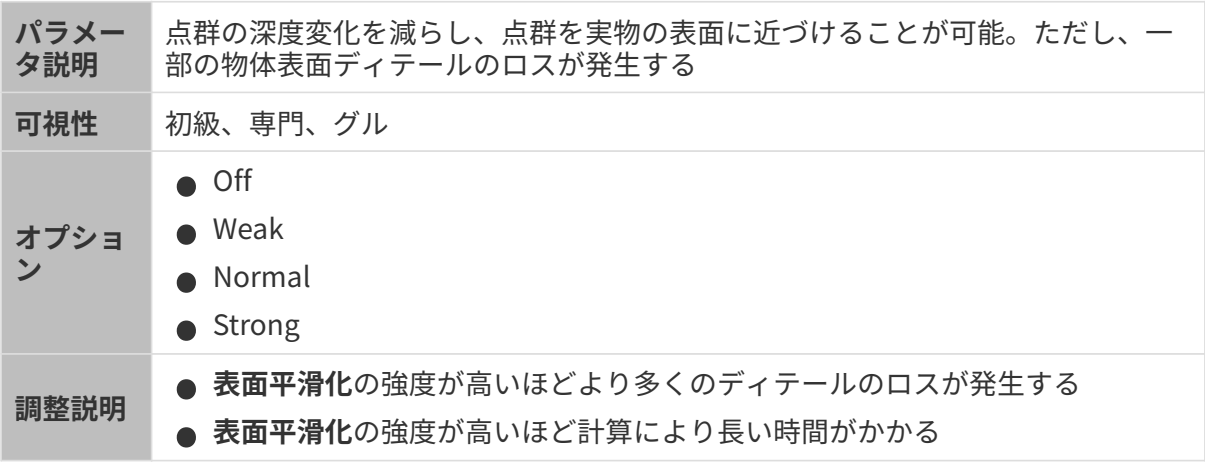

異なる表面平滑化に設定した(その他のパラメートは同じ)ときに取得した点群は以下のよう です:

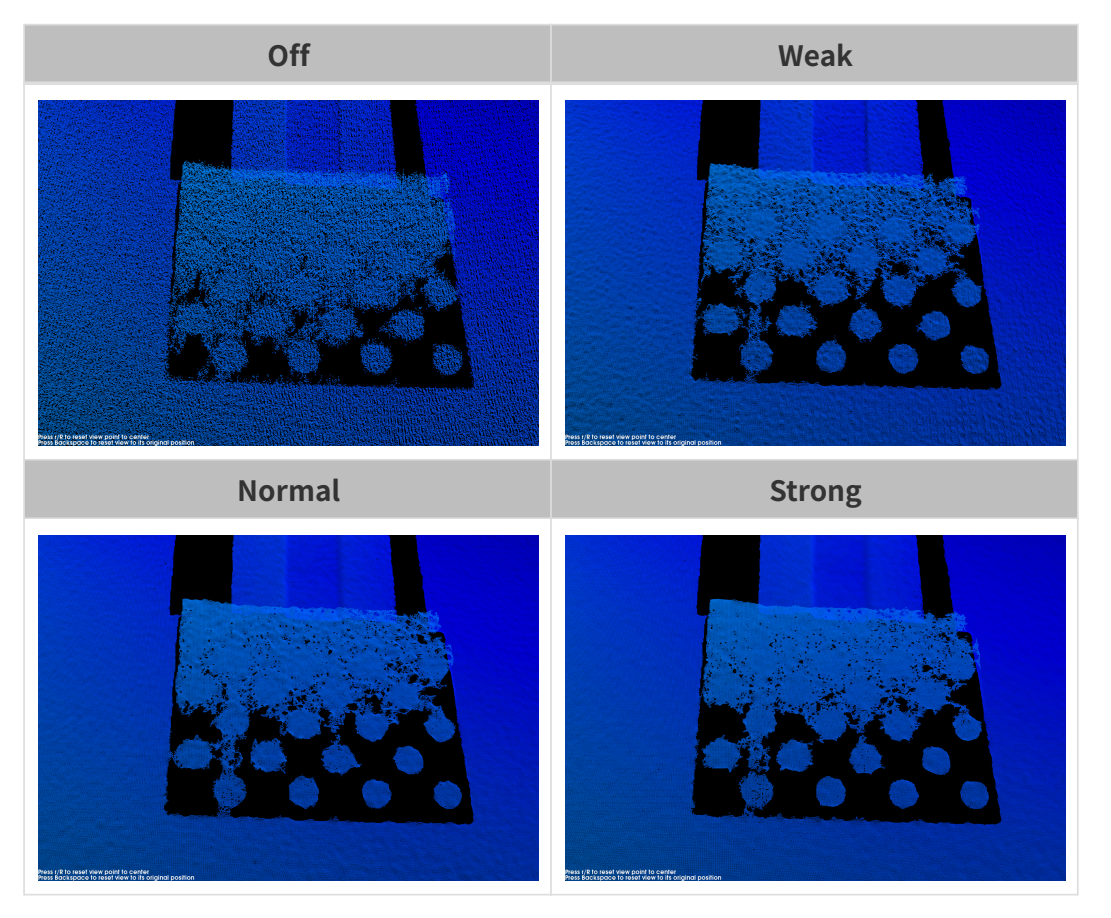

## 外れ値除去

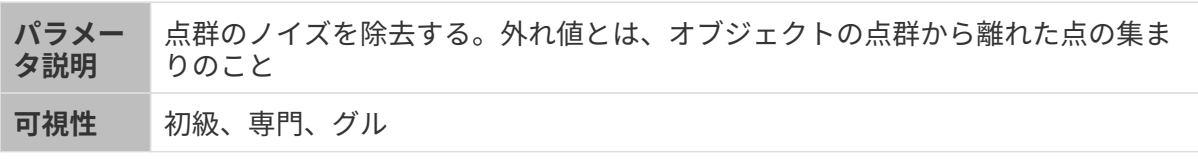

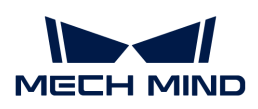

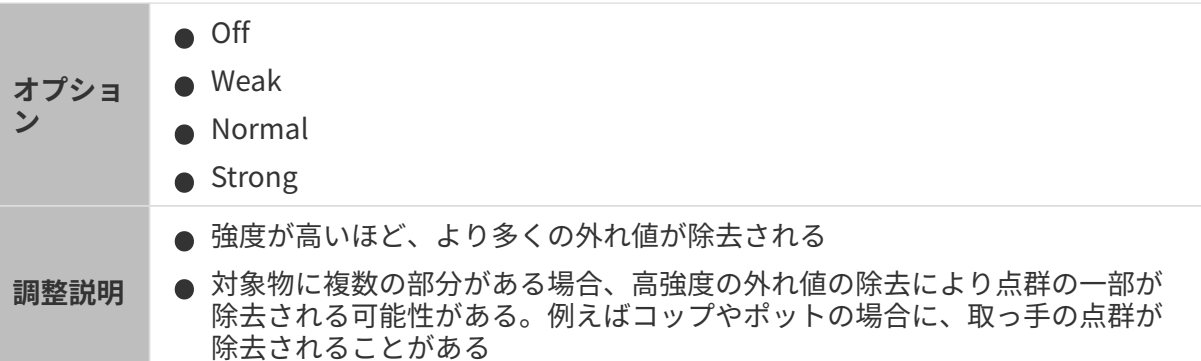

異なる**外れ値除去**に設定した(その他のパラメートは同じ)ときに取得した点群は以下のよう です:

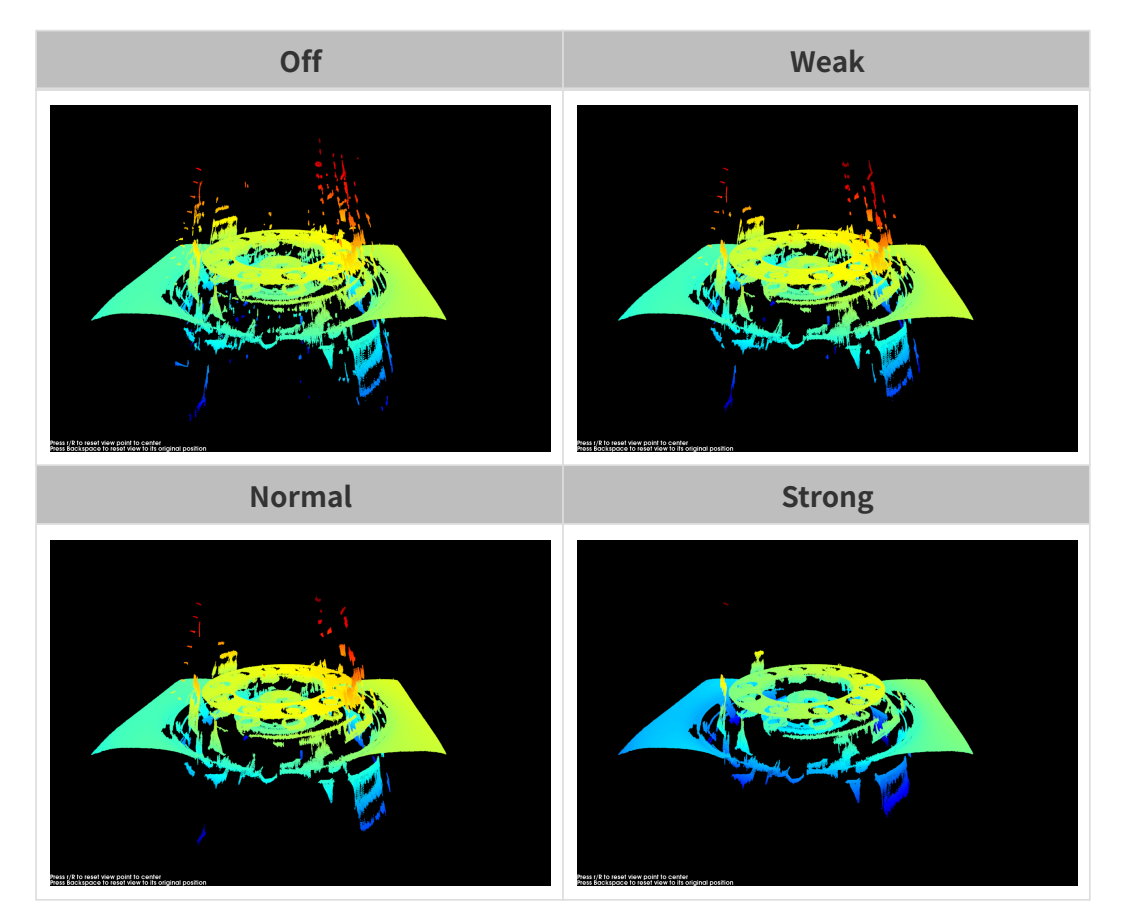

## ノイズ除去

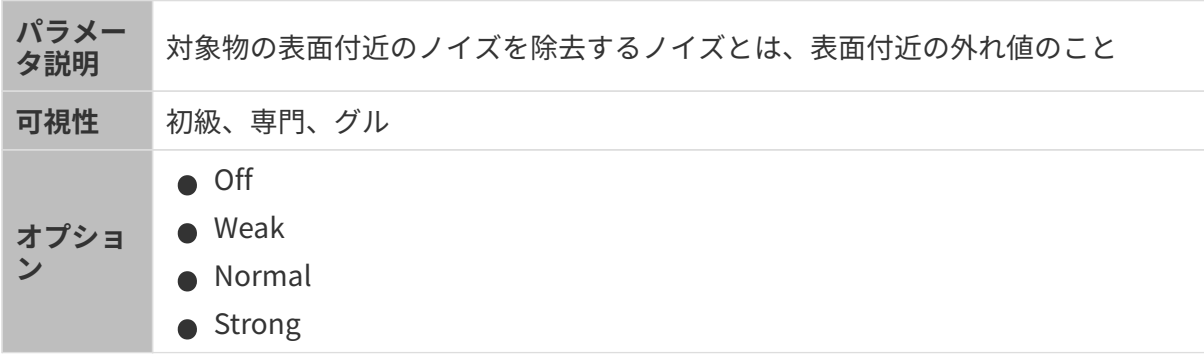

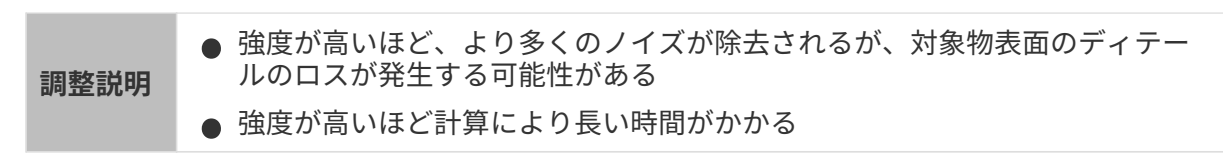

異なるノイズ除去に設定した(その他のパラメートは同じ)ときに取得した点群は以下のよう です:

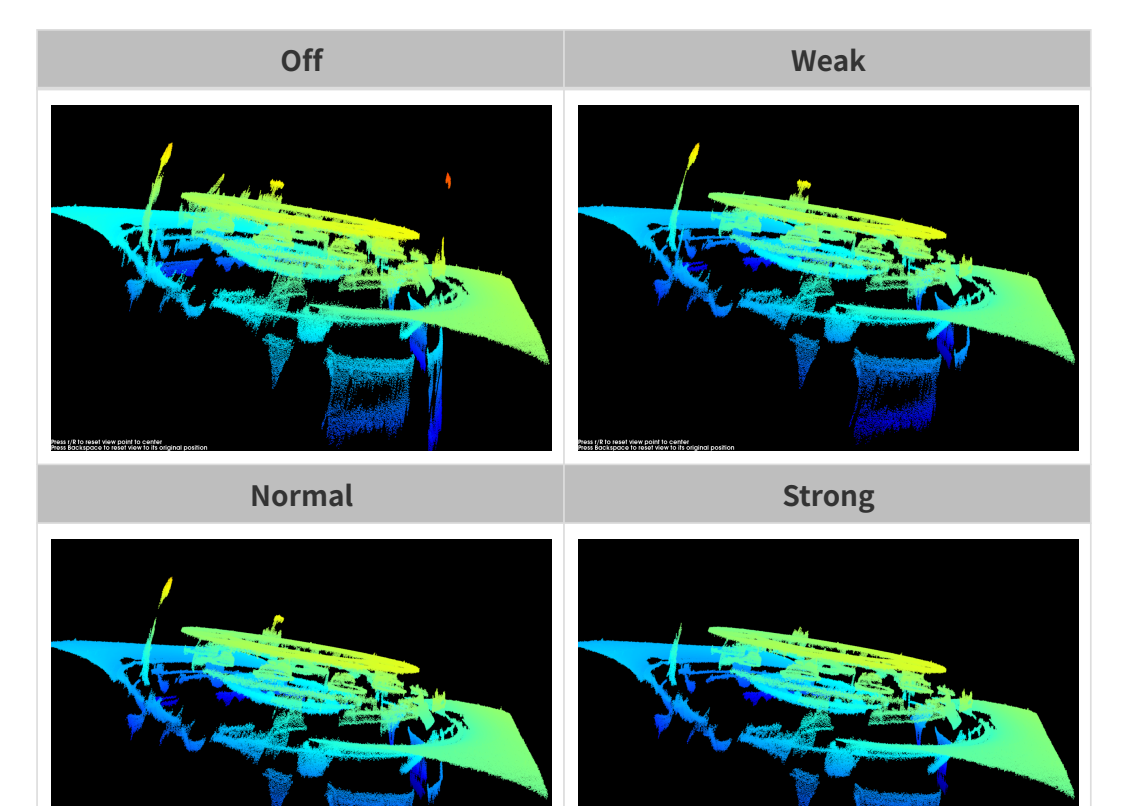

つい機能を使用して必要な点群が除去された場合、ノイズ除去の強度を低くしてください 。ただし、こうすればより多くのノイズが残ります。

エッジ保護

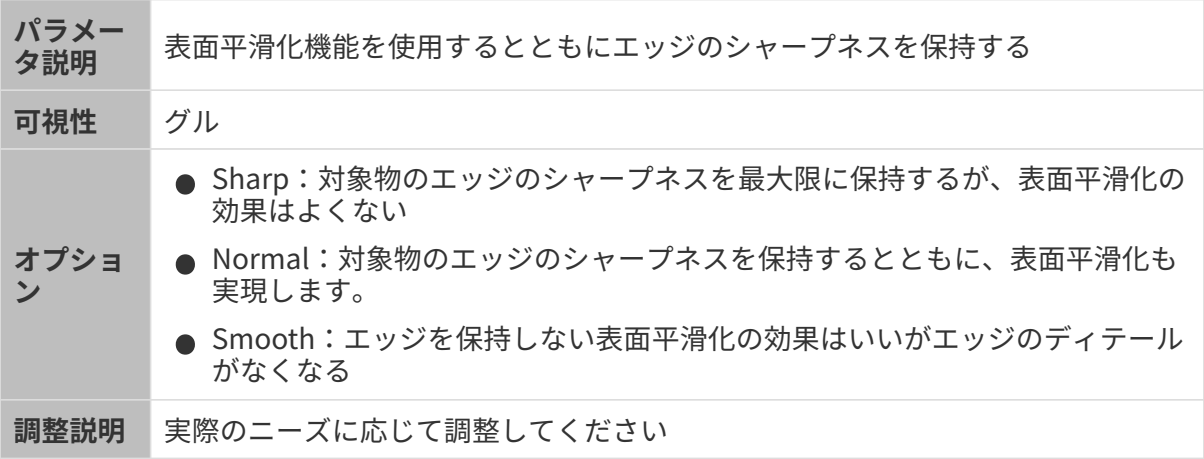

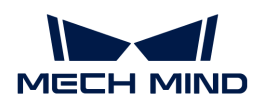

## 縞コントラストしきい値

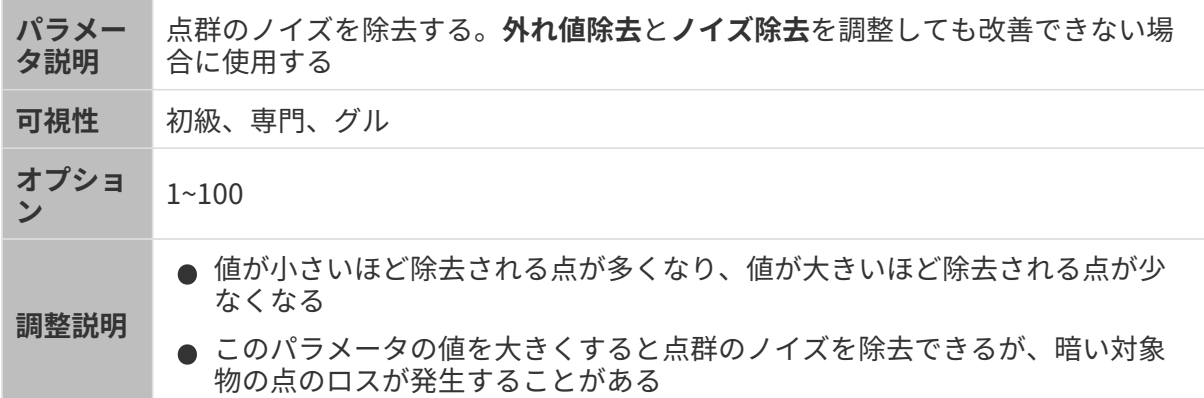

異なる**縞コントラストしきい値**に設定した(その他のパラメートは同じ)ときに取得した点群 は以下のようです:

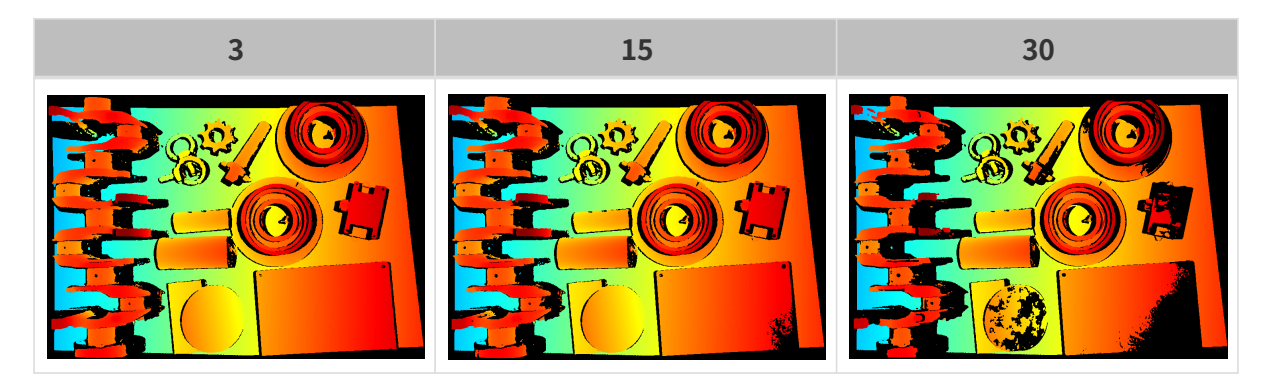

## 深度範囲

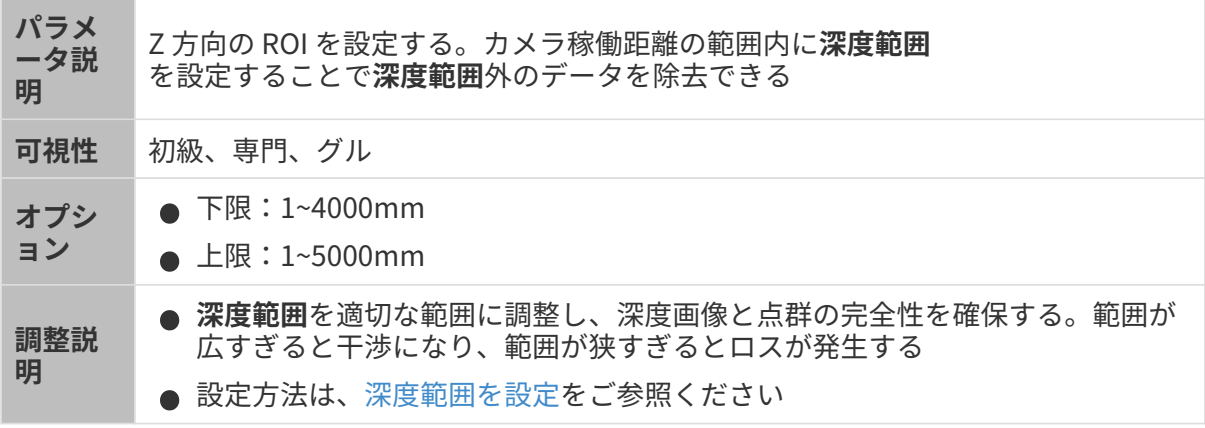

異なる深度範囲の効果の比較は以下の通りです:

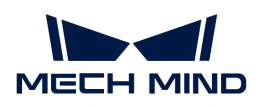

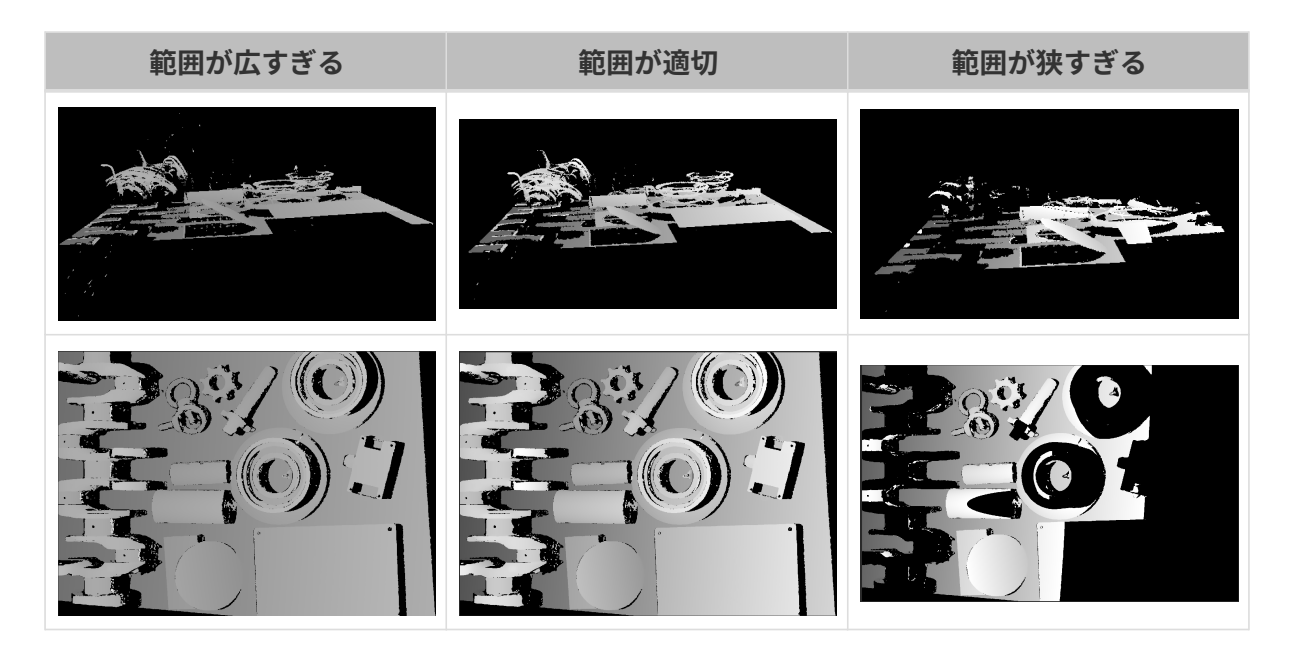

## <span id="page-115-0"></span>深度範囲を設定

以下の手順を実行して深度範囲を調整してください:

- 1. 深度範囲の右の[編集]をダブルクリックし、深度範囲を設定ウィンドウを開きます。
- 2. [点群を更新]をクリックして新しい点群を取得します。
- 3. [点群の位置を調整](#page-40-0):深度範囲の上・下限を表示する 2つの灰色の長方形が見えるように調整します。

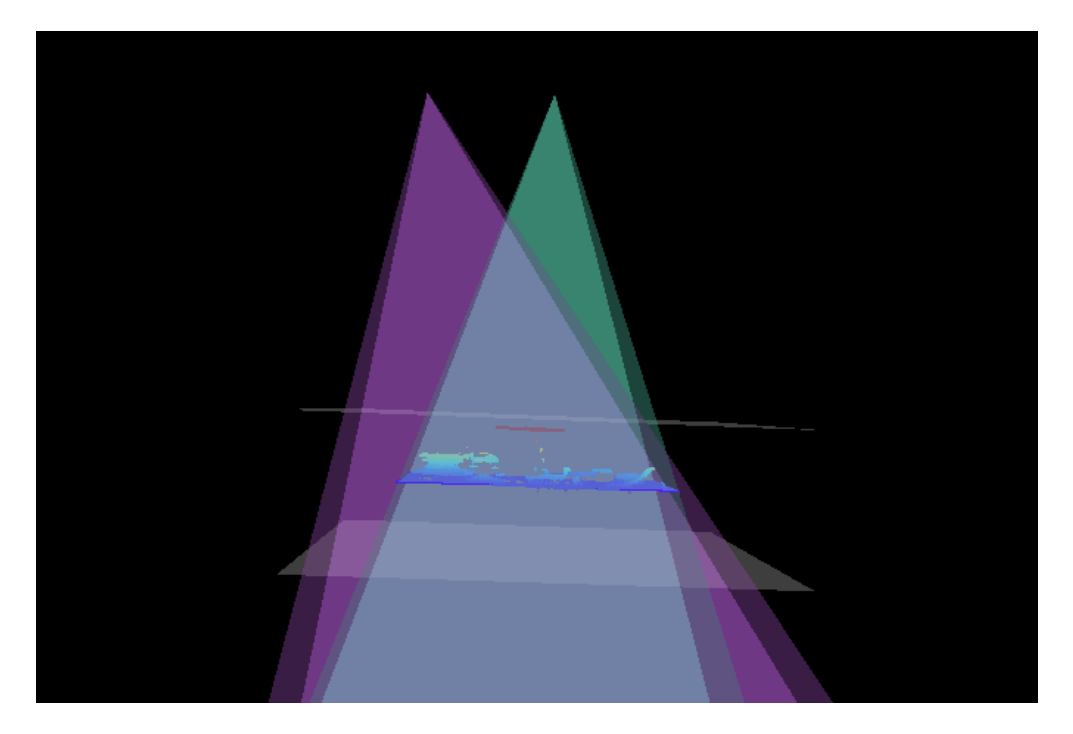

4. 深度範囲調整:スライダーをドラッグして深度範囲を大まかに調整します。それで値を入力 して深度範囲を精確に指定します。

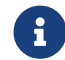

 深度範囲が適切かを判断:必要なディテールが全部灰色長方形の中にあり、ほとんど のノイズと外れ値はこの領域外にあること。

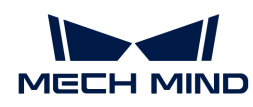

5. すると、右下の[保存]をクリックします。

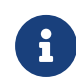

● [推奨値]をクリックして<mark>深度範囲</mark>を現在のカメラの推奨稼働距離に設定することがで<br>- きます。 きます。 **● [ リセット**]をクリックして**深度範囲**を前回に保存した値にすることができます。

関心領域

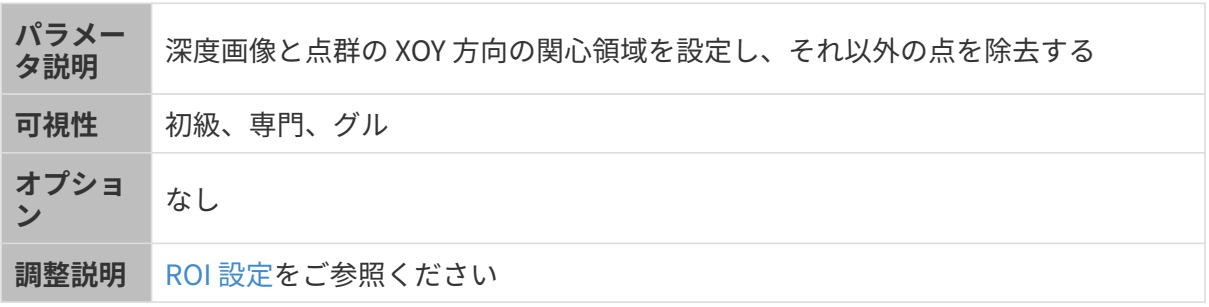

<span id="page-116-0"></span>ROI 設定

- 1. 自動露出 ROI 設定の右の[ 編集 ]をダブルクリックして ROI 設定ウィンドウを開きます。
- 2. ROI を選択して調整します。ROI をドラッグすることで移動できます。アンカーポイントをドラッグすることで ROI を調整できます。
- 3. [ 適用 ]をクリックします。

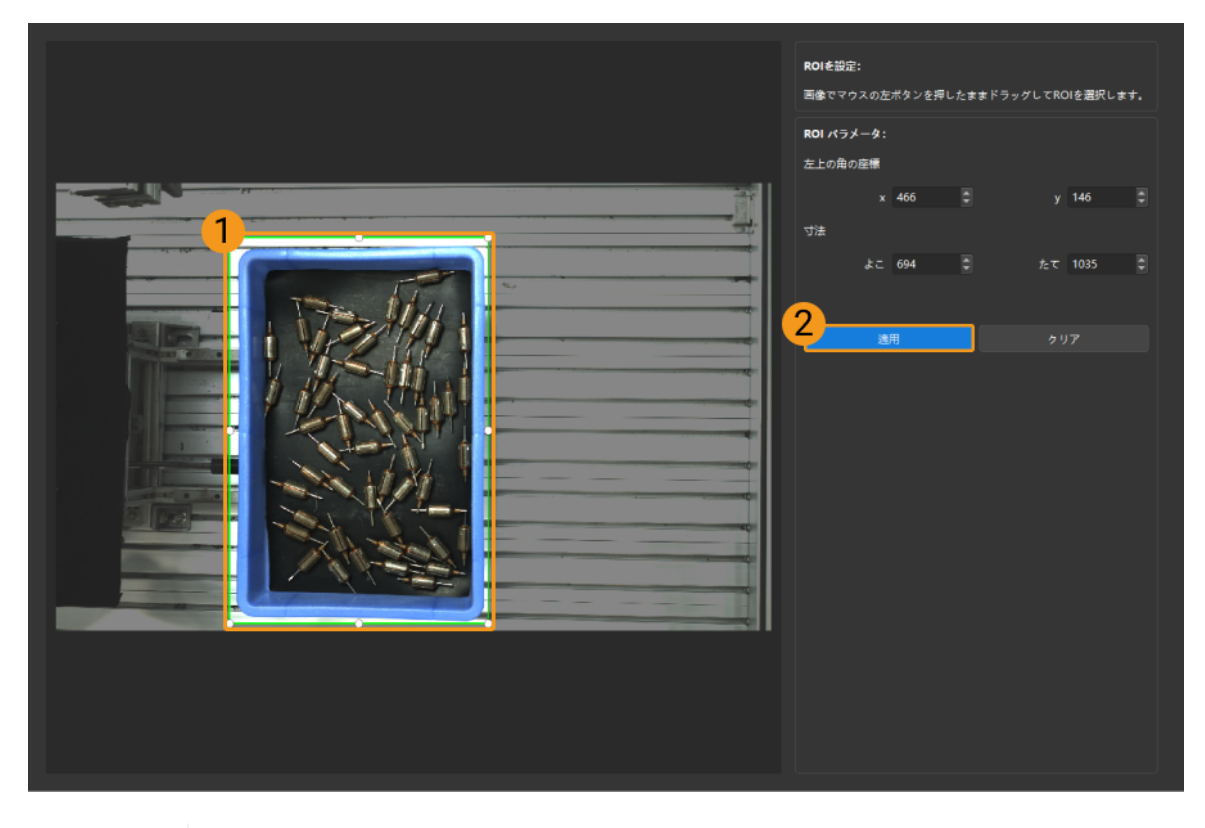

◦ [ クリア ]をクリックすると設定をクリアできます。

◎ DEEP と LSR (V4) カメラを使用する場合、撮影した写真は 2D 画像(深度ソース)として表示されます。画像の輝度を調整したい場合、2D 画像(深度ソース)露出モードを調整してください。

8

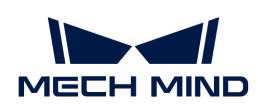

4. 画像を再度撮影し、深度画像または点群を表示して、設定した ROI の効果を確認します。

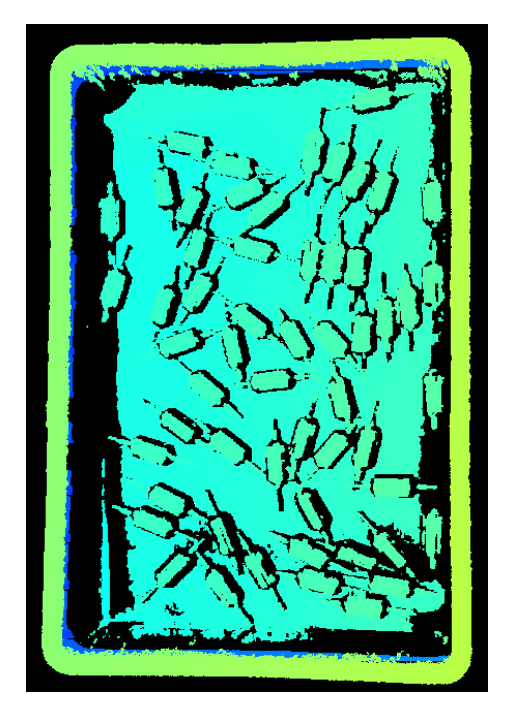

## 5.4. ツール

Mech-Eye Viewer

には、カメラを使用するためのツールが組み込まれています。本節では、各ツールの機能につ いて説明し、詳しい使用方法を紹介します。

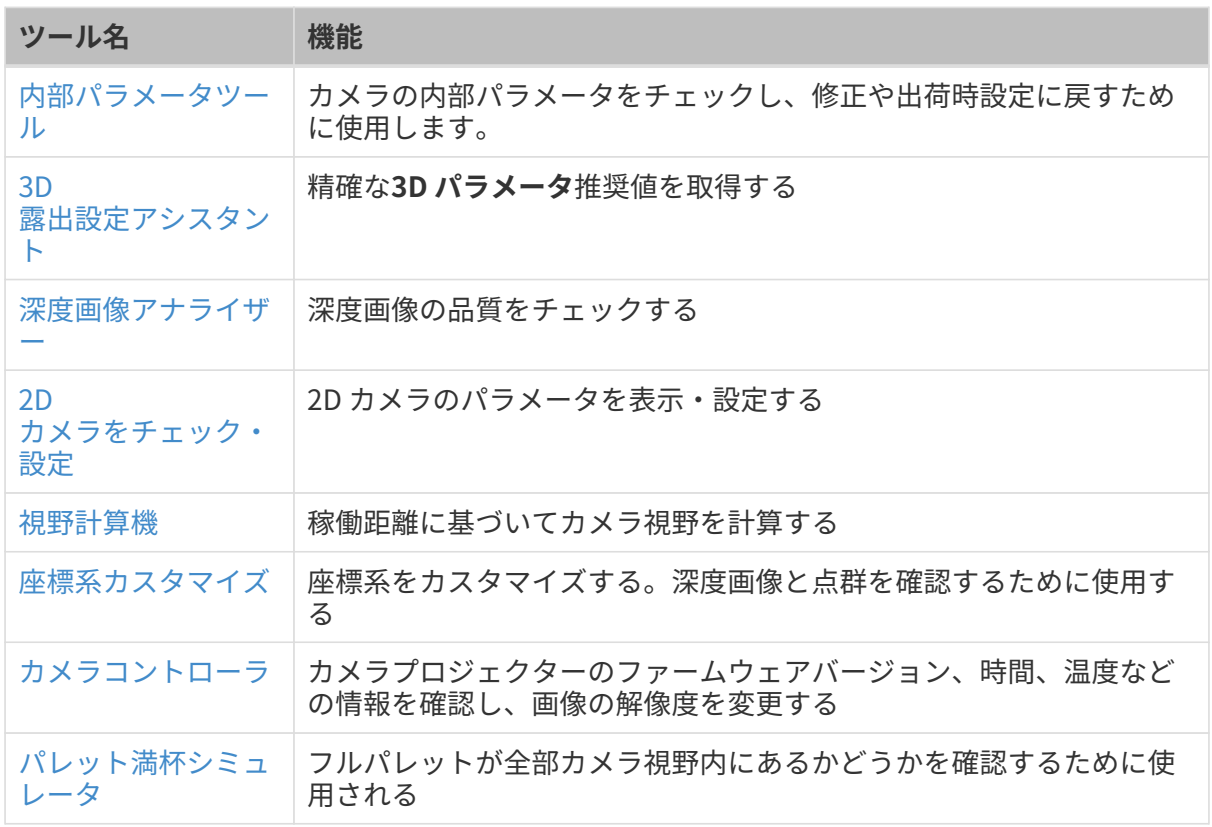

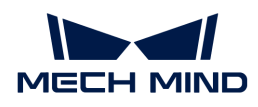

ビュアーのツールバーにチェックを入れたら、ソフトウエアの画面によく使うツールが表示さ れます。

ツールバーの[ その他のツール ]をクリックするとツールバーに表示したいツールを選択できま す。[ OK ]をクリックして保存します。

## <span id="page-118-0"></span>5.4.1. 内部パラメータツール

カメラの内部パラメータをチェックし、修正や出荷時設定に戻すために使用します。内部パラ メータが正しくなければ、正確な点の座標を計算できません。

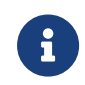

高精度が求められるプロジェクトでは、高精度モードを使用することでさらに厳しく内部 ーールの<br>パラメータをチェックすることができます。高精度モードを使用するには、**管理者**モード に切り替えてください。使用する必要がある場合にテクニカルサポートにお問い合わせく ださい。

## <span id="page-118-1"></span>事前準備

内部パラメータをチェックする前に、カメラの付属キャリブレーションボードを用意してくだ さい。

キャリブレーションボードをカメラ視野内に配置してから以下のような 2D 画像と深度画像を取得します。

- キャリブレーションボードの円の領域が全部撮られる。
- -<br>● 2D 画像の明るさが適切で、キャリブレーションボードの円がきれいで完全に見られる。
- -<br>● 深度画像のキャリブレーションボードの円が完全に見られる。

キャリブレーションボードの 2D画像は下図のようです:

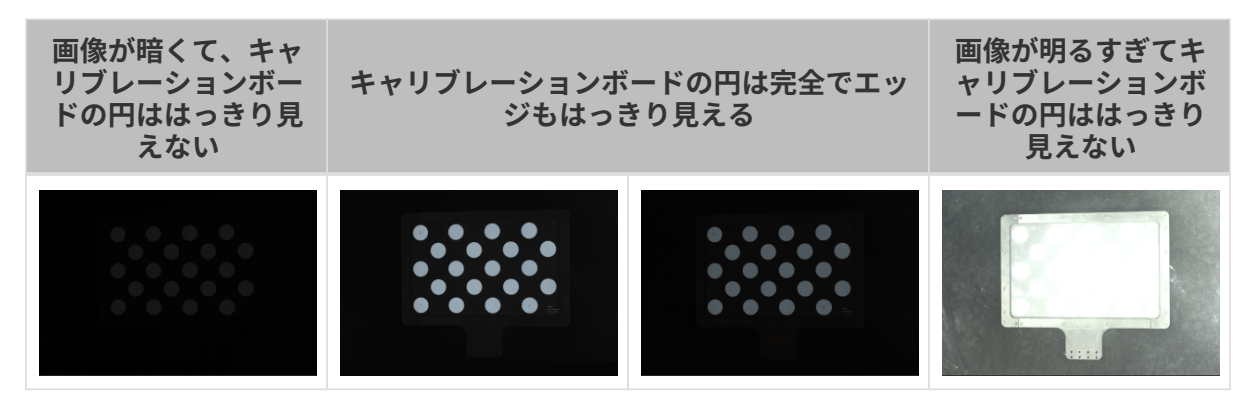

取得した2D画像が要件を満たさない場合[、2Dパラメータを](#page-50-0)調整してください。

キャリブレーションボードの深度画像は下図のようです:

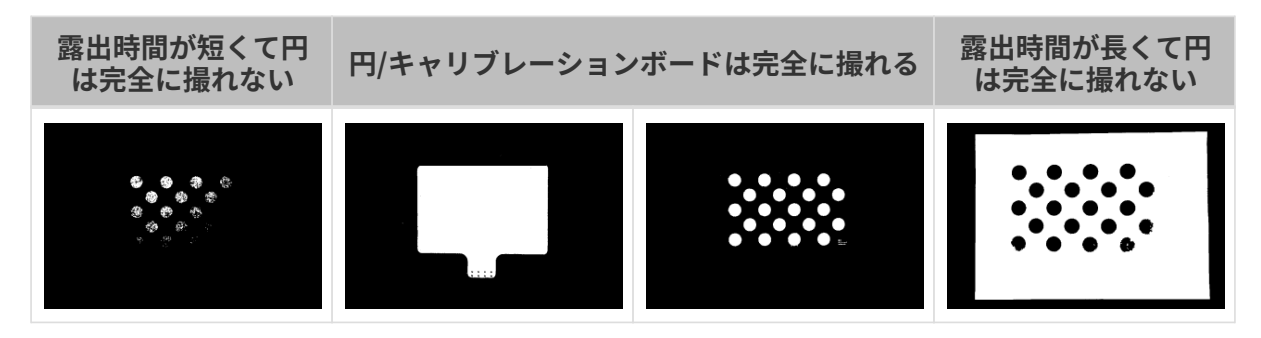

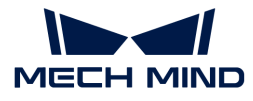

取得した深度画像が要件を満たさない場合、[深度画像関連パラメータを](#page-56-0)調整してください。

#### カメラの内部パラメータをチェック

ツールバーのツールをクリックし、内部パラメータツールを選択して内部パラメータツールウ ィンドウを開きます。

内部パラメータツールを使用してカメラ内部パラメータをチェックするとき、以下の手順を実 行します。

- 1. 1.キャリブレーションボードを配置して画像の品質をチェックするの[ 画像をキャプチャ ]を クリックしてキャリブレーションボードの 2D 画像と深度画像を取得します。画像が要件を満たすかを確認します。
- 2. 2.
	- キャリブレーションボードの型番を選択するでキャリブレーションボードの型番を設定しま す:
		- 標準キャリブレーションボードを使用する場合、右の三角形をクリックして型番を選択 します。
		- オーダーメイドのキャリブレーションボードを使用する場合、**オーダーメイド**を選択し 、提供された参考情報に基づいて型番、行数、列数、間隔を設定します。
- 3. 3. 内部パラメータをチェックの[ 内部パラメータをチェック

]をクリックしてカメラの内部パラメータをチェックします。チェックが完了するとチェッ クの結果が表示されます。しばらくすると自動的チェックの結果のウィンドウが表示されま す。

- 緑色のデータが表示されたら、内部パラメータがチェックに合格し、カメラが使用でき ます。
- 赤色のデータが表示され、またはエラーメッセージが表示されたら、内部パラメータに 大きな誤差がありあるいはチェックに失敗しました。指示に従って操作してください。

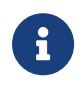

高い精度が求められるプロジェクトでは、高精度モードを使用できます。管理者モードに 切り替えて、内部パラメータツールウィンドウの3. 内部パラメータをチェックする の高精度モードをチェックし、キャリブレーションボードを指定された距離に配置します 。指定された距離でなければカメラ内部パラメータのチェックが失敗する可能性がありま す。

#### 問題の解決

内部パラメータをチェックするとき、以下のような問題が発生することがあります:

#### 内部パラメータの誤差が大きい

問題:

内部パラメータチェックの結果は赤色に表示され、カメラ内部パラメータの誤差が大きいです  $\circ$ 

## 解決法:

以下のように解決してください:

- 1. キャリブレーションボードの型番または仕様を確認します。
	- キャリブレーションボードが間違っている場合、正しい型番または仕様を入力してくだ さい。それでカメラ内部パラメータを再度チェックします。

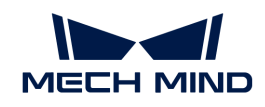

- キャリブレーションボードが正確な場合、次のステップを実行します。
- 2. 2D画像または深度画像が要件を満たしているかをチェックします。[2D画像と深度画像の要](#page-118-1) [件](#page-118-1)をお読みください。
	- 2D 画像が要件を満たさない場合[、2D](#page-50-0) [パラメータを調整](#page-50-0)します。深度画像が要件を満たさない場合、[深度画像関連パラメータ](#page-56-0) [を調整し](#page-56-0)ます。それでカメラ内部パラメータを再度チェックします。
	- 画像が要件を満たしている場合、次のステップを実行します。
- 3. 内部パラメータを修正機能では内部パラメータを修正できます。以下の手順を実行します:
	- a. キャリブレーションボードをカメラの視野内に配置します。
	- b. 内部パラメータを修正をチェックしてから[ データを取得 ]をクリックします。
	- c. キャリブレーションボードを移動してからもう一回 データを取得 ]をクリックします。
		- すくなくとも 3つのデータを取得します。
		- キャリブレーションボードを並進して回転させることを推奨します。視野の 中心と 4つのコーナーの位置を推奨します。

位置 1 位置 2 位置 3 位置 4 位置 5 腰頭

- d. データを追加したあと、[ **内部パラメータをチェック** ]をクリックします。しばらくする と自動的チェックの結果のウィンドウが表示されます。
	- 内部パラメータの修正に成功した場合、表示されたウィンドウの[ 内部パラメータを チェック1をクリックして内部パラメータを改めてチェックします。
	- 内部パラメータの修正に失敗した場合、表示されたウィンドウの[ 確認 ]をクリック して再度修正するか、テクニカルサポートにお問い合わせください。

キャリブレーションボードの円を検出できない

 $\mathbf{f}$ 

## 問題:

内部パラメータチェックの結果にキャリブレーションボードの白い円を検出できませんでした が表示されます。

## 解決策:

以下のように解決してください:

- 1. キャリブレーションボードの型番または仕様を確認します。
	- キャリブレーションボードが間違っている場合、正しい型番または仕様を入力してくだ さい。それでカメラ内部パラメータを再度チェックします。
	- キャリブレーションボードが正確な場合、次のステップを実行します。
- 2. 2D画像または深度画像が要件を満たしているかをチェックします。[2D画像と深度画像の要](#page-118-1) [件](#page-118-1)をお読みください。
	- 2D 画像が要件を満たさない場合[、2D](#page-50-0) [パラメータを調整](#page-50-0)します。深度画像が要件を満たさない場合、[深度画像関連パラメータ](#page-56-0) [を調整し](#page-56-0)ます。それでカメラ内部パラメータを再度チェックします。

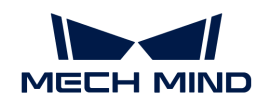

◦ 画像が要件を満たしている場合、次のステップを実行します。

- 3. 補助円を作成機能を使用します。以下の手順を実行します:
	- a. 3. 内部パラメータをチェックの[補助円を作成 ]をクリックします。
	- b. 2D 画像で比較的に完全な円を選択します。カーソルを円心に合わせ、 **Ctrl** を押したままマウスの左ボタンをクリックしてから斜め上または斜め下へと移すこ とで補助円のサイズを調整します。再びクリックして円の作成を完了します。
		- 補助円を作成すればいいです。ただ、できるだけキャリブレーションボード の円周に近づけてください。

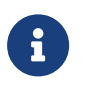

- 改めて補助円を作成する場合、[ **補助円を作成**]をもう一回クリックしてくだ さい。
- カーソルを 2D 画像に合わせてからマウスホイールを回転させると 2D 画像を拡大・縮小できます。
- c. 3. 内部パラメータをチェックの[ 内部パラメータをチェック ]をクリックして内部パラメータを再度チェックします。
	- 内部パラメータをのチェックに成功したら問題解決が完了します。
	- 内部パラメータのチェックが終了してもキャリブレーションボードの白い円を検出 できませんでしたが表示される場合、次のステップを実行します。
- 4. 特徴検出パラメータを編集機能を使用します。以下の手順を実行します:
	- a. 3. 内部パラメータをチェックの特徴検出パラメータを編集をクリックします。
	- b. 実際に応じて特徴検出パラメータを調整します。
	- c. キャリブレーションボードの円を完全に撮れない場合、一部に円の欠落を許可をチェッ クし、追加した特徴検出パラメータを編集します。
	- d. 3. 内部パラメータをチェックの[ 内部パラメータをチェック ]をクリックして内部パラメータを再度チェックします。
		- 内部パラメータをのチェックに成功したら問題解決が完了します。
		- それでも内部パラメータチェックの結果にキャリブレーションボードの白い円を検 出できませんでしたが表示される場合、テクニカルサポートにお問い合わせくださ い。

深度画像に有効な特徴点がない

## 問題:

内部パラメータチェックの結果に深度画像に有効な特徴点はありませんが表示されます。

## 解決策:

深度画像が要件を満たしているかをチェックします。[2D](#page-118-1) [画像と深度画像の要件](#page-118-1)をお読みください。

- 取得した深度画像が要件を満たさない場合、[深度画像関連パラメータを](#page-56-0)調整してください。<br>- それでカメラ内部パラメータを再度チェックします それでカメラ内部パラメータを再度チェックします。
- 深度画像が要件を満たしている場合、テクニカルサポートにお問い合わせください。

## <span id="page-121-0"></span>5.4.2. 3D 露出設定アシスタント

3D パラメータの露出時間の推奨値を取得するために使用します。

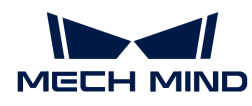

6 いまは一回の露出時間計算が可能です。

3D 露出設定アシスタント機能を使用するには、以下の手順を実行してください:

- 1. パラメータパレットで**深度範囲**と ROI の設定値を確認します。対象物が深度範囲と ROI 内にあることを確認します。
- 2. パラメータパレットの3Dパラメータの右の[ 自動的設定 ]をダブルクリックするか、ツール の 3D 露出設定アシスタントをクリックすると 3D 露出設定アシスタントウィンドウを開きます。
- 3. ROI を調整します。3D 露出設定アシスタントは設定した ROI に応じて露出時間を自動計算します。不要な物体を避けて対象物の範囲を選択してください 。そして[ 次のステップへ ]をクリックします。

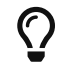

ROI をドラッグすることで移動できます。アンカーポイントをドラッグすることで ROI を調整できます。

- 4. [ 露出時間を計算 ]をクリックします。計算の結果は計算結果に表示されます。
- 5. 再度深度画像と点群の品質を確認します。
	- 要件を満たした場合、[ 適用 ]をクリックして計算結果を 3D パラメータクラスに使用します。

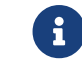

露出回数値が 1 以上に設定すると、計算結果を適用したあと露出回数値は 1 になります。

◦ 要件を満たさない場合、[ 前へ ]をクリックして手順 2~4 を繰り返してください。

## 5.4.3. 深度画像アナライザー

深度画像の品質を確認するために使用します。

<span id="page-122-0"></span>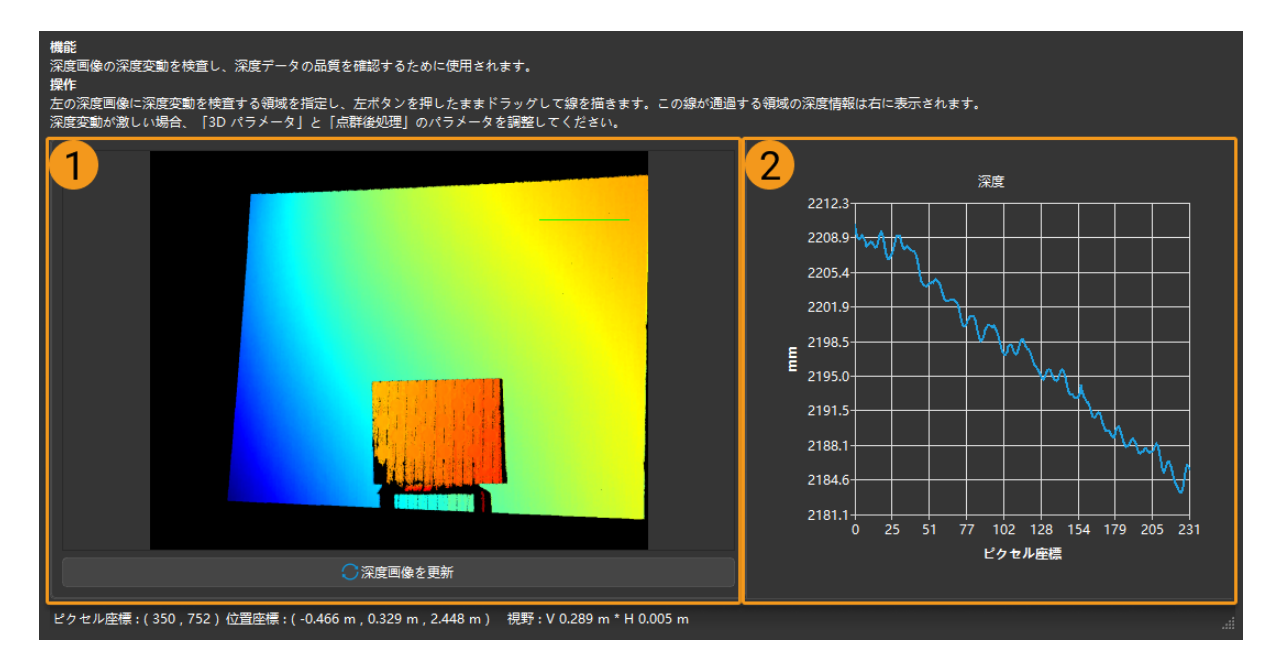

以下の手順を実行して深度画像の深度の変化を確認してください:

1. ツール > 深度画像アナライザーをクリックして 深度画像アナライザ―ウィンドウを開きます。

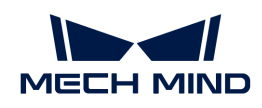

- 2. 左の深度画像(上図①)に深度の変動を確認したい領域を指定します。
- 3. マウスの左ボタンをクリックして線を描きます。この線の深度情報は右の画像(上図2)に 表示されます。
- 4. 右図の深度の変化を確認します。
	- 深度の変動が実際より小さければ、それは質の高い深度データと見なします。
	- 深度の変動が実際より大きければ、それは質の低い深度データと見なします。3Dパラメ ータと点群後処理グループのパラメータを調整して深度データの品質を改善してくださ い。

## <span id="page-123-0"></span>5.4.4. 2D カメラをチェック・設定

Mech-Eye 産業用 3D カメラ の 2D

カメラのパラメータ情報を確認し、パラメータを設定するために使用します。

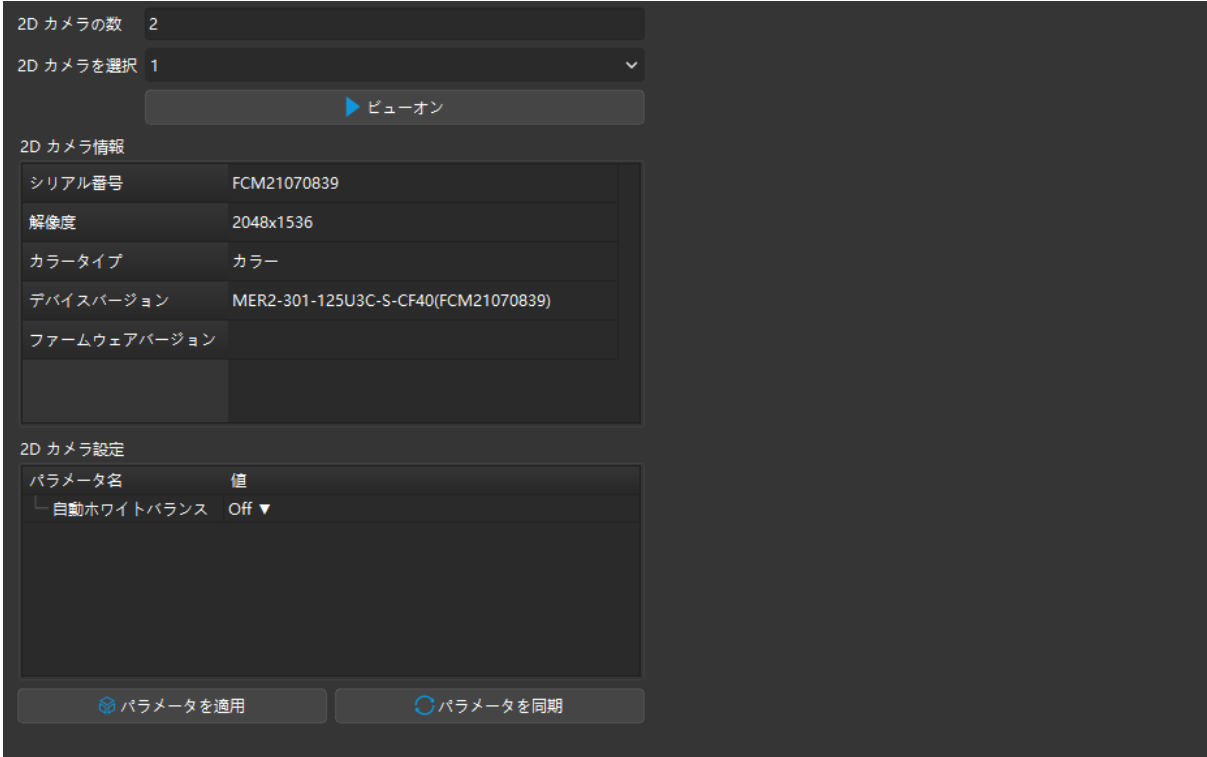

## 2D カメラ情報

2D

カメラ情報パレットにカメラのシリアル番号、解像度、カラータイプ、デバイスバージョン、 ファームウェアバージョンを確認できます。

 $2D$ 

カメラ情報を選択パレットに確認したいカメラを指定すればそのカメラの情報を確認できます  $\circ$ 

## 自動ホワイトバランス

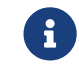

2D カラーカメラにのみ使用できます。**2D カメラ情報**パレットの**カラータイプ**でカメラは<br>- 2D カラーカメラであるかを確認できます 2D カラーカメラであるかを確認できます。

## 取得した 2D

画像の色ズレが発生した場合、ホワイトバランスを調整する必要があります。調整しないと、

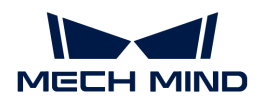

テスクチャ点群にも色ずれが発生し、後続の処理に影響が出てしまいます。特にディープラー ニングでは、色が歪んだ画像を使用してディープラーニングモデルをトレーニングすると、色 の偏りがトレーニングの対象物特性として使用されるため、後続のモデルに影響します。

## 比較の例

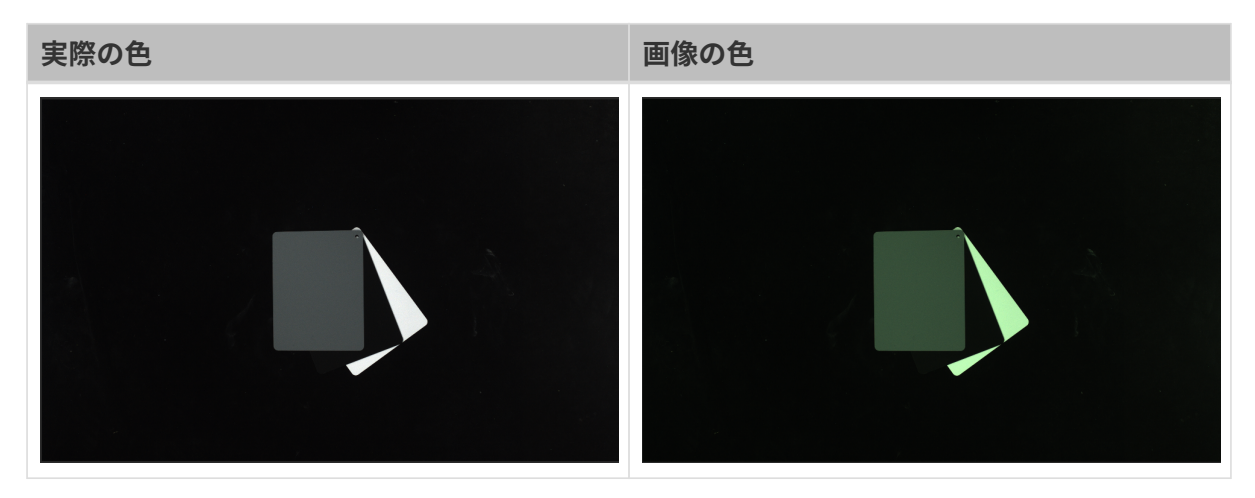

#### 事前準備

ホワイトバランスを調整する前に、以下の準備が必要です:

- 1. 2D
- 画像は正常で、露出アンダーまたは露出オーバーになっていないことを確認します。露出ア ンダーまたは露出オーバーの場合、[2D 画像パラメータを](#page-50-0)調整してください。
- 2. 以下のような灰色ボードを用意してください。ボードしかない画像を撮れるようにカメラに 近い場所にボードを配置します。

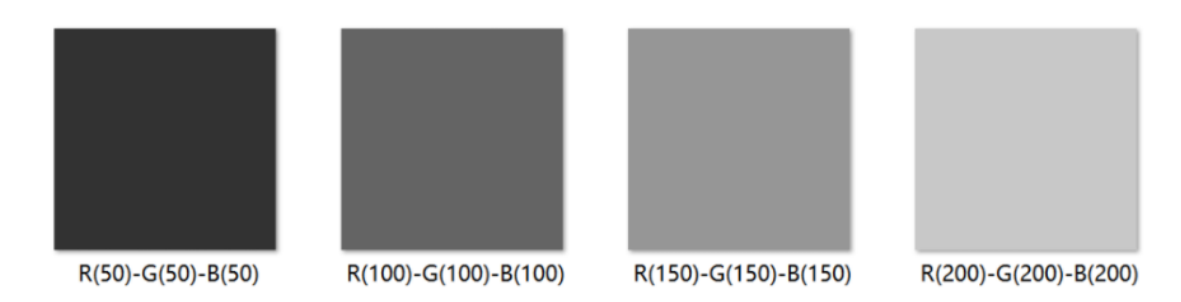

## 操作手順

以下のステップを実行します:

- 1. 調整する 2D カメラを選択し、[ ビューオン ]をクリックします。
- 2. 2D カメラをチェックし・設定ウィンドウに、自動ホワイトバランスをOnce あるいはContinuousに設定します。するとカメラのホワイトバランスが調整されます。
	- 光線が安定した現場では、Onceを推奨します。
	- 光線が変化する現場では、Continuousを推奨します。
- 3. 画像の灰色ボードの色を確認します。
	- ボードの色の偏りが発生した場合、色が正確に再現されるまでボードを移動します。
	- 画像の色の偏差が大きくない場合は、自動ホワイトバランスをOffに設定し、[ ビューオ

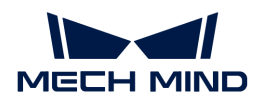

フ ]をクリックしてホワイトバランスの調整を完了します。

4. [ パラメータを適用 ]をクリックし、設定をカメラに保存します。

## <span id="page-125-0"></span>5.4.5. 視野計算機

カメラ視野の要件に応じて適切なカメラ取り付け高さを決定ために使用します。ワーキングデ ィスタンスを入力するとカメラの視野高さ・幅が計算されます。

計算の結果の参考のみを目的とします。実際と異なる場合があります。

#### カメラ視野を計算する

以下の操作を実行します:

1. カメラ型番を選択で使用するカメラの型番を選択します。

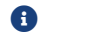

6 使用する型番がリストにない場合、ほかをクリックしてください。

2. ワーキングディスタンスを入力にワーキングディスタンスを入力します。これによってFOV の長さとFOV

の幅を自動的に計算します。現在の視野では実際のニーズを満たさない場合に次のステップ を実行します。

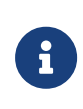

◦ カメラのワーキングディスタンス範囲は、このカメラの推奨ワーキングディスタ ンスです。詳しくは[カメラワーキングディスタンス](#page-125-1)をお読みください。

- カメラの推奨ワーキングディスタンスを超えないようにワーキングディスタンス を入力してください。
- 3. 入力ボックスの右の三角形を押すか、マウスホイールを回転させて値を調整します。指定さ れたワーキングディスタンスによってカメラの取り付け高さが決まります。

#### <span id="page-125-1"></span>カメラワーキングディスタンス

各型番のカメラのワーキングディスタンス一覧表 (単位:m):

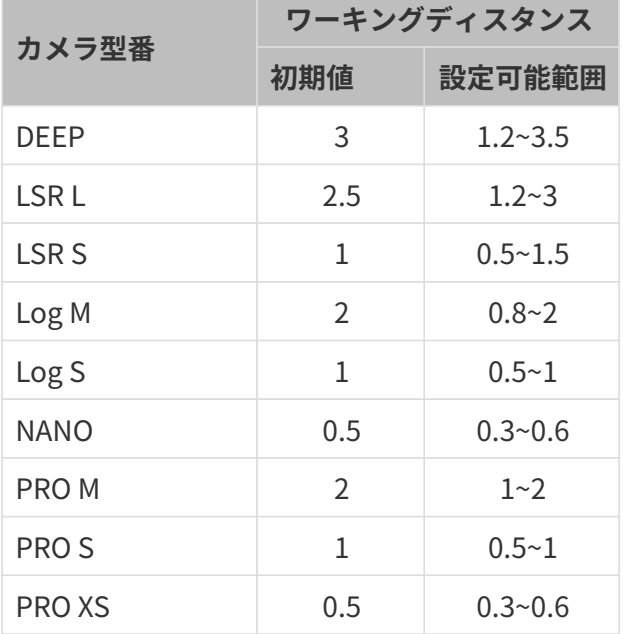

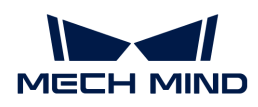

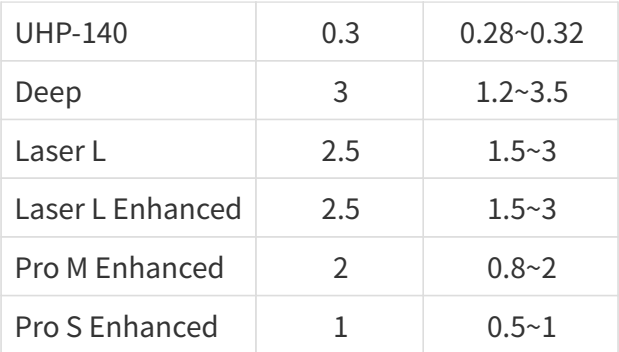

## <span id="page-126-0"></span>5.4.6. 座標系カスタマイズ

座標系をカスタマイズするために使用します。カスタマイズした座標系における深度画像およ び点群が表示されます。

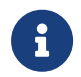

カスタマイズした座標系は Mech-Eye Viewer の深度値の表示にのみ影響を与えます。保存された深度画像と点群の深度値は影響を受け ません。

## 利用シーン

カメラは下図に示すように、対象物の真上に取り付けられていないシーンに使用できます。

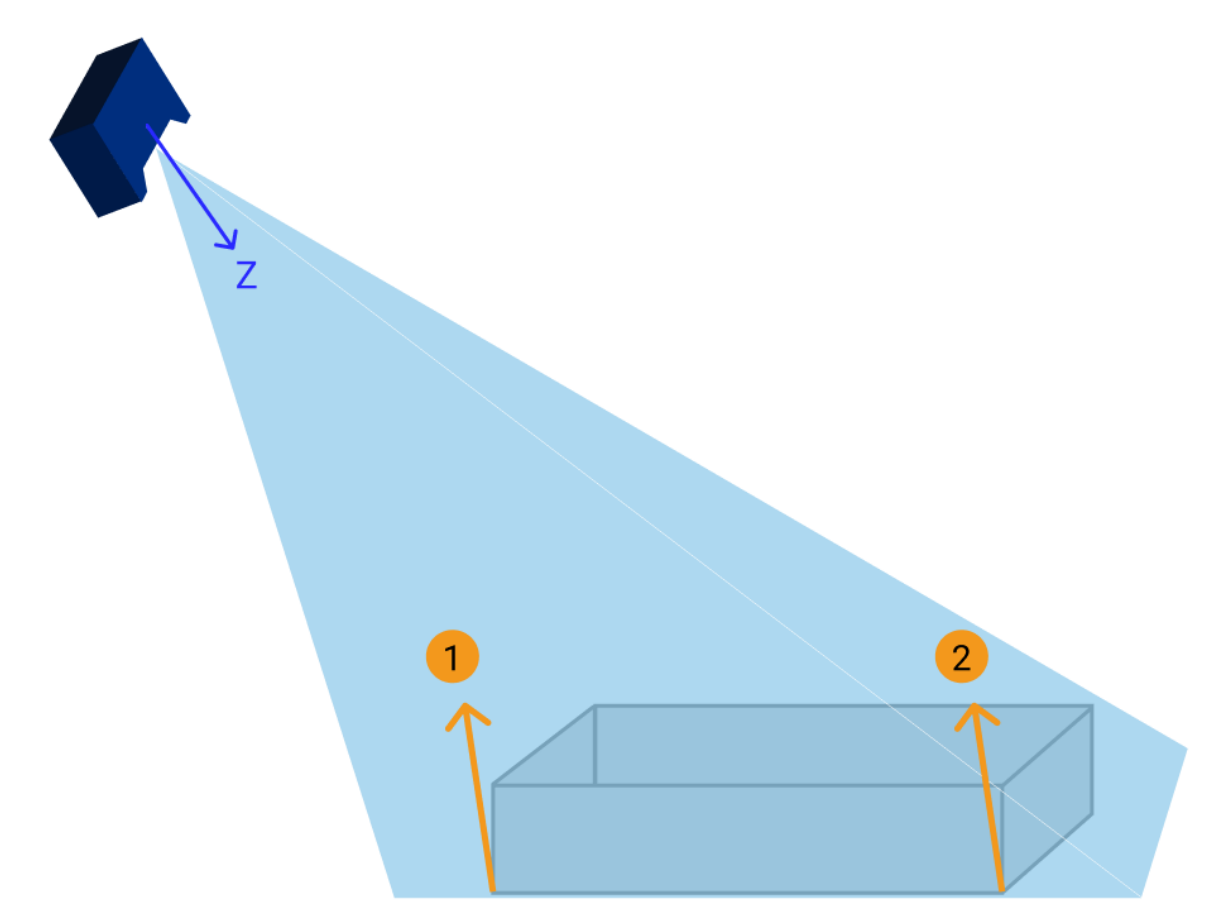

ユーザーにとっては、上図の①と②は、同じ高さにあるように見えます。しかし、カメラ座標 系の Z 軸が対象物の平面には垂直ではないため、この場合に取得した深度画像と点群には、①と②の

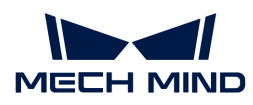

深度値は異なります。

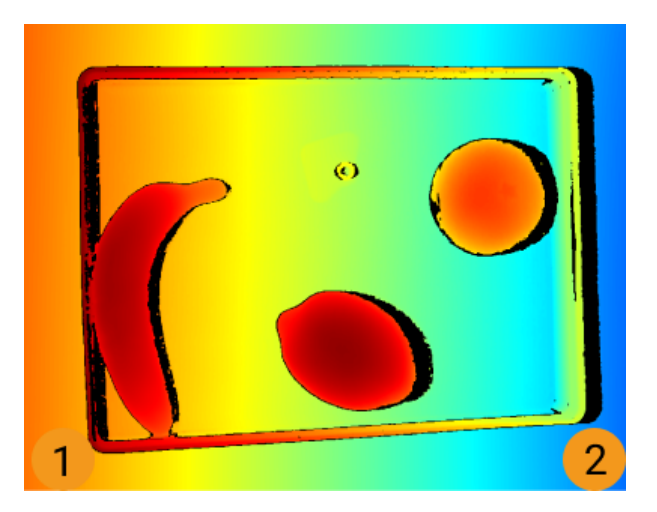

さらに、薄い対象物を対処する場合、カメラ座標系においては無視される可能性もあります。

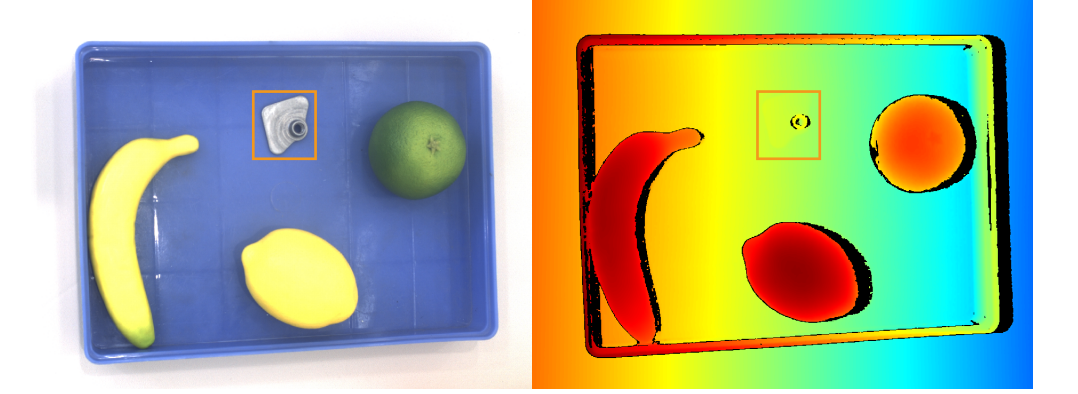

座標系をカスタマイズすることで深度画像と点群の表示を調整でき、①と②の深度値を一致さ せることができます。薄い対象物に対してもはっきりと表示することが可能です。

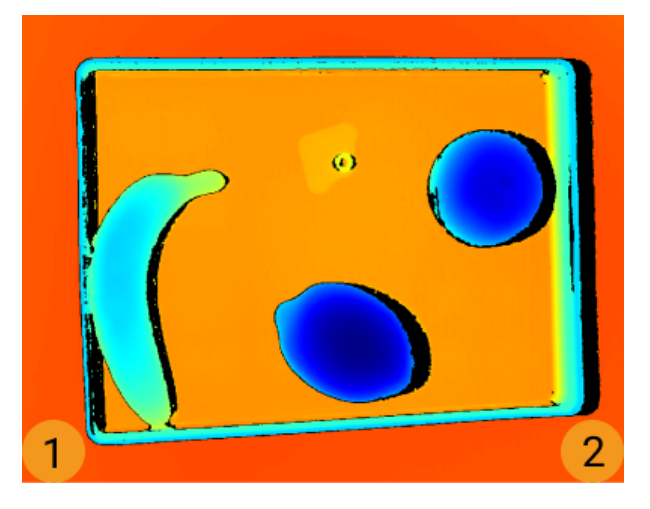

## 手順

以下の手順を実行します:

- 1. [点群の位置を調整](#page-40-0)します。カスタマイズしたい座標系の XY 表面を指定します。
- 2. **Shift** を押したまま点群の 3つの点をクリックします。3つの点の機能:

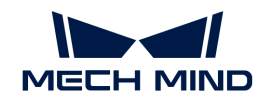

- 一番目の点は座標系の原点となります。
- 二番名の点は X 軸のい正方形を決定します。
- 三番名の点は Y 軸のい正方形を決定します。
- 3. 3点を選択すると、右手の原理に従って座標系が自動的に生成されます。点群を回転させた り、拡大・縮小したりして生成された座標系を確認します。
	- 3点が指定したい表面にあるかどうかを確認します。
	- Z 軸の方向が正しいかどうかを確認します。

要件を満たさない場合、右下の[Uセット]をクリックしてから手順2 を再度実行します。

4. 座標系を設定したあと、[ OK ]をクリックします。

## カスタマイズ座標系を使用する

指定した座標系で深度画像と点群を表示したい場合、以下の手順を実行してください:

- 1. データを**深度画像**または**点群**に切り替えます。
- 2. 左の座標系のドロップダウンリストにカスタマイズを選択します。深度画像と点群はカスタ マイズ座標系に表示されます。
	- 6 座標系の設定は、深度画像と点群にも有効のなります。

## <span id="page-128-0"></span>5.4.7. カメラコントローラ

プロジェクターのファームウェアバージョン、時間、温度などの情報を確認し、画像の解像度 を変更します。

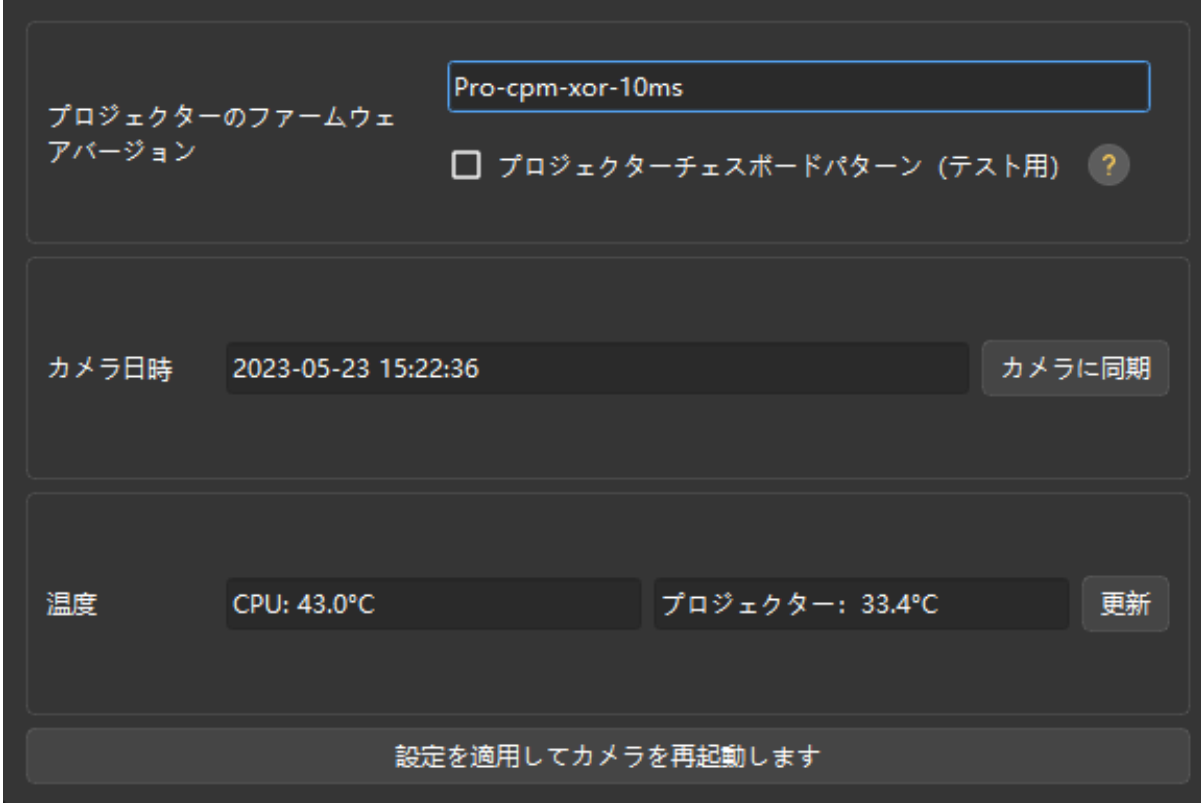

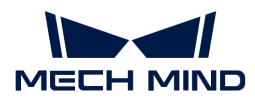

## カメラ情報

カメラコントローラでは以下のカメラ情報を確認できます。

- プロジェクターのファームウェアバージョン:今接続しているプロジェクターのファームウ<br>- エアバージュンを表示! ます ェアバージョンを表示します。
	- プロジェクターチェスボードパターン(テスト用):チェックするとチェスボードのパ ターンを投影します。プロジェクターの接続とピント合わせを確認するために使用しま す。

DLP カメラにのみ使用できます。

- パターンを投影できた場合、プロジェクターの接続に問題ありません。
- パターンがはっきり見られる場合、ピント合わせに問題ありません。
- 投影できない、またはパターンがはっきり見られない場合にテクニカルサポートに お問い合わせください。
- カメラ日時:カメラのメモリに保存される日付と時刻です。

◦ [ カメラに同期 ] をクリックしてカメラの時刻を IPC の時刻に変更します。

• 温度:現在のカメラの CPU の温度、プロジェクターの温度を確認します。

[更新1をクリックして温度を更新できます。

#### 解像度

管理者モードに切り替えてから使用できます。

一部のカメラの 2D

画像または深度画像の解像度は調整できます。低解像を選択するとカメラの撮影速度を改善し 、現場のタクトタイムを短縮することが可能となります。

- LSR(V4)シリーズ:2D 画像を 4000 × 3000 或 2000 × 1500 に設定できます。
- **●** DEEP(V4)シリーズ:深度画像を 2048 × 1536 または 1024 × 768 に設定できます。

以下の手順を実行して画像の解像度を変更します。

- 1 管理者モードに切り替えてからカメラコントローラを開きます。
- 2. 解像度の2D 画像または深度画像のドロップダウンリストに解像度を選択します。
- 3. ウィンドウの下の[ 設定を適用してカメラを再起動します ]をクリックし、表示されたウィン ドウに[ 確認 ]をクリックします。すると、カメラが再起動されます。

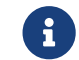

カメラを再起動するには、数分間かかります。少々お待ちください。左上のきをクリ ックしてカメラリストを更新することができます。

4. カメラが再度リストに表示されてから接続してください。指定した解像度は、新しく取得し た 2D 画像または深度画像に使用されます。

## <span id="page-129-0"></span>5.4.8. パレット満杯シミュレータ

パレットが満杯の状態になったときに最高層の対象物がカメラ視野内に収まるかどうかを確認 するために使用します。パレット満杯の寸法によって直方体の寸法を設定してください。

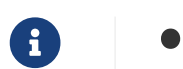

カメラがパレットに対して垂直に取り付けられているシーンにのみ適用できます。

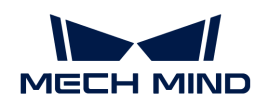

● 現場では下図と異なる場合があります。

## 事前準備

パレット満杯シミュレータを使用する前に以下の準備を完了させてください:

- 満杯のパレットの寸法を確認します。
- -<br>● 最大カメラ設置高度など、カメラ取付位置の制限があるかどうかを確認します。<br>-
- パレットを用意してカメラ視野内に配置します。パレットの点群を取得して点群の品質を確 認します。
- パレットの長辺がカメラの長辺に平行し、短辺がカメラの短辺に平行するようにします。
- -<br>● ROI を設定し、パレットの点群だけを保持します。

## 操作手順

- 1. ツール > パレット満杯シミュレータをクリックして パレット満杯シミュレータウィンドウを開きます。
- 2. [点群の位置を調整](#page-40-0)し、側面から点群が全部見えるようにします。
- 3. [直方体を作成]をクリックします。すると直方体が自動的に生成されます。

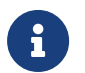

作成した直方体は回転できません。直方体の辺とパレットの点群の辺とは平行しない 場合、パレット満杯シミュレータウィンドウを閉じてからパレット位置を調整してく ださい。それから再度画像をキャプチャしてください。

- 4. 直方体の寸法に満杯パレットの寸法を入力します。
- 5. (必要に応じて) 直方体の位置を調整:直方体の底面が点群の表面と離れている場合、直方 体底面の中心の位置の z 値を調整してください。

- z 値の調整量を記録してください。
- 6. 点群を回転させて直方体が各視錐の重複領域内にあることを確認します。下図に示します。

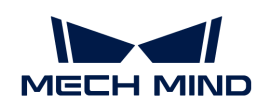

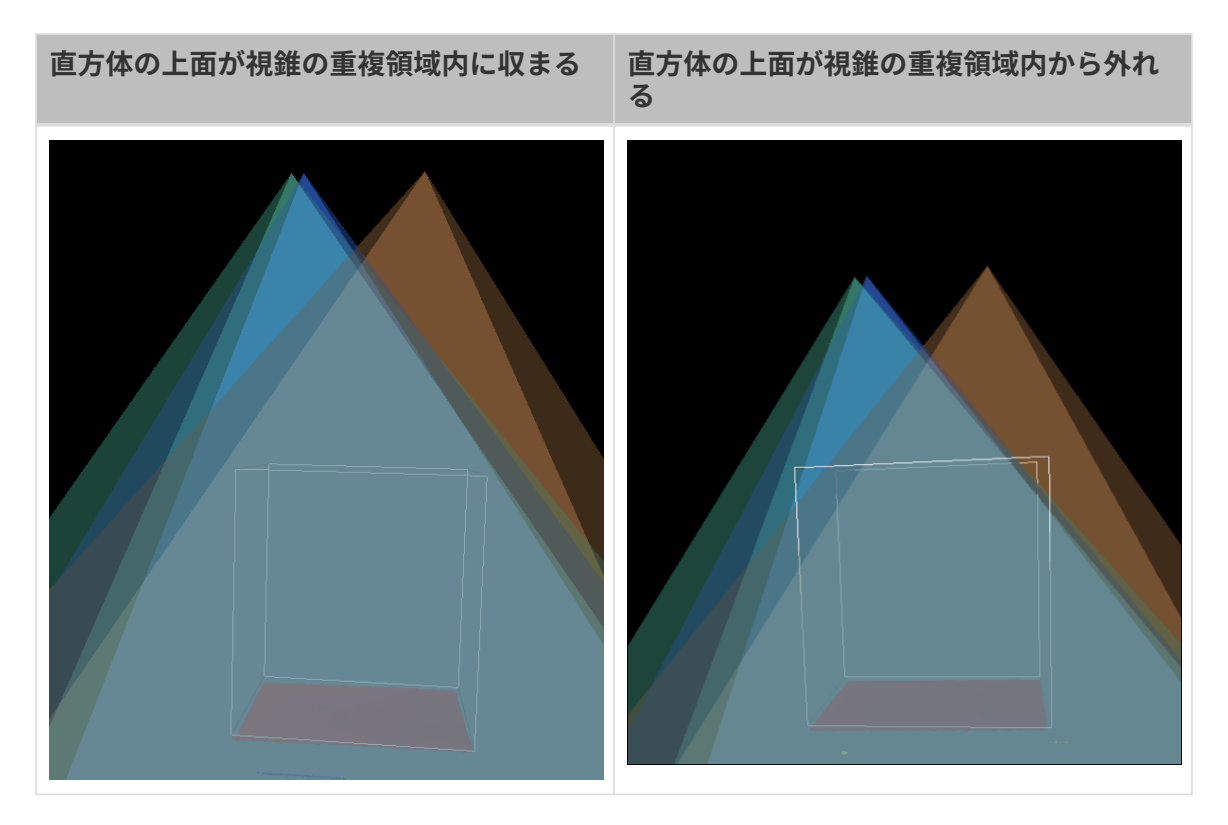

- 7. カメラの取付高さが適切かを判断する:
	- 直方体の上面が視錐の重複領域内に収まれば、カメラの取付高さは適切です。
	- 直方体の上面が視錐の重複領域内から外れれば、カメラの取付位置は低いです。それで 次のステップを実行します。
- 8. 直方体の上面が視錐の重複領域内に収まるまで**直方体底面の中心の位置**のz 値を大きくします。

z 値の調整量を記録してください。

9. カメラの取付高さを調整する値を計算:ステップ 8 の z の調整量からステップ 5 の z の調整量を引いたものがカメラ取付高さのを大きくする量になります。

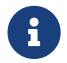

● パレット満杯シミュレータの変更は保存されないので z 値の調整量を必ず記録してください。

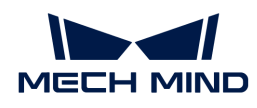

# 6. GenICam インターフェース

Mech-Eye 産業用 3D カメラ(以下は「カメラ」)は GenICam 規格に対応でき、GenICam 規格に準拠した第三者マシンビジョンソフトウェアで制御することが可能です。

カメラファームウェアを 2.0.0 バージョン以上にアップグレードすると、GenICam 対応のソフトウェア(HALCON など)でカメラを簡単に制御することができます。

GenICam について以下の内容をお読みください。

[GenICam について](#page-132-0)

HALCON を使用してカメラを制御するについて以下の内容をお読みください。

- HALCON――カメラに接続、パラメータを調整、画像を収集
- HALCON――アイ・ハンドキャリブレーション
- -<br>● HALCON――テクスチャ点群を取得する
- -<br>● [HALCON——Z 方向の値だけを取得する](#page-151-0)
- [HALCON—— IP アドレス設定](#page-151-1)

GenICam について詳しくは以下の内容をお読みください。

- [GenICam 対応のソフトウェアで使用できるパラメータ](#page-154-0)
- **[Mech-Eye Viewer を使用して GenICam 対応のソフトウェアにカメラパラメータを設定する](#page-158-0)**
- **[Mech-Eye API によって HALCON の読み取れる点群を取得](#page-160-0)**

## <span id="page-132-0"></span>6.1. GenICam について

概要と動作原理、GenICam 対応から説明します。

## 概要

GenICam はヨーロッパのマシンビジョン業界団体(EMVA)が規定したカメラを共通のインターフェース でコントロールする規格です。GenICam によって、汎用的なプログラミングインターフェースを通じてカメラ制御が可能です。

GenICam は、GigE Vision、USB 3.0 Vision、Camera Link 、IEEE 1394 など幅広い標準インターフェースの設定をエンドツーエンドで行うことができます。

GenICam 規格に対応したカメラであれば、GenICam との交換性のあるマシンビジョンソフトウェア(HALCON など)を使用してカメラごとの設定なしで簡単に接続して制御することができます。

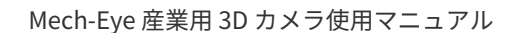

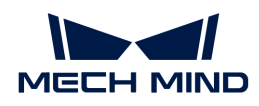

## 動作原理

- 1. GenICam 規格に対応したカメラに XML ファイルを提供します。XML ファイルは、カメラのパラメータや特長、機能を記述しています。
- 2. GenICam との交換性のあるマシンビジョンソフトウェアでは、XML ファイルが GenAPI または GUI の要素に変換されます。
- 3. マシンビジョンソフトウェアの API または GUI を使用すれば、カメラの特長と機能(露出時間など)を簡単に利用できます。

GenICam について詳しくは、[GenICam](https://www.emva.org/standards-technology/genicam) にアクセスしてください。

## GenICam 対応

カメラファームウェアを 2.0.0 以上のバージョンにアップグレードしたら、GenICam/GigE Vision 規格に対応でき、第三者マシンビジョンソフトウェアで制御することが可能です。

GenICam 対応のソフトウェアで使用できるカメラパラメータとその説明については[、GenICam](#page-154-0) [対応のソフトウェアで使用できるカメラパラメータと説明](#page-154-0)をお読みください。

HALCON にカメラを接続して使用する場合[、HALCON](#page-133-0) [を使用してカメラを制御を](#page-133-0)読みください。

## 6.2. HALCON

## <span id="page-133-0"></span>6.2.1. HALCON——カメラに接続、パラメータを調整、画像を収集

本節では、HALCON と Mech-Mind が提供する HALCON サンプルプログラムを使用して Mech-Eye 産業用 3D カメラ を接続、パラメータを設定、画像を収集する方法について説明します。

## 事前準備

● [カメラとコンピュータの接続](#page-172-0)<mark>を完了します。</mark>

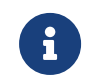

Nano(V3)または Pro XS(V3)カメラを使用する場合に、スイッチを使用せずにコンピュータと直接接続してく ださい。

• コンピュータに 20.11 以上の [HALCON をインストール](https://www.mvtec.com/downloads)します。

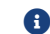

**1 120.11 以下の HAICON は完全に検証されていません。** 

• コンピュータに 2.0.0 以上の Mech-Eye SDK をインストールします。

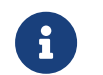

カメラファームウェアとソフトウェアのバージョンが一致しなければ Mech-Eye SDK を使用できません。ファームウェアをアップグレードするとき、[カメラファームウェアの](viewer:camera-firmware-upgrade.pdf) [アップグレード](viewer:camera-firmware-upgrade.pdf)をお読みください。

• カメラとコンピュータの IP アドレスを同じネットワークセグメントに設定します。

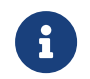

カメラとコンピュータの IP アドレスを静的 IP アドレスに設定することを推奨します。IP アドレスに設定については、[Mech-Eye Viewer を使用して IP](#page-36-0) [アドレスの設定](#page-36-0)をお読みください。

HALCON をインストールすると、HALCON アシスタントあるいは Mech-Mind が提供する HALCON サンプルプログラムを使用してカメラを接続することができます。

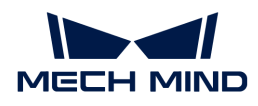

## HALCON アシスタントを使用

HALCON

アシスタント機能を使用すると、迅速なカメラ接続と画像取得、パラメータ調整が実現可能で す。

コンピュータで HALCON を実行します。アシスタント, 新規作成 Image Acquisition をクリックして Image Acquisition ウィンドウを開きます。

#### カメラの接続

1. Image Acquisition ウィンドウのソースタブで 画像取り込みインターフェースにチェックを入れ、ドロップメニューで GigEVision2 を選択します。

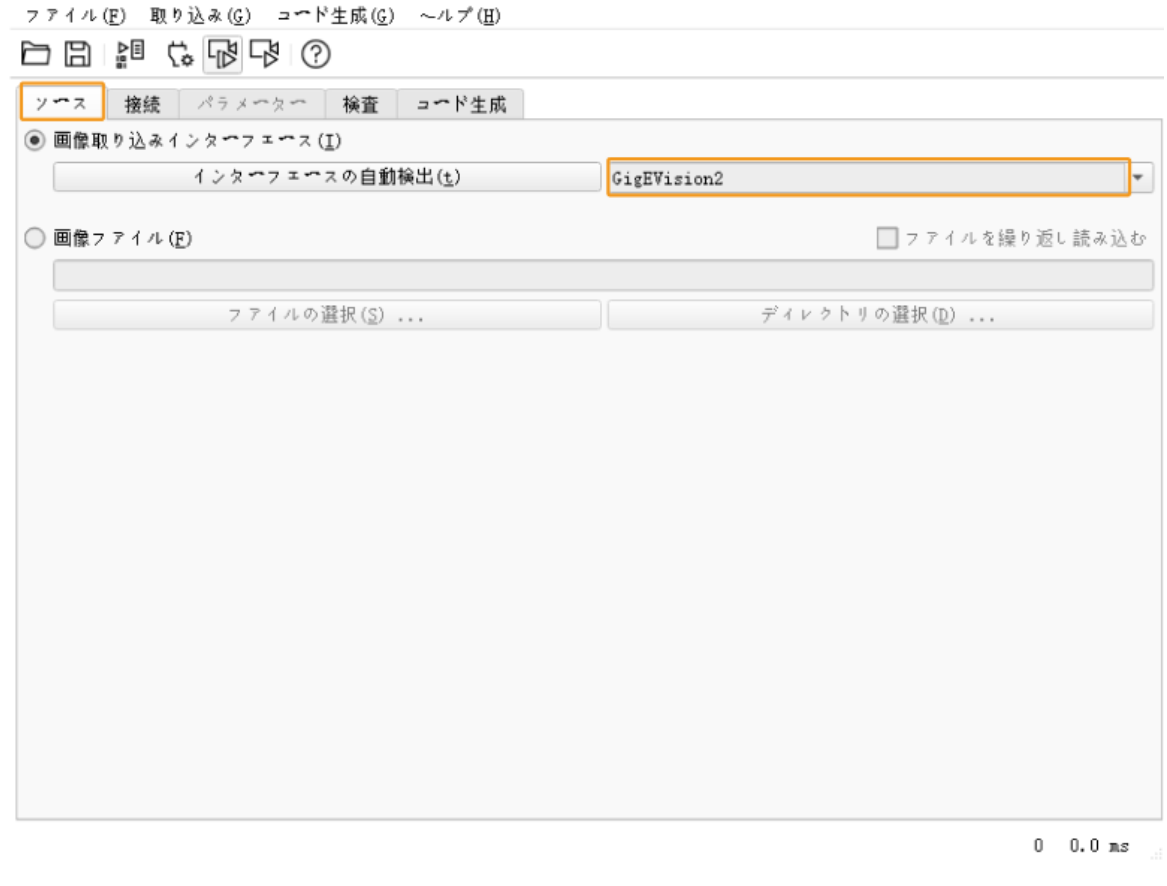

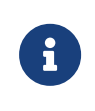

ドロップメニューに GigEVision2 がない場合、そのインターフェースはまだインストールされていないです。HALCON インストールガイドを参考して MVTec ソフトウェアマネージャー(SOM)を使用してインターフェースをインストールして ください。

2. 接続タブでデバイスに接続するデバイスを選択してから[接続]をクリックしてカメラを接続 します。

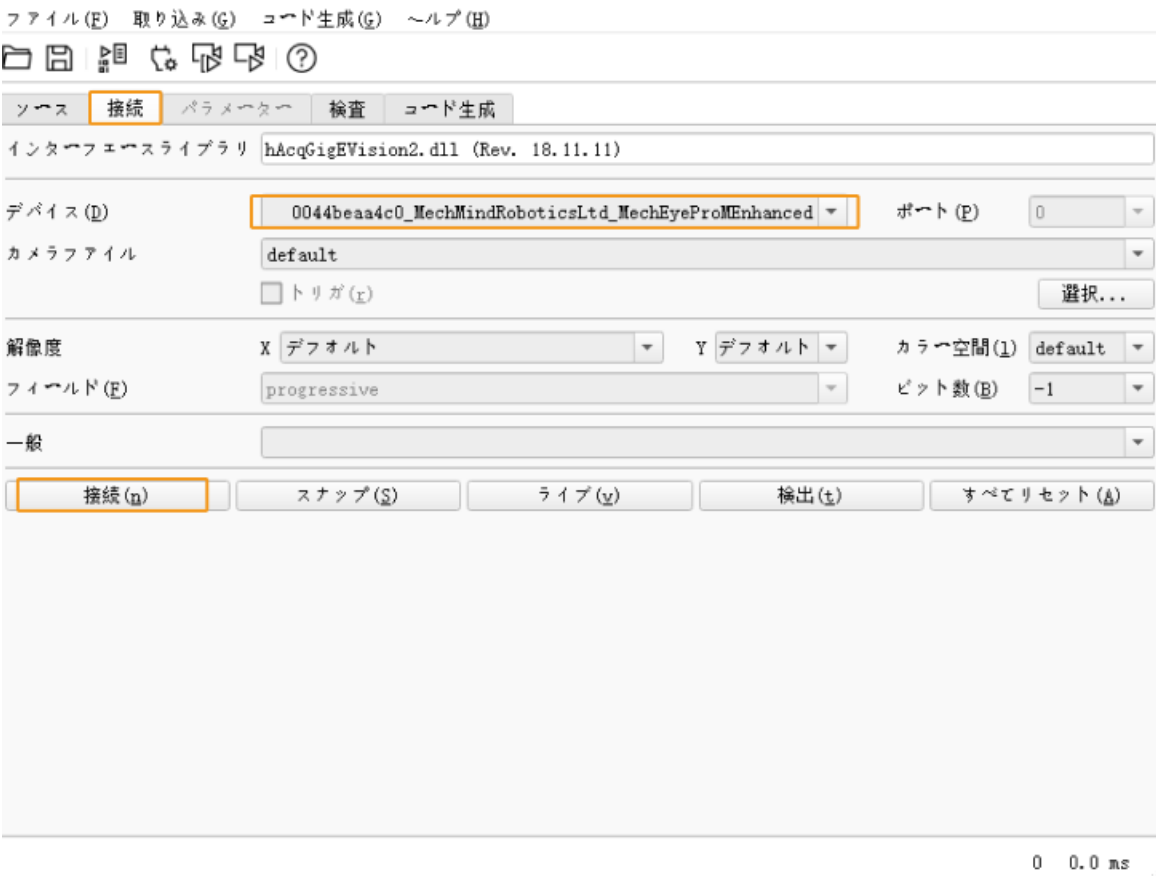

● 正常に接続したら[接続]ボタンが[接続停止]に変わります。ボタンが変わらなければ 接続に失敗したことになります。接続を切断するとき、[接続停止]をクリックします  $\circ$ 

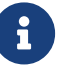

- カメラが別のクライアントに接続されている時に HALCON に接続することはできません。それを切断してから HALCON に接続してください。
- デバイスに表示されるカメラ名は Mech-Eye Viewer で編集できます。Mech-Eye<br>Viewer にカメラを接続したら、カメラ名を設定できます。英語名を推奨します。 Viewer にカメラを接続したら[、カメラ名を設定](#page-37-0)できます。英語名を推奨します。

#### 画像の取得

カメラを接続したら接続タブで[スナップ]をクリックすると画像を取得できます。

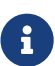

● 画像取得の時間を短縮したい場合、MTU 値を大きくし、かつ ジャンボフレームに設定してください。

また、画像を数回取得し、または連続取得することもできます。そのために、AcquisitionMod e パラメータを調整しておいてください。

• 数回取得:

- ◎ **パラメータ**タブで AcquisitionMode に MultiFrame を選択します。
- 右上の[ 更新 ]をクリックしてから AcquisitionFrameCount に取得回数を設定します。
- 接続タブで[ ライブ ]をクリックすると画像を取得できます。
- 設定した回数の取得が完了すると、[ライブ ]ボタンが[ 停止 ]になります。[ 停止 ]をクリ ックして画像取得を停止します。

• 連続取得:

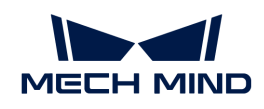

- ◎ パラメータタブで AcquisitionMode に Continuous を選択します。
- 接続タブで[ ライブ ]をクリックすると画像を取得できます。
- すると[ ライブ ]ボタンが[ 停止 ]になります。[ 停止 ]をクリックして画像取得を停止しま す。

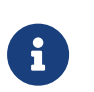

- AcquisitionMode に MultiFrame または Continuous を選択しても [ スナップ<br>- コクリックして画像を一回取得することができます。 ]クリックして画像を一回取得することができます。
- AcquisitionMode に SingleFrame<br>を選択した場合、画像を一回取得す を選択した場合、画像を一回取得することしかできません。

## データタイプの選択

カメラを接続した後、デフォルトでは 2D 画像を取得します。DeviceScanType パラメータを調整することで取得するデータのタイプ(2D 画像または深度画像)を選択できます。

1. パラメータタブで DeviceScanType にデータタイプを選択します。各タイプの説明は下表に示します。

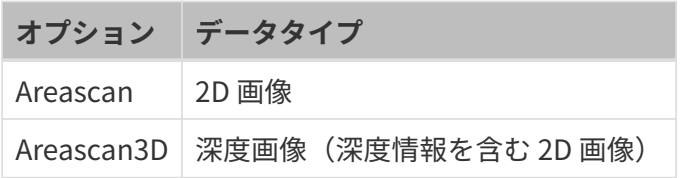

2. 画像をキャプチャして選択したタイプのデータを取得します。

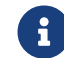

パラメータタブの右上の画像の更新にチェックを入れると、パラメータを調整したら Canvas ウィンドウの画像は自動的に更新されます。

## 取得領域の設定

カメラを接続した後、Height、Width、OffsetX、OffsetY を調整することで取得した画像をトリミングできます。

以下の手順に従って取得領域を設定します:

- 1. 取得領域を設定するデータタイプを選択します。
- 2. [スナップ]をクリックして画像を一回取得して確認します。
- 3. パラメータタブに切り替えて Height、Width、OffsetX 、OffsetY を調整します。下図では、これらのパラメータとそれぞれが決定する値(オレンジ色の枠) を示します。

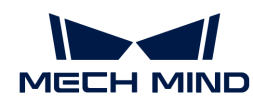

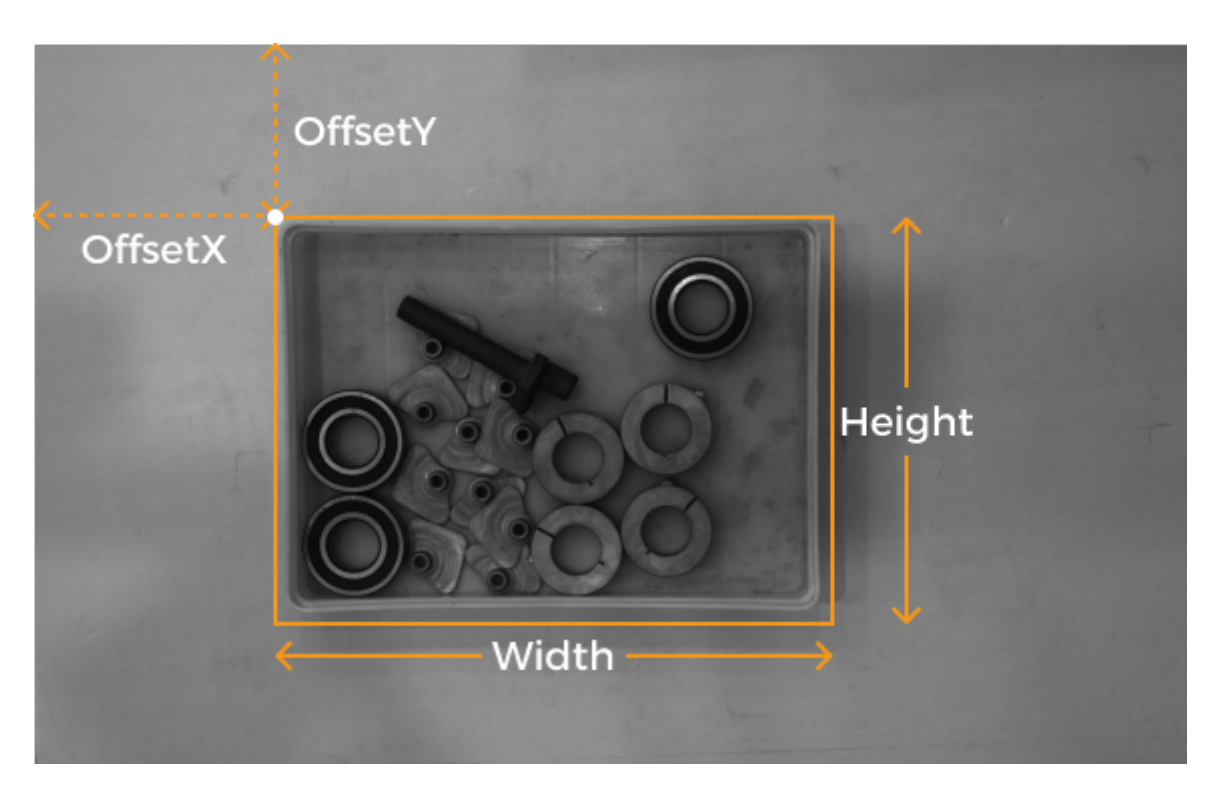

- Width:取得領域の横
- Height: 取得領域の縦
- OffsetX:取得領域の左上の角の x 座標(元画像の左上の角の座標は (0, 0) )
- OffsetY:取得領域の左上の角の y 座標

下記のように以上の四つのパラメータを調整してください:

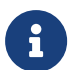

- (Width + OffsetX) ≦ 元画像の横
- (Height + OffsetY) ≦ 元画像の縦

元画像の横と縦は読み取り専用パラメーターの WidthMax と HeightMax の値で表示されます(認知度を上級者以上に設定する必要があります)。

4. 画像を再度取得してトリミングの結果を確認します。

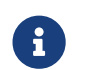

イントパラメータタブの右上の画像の更新にチェックを入れると、パラメータを調整したら Canvas ウィンドウの画像は自動的に更新されます。

- 1. コード生成タブに切り替えて[コードの挿入]をクリックして対応するコードを生成します。
- 2. 別のタイプのデータに取得領域を設定:

a. 現在のアシスタントウィンドウでカメラの接続を切断します。

- b. 改めてアシスタントウィンドウを開いてカメラを接続します。
- c. 別のデータタイプを選択して以上の手順を実行します。

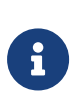

- 以上の四つの取得領域パラメータは、パラメータグループに保存されません。カメラ<br>● の雷源が切れたらそのパラメータはリセットされます。パラメータを保存したい場合 の電源が切れたらそのパラメータはリセットされます。パラメータを保存したい場合 に、コードを生成して保存してください。
- DeviceScanType と Scan3DBinningEnable<br>パラメータを調整すると、取得領域パラメー パラメータを調整すると、取得領域パラメータの値もリセットされます。

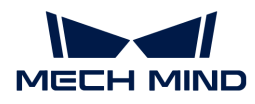

## 取得領域と Scan3DROI の違い点

Mech-Eye 産業用 3D カメラでは ROI を設定する Scan3DROILeft、Scan3DROITop 、Scan3DROIHeight、Scan3DROIWidth パラメータ(合わせて「Scan3DROI」といいます)を調整できます。

取得領域パラメータと Scan3DROI

との違い点は下表に示します。ニーズに応じて使用するパラメータを選択してください。

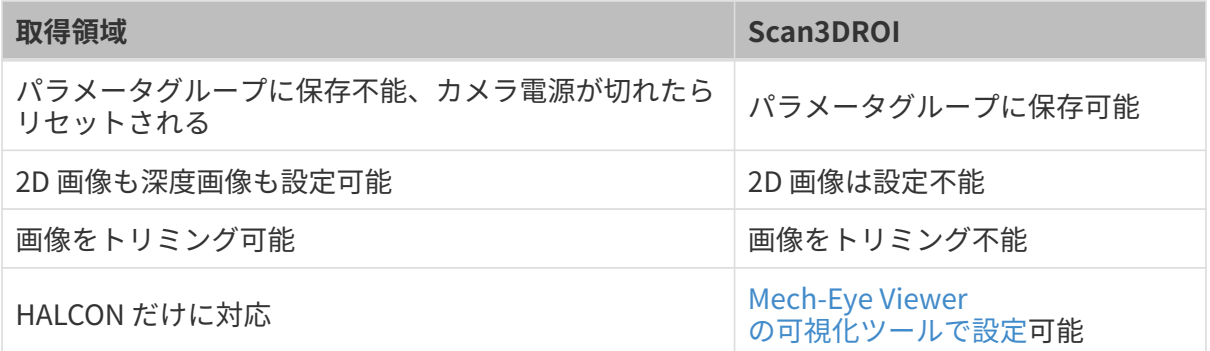

#### パラメータの調整

より高品質な画像を取得するために、パラメータタブで関連するパラメータを調整します。

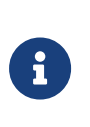

- カメラが[パラメータグループ設定](#page-46-0)機能に対応できます。パラメータグループを切り替<br>● えることで簡単にカメラに異なるパラメータ値を使用することができます。パラメー えることで簡単にカメラに異なるパラメータ値を使用することができます。パラメー タ値を保存するパラメータグループを選択してから調整してください。
- パラメータグループを追加/削除する場合、Mech-Eye Viewer<br>● で行ってください。Mech-Eve Viewer でパラメータグループ で行ってください。Mech-Eye Viewer でパラメータグループを設定したら、HALCON のパラメータタブで右上の[更新]をクリックして変更済みのカメラ設定を読み取りま す。

パラメータを調整するために以下のステップを実行してください。

1. カメラを接続してからパラメータタブで UserSetSelector に調整するパラメータグループを選択します。

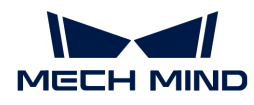

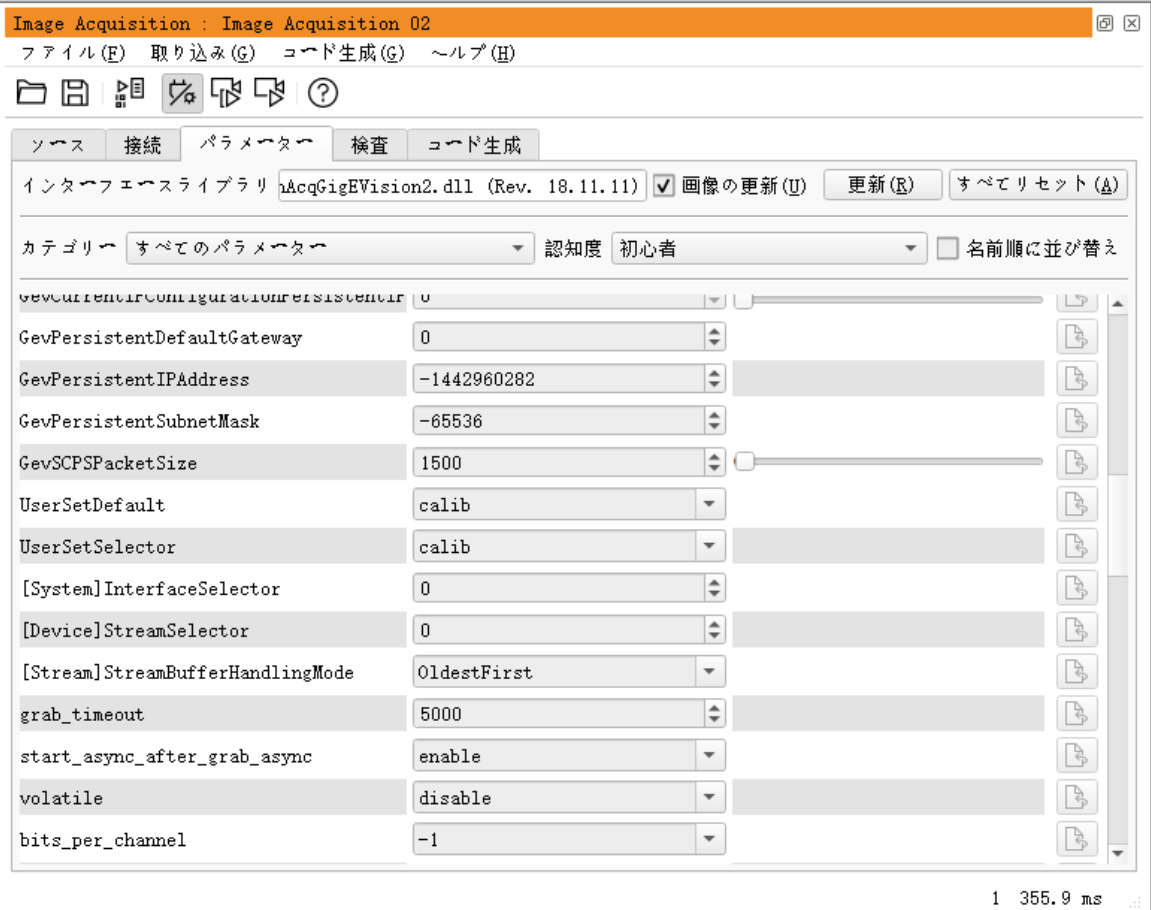

2. UserSetLoad の右にある[ 適用 ]をクリックして設定を読み取ります。

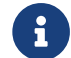

 $\begin{bmatrix} \begin{matrix} 1 \end{matrix} \end{bmatrix}$  [ 適用 ]をクリックしてもパラメータが変更されない場合に再度クリックしてください

3. 調整するパラメータの値を変更します。

 $\circ$ 

- 4. UserSetSave の右にある[ 適用 ]をクリックして設定を保存します。
- 5. コード生成タブに切り替えて[ コードの挿入 ]をクリックして対応するコードを生成します。

## 参考情報

- GenICam がサポートするカメラパラメータは、Mech-Eye Viewer<br>のパラメータとけほとんど一致しています。パラメータの対応関 のパラメータとはほとんど一致しています。パラメータの対応関係と GenICam 対応のカメラパラメータについては[、GenICam](#page-154-0) [対応のソフトウェアで使用できるパラメータ](#page-154-0)をお読みください。
- 自動露出 ROI と深度範囲、ROI<br>- かどのパラメータを設定する時 などのパラメータを設定する時、調整の効果を確認するために、直観的なソフトウェアを必 要とします。HALCON では画像の変化を即時に確認することはできませんが、Mech-Eye Viewer ではこれらのパラメータを直感的に設定できます。詳しくは [Mech-Eye Viewer](#page-158-0) [を使用して GenICam 対応のソフトウェアにカメラパラメータを設定を](#page-158-0)お読みください。

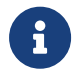

Mech-Eye Viewer でカメラを接続する前に、カメラと HALCON との接続を切断してください。接続できない場合に、HALCON を終了して再度接続してください。

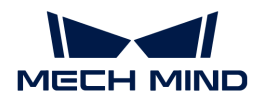

## HALCON サンプルプログラムの使用

当社は、GitHub で [HALCON サンプルプログラム](https://github.com/MechMindRobotics/mecheye_halcon_samples) を提供しています。ここでは、connect\_to\_camera\_and\_capture\_imagesサンプルプログラ ムを使用してカメラの接続とデータの収集、パラメータの調整、データの保存について説明し ます。HALCON

サンプルプログラムをそのまま使用し、またはニーズに応じて編集することが可能です。

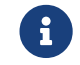

 HALCON サンプルプログラムは、C++ で記述されており、HALCON の HDevelop 統合開発環境で直接実行できます。

#### サンプルプログラムの実行

以下の操作を実行します:

- 1. [connect\\_to\\_camera\\_and\\_capture\\_images サンプルプログラムの取得](https://github.com/MechMindRobotics/mecheye_halcon_samples) については、Code › Download ZIP をクリックすればいいです。
- 2. HALCON でサンプルプログラムを開きます:HALCON を起動し、サンプルプログラムを HALCON のプログラムウィンドウにドラッグします。
- 3. プログラムウィンドウで info\_framegrabber の行を選択してツールバーの を押すか、キーボードの **F6** をクリックして実行します。
- 4. 制御変数の DeviceInfos をダブルクリックして接続可能なカメラを表示します。

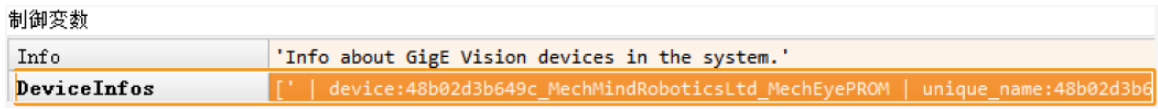

5. カメラを選択してダブルクリックし、unique\_name: あるいは user\_name: の後につくカメラ名をコピーします。

| 変数検査:DeviceInfos:                                                                                                    | 同 区 |
|----------------------------------------------------------------------------------------------------|-----|
| DeviceInfos                                                                                                    |     |
| '   device:ttee   unique_name: <mark>00044bde9a96_MechMindRoboticsLtd_MechEyeLaserLEnhanced</mark>   user_name:ttee<br>  interface:Esen_ITF_b07b2523b4edc0a81457ffffff00   producer:Esen' |     |
| !- └ b キヒ <del>:</del> - ユ ー + -! . / = <i>b -</i> z -+ _ : /                                                                                                    |     |

- Suser\_name はユーザーにより指定されたカメラ名です[。Mech-Eye Viewer](#page-37-0)<br>アジェクシェンス [で設定](#page-37-0)できます。

6. 以下の行で MechEye を unique\_name あるいは user\_name に取り替えます。

```
DeviceInfo := 'MechEye'
```
- **7. ツールバーの▷をクリックするか、 F5 を押してサンプルプログラムを実行します。**
- 8. サンプルプログラムを正常に実行したら、実行終了後、サンプルプログラムフォルダで取得 した 2D 画像と点群を確認できます。デフォルトでは、2D 画像と点群はそれぞれ image2d.bmp と PointCloud.ply に名付けられます。

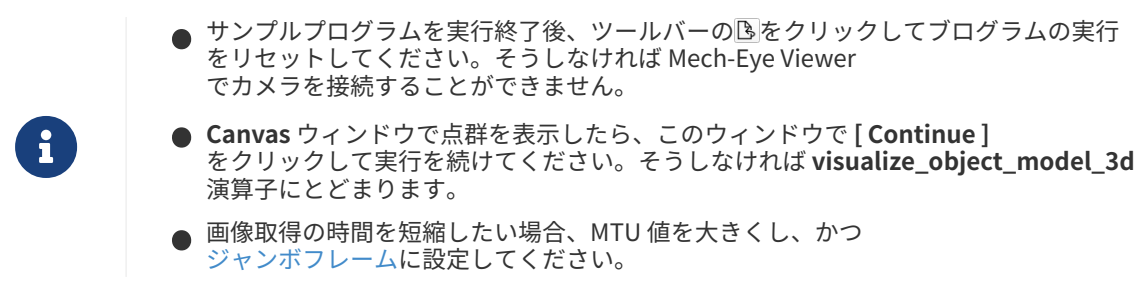

• ネットワークの不具合によりデータが失われた場合に、以下のコマンドを使用して失 われるパケットの最大許容数を増やすことができます。ParameterValues を損失パケットの新しい最大許容数に取り替えます。

set framegrabber param (AcqHandle, '[Stream]GevStreamMaxPacketGaps', ParameterValues)

#### パラメータの調整

より高品質な画像を取得するために、関連するパラメータを調整します。

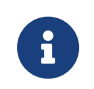

- カメラがパラメータグループ設定機能に対応できます。パラメータグループを切り替<br>● えることで簡単にカメラに異なるパラメータ値を使用することができます。ただし、 えることで簡単にカメラに異なるパラメータ値を使用することができます。ただし、 指定されたパラメータグループでなければパラメータを設定できません。
- パラメータグループを追加/削除する場合、Mech-Eye Viewer で行ってください。

パラメータを調整するために以下のステップを実行してください。

1. 以下の演算子を使用して接続可能なカメラリストを表示します。

get\_framegrabber\_param (AcqHandle, 'UserSetSelector\_values', ParameterValues)

- 2. 制御変数の ParameterValues で全てのパラメータ値を確認します。
- 3. 以下の演算子を使用して変更するパラメータグループを選択します。UserSetSelector と UserSetLoad はカメラパラメータで、それぞれパラメータグループの選択とロードに使用されます。Par ameterGroupName を実際のパラメータグループ名に取り換えてください。

set\_framegrabber\_param (AcqHandle, 'UserSetSelector','ParameterGroupName') set\_framegrabber\_param (AcqHandle, 'UserSetLoad','ParameterGroupName')

4. 以下の演算子を使用して指定されたパラメータの値を取得します。ParameterName を実際のパラメータグループ名に取り換えてください。ParameterValues は取得したパラメータ値を保存する変数で、ニーズに応じて調整することができます。変数 を引用符で囲む必要はありません。

get\_framegrabber\_param (AcqHandle, 'ParameterName', ParameterValues)

- 5. 制御変数の ParameterValues でパラメータ値を確認します。
- 6. 以下の演算子を使用してパラメータ設定を変更します。ParameterName を実際のカメラパラメータ名に、NewParameterValue を新しいパラメータ値に取り換えます。

set\_framegrabber\_param (AcqHandle, 'ParameterName', 'NewParameterValue')

7. 以下の演算子を使用してパラメータ設定の変更をパラメータグループに保存します。UserS etSave

はカメラパラメータで、パラメータの設定をパラメータグループに保存するために使用され

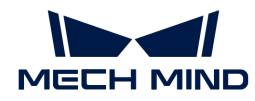

ます。ParameterGroupName を実際のパラメータグループ名に取り換えてください。

set\_framegrabber\_param (AcqHandle, 'UserSetSave', 'ParameterGroupName')

## 参考情報

● GenICam がサポートするカメラパラメータは、Mech-Eye Viewer<br>のパラメータとけほとんど一致しています。パラメータの対応関 のパラメータとはほとんど一致しています。パラメータの対応関係と GenICam 対応のカメラパラメータについては[、GenICam](#page-154-0) [対応のソフトウェアで使用できるパラメータ](#page-154-0)をお読みください。

● 自動露出 ROI と深度範囲、ROI<br>- かどのパラメータを設定する時 などのパラメータを設定する時、調整の効果を確認するために、直観的なソフトウェアを必 要とします。HALCON では画像の変化を即時に確認することはできませんが、Mech-Eye Viewer ではこれらのパラメータを直感的に設定できます。詳しくは [Mech-Eye Viewer](#page-158-0) [を使用して GenICam 対応のソフトウェアにカメラパラメータを設定を](#page-158-0)お読みください。

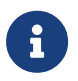

Mech-Eye Viewer でカメラを接続する前に、カメラと HALCON との接続を切断してください。接続できない場合に、HALCON を終了して再度接続してください。

## <span id="page-142-0"></span>6.2.2. HALCON——アイ・ハンドキャリブレーション

本節では、Windows オペレーティングシステムで Mech-Mind が提供するサンプルプログラムを使用してアイ・ハンドキャリブレーションを実行する方法に ついて説明します。Mech-Mind は、以下のサンプルプログラムを提供します:

- determine\_calibration\_poses:アイ・ハンドキャリブレーションを実行する時のキャリ<br>- ブレーション位置恣勢を取得するために使用します ブレーション位置姿勢を取得するために使用します。
- perform\_hand\_eye\_calibration: アイ・ハンドキャリブレーションを実行するために使 用します。

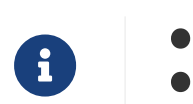

● 6軸ロボットに適用します。

• UHP カメラを使用してアイハンドキャリブレーションを実行する場合、 撮影モードは必ず Camera1 を選択してください。

## 事前準備

HALCON を使用してアイ・ハンドキャリブレーションを実行する前に、以下のように準備してください :

- 1. ロボットの精度をチェックしてください。またロボットが正常に稼働できることを確認して ください。
- 2. カメラの付属キャリブレーションボードを用意します[。キャリブレーションボードの取り付](https://docs.mech-mind.net/ja/suite-tutorial/1.7.3/getting-started/first-application-build-system.html#_%E3%83%8F%E3%83%BC%E3%83%89%E3%82%A6%E3%82%A7%E3%82%A2%E3%81%AE%E5%8F%96%E3%82%8A%E4%BB%98%E3%81%91) [け](https://docs.mech-mind.net/ja/suite-tutorial/1.7.3/getting-started/first-application-build-system.html#_%E3%83%8F%E3%83%BC%E3%83%89%E3%82%A6%E3%82%A7%E3%82%A2%E3%81%AE%E5%8F%96%E3%82%8A%E4%BB%98%E3%81%91)を行います。
- 3. [Mech-Eye SDK](#page-25-0) をダウンロードしてインストールします。
- 4. [2D 画像と深度画像をチェック](#page-118-1)します。
- 5. [カメラの内部パラメータを](#page-118-0)チェック します。
- 6. [HALCON サンプルプログラムを](https://github.com/MechMindRobotics/mecheye_halcon_samples)ダウンロードします。Code › Download ZIP をクリックすればいいです。

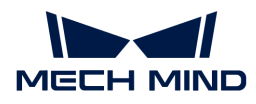

## サンプルプログラムを編集する

determine calibration poses を使用してキャリブレーション位置姿勢を取得してから perform hand eye calibration を使用してアイ・ハンドキャリブレーションを実行します。

2つのサンプルプログラムは、以下の情報が一致するようにしてください。

- **接続されたカメラ**
- **●** キャリブレーションボードの型番

なお、位置姿勢を取得する前に、robot\_pose.json ファイルのオイラー角のタイプを指定する必要があります。

同じカメラを選択する

サンプルプログラムを実行する前に、カメラを変更する必要があります。2つのサンプルプログ ラムでは同じカメラを使用するように設定します。以下のように設定します:

- 1. HALCON でサンプルプログラムを開きます:HALCON を起動し、サンプルプログラムを HALCON のプログラムウィンドウにドラッグします。
- 2. プログラムウィンドウで info framegrabber の行を選択してツールバーの を押すか、キーボードの **F6** をクリックして実行します。
- 3. 制御変数の DeviceInfos をダブルクリックして接続可能なカメラを表示します。

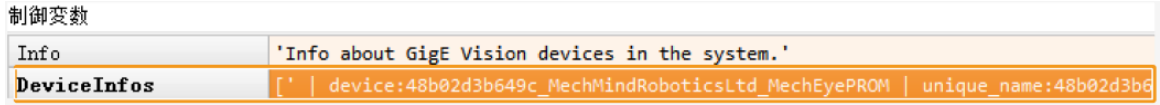

4. カメラを選択してダブルクリックし、unique\_name: あるいは user\_name: の後につくカメラ名をコピーします。

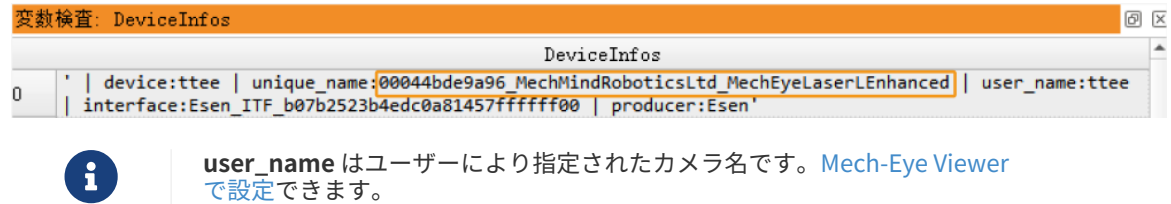

- 
- 5. 以下の行で MechEye を unique name あるいは user name に取り替えます。

DeviceInfo := 'MechEye'

#### キャリブレーションボードの型番を設定する

手順:

- 1. HALCON でサンプルプログラムを開きます:HALCON を起動し、サンプルプログラムを HALCON のプログラムウィンドウにドラッグします。
- 2. キャリブレーションボードの型番を設定します:デフォルトでは BDB-5 となっています。以下のコマンドで BDB-5 を対応する [キャリブレーションボードの型番に](#page-149-0)取り替えます。
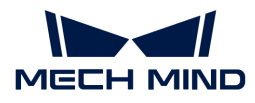

set\_framegrabber\_param (AcqHandle, 'BoardType', 'BDB-5')

オイラー角のタイプを設定する

determine calibration poses を使用して取得したキャリブレーション位置姿勢を robot\_pose.json ファイルに入力する必要があります。robot\_pose.json ファイルではデフォルトのオイラー角のタイプは sxyz であり、単位は角度です。以下の手順を実行してオイラー角のタイプと型式を設定します:

- 1. robot\_pose.json ファイルを開きます。
- 2. オイラー角のタイプを設定します:以下のコマンドで sxyz を使用するロボットのオイラー角のタイプに取り替えます。サンプルプログラムがサポート しているオイラー角のタイプについては、[ロボットオイラー角のタイプ](#page-148-0)をお読みください。

"EulerType":"sxyz"

3. オイラー角の単位を指定します:ラジアンを単位とするオイラー角を入力する場合、以下の コマンドに true を false に取り替えてください。

"FromDegree":true

4. robot\_pose.json ファイルを保存します。

キャリブレーション位置姿勢を取得する

フローチャート

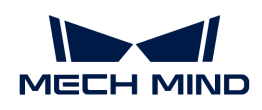

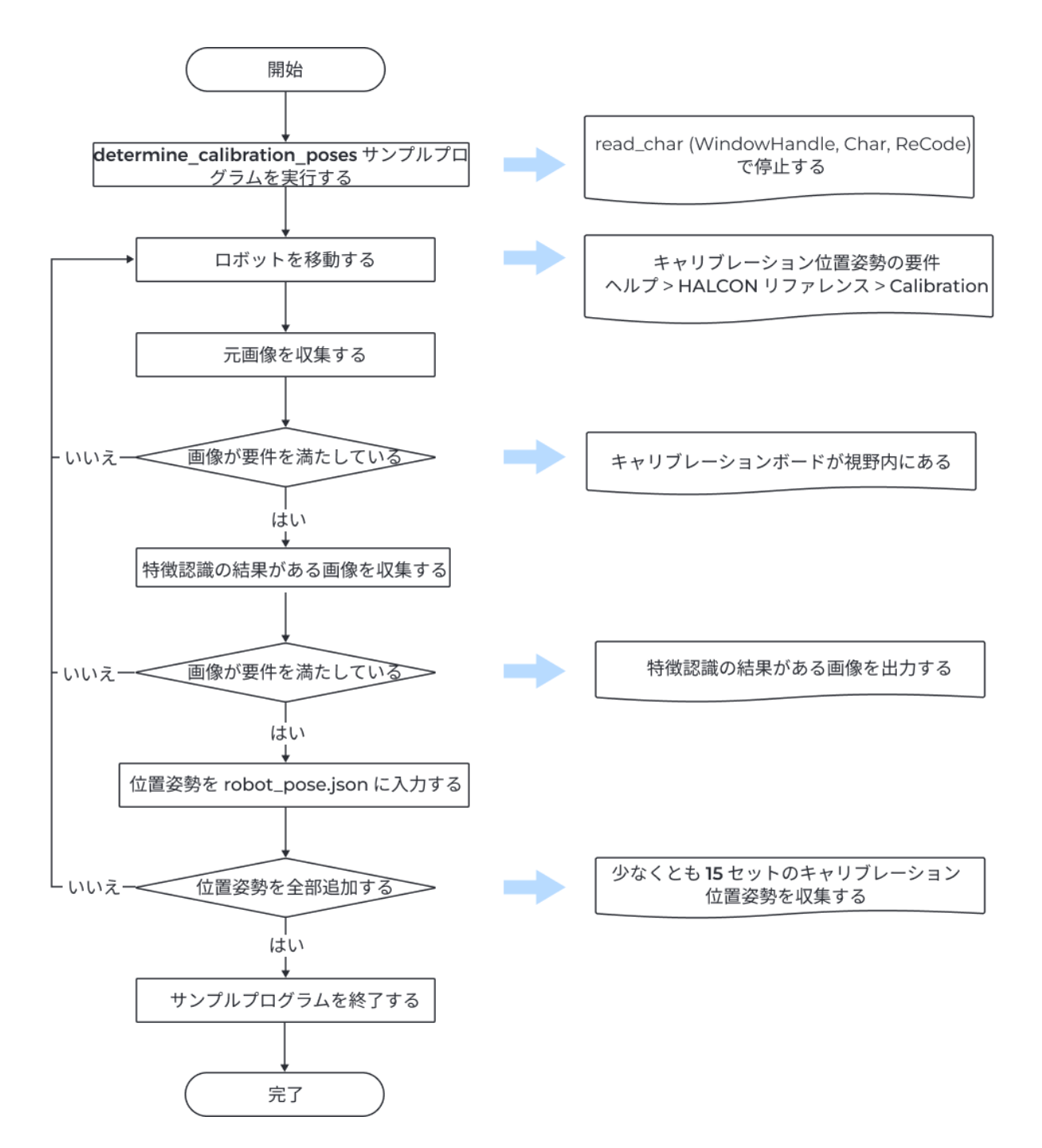

#### 手順

アイ・ハンドキャリブレーションを実行するには、少なくとも 15 セットのキャリブレーション位置姿勢を取得する必要があります。以下のように取得します:

- 1. ツールバーの **トボタンをクリックするか、 F5 を押して実行します。read\_char** (WindowHandle, Char, ReCode) を実行する時に停止します。手動でコマンドを入力して続けて実行します。
	-

キングのお願いするない場合に、そのカメラが Mech-Eye Viewer または GenICam 対応のソフトウェアに接続されているかを確認してください。

2. ティーチングペンダントを使用してロボットを適切な位置に移動します。

$$
\bullet
$$

キャリブレーション位置姿勢の要件については、HALCON のヘルプ › HALCON

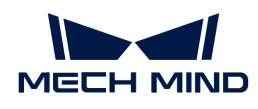

ユーザーズマニュアルの Calibration をお読みください。

- 3. **P** を入力してカメラを撮影させます。
	- キャリブレーションボードが視野内にない、あるいは一部だけが視野内にある場合、ロ ボットを移動して再度撮影してください。
	- キャリブレーションボードが全部視野内に入れたら次のステップを実行します。
- 4. **T** を入力し、カメラに特徴認識の結果がある画像を撮影させます。
	- キャリブレーションボードの円を認識できない場合、HALCON は画像を表示しません。ロボットを移動して再度させてください。
	- カメラがキャリブレーションボードの円を認識できた場合に、HALCON は以下のように特徴認識の結果がある画像を表示します。次のステップを実行します。

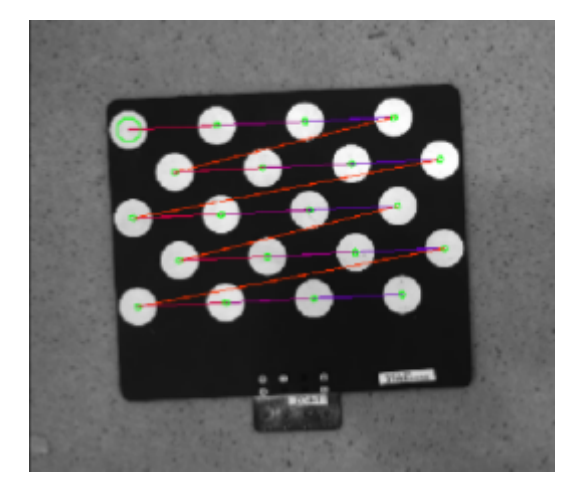

5. ティーチングペンダントに表示されているロボットの位置姿勢を robot\_pose.json ファイルに入力します。位置姿勢の並進の単位を mm にしてください。回転の単位(オイラー角)の単位は robot\_pose.json ファイルの設定と一致させてください。

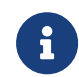

位置姿勢をティーチングペンダントに保存します。アイ・ハンドキャリブレーション を実行するとき、ティーチングペンダントに保存された位置姿勢を使用してロボット を移動することができます。

- 6. ステップ 2~5 を繰り返して位置姿勢を収集します。
- 7. 少なくとも 15 セットの位置姿勢を収集した後、 **Q** を入力して終了します。
- 8. robot\_pose.ison

ファイルのキャリブレーション位置姿勢の数を設定します:robot\_pose.json ファイルを開き、以下の行で 15 を実際に収集した位置姿勢の数に取り替えます。

"pose\_count":15

### アイハンドキャリブレーション実行する

ロボットキャリブレーション位置姿勢を取得したあと、perform\_hand\_eye\_calibration サンプルプログラムを実行してアイ・ハンドキャリブレーションを開始します。

フローチャート

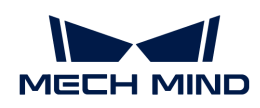

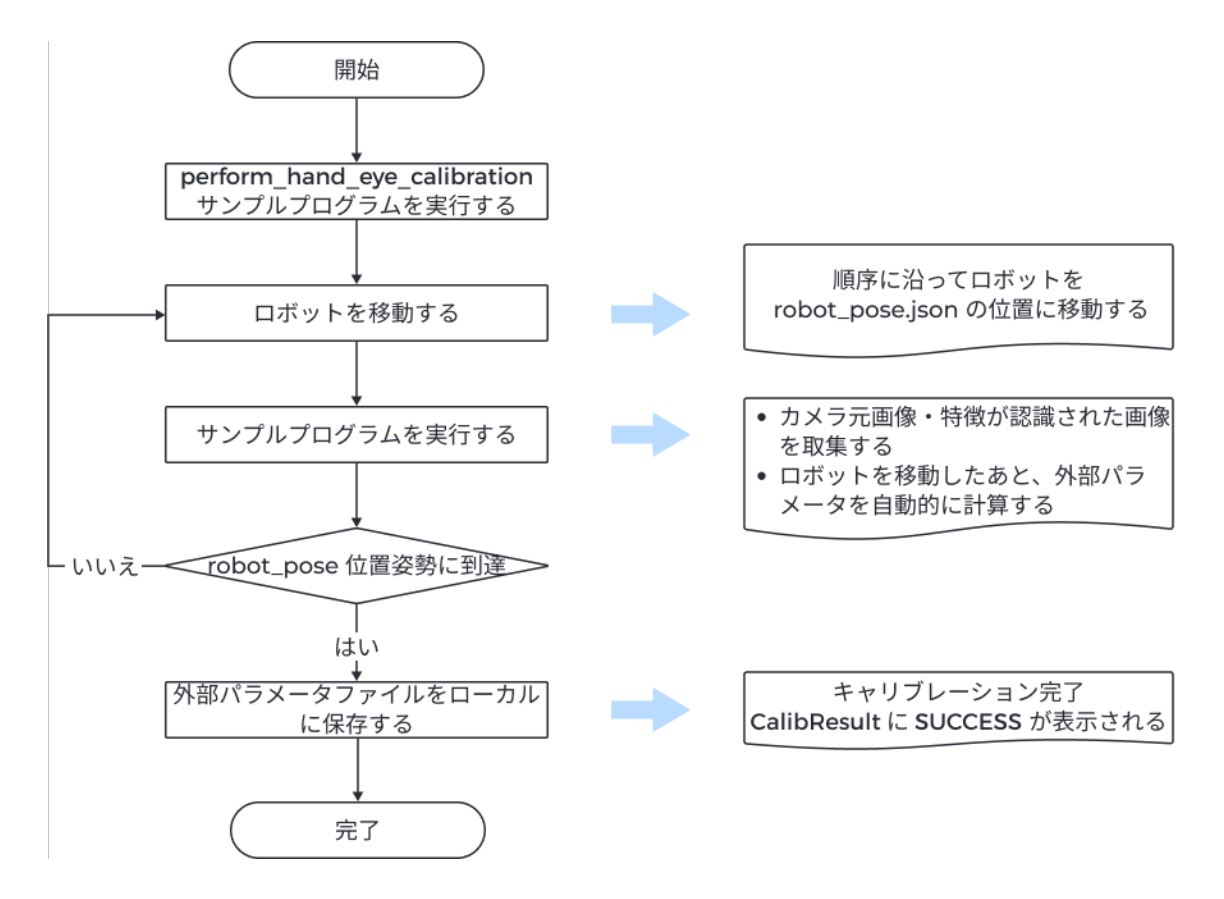

#### カメラの取り付け方法を確認する

キャリブレーションを開始する前に、カメラの取り付け方法を確認してください。

デフォルトでは Eye in Hand となっています。Eye to Hand の場合に、以下の行で EyeInHand を EyeToHand に取り替えます。

set\_framegrabber\_param (AcqHandle, 'CalibrationType', 'EyeInHand')

### 座標系を切り替える

サンプルプログラムには、カメラから出力される点群の座標系を切り替えるコマンドがありま す。このコマンドを実行することでロボット座標系における点群を出力することが可能です。

デフォルトでは座標系を切り替えません。ロボット座標系に切り替えたい場合、captureTranf ormedPointCloud 関数で以下のコマンドの false を true に取り替えてください。

set\_framegrabber\_param (AcqHandle,'Scan3dCoordinateTransformEnable',false)

#### 手順

以下の手順を実行します:

- 1. ツールバーの **トボタンをクリックするか、 F5 を押して実行します。stop** の行では停止します。
- 2. ロボットを robot\_pose.json ファイルにあるキャリブレーション位置姿勢に移動します。

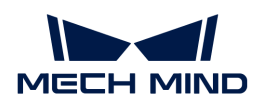

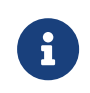

robot\_pose

ファイルの順序に沿ってロボットを移動します。そうしないと外部パラメータを計算 できないことがあります。

- 3. ツールバーの▷ボタンをクリックするか、 F5 を押して実行し、カメラで画像を撮影します。
- 4. 画像を収集したあと、制御変数の CollectResult の値を確認します。
	- SUCCESS の場合、次のステップを実行します。
	- エラーメッセージが表示される場合[、エラーコードに](#page-149-0)基づいてトラブルシューティング を行って再度キャリブレーション位置姿勢を取得します。
- 5. Move the robot to the next calibration pose というメッセージが表示されると、ステップ 2~3 を繰り返します。

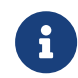

ロボットが robot\_pose.json

ファイルにある位置姿勢に全部到達したあとサンプルプログラムを実行した場合、外 部パラメータを自動的に計算します。

- 6. 制御変数の CalibResult の値を確認します。
	- SUCCESS

と表示された場合、アイ・ハンドキャリブレーションが正常に実行されました。サンプ ルプログラムがあるフォルダで外部パラメータファイル Extrinsics.txt と座標系変換済みの点群を確認してください。

◦ エラーメッセージが表示される場合[、エラーコードに](#page-149-0)基づいてトラブルシューティング を行って再度キャリブレーション位置姿勢を取得します。

#### <span id="page-148-0"></span>ロボットオイラー角のタイプ

キャリブレーションサンプルプログラムは、以下のオイラー角タイプと四元数の転換をサポー トします。

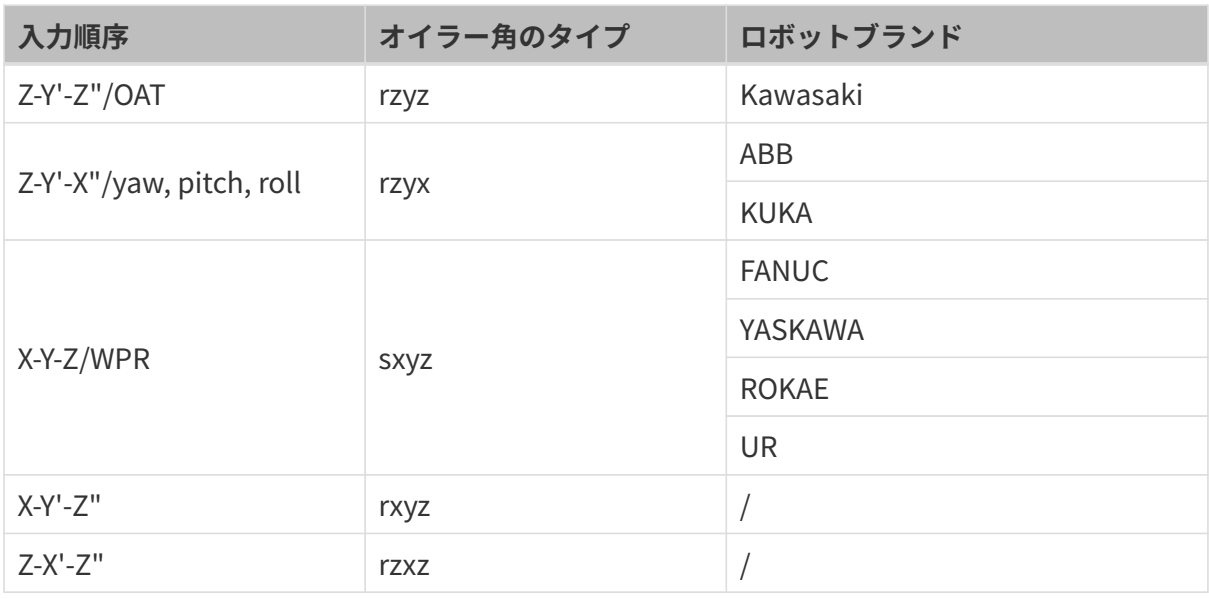

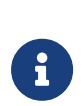

● オイラー角タイプ一致してもロボットオイラー角の表示順所が異なることがあります<br>● 。以上の順序に従ってオイラー角を入力してください。 。以上の順序に従ってオイラー角を入力してください。

● ほかのオイラー角タイプのロボットを使用する場合、手動で転換を追加してください<br>● 。perform hand eve calibration サンプルプログラムの euler to quad perform\_hand\_eye\_calibration サンプルプログラムの euler\_to\_quad 関数に転換を追加してください。

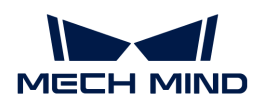

### キャリブレーションパラメータについて

ここではアイ・ハンドキャリブレーションのために使用するパラメータについて説明します。

### BoardType

使用するキャリブレーションボードの型番を設定します。

オプションの説明:

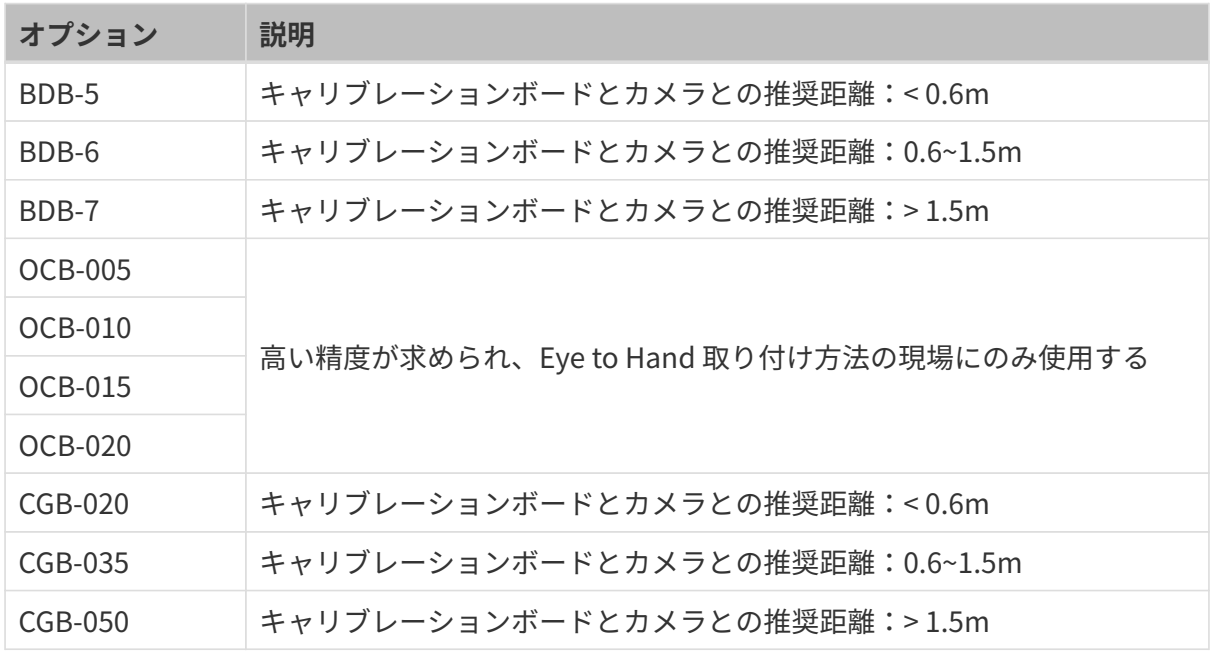

### <span id="page-149-0"></span>**ExtrinErrCode**

設定できないパラメータ。アイ・ハンドキャリブレーション実行時のステータスコードとエラ ーメッセージを確認できます。

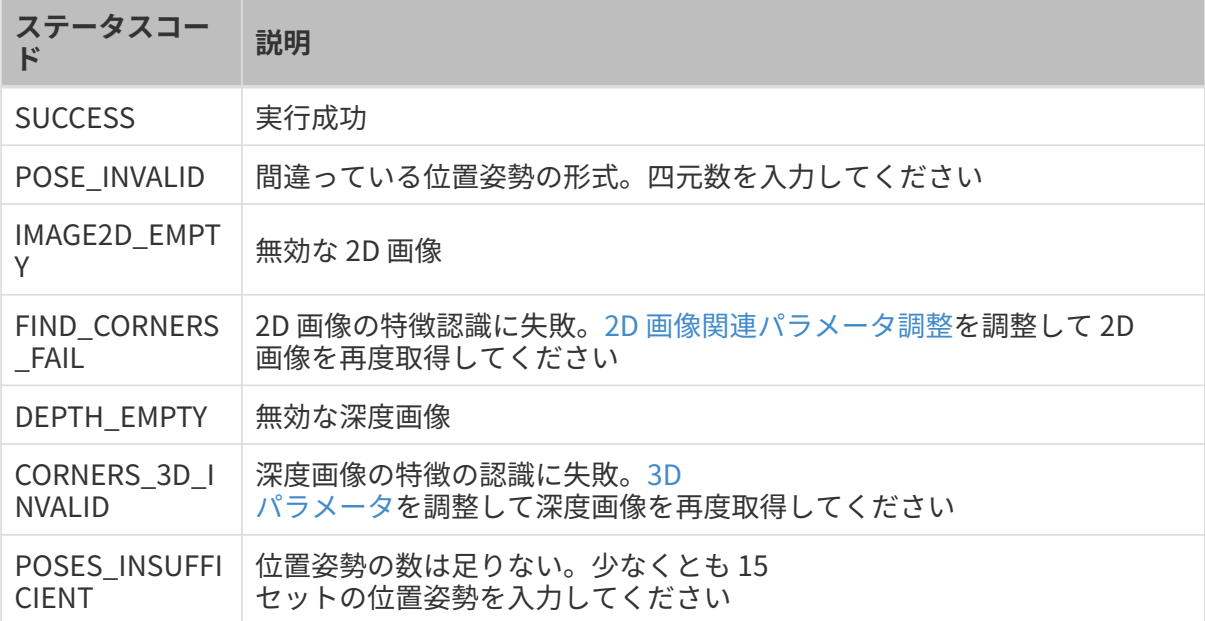

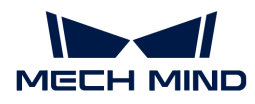

### 6.2.3. HALCON——テクスチャ点群を取得する

Windows オペレーティングシステムで Mech-Mind が提供するサンプルプログラムを使用してテクスチャ点群を取得する方法について説明します  $\circ$ 

#### データの種類について

このプログラムを使用することで Range と Intensity のデータを取得できます。

- Range:X、Y、Z 情報がある 2D 画像を取得します。無効にすることはできません。
- -<br>● Intensity:点群にテクスチャを追加するための 2D 画像またはモノクロ 2D<br>画像を取得します 画像を取得します。

Range と Intensity

の画像は、画素が全部互いに対応しており、テクスチャ点群を生成するために使用できます。

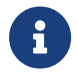

Range あるいは Intensity の画像に Width や Height、OffsetX、OffsetY などのパラメータを設定するとき、パラメータ設定が一致しない場合に画素が対応しなく なるためテクスチャ点群を生成できません。

#### テクスチャ点群を取得する

以下の操作を実行します:

- 1. obtain textured point cloudサンプルプログラムをダウンロードし、Code › Download ZIPをクリックすればいいです。
- 2. HALCON でサンプルプログラムを開きます:HALCON を起動し、サンプルプログラムを HALCON のプログラムウィンドウにドラッグします。
- 3. プログラムウィンドウで info\_framegrabber の行を選択してツールバーの を押すか、キーボードの **F6** をクリックして実行します。
- 4. 制御変数の DeviceInfos をダブルクリックして接続可能なカメラを表示します。

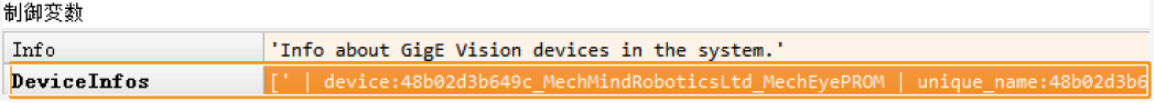

5. カメラを選択してダブルクリックし、unique\_name: あるいは user\_name: の後につくカメラ名をコピーします。

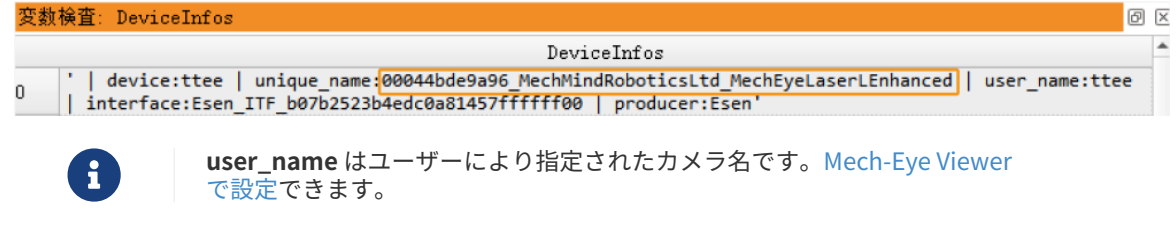

6. 以下の行で MechEye を unique\_name あるいは user\_name に取り替えます。

DeviceInfo := 'MechEye'

7. Canvas ウィンドウで点群を表示したら、このウィンドウで [ Continue ] をクリックして実行を続けてください。

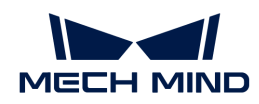

8. ObjectModel3D 変数で取得したテクスチャ点群を確認します。

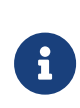

DEEP (V4) と LSR (V4) カメラの場合、デフォルトではカラー 2D 画像を使用してテクスチャ点群を生成します。モノクロ 2D 画像(深度ソース)を使用する場合に、以下のコマンドのコメントを削除してください。

set\_framegrabber\_param (AcqHandle, 'SourceSelector', 'Monochrome')

### 6.2.4. HALCON——Z 方向の値だけを取得する

Windows オペレーティングシステムで Mech-Mind が提供するサンプルプログラムを使用して対象物の深度だけを表示する深度画像を取得する方 法について説明します。こうすれば、HALCON の実行速度を向上させることが可能です。

### 深度画像を取得する

以下の操作を実行します:

- 1. obtain depth\_mapサンプルプログラムをダウンロードし、Code › Download ZIPをクリックすればいいです。
- 2. HALCON でサンプルプログラムを開きます:HALCON を起動し、サンプルプログラムを HALCON のプログラムウィンドウにドラッグします。
- 3. プログラムウィンドウで info\_framegrabber の行を選択してツールバーの を押すか、キーボードの **F6** をクリックして実行します。
- 4. 制御変数の DeviceInfos をダブルクリックして接続可能なカメラを表示します。

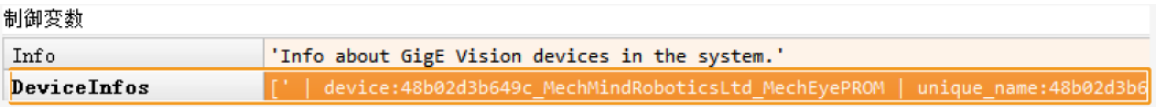

5. カメラを選択してダブルクリックし、unique\_name: あるいは user\_name: の後につくカメラ名をコピーします。

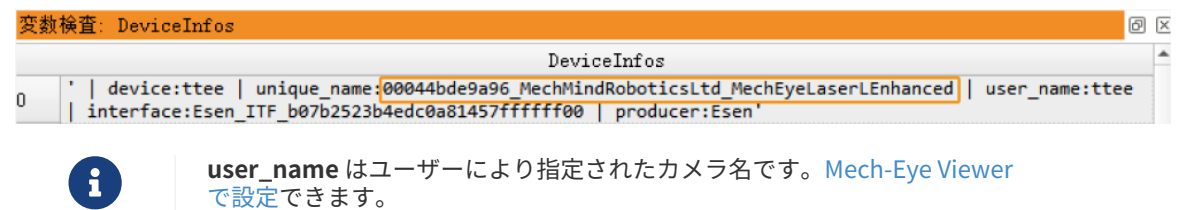

- 
- 6. 以下の行で MechEye を unique\_name あるいは user\_name に取り替えます。

```
DeviceInfo := 'MechEye'
```
7. DepthInM 変数で取得した深度画像を確認します。

### 6.2.5. HALCON—— IP アドレス設定

本節では、Windows オペレーティングシステムで Mech-Mind が提供するサンプルプログラムを使用して使用しているカメラの IP アドレスとサブネットマスク、ゲートウェイを取得・変更する方法について説明します。

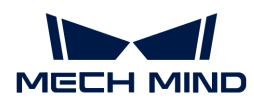

サンプルプログラムを取得してカメラを選択する

IP

アドレスを取得または変更する前に、サンプルプログラムをダウンロードしてカメラを選択す る必要があります。

- 1. configure camera ip address [サンプルプログラムをダウンロード](https://github.com/MechMindRobotics/mecheye_halcon_samples)し、Code › Download ZIP をクリックすればいいです。
- 2. HALCON でサンプルプログラムを開きます:HALCON を起動し、サンプルプログラムを HALCON のプログラムウィンドウにドラッグします。
- 3. プログラムウィンドウで info\_framegrabber の行を選択してツールバーの を押すか、キーボードの **F6** をクリックして実行します。
- 4. 制御変数の DeviceInfos をダブルクリックして接続可能なカメラを表示します。

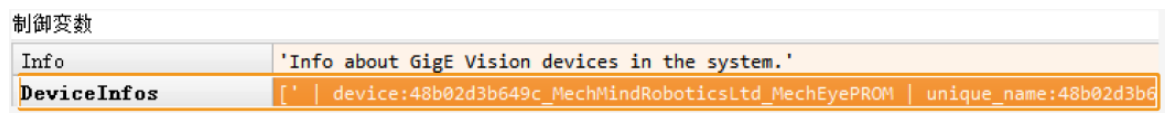

5. カメラを選択してダブルクリックし、unique\_name: あるいは user\_name: の後につくカメラ名をコピーします。

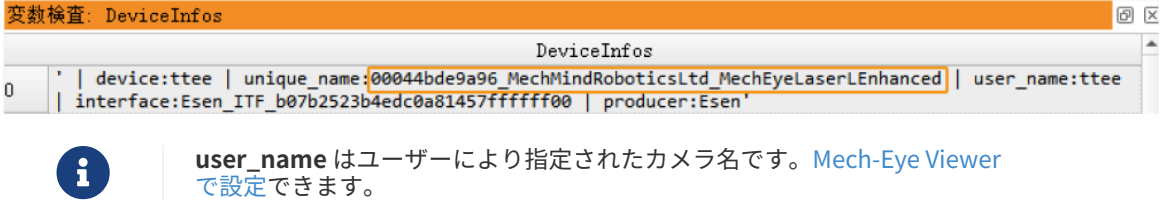

6. 以下の行で MechEye を unique name あるいは user name に取り替えます。

```
DeviceInfo := 'MechEye'
```
### カメラの IP アドレスとサブネットマスク、ゲートウェイを取得する

以下の手順を実行します:

ツールバーの をクリックするか、 **F5** を押してサンプルプログラムを実行します。制御変数に 使用しているカメラの IP アドレスとサブネットマスク、ゲートウェイを確認できます。

- CurrentIPAddressString: IP アドレス
- CurrentSubnetMaskString: サブネットマスク
- CurrentDefaultGatewayString:ゲートウェイ

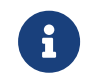

カメラファームウェアのバージョンが 2.0.2 以下の場合は以上の情報を取得できません。エラーメッセージは Exception 変数に保存されます。

### 静的 IP アドレスを設定

デフォルトでは静的 IP アドレスを使用します。以下の操作を実行します:

1. ツールバーの トをクリックしてサンプルプログラムを実行します。

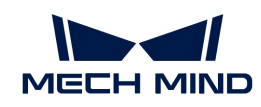

2. 以下のコマンドで IP アドレスとサブネットマスク、ゲートウェイを指定値に取り替えます。

IPAddressString := '192.168.1.100' SubnetMaskString := '255.255.255.0' DefaultGatewayString := '192.168.1.1'

- 3. ツールバーの ▷ をクリックするか、 F5 を押してサンプルプログラムを実行します。
- 4. カメラを再起動すると変更した IP アドレスが有効になります。

### IP アドレスを動的割り当てる

以下の手順を実行します:

- 1. ツールバーの トをクリックしてサンプルプログラムを実行します。
- **2. 以下のコマンドで true を false に取り換えます。**

set\_framegrabber\_param (AcqHandle, 'GevCurrentIPConfigurationPersistentIP', true)

- 3. ツールバーの をクリックするか、 **F5** を押してサンプルプログラムを実行します。
- 4. カメラを再起動すると変更した IP アドレスが有効になります。
	- カメラと コンピュータ を直接接続した場合、IP アドレスを動的割り当てられません。

# 6.3. 参考情報

ここで GenICam 対応のソフトウェアでカメラを制御するための必要な情報を提供します。

GenICam に準拠したカメラのパラメータと説明については以下の内容をお読みください。

[GenICam 対応のソフトウェアで使用できるパラメータ](#page-154-0)

Mech-Eye Viewer を使用して GenICam 対応のソフトウェアにカメラパラメータを設定することについては以下の内容をお読みくださ  $U<sub>o</sub>$ 

[Mech-Eye Viewer を使用して GenICam 対応のソフトウェアにカメラパラメータを設定する](#page-158-0)

Mech-Eye API によって HALCON の読み取れる点群を取得することについては以下の内容をお読みください。

[Mech-Eye API によって HALCON の読み取れる点群を取得](#page-160-0)

<span id="page-154-0"></span>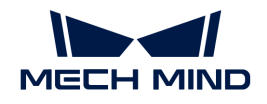

## 6.3.1. GenICam 対応のソフトウェアで使用できるパラメータ

ここで、GenICam に準拠したカメラのパラメータについて説明し、カメラの特長と機能を紹介します。

### GenICam で使用できるカメラパラメータと Mech-Eye Viewer で使用できるパラメータの対応関係

GenICam がサポートするカメラパラメータは、Mech-Eye Viewer のパラメータとはほとんど一致しています。Mech-Eye Viewer ではパラメータやパラメータ値など、より詳しい情報を提供するので GenICam 対応のソフトウェアでのパラメータ調整に役に立ちます。

GenICam と Mech-Eye Viewer のパラメータの対応関係は下表に示します:

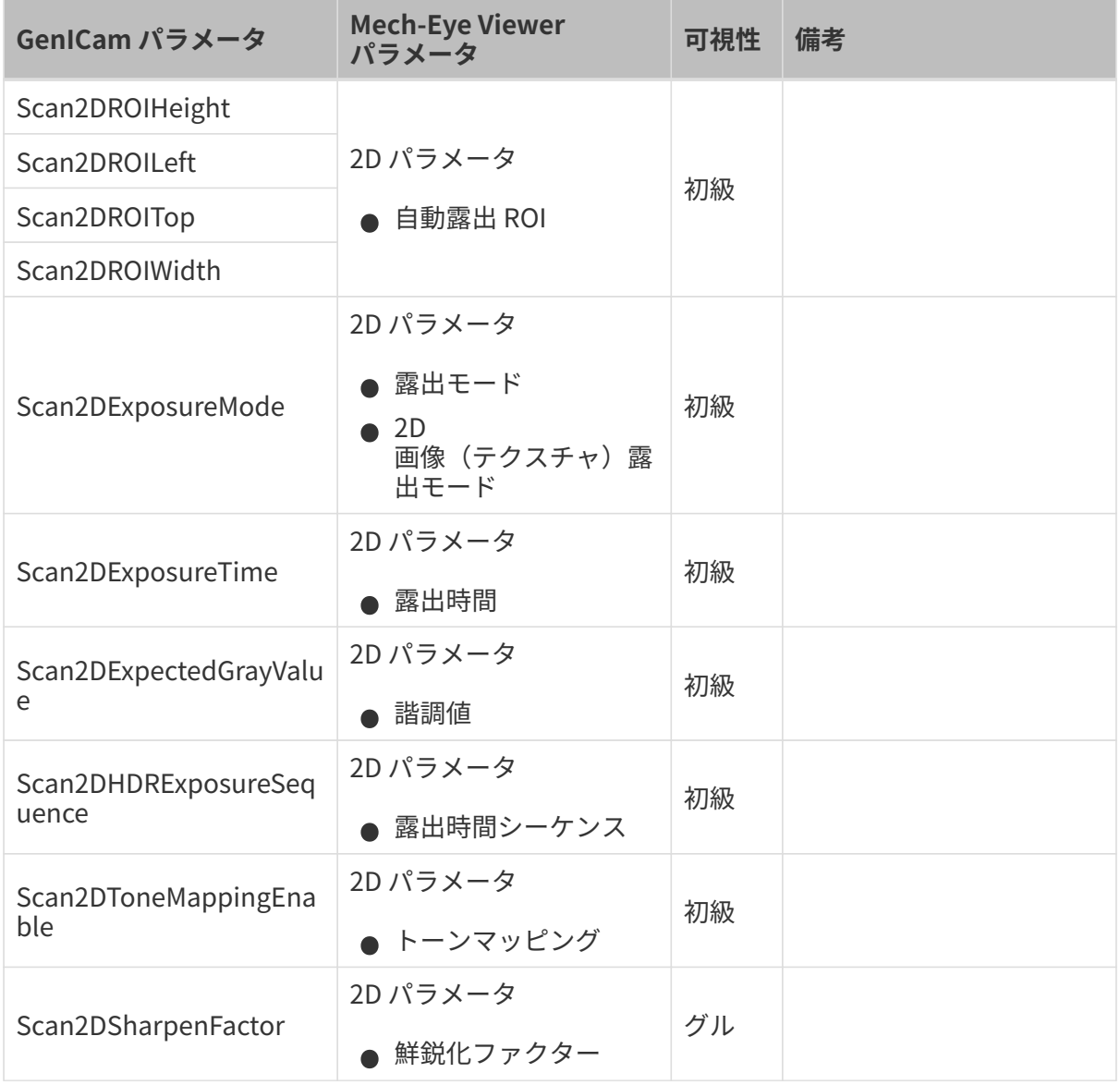

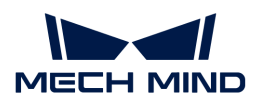

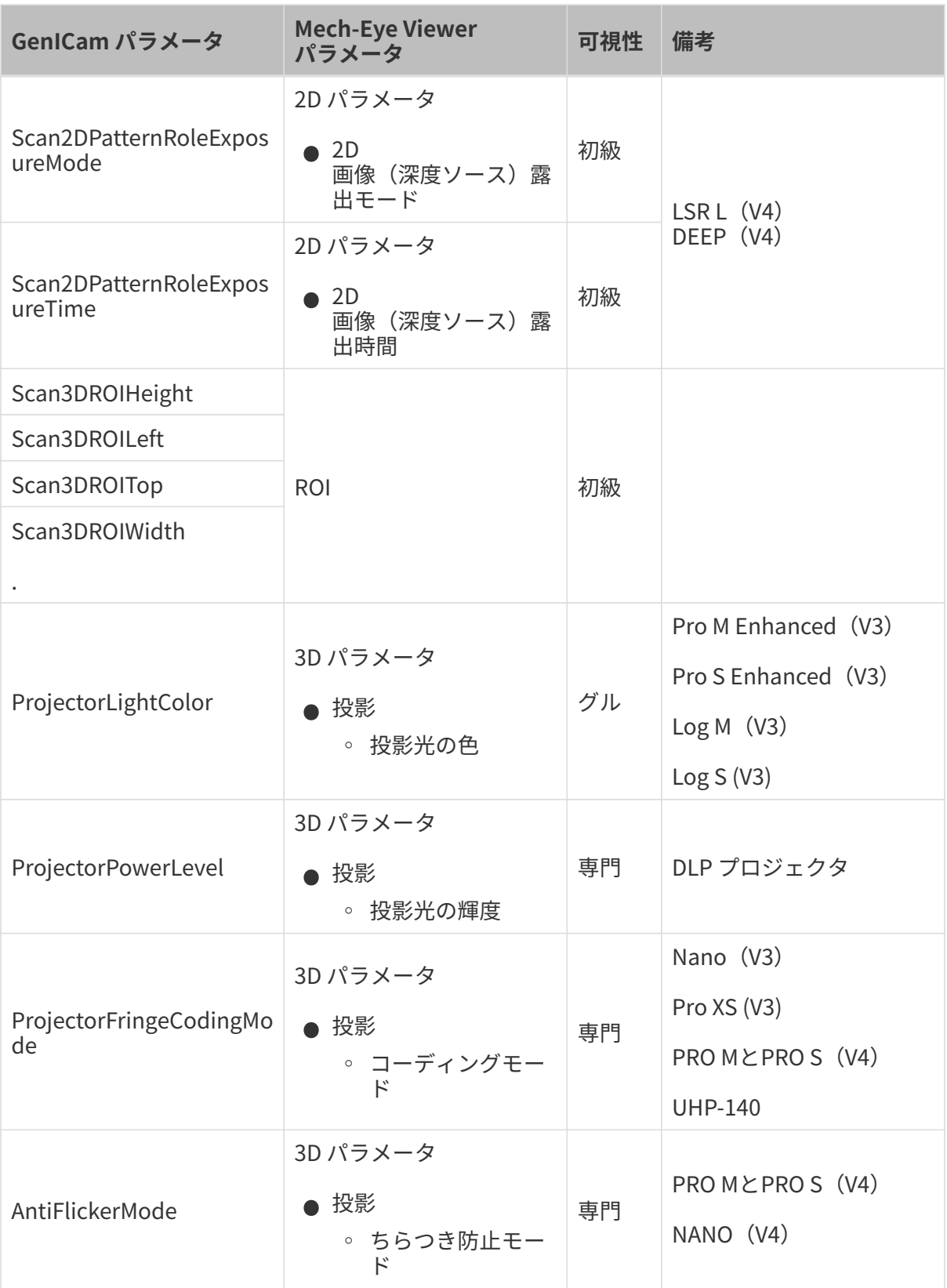

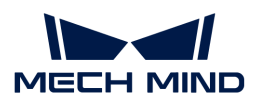

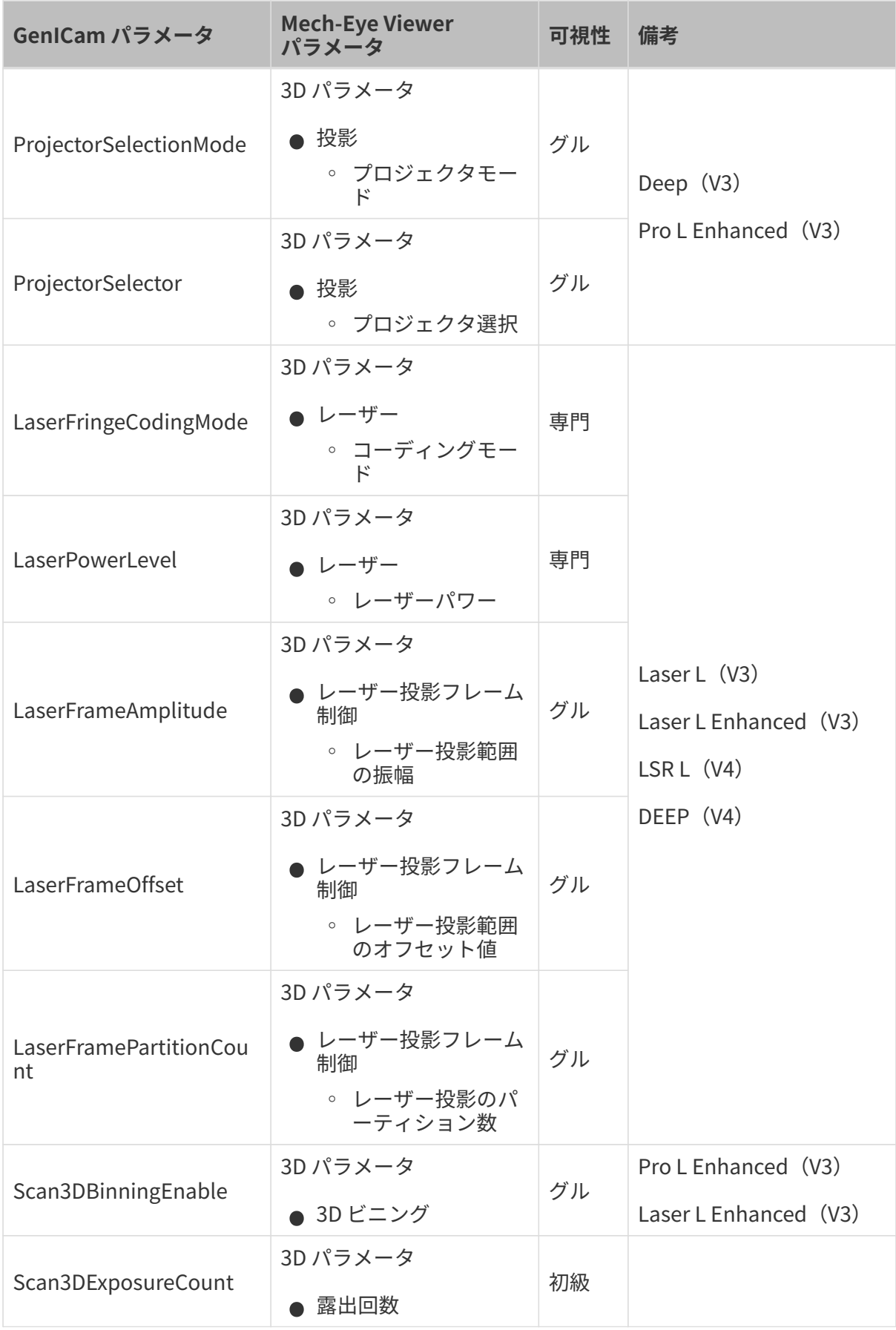

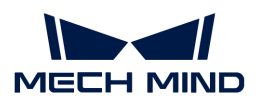

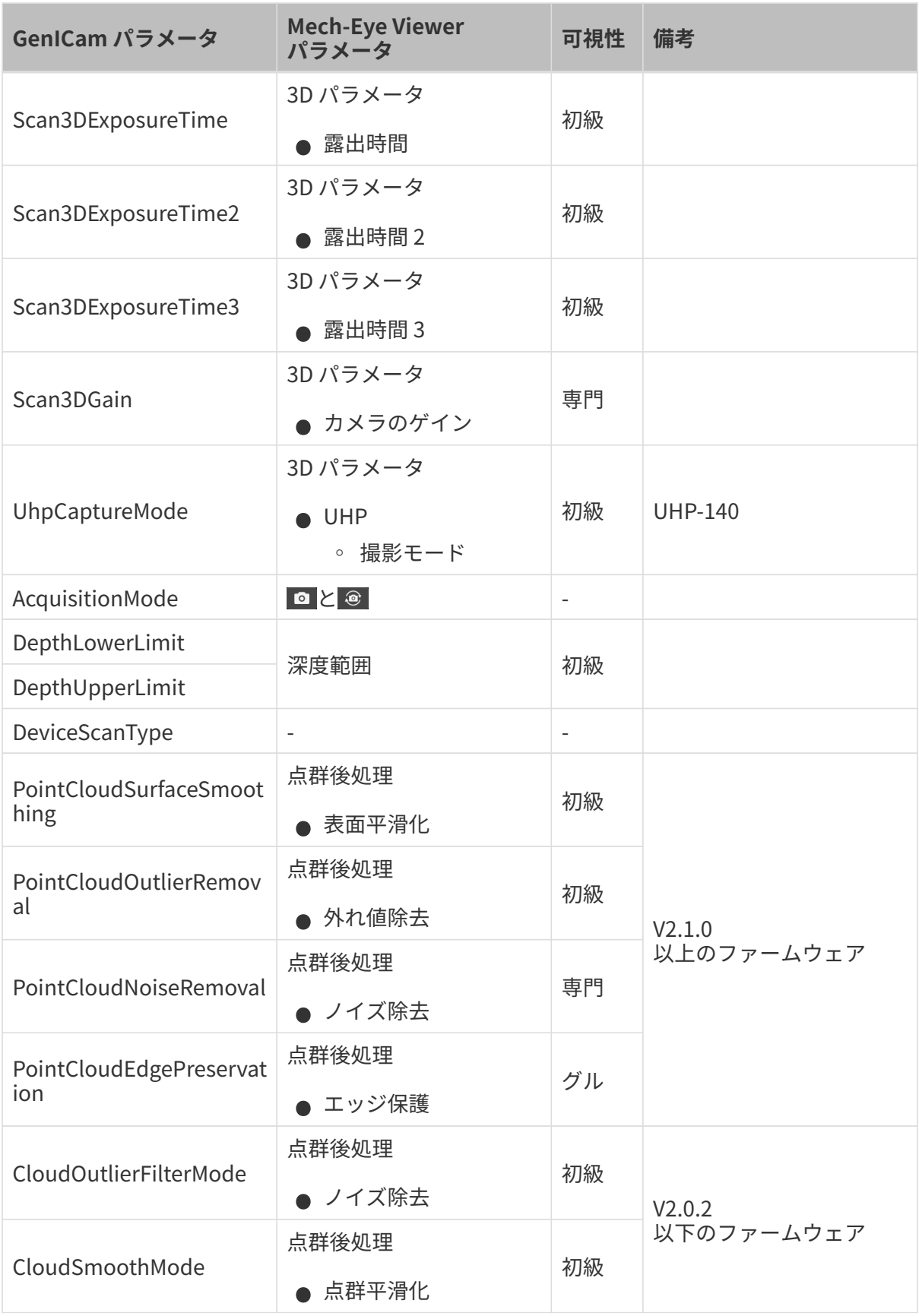

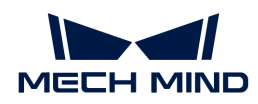

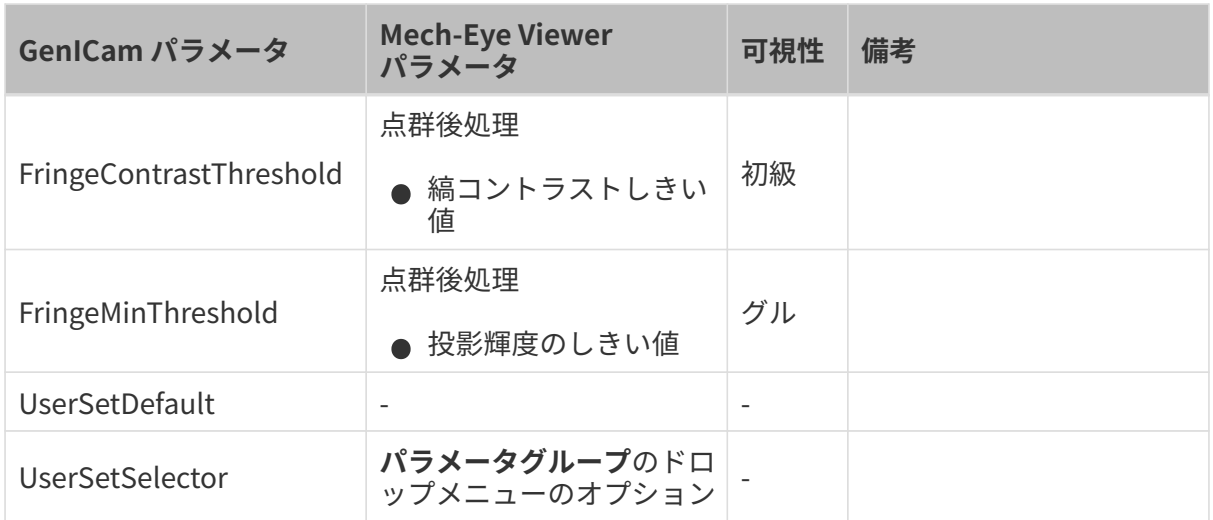

### <span id="page-158-0"></span>6.3.2. Mech-Eye Viewer を使用して GenICam 対応のソフトウェアにカメラパラメータを設定する

### 自動露出 ROIと深度範囲、ROI

などのパラメータを設定する時、調整の効果を確認するために、直観的なソフトウェアを必要 とします。GenICam

対応の第三者ソフトウェアにはこの機能がないので、パラメータの調整と効果の確認を実現す るために Mech-Eye Viewer を使用してください。

Mech-Eye Viewer でパラメータを設定すると、GenICam 対応の第三者ソフトウェアでは新しいカメラ設定を読み取れます。

### 事前準備

Mech-Eye Viewer で調整するまえに、以下の手順を実行しておいてください:

- 1. GenICam 対応の第三者ソフトウェアのパラメータ調整を保存します。
- 2. GenICam 対応のソフトウェアとカメラの接続を切断します。
- 3. [Mech-Eye Viewer でカメラを接続](#page-36-0)します。
- 4. Mech-Eye Viewer のパラメータパレットでパラメータグループを選択します。

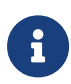

GenICam 対応のソフトウェアではパラメータを読み取ることはできますが、追加/削除することはで きません。パラメータを追加/削除するには、Mech-Eye Viewer でパラメータグループの作成を行ってください。

### パラメータの調整

自動露出 ROI と深度範囲、ROI の設定について以下のように説明します。

自動露出 ROI の設定

自動露出 ROI 設定の手順:

- 1. Mech-Eye Viewer のパラメータパレットで、2Dパラメータを展開します。
- 2. 露出モードのドロップメニューで Auto を選択します。
- 3. 自動露出 ROI の右の[ 編集 ]をダブルクリックして ROI 設定ウィンドウを開きます。

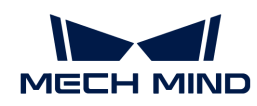

4. 自動露出 ROI を設定します。詳しくは [2D 自動露出 ROI](#page-53-0) をお読みください。 GenICam と Mech-Eye Viewer の自動露出 ROI パラメータの対応関係は以下の通りです:

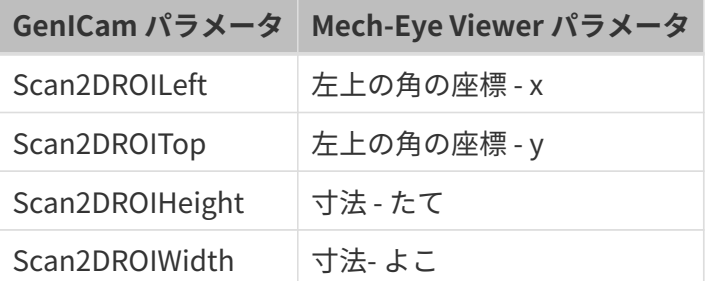

#### 深度範囲の設定

深度範囲調整の手順:

- 1. Mech-Eye Viewer のパラメータパレットで、深度範囲を展開します。
- 2. 深度範囲の右の[編集]をダブルクリックし、深度範囲を設定ウィンドウを開きます。
- 3. [深度範囲を](#page-65-0)設定します。詳しくは深度範囲をお読みください。

GenICam と Mech-Eye Viewer の深度範囲パラメータの対応関係は以下の通りです:

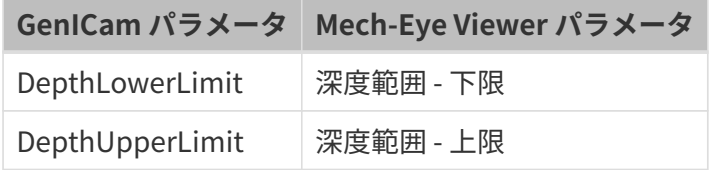

#### ROI 設定

ROI 設定の手順:

- 1. Mech-Eye Viewer のパラメータパレットで、ROI を展開します。
- 2. 自動露出 ROI 設定の右の[ 編集 ]をダブルクリックして ROI 設定ウィンドウを開きます。
- 3. ROI を設定します。詳しくは [ROI 設定を](#page-66-0)お読みください。

GenICam と Mech-Eye Viewer の ROI パラメータの対応関係は以下の通りです:

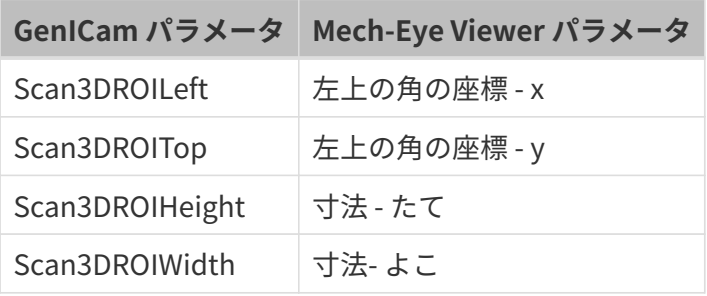

#### 変更の同期

Mech-Eye Viewer では自動露出 ROI や深度範囲、ROI を設定したあと、以下の手順を実行すれば GenICam 対応のソフトウェアでパラメータの設定を読み取れます。

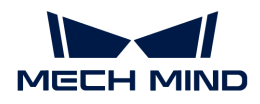

- 1. Mech-Eye Viewer で、[ 保存 ]をクリックするか、ショートカット **Ctrl** + **S** を押して変更をパラメータグループに保存します。
- 2. カメラと Mech-Eye Viewer との接続を切断します。
- 3. GenICam 対応のソフトウェアにカメラを接続します。
- 4. GenICam 対応のソフトウェアで UserSetSelector と UserSetLoad パラメータを使用してパラメータグループを選択して読み取ります。

### <span id="page-160-0"></span>6.3.3. Mech-Eye API によって HALCON の読み取れる点群を取得

Mech-Eye API によってカメラから点群を取得すると、HALCON を使用することより速度が速いほか、カラー点群を取得することも可能です。 Mech-Eye API は、[C++ サンプルプログラム CaptureHalconPointCloud](https://github.com/MechMindRobotics/mecheye_cpp_samples/tree/master/source/Halcon/CaptureHalconPointCloud) を提供します。このサンプルプログラムを実行すると、Mech-Eye API によって白色点群とカラー点群を取得し、HALCON で読み取れる形式に変換することができます。取得した点群を HALCON で読み取ってから処理に進むことができます。

このサンプルプログラムは、Windows と Ubuntu オペレーティングシステムで使用できます。

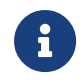

このサンプルプログラムの実行は、HALCON の C++ インターフェースに依存します。実行する前に HALCON のライセンスの有効期限を確認してください。

### Windows オペレーティングシステムでサンプルプログラムを使用する

以下のソフトウェアをインストールしておいてください。

- Mech-Eye SDK
- Cmake
- Visual Studio
- HALCON

ソフトウェアのインストールに関する注意事項や当該サンプルプログラムを個別に構築して実 行することの操作ガイドは[、Mech-Eye API C++](https://docs.mech-mind.net/en/eye-3d-camera/2.2.0/api/cpp-windows.html) [サンプルプログラム使用ガイド\(英文\)\(Windows\)を](https://docs.mech-mind.net/en/eye-3d-camera/2.2.0/api/cpp-windows.html)ご参照ください。

サンプルプログラムを実行して、HALCON の read\_obiect\_model\_3d を使用すると取得した点群を読み取れます。

### Ubuntu オペレーティングシステムでサンプルプログラムを使用する

以下のソフトウェアをインストールしておいてください。

- Mech-Eye SDK
- Cmake
- PCL
- $\bullet$  HALCON

ソフトウェアのインストールに関する注意事項や当該サンプルプログラムを個別に構築して実 行することの操作ガイドは[、Mech-Eye API C++](https://docs.mech-mind.net/en/eye-3d-camera/2.2.0/api/cpp-ubuntu.html) [サンプルプログラム使用ガイド\(英文\)\(Ubuntu\)](https://docs.mech-mind.net/en/eye-3d-camera/2.2.0/api/cpp-ubuntu.html)をご参照ください。

サンプルプログラムを実行して、HALCON の read\_object\_model\_3d

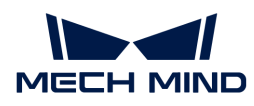

を使用すると取得した点群を読み取れます。

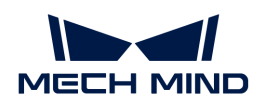

# 7. カメラの使用マニュアル

# 7.1. カメラ型番の選択

本節では、Mech-Eye 産業用 3D

カメラのバージョンや型番、各型番の特徴と利用シーンについて紹介します。ニーズに応じて 選択してください。

### カメラ

当社は常に Mech-Eye 産業用 3D カメラをアップグレードしていますので、ここでは V3、V4 カメラについてご紹介します。

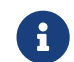

● [視野計算機](https://resources.mech-mind.com/fov_calculator_cn)を使用することで異なるワーキングディスタンスにおける各型式の視野範囲を<br>■ 事件することができます 計算することができます。

### V4 カメラの基本情報

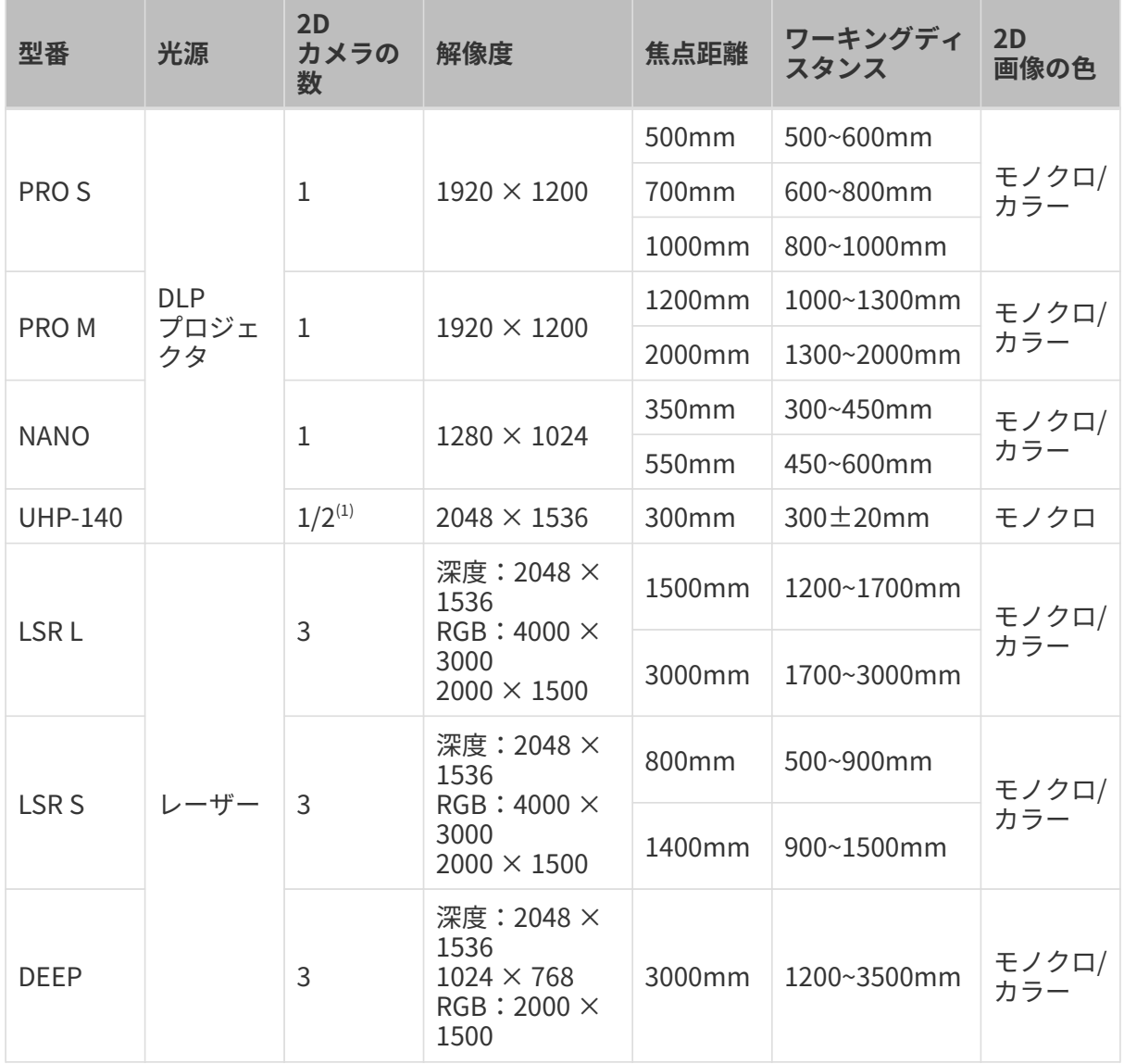

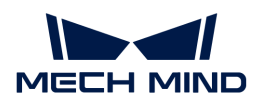

(1) UHP-140 カメラは 2 台の 2D カメラで画像を取得することも、1 台の 2D カメラで画像を取得することもできます。

**{3} カメラの仕様については、技術仕様 (V4) をお読みください。** 

### V3 カメラの基本情報

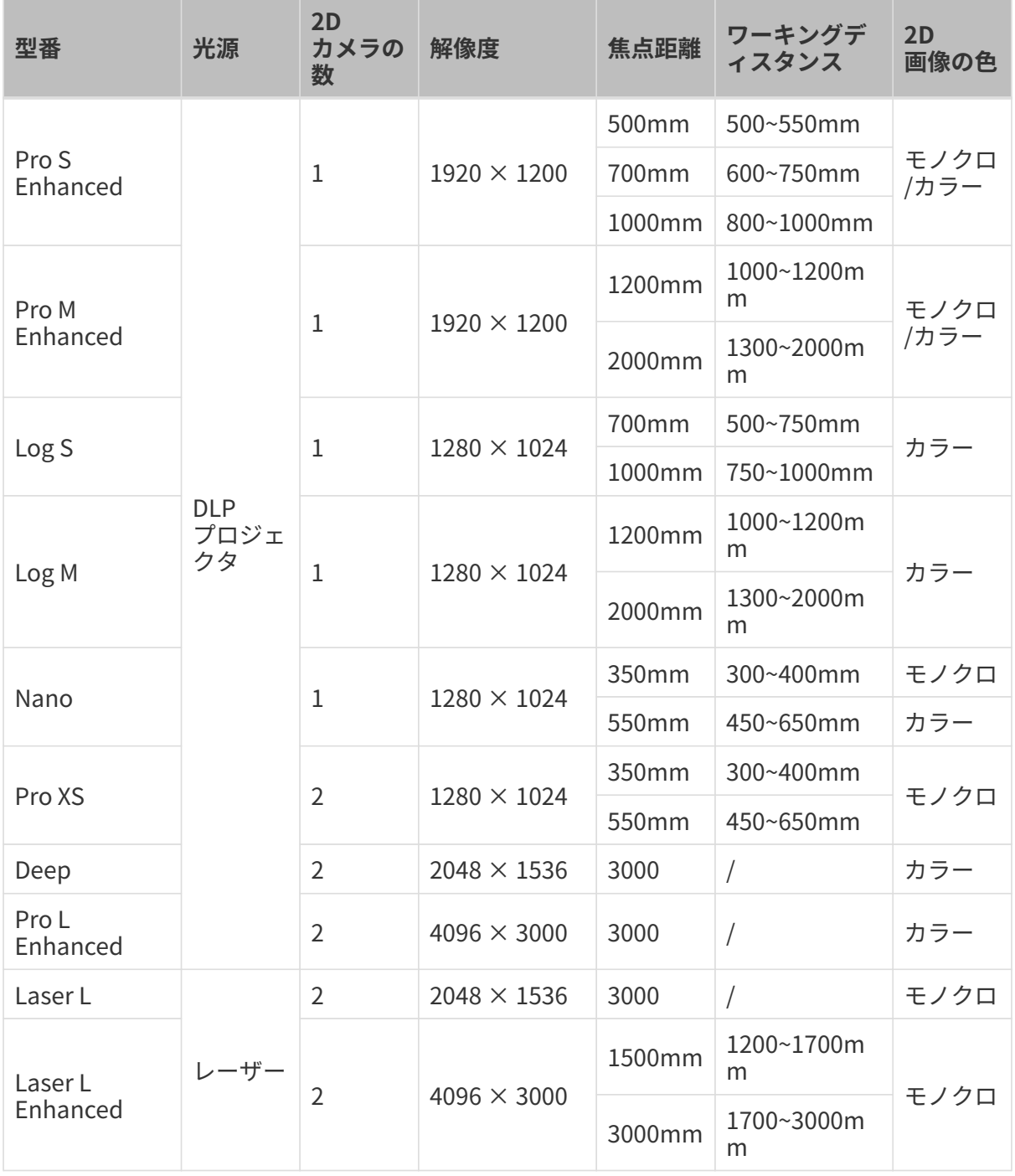

**← カメラの仕様については、技術仕様 (V3) をお読みください。** 

### 特徴と利用シーン

実際の状況に応じてカメラを選択してください。カメラの特徴と利用シーンを以下に示します  $\circ$ 

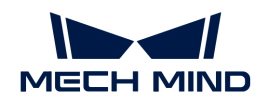

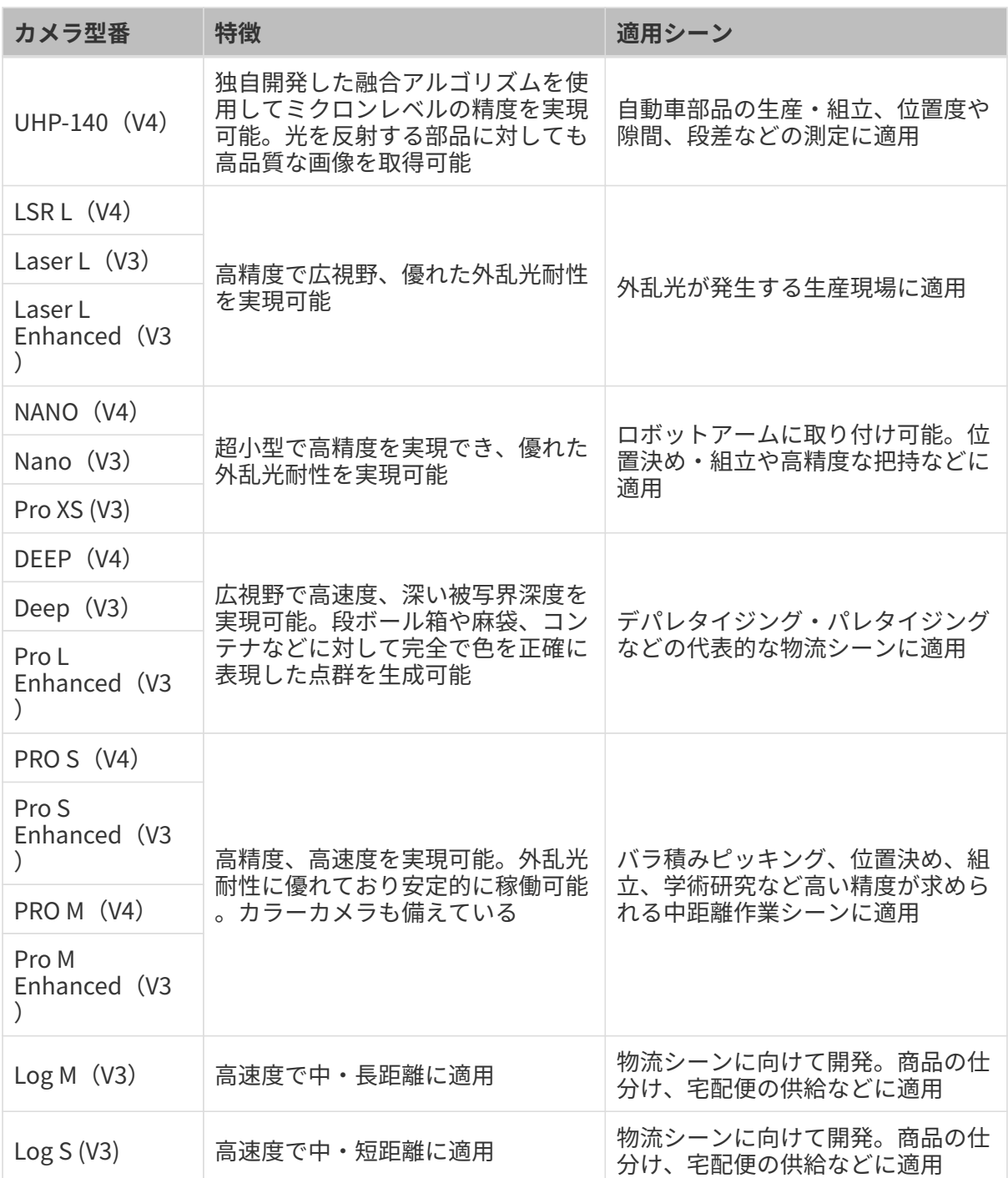

### <span id="page-164-0"></span>7.1.1. 技術仕様 (V4)

本節では、V4

カメラの技術仕様を紹介します。より詳しい情報は、各型番/シリーズの製品説明書「技術仕様 」をお読みください。

### 技術仕様

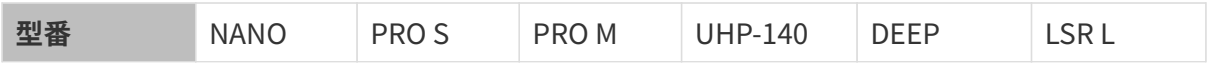

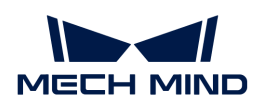

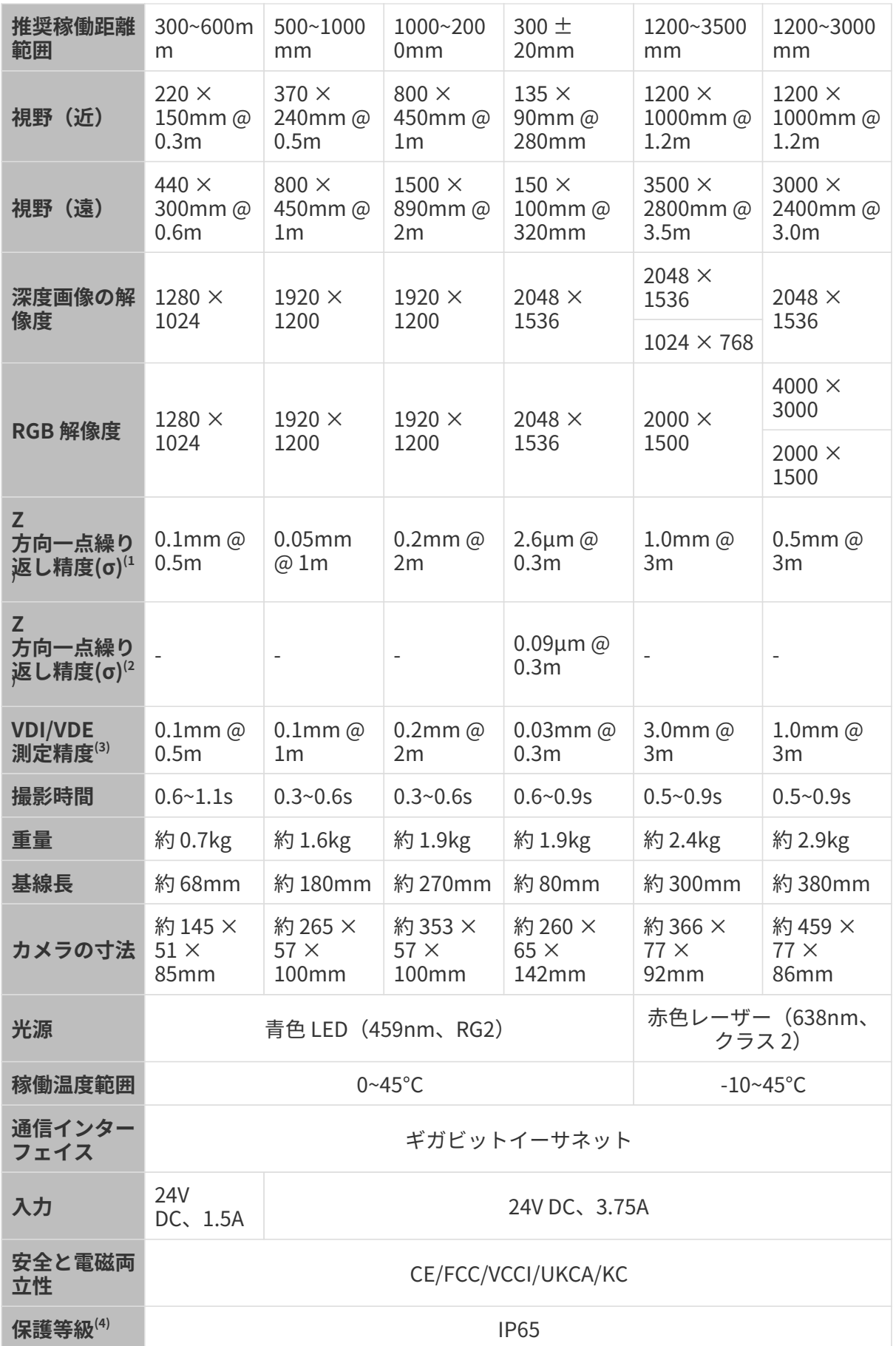

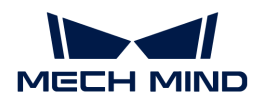

放熱 あいしん しゅうかん おおおお 自然冷却

(1) ある点の Z 値を 100

回測定したときの値のバラつきです。セラミックプレートを対象とします。

(2) 二つのエリアの Z 値を 100 回測定したときの値のバラつきです。セラミックプレートを対象とします。

(3) VDI/VDE 2634 Part II に基づいています。

(4) IEC 60529 に基づいています。その内、6 は防塵等級で 5 は防水等級です。

<span id="page-166-0"></span>7.1.2. 技術仕様 (V3)

DLP カメラパラメータ

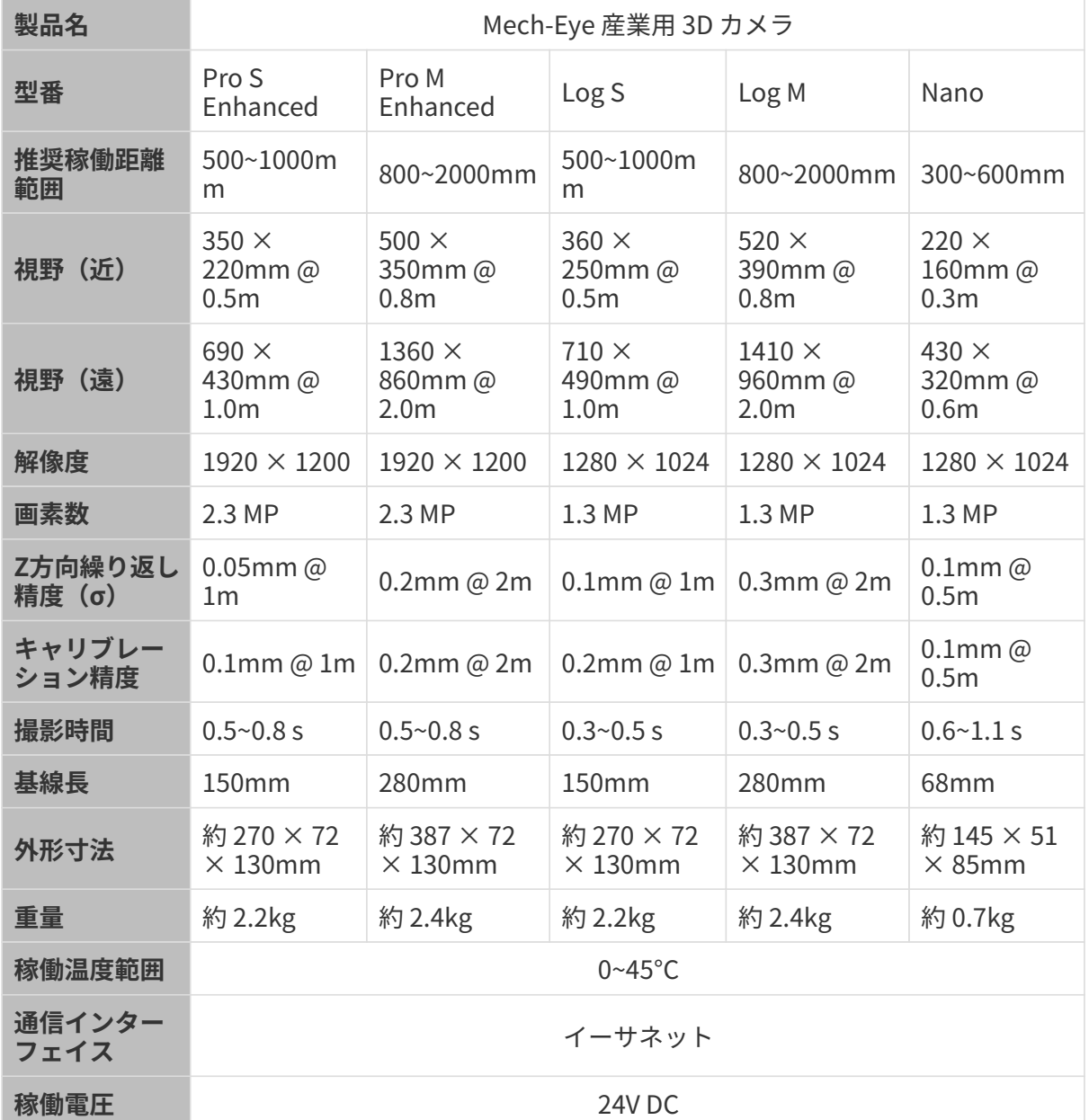

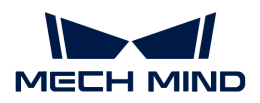

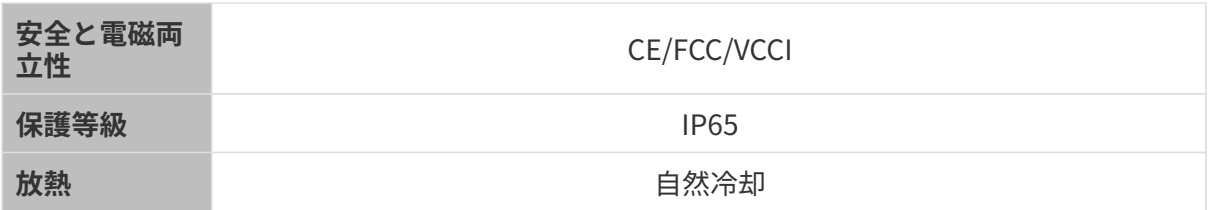

### レーザーカメラの仕様

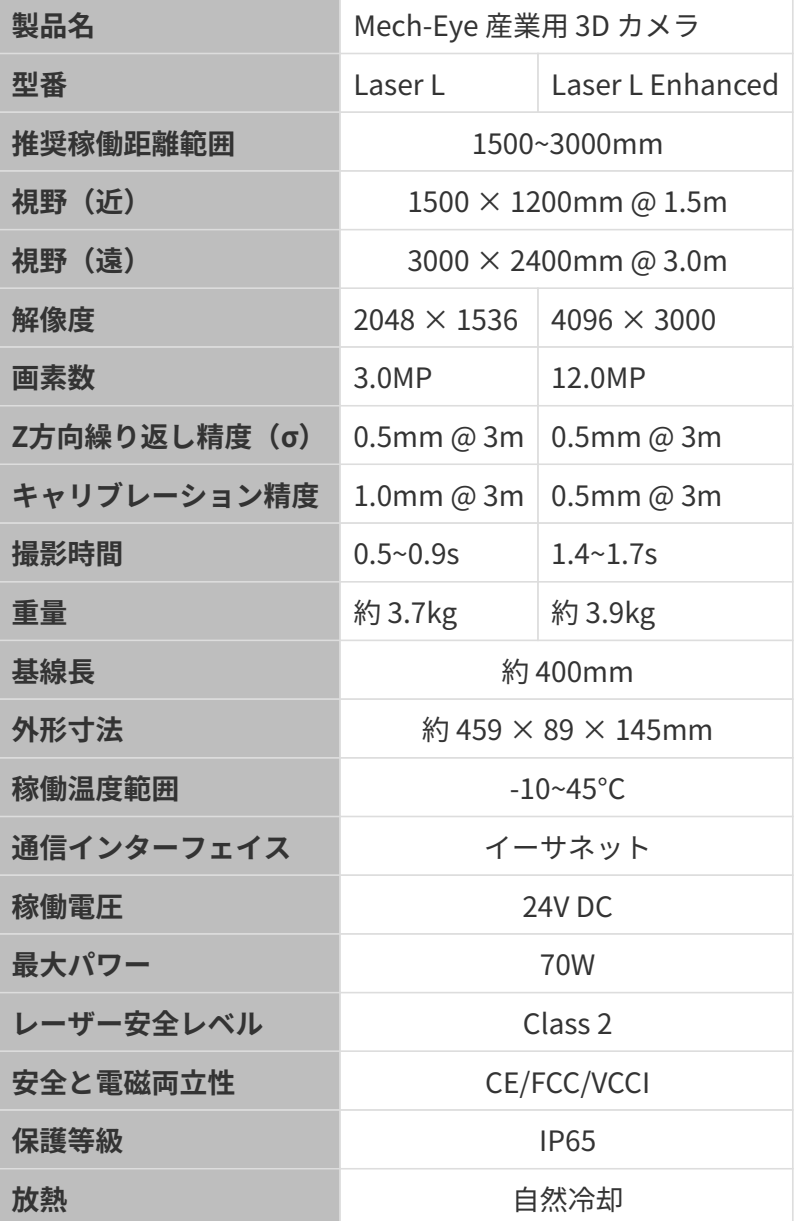

# 7.2. NANO

### 安全上の注意

● 本機を安全に使用していただくために、ご使用前に必ずこの取扱説明書を参照し、本機の正<br>- 確な使用方法を把握する必要があります、この取扱説明書に従って使用L かつメンテナン 確な使用方法を把握する必要があります。この取扱説明書に従って使用し、かつメンテナン スしなければ、本機を損傷することがあります。不適切な操作によるユーザーまたは第三者

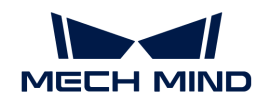

の損失若しくは物的損害に対して、Mech-Mind 株式会社は一切責任を負いません。

- この取扱説明書の警告に従うことでリスクを軽減できますが、すべてのリスクを排除できる<br>- わけでけありません わけではありません。
- この取扱説明書は作成にあたり、内容の確認が行われました。間違いがありましたらご指摘<br>- ください、また、ご質問がございましたら、お気軽にお問い合わせください ください。また、ご質問がございましたら、お気軽にお問い合わせください。
- 本機の設置と接続、使用、メンテナンスは、大人が行ってください。安全な操作を保証する<br>- ために、本製具を適切に輸送、保管、取り付け、デバッグ、過作、お上びメンテナンスして ために、本製品を適切に輸送、保管、取り付け、デバッグ、操作、およびメンテナンスして ください。
- レーザーには危険性がありますので、危険性を回避する方法を学んでから本製品をご使用く<br>ださい ださい。

### ▲ 使用環境上のご注意

- カメラを可燃物や爆発物から遠ざけてください。カメラを直火や高温にさらさないでくださ い。
- 本機を振動や衝撃が伝わる場所に設置しないでください。カメラに強い衝撃や振動が加わる<br>- ^ 破損や故障の原因となります、本製具の分解や改造、修理などをしないでください、改 と、破損や故障の原因となります。本製品の分解や改造、修理などをしないでください。改 造による損傷は保証の対象外となります。
- 金属片、ほこり、紙、木片などの異物は火災、感電や機能故障を起こすので本製品に挿入し<br>- ないでください ないでください。
- 高温または低温の環境ではカメラを使用しないでください。LSR カメラと DEEP<br>- カメラの稼働涅度筋囲は 10\~45℃ DLB カメラの稼働涅度筋囲け0~45℃ カメラの稼働温度範囲は-10\~45℃。DLP カメラの稼働温度範囲は0~45℃。
- 室内でカメラをご使用ください。
- -<br>● 海抜 4000 メートル以下の環境でカメラを使用してください。
- -<br>● カメラを風通しの良い広々とした場所に設置してください。<br>→

#### カメラ検査時のご注意

- 毎回使用する前に、損傷、水の浸入、異臭、煙やネジの緩み、損傷、ねじの外れや損傷など<br>- の異常がないことを確認してください、上記の異常が発生した場合は、直ちに電源を切って の異常がないことを確認してください。上記の異常が発生した場合は、直ちに電源を切って 使用を中止してください。
- 高温では電源ケーブルが老化します。電源ケーブルの老化の兆候を、定期的に確認してくだ<br>- さい、ケーブルが老化している場合は、Moch Mind さい。ケーブルが老化している場合は、Mech-Mind に問い合わせて、交換用ケーブルを入手してください。

### ▲ アダプター使用上のご注意

- ソケット、アダプター/レール電源又は電源コンセントが濡れているときに使用しないでく<br><del>おさい</del> ださい。
- アダプター/レール電源や電源コードを火の中に投げ入れたり、加熱したりしないでくださ<br>| い い。
- 電源には、90W 以上の 24V 絶縁アダプタ/レール電源を使用してください。
- 指定された電圧を使用してください。これを怠ると、火災・感電・誤動作の原因となります 。電源コードとアダプター/レール電源を適切に接地してください。Mech-Mind が提供する絶縁型アダプター/レール電源を使用することを推奨します。変更する場合、安 全基準に適合したアダプター/エール電源または CCC 認証を取得したアダプター/レール電源を使用してください。
- 電源プラグを適切に接地する必要があります。電源を切断しにくい場所に、アダプター/レ<br>- HU電源を配置しないでください ール電源を配置しないでください。

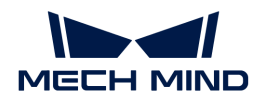

• レール電源を配電ボックスと合わせて使用してください。

### ▲ レーザーカメラ使用上のご注意

- レーザー光および反射レーザー光を直視しないでください。目に損傷を起こさないように、<br>- 米学器具を用いてレーザー光を直視しないでください。レーザーを人に向けないでください 光学器具を用いてレーザー光を直視しないでください。レーザーを人に向けないでください 。
- レーザー光は操作者の目より低く、または高くしなければなりません。操作者の目と同じ高<br>- さにしてけいけません さにしてはいけません。
- レーザー光路を十分に考慮してください。レーザーが鏡面反射/拡散反射したら人は反射光<br>- の危険にさらされる可能性がありますので、レーザー光路及び光路の延長線上をカバーで の危険にさらされる可能性がありますので、レーザー光路及び光路の延長線上をカバーで覆 ってください。
- レーザー光路に金属などを置かないでください。

### ▲廃棄時のご注意

● 本機を廃棄する際は、所在地の規制に従い、自然環境を保護してください。廃棄物の不適正<br>- 如理は環境活染に繋がるので、本機を勝手に廃棄しないでください 処理は環境汚染に繋がるので、本機を勝手に廃棄しないでください。

人が死亡またはけがを負う可能性がある内容を示します。

### 認証

Mech-Eye 産業用 3D カメラ

は以下の標準と試験要求を満たしております。認定ステータスは更新される場合がありますの でご注意ください。さらに詳しい情報が必要な場合は、最寄りの営業担当者にご相談ください  $\circ$ 

#### **CE**

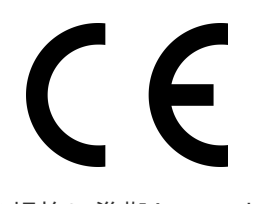

以下のENにおける電磁両立性に関する規格に準拠しています。

- EN55032: 2015+A11: 2020
- EN IEC 61000-3-2: 2019+A1: 2021
- EN 61000-3-3: 2013+A1: 2019
- EN 55035: 2017+A11: 2020

**FCC** 

アメリカ ANSI C63.4、47CFR PART 15B に準拠しています。

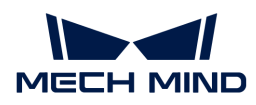

**● カナダ CES-003 Iに準拠しています。** 

**VCCI** 

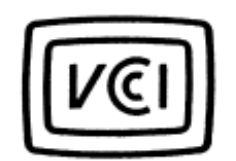

日本のVCCI-CISPR 32: 2016認証要求を満たしております。

この装置は、クラスA機器です。この装置を住宅環境で使用すると電波妨害を引き起こすことが あります。この場合には使用者が適切な対策を講ずるよう要求されることがあります。

### 同梱品一覧

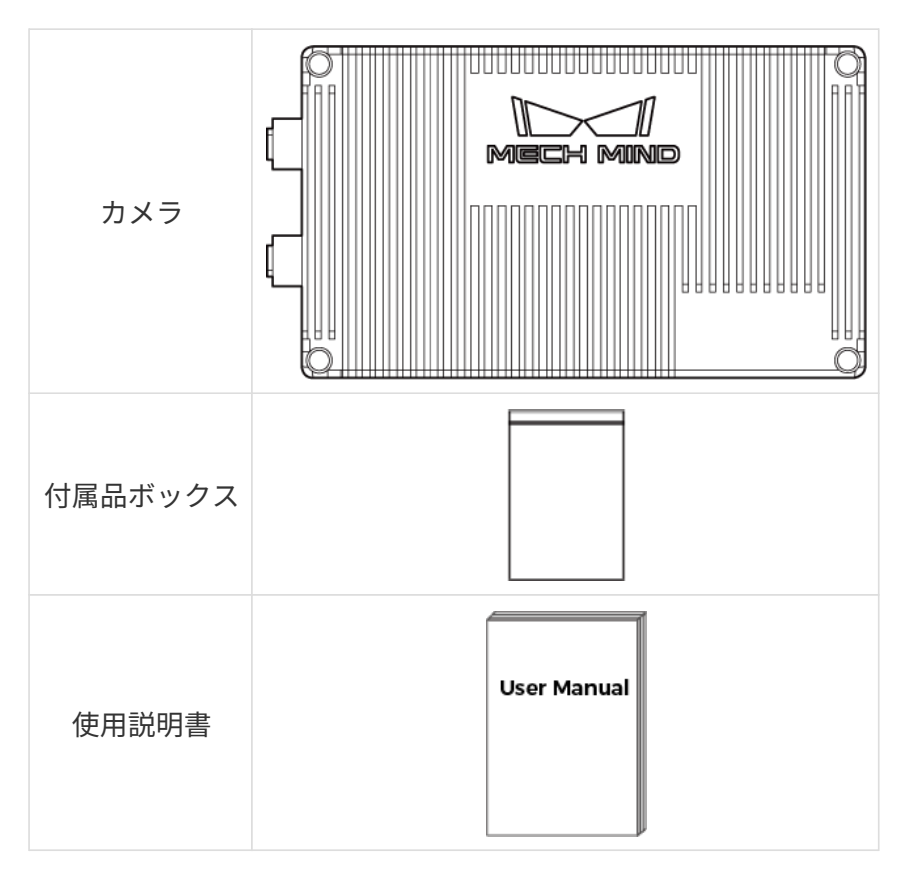

### ケーブルと付属品

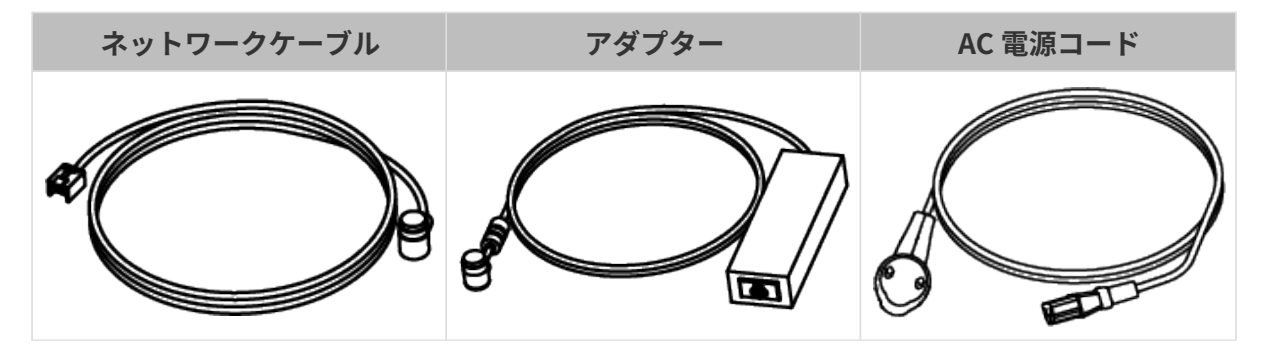

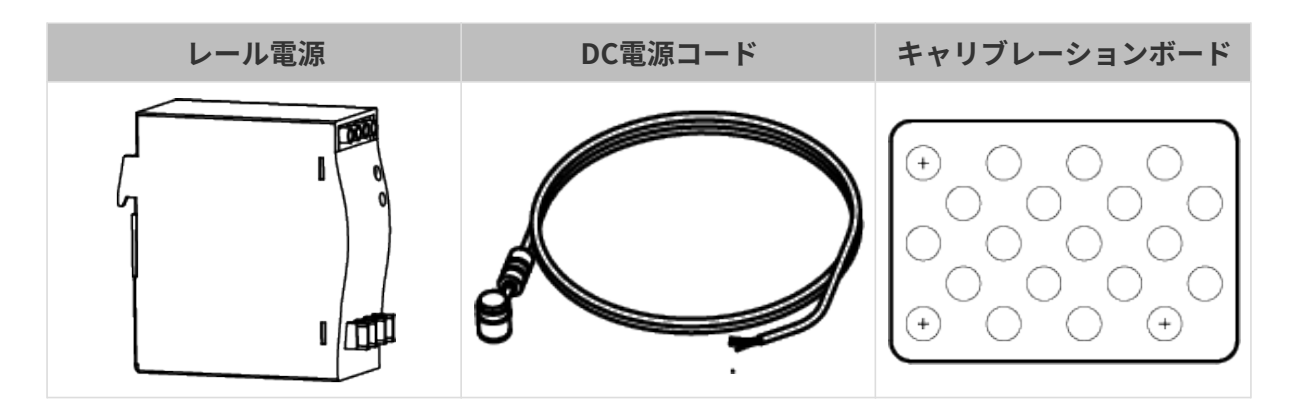

• 上記のケーブル付属品は選択可能です。実際の状況に応じてタイプと長さを選択して ください。具体的な使用方法については、[カメラとコンピュータの接続](#page-173-0) をご参照ください。

• 使用する前に、梱包内容を確認してください。さらに、カメラが機能し、付属品がそ ろっているかを確認してください。

### 各部名称と機能

i

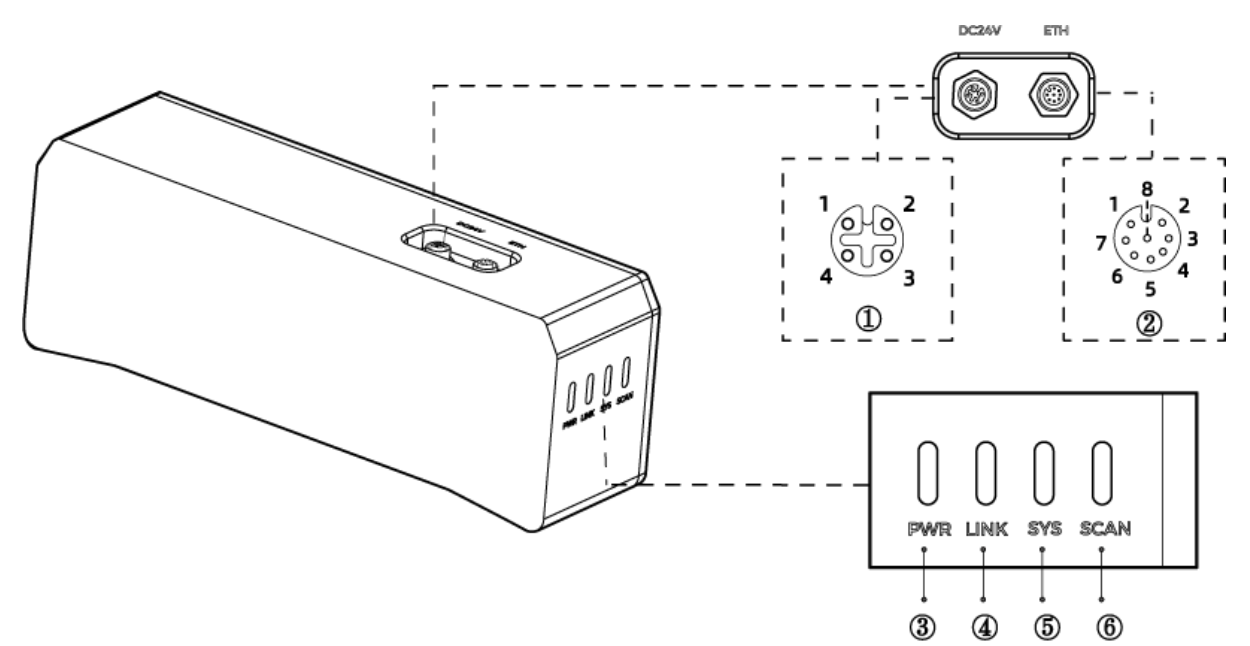

**{3} 上記の画像は参照のみを目的としています。** 

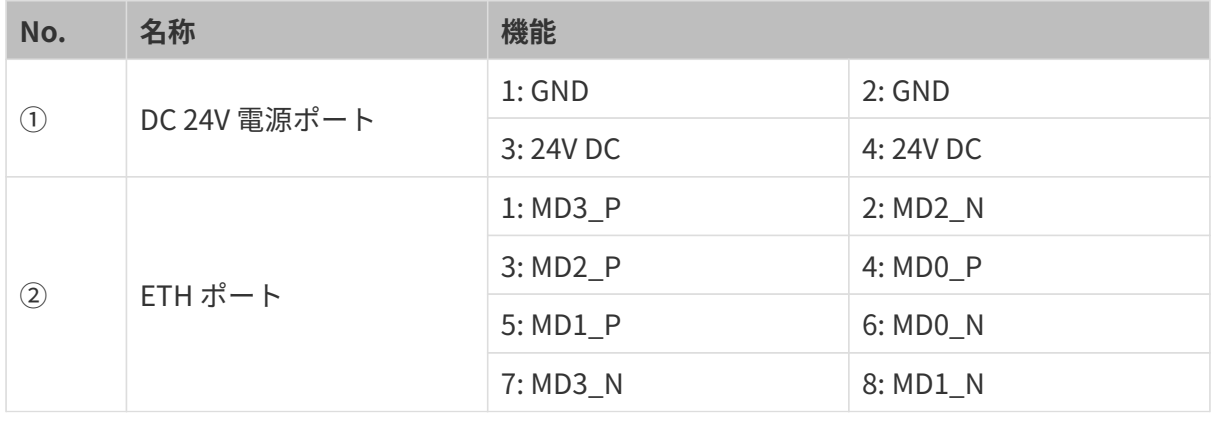

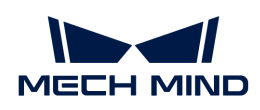

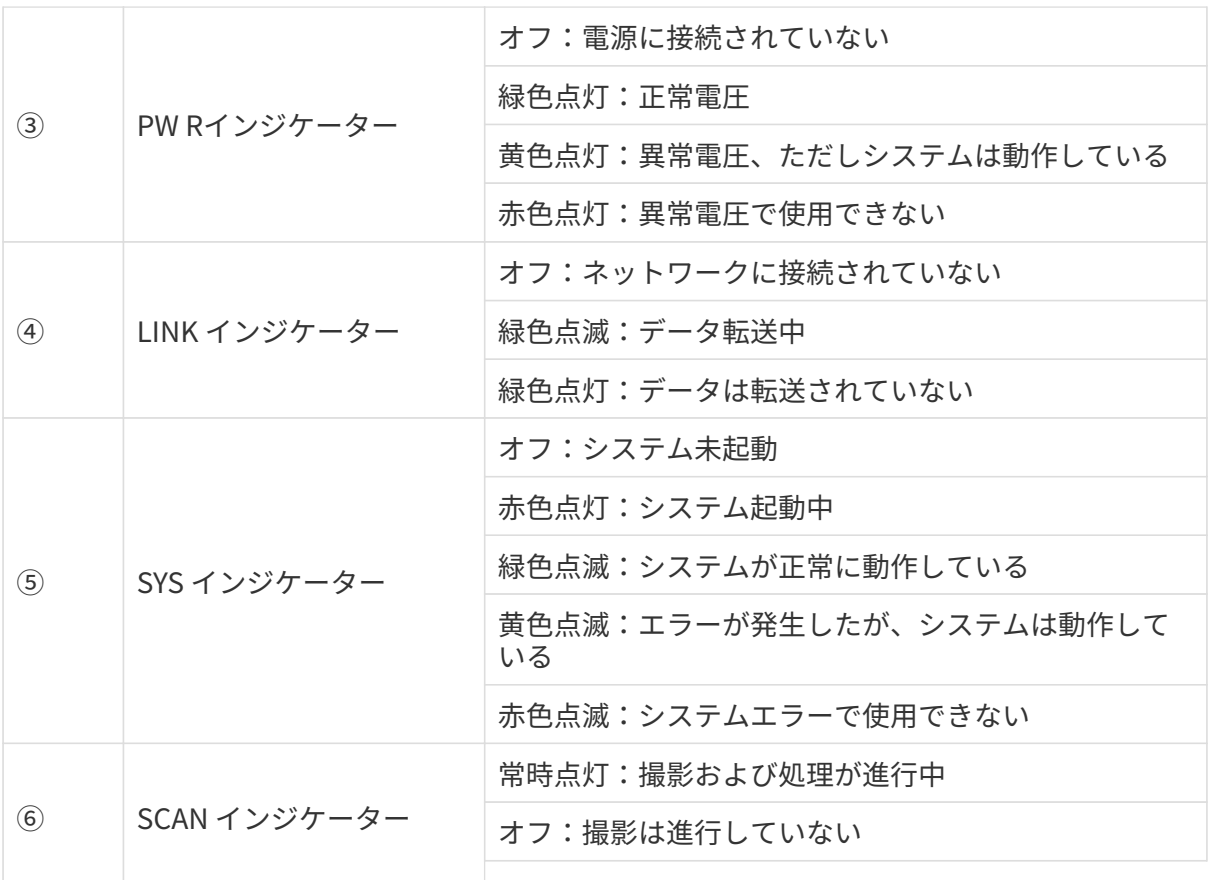

### カメラの取り付け

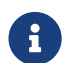

● カメラを取り付ける時、技術仕様の[寸法](#page-177-0)に基づいてネジ、ナットとレンチを用意してくだ<br>■ さい。

### L 字型アダプターを使用して取り付ける

下図に示すように、レンチを使用して 2 本のネジを締め、カメラを固定します。

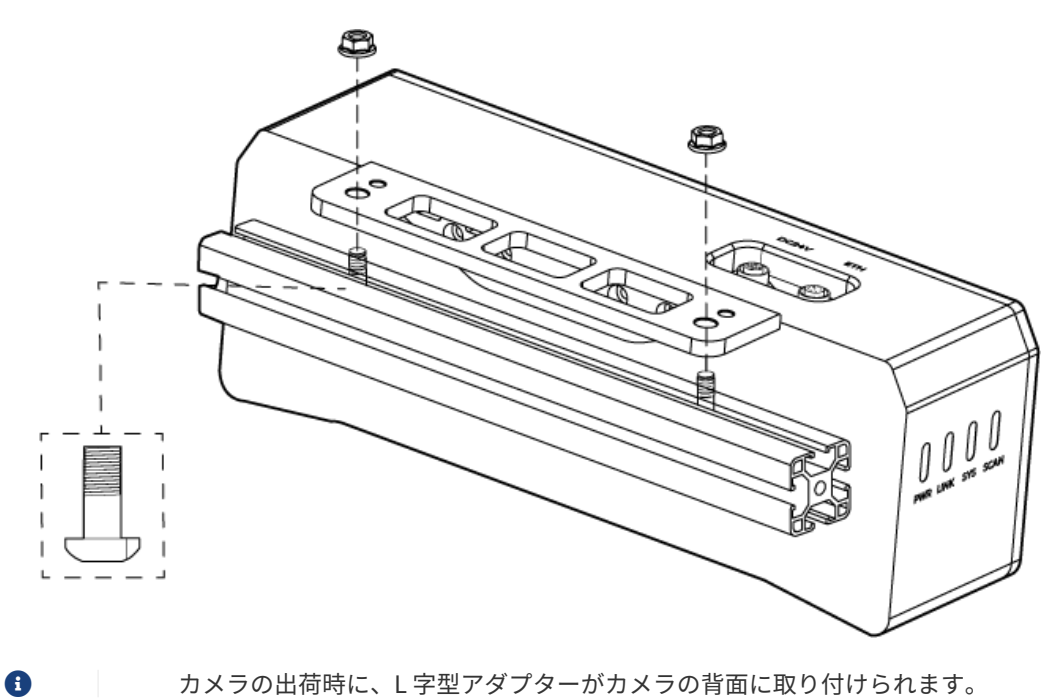

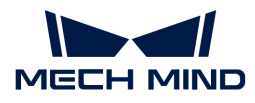

# • カメラのねじ穴に取り付ける

下図に示すように、カメラを取り付けるには、レンチを使用してネジを順番に仮締めしてから 締め付けます。

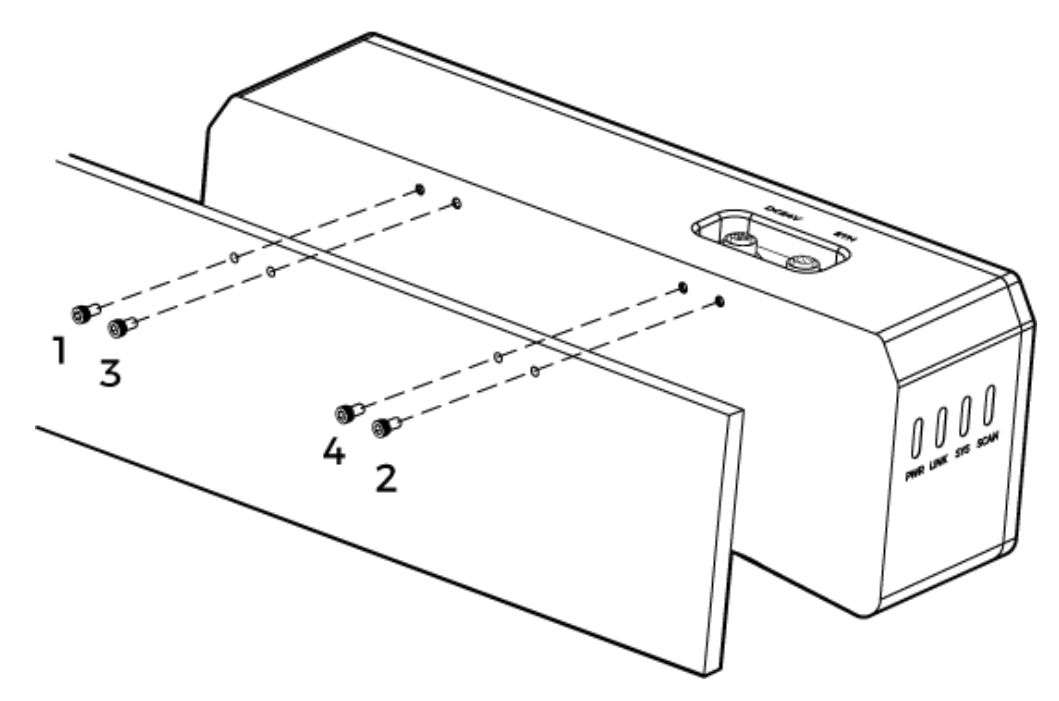

**•** ■ 取り付ける前にレンチを使用してL字型アダプターを取り外してください。

### <span id="page-173-0"></span>カメラとコンピュータの接続

- 接続するときは、最後に電源を入れてください。接続が完了すると、PWR<br>● インジケーターが常時点灯します。インジケーターがに異常が牛じた場合 インジケーターが常時点灯します。インジケーターがに異常が生じた場合、直ちにス タッフにご連絡ください。
- ナットを締めるため、16 N·m の締め付けトルクを推奨します。
- DIN レール式電源または DIN レール式電源またはDIN レール式電源を接続するレールを、確実に接地する必要があります。レール電源が複 数ある場合は、一定の距離を置いて設置する必要があります。
	- カメラをロボットアームまたはその他の移動装置に取り付ける場合、引っ張ることで<br>● ケーブルやプラグの欠損を防ぐためにカメラに接続する DC ケーブルやプラグの欠損を防ぐためにカメラに接続する DC 電源コードとネットワークケーブルを適切に固定してください。

### ネットワークケーブル

下図に示すように、ネットワークケーブルの航空コネクタプラグ (M12-A) をカメラの ETH ポートに挿入し、RJ45 コネクタをコンピュータのネットワークポートに差し込みます。

#### DC 電源コード

J

下図に示すように、DC 電源コードの航空コネクタプラグをカメラの DC 24V 電源ポートに差し込みます。

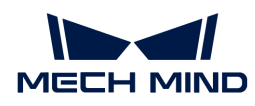

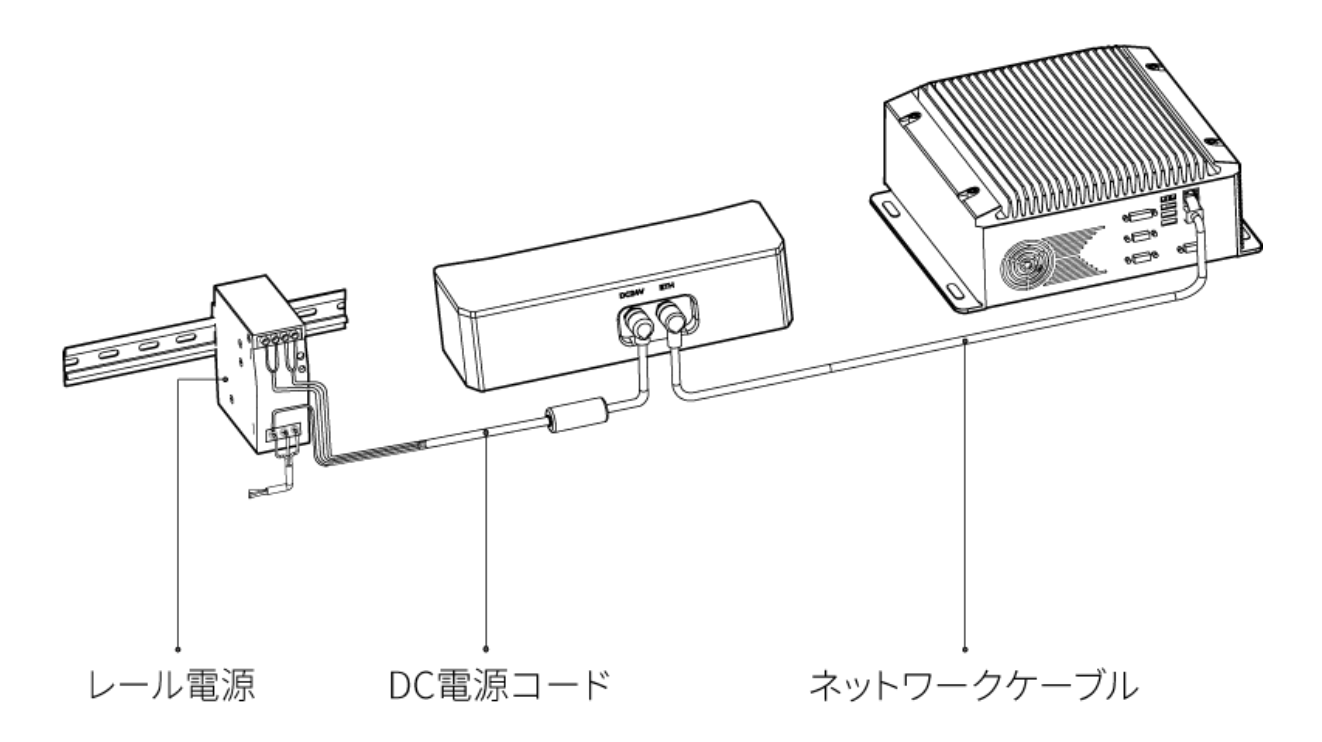

接続:

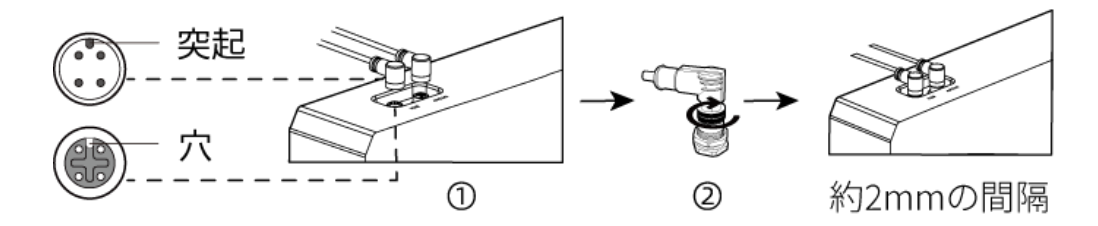

1. 航空コネクタの突起を対応する穴に挿入します。

2. 固定ナットをしっかり締めます。ナットを締めた後、約 2mm の隙間があります。

DIN レール電源

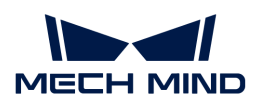

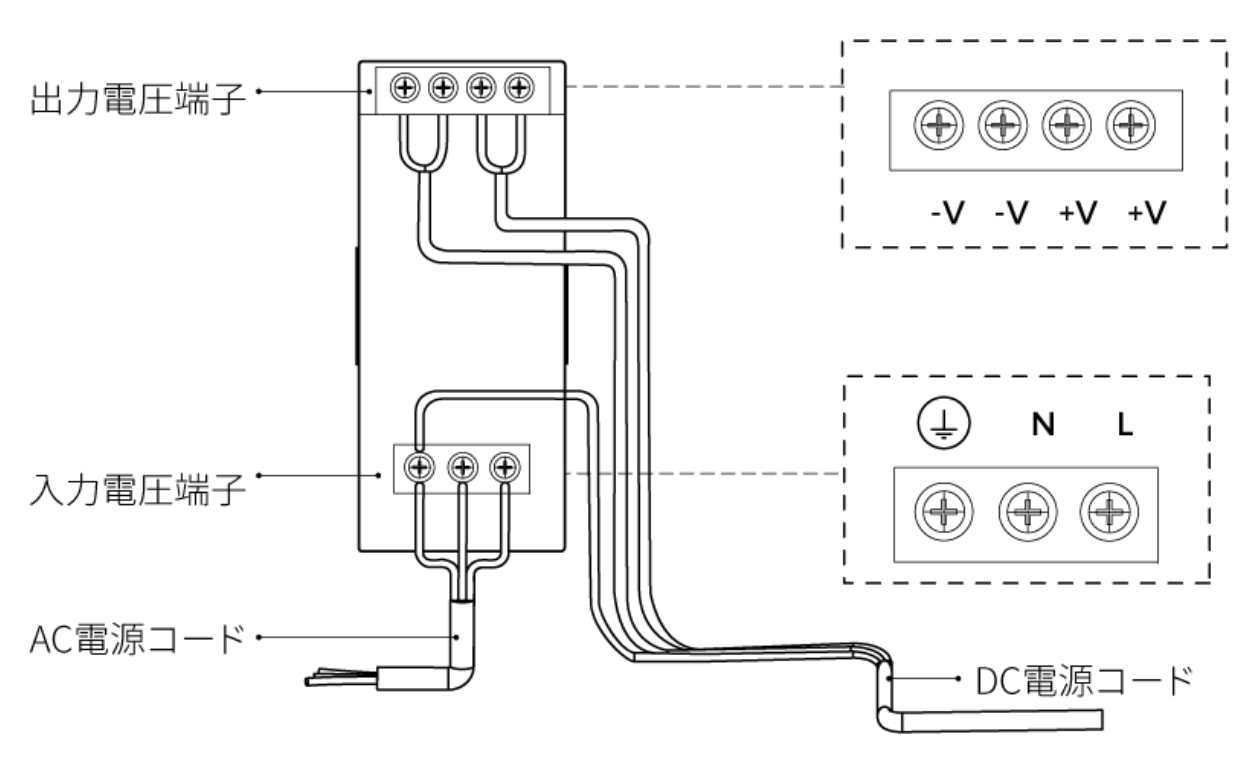

DIN

レール電源コードを接続する場合は、上図に示すように、対応する入出力電圧端子にプラグを 接続する必要があります。

- AC電源ケーブルには、L、N、PE(④)の 3つの接続プラグがあります。
- -<br>● DC 電源コード(24V)には、+V、 -V 、PE(④)の 3つの接続プラグがあります。

### 警告

DIN レール電源の接地端子は必ず接地してください。DIN レール電源は配電ボックス内に設置して使用してください。

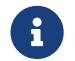

● 複数のカメラまたは複数のコンピュータに接続する必要がある場合、スイッチ経由で接続<br>キャットができます することができます。

### 技術仕様

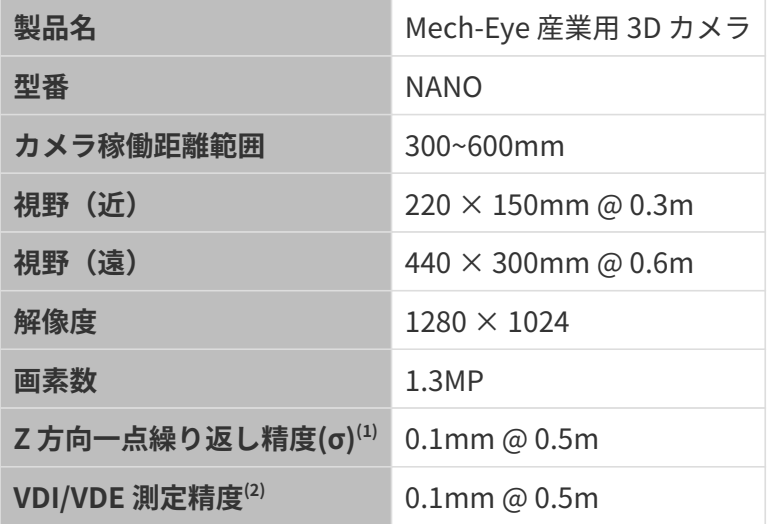

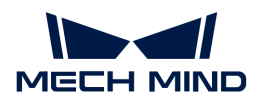

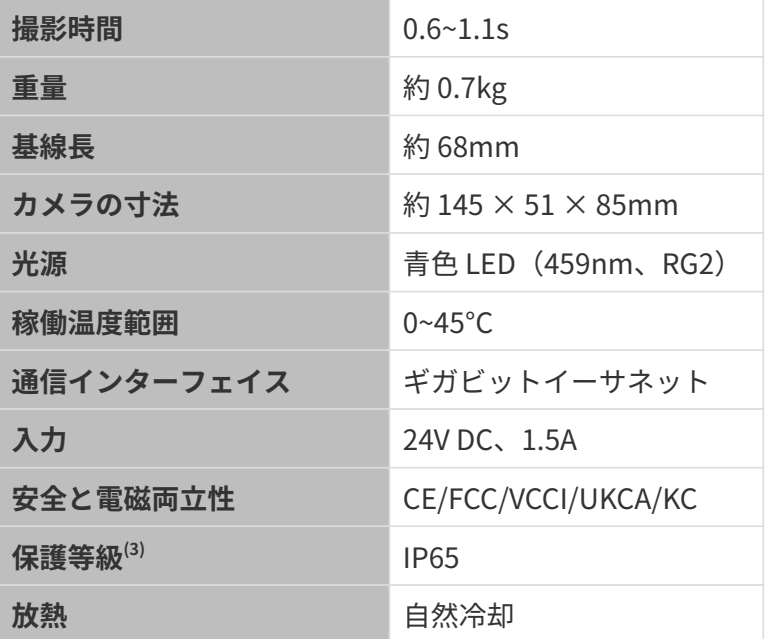

(1) ある点の Z 値を 100

回測定したときの値のバラつきです。セラミックプレートを対象とします。

(2) VDI/VDE 2634 Part II に基づいています。

(3) IEC 60529 に基づいています。その内、6 は防塵等級で 5 は防水等級です。

#### 空間解像度

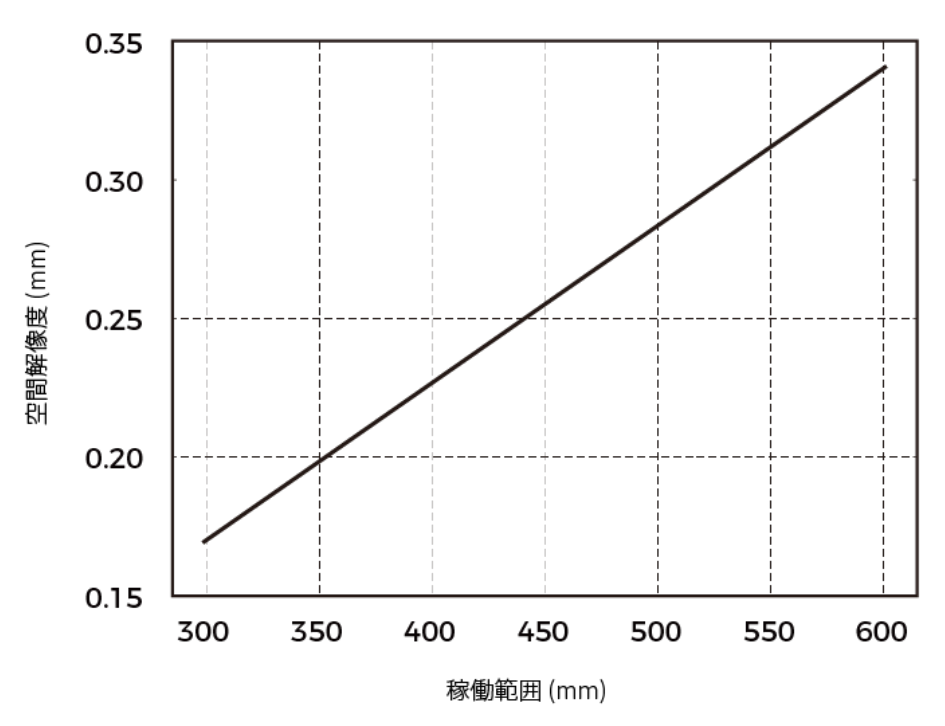

### Z 方向一点繰り返し精度

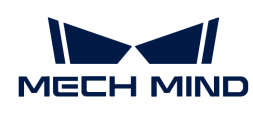

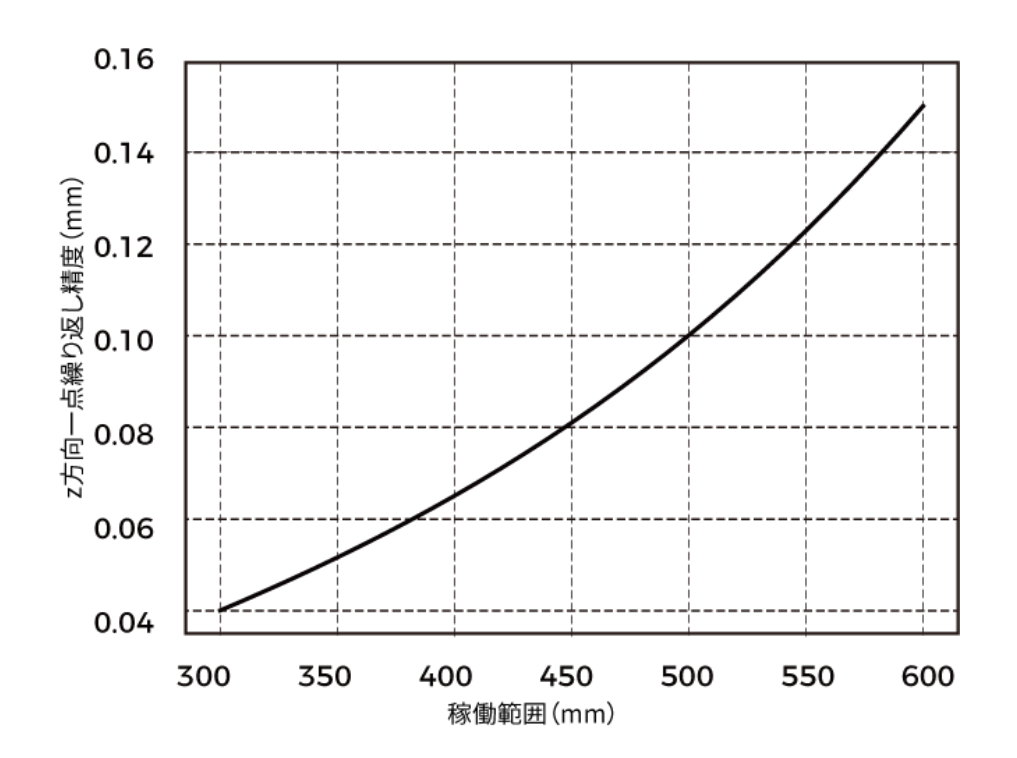

### <span id="page-177-0"></span>カメラの寸法

単位:mm

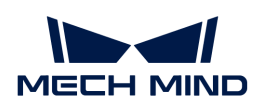

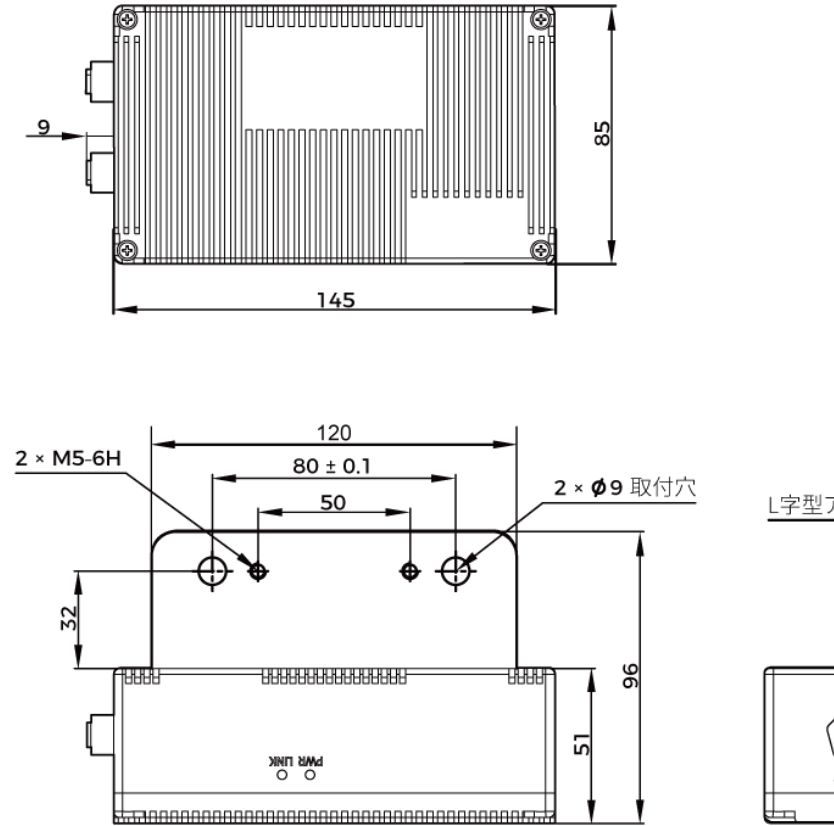

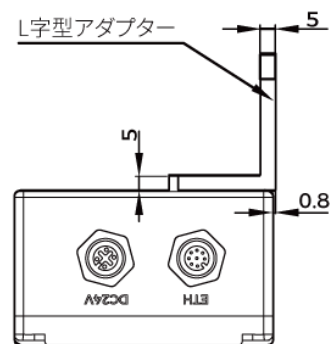

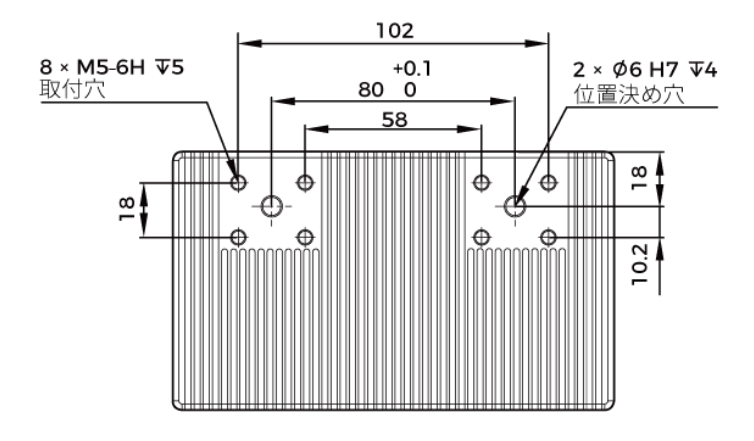

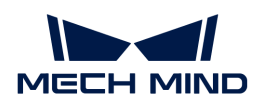

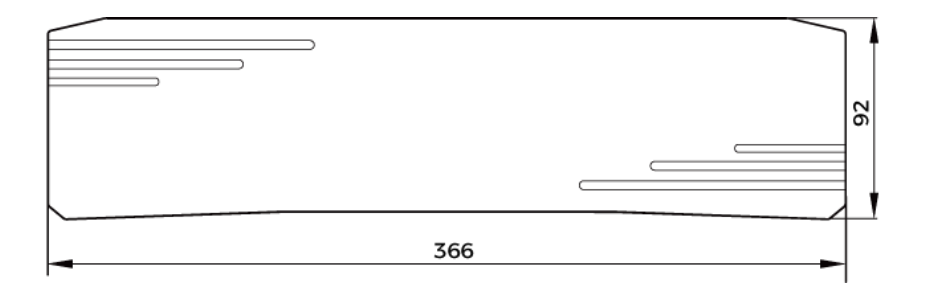

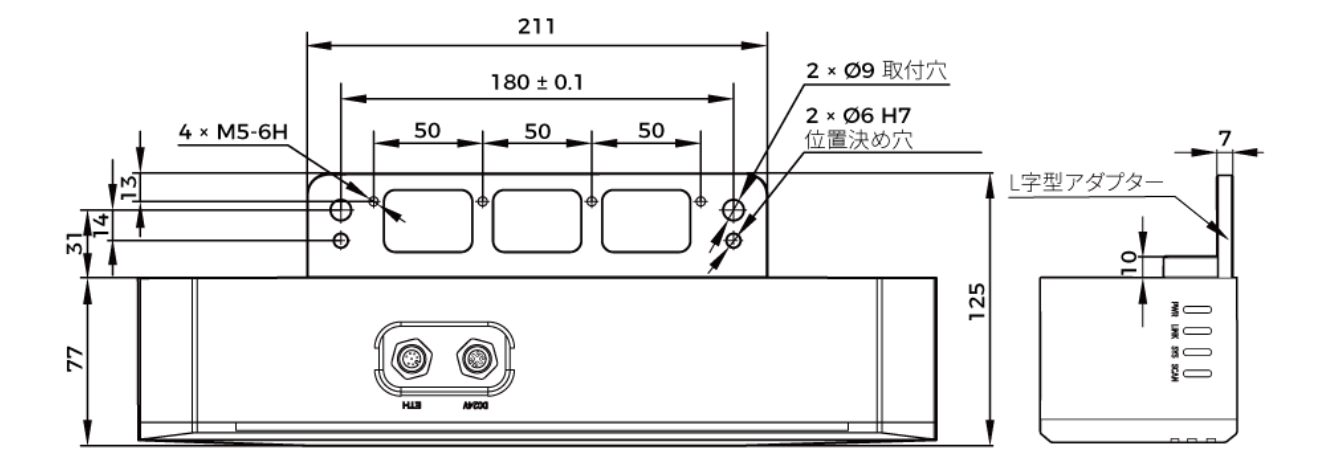

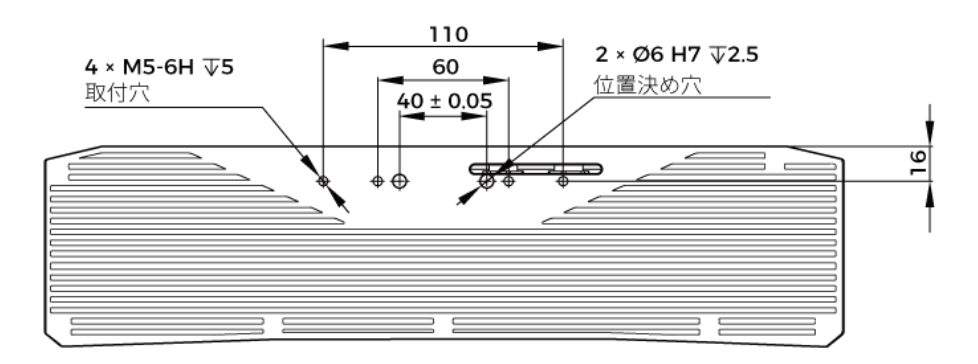

### メンテナンス

清掃

本機を清掃するとき、ほこりとくずを吹き飛ばしてから、柔らかくてきれいな布でほこりを拭 いてください。レンズの汚れを落とすには、傷をつけないようにレンズクリーナー液(ガラス クリーナー)を染みこませた糸くずの出ない柔らかい布で優しく拭き取ります。

### 警告

- アルコール、ガソリン、灯油またはその他の腐食性、揮発性溶剤はカメラの外観と内部構造<br>- に損傷を与える可能性があるので使用しないでください に損傷を与える可能性があるので使用しないでください。
- 洗浄ガンまたはパイプで洗い流さないでください。水の侵入により、機能が損傷したり、火
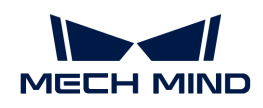

災や爆発の危険が生じる可能性があります。水の侵入によ損害と損傷は、保証の対象外とな ります。

#### 保管

本製品は保護等級 IP65

で、ほこり侵入を防止できるのでカメラの機能を確保します。カメラを水没させる、あるいは 湿度が高い環境で保管や設置をすると故障する可能性があります。内部の装置に錆ができたら 取り返しのつかない損傷が生じます。使用しない時は、室内の乾燥した風通しの良い場所に保 管してください。雨や雪などによる浸水から損傷が生じるので、長時間に室外で放置しないで ください。

# 警告

- 保管する前に、火事を防ぐために電源アダプターを切断してください。
- -<br>● レンズを太陽又は他の強い光源に長時間に向けないでください。強い光は、画像センサーに<br>- 場傷を与え、写真に白いぼかしを引き起こす可能性があります 損傷を与え、写真に白いぼかしを引き起こす可能性があります。

人が死亡またはけがを負う可能性がある内容を示します。

# 商標と法的声明

Mech-Mind、 トイカンの Mech-Mind の商標、ロゴは、Mech-Mind 株式会社又は関連会社、関係会社の登録商標と商標であり、法律によって保護され、商標権を 侵害した者に対して法的責任を追及します。

Mech-Mind

株式会社の書面による同意なしに、いかなる組織または個人はいかなる方式、理由でも当商標 のいかなる部分又は全部を使用、複製、修正、伝播、書き写し、他の製品とバンドル使用・販 売することはできません。

当社の商標権を侵害した者に対し、当社は法律に従って責任を追及します。

Mech-Mind

株式会社はこの取扱説明書に対して一切の権利を有します。著作権に関する法律の規定によっ て、Mech-Mind

株式会社による許可なしに、いかなる個人や組織はこの取扱説明書の一部若しくは全ての内容 を複製、修正、発行することはできません。本カメラを購入しかつ使用しているユーザーは、 個人又は組織内部で使用するために対応する取扱説明書をををダウンロード、プリントアウト することができます。Mech-Mind

株式会社の書面による同意なしに、この取扱説明書の内容を別の用途に使用することはできま せん。また、Mech-Mind

株式会社の書面による同意なしに、いかなる団体または個人も、この取扱説明書の内容の一部 または全部を転載してはなりません。

# 7.3. PRO シリーズ

# 安全上の注意

● 本機を安全に使用していただくために、ご使用前に必ずこの取扱説明書を参照し、本機の正<br>- 確な使用方法を把握する必要があります、この取扱説明書に従って使用L かつメンテナン 確な使用方法を把握する必要があります。この取扱説明書に従って使用し、かつメンテナン スしなければ、本機を損傷することがあります。不適切な操作によるユーザーまたは第三者 の損失若しくは物的損害に対して、Mech-Mind 株式会社は一切責任を負いません。

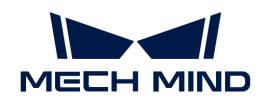

- この取扱説明書の警告に従うことでリスクを軽減できますが、すべてのリスクを排除できる<br>- わけでけありません わけではありません。
- この取扱説明書は作成にあたり、内容の確認が行われました。間違いがありましたらご指摘<br>- ください、また、ご質問がございましたら、お気軽にお問い合わせください ください。また、ご質問がございましたら、お気軽にお問い合わせください。
- 本機の設置と接続、使用、メンテナンスは、大人が行ってください。安全な操作を保証する<br>- ために、本製具を適切に輸送、保管、取り付け、デバッグ、過作、お上びメンテナンフして ために、本製品を適切に輸送、保管、取り付け、デバッグ、操作、およびメンテナンスして ください。
- レーザーには危険性がありますので、危険性を回避する方法を学んでから本製品をご使用く ださい。

#### ▲ 使用環境上のご注意

- カメラを可燃物や爆発物から遠ざけてください。カメラを直火や高温にさらさないでくださ<br>- い  $U<sub>o</sub>$
- 本機を振動や衝撃が伝わる場所に設置しないでください。カメラに強い衝撃や振動が加わる<br>- ^ 破損や故障の原因となります、本製具の分解や改造、修理などをしないでください、改 と、破損や故障の原因となります。本製品の分解や改造、修理などをしないでください。改 造による損傷は保証の対象外となります。
- 金属片、ほこり、紙、木片などの異物は火災、感電や機能故障を起こすので本製品に挿入し<br>- ないでください ないでください。
- 高温または低温の環境ではカメラを使用しないでください。LSR カメラと DEEP<br>- カメラの稼働涅度筋囲は 10\~45℃ DLB カメラの稼働涅度筋囲け0~45℃ カメラの稼働温度範囲は-10\~45℃。DLP カメラの稼働温度範囲は0~45℃。
- 室内でカメラをご使用ください。
- -<br>● 海抜 4000 メートル以下の環境でカメラを使用してください。
- -<br>● カメラを風通しの良い広々とした場所に設置してください。<br>→

#### カメラ検査時のご注意

- 毎回使用する前に、損傷、水の浸入、異臭、煙やネジの緩み、損傷、ねじの外れや損傷など<br>- の異常がないことを確認してください、上記の異常が発生した場合は、直ちに電源を切って の異常がないことを確認してください。上記の異常が発生した場合は、直ちに電源を切って 使用を中止してください。
- 高温では電源ケーブルが老化します。電源ケーブルの老化の兆候を、定期的に確認してくだ<br>- さい、ケーブルが老化している場合は、Moch Mind さい。ケーブルが老化している場合は、Mech-Mind に問い合わせて、交換用ケーブルを入手してください。

#### ▲ アダプター使用上のご注意

- ソケット、アダプター/レール電源又は電源コンセントが濡れているときに使用しないでく<br><del>おさい</del> ださい。
- アダプター/レール電源や電源コードを火の中に投げ入れたり、加熱したりしないでくださ<br>| い い。
- 電源には、90W 以上の 24V 絶縁アダプタ/レール電源を使用してください。
- 指定された電圧を使用してください。これを怠ると、火災・感電・誤動作の原因となります 。電源コードとアダプター/レール電源を適切に接地してください。Mech-Mind が提供する絶縁型アダプター/レール電源を使用することを推奨します。変更する場合、安 全基準に適合したアダプター/エール電源または CCC 認証を取得したアダプター/レール電源を使用してください。
- 電源プラグを適切に接地する必要があります。電源を切断しにくい場所に、アダプター/レ<br>- HU電源を配置しないでください ール電源を配置しないでください。
- レール電源を配電ボックスと合わせて使用してください。

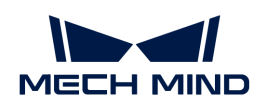

レーザーカメラ使用上のご注意

- レーザー光および反射レーザー光を直視しないでください。目に損傷を起こさないように、<br>- 光学器具を用いてしーザー光を直担しないでください。しーザーを人に向けないでください 光学器具を用いてレーザー光を直視しないでください。レーザーを人に向けないでください 。
- レーザー光は操作者の目より低く、または高くしなければなりません。操作者の目と同じ高 さにしてはいけません。
- レーザー光路を十分に考慮してください。レーザーが鏡面反射/拡散反射したら人は反射光<br>- の危険にさらされる可能性がありますので、しーザー光路及び光路の延長線上をカバーで の危険にさらされる可能性がありますので、レーザー光路及び光路の延長線上をカバーで覆 ってください。
- レーザー光路に金属などを置かないでください。

# ▲ 廃棄時のご注意

● 本機を廃棄する際は、所在地の規制に従い、自然環境を保護してください。廃棄物の不適正<br>- 如理は環境活染に繋がるので、本機を勝手に廃棄しないでください 処理は環境汚染に繋がるので、本機を勝手に廃棄しないでください。

人が死亡またはけがを負う可能性がある内容を示します。

# 認証

Mech-Eye 産業用 3D カメラ

は以下の標準と試験要求を満たしております。認定ステータスは更新される場合がありますの でご注意ください。さらに詳しい情報が必要な場合は、最寄りの営業担当者にご相談ください  $\circ$ 

#### **CE**

以下のENにおける電磁両立性に関する規格に準拠しています。

- EN55032: 2015+A11: 2020
- EN IEC 61000-3-2: 2019+A1: 2021
- EN 61000-3-3: 2013+A1: 2019
- EN 55035: 2017+A11: 2020

**FCC** 

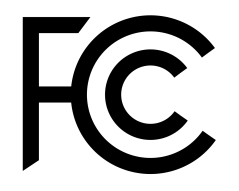

- アメリカ ANSI C63.4、47CFR PART 15B に準拠しています。
- **●**<br>● カナダ CES-003 Iに準拠しています。

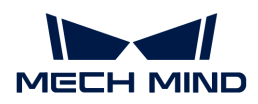

**VCCI** 

日本のVCCI-CISPR 32: 2016認証要求を満たしております。

この装置は、クラスA機器です。この装置を住宅環境で使用すると電波妨害を引き起こすことが あります。この場合には使用者が適切な対策を講ずるよう要求されることがあります。

# 同梱品一覧

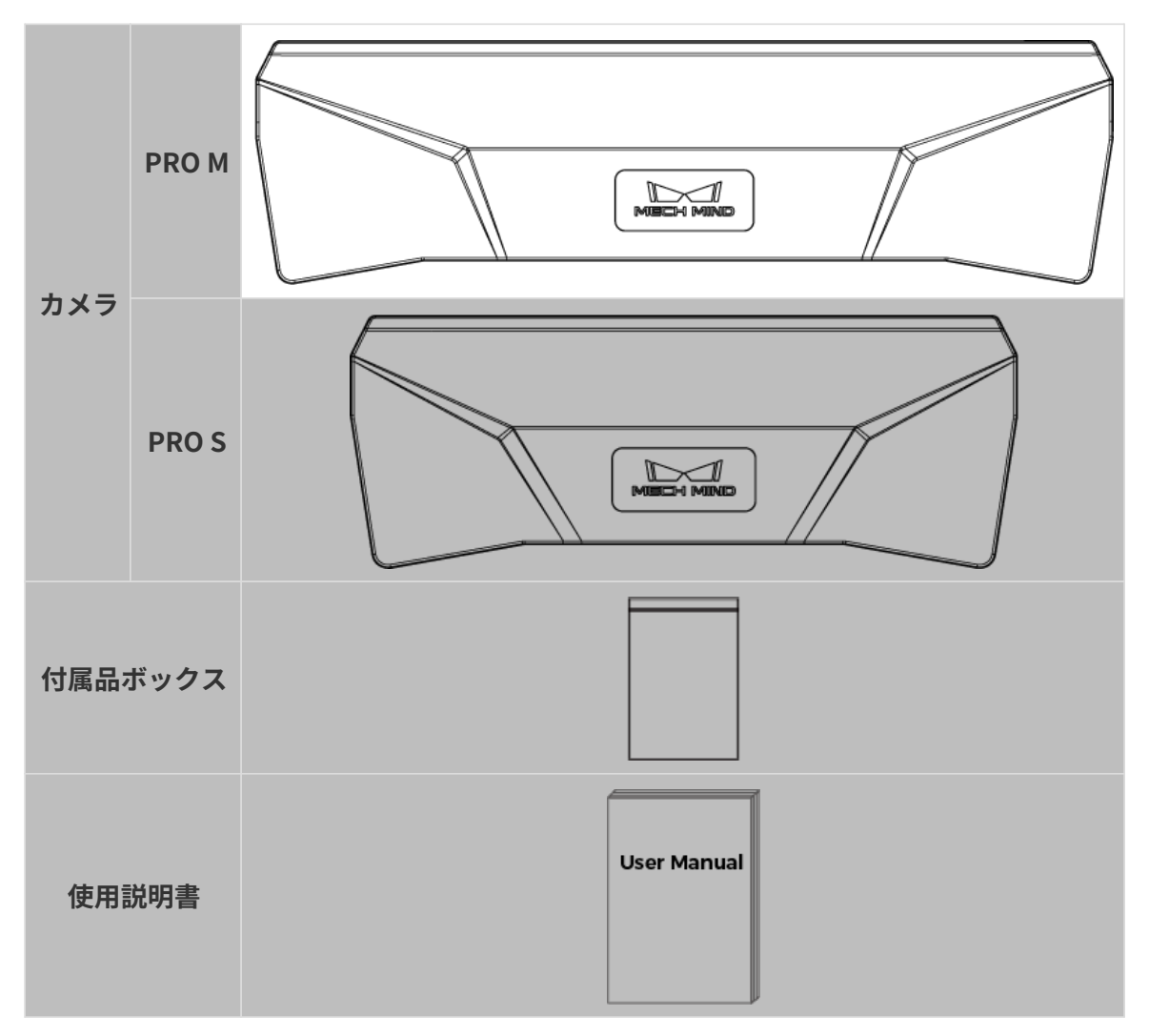

# ケーブルと付属品

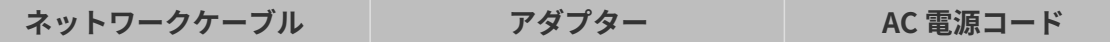

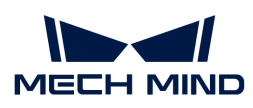

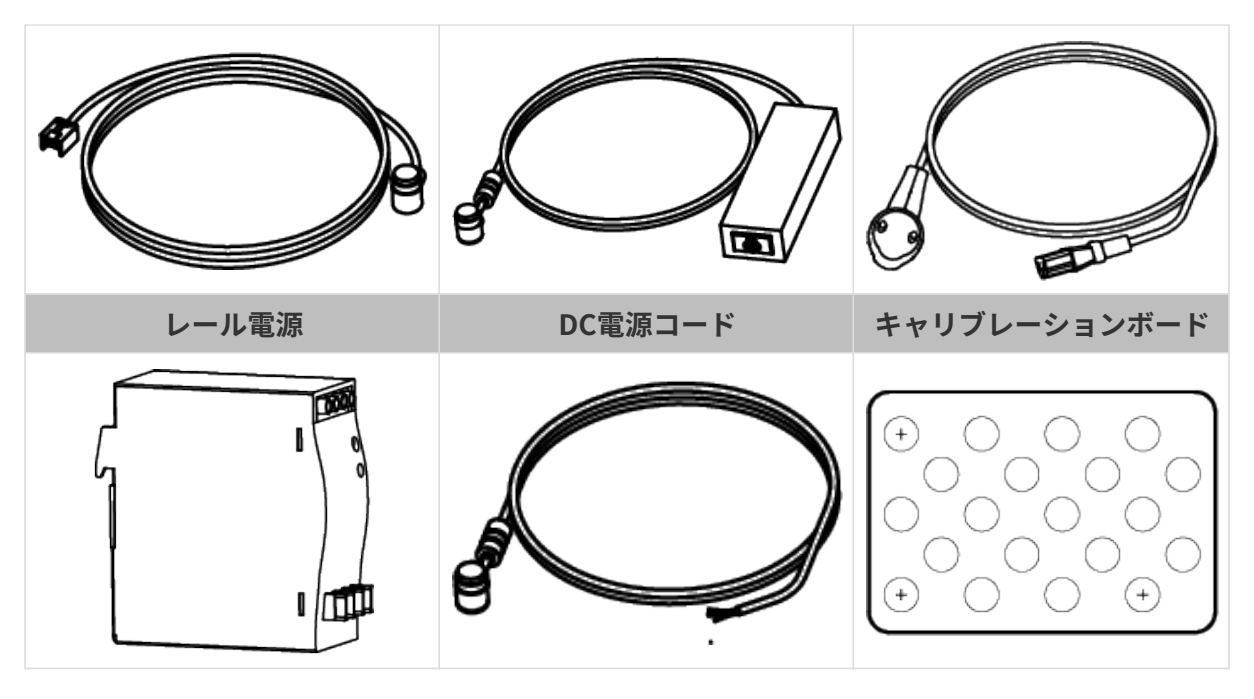

- 上記のケーブル付属品は選択可能です。実際の状況に応じてタイプと長さを選択して ください。具体的な使用方法については、[カメラとコンピュータの接続](#page-186-0) をご参照ください。
- 使用する前に、梱包内容を確認してください。さらに、カメラが機能し、付属品がそ こことでいるかを確認してください。

# 各部名称と機能

i

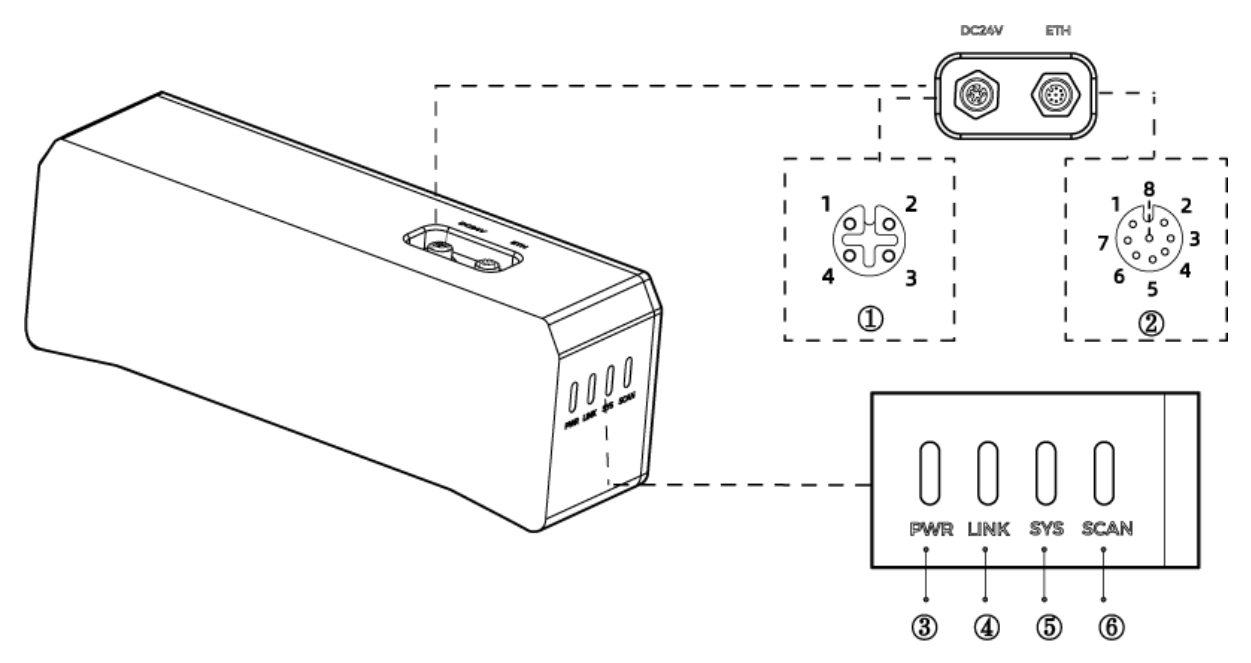

← 上記の画像は参照のみを目的としています。

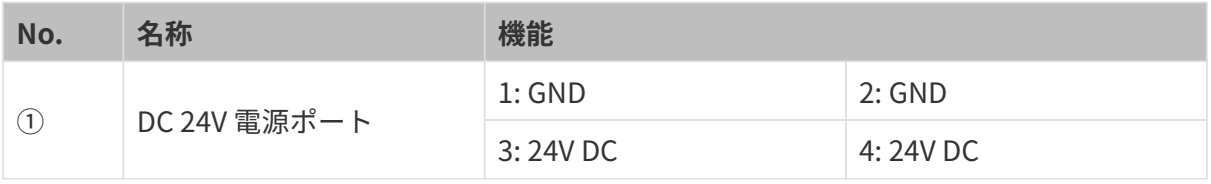

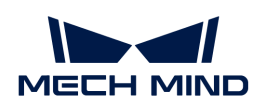

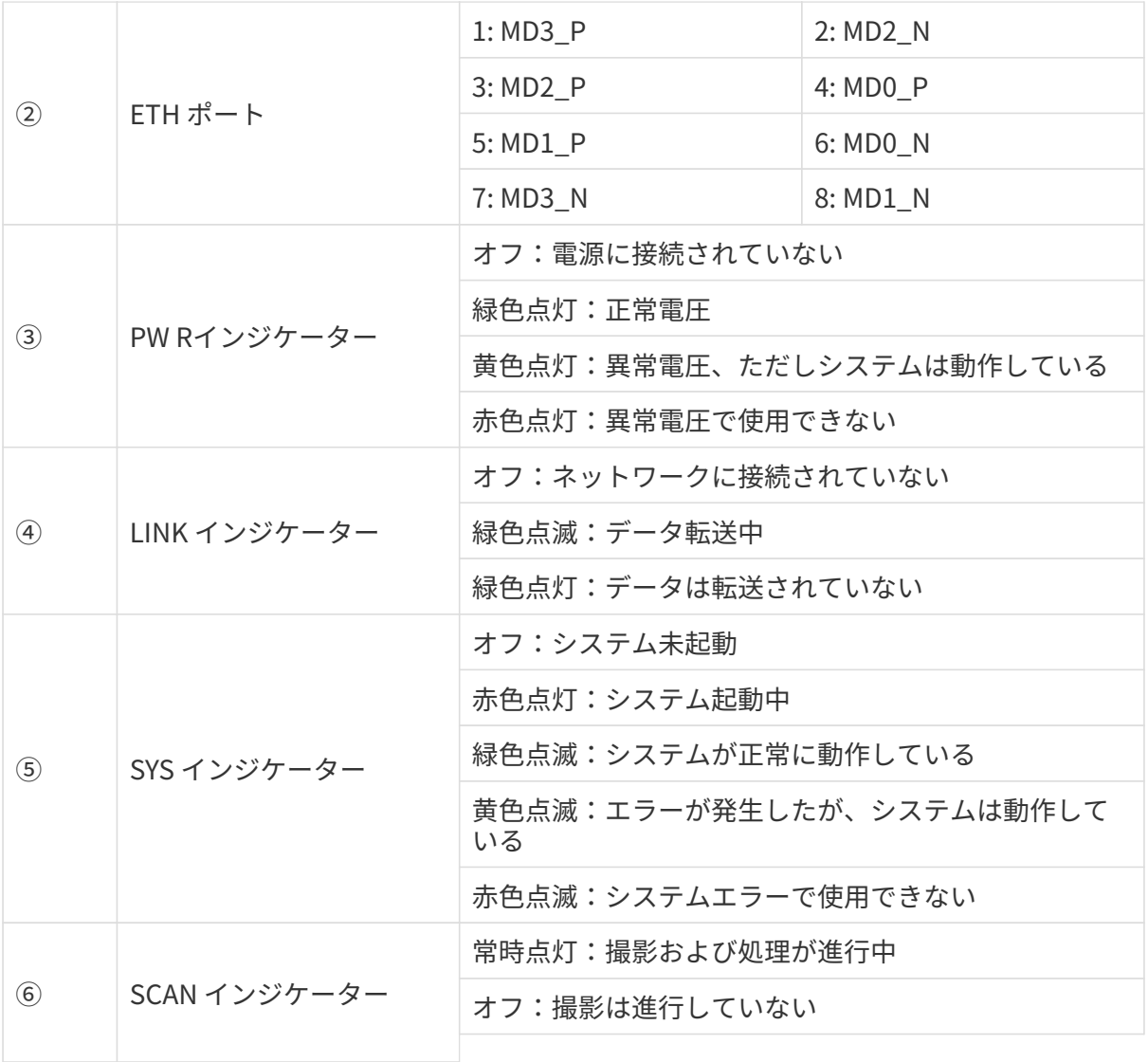

# カメラの取り付け

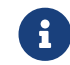

キングラントのスラを取り付ける時、技術仕様の[寸法](#page-191-0)に基づいてネジ、ナットとレンチを用意してくだ<br>おい。 さい。

# L 字型アダプターを使用して取り付ける

下図に示すように、レンチを使用して 2 本のネジを締め、カメラを固定します。

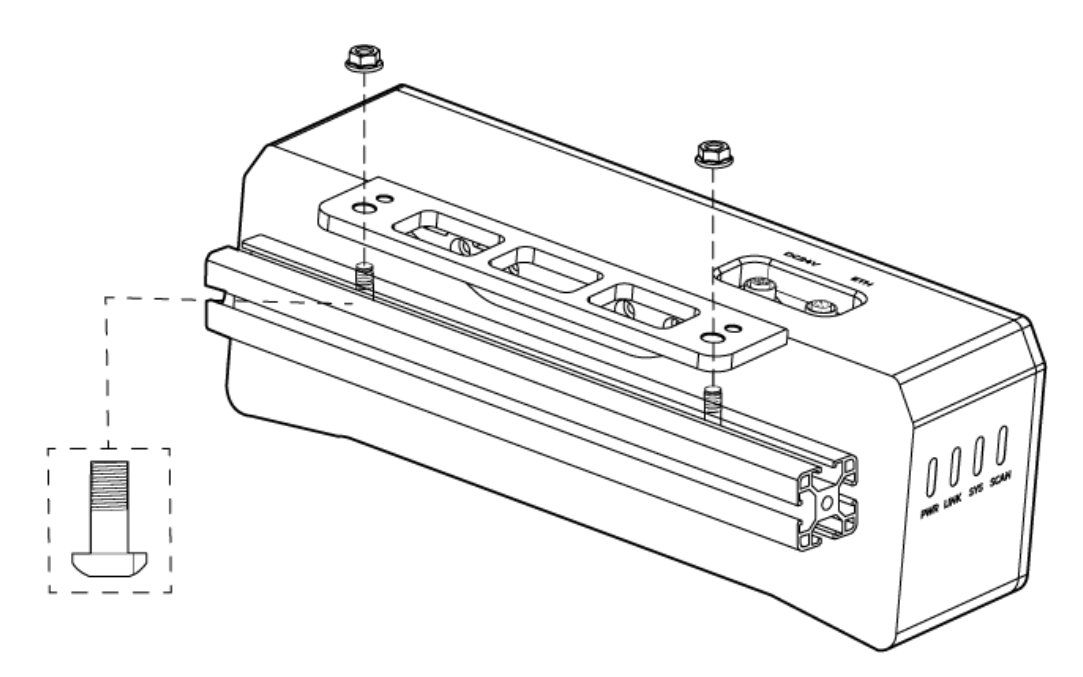

**•** ● カメラの出荷時に、L字型アダプターがカメラの背面に取り付けられます。

# カメラのねじ穴に取り付ける

下図に示すように、カメラを取り付けるには、レンチを使用してネジを順番に仮締めしてから 締め付けます。

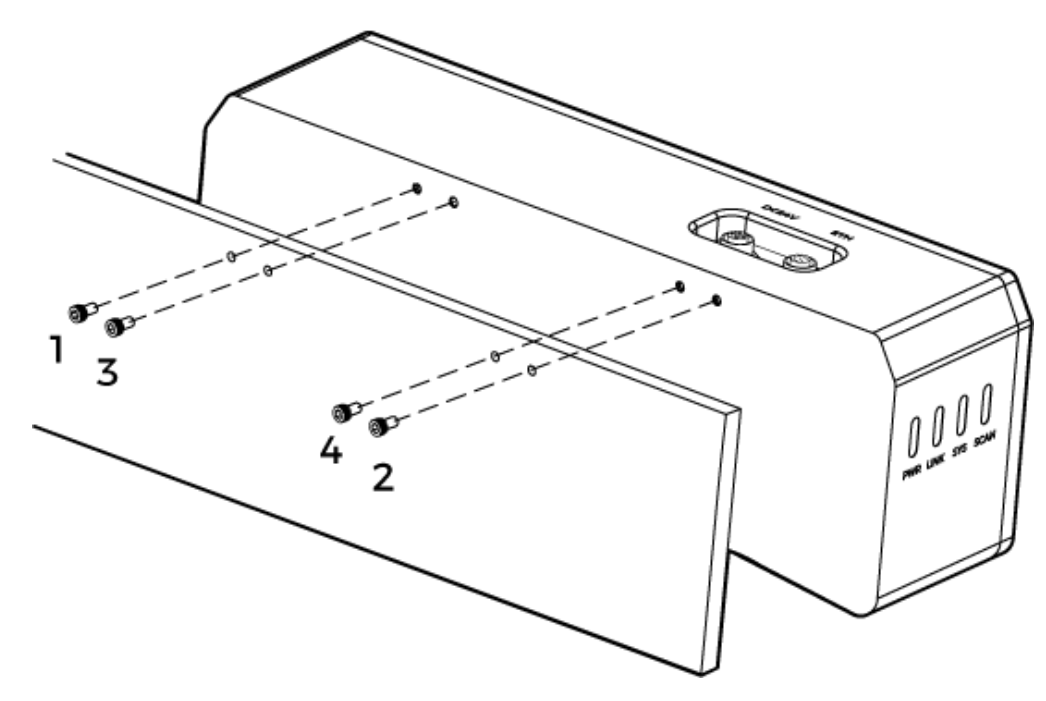

• 取り付ける前にレンチを使用して L 字型アダプターを取り外してください。

# <span id="page-186-0"></span>カメラとコンピュータの接続

J

- 接続するときは、最後に電源を入れてください。接続が完了すると、PWR インジケーターが常時点灯します。インジケーターがに異常が生じた場合、直ちにス タッフにご連絡ください。
- ナットを締めるため、16 N·m の締め付けトルクを推奨します。

DIN レール式電源または DIN レール式電源またはDIN

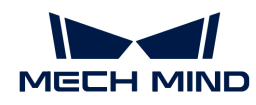

- レール式電源を接続するレールを、確実に接地する必要があります。レール電源が複 数ある場合は、一定の距離を置いて設置する必要があります。
- カメラをロボットアームまたはその他の移動装置に取り付ける場合、引っ張ることで ケーブルやプラグの欠損を防ぐためにカメラに接続する DC 電源コードとネットワークケーブルを適切に固定してください。

#### ネットワークケーブル

下図に示すように、ネットワークケーブルの航空コネクタプラグ (M12-A) をカメラの ETH ポートに挿入し、RJ45 コネクタをコンピュータのネットワークポートに差し込みます。

#### DC 電源コード

下図に示すように、DC 電源コードの航空コネクタプラグをカメラの DC 24V 電源ポートに差し込みます。

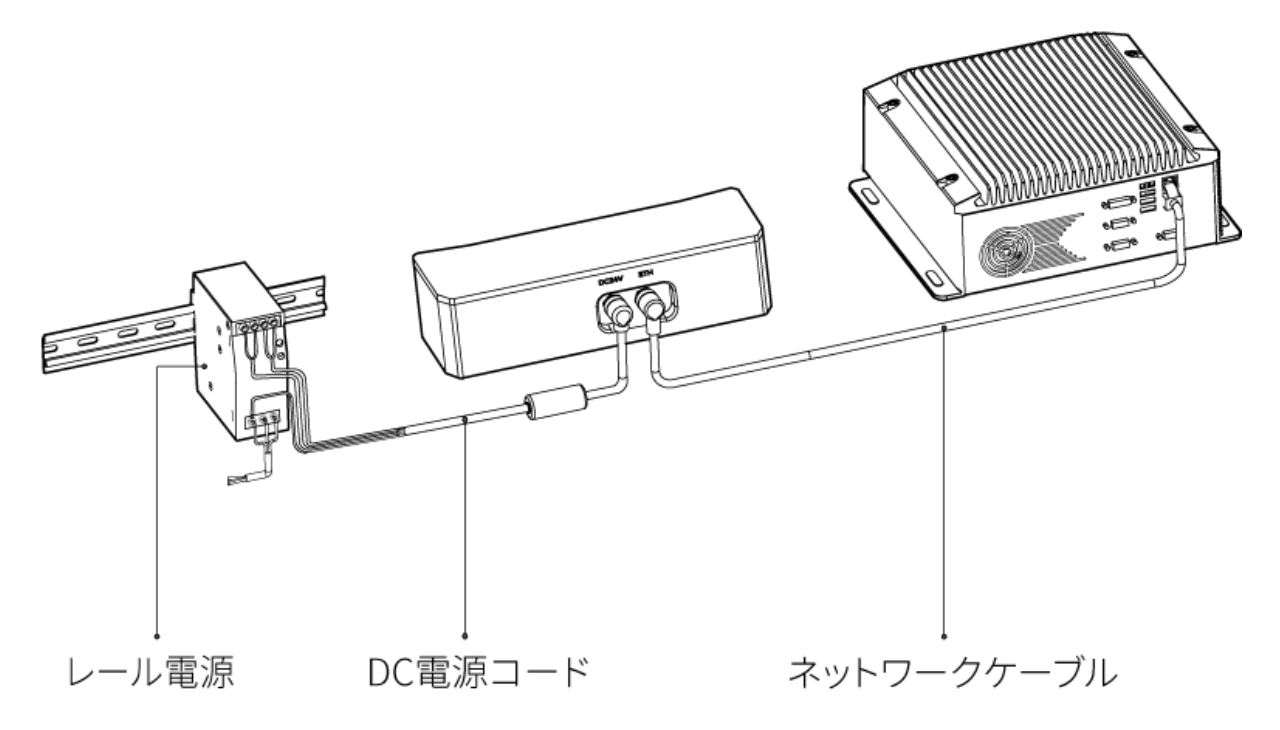

接続:

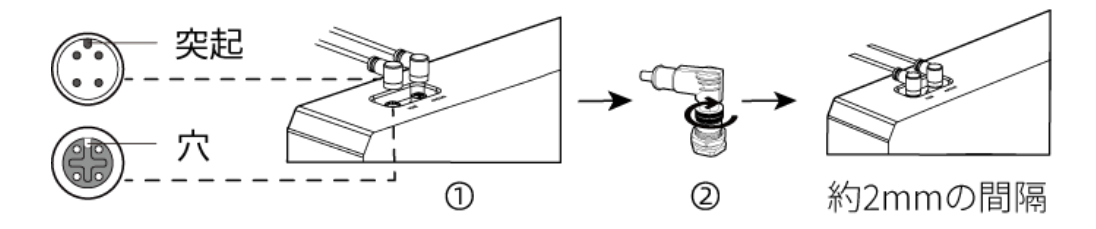

1. 航空コネクタの突起を対応する穴に挿入します。

2. 固定ナットをしっかり締めます。ナットを締めた後、約 2mm の隙間があります。

DIN レール電源

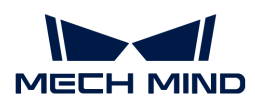

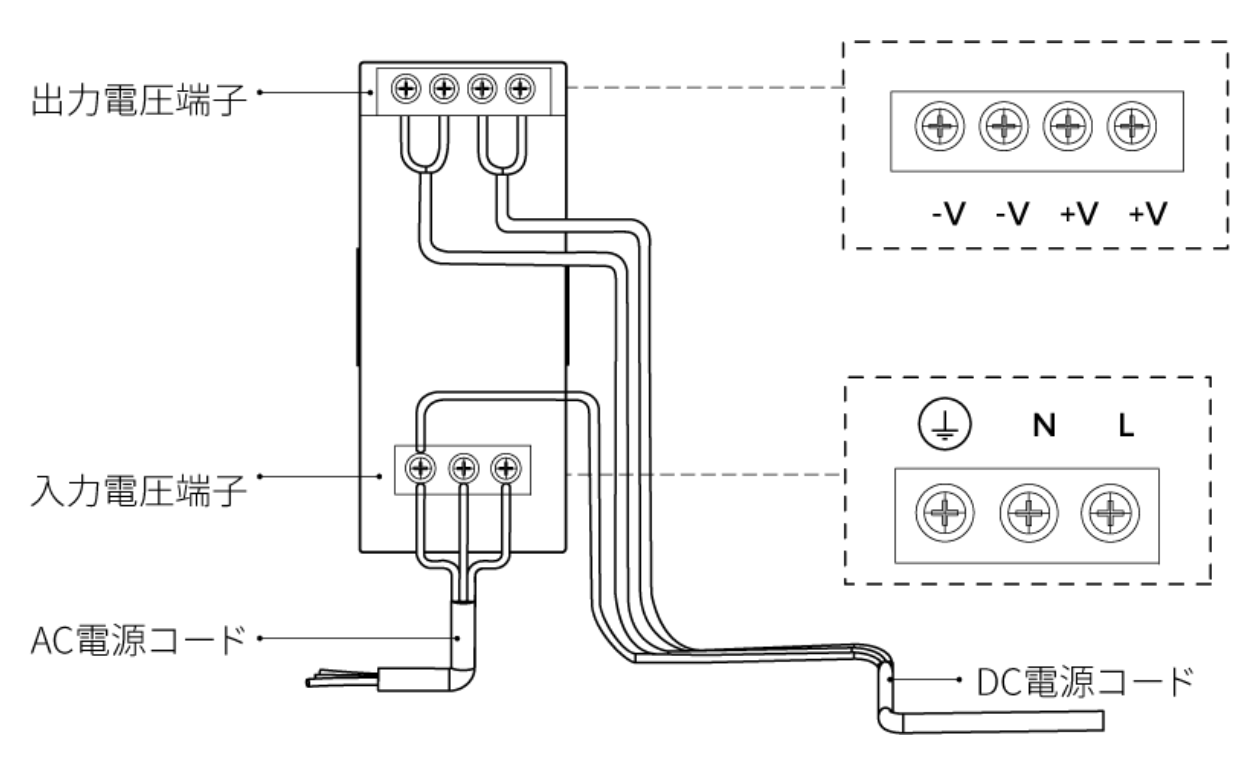

DIN

レール電源コードを接続する場合は、上図に示すように、対応する入出力電圧端子にプラグを 接続する必要があります。

- AC電源ケーブルには、L、N、PE(④)の 3つの接続プラグがあります。
- -<br>● DC 電源コード(24V)には、+V、 -V 、PE(④)の 3つの接続プラグがあります。

# 警告

DIN レール電源の接地端子は必ず接地してください。DIN レール電源は配電ボックス内に設置して使用してください。

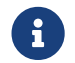

● 複数のカメラまたは複数のコンピュータに接続する必要がある場合、スイッチ経由で接続<br>キャットができます することができます。

# 技術仕様

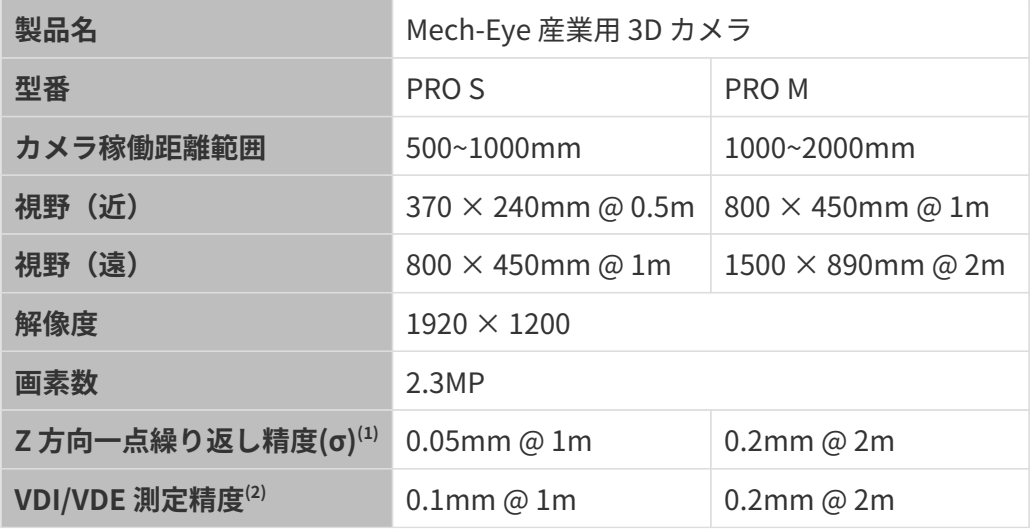

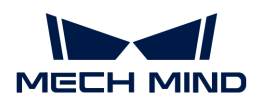

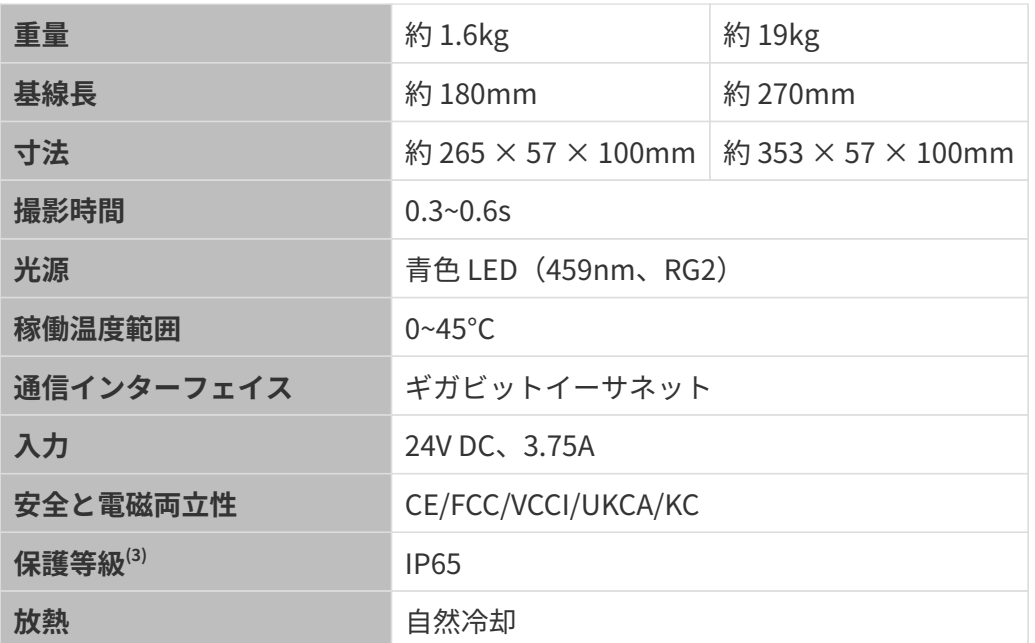

(1) ある点の Z 値を 100

回測定したときの値のバラつきです。セラミックプレートを対象とします。

(2) VDI/VDE 2634 Part II に基づいています。

(3) IEC 60529 に基づいています。その内、6 は防塵等級で 5 は防水等級です。

#### 空間解像度

PRO S

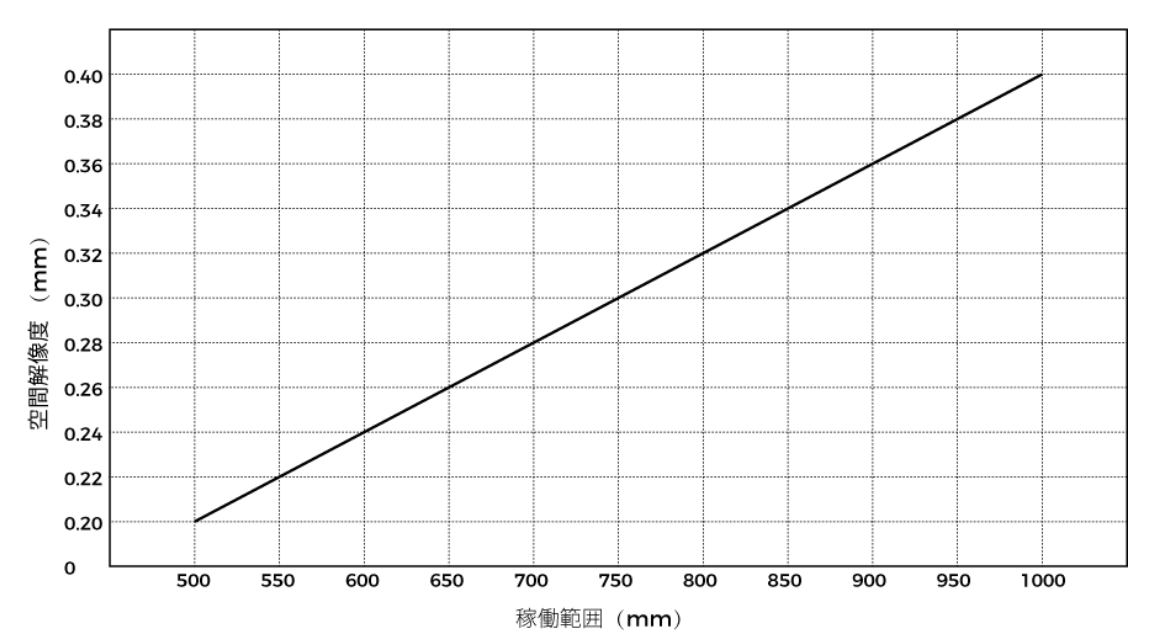

PRO M

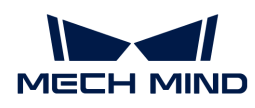

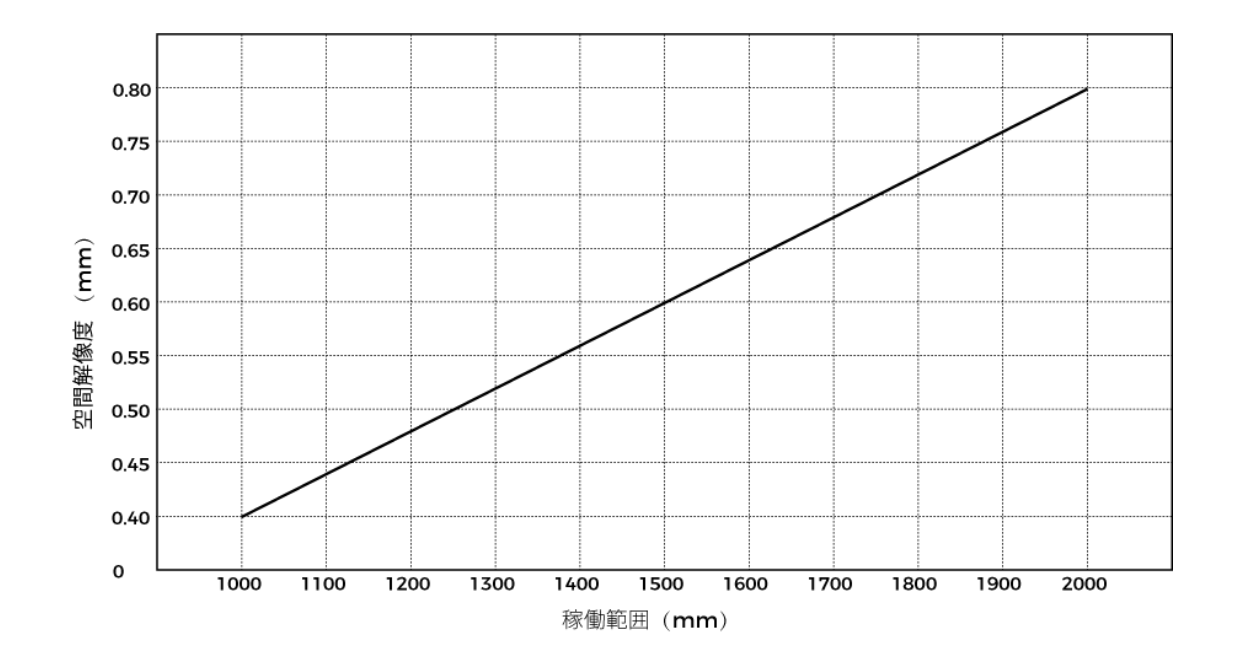

Z 方向一点繰り返し精度

PRO S

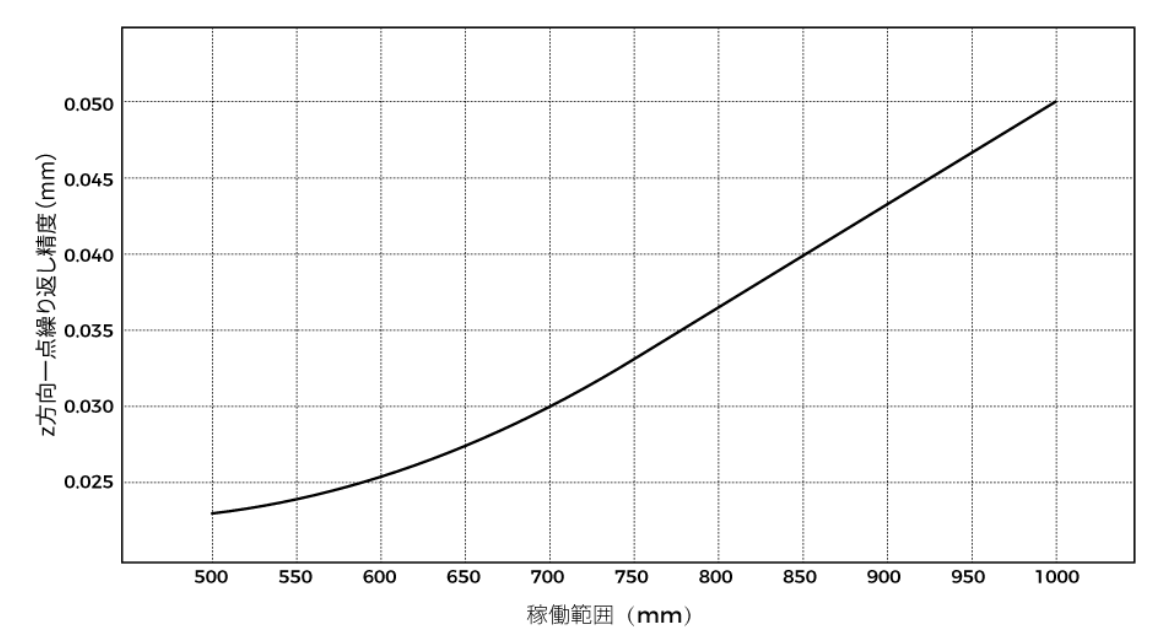

PRO M

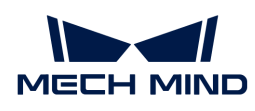

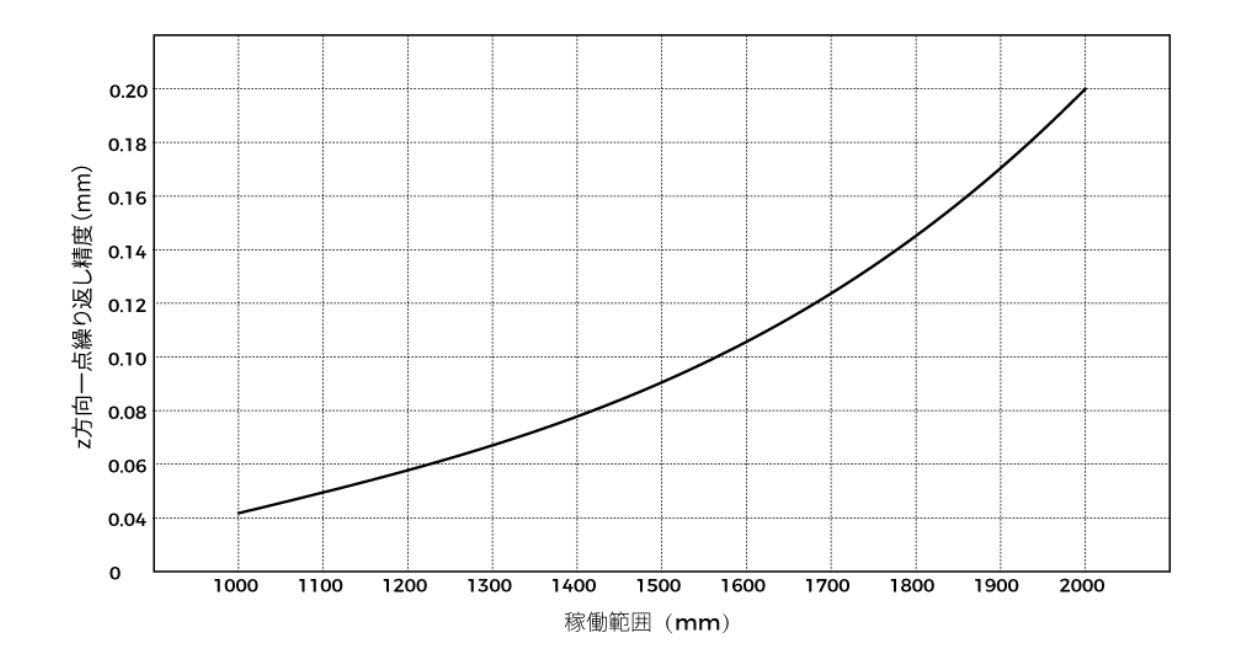

# <span id="page-191-0"></span>カメラの寸法

単位:mm

PRO S

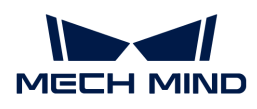

PRO<sub>S</sub>

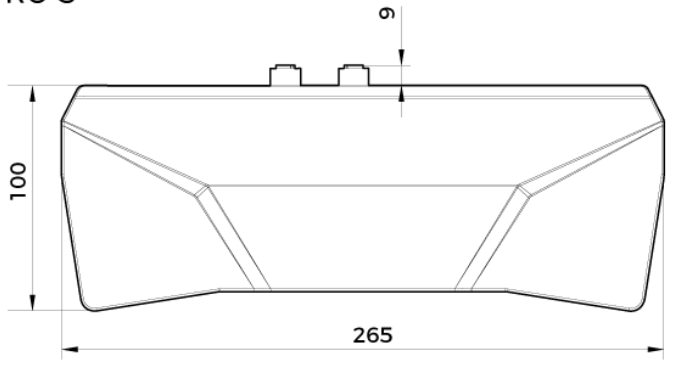

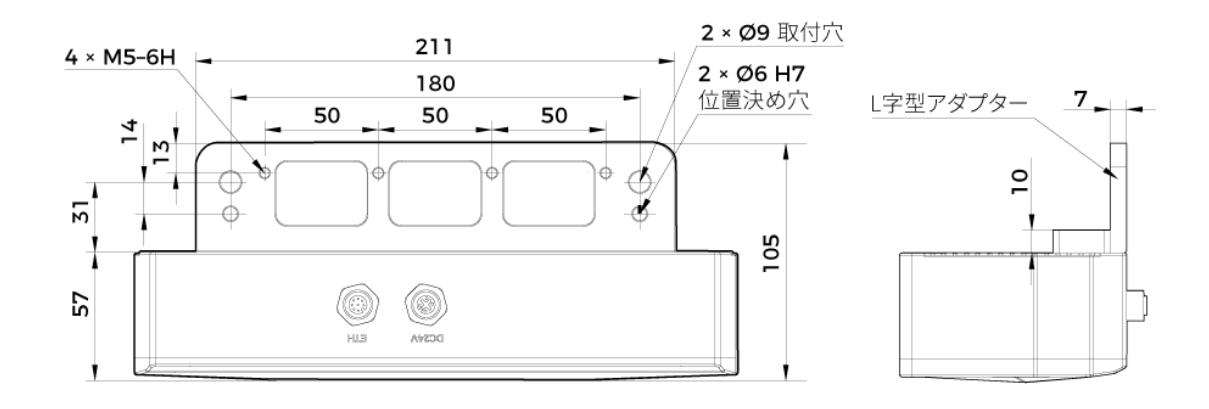

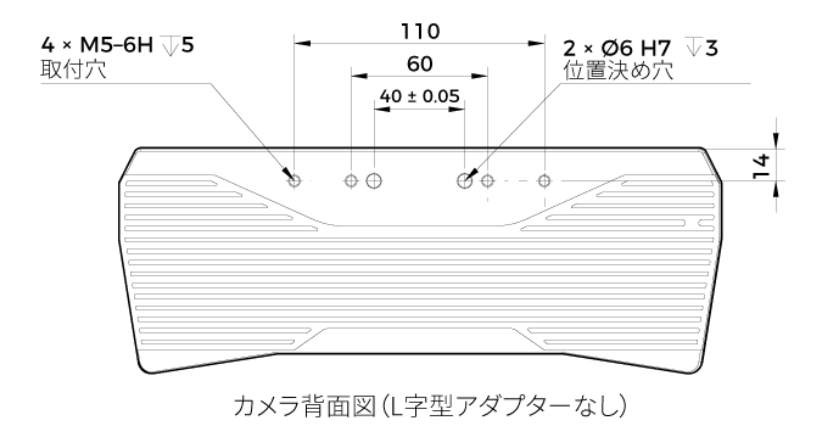

PRO M

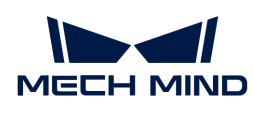

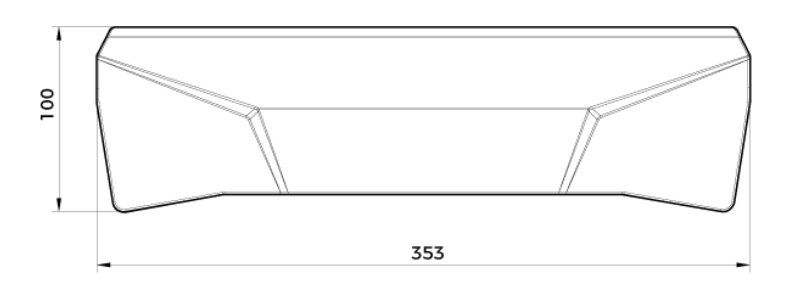

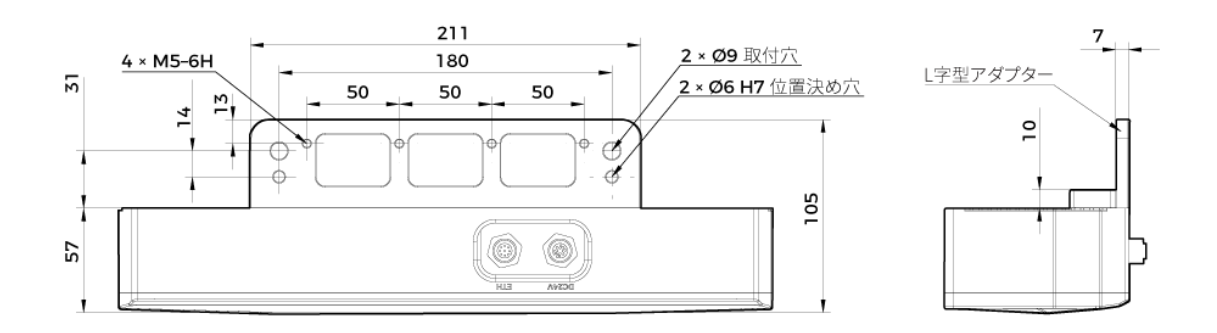

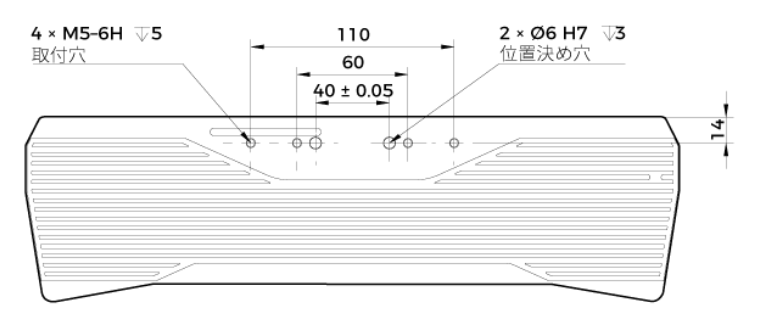

カメラ背面図(L字型アダプターなし)

# メンテナンス

### 清掃

本機を清掃するとき、ほこりとくずを吹き飛ばしてから、柔らかくてきれいな布でほこりを拭 いてください。レンズの汚れを落とすには、傷をつけないようにレンズクリーナー液(ガラス クリーナー)を染みこませた糸くずの出ない柔らかい布で優しく拭き取ります。

# 警告

● アルコール、ガソリン、灯油またはその他の腐食性、揮発性溶剤はカメラの外観と内部構造<br>- に損傷を与える可能性があるので使用しないでください に損傷を与える可能性があるので使用しないでください。

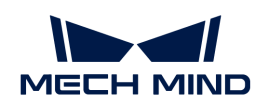

● 洗浄ガンまたはパイプで洗い流さないでください。水の侵入により、機能が損傷したり、火<br>- 災や爆発の危険が生じる可能性があります。水の侵入に上損害と損傷は、保証の対象外とな 災や爆発の危険が生じる可能性があります。水の侵入によ損害と損傷は、保証の対象外とな ります。

#### 保管

本製品は保護等級 IP65

で、ほこり侵入を防止できるのでカメラの機能を確保します。カメラを水没させる、あるいは 湿度が高い環境で保管や設置をすると故障する可能性があります。内部の装置に錆ができたら 取り返しのつかない損傷が生じます。使用しない時は、室内の乾燥した風通しの良い場所に保 管してください。雨や雪などによる浸水から損傷が生じるので、長時間に室外で放置しないで ください。

# 警告

- 保管する前に、火事を防ぐために電源アダプターを切断してください。
- -<br>● レンズを太陽又は他の強い光源に長時間に向けないでください。強い光は、画像センサーに<br>- 場傷を与え、写真に白いぼかしを引き起こす可能性があります 損傷を与え、写真に白いぼかしを引き起こす可能性があります。

人が死亡またはけがを負う可能性がある内容を示します。

# 商標と法的声明

Mech-Mind、 しくなどの Mech-Mind の商標、ロゴは、Mech-Mind 株式会社又は関連会社、関係会社の登録商標と商標であり、法律によって保護され、商標権を 侵害した者に対して法的責任を追及します。

Mech-Mind

株式会社の書面による同意なしに、いかなる組織または個人はいかなる方式、理由でも当商標 のいかなる部分又は全部を使用、複製、修正、伝播、書き写し、他の製品とバンドル使用・販 売することはできません。

当社の商標権を侵害した者に対し、当社は法律に従って責任を追及します。

Mech-Mind

株式会社はこの取扱説明書に対して一切の権利を有します。著作権に関する法律の規定によっ て、Mech-Mind 株式会社による許可なしに、いかなる個人や組織はこの取扱説明書の一部若しくは全ての内容

を複製、修正、発行することはできません。本カメラを購入しかつ使用しているユーザーは、 個人又は組織内部で使用するために対応する取扱説明書をををダウンロード、プリントアウト することができます。Mech-Mind

株式会社の書面による同意なしに、この取扱説明書の内容を別の用途に使用することはできま せん。また、Mech-Mind

株式会社の書面による同意なしに、いかなる団体または個人も、この取扱説明書の内容の一部 または全部を転載してはなりません。

# 7.4. UHP-140

# 安全上の注意

● 本機を安全に使用していただくために、ご使用前に必ずこの取扱説明書を参照し、本機の正<br>- 確な使用方法を把握する必要があります、この取扱説明書に従って使用L かつメンテナン 確な使用方法を把握する必要があります。この取扱説明書に従って使用し、かつメンテナン スしなければ、本機を損傷することがあります。不適切な操作によるユーザーまたは第三者

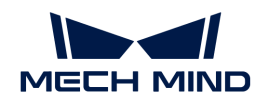

の損失若しくは物的損害に対して、Mech-Mind 株式会社は一切責任を負いません。

- この取扱説明書の警告に従うことでリスクを軽減できますが、すべてのリスクを排除できる<br>- わけでけありません わけではありません。
- この取扱説明書は作成にあたり、内容の確認が行われました。間違いがありましたらご指摘<br>- ください、また、ご質問がございましたら、お気軽にお問い合わせください ください。また、ご質問がございましたら、お気軽にお問い合わせください。
- 本機の設置と接続、使用、メンテナンスは、大人が行ってください。安全な操作を保証する<br>- ために、本製具を適切に輸送、保管、取り付け、デバッグ、過作、お上びメンテナンスして ために、本製品を適切に輸送、保管、取り付け、デバッグ、操作、およびメンテナンスして ください。
- レーザーには危険性がありますので、危険性を回避する方法を学んでから本製品をご使用く<br>ださい ださい。

#### ▲ 使用環境上のご注意

- カメラを可燃物や爆発物から遠ざけてください。カメラを直火や高温にさらさないでくださ い。
- 本機を振動や衝撃が伝わる場所に設置しないでください。カメラに強い衝撃や振動が加わる<br>- ^ 破損や故障の原因となります、本製具の分解や改造、修理などをしないでください、改 と、破損や故障の原因となります。本製品の分解や改造、修理などをしないでください。改 造による損傷は保証の対象外となります。
- 金属片、ほこり、紙、木片などの異物は火災、感電や機能故障を起こすので本製品に挿入し<br>- ないでください ないでください。
- 高温または低温の環境ではカメラを使用しないでください。LSR カメラと DEEP<br>- カメラの稼働涅度筋囲は 10\~45℃ DLB カメラの稼働涅度筋囲け0~45℃ カメラの稼働温度範囲は-10\~45℃。DLP カメラの稼働温度範囲は0~45℃。
- 室内でカメラをご使用ください。
- -<br>● 海抜 4000 メートル以下の環境でカメラを使用してください。
- -<br>● カメラを風通しの良い広々とした場所に設置してください。<br>→

#### カメラ検査時のご注意

- 毎回使用する前に、損傷、水の浸入、異臭、煙やネジの緩み、損傷、ねじの外れや損傷など<br>- の異常がないことを確認してください、上記の異常が発生した場合は、直ちに電源を切って の異常がないことを確認してください。上記の異常が発生した場合は、直ちに電源を切って 使用を中止してください。
- 高温では電源ケーブルが老化します。電源ケーブルの老化の兆候を、定期的に確認してくだ<br>- さい、ケーブルが老化している場合は、Moch Mind さい。ケーブルが老化している場合は、Mech-Mind に問い合わせて、交換用ケーブルを入手してください。

#### ▲ アダプター使用上のご注意

- ソケット、アダプター/レール電源又は電源コンセントが濡れているときに使用しないでく<br><del>おさい</del> ださい。
- アダプター/レール電源や電源コードを火の中に投げ入れたり、加熱したりしないでくださ<br>| い い。
- 電源には、90W 以上の 24V 絶縁アダプタ/レール電源を使用してください。
- 指定された電圧を使用してください。これを怠ると、火災・感電・誤動作の原因となります 。電源コードとアダプター/レール電源を適切に接地してください。Mech-Mind が提供する絶縁型アダプター/レール電源を使用することを推奨します。変更する場合、安 全基準に適合したアダプター/エール電源または CCC 認証を取得したアダプター/レール電源を使用してください。
- 電源プラグを適切に接地する必要があります。電源を切断しにくい場所に、アダプター/レ<br>- コル雲源を配置しないでください ール電源を配置しないでください。

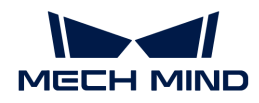

• レール電源を配電ボックスと合わせて使用してください。

#### ▲ レーザーカメラ使用上のご注意

- レーザー光および反射レーザー光を直視しないでください。目に損傷を起こさないように、<br>- 米学器具を用いてレーザー光を直視しないでください。レーザーを人に向けないでください 光学器具を用いてレーザー光を直視しないでください。レーザーを人に向けないでください 。
- レーザー光は操作者の目より低く、または高くしなければなりません。操作者の目と同じ高<br>- さにしてけいけません さにしてはいけません。
- レーザー光路を十分に考慮してください。レーザーが鏡面反射/拡散反射したら人は反射光<br>- の危険にさらされる可能性がありますので、レーザー光路及び光路の延長線上をカバーで の危険にさらされる可能性がありますので、レーザー光路及び光路の延長線上をカバーで覆 ってください。
- レーザー光路に金属などを置かないでください。

#### ▲廃棄時のご注意

● 本機を廃棄する際は、所在地の規制に従い、自然環境を保護してください。廃棄物の不適正<br>- 如理は環境活染に繋がるので、本機を勝手に廃棄しないでください 処理は環境汚染に繋がるので、本機を勝手に廃棄しないでください。

人が死亡またはけがを負う可能性がある内容を示します。

# 認証

Mech-Eye 産業用 3D カメラ

は以下の標準と試験要求を満たしております。認定ステータスは更新される場合がありますの でご注意ください。さらに詳しい情報が必要な場合は、最寄りの営業担当者にご相談ください  $\circ$ 

#### **CE**

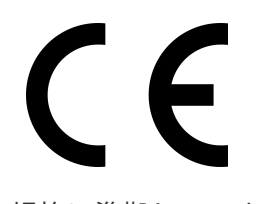

以下のENにおける電磁両立性に関する規格に準拠しています。

- EN55032: 2015+A11: 2020
- EN IEC 61000-3-2: 2019+A1: 2021
- EN 61000-3-3: 2013+A1: 2019
- EN 55035: 2017+A11: 2020

**FCC** 

アメリカ ANSI C63.4、47CFR PART 15B に準拠しています。

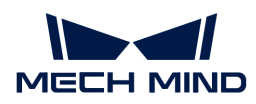

**● カナダ CES-003 Iに準拠しています。** 

**VCCI** 

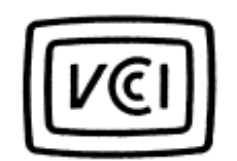

日本のVCCI-CISPR 32: 2016認証要求を満たしております。

この装置は、クラスA機器です。この装置を住宅環境で使用すると電波妨害を引き起こすことが あります。この場合には使用者が適切な対策を講ずるよう要求されることがあります。

# 同梱品一覧

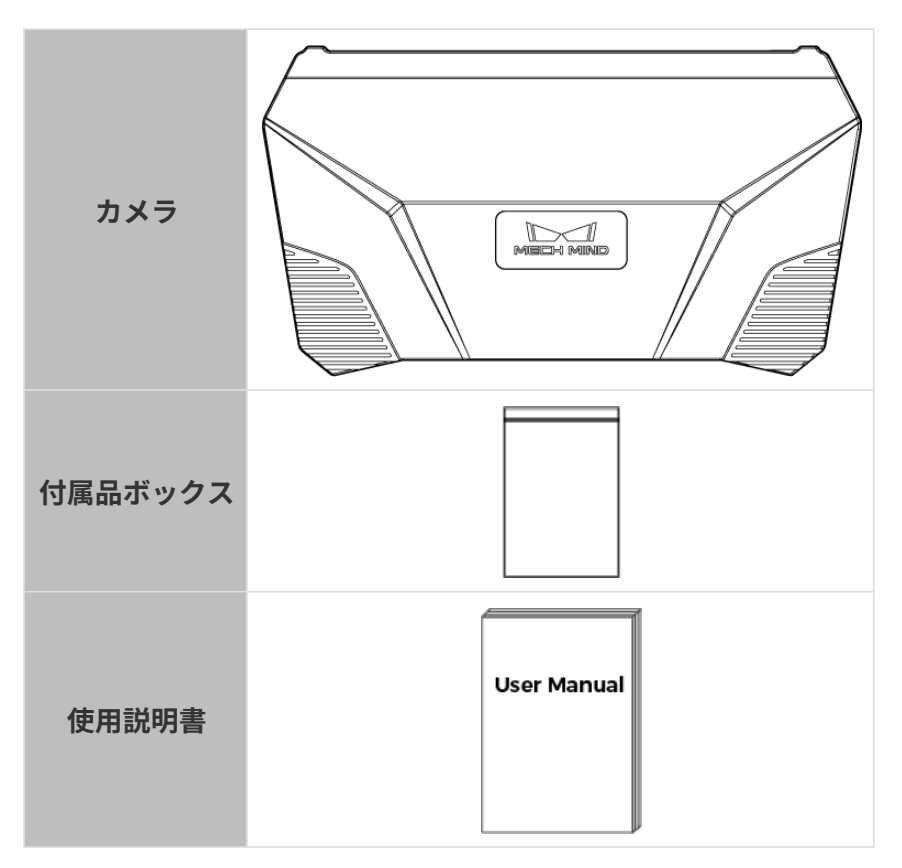

# ケーブルと付属品

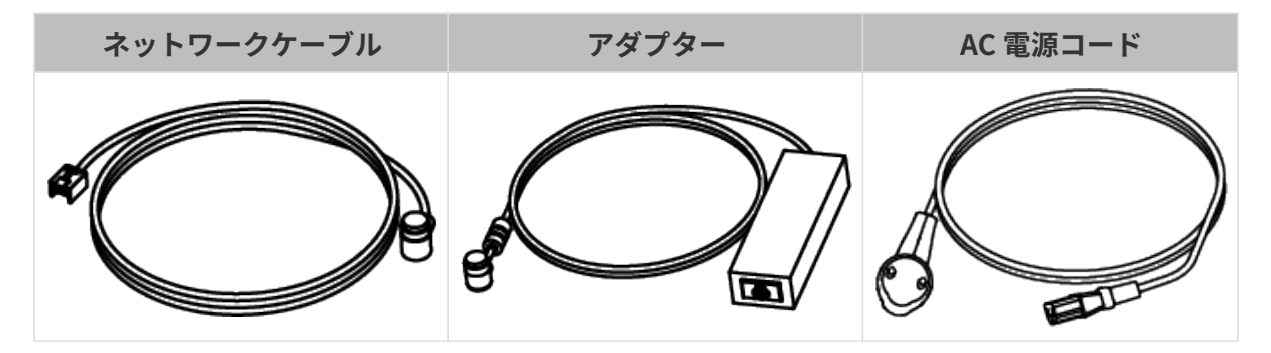

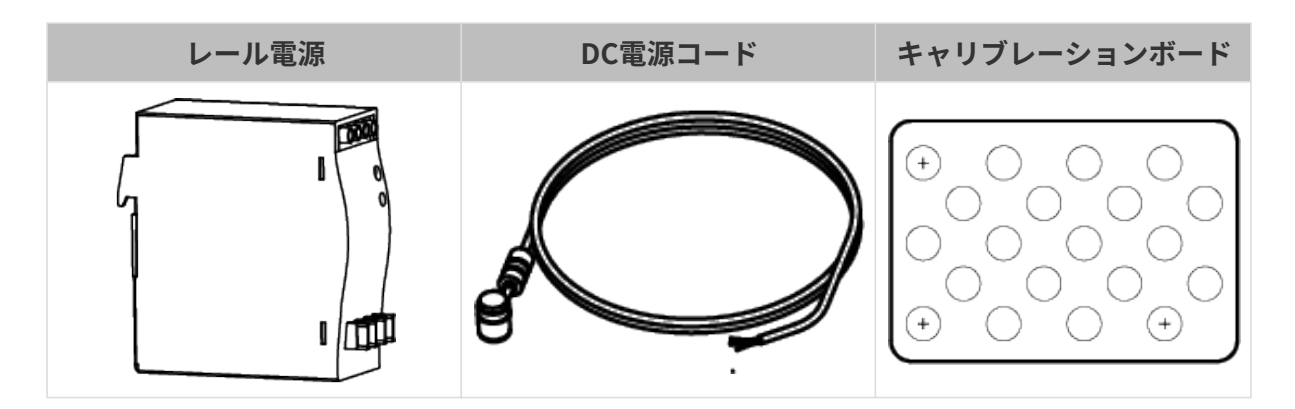

• 上記のケーブル付属品は選択可能です。実際の状況に応じてタイプと長さを選択して ください。具体的な使用方法については、[カメラとコンピュータの接続](#page-200-0) をご参照ください。

• 使用する前に、梱包内容を確認してください。さらに、カメラが機能し、付属品がそ ろっているかを確認してください。

# 各部名称と機能

i

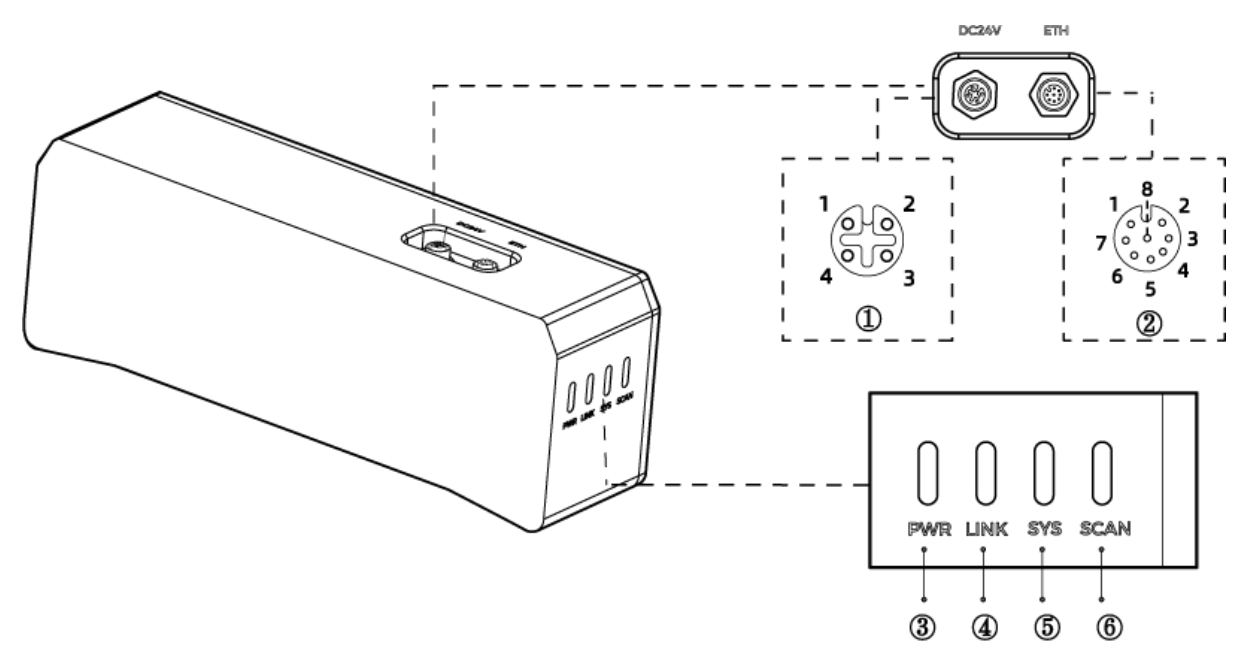

**{3} 上記の画像は参照のみを目的としています。** 

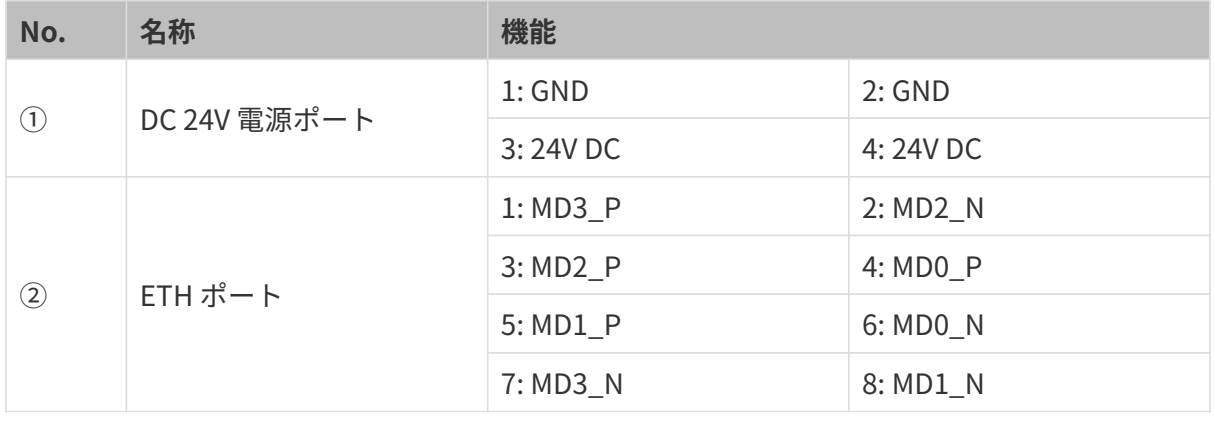

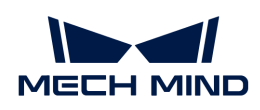

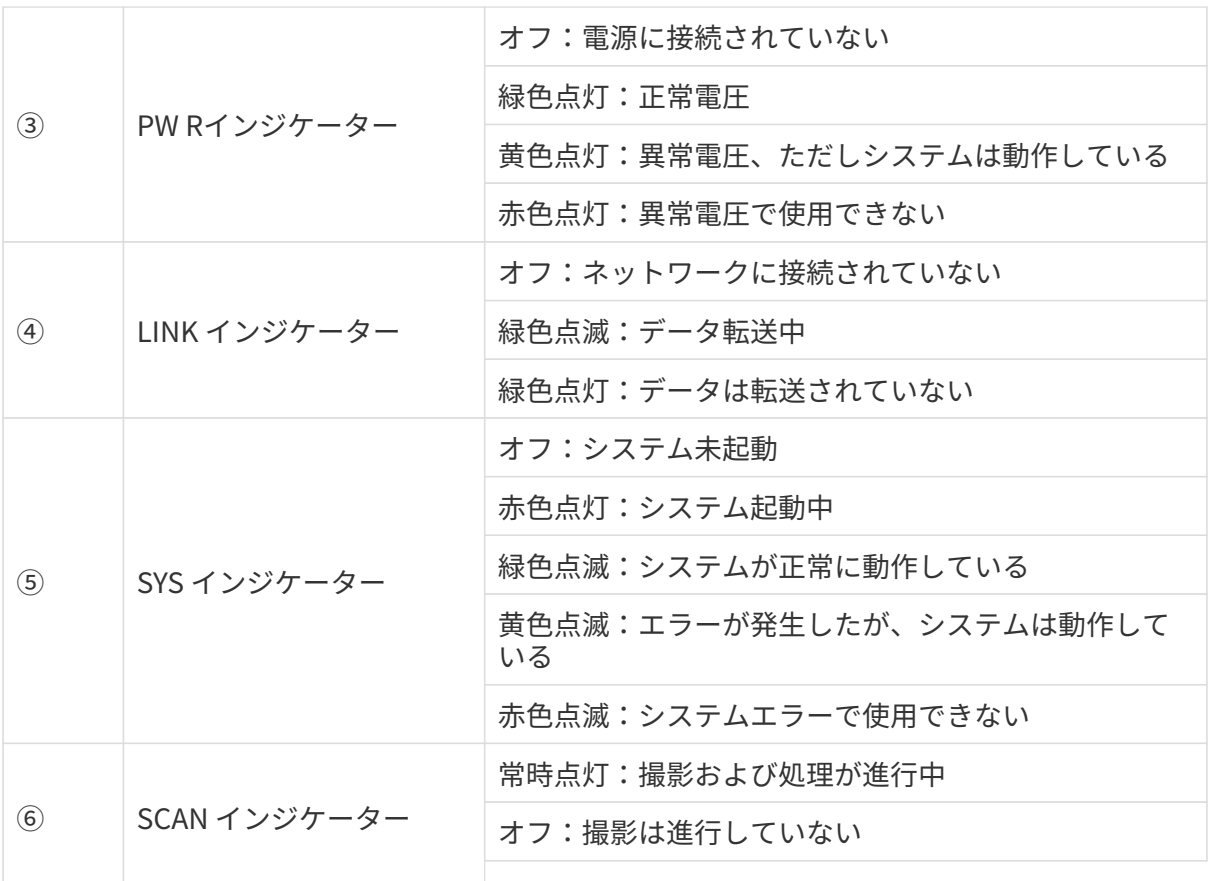

# カメラの取り付け

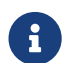

● カメラを取り付ける時、技術仕様の[寸法](#page-203-0)に基づいてネジ、ナットとレンチを用意してくだ<br>■ さい。

# L 字型アダプターを使用して取り付ける

下図に示すように、レンチを使用して 2 本のネジを締め、カメラを固定します。

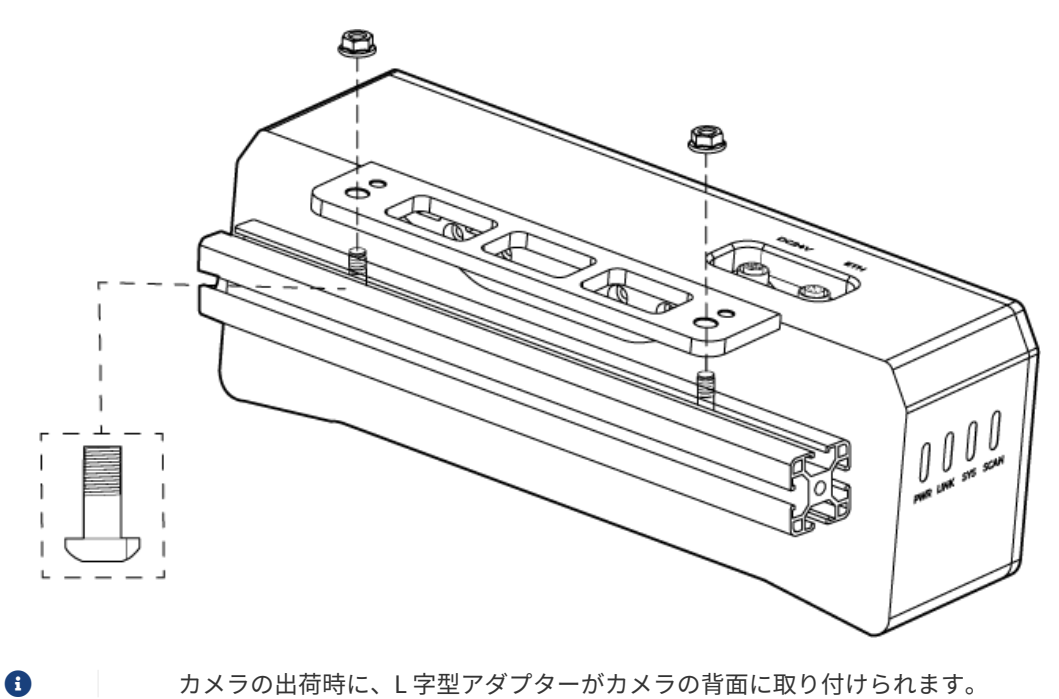

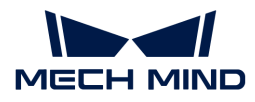

# • カメラのねじ穴に取り付ける

下図に示すように、カメラを取り付けるには、レンチを使用してネジを順番に仮締めしてから 締め付けます。

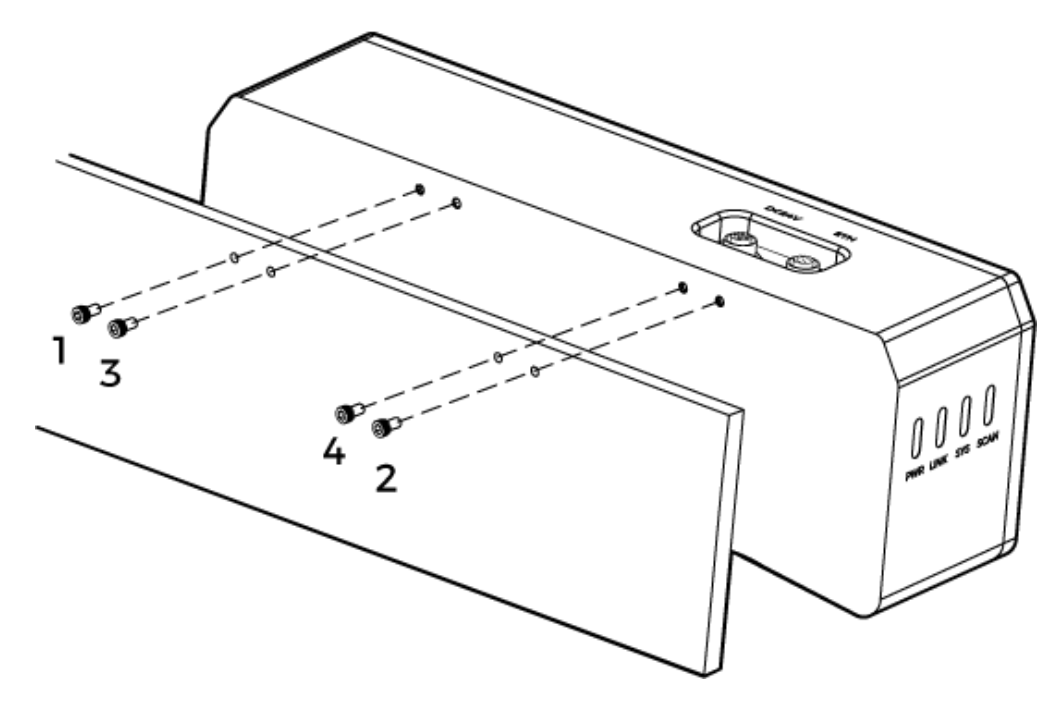

**•** ■ 取り付ける前にレンチを使用してL字型アダプターを取り外してください。

# <span id="page-200-0"></span>カメラとコンピュータの接続

- 接続するときは、最後に電源を入れてください。接続が完了すると、PWR<br>● インジケーターが常時点灯します。インジケーターがに異常が牛じた場合 インジケーターが常時点灯します。インジケーターがに異常が生じた場合、直ちにス タッフにご連絡ください。
- ナットを締めるため、16 N·m の締め付けトルクを推奨します。
- DIN レール式電源または DIN レール式電源またはDIN レール式電源を接続するレールを、確実に接地する必要があります。レール電源が複 数ある場合は、一定の距離を置いて設置する必要があります。
	- カメラをロボットアームまたはその他の移動装置に取り付ける場合、引っ張ることで<br>● ケーブルやプラグの欠損を防ぐためにカメラに接続する DC ケーブルやプラグの欠損を防ぐためにカメラに接続する DC 電源コードとネットワークケーブルを適切に固定してください。

#### ネットワークケーブル

下図に示すように、ネットワークケーブルの航空コネクタプラグ (M12-A) をカメラの ETH ポートに挿入し、RJ45 コネクタをコンピュータのネットワークポートに差し込みます。

#### DC 電源コード

J

下図に示すように、DC 電源コードの航空コネクタプラグをカメラの DC 24V 電源ポートに差し込みます。

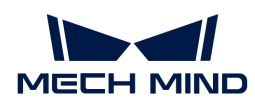

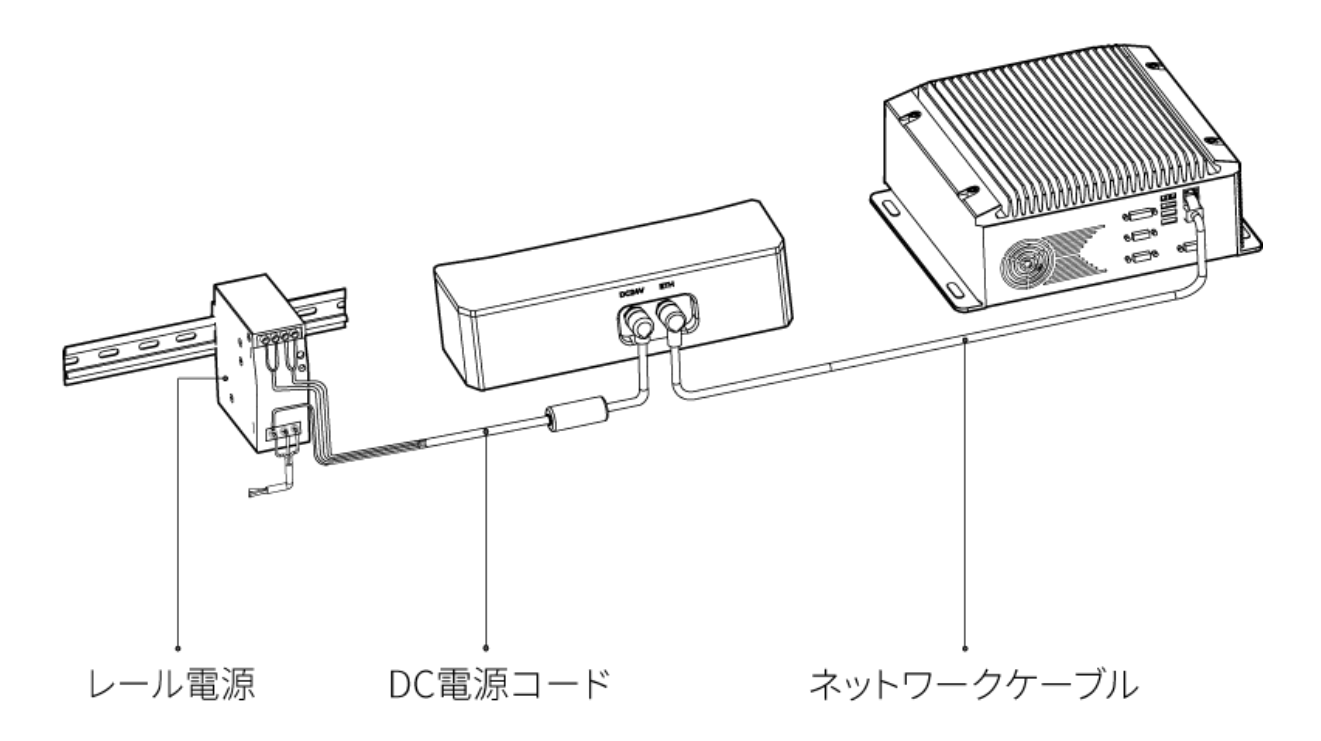

接続:

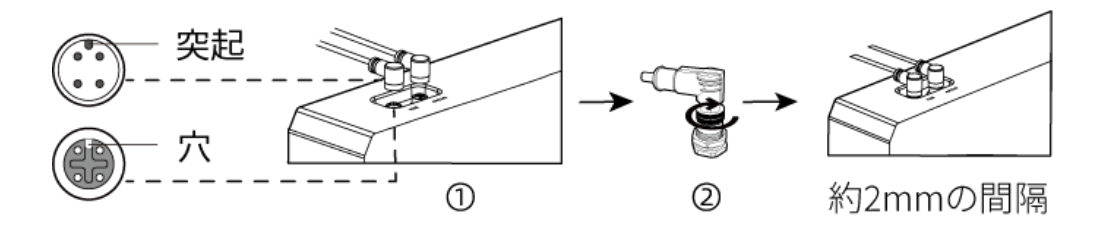

1. 航空コネクタの突起を対応する穴に挿入します。

2. 固定ナットをしっかり締めます。ナットを締めた後、約 2mm の隙間があります。

DIN レール電源

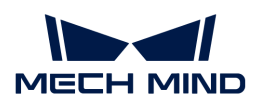

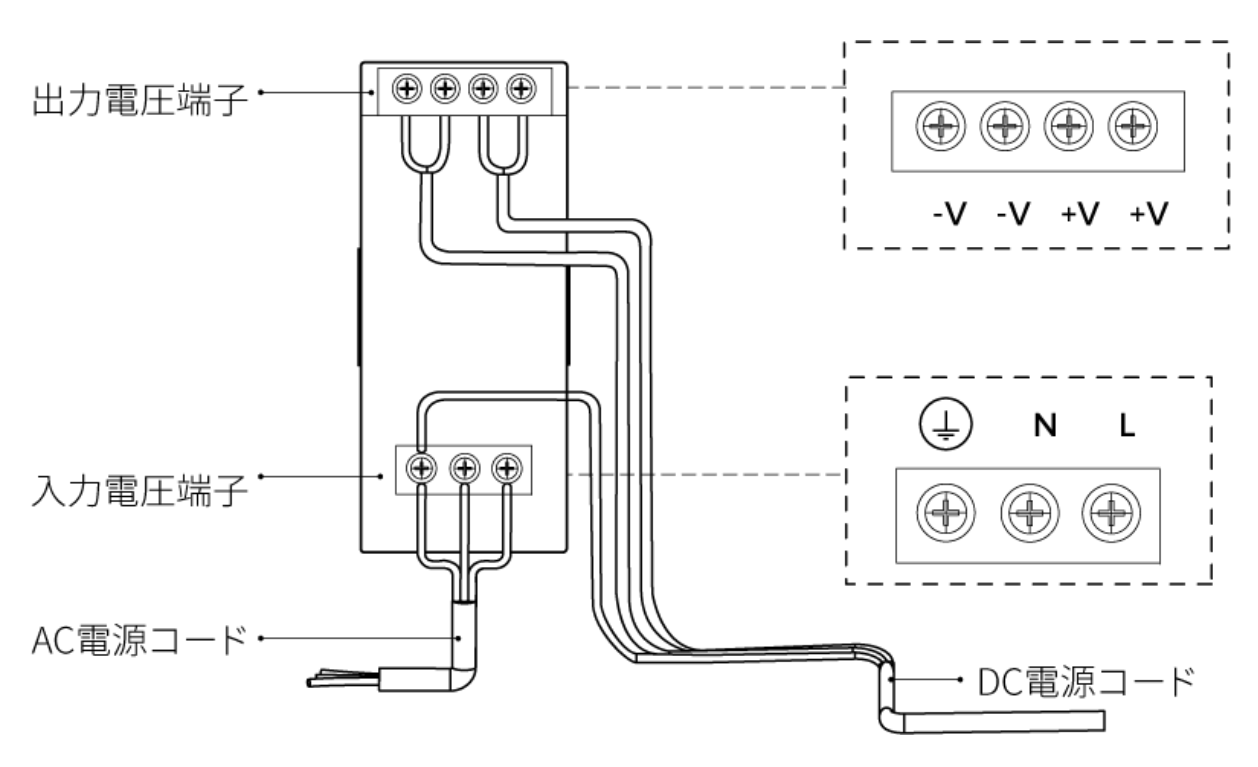

DIN

レール電源コードを接続する場合は、上図に示すように、対応する入出力電圧端子にプラグを 接続する必要があります。

- AC電源ケーブルには、L、N、PE(④)の 3つの接続プラグがあります。
- -<br>● DC 電源コード(24V)には、+V、 -V 、PE(④)の 3つの接続プラグがあります。

# 警告

DIN レール電源の接地端子は必ず接地してください。DIN レール電源は配電ボックス内に設置して使用してください。

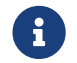

● 複数のカメラまたは複数のコンピュータに接続する必要がある場合、スイッチ経由で接続<br>キャットができます することができます。

# 技術仕様

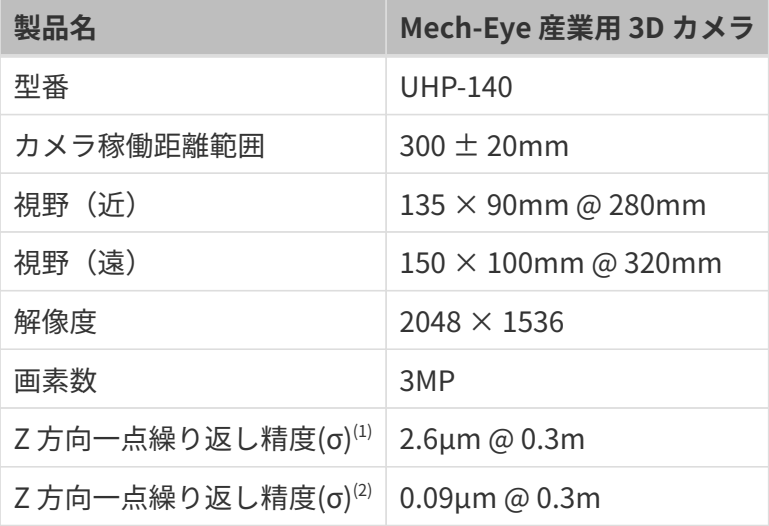

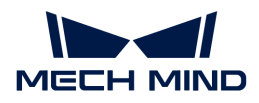

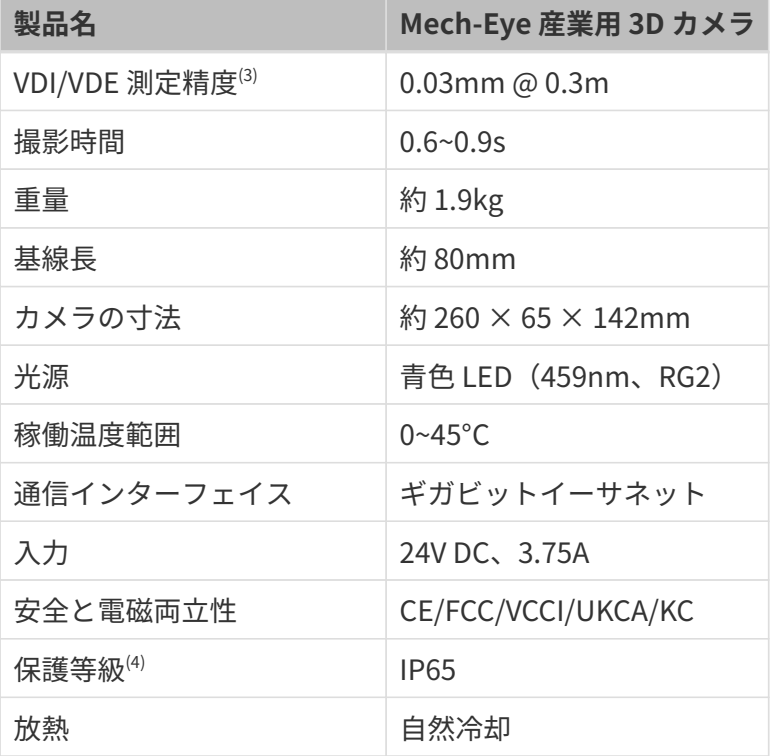

(1) ある点の Z 値を 100

回測定したときの値のバラつきです。セラミックプレートを対象とします。

(2) 二つのエリアの Z 値を 100 回測定したときの値のバラつきです。セラミックプレートを対象とします。

(3) VDI/VDE 2634 Part II に基づいています。

(4) IEC 60529 に基づいています。その内、6 は防塵等級で 5 は防水等級です。

# <span id="page-203-0"></span>カメラの寸法

単位:mm

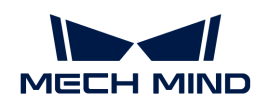

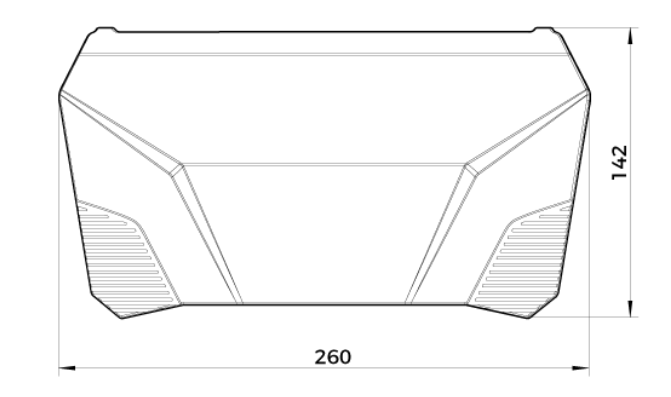

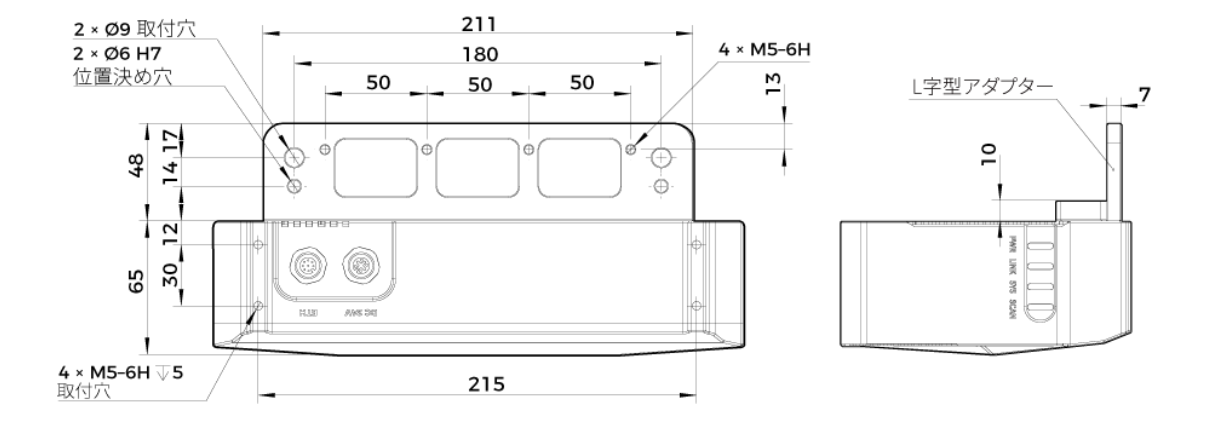

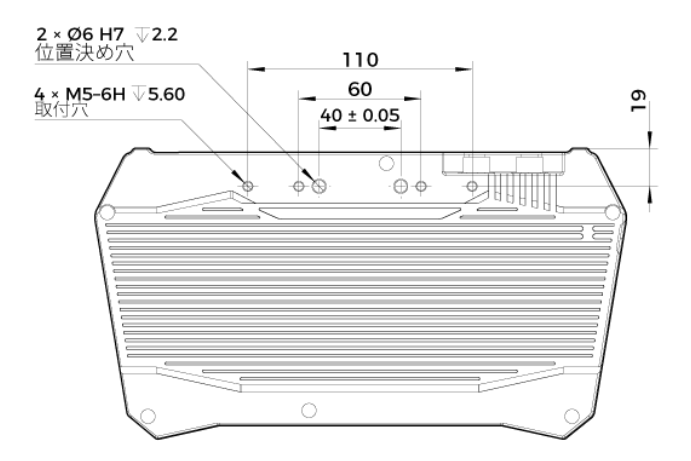

# メンテナンス

清掃

本機を清掃するとき、ほこりとくずを吹き飛ばしてから、柔らかくてきれいな布でほこりを拭 いてください。レンズの汚れを落とすには、傷をつけないようにレンズクリーナー液(ガラス クリーナー)を染みこませた糸くずの出ない柔らかい布で優しく拭き取ります。

# 警告

- アルコール、ガソリン、灯油またはその他の腐食性、揮発性溶剤はカメラの外観と内部構造<br>- に損傷を与える可能性があるので使用しないでください に損傷を与える可能性があるので使用しないでください。
- 洗浄ガンまたはパイプで洗い流さないでください。水の侵入により、機能が損傷したり、火<br>- 災や爆発の危険が生じる可能性があります。水の侵入に上損害と損傷は、保証の対象外とな 災や爆発の危険が生じる可能性があります。水の侵入によ損害と損傷は、保証の対象外とな

ります。

#### 保管

本製品は保護等級 IP65

で、ほこり侵入を防止できるのでカメラの機能を確保します。カメラを水没させる、あるいは 湿度が高い環境で保管や設置をすると故障する可能性があります。内部の装置に錆ができたら 取り返しのつかない損傷が生じます。使用しない時は、室内の乾燥した風通しの良い場所に保 管してください。雨や雪などによる浸水から損傷が生じるので、長時間に室外で放置しないで ください。

# 警告

- 保管する前に、火事を防ぐために電源アダプターを切断してください。
- -<br>● レンズを太陽又は他の強い光源に長時間に向けないでください。強い光は、画像センサーに<br>- 場傷を与え、写真に白いぼかしを引き起こす可能性があります 損傷を与え、写真に白いぼかしを引き起こす可能性があります。

人が死亡またはけがを負う可能性がある内容を示します。

# 商標と法的声明

Mech-Mind、 しんなどの Mech-Mind の商標、ロゴは、Mech-Mind 株式会社又は関連会社、関係会社の登録商標と商標であり、法律によって保護され、商標権を 侵害した者に対して法的責任を追及します。

Mech-Mind

株式会社の書面による同意なしに、いかなる組織または個人はいかなる方式、理由でも当商標 のいかなる部分又は全部を使用、複製、修正、伝播、書き写し、他の製品とバンドル使用・販 売することはできません。

当社の商標権を侵害した者に対し、当社は法律に従って責任を追及します。

Mech-Mind

株式会社はこの取扱説明書に対して一切の権利を有します。著作権に関する法律の規定によっ て、Mech-Mind

株式会社による許可なしに、いかなる個人や組織はこの取扱説明書の一部若しくは全ての内容 を複製、修正、発行することはできません。本カメラを購入しかつ使用しているユーザーは、 個人又は組織内部で使用するために対応する取扱説明書をををダウンロード、プリントアウト することができます。Mech-Mind

株式会社の書面による同意なしに、この取扱説明書の内容を別の用途に使用することはできま せん。また、Mech-Mind

株式会社の書面による同意なしに、いかなる団体または個人も、この取扱説明書の内容の一部 または全部を転載してはなりません。

# 7.5. DEEP

# 安全上の注意

● 本機を安全に使用していただくために、ご使用前に必ずこの取扱説明書を参照し、本機の正<br>- 確な使用方法を把握する必要があります、この取扱説明書に従って使用L かつメンテナン 確な使用方法を把握する必要があります。この取扱説明書に従って使用し、かつメンテナン スしなければ、本機を損傷することがあります。不適切な操作によるユーザーまたは第三者 の損失若しくは物的損害に対して、Mech-Mind 株式会社は一切責任を負いません。

この取扱説明書の警告に従うことでリスクを軽減できますが、すべてのリスクを排除できる

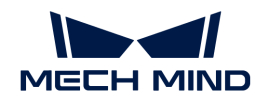

- わけではありません。
- -<br>● この取扱説明書は作成にあたり、内容の確認が行われました。間違いがありましたらご指摘<br>- ください、また、ご質問がございましたら、お気軽にお問い合わせください ください。また、ご質問がございましたら、お気軽にお問い合わせください。
- 本機の設置と接続、使用、メンテナンスは、大人が行ってください。安全な操作を保証する<br>- ために、本製具を適切に輸送、保管、取り付け、デバッグ、過作、お上びメンテナンフして ために、本製品を適切に輸送、保管、取り付け、デバッグ、操作、およびメンテナンスして ください。
- レーザーには危険性がありますので、危険性を回避する方法を学んでから本製品をご使用く<br>ださい ださい。

### ▲ 使用環境上のご注意

- カメラを可燃物や爆発物から遠ざけてください。カメラを直火や高温にさらさないでくださ<br>- い  $\mathsf{U}$
- 本機を振動や衝撃が伝わる場所に設置しないでください。カメラに強い衝撃や振動が加わる<br>- ^ 破損や故障の原因となります、本製具の分解や改造、修理などをしないでください、改 と、破損や故障の原因となります。本製品の分解や改造、修理などをしないでください。改 造による損傷は保証の対象外となります。
- 金属片、ほこり、紙、木片などの異物は火災、感電や機能故障を起こすので本製品に挿入し<br>- ないでください ないでください。
- 高温または低温の環境ではカメラを使用しないでください。LSR カメラと DEEP<br>- カメラの稼働涅度筋囲は 10\~45℃ DLR カメラの稼働涅度筋囲け0~45℃ カメラの稼働温度範囲は-10\~45℃。DLP カメラの稼働温度範囲は0~45℃。
- 室内でカメラをご使用ください。
- -<br>● 海抜 4000 メートル以下の環境でカメラを使用してください。
- -<br>● カメラを風通しの良い広々とした場所に設置してください。<br>→

#### カメラ検査時のご注意

- 毎回使用する前に、損傷、水の浸入、異臭、煙やネジの緩み、損傷、ねじの外れや損傷など<br>- の異常がないことを確認してください、上記の異常が発生した場合は、直ちに電源を切って の異常がないことを確認してください。上記の異常が発生した場合は、直ちに電源を切って 使用を中止してください。
- 高温では電源ケーブルが老化します。電源ケーブルの老化の兆候を、定期的に確認してくだ<br>- さい、ケーブルが老化している場合は、Moch Mind さい。ケーブルが老化している場合は、Mech-Mind に問い合わせて、交換用ケーブルを入手してください。

# ▲ アダプター使用上のご注意

- ソケット、アダプター/レール電源又は電源コンセントが濡れているときに使用しないでく<br><del>おさい</del> ださい。
- アダプター/レール電源や電源コードを火の中に投げ入れたり、加熱したりしないでくださ<br>| い い。
- 電源には、90W 以上の 24V 絶縁アダプタ/レール電源を使用してください。
- 指定された電圧を使用してください。これを怠ると、火災・感電・誤動作の原因となります 。電源コードとアダプター/レール電源を適切に接地してください。Mech-Mind が提供する絶縁型アダプター/レール電源を使用することを推奨します。変更する場合、安 全基準に適合したアダプター/エール電源または CCC 認証を取得したアダプター/レール電源を使用してください。
- 電源プラグを適切に接地する必要があります。電源を切断しにくい場所に、アダプター/レ<br>- HU電源を配置しないでください ール電源を配置しないでください。
- レール電源を配電ボックスと合わせて使用してください。

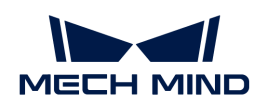

レーザーカメラ使用上のご注意

- レーザー光および反射レーザー光を直視しないでください。目に損傷を起こさないように、<br>- 光学器具を用いてしーザー光を直担しないでください。しーザーを人に向けないでください 光学器具を用いてレーザー光を直視しないでください。レーザーを人に向けないでください 。
- レーザー光は操作者の目より低く、または高くしなければなりません。操作者の目と同じ高 さにしてはいけません。
- レーザー光路を十分に考慮してください。レーザーが鏡面反射/拡散反射したら人は反射光<br>- の危険にさらされる可能性がありますので、しーザー光路及び光路の延長線上をカバーで の危険にさらされる可能性がありますので、レーザー光路及び光路の延長線上をカバーで覆 ってください。
- レーザー光路に金属などを置かないでください。

# ▲ 廃棄時のご注意

● 本機を廃棄する際は、所在地の規制に従い、自然環境を保護してください。廃棄物の不適正<br>- 如理は環境活染に繋がるので、本機を勝手に廃棄しないでください 処理は環境汚染に繋がるので、本機を勝手に廃棄しないでください。

人が死亡またはけがを負う可能性がある内容を示します。

# 認証

Mech-Eye 産業用 3D カメラ

は以下の標準と試験要求を満たしております。認定ステータスは更新される場合がありますの でご注意ください。さらに詳しい情報が必要な場合は、最寄りの営業担当者にご相談ください  $\circ$ 

#### **CE**

以下のENにおける電磁両立性に関する規格に準拠しています。

- EN55032: 2015+A11: 2020
- EN IEC 61000-3-2: 2019+A1: 2021
- EN 61000-3-3: 2013+A1: 2019
- EN 55035: 2017+A11: 2020

**FCC** 

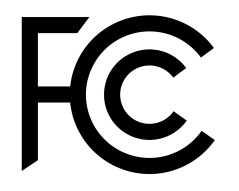

- アメリカ ANSI C63.4、47CFR PART 15B に準拠しています。
- **●**<br>● カナダ CES-003 Iに準拠しています。

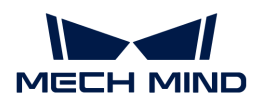

**VCCI** 

日本のVCCI-CISPR 32: 2016認証要求を満たしております。

この装置は、クラスA機器です。この装置を住宅環境で使用すると電波妨害を引き起こすことが あります。この場合には使用者が適切な対策を講ずるよう要求されることがあります。

# レーザー製品の安全性

GB 7247.1 規格に基づいています。

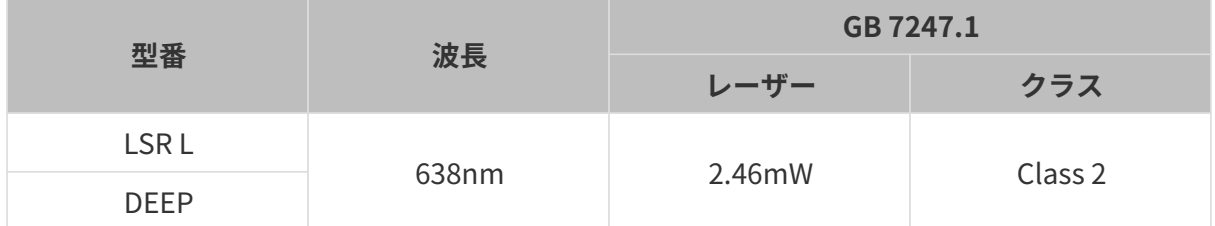

#### レーザーの警告標識

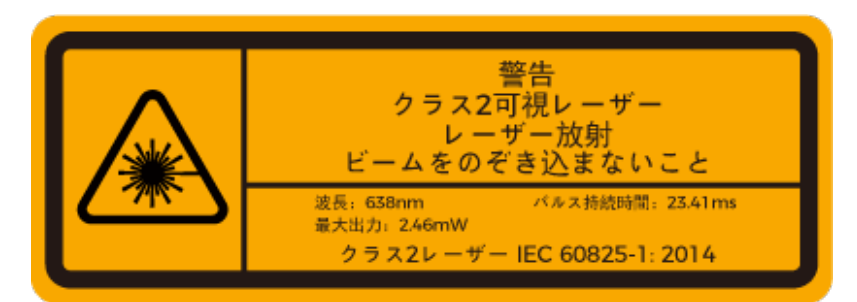

標識貼る位置

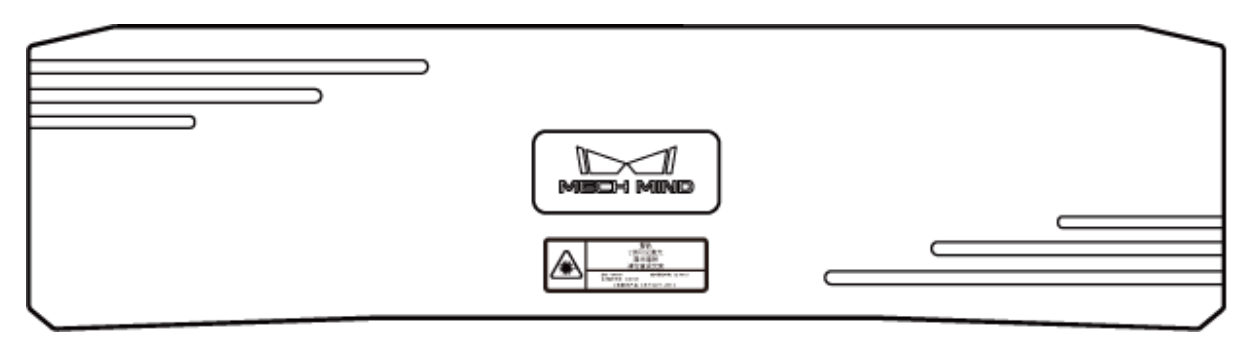

# 同梱品一覧

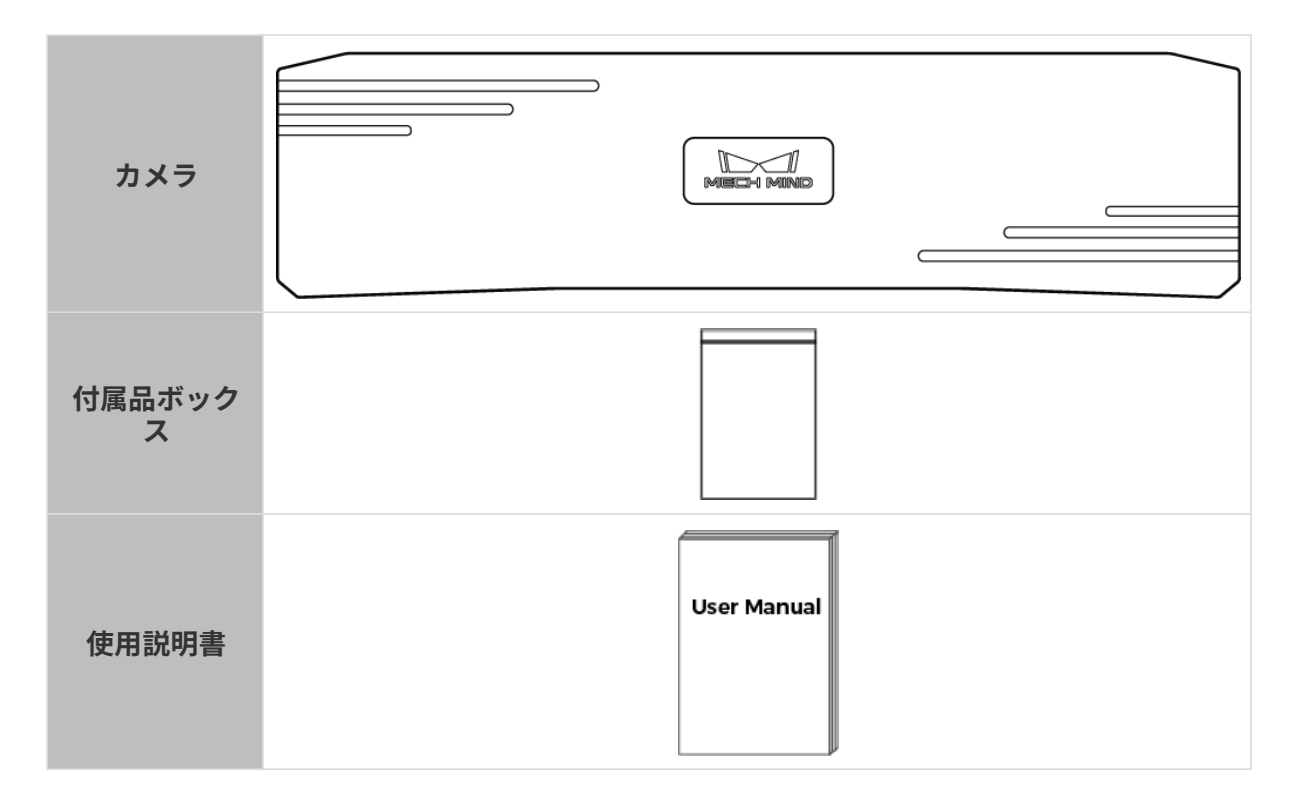

# ケーブルと付属品

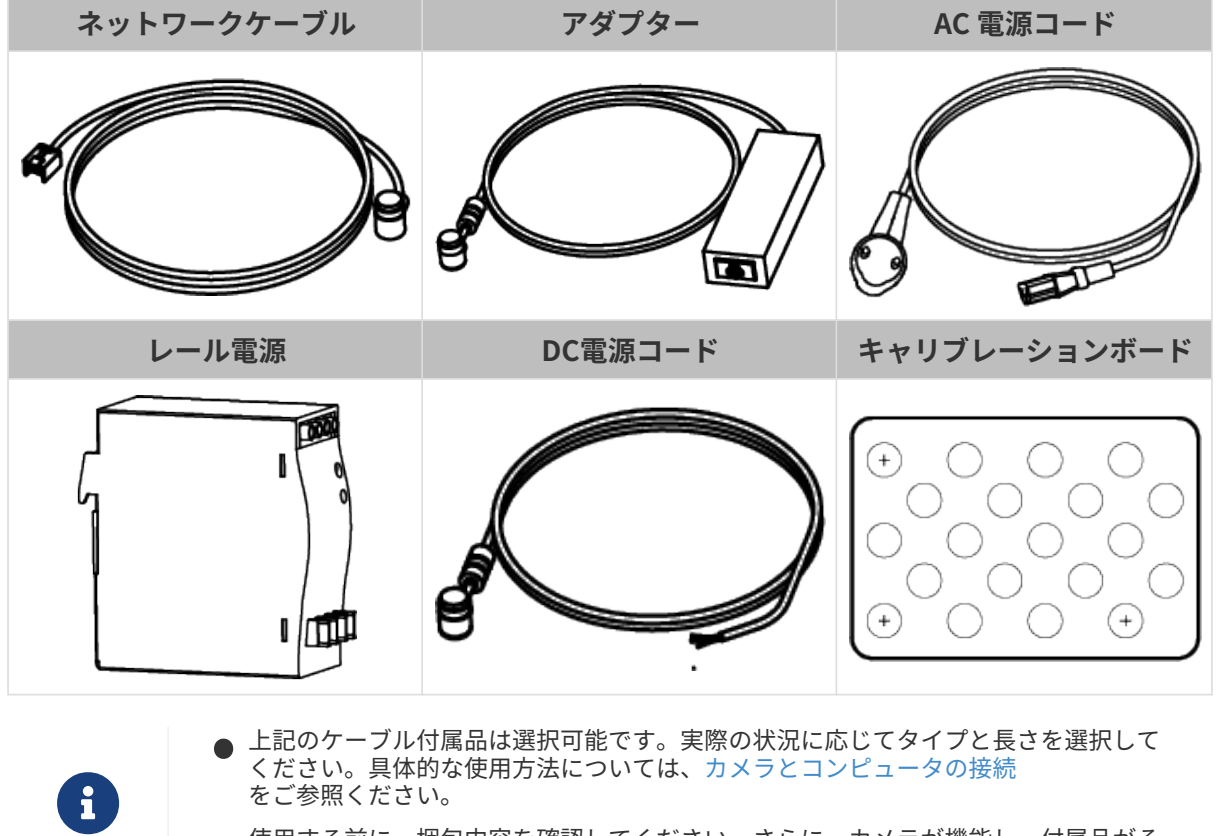

● 使用する前に、梱包内容を確認してください。さらに、カメラが機能し、付属品がそ<br>● ろっているかを確認してください。 ろっているかを確認してください。

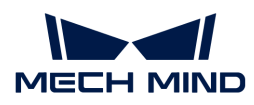

# 各部名称と機能

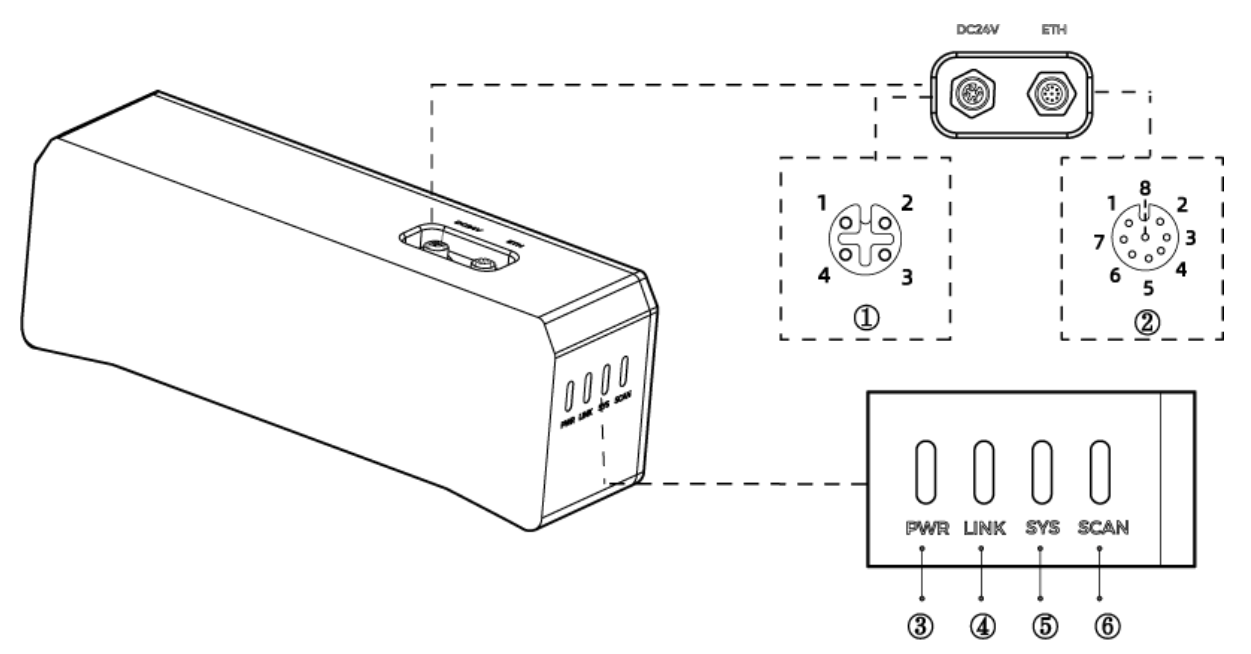

上記の画像は参照のみを目的としています。

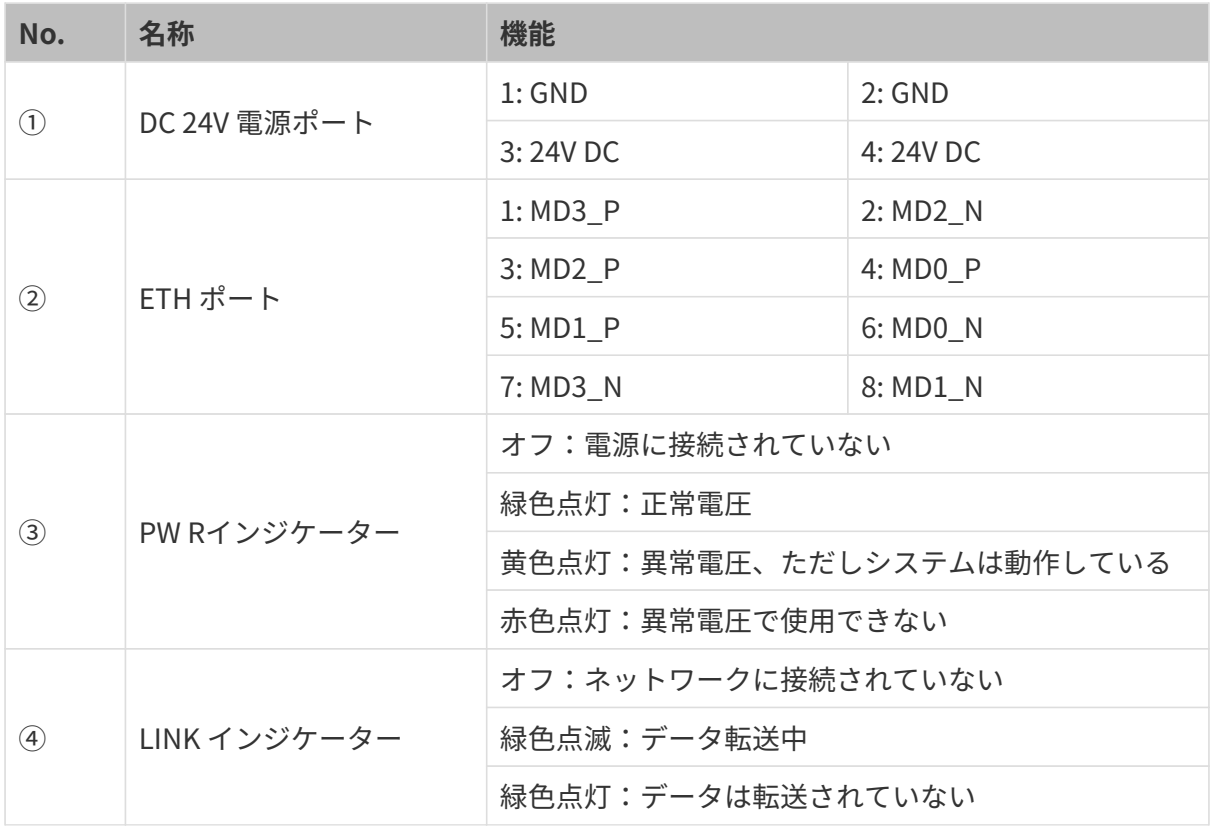

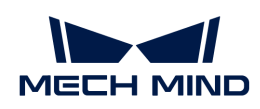

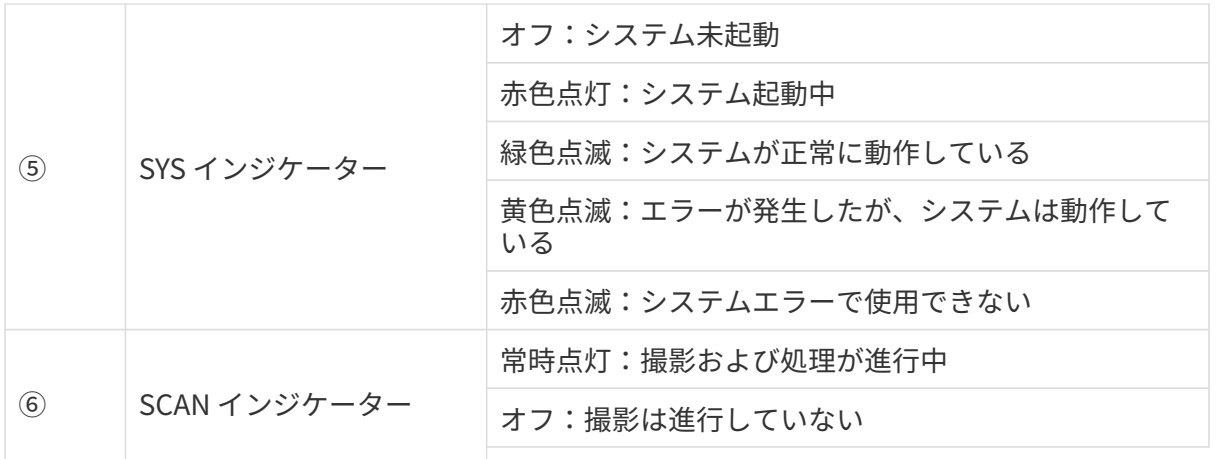

# カメラの取り付け

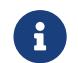

キングランキングの付ける時、技術仕様の[寸法](#page-216-0)に基づいてネジ、ナットとレンチを用意してくだ<br>おい さい。

# L 字型アダプターを使用して取り付ける

下図に示すように、レンチを使用して 2 本のネジを締め、カメラを固定します。

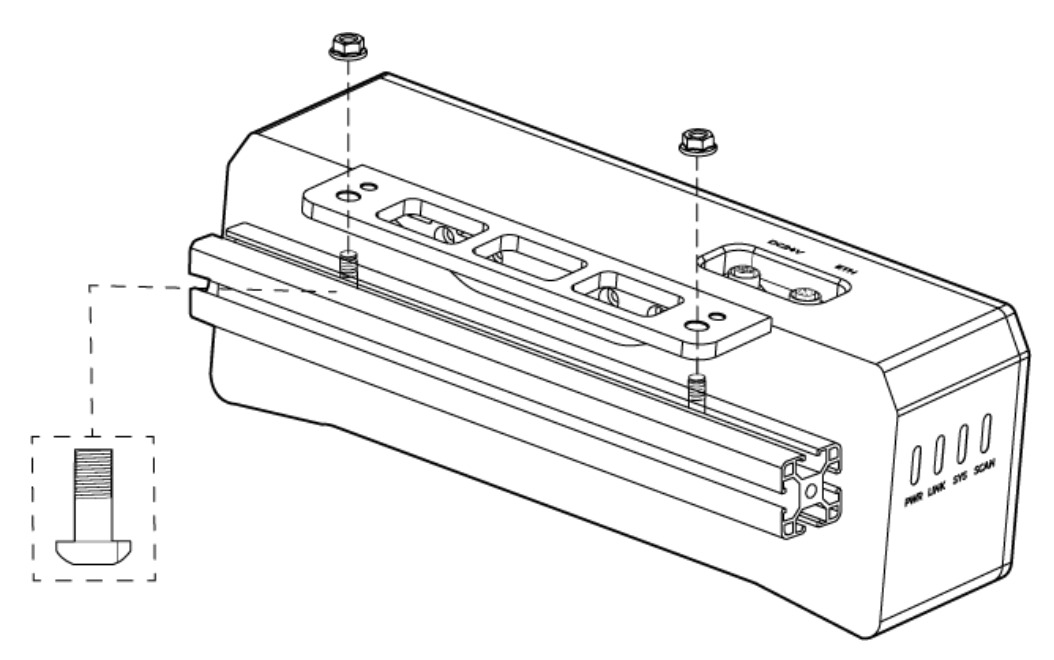

**•** ● カメラの出荷時に、L字型アダプターがカメラの背面に取り付けられます。

#### カメラのねじ穴に取り付ける

下図に示すように、カメラを取り付けるには、レンチを使用してネジを順番に仮締めしてから 締め付けます。

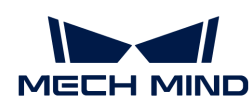

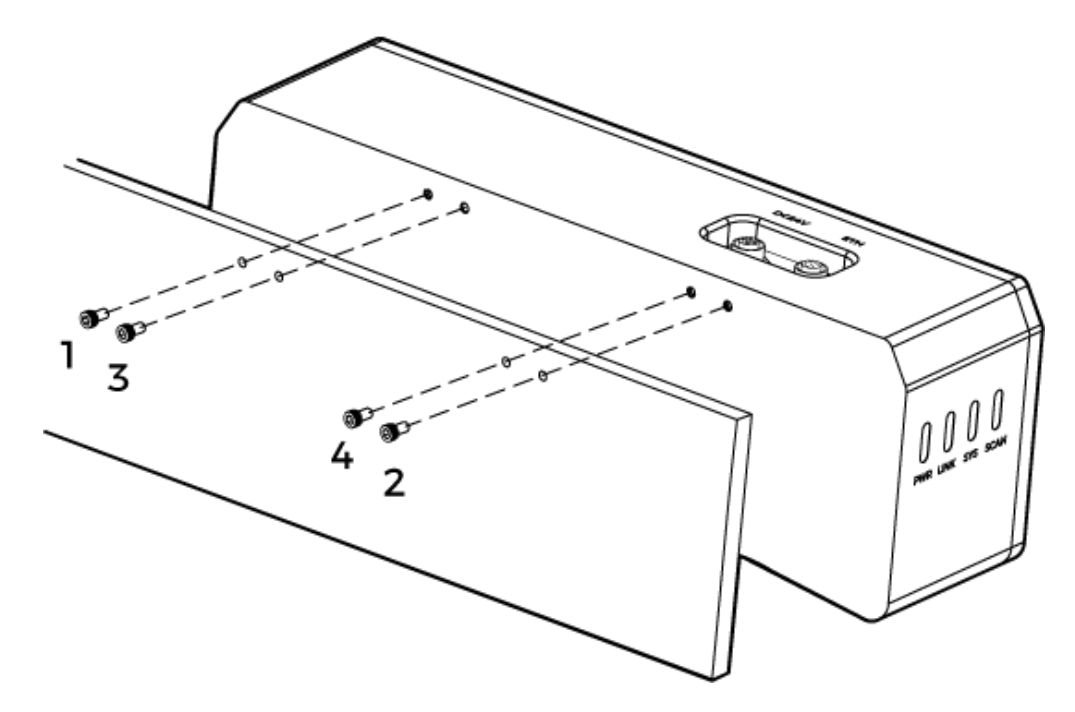

• 取り付ける前にレンチを使用して L 字型アダプターを取り外してください。

# <span id="page-212-0"></span>カメラとコンピュータの接続

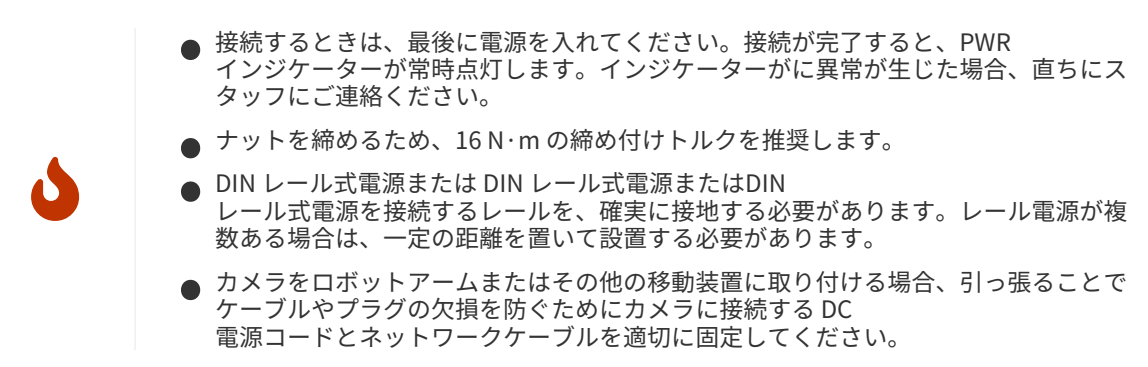

### ネットワークケーブル

下図に示すように、ネットワークケーブルの航空コネクタプラグ (M12-A) をカメラの ETH ポートに挿入し、RJ45 コネクタをコンピュータのネットワークポートに差し込みます。

#### DC 電源コード

下図に示すように、DC 電源コードの航空コネクタプラグをカメラの DC 24V 電源ポートに差し込みます。

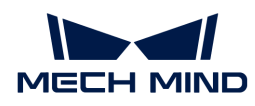

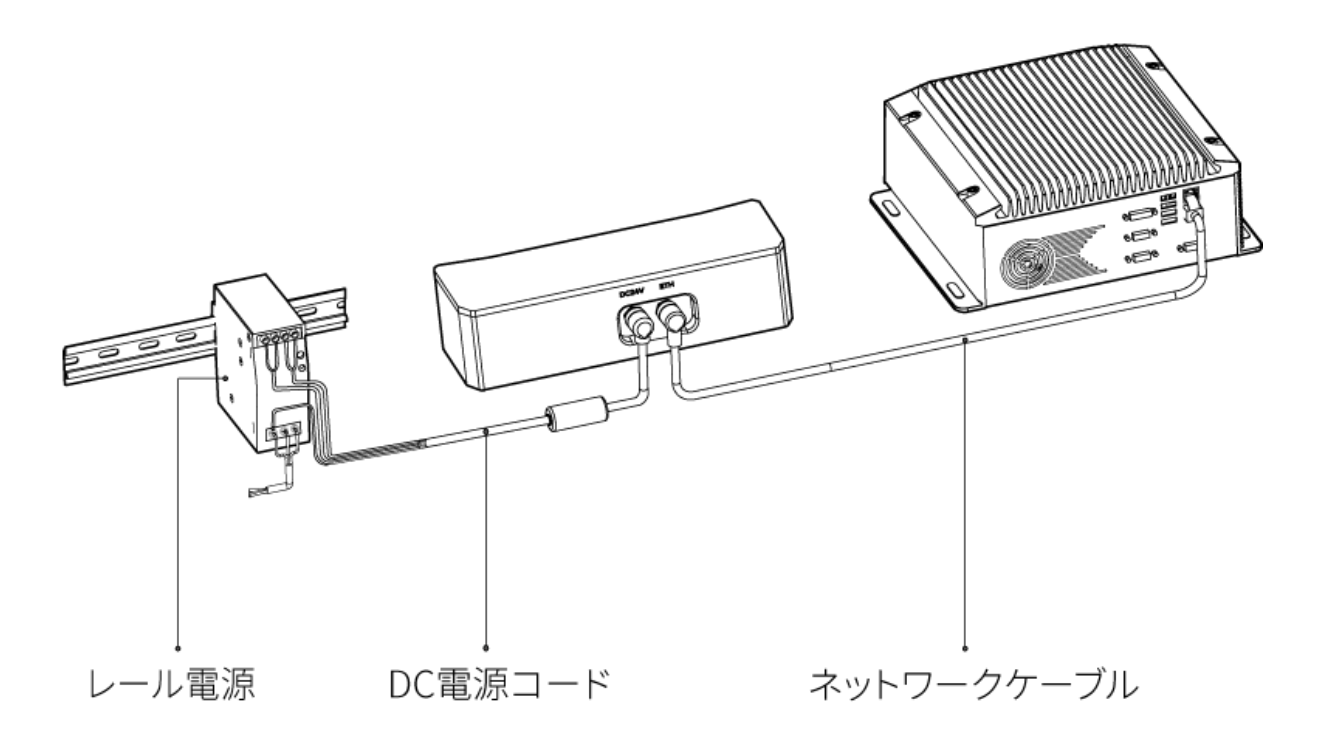

接続:

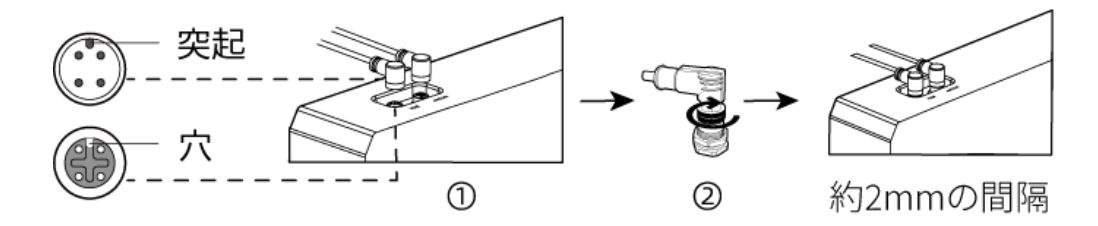

1. 航空コネクタの突起を対応する穴に挿入します。

2. 固定ナットをしっかり締めます。ナットを締めた後、約 2mm の隙間があります。

DIN レール電源

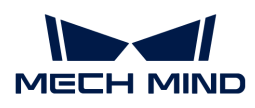

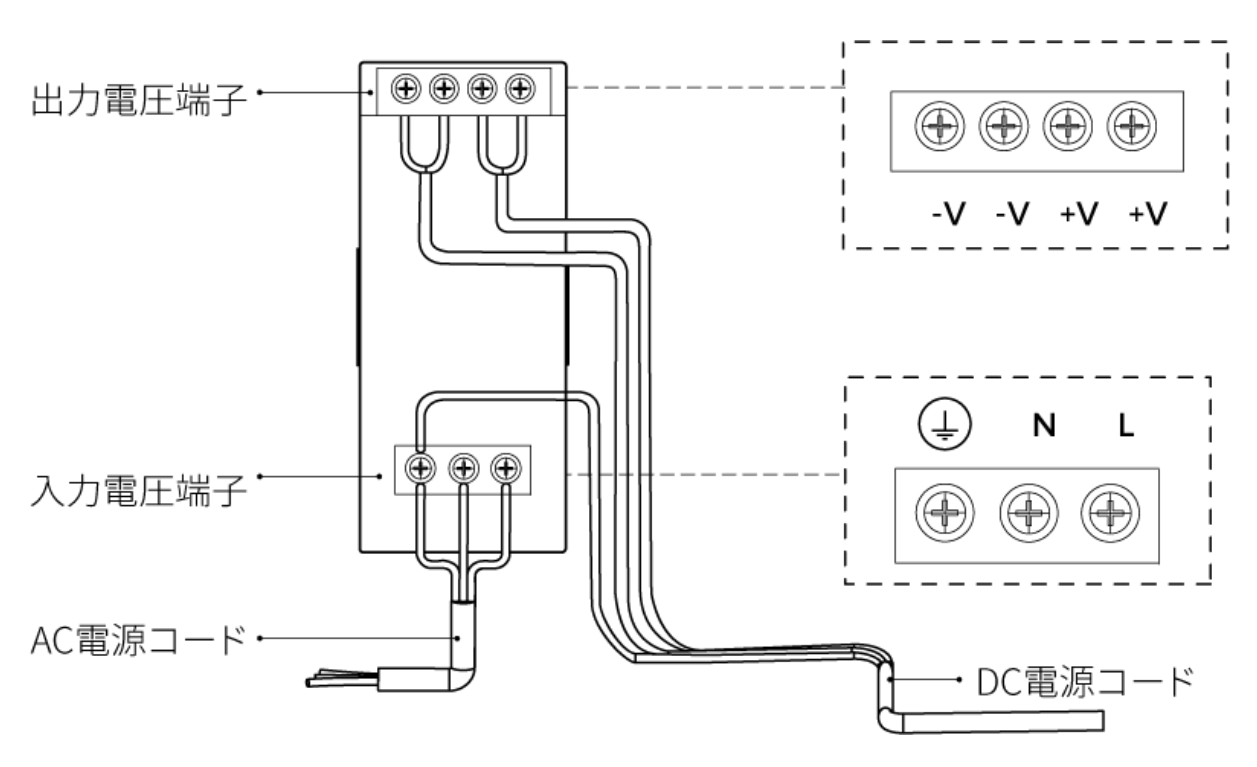

DIN

レール電源コードを接続する場合は、上図に示すように、対応する入出力電圧端子にプラグを 接続する必要があります。

- AC電源ケーブルには、L、N、PE(④)の 3つの接続プラグがあります。
- -<br>● DC 電源コード(24V)には、+V、 -V 、PE(④)の 3つの接続プラグがあります。

# 警告

DIN レール電源の接地端子は必ず接地してください。DIN レール電源は配電ボックス内に設置して使用してください。

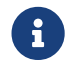

● 複数のカメラまたは複数のコンピュータに接続する必要がある場合、スイッチ経由で接続<br>キャットができます することができます。

# 技術仕様

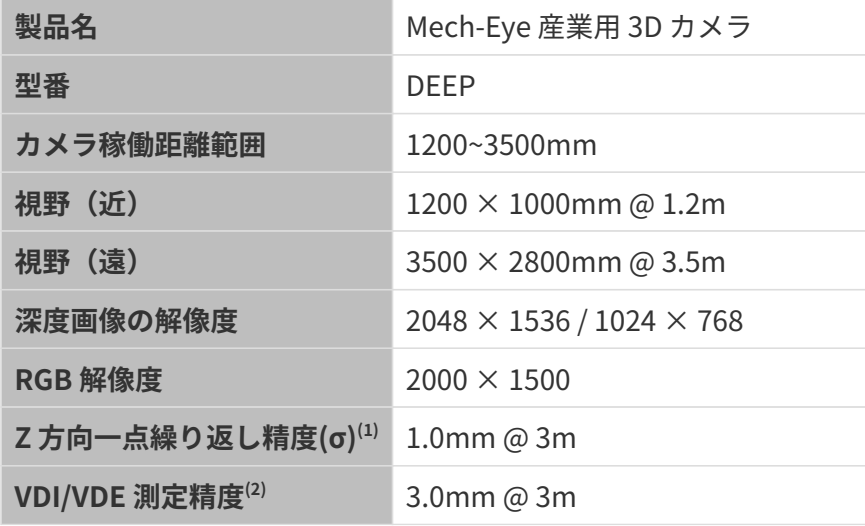

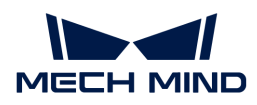

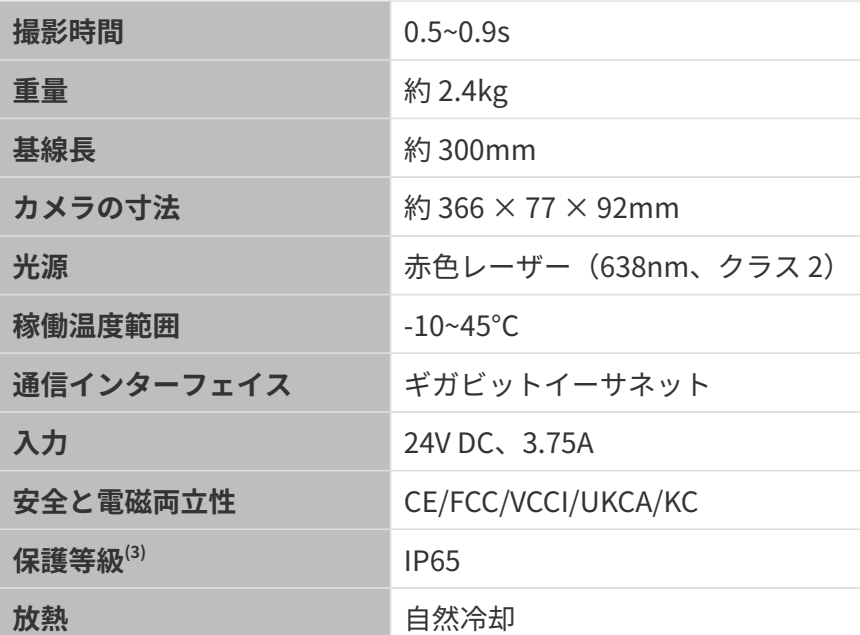

(1) ある点の Z 値を 100

回測定したときの値のバラつきです。セラミックプレートを対象とします。

(2) VDI/VDE 2634 Part II に基づいています。

(3) IEC 60529 に基づいています。その内、6 は防塵等級で 5 は防水等級です。

### 空間解像度

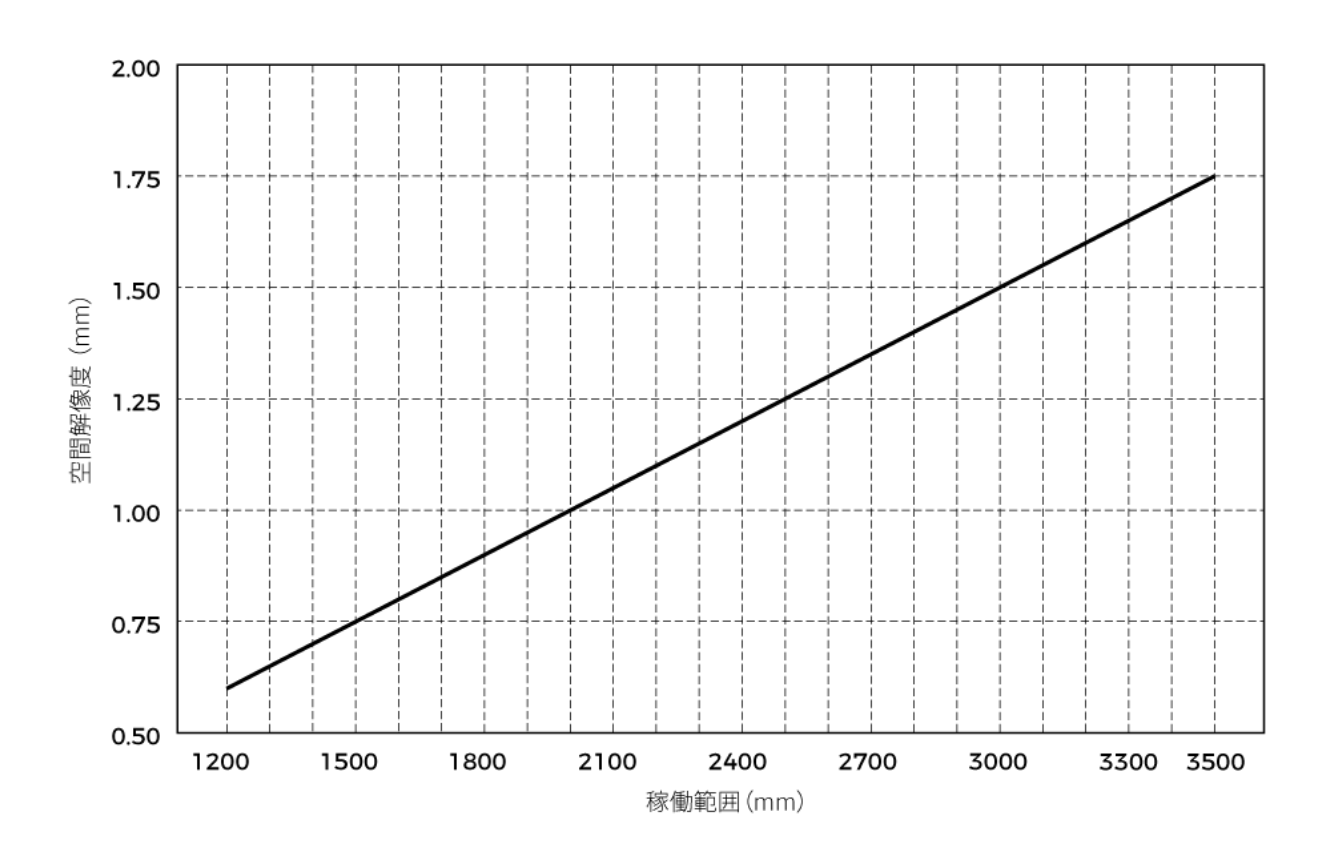
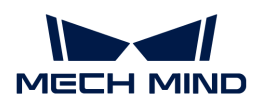

# Z 方向一点繰り返し精度

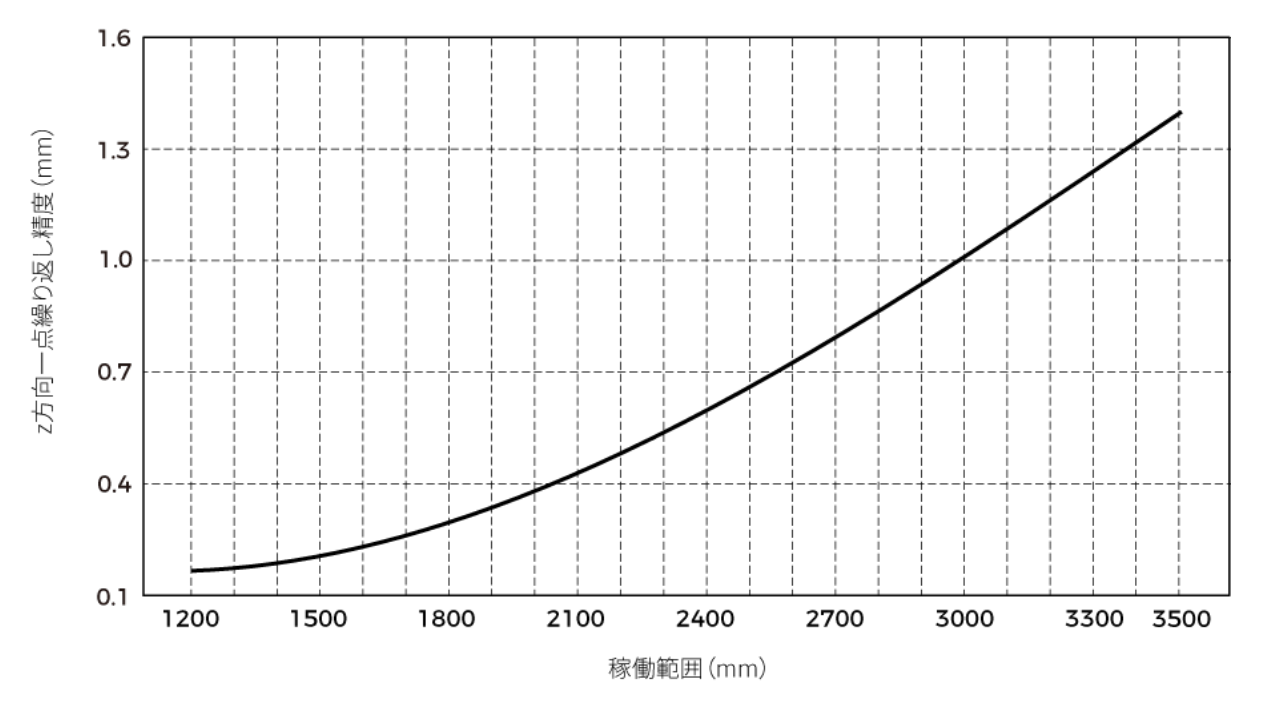

# カメラの寸法

単位:mm

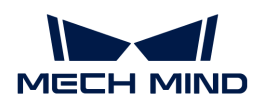

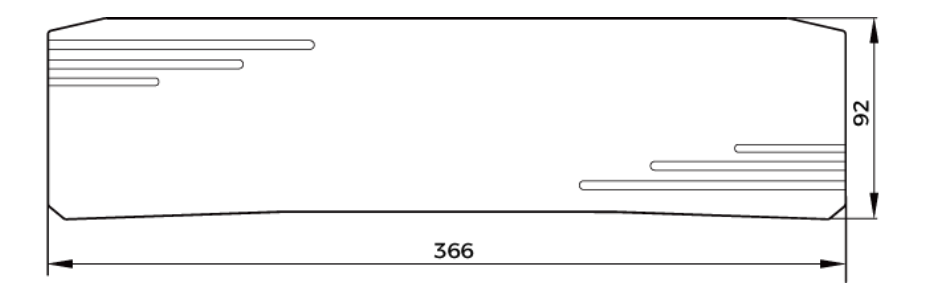

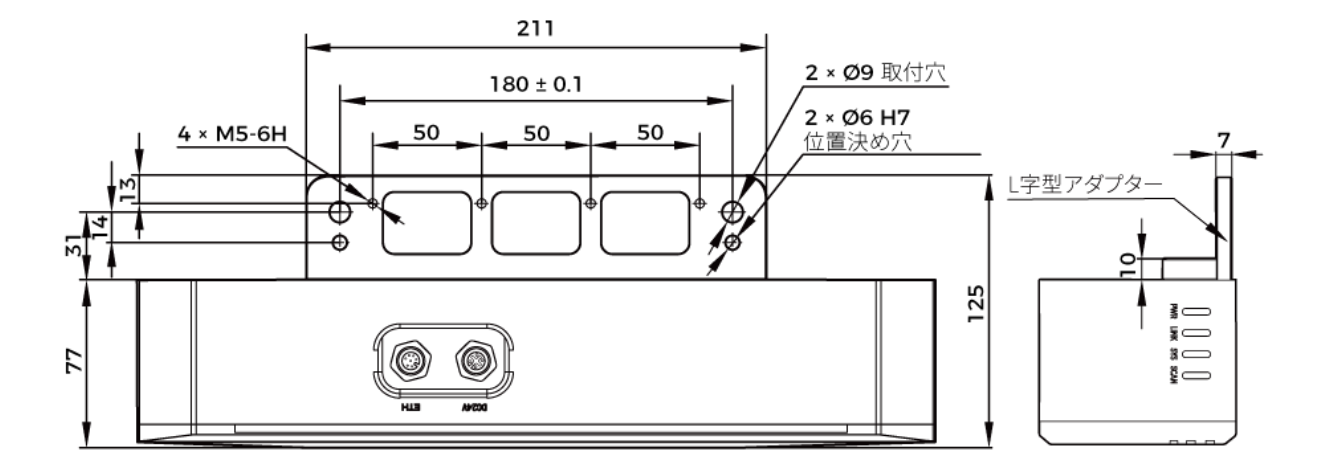

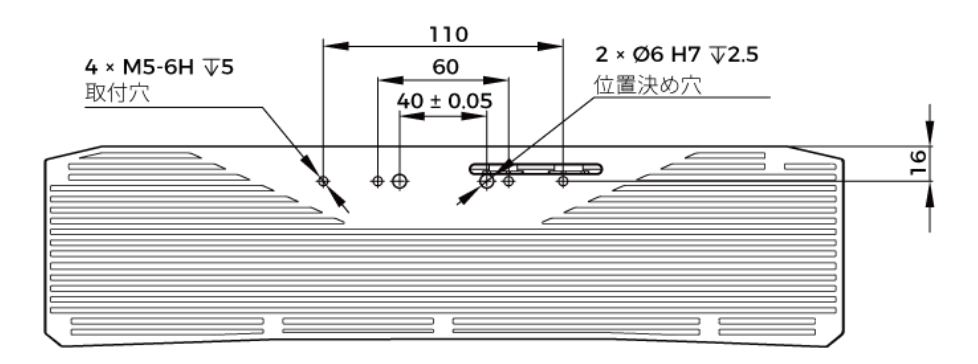

# メンテナンス

清掃

本機を清掃するとき、ほこりとくずを吹き飛ばしてから、柔らかくてきれいな布でほこりを拭 いてください。レンズの汚れを落とすには、傷をつけないようにレンズクリーナー液(ガラス クリーナー)を染みこませた糸くずの出ない柔らかい布で優しく拭き取ります。

### 警告

- アルコール、ガソリン、灯油またはその他の腐食性、揮発性溶剤はカメラの外観と内部構造<br>- に損傷を与える可能性があるので使用しないでください に損傷を与える可能性があるので使用しないでください。
- 洗浄ガンまたはパイプで洗い流さないでください。水の侵入により、機能が損傷したり、火

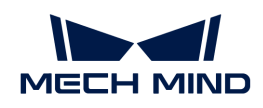

災や爆発の危険が生じる可能性があります。水の侵入によ損害と損傷は、保証の対象外とな ります。

#### 保管

本製品は保護等級 IP65

で、ほこり侵入を防止できるのでカメラの機能を確保します。カメラを水没させる、あるいは 湿度が高い環境で保管や設置をすると故障する可能性があります。内部の装置に錆ができたら 取り返しのつかない損傷が生じます。使用しない時は、室内の乾燥した風通しの良い場所に保 管してください。雨や雪などによる浸水から損傷が生じるので、長時間に室外で放置しないで ください。

### 警告

- 保管する前に、火事を防ぐために電源アダプターを切断してください。
- -<br>● レンズを太陽又は他の強い光源に長時間に向けないでください。強い光は、画像センサーに<br>- 場傷を与え、写真に白いぼかしを引き起こす可能性があります 損傷を与え、写真に白いぼかしを引き起こす可能性があります。

人が死亡またはけがを負う可能性がある内容を示します。

### 商標と法的声明

Mech-Mind、 トイカンの Mech-Mind の商標、ロゴは、Mech-Mind 株式会社又は関連会社、関係会社の登録商標と商標であり、法律によって保護され、商標権を 侵害した者に対して法的責任を追及します。

Mech-Mind

株式会社の書面による同意なしに、いかなる組織または個人はいかなる方式、理由でも当商標 のいかなる部分又は全部を使用、複製、修正、伝播、書き写し、他の製品とバンドル使用・販 売することはできません。

当社の商標権を侵害した者に対し、当社は法律に従って責任を追及します。

Mech-Mind

株式会社はこの取扱説明書に対して一切の権利を有します。著作権に関する法律の規定によっ て、Mech-Mind

株式会社による許可なしに、いかなる個人や組織はこの取扱説明書の一部若しくは全ての内容 を複製、修正、発行することはできません。本カメラを購入しかつ使用しているユーザーは、 個人又は組織内部で使用するために対応する取扱説明書をををダウンロード、プリントアウト することができます。Mech-Mind

株式会社の書面による同意なしに、この取扱説明書の内容を別の用途に使用することはできま せん。また、Mech-Mind

株式会社の書面による同意なしに、いかなる団体または個人も、この取扱説明書の内容の一部 または全部を転載してはなりません。

# 7.6. LSR L

# 安全上の注意

● 本機を安全に使用していただくために、ご使用前に必ずこの取扱説明書を参照し、本機の正<br>- 確な使用方法を把握する必要があります、この取扱説明書に従って使用L かつメンテナン 確な使用方法を把握する必要があります。この取扱説明書に従って使用し、かつメンテナン スしなければ、本機を損傷することがあります。不適切な操作によるユーザーまたは第三者 の損失若しくは物的損害に対して、Mech-Mind 株式会社は一切責任を負いません。

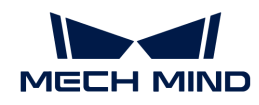

- この取扱説明書の警告に従うことでリスクを軽減できますが、すべてのリスクを排除できる<br>- わけでけありません わけではありません。
- この取扱説明書は作成にあたり、内容の確認が行われました。間違いがありましたらご指摘<br>- ください、また、ご質問がございましたら、お気軽にお問い合わせください ください。また、ご質問がございましたら、お気軽にお問い合わせください。
- 本機の設置と接続、使用、メンテナンスは、大人が行ってください。安全な操作を保証する<br>- ために、本製具を適切に輸送、保管、取り付け、デバッグ、過作、お上びメンテナンフして ために、本製品を適切に輸送、保管、取り付け、デバッグ、操作、およびメンテナンスして ください。
- レーザーには危険性がありますので、危険性を回避する方法を学んでから本製品をご使用く ださい。

#### ▲ 使用環境上のご注意

- カメラを可燃物や爆発物から遠ざけてください。カメラを直火や高温にさらさないでくださ<br>- い  $U<sub>o</sub>$
- 本機を振動や衝撃が伝わる場所に設置しないでください。カメラに強い衝撃や振動が加わる<br>- ^ 破損や故障の原因となります、本製具の分解や改造、修理などをしないでください、改 と、破損や故障の原因となります。本製品の分解や改造、修理などをしないでください。改 造による損傷は保証の対象外となります。
- 金属片、ほこり、紙、木片などの異物は火災、感電や機能故障を起こすので本製品に挿入し<br>- ないでください ないでください。
- 高温または低温の環境ではカメラを使用しないでください。LSR カメラと DEEP<br>- カメラの稼働涅度筋囲は 10\~45℃ DLB カメラの稼働涅度筋囲け0~45℃ カメラの稼働温度範囲は-10\~45℃。DLP カメラの稼働温度範囲は0~45℃。
- 室内でカメラをご使用ください。
- -<br>● 海抜 4000 メートル以下の環境でカメラを使用してください。
- -<br>● カメラを風通しの良い広々とした場所に設置してください。<br>→

#### カメラ検査時のご注意

- 毎回使用する前に、損傷、水の浸入、異臭、煙やネジの緩み、損傷、ねじの外れや損傷など<br>- の異常がないことを確認してください、上記の異常が発生した場合は、直ちに電源を切って の異常がないことを確認してください。上記の異常が発生した場合は、直ちに電源を切って 使用を中止してください。
- 高温では電源ケーブルが老化します。電源ケーブルの老化の兆候を、定期的に確認してくだ<br>- さい、ケーブルが老化している場合は、Moch Mind さい。ケーブルが老化している場合は、Mech-Mind に問い合わせて、交換用ケーブルを入手してください。

#### ▲ アダプター使用上のご注意

- ソケット、アダプター/レール電源又は電源コンセントが濡れているときに使用しないでく<br><del>おさい</del> ださい。
- アダプター/レール電源や電源コードを火の中に投げ入れたり、加熱したりしないでくださ<br>| い い。
- 電源には、90W 以上の 24V 絶縁アダプタ/レール電源を使用してください。
- 指定された電圧を使用してください。これを怠ると、火災・感電・誤動作の原因となります 。電源コードとアダプター/レール電源を適切に接地してください。Mech-Mind が提供する絶縁型アダプター/レール電源を使用することを推奨します。変更する場合、安 全基準に適合したアダプター/エール電源または CCC 認証を取得したアダプター/レール電源を使用してください。
- 電源プラグを適切に接地する必要があります。電源を切断しにくい場所に、アダプター/レ<br>- HU電源を配置しないでください ール電源を配置しないでください。
- レール電源を配電ボックスと合わせて使用してください。

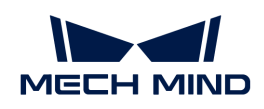

レーザーカメラ使用上のご注意

- レーザー光および反射レーザー光を直視しないでください。目に損傷を起こさないように、<br>- 光学器具を用いてしーザー光を直担しないでください。しーザーを人に向けないでください 光学器具を用いてレーザー光を直視しないでください。レーザーを人に向けないでください 。
- レーザー光は操作者の目より低く、または高くしなければなりません。操作者の目と同じ高 さにしてはいけません。
- レーザー光路を十分に考慮してください。レーザーが鏡面反射/拡散反射したら人は反射光<br>- の危険にさらされる可能性がありますので、しーザー光路及び光路の延長線上をカバーで の危険にさらされる可能性がありますので、レーザー光路及び光路の延長線上をカバーで覆 ってください。
- レーザー光路に金属などを置かないでください。

### ▲ 廃棄時のご注意

● 本機を廃棄する際は、所在地の規制に従い、自然環境を保護してください。廃棄物の不適正<br>- 如理は環境活染に繋がるので、本機を勝手に廃棄しないでください 処理は環境汚染に繋がるので、本機を勝手に廃棄しないでください。

人が死亡またはけがを負う可能性がある内容を示します。

### 認証

Mech-Eye 産業用 3D カメラ

は以下の標準と試験要求を満たしております。認定ステータスは更新される場合がありますの でご注意ください。さらに詳しい情報が必要な場合は、最寄りの営業担当者にご相談ください  $\circ$ 

#### **CE**

以下のENにおける電磁両立性に関する規格に準拠しています。

- EN55032: 2015+A11: 2020
- EN IEC 61000-3-2: 2019+A1: 2021
- EN 61000-3-3: 2013+A1: 2019
- EN 55035: 2017+A11: 2020

**FCC** 

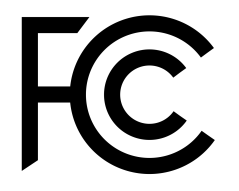

- アメリカ ANSI C63.4、47CFR PART 15B に準拠しています。
- **●**<br>● カナダ CES-003 Iに準拠しています。

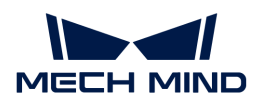

**VCCI** 

日本のVCCI-CISPR 32: 2016認証要求を満たしております。

この装置は、クラスA機器です。この装置を住宅環境で使用すると電波妨害を引き起こすことが あります。この場合には使用者が適切な対策を講ずるよう要求されることがあります。

#### レーザー製品の安全性

GB 7247.1 規格に基づいています。

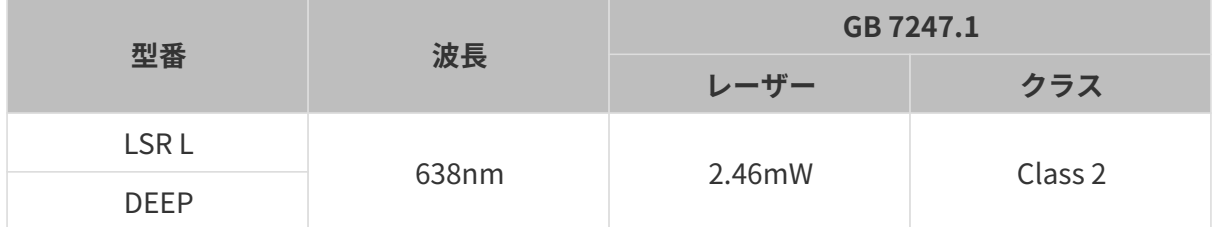

#### レーザーの警告標識

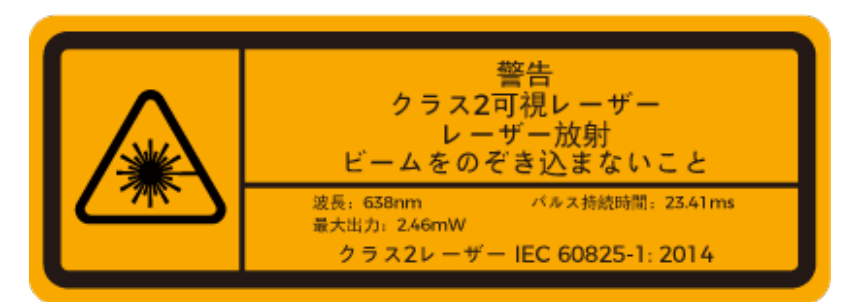

#### 標識貼る位置

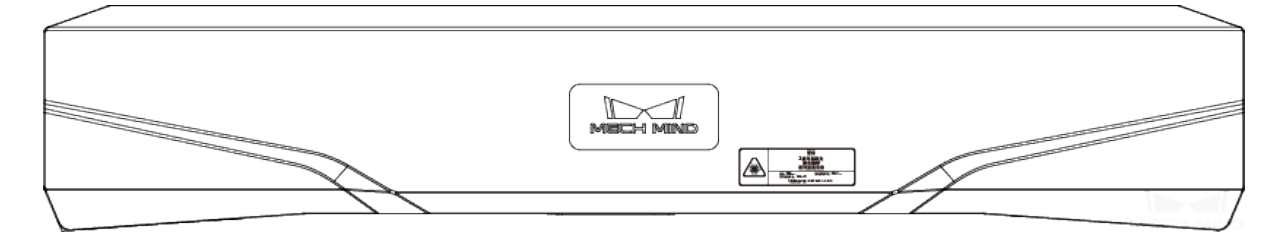

# 同梱品一覧

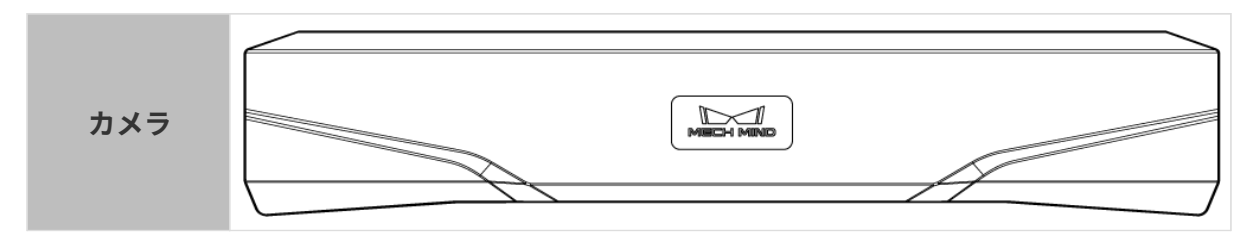

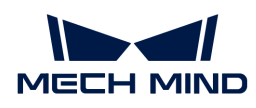

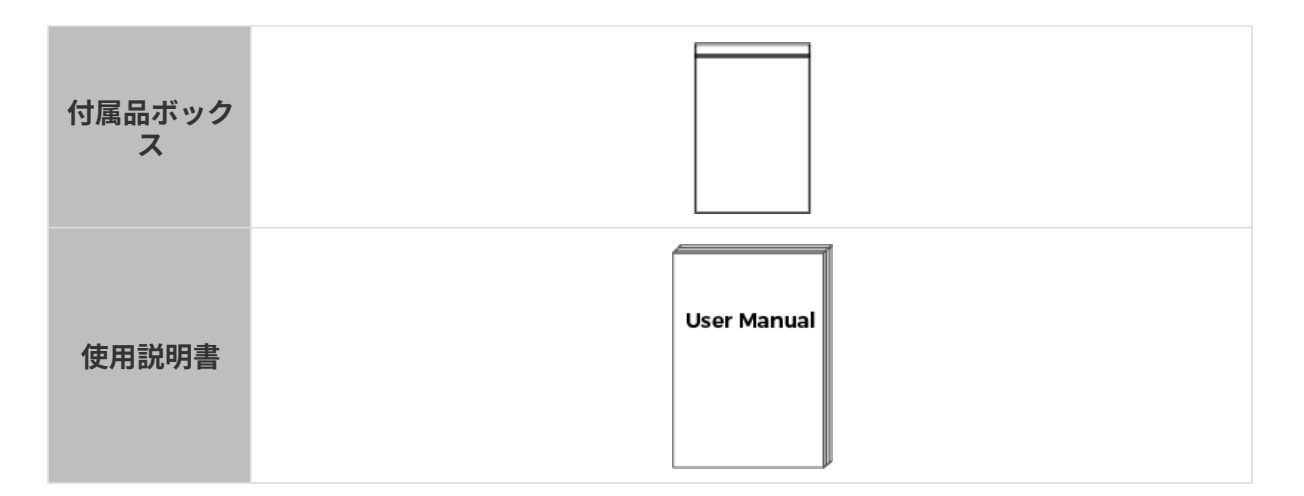

# ケーブルと付属品

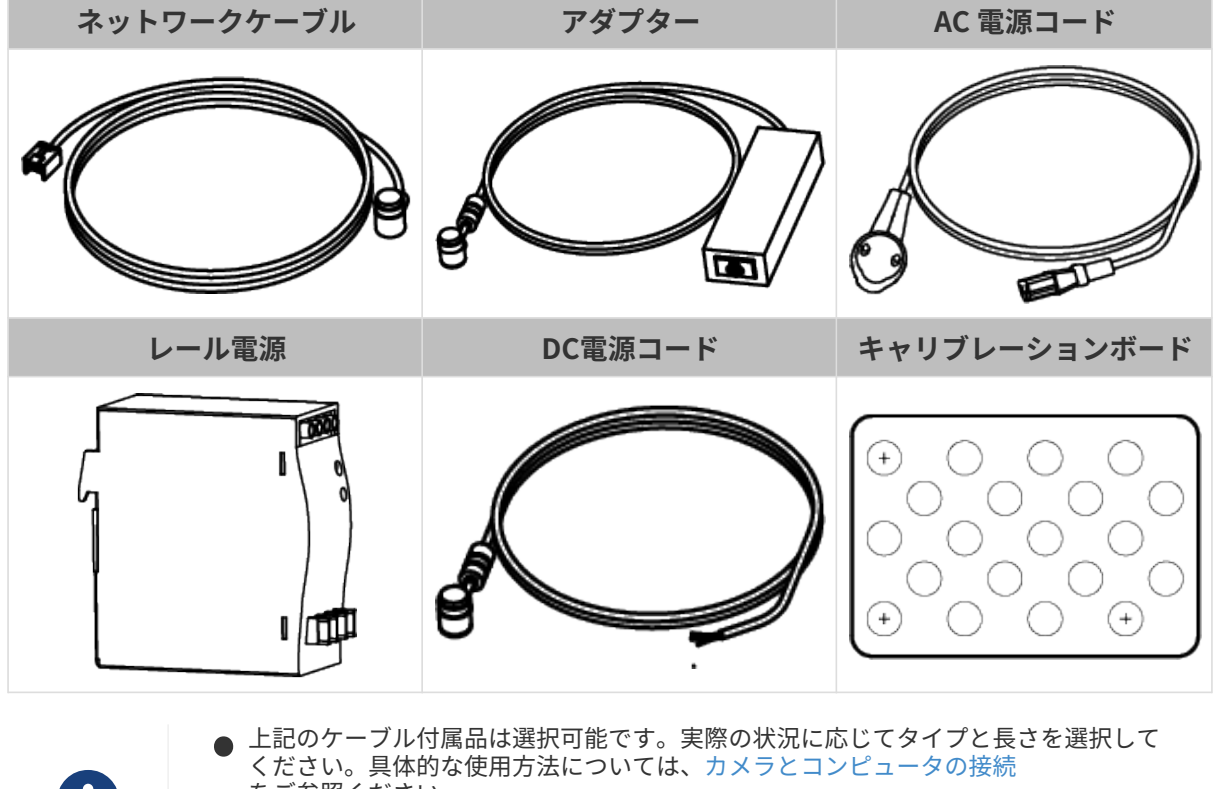

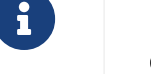

をご参照ください。

● 使用する前に、梱包内容を確認してください。さらに、カメラが機能し、付属品がそ<br>● ろっているかを確認してください。 ろっているかを確認してください。

# 各部名称と機能

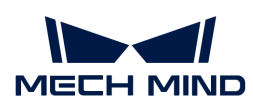

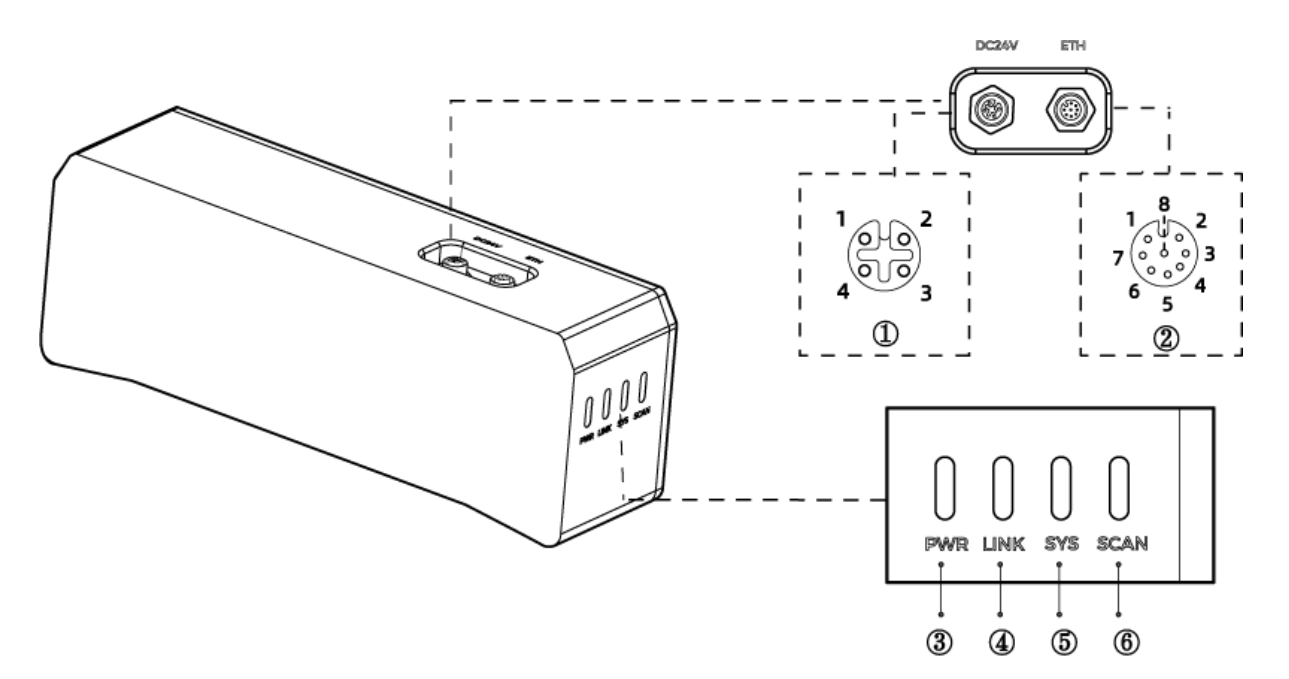

● 上記の画像は参照のみを目的としています。

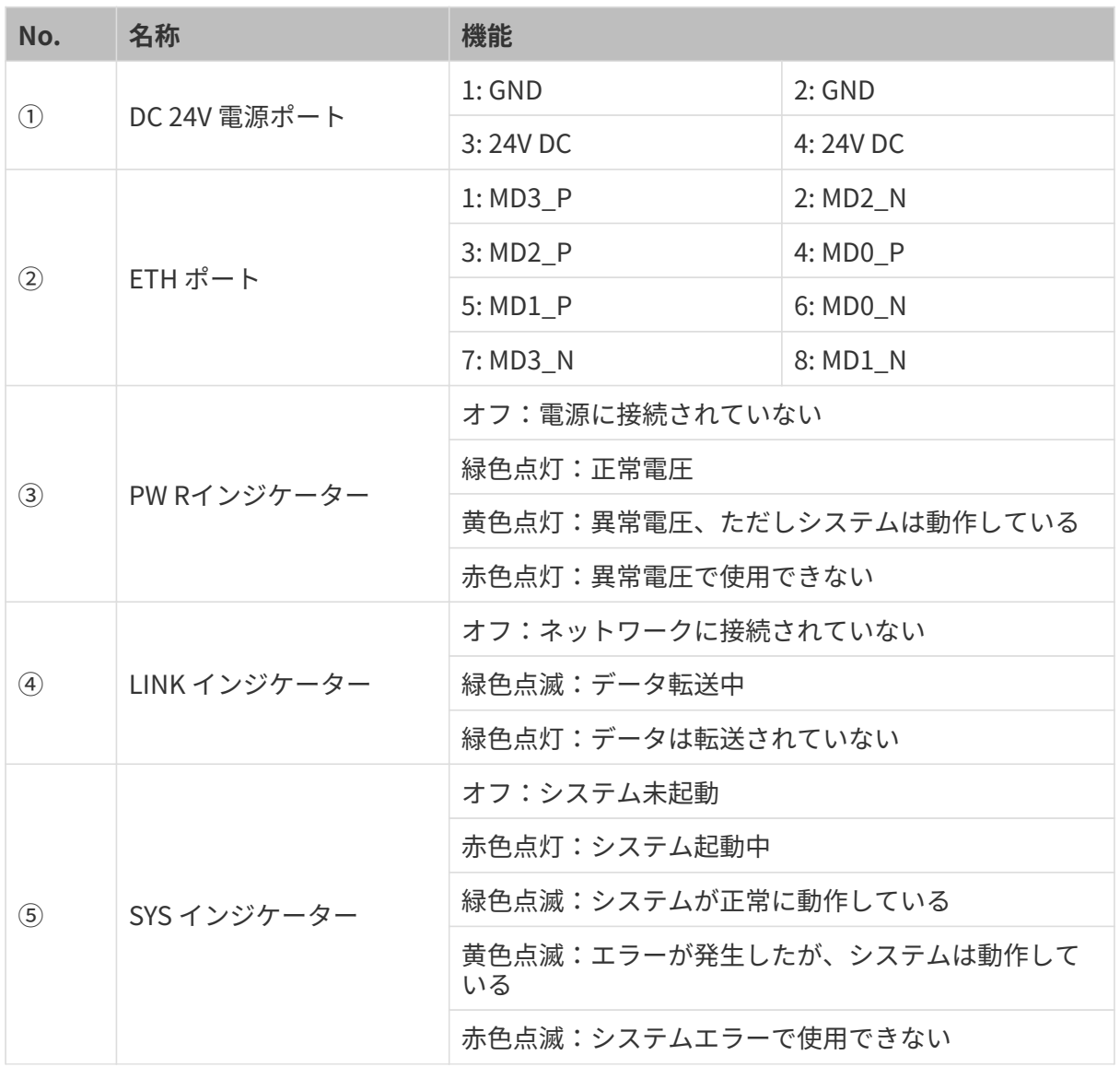

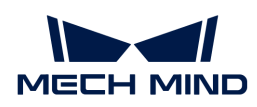

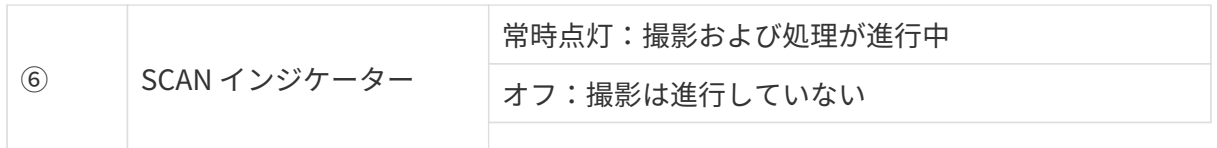

# カメラの取り付け

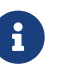

キング カメラを取り付ける時、技術仕様の[寸法](#page-229-0)に基づいてネジ、ナットとレンチを用意してくだ<br>コンピュい さい。

# L 字型アダプターを使用して取り付ける

下図に示すように、レンチを使用して 2 本のネジを締め、カメラを固定します。

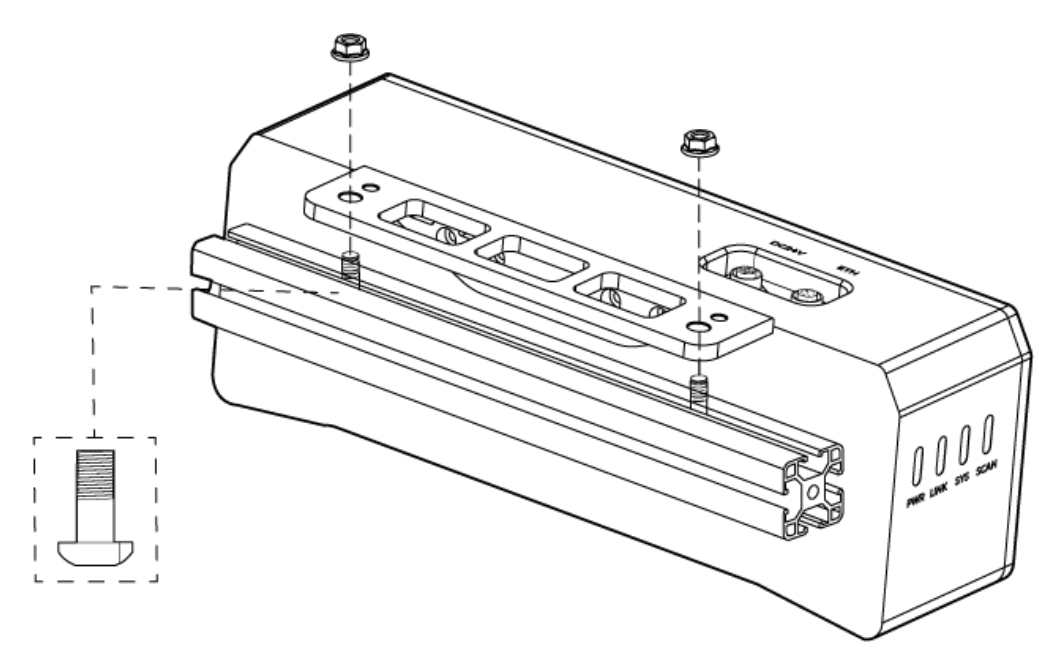

**•** ● カメラの出荷時に、L字型アダプターがカメラの背面に取り付けられます。

#### カメラのねじ穴に取り付ける

下図に示すように、カメラを取り付けるには、レンチを使用してネジを順番に仮締めしてから 締め付けます。

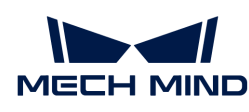

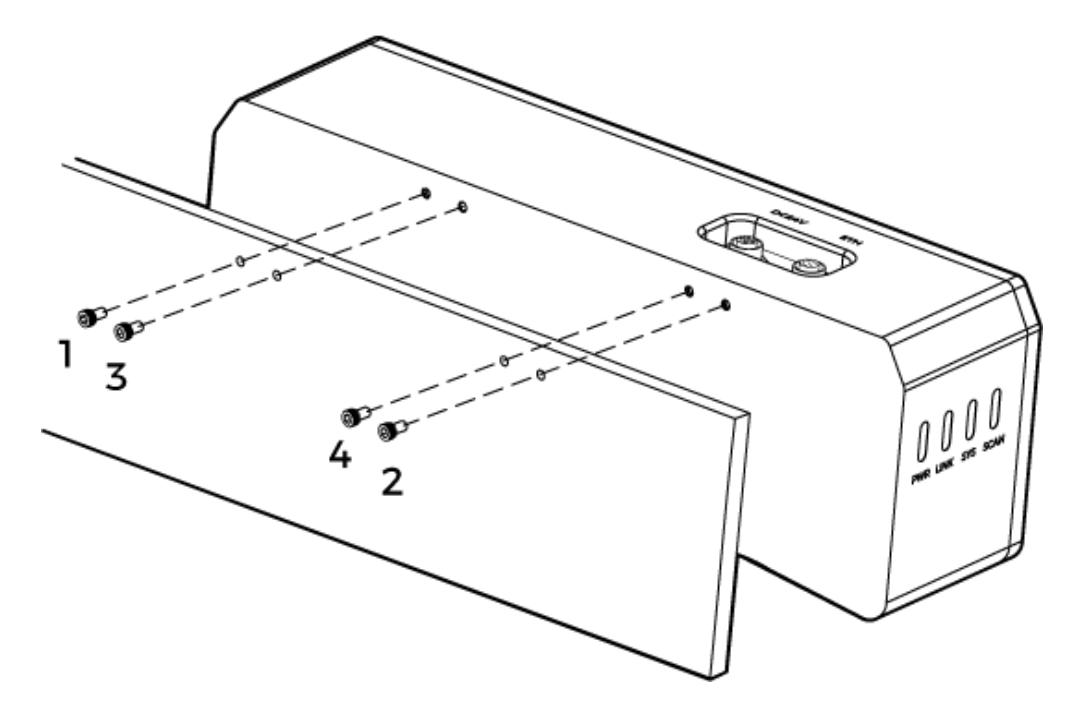

• 取り付ける前にレンチを使用して L 字型アダプターを取り外してください。

### <span id="page-225-0"></span>カメラとコンピュータの接続

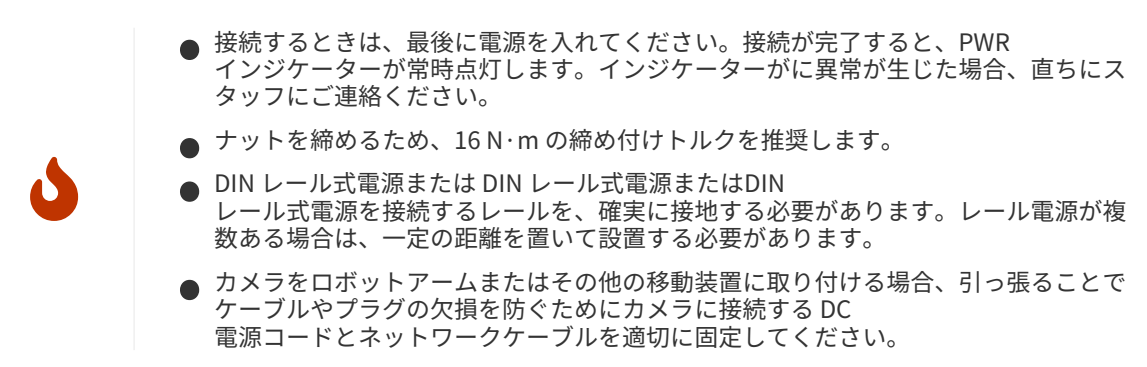

#### ネットワークケーブル

下図に示すように、ネットワークケーブルの航空コネクタプラグ (M12-A) をカメラの ETH ポートに挿入し、RJ45 コネクタをコンピュータのネットワークポートに差し込みます。

#### DC 電源コード

下図に示すように、DC 電源コードの航空コネクタプラグをカメラの DC 24V 電源ポートに差し込みます。

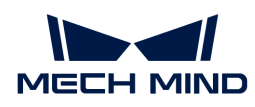

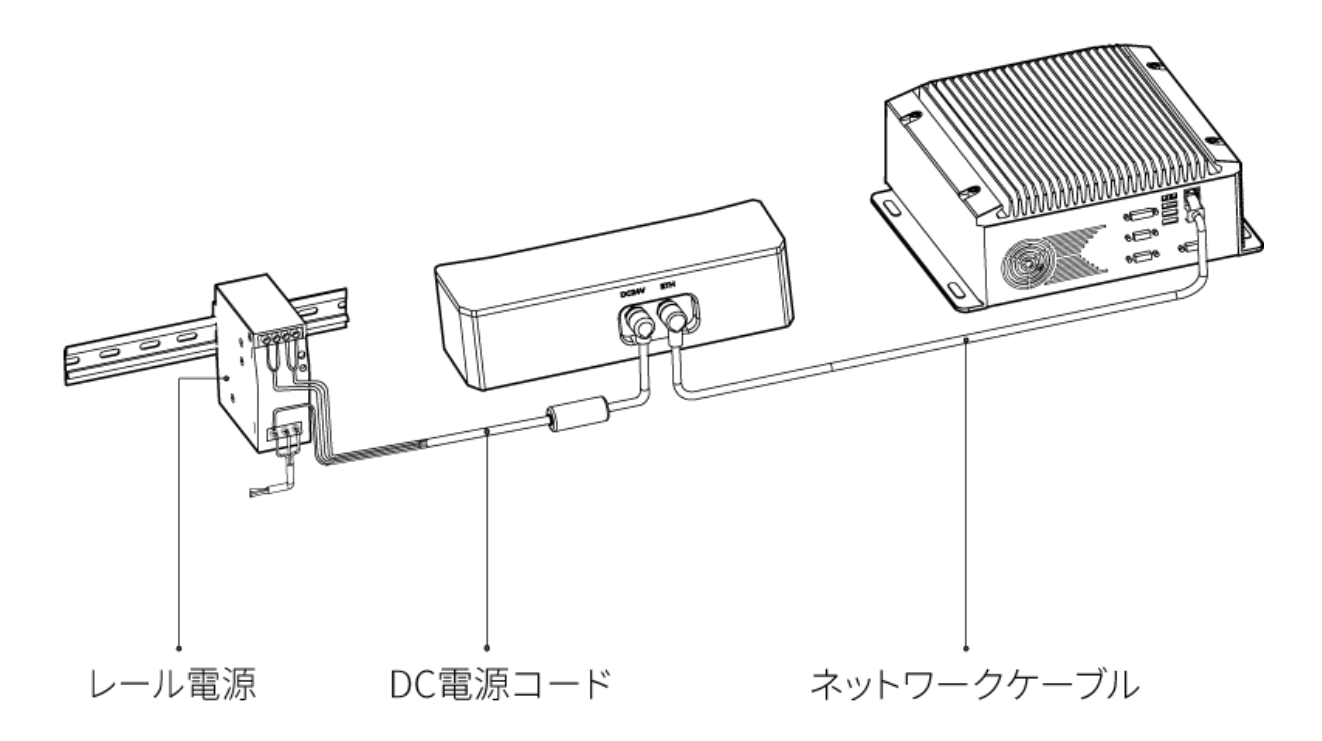

接続:

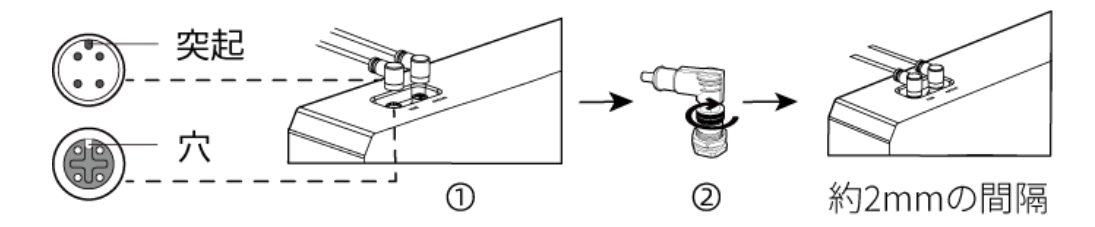

1. 航空コネクタの突起を対応する穴に挿入します。

2. 固定ナットをしっかり締めます。ナットを締めた後、約 2mm の隙間があります。

DIN レール電源

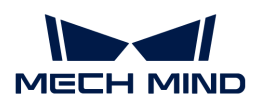

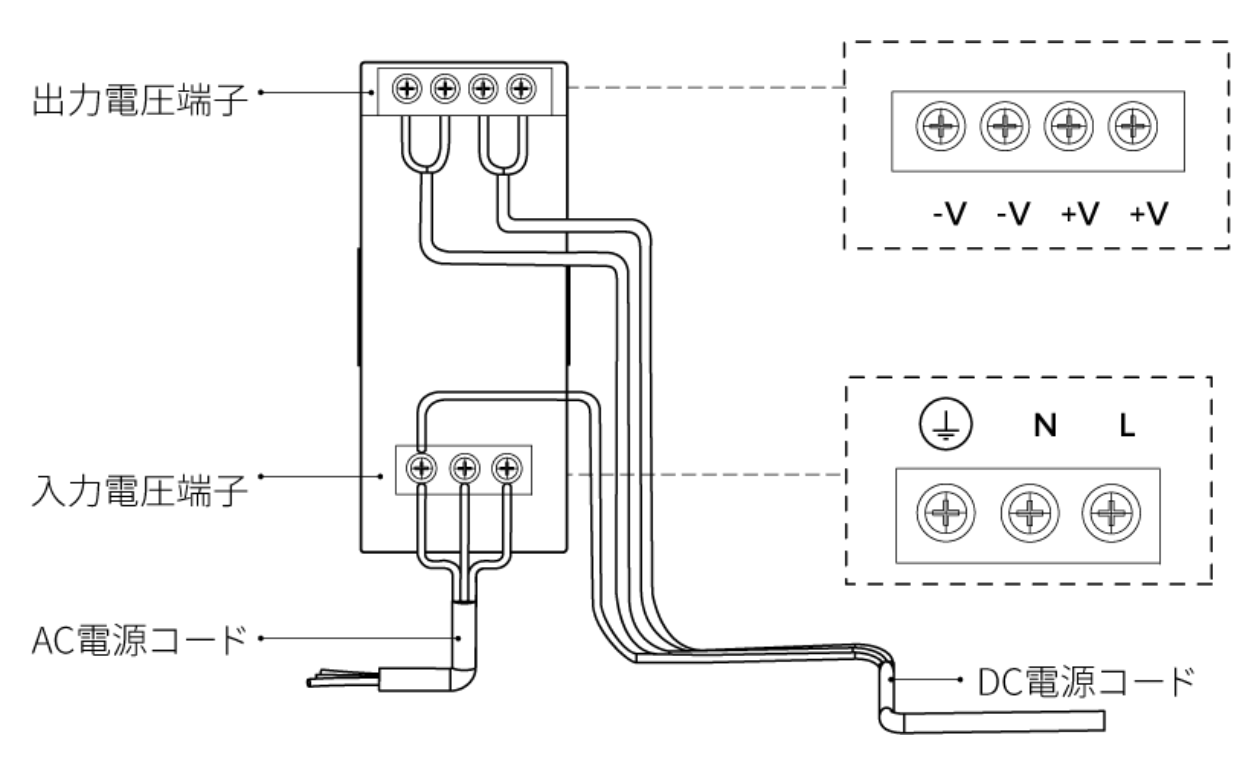

DIN

レール電源コードを接続する場合は、上図に示すように、対応する入出力電圧端子にプラグを 接続する必要があります。

- AC電源ケーブルには、L、N、PE(④)の 3つの接続プラグがあります。
- -<br>● DC 電源コード(24V)には、+V、 -V 、PE(④)の 3つの接続プラグがあります。

#### 警告

DIN レール電源の接地端子は必ず接地してください。DIN レール電源は配電ボックス内に設置して使用してください。

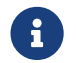

● 複数のカメラまたは複数のコンピュータに接続する必要がある場合、スイッチ経由で接続<br>キャットができます することができます。

# 技術仕様

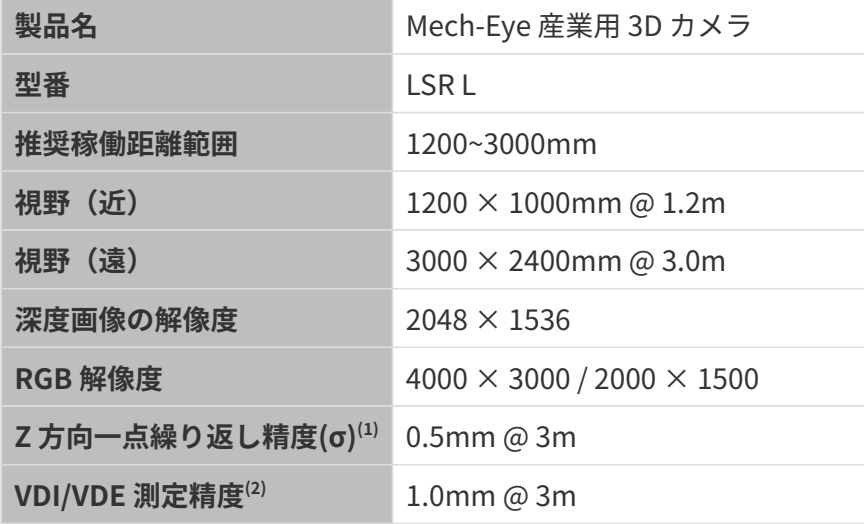

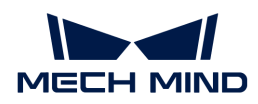

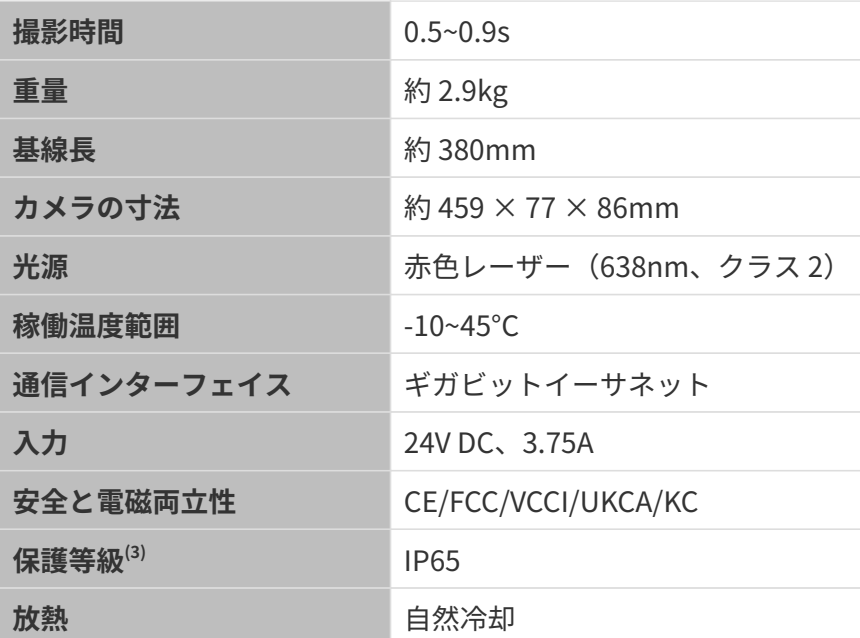

(1) ある点の Z 値を 100

回測定したときの値のバラつきです。セラミックプレートを対象とします。

(2) VDI/VDE 2634 Part II に基づいています。

(3) IEC 60529 に基づいています。その内、6 は防塵等級で 5 は防水等級です。

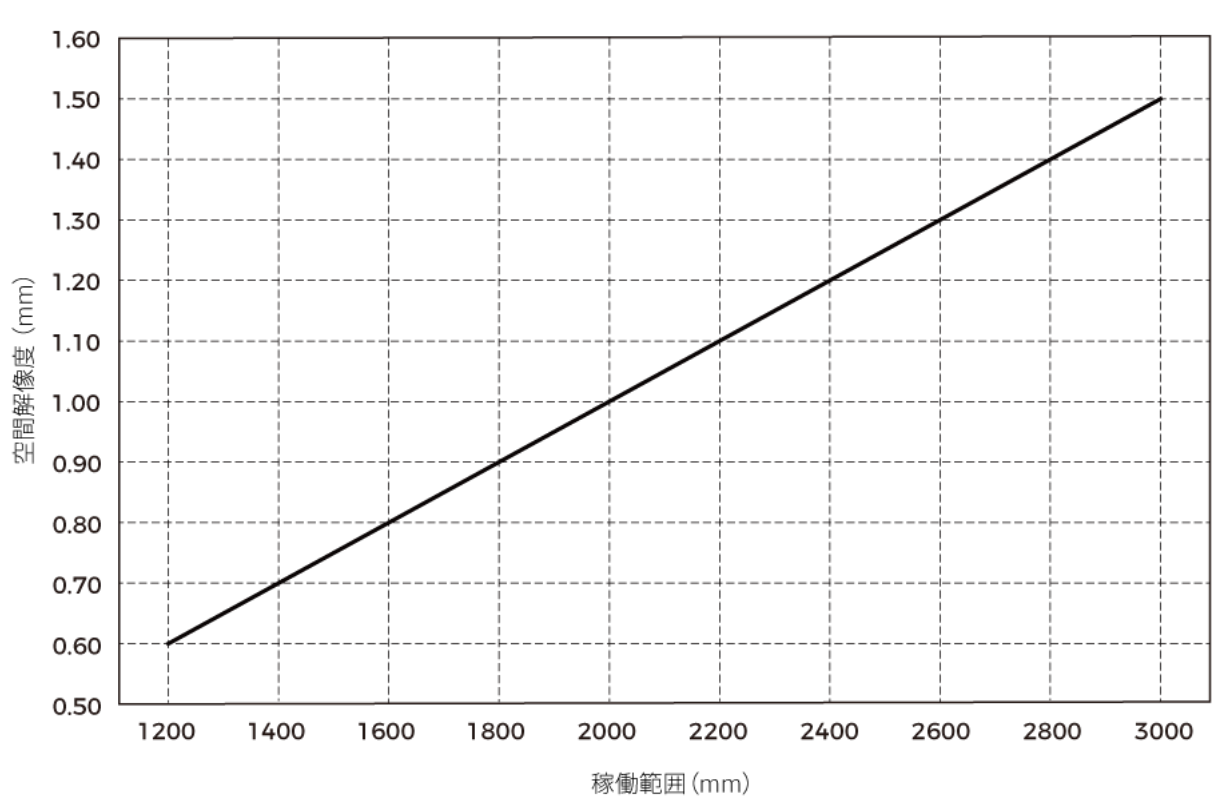

#### 空間解像度

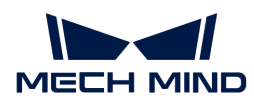

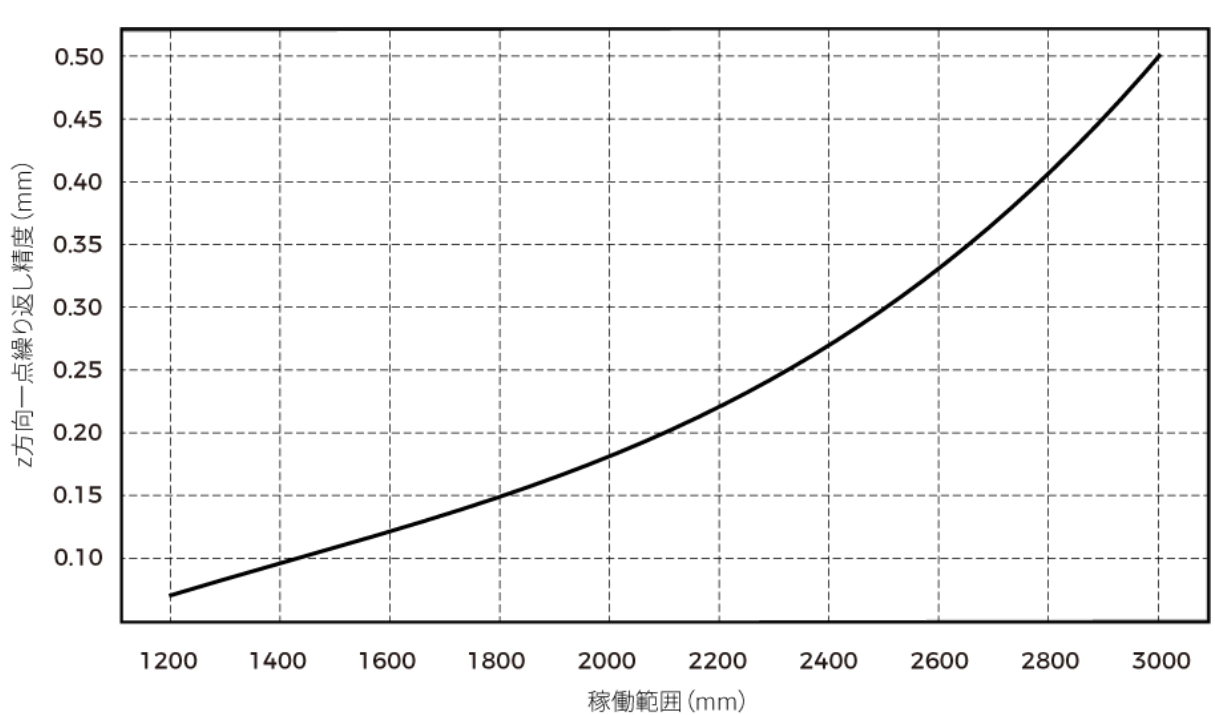

# Z 方向一点繰り返し精度

#### <span id="page-229-0"></span>カメラの寸法

単位:mm

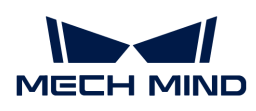

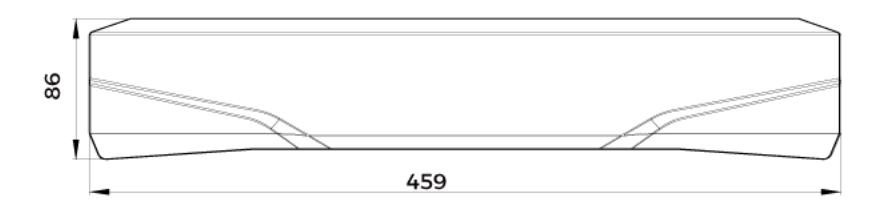

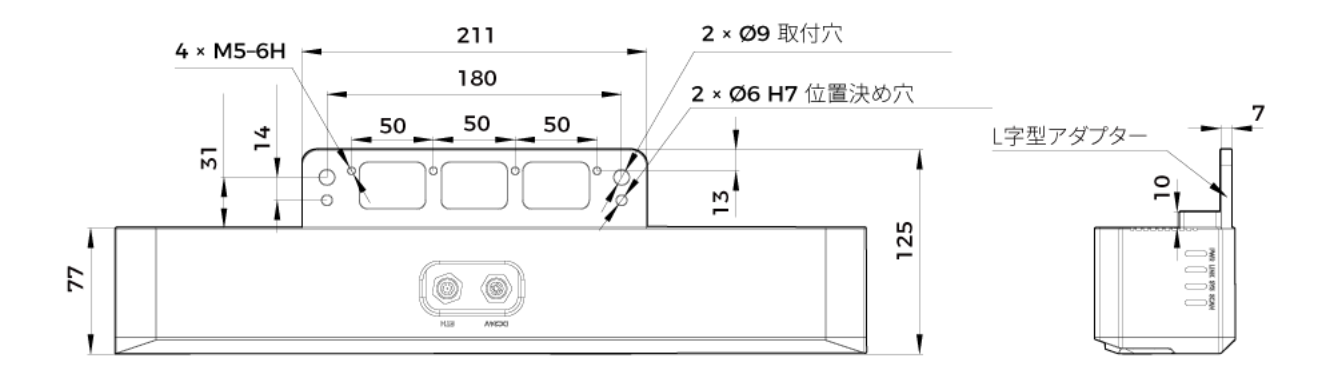

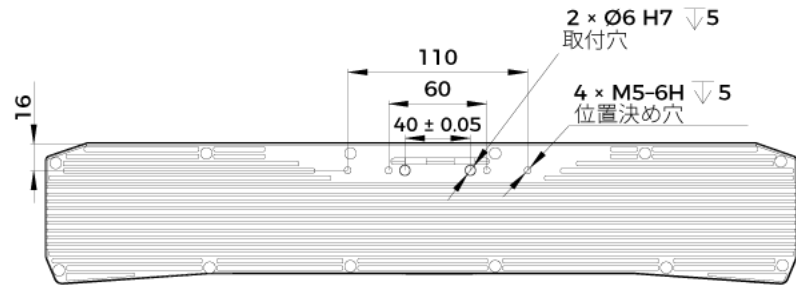

カメラ背面図 (L字型アダプターなし)

# メンテナンス

#### 清掃

本機を清掃するとき、ほこりとくずを吹き飛ばしてから、柔らかくてきれいな布でほこりを拭 いてください。レンズの汚れを落とすには、傷をつけないようにレンズクリーナー液(ガラス クリーナー)を染みこませた糸くずの出ない柔らかい布で優しく拭き取ります。

### 警告

● アルコール、ガソリン、灯油またはその他の腐食性、揮発性溶剤はカメラの外観と内部構造<br>- に損傷を与える可能性があるので使用しないでください に損傷を与える可能性があるので使用しないでください。

洗浄ガンまたはパイプで洗い流さないでください。水の侵入により、機能が損傷したり、火

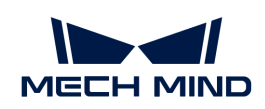

● 災や爆発の危険が生じる可能性があります。水の侵入によ損害と損傷は、保証の対象外とな<br>します ります。

#### 保管

#### 本製品は保護等級 IP65

で、ほこり侵入を防止できるのでカメラの機能を確保します。カメラを水没させる、あるいは 湿度が高い環境で保管や設置をすると故障する可能性があります。内部の装置に錆ができたら 取り返しのつかない損傷が生じます。使用しない時は、室内の乾燥した風通しの良い場所に保 管してください。雨や雪などによる浸水から損傷が生じるので、長時間に室外で放置しないで ください。

### 警告

- 保管する前に、火事を防ぐために電源アダプターを切断してください。
- -<br>● レンズを太陽又は他の強い光源に長時間に向けないでください。強い光は、画像センサーに<br>- 場傷を与え、写真に白いぼかしを引き起こす可能性があります 損傷を与え、写真に白いぼかしを引き起こす可能性があります。

人が死亡またはけがを負う可能性がある内容を示します。

### 商標と法的声明

Mech-Mind、 トイカンの Mech-Mind の商標、ロゴは、Mech-Mind 株式会社又は関連会社、関係会社の登録商標と商標であり、法律によって保護され、商標権を 侵害した者に対して法的責任を追及します。

Mech-Mind

株式会社の書面による同意なしに、いかなる組織または個人はいかなる方式、理由でも当商標 のいかなる部分又は全部を使用、複製、修正、伝播、書き写し、他の製品とバンドル使用・販 売することはできません。

当社の商標権を侵害した者に対し、当社は法律に従って責任を追及します。

Mech-Mind

株式会社はこの取扱説明書に対して一切の権利を有します。著作権に関する法律の規定によっ て、Mech-Mind

株式会社による許可なしに、いかなる個人や組織はこの取扱説明書の一部若しくは全ての内容 を複製、修正、発行することはできません。本カメラを購入しかつ使用しているユーザーは、 個人又は組織内部で使用するために対応する取扱説明書をををダウンロード、プリントアウト することができます。Mech-Mind

株式会社の書面による同意なしに、この取扱説明書の内容を別の用途に使用することはできま せん。また、Mech-Mind

株式会社の書面による同意なしに、いかなる団体または個人も、この取扱説明書の内容の一部 または全部を転載してはなりません。

# 8. もっと読みたい

カメラについてさらに詳しい内容を読みましょう。

構造化光カメラの動作原理については次の内容をお読みください。

[構造化光カメラの動作原理](#page-232-0)

カメラ組み込みパラメータについては、以下の内容をお読みください。

[組み込みパラメータグループ](#page-233-0)

カメラに接続するコンピュータのネットワークポートの IP アドレスの設定については、以下の内容をお読みください。

[コンピュータの IP アドレスを設定する](#page-234-0)

# <span id="page-232-0"></span>8.1. 構造化光カメラの動作原理

Mech-Eye 産業用 3D カメラ (以下は「3D カメラ」)は、2D カメラとプロジェクターで構成された 3D カメラです。プロジェクターによって所定の構造化光を対象物に投影し、構造化光のパターン は、対象物の形状によって歪められます。3D カメラで撮った歪められた構造化光に基づいて対象物の深度を取得します。

3D カメラは、2D カメラと同じく 2D 画像を取得することができます。

画像を取得・確認するには、以下の三つのステップを実行してください。

#### 撮影

Mech-Eye SDK を使用して 3D カメラをトリガーして画像を撮影します。以下は撮影のプロセスです。

- 1. プロジェクター(下図の P)でパターン光を対象物の表面に投影します。対象物の形状によってパターン光が歪めら れます。
- **2. 2D カメラ(下図の** C)を使用して画像を撮影します。変形したパターン光の写真を取得します。

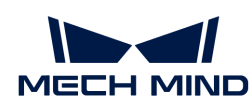

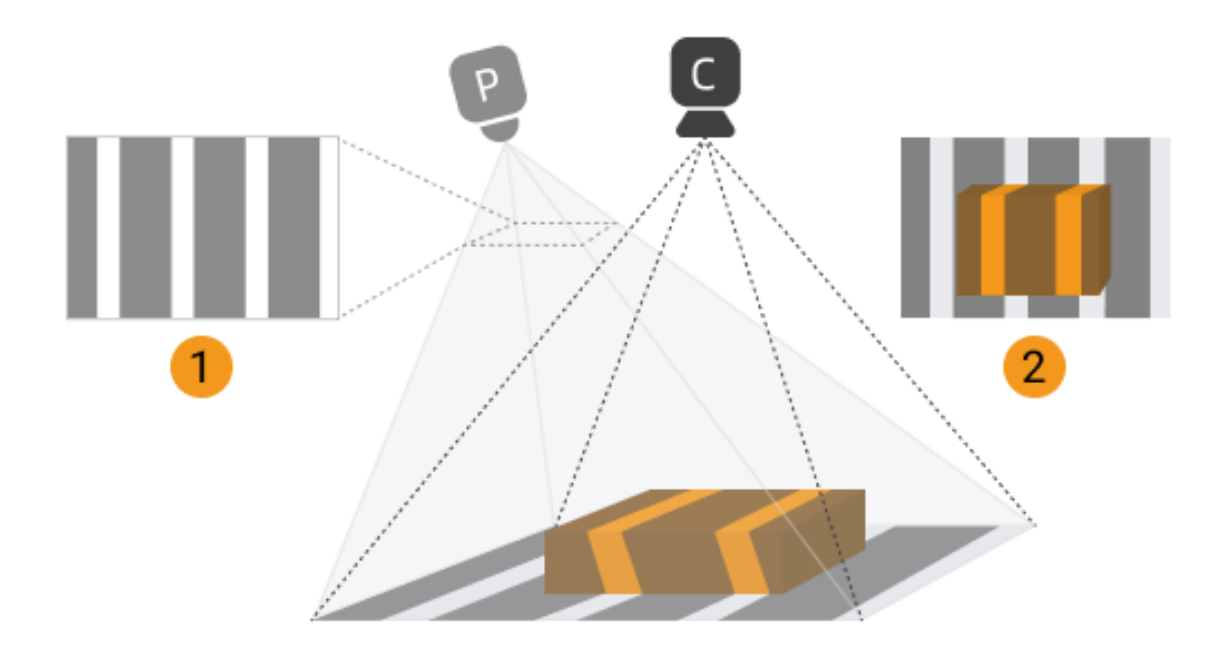

同時に、3D カメラは、構造化光で投影されていない対象物 2D 画像も取得します。

### 計算・処理

3D

カメラでは、構造化光の変形に基づいて深度を計算します。その後、深度画像と点群を生成し ます。

### 出力

3D カメラから生成されたデータが Mech-Eye SDK に送信されます。このとき、2D 画像と深度画像、点群が見られます。

- **2D 画像:投影しない時に撮影した画像です。**
- -<br>● 深度画像:深度付き画像です。
- -<br>● 点群:3 次元座標値(XYZ)情報を含む、対象物表面の点の集まりです。

# <span id="page-233-0"></span>8.2. 組み込みパラメータグループ

#### 2.2.0 バージョン V4

カメラファームウェアには、異なるシーンや対象物に適用できる組み込みパラメータグループ があります。実際のシーンに応じてパラメータグループを選択し、パラメータ値を調整すると 要件を満たすデータを収集できます。これによってパラメータ調整がより簡単になります。

本節では、各型式のカメラの組み込みパラメータグループを適用できるシーン・対象物につい て説明します。

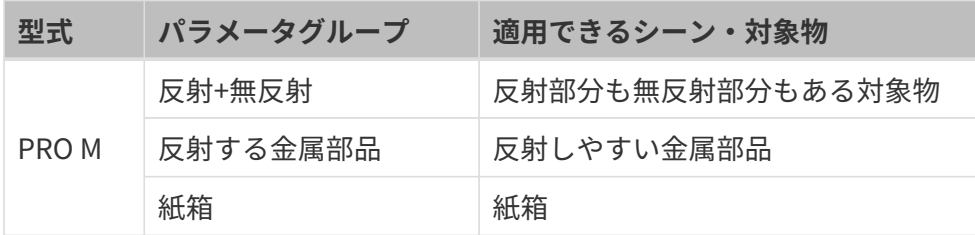

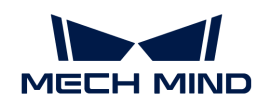

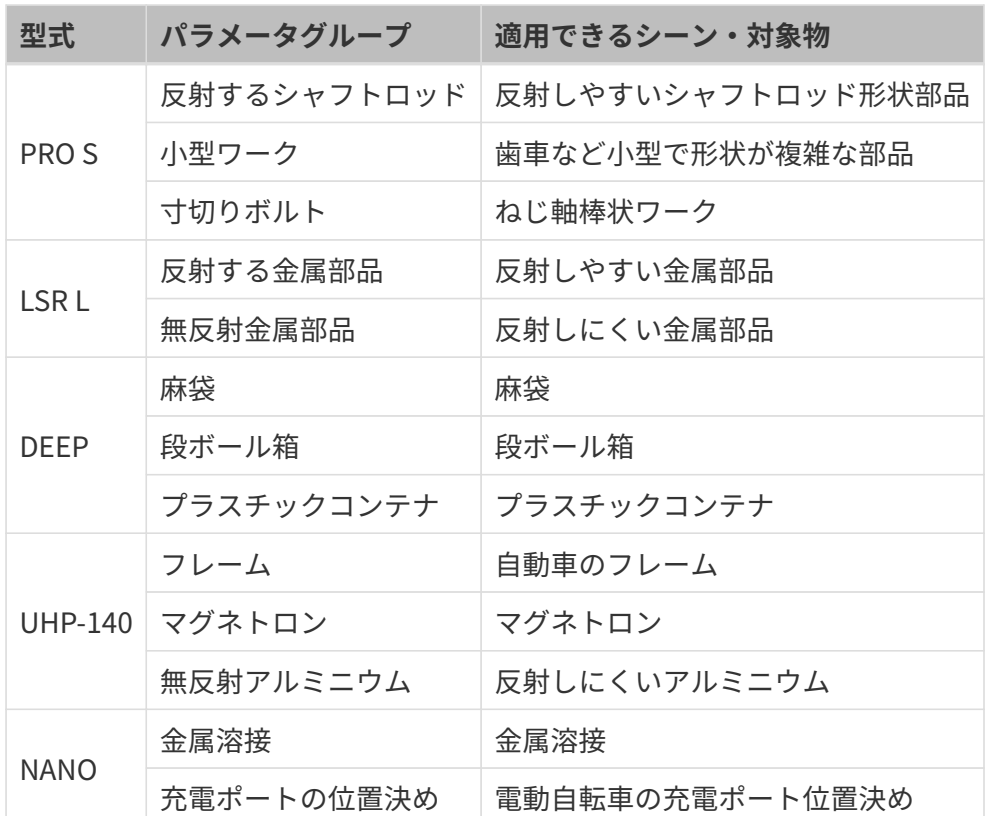

# <span id="page-234-0"></span>8.3. コンピュータの IP アドレスを設定する

本節ではカメラに接続されるコンピュータの IP アドレスを設定する方法を紹介します。

- 1. コンピュータで、コントロールパネル,ネットワークとイーサネット, ネットワークと共有センター › アダプターの設定の変更を選択すると、 ネットワークの接続の画面が表示されます。
- 2. カメラが接続されている LAN ポートを選択し、右クリックしてプロパティ を選択し、イーサネットのプロパティの画面に入ります。
- 3. インターネットプロトコルバージョン 4 (TCP/IPv4) を選択して[プロパティ ]をクリックし、インターネットプロトコルバージョン 4 (TCP/IPv4)のプロパティの画面に入ります。

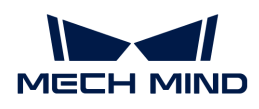

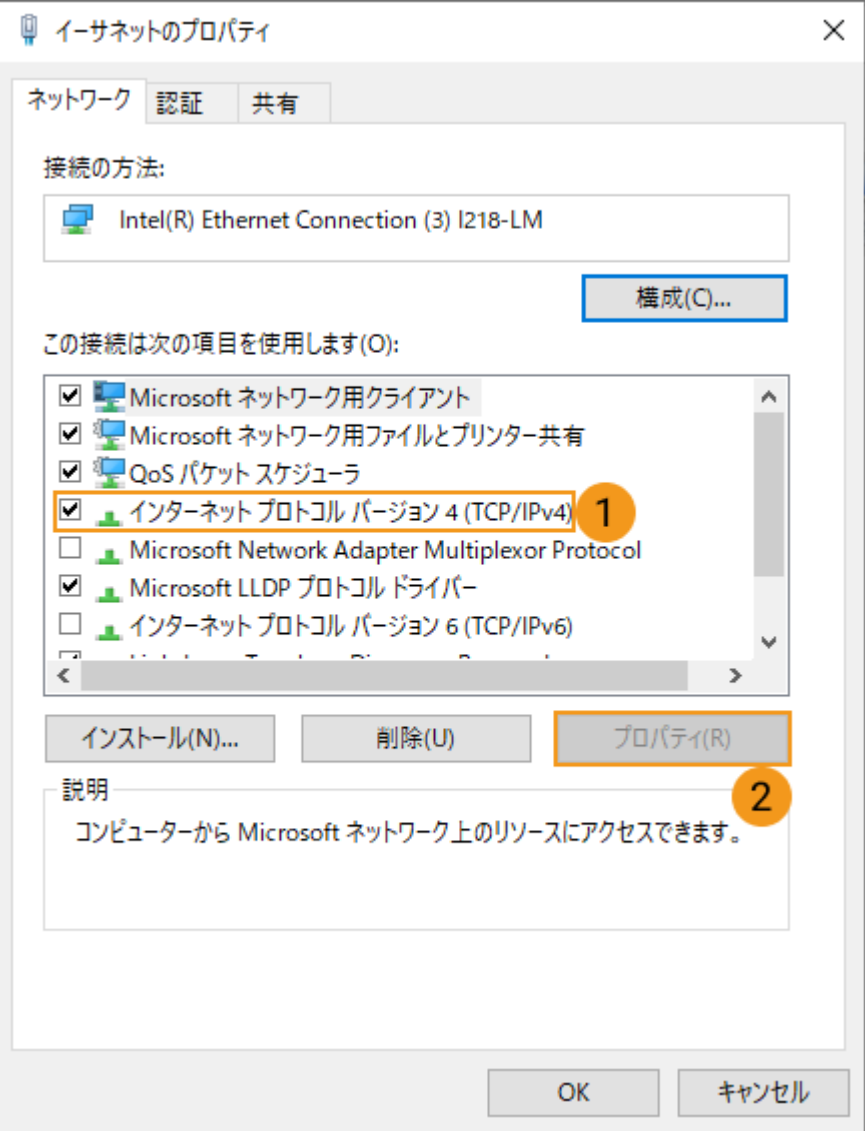

4. 次の IP アドレスを使うをクリックして IP アドレスと サブネットマスクに入力します。そして[ OK ]をクリックします。

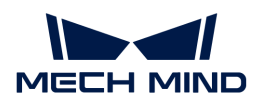

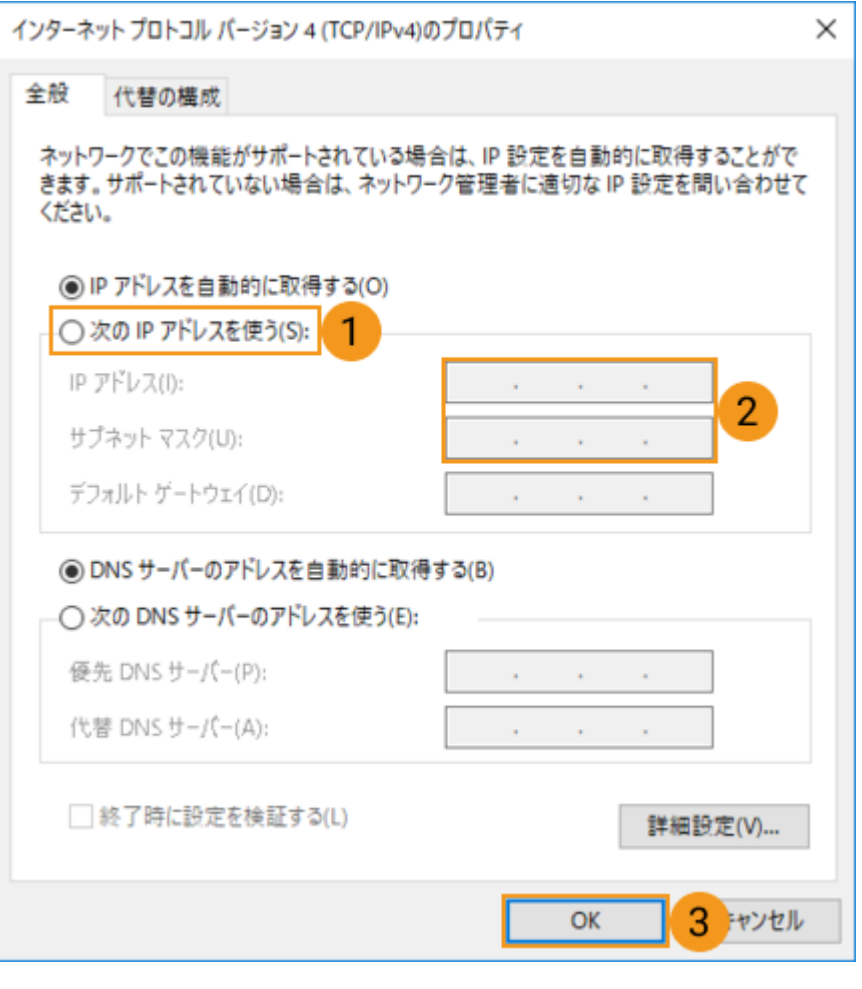

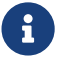

自動的に IP アドレスを取得する場合、IP アドレス設定ウィンドウでIP アドレスを自動的に取得するを選択します。

# 9. アフターサポート

これから、トラブルシューティングの方法とよくある質問と回答を示します。

トラブルシューティングについては、以下の内容をお読みください。

[トラブルシューティング](#page-237-0)

よくある質問と回答については、以下の内容をお読みください。

[FAQ](#page-245-0)

# <span id="page-237-0"></span>9.1. トラブルシューティング

よく発生するトラブルの解決法を紹介します。

以下では、カメラ接続の問題を解決する方法を説明します。

- [Mech-Eye SDK ではカメラを検索できない](#page-237-1)
- [Mech-Eye SDK にカメラを接続できない](#page-240-0)
- [Mech-Eye SDK ではカメラを接続できない\(Windows Server\)](#page-243-0)

以下では、カメラデータ伝送の問題を解決する方法を説明します。

● ジャンボフレーム (GenICam) 機能の使用

#### <span id="page-237-1"></span>9.1.1. Mech-Eye SDK ではカメラを検索できない

Mech-Eye SDK

を使用してカメラを接続する場合、カメラを接続できないことがあります。本節では、考えら れる原因とトラブルシューティングの実行方法について説明します。

#### 考えられる原因

- カメラとコンピュータに同じ IP アドレスが割り当てられている
- -<br>● カメラ、コンピュータ、スイッチのケーブル接続異常<br>-
- -<br>● NIC に同じ IP アドレスが当てられている
- その他

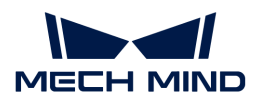

#### トラブルシューティング

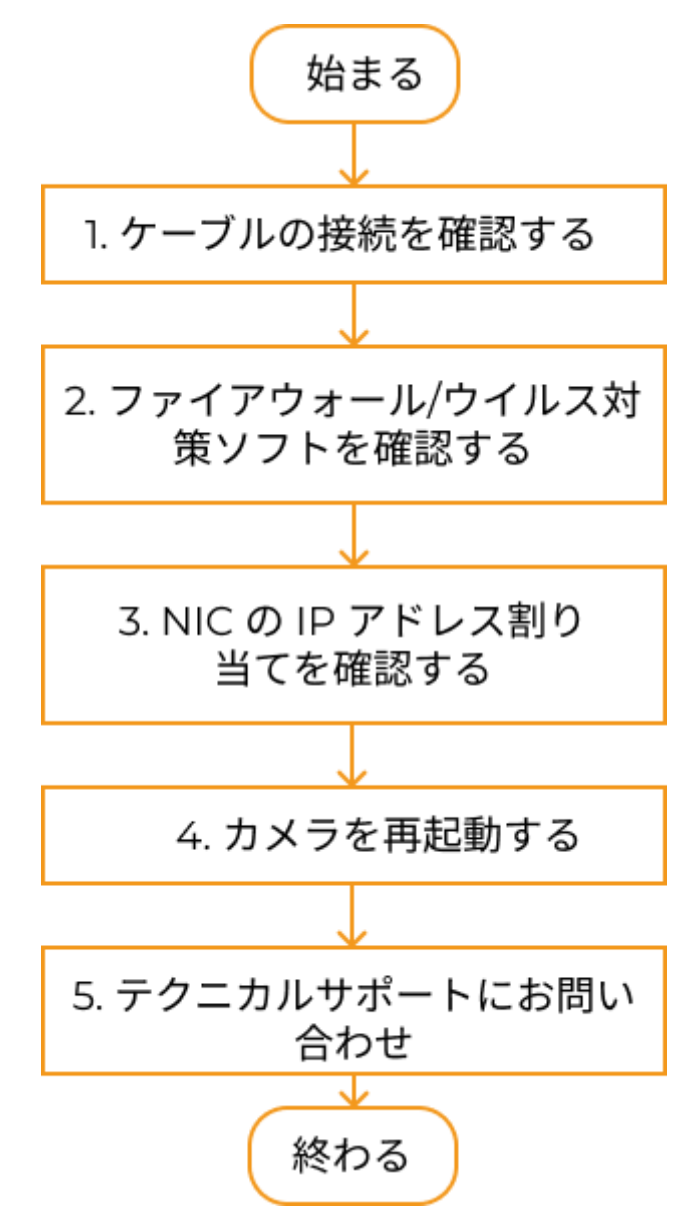

Mech-Eye SDK ではカメラを検索できない場合:

- 1. Mech-Eye SDK は一台のカメラしか検索できない場合、このカメラとコンピュータの IP アドレスをチェックしてください。
- 2. ケーブルの接続を確認します。ケーブルの接続を確認してから、Mech-Eye SDK でカメラを検索してください。カメラを検索できない場合に次のステップに進んでください 。
- 3. NIC の IP アドレス割り当てを確認する。
- 4. NIC の IP アドレス割り当てを確認してもカメラを検索できない場合に カメラを再起動してください。
- 5. カメラを再起動してもカメラを検索できない場合にテクニカルスタッフにお問い合わせくだ さい。

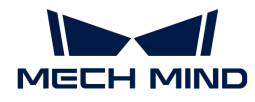

#### トラブルシューティングの実行方法

#### カメラとコンピュータ IP アドレスを確認する

コンピュータに複数台のカメラを接続したが Mech-Eye SDK は一台のカメラしか検索できない場合、以下の手順を実行してください:

- 1. 以下の 2つの IP アドレスが重複しているかを確認する:
	- このカメラの IP アドレス
	- カメラに接続されるコンピュータのネットワークポートの IP アドレス
- 2. 重複している場合はいずれかを変更します:
	- カメラの IP アドレスを変更[:Mech-Eye Viewerま](#page-36-0)た[はIP 設定](https://docs.mech-mind.net/en/eye-3d-camera/2.2.0/api/api-ip-configuration.html)を使用して変更します。
	- コンピュータのネットワークポートの IP アドレスを変更:[コンピュータの IP](#page-234-0) [アドレスを設定する](#page-234-0)をご参考ください。
- 3. Mech-Eye SDK を実行してカメラを再検索します。
	- カメラを全部検索できたら、トラブルシューティングはここで終わります。
	- それでもカメラを全部検索できない場合は、次の内容に進んでください。

ケーブルの接続を確認する

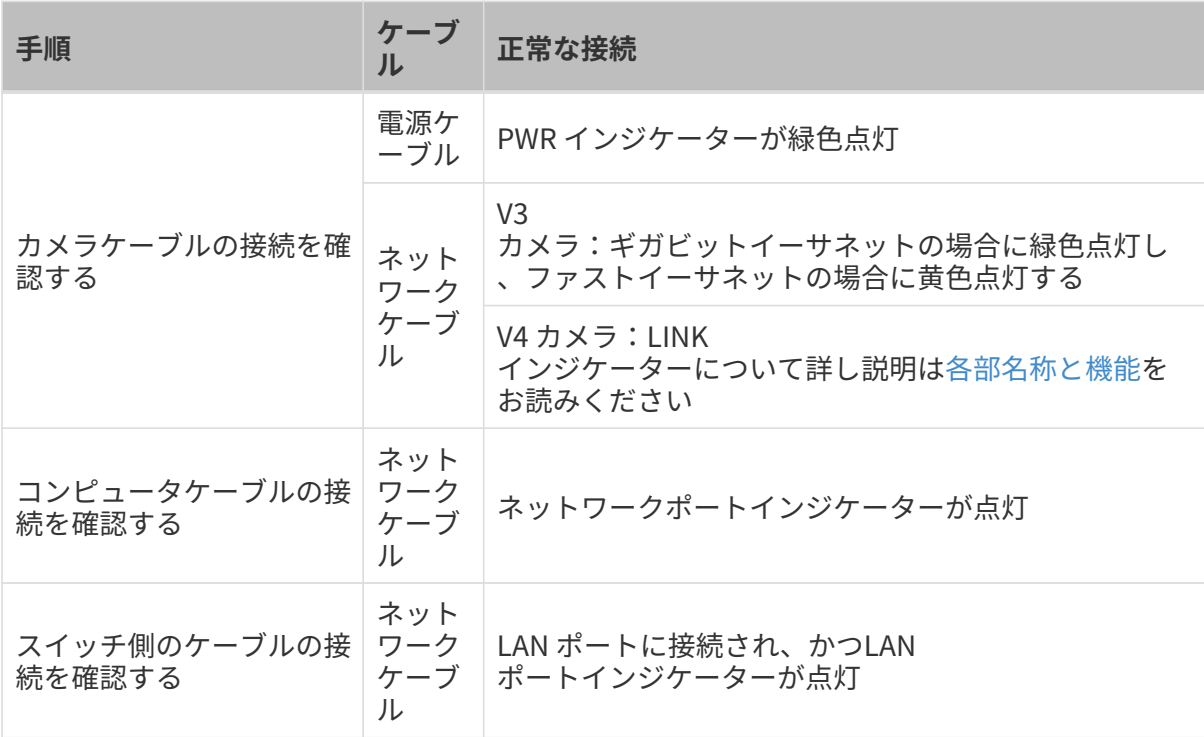

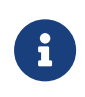

- カメラとコンピュータが直接接続された場合に、スイッチの接続を確認する必要はあ りません。
- カメラのネットワークインジケーターが点滅しては消える場合に、ネットワークケー ブルとカメラ、コンピュータとの接続を確認してください。普通、これはネットワー クケーブルの接触不良によります。

#### NIC の IP アドレス割り当てを確認する

手順:

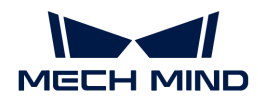

1. カメラに接続する NIC 以外の NIC を無効にします。

コントロールパネル › システムとセキュリティ › ネットワークの状態とタスクの表示 › アダプターの設定の変更をクリックしてネットワーク接続画面を表示します。右クリックし て無効にするをクリックします。

- 2. Mech-Eye SDK を実行してカメラを再検索します。
- 3. 正常にカメラを接続できたら、接続できなかったのは NIC に同じ IP アドレスを当てたせいです。他の NIC を使用して別のセグメントに設定してください。

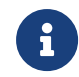

カメラを接続できなかったら、カメラの NIC を再起動してください。それでもカメラを接続できない場合に別の LAN ポートでカメラを接続してください。

#### カメラを再起動する

以上の方法でカメラを検索できない場合にカメラを再起動してください。

#### カメラ再起動の手順:

- 1. 電源コードを抜いてカメラの電源を切ります。
- 2. 20 秒ほど待ってから電源コードを再度差し込み、カメラの電源を入れます。

#### テクニカルサポートにお問い合わせ

以上の方法でもカメラを検索できない場合にテクニカルサポートにお問い合わせください。

### <span id="page-240-0"></span>9.1.2. Mech-Eye SDK にカメラを接続できない

Mech-Eye SDK

を使用してカメラを接続する場合、カメラを接続できないことがあります。本節では、考えら れる原因とトラブルシューティングの実行方法について説明します。

#### 考えられる原因

- カメラとコンピュータの IP アドレスが同じネットワークセグメントにない
- -<br>● 異なるデバイスに同じ IP アドレスが割り当てられている
- NIC に同じ IP アドレスが当てられている
- その他

#### トラブルシューティング

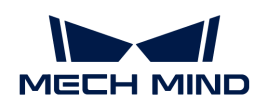

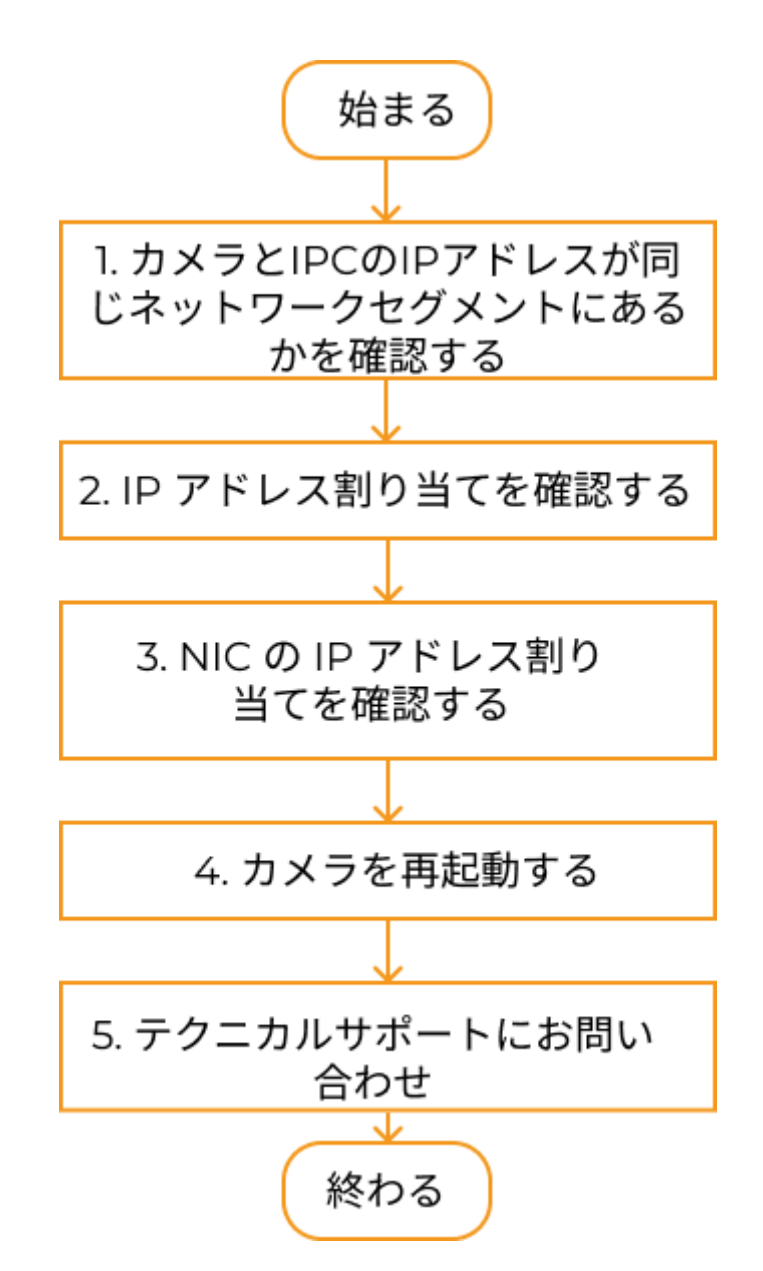

Mech-Eye SDK ではカメラを検索したが接続できない場合:

- 1. カメラとコンピュータの IP アドレスが同じネットワークセグメントにないかを確認する 。IP アドレスが同じネットワークセグメントにあることを確認したら、Mech-Eye SDK を使用してカメラを接続してください。カメラを接続できない場合に次のステップに進んで ください。
- 2. IP アドレスの割り当てを確認する。IP アドレスの割り当てに問題がないと確認してもカメラを接続できない場合に次のステップに 進んでください。
- 3. NIC の IP アドレス割り当てを確認する。
- 4. NIC の IP アドレス割り当てを確認してもカメラを接続できない場合に カメラを再起動してください。
- 5. カメラを再起動してもカメラを検索できない場合にテクニカルスタッフにお問い合わせくだ さい。

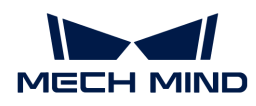

トラブルシューティングの実行方法

カメラと コンピュータの IP アドレスが同じネットワークセグメントにないかを確認する

#### 手順:

- 1. コンピュータの IP アドレスを確認します[。IP アドレスの設定を](#page-234-0)ご参照ください。
- 2. カメラの IP アドレスを確認します。[IP アドレスの設定](#page-36-0)をご参照ください。
- 3. カメラとコンピュータの IP アドレスが同じネットワークセグメントにあるかを確認します。同じネットワークセグメン トにない場合に、[カメラ IP アドレスの設定](#page-36-0)を行い、カメラとコンピュータの IP アドレスを同じネットワークセグメントに設定します。
- 4. Mech-Eye SDK を実行してカメラを再度検索して接続します。

#### IP アドレスの割り当てを確認する

コンピュータとスイッチによって接続されたデバイスとは同じ IP アドレスが割り当てられているかを確認します。同じ IP アドレスを複数のデバイスに割り当てたら接続できません。

#### 手順:

- 1. コンピュータでは、カメラと接続されたケーブルだけを接続したまま、コンピュータとスイ ッチのケーブルを抜きます。
- 2. Mech-Eye SDK を実行してカメラを再度検索して接続します。
- 3. 正常にカメラを接続したら、接続できないのは IP アドレス割り当てのせいです。この場合にその他のデバイスの IP アドレスをいちいち確認する必要があります。または、カメラの IP アドレスを再度設定し、ユニークなものにしてください。

#### NIC の IP アドレス割り当てを確認する

#### 手順:

1. カメラに接続する NIC 以外の NIC を無効にします。

コントロールパネル › システムとセキュリティ › ネットワークの状態とタスクの表示 › アダプターの設定の変更をクリックしてネットワーク接続画面を表示します。右クリックし て無効にするをクリックします。

- 2. Mech-Eye SDKを実行してカメラを再接続します。
- 3. 正常にカメラを接続できたら、接続できなかったのは NIC に同じ IP アドレスを当てたせいです。他の NIC を使用して別のセグメントに設定してください。

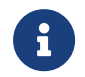

カメラを接続できなかったら、カメラの NIC を再起動してください。それでもカメラを接続できない場合に別の LAN ポートでカメラを接続してください。

#### カメラを再起動する

以上の方法で接続できない場合、カメラを再起動してください。

#### カメラを再起動する手順:

1. 電源コードを抜いてカメラの電源を切ります。

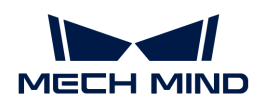

2. 20 秒ほど待ってから電源コードを再度差し込み、カメラの電源を入れます。

#### テクニカルサポートにお問い合わせ

以上の方法でもカメラを検索できない場合にテクニカルサポートにお問い合わせください。

# <span id="page-243-0"></span>9.1.3. Mech-Eye SDK ではカメラを接続できない(Windows Server)

Mech-Eye SDK を使用してカメラを検索できましたがカメラを接続できず、かつ Mech-Eye Viewer のカメラ情報バーに「Windows Server」が表示されることがあります。本節では、考えられる原因とトラブルシューティング の実行方法について説明します。

#### 考えられる原因

ソフトウェアに欠陥があります。Mech-Eye SDK 1.6.1 以前のバージョンには欠陥があります。

#### 解決法

Mech-Eye SDK を最新バージョンに更新してください。[Mech-Eye SDK](#page-26-0) [のアップグレード](#page-26-0)をご参照ください。

Mech-Eye SDK を更新できない場合にテクニカルサポートにお問い合わせください。

# <span id="page-243-1"></span>9.1.4. ジャンボフレーム (GenICam) 機能の使用

イーサネットフレームは最大約 1500 バイトのデータを伝送できますが、ジャンボフレームは最大約 9000 バイトのデータを伝送できるイーサネットフレームです。ジャンボフレームに設定すると CPU の計算量を削減してデータ転送速度の向上を実現できます。

カメラがコンピュータに直接接続またはスイッチ経由で接続されており、カメラのMTU 値が 9000 に設定されている場合、データ転送速度を上げるためにコンピュータのジャンボ フレーム機能を有効にする必要があります。

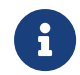

カメラ MTU 値は 管理者モードでのみ設定できます。必要に応じて技術サポートチームに連絡してください  $\circ$ 

設定手順:

- 1. コンピュータの PC を右クリックし、管理を選択して コンピュータの管理画面にアクセスします。
- 2. menu:システムツールネットワークアダプターをクリックします。

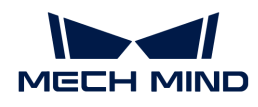

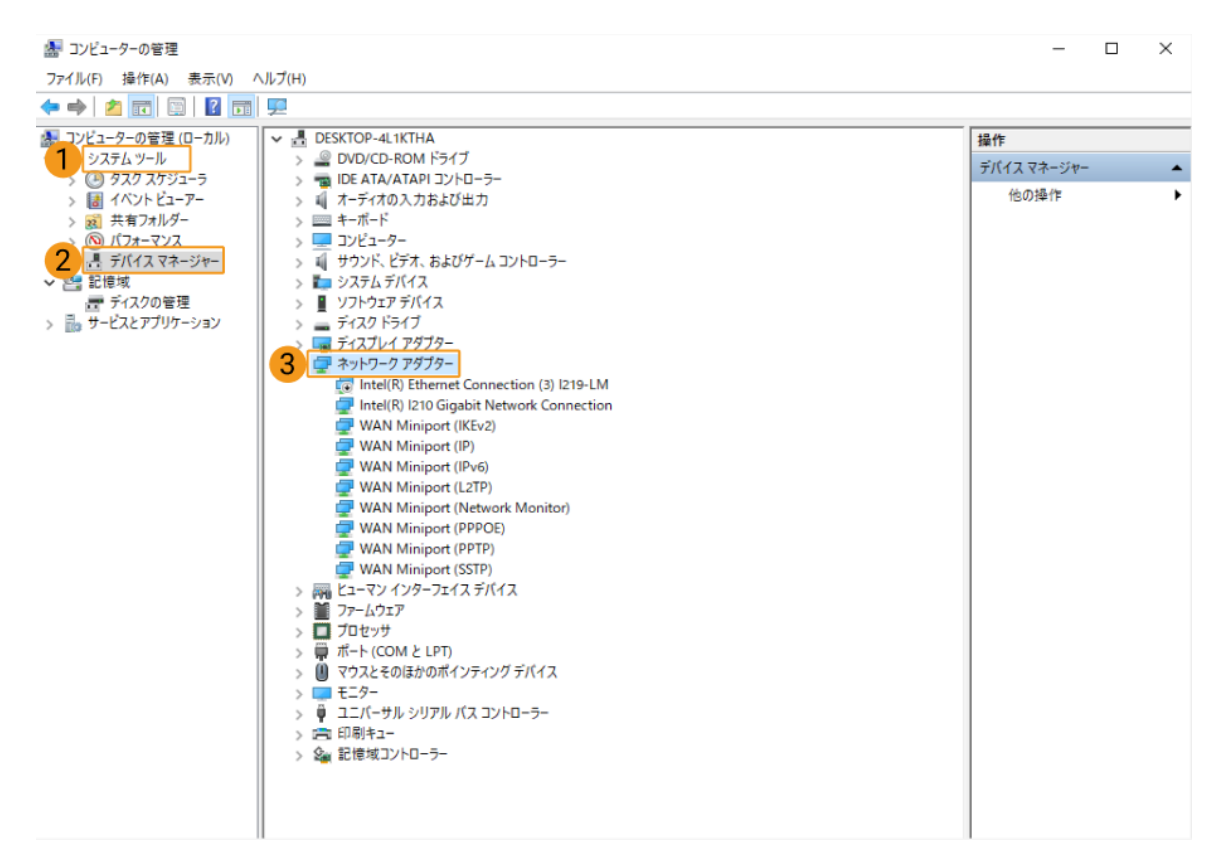

- 3. カメラに接続されているネットワークカードを右クリックしてプロパティをクリックします  $\circ$
- 4. 詳細設定タブでプロパティの中のジャンボフレームをクリックし、値を 9014 バイトに設定します。[ OK ]をクリックします。

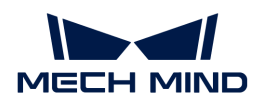

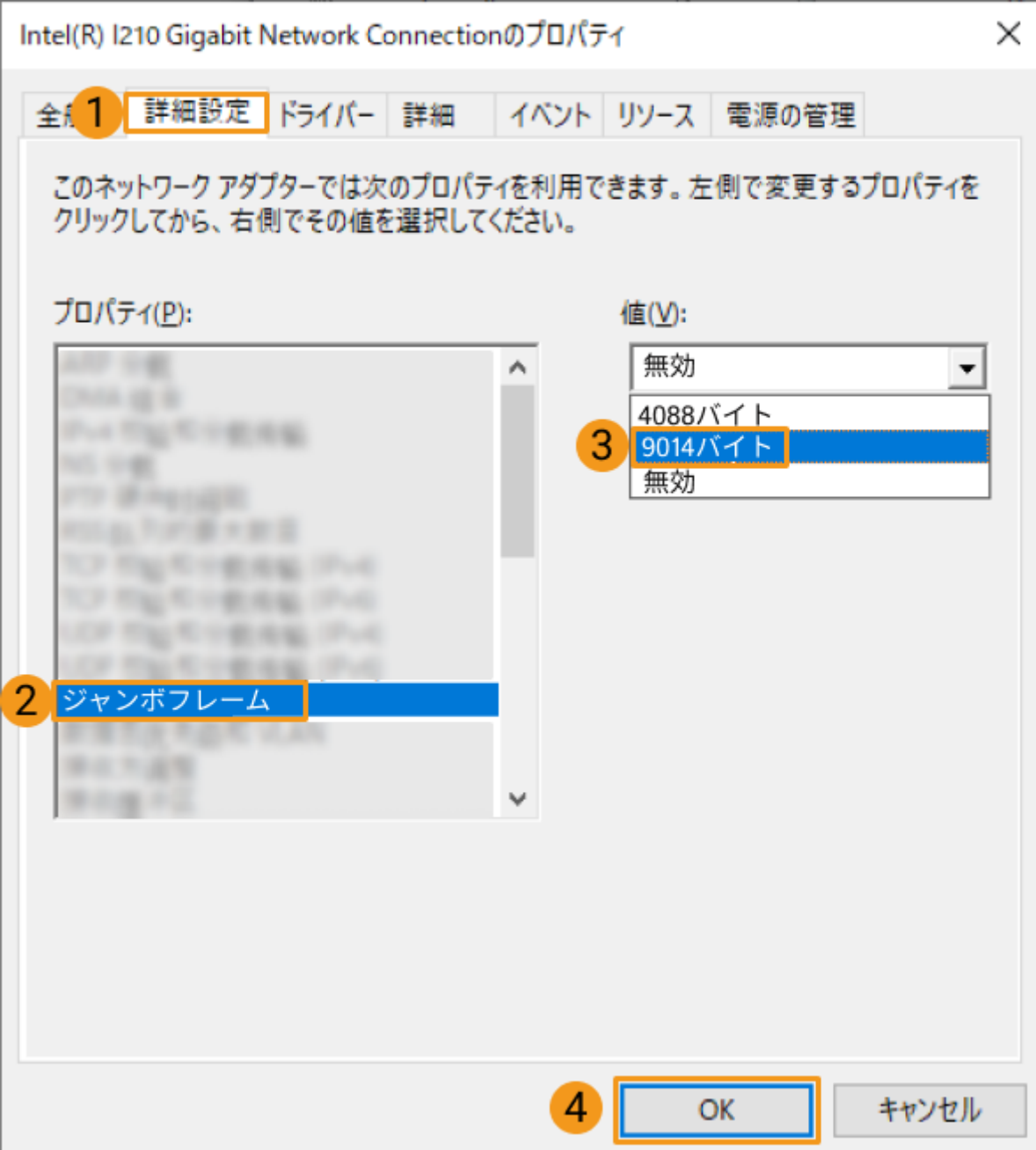

# <span id="page-245-0"></span>9.2. FAQ

本節ではよくある質問と回答を示します。

# ● [シリアル番号の意味は?](#page-245-1)

# <span id="page-245-1"></span>9.2.1. シリアル番号の意味は?

製品に貼り付けられたラベルにはシリアル番号(SN)とは、カメラひとつひとつを識別するた めの番号のことです。

シリアル番号は合計 16

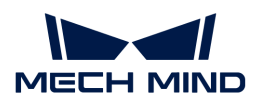

桁の数字であり、カメラの種類、型式、焦点距離、製造年などを知ることができます。

# A30228A4030008 3 5 6

1. 1~2 桁目はカメラの型式:

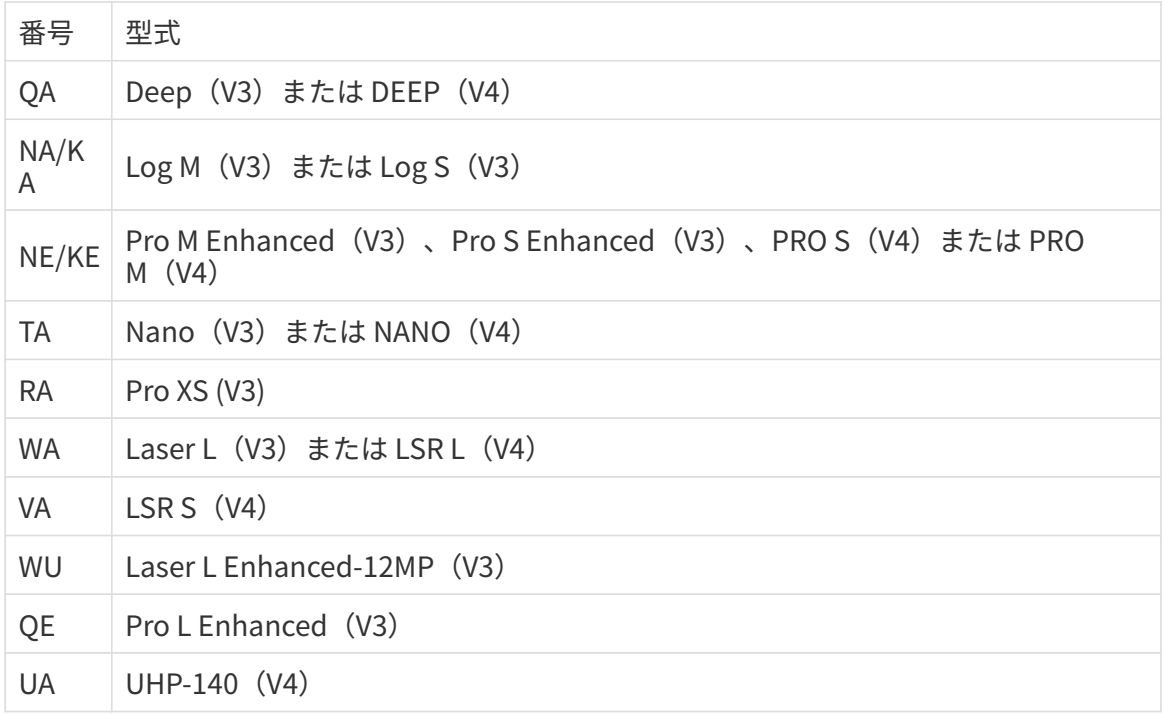

2. 3桁目は製品に含まれる 2D カメラの種類:

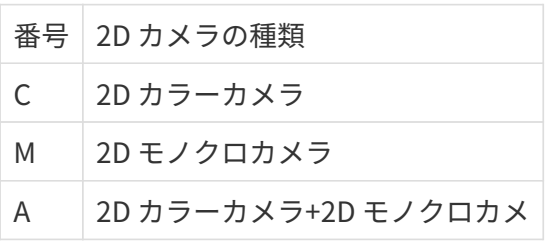

3. 4~5 桁目はカメラの焦点距離:

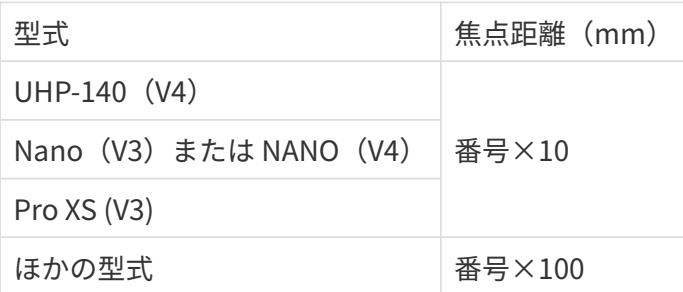

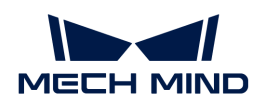

4. 6~7 桁目は製造年:例えば「23」は、2023 年に製造されたという意味です。

5. 8 桁目は製品の製造月:

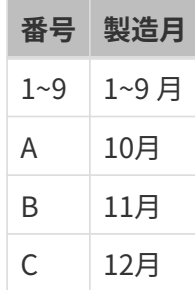

6. 9~16 桁目は製造番号です。